Line Servicing User Guide

# **Oracle Financial Services Lending and Leasing**

Release 14.8.0.0.0

Part No. F22291-01

December 2019

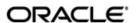

Line Servicing User Guide
December 2019
Oracle Financial Services Software Limited

Oracle Park

Off Western Express Highway Goregaon (East) Mumbai, Maharashtra 400 063 India Worldwide Inquiries:

Phone: +91 22 6718 3000 Fax:+91 22 6718 3001

https://www.oracle.com/industries/financial-services/index.html

Copyright © 2007, 2019, Oracle and/or its affiliates. All rights reserved.

Oracle and Java are registered trademarks of Oracle and/or its affiliates. Other names may be trademarks of their respective owners.

U.S. GOVERNMENT END USERS: Oracle programs, including any operating system, integrated software, any programs installed on the hardware, and/or documentation, delivered to U.S. Government end users are "commercial computer software" pursuant to the applicable Federal Acquisition Regulation and agency-specific supplemental regulations. As such, use, duplication, disclosure, modification, and adaptation of the programs, including any operating system, integrated software, any programs installed on the hardware, and/or documentation, shall be subject to license terms and license restrictions applicable to the programs. No other rights are granted to the U.S. Government.

This software or hardware is developed for general use in a variety of information management applications. It is not developed or intended for use in any inherently dangerous applications, including applications that may create a risk of personal injury. If you use this software or hardware in dangerous applications, then you shall be responsible to take all appropriate failsafe, backup, redundancy, and other measures to ensure its safe use. Oracle Corporation and its affiliates disclaim any liability for any damages caused by use of this software or hardware in dangerous applications.

This software and related documentation are provided under a license agreement containing restrictions on use and disclosure and are protected by intellectual property laws. Except as expressly permitted in your license agreement or allowed by law, you may not use, copy, reproduce, translate, broadcast, modify, license, transmit, distribute, exhibit, perform, publish or display any part, in any form, or by any means. Reverse engineering, disassembly, or decompilation of this software, unless required by law for interoperability, is prohibited.

The information contained herein is subject to change without notice and is not warranted to be error-free. If you find any errors, please report them to us in writing.

This software or hardware and documentation may provide access to or information on content, products and services from third parties. Oracle Corporation and its affiliates are not responsible for and expressly disclaim all warranties of any kind with respect to third-party content, products, and services. Oracle Corporation and its affiliates will not be responsible for any loss, costs, or damages incurred due to your access to or use of third-party content, products, or services.

### **Send Us Your Comments**

Oracle Financial Services Lending and Leasing User Documentation

Oracle welcomes customers' comments and suggestions on the quality and usefulness of this document. Your feedback is important, and helps us to best meet your needs as a user of our products. For example:

- Are the implementation steps correct and complete?
- Did you understand the context of the procedures?
- Did you find any errors in the information?
- Does the structure of the information help you with your tasks?
- Do you need different information or graphics? If so, where, and in what format?
- Are the examples correct? Do you need more examples?

If you find any errors or have any other suggestions for improvement, then please tell us your name, the name of the company who has licensed our products, the title and part number of the documentation and the chapter, section, and page number (if available).

Note: Before sending us your comments, you might like to check that you have the latest version of the document and if any concerns are already addressed. To do this, access the Oracle Documentation available at www.docs.oracle.com which contains the most current Documentation Library plus all documents revised or released recently.

Send your comments using the electronic mail address: financialservices\_ww@oracle.com

Please give your name, address, electronic mail address, and telephone number (optional).

If you need assistance with Oracle software, then please contact your support representative or Oracle Support Services.

If you require training or instruction in using Oracle software, then please contact your Oracle local office and inquire about our Oracle University offerings. A list of Oracle offices is available on our Web site at www.oracle.com.

# **Table of Contents**

| 1. | Nav | ʻigatio | n                                       | 1-1  |
|----|-----|---------|-----------------------------------------|------|
|    | 1.1 | Audier  | nce                                     | 1-1  |
|    | 1.2 | Conve   | entions Used                            | 1-1  |
|    | 1.3 | Loggir  | ng In                                   | 1-1  |
|    | 1.4 | Templ   | late and Navigation                     | 1-2  |
|    |     | 1.4.1   | Home Screen                             | 1-2  |
|    |     | 1.4.2   | Screens                                 | 1-11 |
|    | 1.5 | Comm    | non Operations                          | 1-11 |
|    |     | 1.5.1   | Basic Operations                        | 1-11 |
|    |     | 1.5.2   | Basic Actions                           | 1-12 |
|    |     | 1.5.3   | Personalization Options                 | 1-13 |
|    |     | 1.5.4   | De-supported Special characters         | 1-17 |
|    | 1.6 | Keybo   | pard Compatibility                      | 1-17 |
|    |     | 1.6.1   | Keyboard Compatibility                  | 1-17 |
|    | 1.7 | Tool T  | -<br>ips                                | 1-18 |
|    | 1.8 | Acces   | ssibility                               | 1-18 |
|    |     | 1.8.1   | Understanding Accessibility             | 1-18 |
|    |     | 1.8.2   | Application Accessibility Preferences   | 1-18 |
|    |     | 1.8.3   | Documentation Accessibility Preferences | 1-19 |
| 2. | Sea | rch Fu  | ınction                                 | 2-1  |
|    | 2.1 | Searcl  | h Criteria                              | 2-1  |
|    | 2.2 | Searcl  | hing for an Application                 | 2-4  |
|    |     | 2.2.1   | Search/Task tab                         | 2-5  |
|    |     | 2.2.2   | Quick Search section                    | 2-7  |
|    | 2.3 | Searcl  | hing for an Account and Customer        | 2-11 |
|    |     | 2.3.1   | Quick Search section                    | 2-13 |
|    |     | 2.3.2   | Search Using Customer Details           | 2-14 |
|    |     | 2.3.3   | Search Using Account Details            | 2-16 |
|    |     | 2.3.4   | Search Using Business Details           | 2-18 |
| 3. | Das | hboar   | ds                                      | 3-1  |
|    | 3.1 |         | uction                                  |      |
|    | 3.2 |         | ooards                                  |      |
|    | 3.3 |         | Productivity                            |      |
|    |     | 3.3.1   | Viewing Underwriting/Funding tasks      |      |
|    | 3.4 | Syster  | m Monitor                               |      |
|    |     | 3.4.1   | Monitoring Batch Jobs                   |      |
|    |     | 3.4.2   | Monitoring Jobs                         |      |
|    |     | 3.4.3   | Monitoring Services                     |      |
|    |     | 3.4.4   | Database Server Log Files               |      |
|    |     | 3.4.5   | Parked Transactions                     |      |
|    |     | 3.4.6   | Monitoring Users                        |      |
|    |     | 3.4.7   | Monitoring JMS Queues                   |      |
|    |     | 3.4.8   | Monitoring Events                       |      |
|    | 3.5 |         | cer Analysis                            |      |
|    | 3.6 |         | ss Files                                |      |
|    | 0.0 | 3.6.1   | Incoming Process File                   |      |
|    |     | J. J. 1 |                                         |      |

|    |      | 3.6.2   | Outgoing Process File                                  | 3-22 |
|----|------|---------|--------------------------------------------------------|------|
| 4. | Cus  | tomer   | Service                                                | 4-1  |
|    | 4.1  | Introdu | ction                                                  | 4-1  |
|    |      | 4.1.1   | Quick Search section                                   | 4-1  |
|    | 4.2  | Custon  | ner Service screen                                     | 4-2  |
|    | 4.3  | Custon  | ner Service screen's Summary tab                       | 4-5  |
|    | 4.4  | Custon  | ner Service screen's Collections tab                   | 4-13 |
|    | 4.5  | Custon  | ner Service screen's Customer Service tab              | 4-16 |
|    |      | 4.5.1   | Call Activities sub tab                                | 4-16 |
|    |      | 4.5.2   | Maintenance sub tab                                    | 4-20 |
|    |      | 4.5.3   | Comments sub tab                                       | 4-22 |
|    |      | 4.5.4   | Promises sub tab                                       | 4-24 |
|    |      | 4.5.5   | Checklists sub tab                                     | 4-26 |
|    |      | 4.5.6   | Tracking Attributes sub tab                            | 4-27 |
|    |      | 4.5.7   | Field Investigation Sub Tab                            | 4-27 |
|    |      | 4.5.8   | References sub tab                                     | 4-29 |
|    |      | 4.5.9   | Correspondence sub tab                                 | 4-30 |
|    |      | 4.5.10  | Letters sub tab                                        | 4-33 |
|    |      | 4.5.11  | Document Tracking sub tab                              | 4-37 |
|    |      | 4.5.12  | Access History                                         | 4-39 |
|    | 4.6  | Custon  | ner Service screen's Account Details tab               | 4-39 |
|    |      | 4.6.1   | Account Details sub tab                                | 4-39 |
|    |      | 4.6.2   | Statements sub tab                                     | 4-43 |
|    |      | 4.6.3   | Rate Schedule sub tab                                  | 4-46 |
|    |      | 4.6.4   | Insurances sub tab                                     | 4-47 |
|    |      | 4.6.5   | Condition Details sub tab                              | 4-50 |
|    |      | 4.6.6   | Contract Information sub tab                           |      |
|    |      | 4.6.7   | Trade Details sub tab                                  |      |
|    | 4.7  |         | ner Service screen's Associated Accounts tab           |      |
|    | 4.8  | Custon  | ner Service screen's Customer/Business Details tab     |      |
|    |      | 4.8.1   | Customer sub tab                                       |      |
|    |      | 4.8.2   | Business sub tab                                       |      |
|    | 4.9  |         | ner Service screen's Customer/Business Preferences tab |      |
|    | 4.10 |         | ner Service screen's Transaction History tab           |      |
|    |      |         | Balances sub tab                                       |      |
|    |      |         | Transactions sub tab                                   |      |
|    |      |         | Payment Rating sub tab                                 |      |
|    |      |         | Due Date History sub tab                               |      |
|    |      |         | Repayment Schedule sub tab                             |      |
|    |      |         | Work Order sub tab                                     |      |
|    | 4.11 |         | ner Service screen's Pmt Modes tab                     |      |
|    |      |         | ACH sub tab                                            |      |
|    |      |         | Coupon sub tab                                         |      |
|    |      |         | Post Dated Checks sub tab                              |      |
|    |      |         | Payment Arrangement sub tab                            |      |
|    | 4.12 |         | ner Service screen's Bankruptcy tab                    |      |
|    |      |         | Call Activities sub tab                                |      |
|    |      |         | Comments sub tab                                       |      |
|    | 4 40 |         | Due Date History sub tab                               |      |
|    | 4.13 | Custon  | ner Service screen's Repo/Foreclosure tab              | 4-98 |

|    |            | 4.13.1 | Repossession sub tab                              | 4-99  |
|----|------------|--------|---------------------------------------------------|-------|
|    |            |        | Foreclosure sub tab                               |       |
|    |            |        | Analysis sub tab                                  |       |
|    |            |        | Remarketing sub tab                               |       |
|    |            |        | Call Activities sub tab                           |       |
|    |            | 4.13.6 | Comments sub tab                                  | 4-105 |
|    |            | 4.13.7 | Due Date History sub tab                          | 4-105 |
|    | 4.14       |        | ner Service screen's Deficiency tab               |       |
|    |            |        | Call Activities sub tab                           |       |
|    |            |        | Comments sub tab                                  |       |
|    |            |        | Due Date History sub tab                          |       |
|    | 4.15       |        | ner Service screen's Collateral tab               |       |
|    |            |        | Valuation sub tab                                 |       |
|    |            |        | Tracking sub tab                                  |       |
|    |            |        | Vacation Ownership tab                            |       |
|    |            |        | Seller sub tab                                    |       |
|    | 4.16       | _      | ner Service screen's Bureau tab                   |       |
|    |            |        | ner Service screen's Timeline tab                 |       |
|    |            |        | ner Service screen's Cross/Up Sell Activities tab |       |
|    |            |        | Edit Cross/Up Sell Activity                       |       |
|    |            |        | Create Simple Application                         |       |
|    |            |        | Close Opportunity                                 |       |
|    | 4.19       |        | ner Service screen's External Interfaces tab      |       |
|    |            |        | Accept or Reject Bankruptcy Details               |       |
|    | 4.20       |        | / Request                                         |       |
|    | 0          |        | Filter and View Review Requests                   |       |
|    |            |        | Create and Send Review Request                    |       |
|    |            |        | Reviewing a Request                               |       |
|    |            |        | Responding to Review Request                      |       |
|    |            |        | Reassign Review Request                           |       |
|    |            |        | E-mailing Review Request                          |       |
|    |            |        | Closing Review Request                            |       |
|    |            |        | Complete Review Request                           |       |
|    | 4.21       |        | Assignment                                        |       |
|    | 1.21       |        | Using Queue Search                                |       |
|    |            |        | Queues sub tab                                    |       |
|    |            |        | Criteria sub tab                                  |       |
|    |            |        | Queue Assignment sub tab                          |       |
|    |            |        | Reassign Users in Queue                           |       |
|    |            |        | Filter Accounts based on Queue Criteria           |       |
|    |            |        | View Accounts in Sort Order Sequence              |       |
|    |            |        | Track Activity Status                             |       |
| 5. | Cuet       |        | Credit Limit                                      |       |
| J. | 0.1        |        | ction                                             |       |
|    | 5.1        |        |                                                   |       |
|    | 5.1<br>5.2 |        | tab                                               |       |
|    | 5.2        |        | ner/Business tab                                  |       |
|    |            | 5.2.1  | Transactions sub tab                              |       |
|    |            | 5.2.2  | Addresses sub tab                                 |       |
|    |            | 5.2.3  | Telecoms sub tab                                  |       |
|    |            | 5.2.4  | Employments sub tab                               | 5-5   |

|     |                     | 10.1.1         | Attributes Tab                                           | 10-2 |
|-----|---------------------|----------------|----------------------------------------------------------|------|
|     | 10.1                |                | Evaluator                                                |      |
| ΊŪ. |                     |                |                                                          |      |
| 40  | 9.2<br><b>T</b> abl |                | Tab                                                      |      |
|     | 0.2                 | 9.1.6          | Audit Sub Tab                                            |      |
|     |                     | 9.1.5          | Asset Relation Sub Tab                                   |      |
|     |                     | 9.1.4          | Status History Sub Tab.                                  |      |
|     |                     | 9.1.3          | Vacation Ownership sub tab                               |      |
|     |                     | 9.1.2          | Tracking Sub Tab                                         |      |
|     |                     | 9.1.1          | Valuations Sub Tab                                       |      |
|     | 9.1                 |                | ral Tab                                                  |      |
| 9.  |                     |                | Management                                               |      |
| _   | <u> </u>            | 8.3.2          | Viewing a Document Attached to an Account                |      |
|     |                     | 8.3.1          | Locating an Account Document                             |      |
|     | 8.3                 |                | ent Tracking section                                     |      |
|     | 0.0                 | 8.2.5          | Viewing a Document Attached to an Account                |      |
|     |                     | 8.2.4          | Moving a Document                                        |      |
|     |                     | 8.2.3          | Copying a Document                                       |      |
|     |                     | 8.2.2          | Attaching a Document to an Account from a Client Machine |      |
|     |                     | 8.2.1          | Attaching a Document to an Account from a server         |      |
|     | 8.2                 |                | t Document screen                                        |      |
|     | 8.1                 |                | ction                                                    |      |
| 8.  |                     |                | ocuments                                                 |      |
| 0   | 7.3                 |                | Tab                                                      |      |
|     | 7.2                 |                | aintenance Tab                                           |      |
|     | 7.1                 |                | ntry Tab                                                 |      |
| 7.  |                     |                | I Cheques (PDC) Management                               |      |
| 7   | Dost                | 6.4.8          | Complete Review Request                                  |      |
|     |                     | 6.4.7          | Closing Review Request                                   |      |
|     |                     | -              | ,                                                        |      |
|     |                     | 6.4.5<br>6.4.6 | Reassign Review Request E-mailing Review Request         |      |
|     |                     | 6.4.4<br>6.4.5 | Responding to Review Request                             |      |
|     |                     | 6.4.3          | Reviewing a Request                                      |      |
|     |                     | 6.4.2          | Create and Send Review Request                           |      |
|     |                     | 6.4.1          | Filter and View Review Requests                          |      |
|     | 6.4                 |                | Request                                                  |      |
|     | 6.3                 |                | Request Tab                                              |      |
|     | 6.2                 |                | zation History tab                                       |      |
|     | 6.1                 |                | ction Authorization screen                               |      |
| 6.  |                     |                | n Authorization                                          |      |
| 6   | T=                  |                |                                                          |      |
|     |                     |                | Documents sub tab  Master Account tab                    |      |
|     |                     |                | Comments sub tab                                         |      |
|     |                     | 5.2.9          | Applications sub tab                                     |      |
|     |                     | 5.2.8          | Accounts sub tab                                         |      |
|     |                     | 5.2.7          | Tracking Attributes sub tab                              |      |
|     |                     | 5.2.6          | Affiliates sub tab                                       |      |
|     |                     | 5.2.5          | Partners sub tab                                         |      |
|     |                     |                | Double and a select of                                   |      |

|     | 11.1  | Accounts Payable Log By Customer             | 11-1 |
|-----|-------|----------------------------------------------|------|
|     | 11.2  | Accounts Payable Log By Producer             | 11-2 |
|     | 11.3  | Accounts Payable Log By Third Party          | 11-3 |
|     | 11.4  | Accounts Payable Log By Vendor               | 11-3 |
|     | 11.5  | GL Posting Log                               | 11-4 |
|     | 11.6  | Pool Txns Log By GL Post Dt                  | 11-4 |
|     | 11.7  | Producer Monetary Txns Log By GL Post DT     | 11-5 |
|     | 11.8  | Producer Statement                           | 11-6 |
|     | 11.9  | Account Wise PDC List                        | 11-6 |
|     | 11.10 | Payment Posting (Daily Cash) Log.            | 11-7 |
|     | 11.11 | PDC Payslip                                  | 11-8 |
|     | 11.12 | Pending PDC List                             | 11-8 |
|     | 11.13 | Pool Defaults                                | 11-9 |
|     | 11.14 | Pool Delinquency                             | 11-9 |
|     | 11.15 | Pool Liquidated Contracts                    | 1-10 |
|     | 11.16 | Pool Monthly Activity 1                      | 1-10 |
|     | 11.17 | Pool Payoffs                                 | 1-11 |
|     | 11.18 | Pool Recovery                                | 1-11 |
|     | 11.19 | Pool Repurchased Accounts                    | 1-12 |
|     | 11.20 | Vendor - Invoice Log                         | 1-12 |
|     | 11.21 | Vendor - Work Order Log                      | 1-13 |
|     | 11.22 | Payment Receipt                              | 1-13 |
|     | 11.23 | Account Wise Payment Receipt 1               | 1-14 |
|     | 11.24 | Account Payable (Servicing) 1                | 1-14 |
|     | 11.25 | WorkList/Queue Log Summary 1                 | 1-14 |
|     | 11.26 | Payment Error Log 1                          | 1-15 |
|     | 11.27 | Payment Error Log by Suspense Amount         | 1-16 |
|     | 11.28 | Customer Statements Transactions             | 1-16 |
|     | 11.29 | Account Asset Details                        | 1-17 |
|     | 11.30 | Trade Details                                | 1-18 |
|     |       | Funding Accounts Log Details                 |      |
|     |       | Master Account Payment Log 1                 |      |
|     |       | Payment Allocation Details                   |      |
|     | 11.34 | Amortized Txns Log By GL Post Dt - Line      | 1-22 |
|     |       | Monetary Txns Log By GL Post Dt - Line       |      |
|     |       | Payment Allocations Log By GL Post Dt - Line |      |
|     |       | Advance Posting Error Log Desc Line          |      |
|     |       | Advance Posting Log Line                     |      |
|     |       | Excess Payments (Refund) Log Line            |      |
|     |       | Payment Allocations Log Line                 |      |
|     |       | Payment History Line                         |      |
|     |       | Scheduled For Chargeoff Accounts Log Line    |      |
|     |       | Scheduled For Termination Accounts Log Line  |      |
|     |       | Trial Balance Line                           |      |
|     |       | Charge Off Accounts Log - Line               |      |
| 12. |       | lucer1                                       |      |
|     | 12.1  | Producer Details tab                         |      |
|     |       | 12.1.1 Producer Details tab Extensibility    |      |
|     |       | 12.1.2 Payment Details                       |      |
|     |       | 12.1.3 Tracking Attributes                   | 12-8 |
|     |       |                                              |      |

|     |      | 12.1.4        | Contacts                                             | 12-8    |
|-----|------|---------------|------------------------------------------------------|---------|
|     |      | 12.1.5        | Comments                                             | 12-9    |
|     |      | 12.1.6        | Summary                                              | 12-9    |
|     |      | 12.1.7        | Title Status Summary                                 | . 12-10 |
|     | 12.2 | Search        | Tab                                                  | . 12-10 |
| 13. | Ven  | dors          |                                                      | 13-1    |
|     | 13.1 | Vendor        | s tab                                                | 13-1    |
|     |      |               | Payment Details                                      |         |
|     |      |               | Vendor Groups                                        |         |
|     |      |               | Tracking Attributes                                  |         |
|     |      |               | Comments                                             |         |
|     | 13.2 |               | ment Allocation                                      |         |
|     |      | •             | Vendor Assignment Criteria                           |         |
|     |      |               | Vendor Assignment Allocation                         |         |
|     | 13.3 |               | Orders Tab                                           |         |
|     |      |               | Services                                             |         |
|     |      |               | Work Order History                                   |         |
|     |      |               | Tracking Attributes                                  |         |
|     | 13.4 |               | up Tab                                               |         |
|     |      |               | Assigned Services                                    |         |
|     | 13.5 |               | s Tab                                                |         |
|     |      |               | Auto Validate Invoice                                |         |
|     |      |               | Invoice Details sub tab                              |         |
|     |      |               | Accept/Reject Invoice details                        |         |
|     |      |               | Payment Schedules sub tab                            |         |
|     |      |               | Related Invoice/Work Order Details sub tab           |         |
|     |      | 13.5.6        | Tracking Attributes sub tab                          |         |
|     |      | 13.5.7        | Business Rules                                       |         |
|     | 13.6 |               | tab                                                  |         |
| 14. |      |               | vent Actions                                         |         |
|     |      | _             | ction                                                |         |
| 15. |      |               | sactions                                             | 4 = 4   |
| 13. | 15 1 |               | ction                                                |         |
|     |      |               |                                                      |         |
|     | 15.2 |               | Oes                                                  |         |
|     |      |               | Advance Entry Tab                                    |         |
|     |      |               | Advance Maintenance Tab                              |         |
|     | 45.0 |               | Search Tab                                           |         |
|     | 15.3 | -             | nts                                                  |         |
|     |      |               | Lockbox Payments                                     |         |
|     |      |               | ACH Payments                                         |         |
|     |      |               | Bulk Upload of Payment Transactions                  |         |
|     |      |               | Manual Entry                                         |         |
|     |      |               | Customer Based Payments                              |         |
|     |      |               | Payment Posting at Master Account Level              |         |
|     |      |               | Payment Maintenance Tele                             |         |
|     |      |               | Payment Maintenance Tab                              |         |
|     |      |               | Outbound Customer Extracts To Payment Agencies Batch |         |
|     | 15 4 |               | ) Search Tab                                         |         |
|     | 10.4 | Г <b>СС</b> З |                                                      | . เบ-ง∠ |

|        | ab               | b      | b     |      |      |     |           |                |      |               |     |    |    |    |    |    |     |   |    |    |    |   |    |    |     |    |     |     |     |     |      |     |     |      |       |     | 15-  | 33   | •                         |
|--------|------------------|--------|-------|------|------|-----|-----------|----------------|------|---------------|-----|----|----|----|----|----|-----|---|----|----|----|---|----|----|-----|----|-----|-----|-----|-----|------|-----|-----|------|-------|-----|------|------|---------------------------|
|        |                  |        |       |      |      |     |           |                |      |               |     |    |    |    |    |    |     |   |    |    |    |   |    |    |     |    |     |     |     |     |      |     |     |      |       | . 1 | 15-  | 37   |                           |
|        |                  |        |       |      |      |     |           |                |      |               | ,   |    |    |    |    |    |     |   |    |    |    |   |    |    |     |    |     |     |     |     |      |     |     |      |       |     | 16   | -1   |                           |
|        |                  |        |       |      |      |     |           |                |      |               |     |    |    |    |    |    |     |   |    |    |    |   |    |    |     |    |     |     |     |     |      |     |     |      |       |     | 16   | 3-1  |                           |
|        | 3                |        |       |      |      |     |           |                |      |               |     |    |    |    |    |    |     |   |    |    |    |   |    |    |     |    |     |     |     |     |      |     |     |      |       |     | 16   | 3-1  |                           |
|        | 3                |        |       |      |      |     |           |                |      |               |     |    |    |    |    |    |     |   |    |    |    |   |    |    |     |    |     |     |     |     |      |     |     |      |       |     | 16   | 3-5  | ,                         |
|        | ny tab           | y ta   | y ta  | ' te | aŁ   | b.  |           |                |      |               |     |    |    |    |    |    |     |   |    |    |    |   |    |    |     |    |     |     |     |     |      |     |     |      |       |     | 16   | 6-6  | j                         |
|        | t tab            | tab.   | tab   | ab   | b    |     |           |                |      |               |     |    |    |    |    |    |     |   |    |    |    |   |    |    |     |    |     |     |     |     |      |     |     |      |       |     | 16   | 6-8  | ,                         |
|        | sion .           | ion    | sior  | on   | n.   |     |           |                |      |               |     |    |    |    |    |    |     |   |    |    |    |   |    |    |     |    |     |     |     |     |      |     |     |      |       | . 1 | 16-  | 11   |                           |
| ccour  | sion o           | ion (  | ion   | on   | 1 0  | of. | A         | \cc            | со   | วน            | ın  | ιt | s  | 3C | re | e  | n   | 1 |    |    |    |   |    |    |     |    |     |     |     |     |      |     |     |      |       |     | 16-  | 11   |                           |
| Tab    | nts S            | nts S  | nts   | ts   | S    | Su  | ıb        | T              | at   | b             |     |    |    |    |    |    |     |   |    |    |    |   |    |    |     |    |     |     |     |     |      |     |     |      |       |     | 16-  | 13   | ;                         |
|        | s sub            | s su   | s sı  | sι   | иŁ   | b t | tal       | ıb.            |      |               |     |    |    |    |    |    |     |   |    |    |    |   |    |    |     |    |     |     |     |     |      |     |     |      |       |     | 16-  | 13   | ,                         |
|        | n Tab            | Tal    | Ta    | Та   | аb   | b   |           |                |      |               |     |    |    |    |    |    |     |   |    |    |    |   |    |    |     |    |     |     |     |     |      |     |     |      |       |     | 16-  | 14   | !                         |
|        | t Tab            | Tal    | Та    | Та   | эb   | b   |           |                |      |               |     |    |    |    |    |    |     |   |    |    |    |   |    |    |     |    |     |     |     |     |      |     |     |      |       |     | 16-  | 14   |                           |
|        | al Tal           | l Ta   | al T  | T    | Гаі  | ab  | ٠         |                |      |               |     |    |    |    |    |    |     |   |    |    |    |   |    |    |     |    |     |     |     |     |      |     |     |      |       |     | 16-  | 14   |                           |
| Tab    | t Deta           | Det    | De    | Dе   | etε  | ail | ils       | : T            | -al  | b             |     |    |    |    |    |    |     |   |    |    |    |   |    |    |     |    |     |     |     |     |      |     |     |      |       |     | 16-  | 14   | !                         |
| Sub    | t Deta           | Det    | De    | Эε   | eta  | ail | ils'      | :' S           | Su   | ıb            | , 7 | Τŧ | al | bs | s. |    |     |   |    |    |    |   |    |    |     |    |     |     |     |     |      |     |     |      |       |     | 16-  | 17   | ,                         |
|        | nt Ta            | it Ta  | nt T  | t T  | Та   | эb  | ) <i></i> |                |      |               |     |    |    |    |    |    |     |   |    |    |    |   |    |    |     |    |     |     |     |     |      |     |     |      |       |     | 16-  | 21   |                           |
|        | tion 7           | ion    | tion  | on   | n 7  | Τέ  | ab        | b              |      |               |     |    |    |    |    |    |     |   |    |    |    |   |    |    |     |    |     |     |     |     |      |     |     |      |       |     | 16-  | 22   | )                         |
|        | Tab.             | Tab    | Tal   | aŁ   | b.   |     |           |                |      |               |     |    |    |    |    |    |     |   |    |    |    |   |    |    |     |    |     |     |     |     |      |     |     |      |       |     | 16-  | 22   |                           |
| ram    | tion             | ion    | ior   | or   | n    | P   | Pa        | ar             | aı   | m             | n   | e  | to | eı | rs | 3  |     |   |    |    |    |   |    |    |     |    |     |     |     |     |      |     |     |      |       |     | .Α   | -1   |                           |
|        | action           |        |       |      |      |     |           |                |      |               |     |    |    |    |    |    |     |   |    |    |    |   |    |    |     |    |     |     |     |     |      |     |     |      |       |     |      |      |                           |
|        | arges            |        |       |      |      |     |           |                |      |               |     |    |    |    |    |    |     |   |    |    |    |   |    |    |     |    |     |     |     |     |      |     |     |      |       |     |      |      |                           |
|        | icient           | -      | _     | _    |      |     |           |                |      |               |     |    |    |    |    |    |     |   |    |    |    |   |    |    |     |    |     |     |     |     |      |     |     |      |       |     |      |      |                           |
|        | essio            |        |       |      |      |     |           |                |      |               |     |    |    |    |    |    |     |   |    |    |    |   |    |    |     |    |     |     |     |     |      |     |     |      |       |     |      |      |                           |
|        | otcy E           |        |       |      |      |     |           |                |      |               |     |    |    |    |    |    |     |   |    |    |    |   |    |    |     |    |     |     |     |     |      |     |     |      |       |     |      |      |                           |
|        | Pay F            | -      | -     | -    |      |     |           |                |      |               |     |    |    |    |    |    |     |   |    |    |    |   |    |    |     |    |     |     |     |     |      |     |     |      |       |     |      |      |                           |
| nces . | d Insi           | i Ins  | d In  | In   | าร   | sui | ıra       | ลทด            | се   | es            | s . |    |    |    |    |    |     |   |    |    |    |   |    |    |     |    |     |     |     |     |      |     |     |      |       |     | /    | ۱-9  | )                         |
| tes    | largin           | argii  | argi  | rgi  | iin  | า F | Ra        | ate            | es   | 3.            |     |    |    |    |    |    |     |   |    |    |    |   |    |    |     |    |     |     |     |     |      |     |     |      |       |     | A-   | 11   |                           |
|        | Quote            | _      | _     | _    |      |     |           |                |      |               |     |    |    |    |    |    |     |   |    |    |    |   |    |    |     |    |     |     |     |     |      |     |     |      |       |     |      |      |                           |
|        | Paid             |        |       |      |      |     |           |                |      |               |     |    |    |    |    |    |     |   |    |    |    |   |    |    |     |    |     |     |     |     |      |     |     |      |       |     |      |      |                           |
| Off    | t Chai           | Cha    | Ch    | Сh   | าล   | arg | ge        | e C            | Эfí  | Ŧ.            |     |    |    |    |    |    |     |   |    |    |    |   |    |    |     |    |     |     |     |     |      |     |     |      |       |     | A-   | 14   |                           |
|        | t Clos           |        |       |      |      | _   | -         |                |      |               |     |    |    |    |    |    |     |   |    |    |    |   |    |    |     |    |     |     |     |     |      |     |     |      |       |     |      |      |                           |
|        | e (Pri           |        |       |      |      |     |           |                |      |               |     |    |    |    |    |    |     |   |    |    |    |   |    |    |     |    |     |     |     |     |      |     |     |      |       |     |      |      |                           |
| ,      | ·                | •      | •     | •    |      |     |           | •              | -    |               |     |    |    |    |    |    |     |   |    |    |    |   |    |    |     |    |     |     |     |     |      |     |     |      |       |     |      |      |                           |
|        | Accru            | Acci   | Acc   | cc   | crı  | rue | al.       | l              |      |               |     |    |    |    |    |    |     |   |    |    |    |   |    |    |     |    |     |     |     |     |      |     |     |      |       |     | A-   | 18   | ;                         |
| ıty    | <i>Ailitar</i> y | ilitai | ilita | lita | ar   | ry  | D         | Out            | ty   | , <sub></sub> |     |    |    |    |    |    |     |   |    |    |    |   |    |    |     |    |     |     |     |     |      |     |     |      |       |     | A-   | 18   | ;                         |
| e      | te Ch            | e Cl   | e C   | C    | Ch   | hai | าทรู      | ge             | ∍    |               |     |    |    |    |    |    |     |   |    |    |    |   |    |    |     |    |     |     |     |     |      |     |     |      |       |     | A-   | 21   |                           |
|        | Term             | Teri   | Tei   | Гer  | rn   | m.  |           |                |      |               |     |    |    |    |    |    |     |   |    |    |    |   |    |    |     |    |     |     |     |     |      |     |     |      |       |     | A-   | 24   | !                         |
|        | nt Ref           |        |       |      |      |     |           |                |      |               |     |    |    |    |    |    |     |   |    |    |    |   |    |    |     |    |     |     |     |     |      |     |     |      |       |     |      |      |                           |
|        | ons              | ns     | ns.   | ıs.  |      |     |           |                |      |               |     |    |    |    |    |    |     |   |    |    |    |   |    |    |     |    |     |     |     |     |      |     |     |      |       |     | A-   | 25   | ;                         |
| t      | nt Am            | An     | t Ar  | Ar   | m    | าดเ | ur        | nt.            |      |               |     |    |    |    |    |    |     |   |    |    |    |   |    |    |     |    |     |     |     |     |      |     |     |      |       |     | A-   | 28   | ;                         |
| alty   | nent l           | ent    | nen   | en   | it i | P   | 'er       | na             | alty | 'n            |     |    |    |    |    |    |     |   |    |    |    |   |    |    |     |    |     |     |     |     |      |     |     |      |       |     | A-   | 29   | 1                         |
|        | Payn             |        |       |      |      |     |           |                |      |               |     |    |    |    |    |    |     |   |    |    |    |   |    |    |     |    |     |     |     |     |      |     |     |      |       |     |      |      |                           |
|        | balan            |        |       |      |      |     |           |                |      |               |     |    |    |    |    |    |     |   |    |    |    |   |    |    |     |    |     |     |     |     |      |     |     |      |       |     |      |      |                           |
| е      | Quot             | Quo    | Qu    | ในด  | ot   | te  | ; F       | <del>-</del> е | e.   |               |     |    |    |    |    |    |     |   |    |    |    |   |    |    |     |    |     |     |     |     |      |     |     |      |       |     | A-   | 30   | )                         |
|        |                  |        |       |      |      |     |           |                |      |               |     |    |    |    |    |    |     |   |    |    |    |   |    |    |     |    |     |     |     |     |      |     |     |      |       |     |      |      |                           |
| mput   | a Pre            | a Pi   | a F   | P    | ⊃rı  | rec | со        | эm             | np   | u             | ıtε | ec | d  | (F | P( | C) | ) [ | L | in | ie | of | C | re | ed | lit | in | ito | ) E | 3 S | Sim | nple | Int | ere | st ( | SI) I | Lin | ie d | of c | cre                       |
| mput   |                  | a Pi   | a F   | P    | Pre  | rec | со        | om             | np   | ou            | ite | ec | d  | (F | PC | C) | ) , | L | in | e  | of | C | re | ed | lit | in | ito |     |     |     |      |     |     |      |       |     |      | ne c | . A-31<br>ne of c<br>A-32 |

|         | A.1.28  | Billing Cycle Change                                           | . A-37 |
|---------|---------|----------------------------------------------------------------|--------|
| A.2     | Nonmo   | netary Transactions                                            | . A-40 |
|         | A.2.1   | Customer/Business Name Maintenance                             | . A-41 |
|         | A.2.2   | Customer Details Maintenance                                   | . A-42 |
|         | A.2.3   | Skipped Customers/Business                                     | . A-43 |
|         | A.2.4   | Mark Customer as Deceased                                      | . A-44 |
|         | A.2.5   | Privacy Opt-Out Indicator                                      | . A-46 |
|         | A.2.6   | Customer/Business Correspondence (stopping)                    | . A-47 |
|         | A.2.7   | Financed Insurance (modifying)                                 | . A-48 |
|         | A.2.8   | ACH Maintenance                                                | . A-49 |
|         | A.2.9   | Stop an ACH                                                    | . A-51 |
|         | A.2.10  | Statement Reprinting (batch only)                              | . A-51 |
|         | A.2.11  | Add ACH Bank                                                   | . A-52 |
|         | A.2.12  | Post Dated Checks                                              | . A-52 |
|         | A.2.13  | Coupon Book Maintenance (batch only)                           | . A-53 |
|         | A.2.14  | Extended Service Contract (ESC)                                | . A-54 |
|         | A.2.15  | Insurance Maintenance                                          | . A-55 |
|         | A.2.16  | Escrow Information and Maintenance                             | . A-55 |
|         | A.2.17  | Escrow Analysis Disbursements                                  | . A-60 |
|         | A.2.18  | Insurance Payment Maintenance                                  | . A-61 |
|         | A.2.19  | Adjust Dealer Compensation                                     | . A-62 |
|         | A.2.20  | Add / Modify Account Contact References                        | . A-62 |
|         | A.2.21  | Account Statement Preference Mode                              | . A-63 |
|         | A.2.22  | Cure Letter Date Maintenance                                   | . A-64 |
|         | A.2.23  | Customer Credit Limit Transactions                             | . A-64 |
|         | A.2.24  | Add Existing Customer to Account                               | . A-67 |
|         |         | Add/Update Business Customer Details                           |        |
|         |         | Rescission Transaction to Void Account                         |        |
|         | A.2.27  | Add Asset to Account                                           | . A-71 |
|         | A.2.28  | Customer / Business Credit Score Update                        | . A-72 |
|         |         | Master Account Maintenance                                     |        |
|         | A.2.30  | Master Account - Statement Consolidation Indicator Maintenance | . A-77 |
|         | A.2.31  | Add Existing Business to Account                               | . A-78 |
|         | A.2.32  | Add Business Phone Details                                     | . A-79 |
|         | A.2.33  | Customer/Business Address Confirmation                         | . A-79 |
|         | A.2.34  | Trading of Accounts - Non-Monetary Transactions                | . A-79 |
|         |         | Bankruptcy Reporting Indicator                                 |        |
|         |         | Collateral Maintenance                                         |        |
|         | A.2.37  | Account Contract Maintenance                                   | . A-83 |
|         | A.2.38  | Account Payment Mode Maintenance                               | . A-83 |
|         | A.2.39  | Add Balance to Account                                         | . A-84 |
|         | A.2.40  | Linked Account Maintenance                                     | . A-85 |
|         | A.2.41  | Mock Statement Maintenance                                     | . A-87 |
| A.3     | Process | sing SCRA                                                      | . A-88 |
|         | A.3.1   |                                                                |        |
| A.4     | _       | Book Interface                                                 |        |
| Appendi |         | ayment Amount Conversions                                      |        |
|         |         | eneric Recovery Interface (GRI)                                |        |
| C.1     |         | ction                                                          |        |
| C. I    |         | Pre-requisites                                                 |        |
|         | 0.1.1   | 1 16-1644191169                                                | 0-1    |

| C.2     | Create Case                                               | C-2  |
|---------|-----------------------------------------------------------|------|
| C.3     | Update Case                                               | C-3  |
| C.4     | Case Comments                                             | C-5  |
| C.5     | Hold Case                                                 | C-6  |
| C.6     | Reopen Case                                               | C-7  |
| C.7     | Reassign Case                                             | C-9  |
| C.8     | Close Case                                                | C-10 |
| C.9     | Case Updates Received via FireHose WebService             | C-12 |
| C.10    | Case Repossession                                         | C-13 |
| C.11    | Case Invoice                                              | C-14 |
| Appendi | x D: Trading of Accounts                                  | D-1  |
| D.1     | Introduction                                              | D-1  |
| D.2     | Prerequisites                                             | D-1  |
| D.3     | Trading of Accounts Workflow                              | D-2  |
|         | D.3.1 Equity Calculation                                  | D-2  |
|         | D.3.2 Trading of Timeshare                                | D-3  |
|         | D.3.3 Error Rectification                                 | D-4  |
|         | D.3.4 Trade Reversal/Rescission and Charge-off of Account | D-5  |
| D.4     | Trade Details Report                                      | D-6  |
| D.5     | Assumptions                                               | D-6  |
|         |                                                           |      |

# 1. Navigation

This document provides an overview of the basic template, navigation, common operations that can be performed, and keyboard short cuts available in Oracle Financial Services Lending and Leasing. Since this section details the general options available in the User Interface, some or all the parts of this section are applicable to you as per access provisions & licensing.

The document is organized into below topics:

- Logging In
- Template and Navigation
- Common Operations
- Hot Keys

#### Note

The application can be best viewed in 1280 x 1024 screen resolution.

## 1.1 Audience

This document is intended to all Prospective Users who would be working on the application.

## 1.2 Conventions Used

| Term                   | Refers to                                     |
|------------------------|-----------------------------------------------|
| The system/application | Oracle Financial Services Lending and Leasing |
| Mnemonic               | The underlined character of the tab or button |

# 1.3 Logging In

The pre-requisites to log into the system are a valid user ID and a password, defined by the system administrator in Administration > User screen.

You can login to the system using a valid user ID and a password defined by the system administrator, in Administration > User screen. A User ID is disabled automatically by the system if it is inactive for a specified number of days.

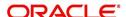

When you invoke the application, the Sign In screen is displayed.

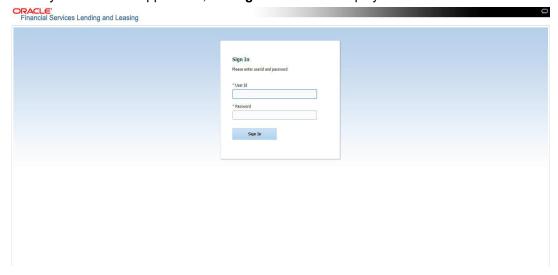

- User ID Specify a valid User ID.
- Password Specify a valid password for the specified User ID.

The system accepts the User ID and password in upper case only. After specifying valid credentials, click **Sign In** to sign into the application.

# 1.4 <u>Template and Navigation</u>

This section provides a brief input on the template and navigation of the system. Details are grouped into two categories to enable easy understanding. These include:

- Home screen
- Screens

## 1.4.1 Home Screen

Once you login to the application with valid credentials, the system authenticates the details and displays the Home screen.

The Home screen consists of the following components:

- Header
- Left Pane

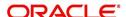

Right Pane/Work Area

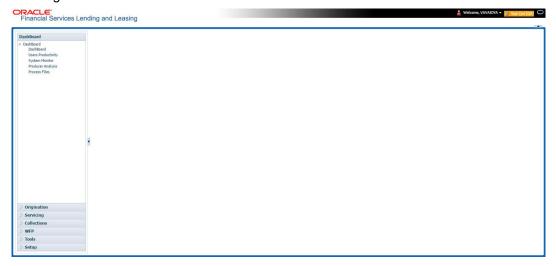

You can view the application version details and copyright information by clicking **About** link at the right corner of the screen.

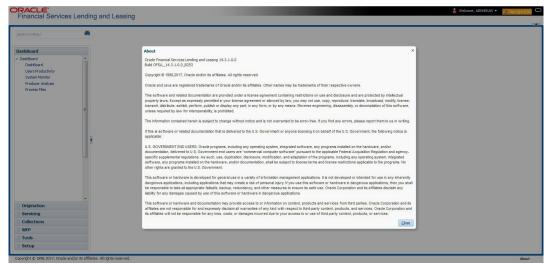

#### Header

In the Header, system displays the following:

 User ID that you have currently logged/Signed in. Click the adjoining drop-down arrow, the system displays the following options:

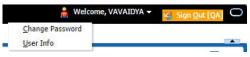

Change Password – Click to change the current password.

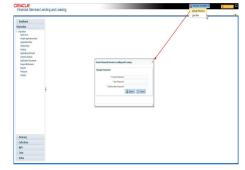

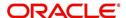

Specify the current password in the **Current Password** field and a valid password, you wish to maintain as a new password, in the **New Password** field. Re-enter the password in **Confirm Password** field and click **Submit** to change the password.

User Info – Click to view the current user info.

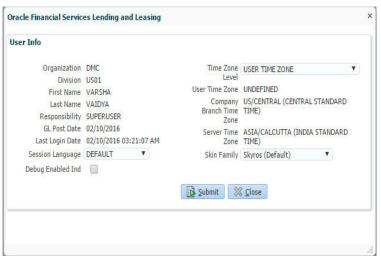

In this screen, apart from viewing the user info, you can also set Session Language, enable error log, and specify the time zone preference.

**Session Language** – Select a language that you need to set for the session, from the drop-down list.

**Debug Enabled Ind** – Check this box to enable the debug indicator.

On selection, system records all the debugs into logs files depending on the following two types of system parameters:

| System Parameter | Condition to record debug data                                                        |  |  |  |  |  |  |  |  |
|------------------|---------------------------------------------------------------------------------------|--|--|--|--|--|--|--|--|
| CMN_DEBUG_METHOD | If parameter value is 1, then debug data is recorded into a file in Database Server.  |  |  |  |  |  |  |  |  |
|                  | If parameter value is 4, then debug data is recorded into the table LOG_FILES_HEADER. |  |  |  |  |  |  |  |  |
| CMN_DEBUG_LEVEL  | If parameter value is greater than 0, only then the debug data is recorded.           |  |  |  |  |  |  |  |  |

The debug data can be viewed from Dashboard > System Monitor > Database Server Log Files.

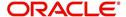

You can click on **List Files** button to view the list of logged files.

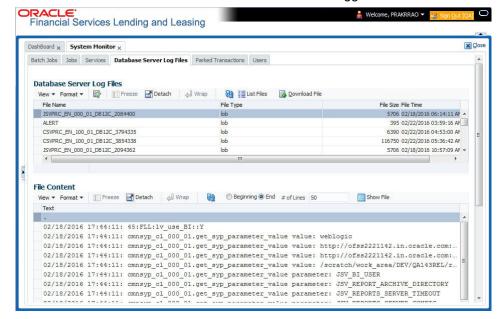

Click on Show File button to view the selected file contents in the 'File Content' section. You can also click Download File button to extract a copy of debug details.

**Time Zone Level** - Select the time zone preference as User/Company Branch/ Application Server Time Zone from the adjoining options list.

For more details on time zone selection, refer to Time Zone Preference section of this user manual.

Click **Submit** to save the changes or **Close** to close the screen without changes.

- Accessibility Click the link to view accessibility features of the system.
   Refer accessibility document for further details.
- **Sign Out** Click the link to sign off from the application. You can also click on icon to sign off from the application.

#### **Left Window**

In the left pane, system lists and provides drop-down links for various modules available in the product. Click ▶ to expand the Module Master Tabs and ✓ to collapse them.

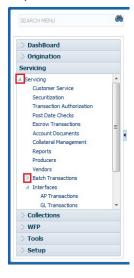

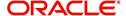

To open a screen, navigate to Module Master Tab to which the screen belongs, expand the tabs, and click the screen link you wish to open.

### Menu Search in Left Window

In the left window you can make use of the search option to directly search and open the screen that you are familiar with, and avoid multiple steps of navigation from the LHS menu.

The Search box in the LHS facilitates for an intuitive search of required screens in Oracle Financial Services Lending and Leasing. For example, on typing the first letter of the screen, the search box displays a list of all available screens starting with the letter entered in alphabetical order. You can click on the required screen and press 'Enter'. The screen is displayed in the main window/work area.

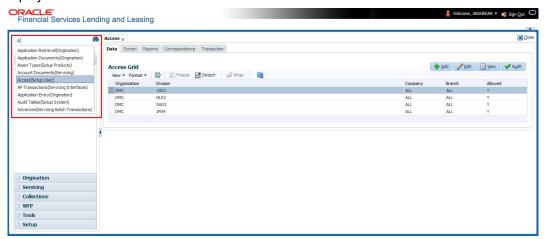

When there are multiple matches with same screen name, you can filter the results through the module from which the screen is accessed which is indicated in angular brackets. For example typing 'VEN' displays the following options for selection - Vendors(Collections), Vendors(Origination), Vendors(Servicing), Vendors(Setup System). For subsequent search, you need to clear the data in the search field.

#### **Right Window**

The Right Window can also be termed as work area. When you click the screen link on left pane, system displays the corresponding screen in the right pane.

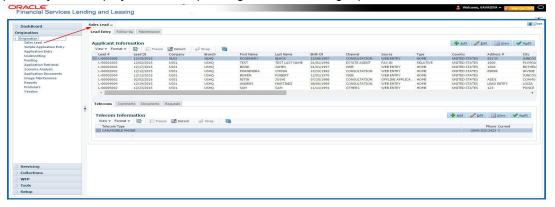

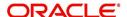

You can open a maximum of 15 screens at a go. Once the maximum limit is reached, the system displays an error message.

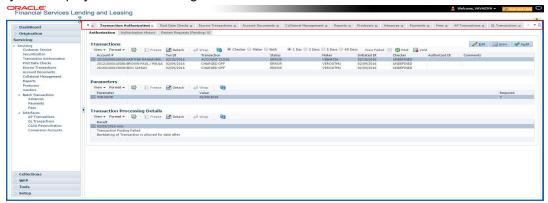

Each active screen is displayed as a tab at the top of right pane, across its width. To view a screen, click the screen tab. You can identify the active screen with its white background. Also, operation on any of the screen will not affect the data in other screens.

You can also open multiple Accounts at the same time as separate tabs in the right window, provided your system administrator has enabled the option 'Mac\_Multi\_tab\_Ind' = 'Y' in MENU\_ACCESS table.

Having this option enabled you can view and update a maximum of 15 Accounts in parallel tabs and Oracle Financial Services Lending and Leasing renders dynamic data across all the opened tabs.

However, this option is restricted only to the following screens in Servicing Module Master Tab. In the Left Menu of Servicing Module Master Tab, you can open multiple accounts by clicking on the Customer Service link. Each successive click, opens a new Customer Service tab.

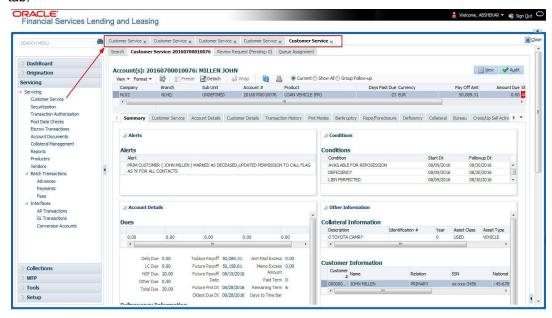

Few screens in Servicing and Collections are identical and are linked. Hence, when multi tab option is not enabled, you can open only one screen at a time from the group. A sample of the grouping structure is given below, based on stages of the screens:

### Collection:

Collection

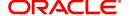

- Bankruptcy
- Repossession
- Deficiency

As per the above listing, you will be able to open only one screen in the corresponding list and need to close the same to open any other screen.

#### **Right Splitter/Action Window**

The Right Splitter/Action Window has quick access to search and other options to avoid switching between tabs or navigating into sub tabs periodically. You can access the Right Splitter/Action Window while working on an Application or Customer Service screens. You can click and to toggle the view of Right Splitter/Action Window.

#### **Origination Screens**

In Origination > Application screens, you can use the Right Splitter/Action Window to do the following:

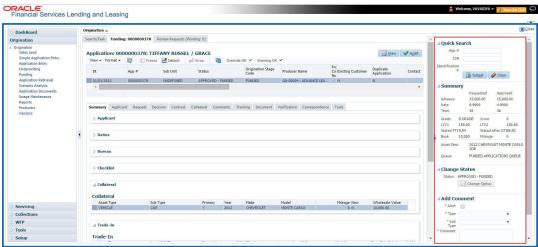

- Use **Quick Search** to search for an application based on application number, last 4 digits of SSN (SSN of the primary applicant) or identification number. If multiple applications or accounts are found during 'Identification #' search, the system displays an error message as "Multiple Matches found for the Identification #, Please use normal Search".
- **Summary** section displays critical information that has to be referred repeatedly during origination like DTI, PTI, Book Value, Grade, FICO Score, Approved Advance, Rate and Term.
- Use **Change Status** section to change the application status to next level. If the application edit status is restricted, then the 'Change Status' will be read-only.
- Use Add Comment section to post an alert or comment during Underwriting and Funding stages.

For detailed information on the above options, refer to respective sections in the document.

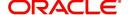

#### **Servicing and Collection Screens**

In Servicing and Collection > Customer Service screens, you can use the Right Splitter/Action Window to do the following:

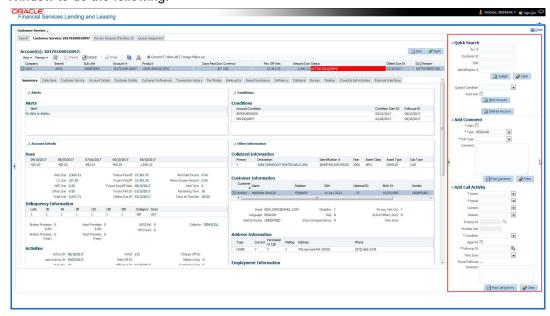

- Use Quick Search to search for an account based on account number, or customer Id, or last 4 digits of SSN (SSN of the primary applicant) or identification number. If multiple applications or accounts are found during 'Identification #' search, the system displays an error message as "Multiple Matches found for the Identification #, Please use normal Search". You can also select the Queue Condition and Auto Run options during search. Clicking 'Next Account' button opens the subsequent account listed in search and clicking 'Filtered Account' opens the subsequent account fetched during a queue search and listed in Queue Assignment section.
- Use Add Comment section to post an alert or comment based on Type and Sub Type.
- Use Add Call Activity section to post all types of call activities including promise to pay, account conditions and so on, irrespective of the screen you are working on. This is similar to the option available in 'Call Activities sub tab' under Customer Service tab.
   For detailed information on the above options, refer to respective sections in the document.

The height of Header and width of the Left and Right Panes do not change, with resizing of application screen.

The system facilitates toggling Header and Left and Right Panes of the home screen to increase the visible area of the screens. Click \_\_ to toggle upper pane and \_ to toggle left pane. To un-toggle click \_\_ and \_ respectively.

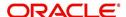

#### 1.4.1.1 Time Zone Preference

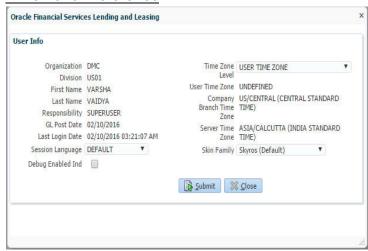

You can select any of the following three time zones from the User Info screen:

- Application Server Time Zone
- Company Branch Time Zone
- User Time Zone

The time zones set up at each of these levels are displayed in the user info screen. However, data is always stored in the application server time zone and based on the user preference of time zone, the display time would be User or Company or Application Server time zone. Any time zone related changes done at UI does not impact the other time bound activities which are dependant on database time.

#### **Application Server Time Zone (Server Time Zone)**

The Application Server Time Zone by default is the Production Server Time Zone. Selecting this time zone will have all date and time fields defined as per the time stored in application server. There is no offset in time if both storage (database server) and display (application server) are in the same time zone.

#### **Company Branch Time Zone (Organization - Division Time Zone)**

This is the Company time zone and is setup at the organization - division definition level. The various divisions defined under an organization can be set up with different time zones depending on geographical locations. This time can be modified as per requirement.

To modify the Company Branch Time Zone:

- Navigate to Setup > Administration > User > Organization and select the company or division listed under 'Division Definition'.
- In the Display Formats tab, select Time Zone and click 'Edit'.
- In the Format field, select the required time zone from the adjoining options list and click 'Save'.

If 'Company Branch Time Zone' is selected as the time zone in User Info screen, then on save, all the time and date fields are automatically updated with the time zone of the company branch.

### **User Time Zone**

User Time Zone or User Preference Time Zone can be set up at the User Level in the User Definition screen. Various Users under same divisions defined under an organization can be set up with different time zones depending on geographical locations.

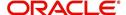

To modify the User Time Zone:

- Navigate to Setup > Administration > User > Users.
- Select the required User record listed in "User Definition" section and click Edit.
- In the Time Zone field, select the required time zone from the adjoining options list and click Save.

If 'User Time Zone' is selected as the time zone in User Info screen, then on save, all the time and date fields are automatically updated with the current updated time.

## 1.4.2 Screens

Details in few main screens are grouped into different sections. These sections are displayed as tabs, horizontally within the screen. In turn, details in few of these tabs are again grouped horizontally. The details are displayed when you click the tab under which they are grouped. As similar to the main screen tabs, you can identify the active tab with its white background.

For example, Customer Service main screen has four main tabs. When you click on 'Customer Service' tab, the corresponding tabs are displayed.

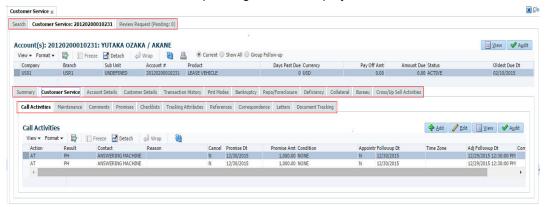

You can click >> to view the hidden tabs, if any.

# 1.5 Common Operations

Some of the operations are common to most of the screens. These are grouped into three categories, based on their features.

- Basic Operations
- Basic Actions
- Personalization Options
- De-supported Special characters

## 1.5.1 Basic Operations

All the screens contain buttons to perform all or few of the basic operations. The four basic operations available are:

- Add
- Edit
- View
- Audit

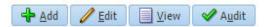

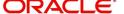

When you click any of the operation tabs, system displays the corresponding records inline, below the respective setup tables.

The table below gives a snapshot of them:

| Basic Operation | Description                                                                                                    |
|-----------------|----------------------------------------------------------------------------------------------------|
| Add             | Click to add a new record. When you click <b>Add</b> , the system displays a new record enabling you to specify the required data. It is mandatory to specify details for the fields marked with '*' symbol.                                        |
| Edit            | Click to edit an existing record. Select the record you want to edit and click 'Edit'. The system displays an existing record in editable mode. Edit the required details.                                                                          |
| View            | Click to view an existing record. Select the record you want to view and click 'View'. The system displays the record details in display mode.                                                                                                    |
| Audit           | Click to view audit info. If an audit is set for a field, then the system tracks the changes for that field. Select the record for which you want to view the audit info and click 'Audit'. The system displays the details tracked for that field. |
| Close           | Click to close a screen or a record. When you try to close an unsaved, modified record, then the system alerts you with an error message. You can click 'Yes' to continue and 'No' to save the record.                                              |

## 1.5.2 Basic Actions

Most of the screens contain buttons to perform all or few of the basic actions.

All or few of these actions are enabled when you select any of the Basic Operations.

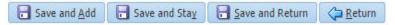

The table below gives a snapshot of them:

| Basic Actions   | Description                                                                                                    |
|-----------------|----------------------------------------------------------------------------------------------------|
| Save And Add    | Click to save and add a new record. This button is displayed when you click 'Add' button.                                      |
| Save and Stay   | Click to save and remain in the same page. This button is displayed when you click 'Add/Edit' button.                          |
| Save And Return | Click to save and return to main screen. This button is displayed when you click 'Add' or 'Edit' buttons.                      |
| Return          | Click to return to main screen without modifications. This button is displayed when you click 'Add', 'Edit' or 'View' buttons. |

The Payment maintenance screens consist of the following actions.

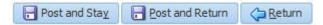

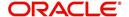

The table below gives a snapshot of them:

| Basic Actions   | Description                                                                                                    |
|-----------------|----------------------------------------------------------------------------------------------------|
| Post and Stay   | Click to post the transaction and remain in the same section. This button is displayed when you click 'Modify Payment/Modify Payment Transaction' button. |
| Post and Return | Click to save and return to main section. This button is displayed when you click 'Modify Payment/Modify Payment Transaction' buttons.                    |
| Return          | Click to return to main section without modifications. This button is displayed when you click 'Modify Payment/Modify Payment Transaction' buttons.       |

The summary screens consist of the following navigations. The table below gives a snapshot of them:

| Basic Actions | Description                               |  |
|---------------|-------------------------------------------|--|
| И             | Click to navigate to the first record.    |  |
| 4             | Click to navigate to the previous record. |  |
| •             | Click to navigate to the next record.     |  |
| M             | Click to navigate the last record.        |  |

Along with the basic actions, the following buttons are available for specific actions. The table below gives a snapshot of them:

| Basic Actions | Description                                                                         |
|---------------|-------------------------------------------------------------------------------------|
|               | Show File - Click to view the details of selected file.                             |
| i             | List Files - Click to generate and view the list of files maintained in the system. |
| <b>D</b>      | Download File - Click to download the details of selected data.                     |

## 1.5.3 <u>Personalization Options</u>

You can personalize the data displayed in setup tables. Once personalized, system saves the settings for that User ID until next personalization.

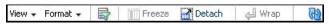

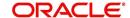

The table below gives a snapshot of them:

| Options          | Description                                                                                                    |  |
|------------------|----------------------------------------------------------------------------------------------------|--|
| View             | Click to personalize your view. The drop-down list provides the following options of customization:                                                                                                    |  |
|                  | <ul> <li>Customize columns you wish to view</li> </ul>                                                                                                    |  |
|                  | <ul> <li>Sort the order of displayed data</li> </ul>                                                                                                    |  |
|                  | Reorder columns                                                                                                    |  |
|                  | Additionally, the drop-down list provides selection of options adjoining 'View'.    View                                                                                                    |  |
|                  | ✓ Collateral Type                                                                                                    |  |
|                  | ✓ Collateral Sub Type  ✓ Credit Burgay Portfolio Type                                                                                                    |  |
|                  | <ul> <li>✓ Credit Bureau Portfolio Type</li> <li>✓ Credit Bureau Account Type</li> </ul>                                                                                                    |  |
|                  | Manage Columns                                                                                                    |  |
| Format           | Click to resize columns or wrap a data in the table cells.  Format Resize Columns  Select the column you need to resize and select Resize Columns option from the Format drop-down list.  Resize Column  Column DESCRIPTION  Width 100 Pixels  OK Cancel  Specify the Width and unit for the selected column. Click OK to apply changes and Cancel to revert.                                                                                                    |  |
| Query by Example | Click to query for the data by an example. When this option is selected, the system displays an empty row above column heads. You can specify all or any of the details of the record you wish to query.                                                                                                    |  |
|                  | View → Format → Image: Freeze → Detach Image: Wrap →   Image: Breeze → Image: Breeze → Image: Breeze →   Image: Breeze → Image: Breeze → Image: Breeze →   Image: Breeze → Image: Breeze → </td |  |
| Freeze           | Select the column at which you need to freeze the table and click <b>Freeze</b> . Function is similar to the freeze option in MS excel.                                                                                                    |  |
| Detach           | Click to detach the setup table from the screen. An example of the detached table is provided below.                                                                                                    |  |

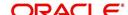

| Options   | Description                                                                                                    |
|-----------|----------------------------------------------------------------------------------------------------|
| Wrap      | Select the column in which the data needs to be wrapped and click Wrap.    Loan                                                                                                    |
| View Last | Click to refresh the data in the table.  For usability and performance, some of the data intensive screens have 'View Last' option to sort the volume of data being displayed on screen based on elapsed days.  View Last 1 Day 1 Week 1 Month By Date Start Dt 07/01/2017 5 End Dt 09/20/2017 5 End Dt 09/20/2017 |

#### **Print option in Customer Service screen**

The Print button option in Customer Service/Collection screen facilitates you to print the contents on the screen as is without scroll bars. This button is available along with other options in the Action block. Clicking on this provides a browser print functionality and a new tab is opened where the print content is displayed.

#### Detach

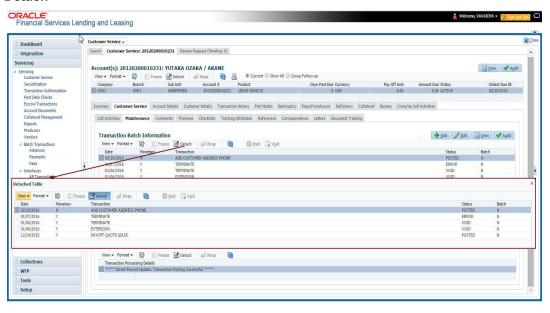

Click 'Add', 'Edit' or 'View' button to open a new screen in expanded mode with details.

### **Drop-down List**

The system provides an option to select the required data from LOV, for few fields. You can either select the record from list or enter first alphabet of the value you want. When you provide the alphabet, system limits the selection to the values starting with the specified alphabet. These lists are grouped into two types:

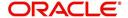

- Drop-down list Provides the selection option. You can either select a record from the list or enter first alphabet of the required value.
- Combo drop-down list The LOV contains huge data and provides both selection and search option. These drop-down arrows are smaller in size, when compared to normal drop-down arrows, thus enabling easy identification.

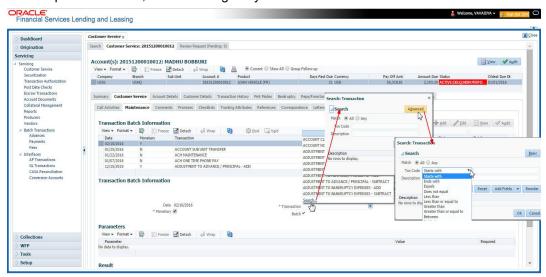

Click the arrow button available before 'Search' to toggle the search options.

| Buttons/Menu | Do this                                                                                                    |
|--------------|----------------------------------------------------------------------------------------------------|
| Basic        | Click 'Basic' for normal search.                                                                                                    |
| Advanced     | Click 'Advanced' for advanced search. In this mode, you can select the search option from drop-down list adjoining the search criteria. Selected record will be highlighted (Hover to select). |
| Match        | Select 'All' to display results exactly matching the specified characters. Select 'Any' to display results matching any of the specified characters.                                           |
| Search       | Click to search for values based on the specified search criteria. The search results are displayed below with the details in respective columns.                                              |
| Reset        | Click to reset the search criteria.                                                                                                    |
| Add Fields   | Click to add additional fields to search criteria.                                                                                                    |

The search criteria are provided below the 'Match' field. These criteria vary based on the Field for which the search is executed.

Also, the system remembers your recent search options and demarcates them from the actual ones.

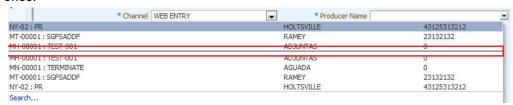

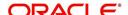

#### Comments

In all the user input screens wherever comments are accepted, the system allows an input of 4000 characters of information in the comment(s) field.

## 1.5.4 <u>De-supported Special characters</u>

OFSLL 'does not' support the following special characters while accepting data through UI, web service and file upload process.

Hence, ensure that the same is not used while processing any input data in the system.

# 1.6 Keyboard Compatibility

The system facilitates keyboard compatibility. You can perform most of your tasks using keyboard short cuts also termed as 'Hot Keys'. These hot keys are single keyboards or a combination of keyboards. The available options are listed below:

- 1. **Shift + Alt** + mnemonic to activate buttons in the screen. For example, to open 'Accessibility' screen, press '**Shift + Alt + y**'.
- Tab for forward navigation in the application. Shift + Tab for backward navigation in the application. When the required link/tab/button/field is highlighted, press enter on the keyboard to edit.
- 3. Space bar to check or uncheck 'Check Box'.
- 4. Arrow Keys to hover within the drop-down list.

## 1.6.1 Keyboard Compatibility

The application is made compatible with keyboard only-operations. However, there is a change in key combination based on the browser on which the application is running.

| Browser                          | Operating<br>System | Key Combination                  | Action             |
|----------------------------------|---------------------|----------------------------------|--------------------|
| Google Chrome                    | Linux               | Alt + mnemonic                   | Click              |
| Google Chrome                    | Mac OS X            | Control + Option + mne-<br>monic | Click              |
| Google Chrome                    | Windows             | Alt +mnemonic                    | Click              |
| Mozilla Firefox                  | Linux               | Alt + Shift + mnemonic           | Click              |
| Mozilla Firefox                  | Mac OS X            | Control + mnemonic               | Click              |
| Mozilla Firefox                  | Windows             | Alt + Shift + mnemonic           | Click              |
| Microsoft Internet<br>Explorer 7 | Windows             | Alt + mnemonic                   | Set focus          |
| Microsoft Internet<br>Explorer 8 | Windows             | Alt + mnemonic                   | Click or set focus |
| Apple Safari                     | Windows             | Alt + mnemonic                   | Click              |

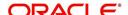

| Browser      | Operating<br>System | Key Combination                  | Action |
|--------------|---------------------|----------------------------------|--------|
| Apple Safari | Mac OS X            | Control + Option + mne-<br>monic | Click  |

Also, one can use the following keyboard shortcuts in order to increase or decrease the zoom level.

| Shortcut | Action                              |
|----------|-------------------------------------|
| Ctrl++   | To increase zoom level.             |
| Ctrl+-   | To decrease zoom level.             |
| Ctrl+0   | To set zoom level to default level. |

# 1.7 Tool Tips

The system is facilitated with tool tip option. When the cursor is moved to any of the field in the screen, a popup is displayed with a tip on the action to be performed.

# 1.8 Accessibility

## 1.8.1 Understanding Accessibility

Accessibility is making the application usable for multiple user groups, which includes users with physical challenges. One of the most important reasons to make the application accessible is to provide them the opportunity to work. The four main categories of disabilities are visual, hearing, mobility and cognitive.

A person with disability might encounter one or more barriers that can be eliminated or minimized by making the electronic information user-friendly and approachable.

## 1.8.2 Application Accessibility Preferences

Oracle Financial Services Lending and Leasing is facilitated with the feature of Accessibility to make the application more usable for the people who are differently abled.

By default, the following accessibility options are provided and there is no need to define special accessibility preference in the application:

- The application user interface contents are readily accessible for all types of users without the need to select special accessibility modes.
- The components within the user interface are optimized for use with a screen reader by default.
- The contents are zoomable by default, eliminating the need for an application large fonts mode.
- The user interface components auto-detect if operating system (OS) is set to high contrast mode and automatically render content that is compatible with OS high contrast, eliminating the need for an application high contrast mode.

Note that, Oracle Financial Services Lending and Leasing application user interface is built on Oracle Application Development Framework (ADF) and the default accessibility feature

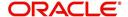

supported by ADF are made available. For additional information, refer to ADF documentation on accessibility preferences.

## 1.8.3 Documentation Accessibility Preferences

Apart from assigning the logical sequence and organizing topics, the following techniques are used to enhance the accessibility of documentation.

- Addition of text equivalent to all graphics
- Usage of standard fonts and avoiding shadow or reversed text
- Usage of strong foreground and background color contrast
- Color usages as per Oracle Accessibility guidelines have been ensured
- Usage of styles and formatting elements
- Documentation in simple language to ensure easy understanding
- Including accurate and effective navigational features, such as cross-reference, tables
  of content and bookmarks as appropriate

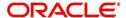

# 2. Search Function

Oracle Financial Services Lending and Leasing allows you to search for an account, customer or application using specific search criteria. Since this section details the general search options available in the User Interface, some or all the parts of this section are applicable to you as per access provisions & licensing. The following sections explain the Search options in detail.

## 2.1 Search Criteria

Search criteria has a list of parameters which enables to query the application / account from the database by providing one or more parameter values. There are 15 parameters whose values can be specified in combination with comparison operators which are described in the table below. The Reset button enables to clear the comparison values for a fresh search. Apart from this, Search can also be performed using wild card characters.

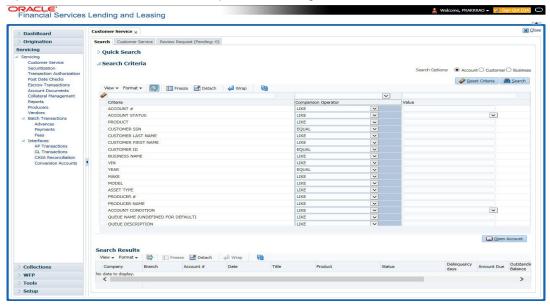

| Description    | Example Expression                                                                                                    |
|----------------|----------------------------------------------------------------------------------------------------|
| LESS THAN      | APPLICATION DATE < 01/22/2002                                                                                                    |
|                | <b>Result</b> : The system searches for all applications created before Jan. 22, 2002.                                               |
| LESS THAN      | APPLICATION DATE <= 01/22/2002                                                                                                    |
| OR EQUAL<br>TO | <b>Result</b> : The system searches for all applications created on or before Jan. 22, 2002.                                         |
| EQUAL          | APPLICANT SSN = 111-22-3333                                                                                                    |
|                | <b>Result</b> : The system searches for all applications with applicant social security number 111-22-3333.                          |
| NOT            | APPLICANT SSN <> 111-22-3333                                                                                                    |
| EQUAL          | <b>Result</b> : The system searches for all applications except those with an applicant whose social security number is 111-22-3333. |

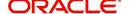

| Description   | Example Expression                                                                                                    |  |  |
|---------------|----------------------------------------------------------------------------------------------------|--|--|
| GREATER       | APPLICATION DATE > 01/22/2002                                                                                                    |  |  |
| THAN          | <b>Result</b> : The system searches for all applications created after Jan. 22, 2002.                                                                        |  |  |
| GREATER       | APPLICATION DATE >= 01/22/2002                                                                                                    |  |  |
| THAN OR EQUAL | <b>Result</b> : The system searches for all applications created on or after Jan. 22, 2002                                                                   |  |  |
| IN            | ACCOUNT NUMBER IN ('20001000012512', '20010100012645', '20010300012817')                                                                                     |  |  |
|               | IN is used with values that are within parenthesis.                                                                                                    |  |  |
|               | <b>Result</b> : The system searches for the applications with the account numbers of '20001000012512', '20010100012645', and '20010300012817'.)              |  |  |
| NOT IN        | ACCOUNT NUMBER NOT IN ('20001000012512', '20010100012645', '20010300012817')                                                                                 |  |  |
|               | NOT IN is used with values that are within parenthesis.                                                                                                    |  |  |
|               | <b>Result</b> : The system searches for all applications except those with the account numbers of '20001000012512', '20010100012645', and '20010300012817'.) |  |  |
| IS            | VIN IS NULL                                                                                                    |  |  |
|               | IS is only used with a value of "NULL". It enables you to search for criteria that has no value; that is, fields where no information is present.            |  |  |
|               | <b>Result</b> : The system searches for all applications without a vehicle identification number.                                                            |  |  |
| IS NOT        | VIN IS NOT NULL                                                                                                    |  |  |
|               | IS NOT is only used with a value of "NULL". It enables you to search for criteria that has any value; that is, fields where information is present.          |  |  |
|               | <b>Result</b> : The system searches for all accounts with a VIN, vehicle identification number.                                                              |  |  |
| LIKE          | ASSET TYPE LIKE VEH%                                                                                                    |  |  |
|               | LIKE enables you to search for close matches using wildcard characters.                                                                                      |  |  |
|               | <b>Result</b> : The system searches for all applications with asset type beginning with the characters "veh" such as "vehicle car" or "vehicle van."         |  |  |
| NOT LIKE      | ASSET TYPE NOT LIKE VEH%                                                                                                    |  |  |
|               | NOT LIKE enables you to search for close matches using wildcard characters.                                                                                  |  |  |
|               | <b>Result</b> : The system searches for all applications with asset type other than those starting with the characters "veh."                                |  |  |

## **Using Wildcard Characters**

- Wildcard characters can only be used with the operator LIKE and NOT LIKE.
- % (percent) represents any number of characters, including no characters.

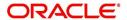

\_ (underline) represents any single character.

## **Using Criteria Value**

Search criteria values of **1234%** will locate character strings of any length that begin with **"1234"** for example,

- 1234ACB
- 12345678
- 1234
- 12348
- 12340980988234ABIL230498098

Search criteria values of **1234\_** will locate character strings of five characters that begin with **"1234"** for example,

- 12345
- 1234A
- 12340

Search criteria values of **%1234** will locate character strings of any length that end with **"1234"** for example,

- 1234
- 01234
- 098908LKJKLJLKJ000988071234

Search criteria values of \_1234 will locate five character strings that end in "1234" for example,

- A1234
- 11234

Search criteria values of **%1234%** will locate character strings of any length that contain **"1234"** for example,

- 1234
- 01234
- 12340
- AKJLKJ**1234**128424

Search criteria values of **\_1234**\_ will locate character strings of 6 characters that *contain* "**1234**" for example,

- A1234B
- 012341
- A12341

## **Using Search Criteria examples**

Result: The system searches for all applications with application date May 1, 2001.

| Criteria            | Comparison Operator | Value      |
|---------------------|---------------------|------------|
| APPLICATION<br>DATE | EQUAL               | 05/01/2001 |

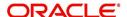

| Criteria           | Comparison Operator   | Value      |
|--------------------|-----------------------|------------|
| APPLICATION DATE   | EQUAL                 | 05/01/2001 |
| APPLICATION NUMBER | GREATER THAN OR EQUAL | 0000000278 |

**Result**: The system searches for all applications with application date May 1, 2001 and an application number greater than or equal to 0000000278.

| Criteria   | Comparison Operator | Value |
|------------|---------------------|-------|
| FIRST NAME | EQUAL               | JAN   |

Result: The system searches for all applications with applicant whose first name is "JAN"

- JAN ARBOR
- JAN FISHER

| Criteria   | Comparison Operator | Value |
|------------|---------------------|-------|
| FIRST NAME | LIKE                | JAN%  |

Result: The system searches for all applications with applicant's first name starting with "JAN"

- JAN ARBOR
- JAN FISHER
- JANE MEYERS
- JANETTE NORDSTROM

# 2.2 **Searching for an Application**

Oracle Financial Services Lending and Leasing allows you to search and retrieve a particular application.

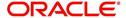

During application entry, queues can be created based on your user id and your user responsibility. You can view the assigned queues in the Origination screen of DashBoard.

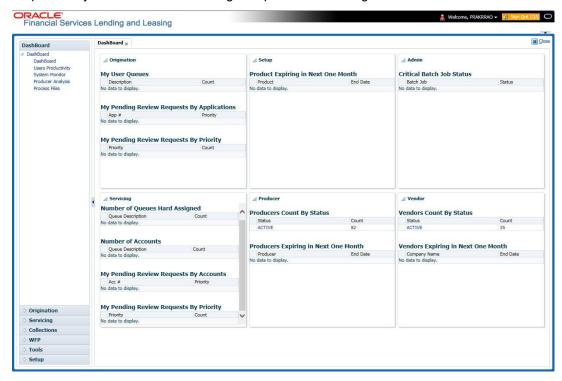

In each stage of application, the queue name to which the selected application is assigned, appears in Queue name field in Result screen.

You can begin processing the applications in the order in which they are listed. Select the record and click **Submit**.

## 2.2.1 Search/Task tab

#### To view the Search/Task screen during Line of credit origination

1. On the Oracle Financial Services Lending and Leasing Application home screen, click the **Origination** master tab.

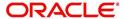

Depending on the task to be performed and the link clicked, the respective screen opens in the Search Results/Task screen.

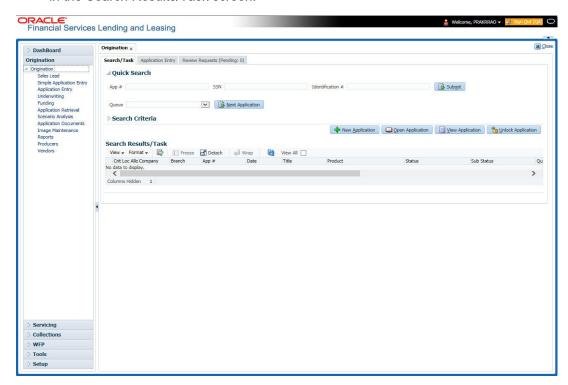

2. Click the Search Criteria tab.

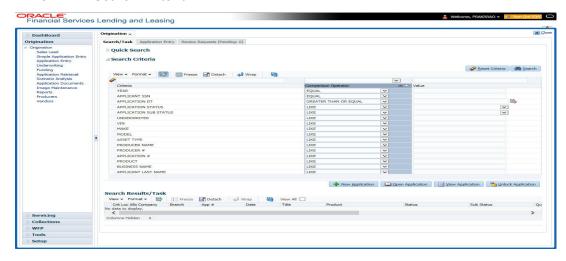

The search tab enables you to locate an application using a broad range of search criteria.

- During Line of credit origination, the results are sorted according to the priority of application and application identification number. However you can sort the records using any criteria.

The Search Results/Task screen.

3. On the **Results** screen, select the application you want to load and click **Open Application**.

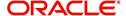

The system loads the application on the respective screen.

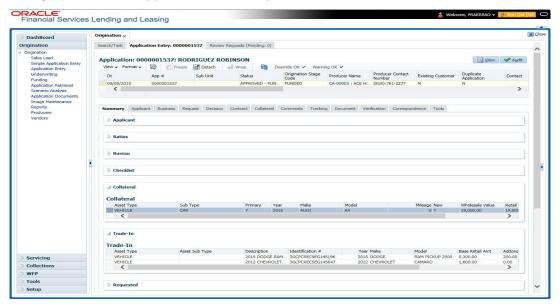

You are now ready to begin work on the application.

### 2.2.2 **Quick Search section**

Quick Search enables to search for an account using any one of the following values - Account Number, Customer ID, SSN, Identification Number or Queue.

### To load an account using the Quick Search section:

- 1. On the Oracle Financial Services Lending and Leasing Application home screen, click the **Servicing** master tab.
- 2. In the Quick Search section's Acc # field, specify the account number you want to load and click **Submit**.

You can also load the account by specifying the last 4 digits of the SSN Number. System retrieves only those accounts where the searched SSN is of the Primary Applicant. If multiple matches are found, system displays an error message as 'Multiple Matches found for the SSN, Please use normal Search'.

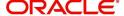

#### Note

Search cannot be performed using wild card characters in the Quick Search section.

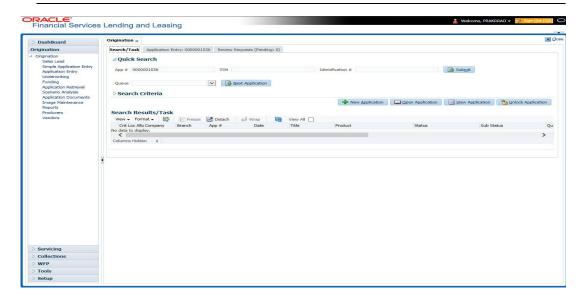

The system loads the selected application.

### To load an account from a queue during application entry

- 1. On the Oracle Financial Services Lending and Leasing Application home screen, click the **Servicing** master tab.
- 2. In the Quick Search section's **Queue** field, select the queue you want to work with and click **Next Account**.

### 2.2.2.1 Other Features on the Results screen

The Results screen on the Applications screen has below listed common features (these features are not present on the Result screen on Customer Service screen):

| What is it?             | What does it do?                                                                                                    |
|-------------------------|----------------------------------------------------------------------------------------------------|
| View All                | If you select <b>View All</b> check box, all applications in the system accessible with your user id appear in the Results screen under search section.                                                                         |
| Queue Name field        | This display only field indicates the queue in which the selected application is currently in. (This in normally related to one or more of the following, based on setup: producer, state, or status.)                          |
| Secured box             | Indicates that the selected application is secured (that is, that the applicant is an employee of the organization) and may only be loaded by authorized users.                                                                 |
| Copy Application button | Creates a copy of the selected application. This feature is usually used when an applicant has submitted a previous application or when an applicant submits a second application and you don't want to retype the information. |
| New Applica-<br>tion    | Opens a screen where a user can create a new application by providing required details.                                                                                                    |

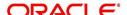

| What is it?           | What does it do?                                               |
|-----------------------|----------------------------------------------------------------|
| Open Applica-<br>tion | Displays the application details for the selected application. |
| Unlock Application    | Unlocks the selected application locked by another user.       |

### 2.2.2.2 Copying an Application

Once the application clears the pre-qualification edits successfully, it moves to the underwriting queue. In the Underwriting/Funding screen, you can copy the information of an existing application into a new application. using Results screen. The new application will contain duplicated data of application information, the requested Line of credit information, credit bureau data, and collateral information. The new application will have status/sub status as NEW - REVIEW REQUIRED.

#### To copy an application

- 1. Open the **Underwriting/Funding** screen and use **Quick Search** screen to locate the application you want to copy.
- 2. Select the application you want to copy on the **Search Results/Task** screen.
- 3. Click Copy Application.

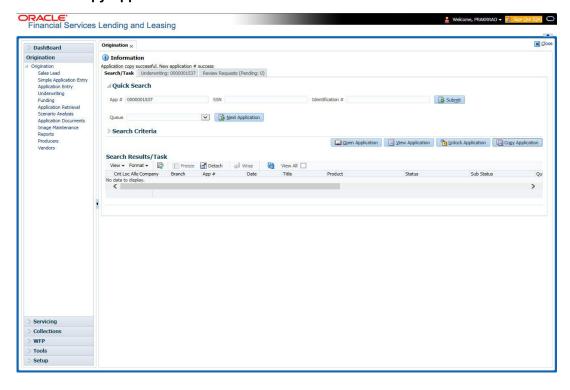

An Information message is displayed as "Application copy successful. New application # (new application number)."

System creates a new application with details of the copied application with status NEW - REVIEW REQUIRED. The new application can be accessed from the underwriting screen

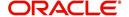

irrespective of whether it is copied in Underwriting/Funding screen. The system also notes that this is a copied application with a system generated comment.

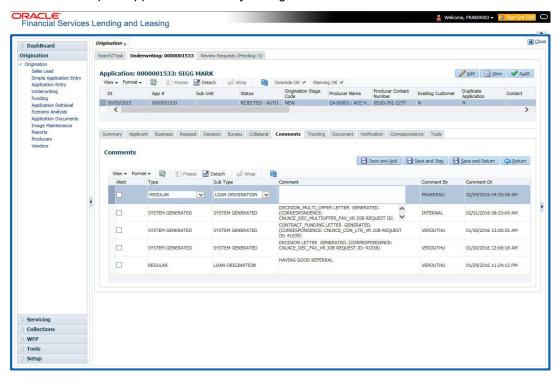

### 2.2.2.3 Unlocking an Application

When an application is opened by a user, the same would be locked for other users. Using Results screen in the Applications screen user can unlock the application.

#### To unlock an application

- 1. Open **Applications Entry** screen and use **Quick Search** screen to locate the application you want to work with.
- On Search Results/Task screen, select the application you want to load and click Submit.

An Information message appears with the message: "An application is locked by another

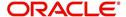

user."

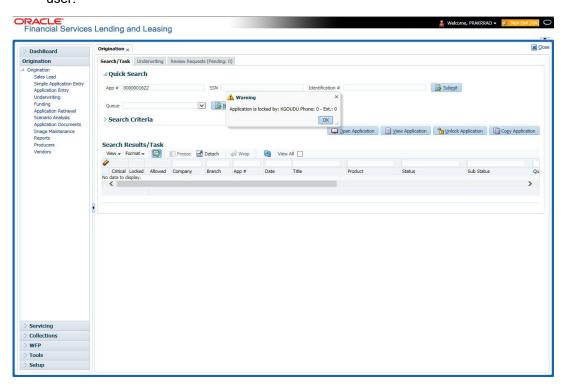

- 3. Click Unlock Application.
- 4. Click Open Application. The system loads application on the Underwriting screen.

### 2.2.2.4 View Application

The **View Application** button is available in all origination screens (Application Entry, Underwriting and Funding). You can view a selected application in the search results by clicking on the **View Application** button even when the application is locked by another User.

The application will be opened in 'View Mode' only and no edits are allowed. However in Tools sub tab, the 'Initialize' and 'Calculate' buttons will be enabled allowing you to use the calculator options.

## 2.3 **Searching for an Account and Customer**

You can search or retrieve a particular account or customer through Customer Service screen. The search tab available in the screen enables you to locate an account or customer using a broad range of search criteria.

#### To view the Search screen during Line of credit servicing

- 1. On the Oracle Financial Services Lending and Leasing Application home screen, click the **Servicing** master tab.
- If you want to perform a customer service task on the application, click Customer Service link.

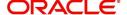

Depending on the link clicked, Customer Service screen appears, opening at Results screen.

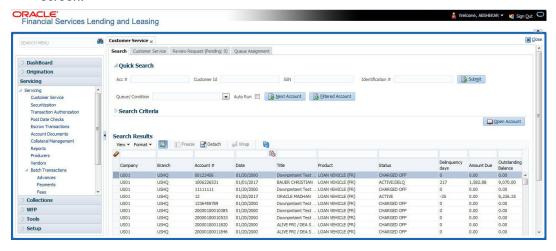

#### Note

Oracle Financial Services Lending and Leasing does not display the financial details of secured accounts if the logged-in user is not authorized. Though the search display the results, the fields such as Status, Delinquency Days, Amount Due, and Outstanding Balance are masked with 'xxxxx' and clicking on the same displays an error message indicating 'Cannot open secured account'.

3. Click the Search Criteria tab.

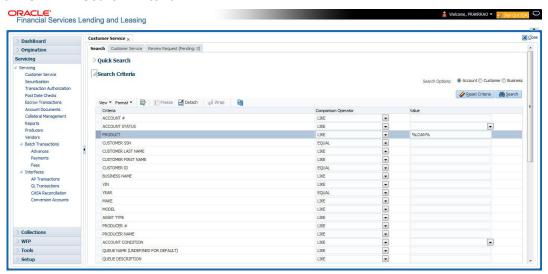

### **Using the Search tab**

- 1. Create a search criteria by specifying the required details in **Comparison Operator** and **Value** columns.
- 2. Click **Search**. System displays all accounts that meet the search criteria in the Results tab.
- On the Search Results/Task screen, select the account you want to load and click Open Account.

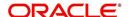

ORACLE'
Financial Services Lending and Leasing Search Customer Service: 20190100010574 Review Request (Pending: 0) Queue Assignment Account(s): 20190100010574: LOAN - VE VIK ☐ View ✓ Audit View ▼ Format ▼ 🔯 📗 Freeze 🚮 Detach 🖾 Wrap 🕍 🚇 🔘 Current 🔾 Show All 🔾 Group Follow-up 📵 Associated Accounts Branch Sub Unit Account # Master Account # Master Account Product Days Past Due Currency USR1 UNDEFINED 20190100010574 UNDEFINED N AUS2 LOAN VEHICLE MONTHLY VEHICLE LOAN OR... Summary Collections Customer Service Account Details Customer Details Customer Preferences Transaction History Pmt Modes Bankruptcy RepojForeclosure Deficiency Colleteral Bureau Timel > 🔻 🔨 ▲ Conditions Alerts Conditions Condition Start Dt Followup Dt Account Condition PAYABLE REQUISITIONS SENT TO THIRD PARTY CHECK PRINTING SYSTEM 10/16/2019 10/19/2019 NEW COLLATERAL ADDED - ASSET NBR: 1135 , PRIMARY IND: N NEW COLLATERAL ADDED - ASSET NBR: 1126 , PRIMARY IND: N NATURAL DISASTER
PAYOFF/TERMINATION IN PROGRESS 10/04/2019 07/25/2019 10/04/2019 10/30/2019 ▲ Account Details ✓ Other Information

**Collateral Information** 

**Customer Information** 

Description

2019 PJVEHICLE PJVEHICLE 2021 ACTIVE HONDA 2016 ACTIVE HONDA

The system loads account on Customer Service screen.

#### 2.3.1 **Quick Search section**

Delq Due 0.00

LC Due 0.00 NSF Due 0.00

Other Due 0.00

The Quick Search section in Customer Service screen enables you to load accounts using any one of the fields Account Number, Customer Id, SSN, Identification #, or Queue/ Condition.

Oldest Due Dt 09/01/2019

Amt Paid Excess 13,825.87 Memo Excess 0.00

Paid Term 8

### To load an account using the Quick Search section

08/01/2019 07/01/2019 07/01/2019 06/01/2019 05/01/2019

Total Due(incl 0.00 current due)

Todays Payoff 0.00

Future Payoff Date 11/09/2019

- 1. On the Oracle Financial Services Lending and Leasing Application home screen, click the Servicing master tab.
- 2. If you want to perform customer service task on the application, click Customer Service.

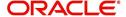

Asset Type

"ЧТСLE ^

VEHICLE VEHICLE

VEHICLE

NEW NEW NEW

2016

In the Quick Search section's Acc#/Customer Id/SSN/Identification # fields, specify the
corresponding Account number, or Customer Id, or last four digits of SSN or complete
SSN in the respective fields and click Submit.

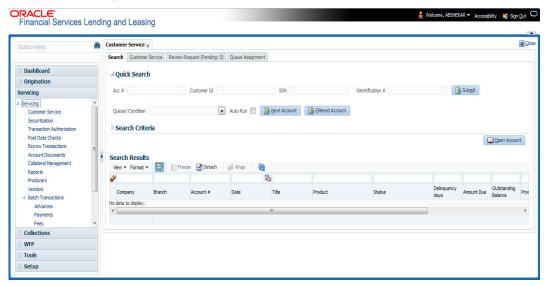

- 4. You can also search for accounts which are mapped to a particular Queue or Condition by selecting the same from 'Queue/ Condition' drop-down list and clicking 'Next Account' button. Clicking 'Filtered Account' opens the subsequent account fetched during a queue search and listed in Queue Assignment section.
- 5. When the request to access an application comes from an external system, user needs to check 'Auto Run' and click 'Next' button. System displays the customer service screen for the respective Account.

#### To load an account from a queue

In the Quick Search section's **Queue** field, select the queue you want to work with and click **Next Account**.

### 2.3.2 Search Using Customer Details

There are different ways to search a customer account using the customer details.

#### To search for and load the customer details with the Search screen

On the Oracle Financial Services Lending and Leasing home screen, click **Servicing > Servicing > Customer Service > Search Criteria** 

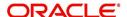

### Select Customer as a search option.

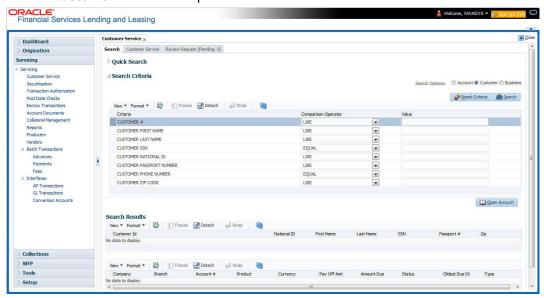

- 1. On **Search Criteria** screen, use **Comparison Operator** and **Value** columns to create a search criteria to find the account using customer details. You can click **Reset Criteria** at any time to clear the **Comparison Operator** and **Value** columns.
- 2. Click Search.

The system locates and displays all the accounts that meet your search criteria on **Search Results** screen.

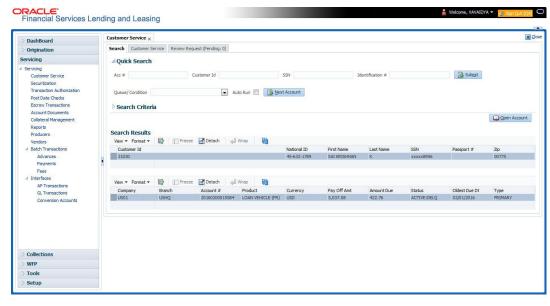

3. On the Search Results screen, view the following information for each account:

| In this field: | View this:                                 |
|----------------|--------------------------------------------|
| Company        | The company of the account.                |
| Branch         | The branch of the account                  |
| Account #      | The account number                         |
| Product        | The Line of credit product of the account. |

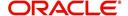

| In this field: | View this:                                     |
|----------------|------------------------------------------------|
| Currency       | The currency in which the account is operated. |
| Pay Off Amt    | The total pay off amount on the account.       |
| Amount Due     | The total amount due on the account.           |
| Status         | The status of the account.                     |
| Oldest Due Dt  | The oldest payment due date on the account.    |
| Туре           | The type of account.                           |

Also the 'Customer Details' section below displays the Customer Information along with Addresses, Telecoms, Employments, and Tracking Attributes. You can click 'View' to display the details in each section.

On the Search Results screen, select the customer you want to retrieve. The system
displays all the accounts pertaining to that customer Id. Select an account and click Open
Account.

The system displays the account details on **Customer Service** tab.

### 2.3.3 Search Using Account Details

### To search for and load an account using the Search screen

On the Oracle Financial Services Lending and Leasing home screen, click **Servicing > Servicing > Customer Service > Search Criteria** 

1. Select Account as a search option.

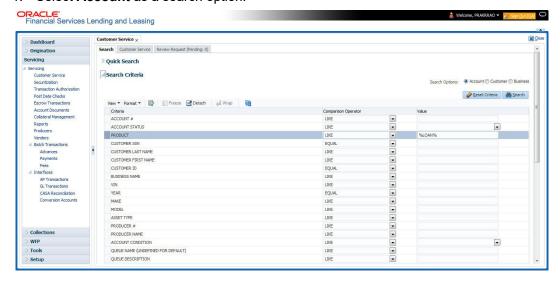

2. On the **Criteria** screen, use the **Comparison Operator** and **Value** columns to create a search criteria to find an account. You can click **Reset Criteria** at any time to clear the **Comparison Operator** and **Value** columns.

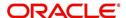

3. Click **Search**. The system locates and displays all the accounts that meet your search criteria on Results screen.

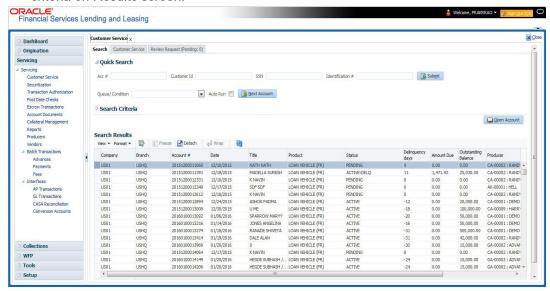

4. On the Search Results screen, view the following information for each account:

| In this field:      | View this:                                                                                |
|---------------------|-------------------------------------------------------------------------------------------|
| Company             | The company of the account.                                                               |
| Branch              | The branch of the account                                                                 |
| Account #           | The account number                                                                        |
| Date                | The date the account was created.                                                         |
| Title               | The primary and other applicant(s) attached to the account.                               |
| Product             | The Line of credit product of the account.                                                |
| Status              | The status of the account.                                                                |
| Delinquency days    | The number of days the account has been delinquent.                                       |
| Amount Due          | The total amount due for the account.                                                     |
| Outstanding Balance | The total outstanding balance for the account.                                            |
| Producer            | The producer of the account.                                                              |
| Secured             | If selected, indicates the account is secured and may only be loaded by authorized users. |

On the Results screen, select the application you want to retrieve and click Open Account.

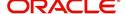

The system loads the account under the Customer Service tab

You are now ready to begin work on the account.

You can view the accounts pending for your review by selecting **Receiver** in the Review Request tab.

### 2.3.4 **Search Using Business Details**

To search and load an account with specific business using the Search screen
On the Oracle Financial Services Lending and Leasing home screen, click Servicing >
Servicing > Customer Service > Search Criteria

1. Select **Business** as the search option.

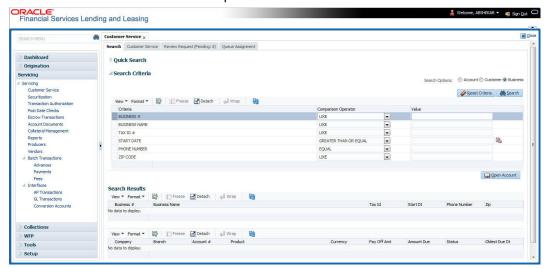

2. On the **Criteria** screen, use the **Comparison Operator** and **Value** columns to create a search criteria to find the business type. You can click **Reset Criteria** at any time to clear the **Comparison Operator** and **Value** columns.

3. Click **Search**. The system locates and displays all the records that meet your search criteria on 'Search Results' section.

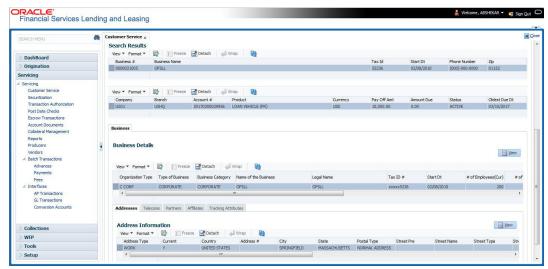

You can view the view the following information for each business record:

| In this field: | View this:                                      |
|----------------|-------------------------------------------------|
| Business #     | The registered business number of the company.  |
| Business Name  | The name of the business.                       |
| Tax ID         | The taxation identity number of the business.   |
| Start Dt       | The date when the business was initiated.       |
| Phone Number   | The contact number of the business.             |
| Zip            | The zip code where the business is established. |

4. On the **Results** screen, select the business type of your interest. The sub section displays the accounts associated with the selected business with the following details:

| In this field: | View this:                                     |
|----------------|------------------------------------------------|
| Company        | The company of the account.                    |
| Branch         | The branch of the account                      |
| Account #      | The account number                             |
| Product        | The Line of credit product of the account.     |
| Currency       | The currency in which the account is operated. |
| Pay Off Amt    | The total pay off amount on the account.       |
| Amount Due     | The total amount due on the account.           |
| Status         | The status of the account.                     |
| Oldest Due Dt  | The oldest payment due date on the account.    |

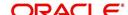

Also the 'Business' section below displays the Business Details along with Addresses, Telecoms, Partners, Affiliates and Tracking Attributes. You can click 'View' to display the details in each section.

5. Select the required account and click **Open Account**. The system loads the account associated with the business type in the Customer Service tab

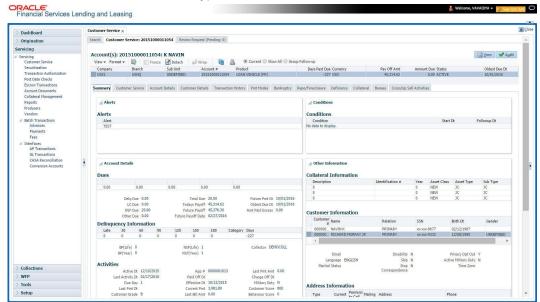

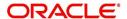

## 3. Dashboards

## 3.1 Introduction

This document is designed to help acquaint you with the features of Dashboard, on the landing screen of Oracle Financial Services Lending and Leasing. Information from multiple products is integrated and displayed as Dashboard on home screen of the application.

This manual explains the functionality of Dashboard facility and various Dashboards present in the system. Since this section details the general dashboard options available in the User Interface, some or all the parts of this section are applicable to you as per access provisions & licensing. Besides providing these details, the manual also provides a brief description of other features associated with Dashboard link. The Dashboard main Menu further provides links to the following screens:

- Dashboard
- Users Productivity
- System Monitor
- Producer Analysis

## 3.2 Dashboards

Dashboards are the tiny windows displayed on landing screen of the Application. Dashboard renders quick and crisp information of specific transactions or tasks mapped to the 'User Role', who logs on to the system.

The system facilitates integration of Information from different levels and displays it as Dashboard on home screen, also called the landing screen of the application.

#### **Navigating to Dashboards**

Click Dashboard > Dashboard > Dashboard.

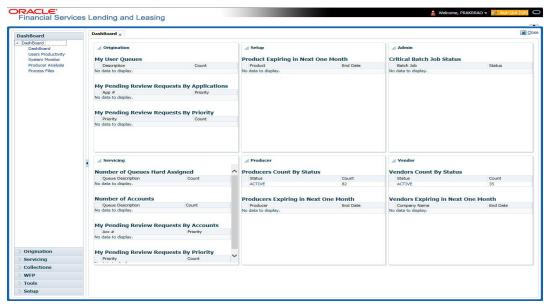

#### **Features**

Following are the features of Dashboard:

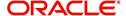

- The system organizes Dashboards to provide comprehensive and consolidate snapshot in tiny windows, to access information easily. Thus, helping to; analyze, monitor and make better decisions which in turn help save time and cost.
- The screen is designed to display six Dashboards, distributed in two rows with three Dashboards per row, without scroll bars.
- The height and width of all Dashboards are fixed; however, you can expand or collapse the Dashboards. Click the arrow heads at the top left corner of the Dashboard windows to expand or collapse the dashboard windows.
- Each section in Dashboard is hyperlinked to home screen of the respective section. The main screen will present descriptive information of details shown in Dashboard only.
- Each window in the dashboard is provided with a Refresh button and clicking on the same would fetch the latest status of the dashboard being viewed.

## 3.3 <u>User Productivity</u>

Oracle Financial Services Lending and Leasing User Productivity screen is a supervisor feature that allows you to monitor the daily performances of users completing Line of credit origination and servicing tasks.

These tasks are categorized as customer service/collection tasks. The system updates these details on daily basis.

Using the User Productivity screen, you can review the following daily tallies:

- Number of accounts worked and call activities, by user
- Number of accounts worked and call activities, by queue
- Number of applications entered, by user
- Number of underwriting decisions (approved, rejected, conditioned, or withdrawn), by
  user
- Number of funding decisions (verified or funded), by user
- Number of applications entered, by queue

This chapter explains how to use the User Productivity screen to view this information.

### **Navigating to User Productivity Screen**

- 1. On the Oracle Financial Services Lending and Leasing home screen, click **Dashboard > Dashboard > User Productivity**.
- 2. The system displays the User Productivity screen. You can view the tasks related to:
  - Underwriting/Funding
  - Customer Service/Collection

### 3.3.1 Viewing Underwriting/Funding tasks

Daily tallies from the Line

Collector Activity

### 3.3.1.1 Collector Activity

The Collector Activity screen displays the number of accounts worked and call activities by collector for the day. It also displays details regarding calls and total number of calls per queue.

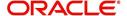

### To use the Collector Activity

- Click Dashboard > Dashboard > User Productivity > Collector Activity. The details on this screen are grouped into two:
  - Users
  - Activity Details
- 2. In the Users section, you can view the following information.

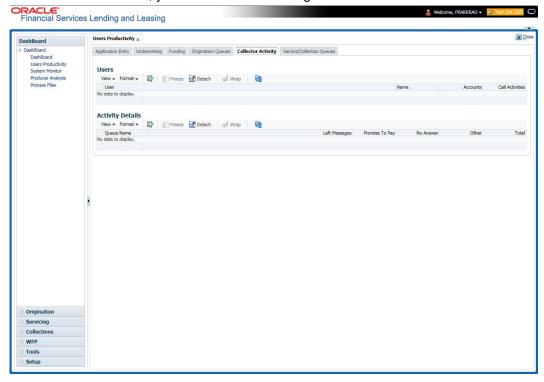

A brief description of the fields is given below:

| Field:          | View this:                              |
|-----------------|-----------------------------------------|
| User            | Displays the user code.                 |
| Name            | Displays the user name.                 |
| Accounts        | Displays the number of accounts worked. |
| Call Activities | Displays the number of call activities. |

3. In the Activity Details section, you can view information for the selected user. A brief description of the fields is given below:

| Field:         | View this:                                  |
|----------------|---------------------------------------------|
| Queue Name     | Displays the queue name.                    |
| Left Messages  | Displays the left message activity count.   |
| Promise To Pay | Displays the promise to pay activity count. |
| No Answer      | Displays the no answer activity count.      |
| Other          | Displays the other activity count.          |

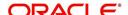

| Field: | View this:                         |
|--------|------------------------------------|
| Total  | Displays the total activity count. |

# 3.4 System Monitor

The System Monitor screen is the one stop place to check all the activities in and around the system. It maintains the progress of;

- Batch Jobs
- Jobs
- Services
- Database Server Log Files
- Parked Transactions
- Users

#### **Navigating to System Monitor**

On the Oracle Financial Services Lending and Leasing home screen, click **Dashboard > Dashboard > System Monitor**.

### 3.4.1 Monitoring Batch Jobs

The system tracks the success of each batch process on the Batch Job. If either a set of batch jobs or specific batch job should fail, you can resubmit it on this screen and review the results in Request Details section.

The Monitor Batch Jobs screen is only a display screen that contains the following sections:

- Batch Job Sets
- Batch Jobs
- Batch Jobs Threads
- Request Details
- Request Results

### To Monitor Batch Job

1. Click Dashboard > Dashboard > System Monitor > Batch Jobs.

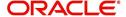

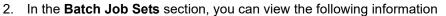

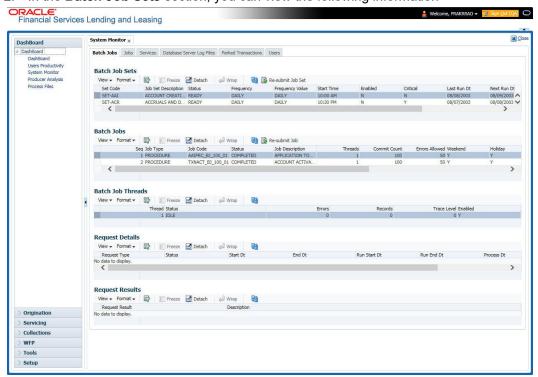

A brief description of the fields is given below:

| Field:              | View this:                                                     |
|---------------------|----------------------------------------------------------------|
| Set Code            | Displays the code for batch job set.                           |
| Job Set Description | Displays the description for batch job set.                    |
| Status              | Displays the job set status.                                   |
| Frequency Code      | Displays the frequency at which the job set is to be executed. |
| Frequency Value     | Displays the value of frequency code chosen for the job set.   |
| Start Time          | Displays the start time for the job set.                       |
| Enabled             | Displays if the job set is enabled or not.                     |
| Critical            | Displays if this job set is critical or not.                   |
| Last Run Dt         | Displays the date of last run of the job set.                  |
| Next Run Dt         | Displays the next run date for job set.                        |
| Parent              | Displays the preceding job set.                                |
| Dependency          | Displays the type of dependency on predecessor.                |

### To resubmit a batch job set

Whenever a batch job set fails, it is best to resubmit it after correcting the errors that caused the failure. Resubmitting a set causes system to re-perform the batch job set and dependent batch jobs.

• In the **Batch Job Sets** section, choose the batch job set to resubmit (only a batch job set with a status of FAILED can be resubmitted), then click **Resubmit Job Set** button.

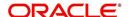

The Batch Job screen also allows you to resubmit jobs which are in READY or COMPLETED or FAILED status if you have access key privileges define for your user responsibility. If provisioned, then a 'Force Re-Submit Job Set' button is available instead of 'Resubmit Job Set' button to resubmit the jobs with above status.

The **Batch Jobs** section lists the batch jobs within a job set. The status, threads, commit count, dependencies, enabled indicator and the holiday and weekend runtime indicators are shown for each job.

A brief description of the fields is given below:

| Field:           | View this:                                                        |
|------------------|-------------------------------------------------------------------|
| Seq              | Displays the batch job sequence number.                           |
| Job Type         | Displays the batch job request type.                              |
| Job Code         | Displays the batch job request code.                              |
| Status           | Displays the job status.                                          |
| Job Description  | Displays the batch job description.                               |
| Threads          | Displays the number of threads used by the job.                   |
| Commit Count     | Displays the number of rows after which auto-commit is triggered. |
| Errors Allowed   | Displays the number of errors allowed.                            |
| Weekend          | Displays if the batch job will execute job on weekend or not.     |
| Holiday          | Displays if the batch job will execute job on a holiday or not.   |
| Enabled          | Displays if the job is enabled or not.                            |
| Parent           | Displays the preceding job.                                       |
| Dependency       | Displays the type of dependency on predecessor.                   |
| Command          | Displays the command line for the job.                            |
| Rollback Segment | Displays the rollback segment for job.                            |

### To resubmit a batch job

Whenever a batch job fails, it is best to resubmit it after correcting the errors that caused failure. Resubmitting a set will cause system to re-perform the batch job.

- In the Batch Jobs section, choose the batch job to resubmit (only a batch job with a status of FAILED can be resubmitted), then choose Resubmit Job Set.
- The **Batch Job Threads** section displays the status of individual threads.

A brief description of the fields is given below:

| Field: | View this:                   |
|--------|------------------------------|
| Thread | Displays the name of thread. |

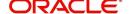

| Field:      | View this:                                     |
|-------------|------------------------------------------------|
| Status      | Displays the status of thread.                 |
| Errors      | Displays the number of errors in the thread.   |
| Records     | Displays the number of records in the thread.  |
| Trace Level | Displays the SQL trace level (0, 1, 4, 8, 12). |
| Enabled     | Displays if the job thread is enabled or not.  |

The **Request Details** section displays the status and runtimes for each time the selected job ran.

A brief description of the fields is given below:

| Field:       | View this:                                                                  |
|--------------|-----------------------------------------------------------------------------|
| Request Type | Displays the job request type.                                              |
| Status       | Displays the job request status.                                            |
| Start Dt     | Displays the job request is valid from this date and time.                  |
| End Dt       | Displays the job request is valid till this date.                           |
| Run Start Dt | Displays the date and time on when the job run started.                     |
| Run End Dt   | Displays the date and time at which the job run ended.                      |
| Process Dt   | Displays the transaction is posted with this General Ledger effective date. |
| Description  | Displays the job request description.                                       |

If a particular job requires that a result message be created, then that message appears in the Request Results section. A message is usually created in the event of an error.

A brief description of the fields is given below:

| Field:          | View this:                          |
|-----------------|-------------------------------------|
| Request Results | Displays the result of job request. |
| Description     | Displays the result details.        |

### 3.4.2 **Monitoring Jobs**

The Monitor Jobs screen provides another view of monitoring all system processes, including credit bureau requests and payment posting. This screen displays the data in reverse chronological order of the Run Start Date/Time, whereas the Monitor Batch Jobs screen provides the historical data about each job and job set.

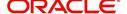

#### To Monitor Job Details

Click Dashboard > Dashboard > System Monitor > Jobs.

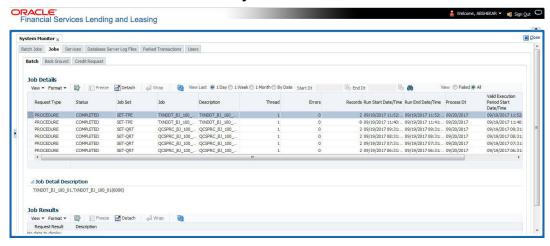

2. On the **Job** screen, you can select any of the following type of jobs which are available in separate tabs:

| Select:        | System Displays:                                              |
|----------------|---------------------------------------------------------------|
| Batch          | Batch jobs (used primarily for the nightly processes).        |
| Back Ground    | User submitted requests, such as reports and payment posting. |
| Credit Request | Credit bureau requests.                                       |

3. In the **Job Details** section, select the time frame based on elapsed days. You can select any of the following options:

| Select: | System Displays:                                                                                                    |
|---------|----------------------------------------------------------------------------------------------------|
| 1 Day   | All the types of jobs selected in Jobs Type section in last one-day.                                                                                                    |
| 1 Week  | All the types of jobs selected in Jobs Type section in last one-week.                                                                                                    |
| 1 Month | All the types of jobs selected in Jobs Type section in last one-month.                                                                                                    |
| By Date | All the types of jobs selected in Jobs Type section for specific duration. You can specify a date range (within 3 months) in 'Start Dt' and 'End Dt' fields using the adjoining calendar and click 'Search'. |

- 4. If you select **Failed** option in the **View** section, the system displays failed jobs on the type and time frame you have selected.
- 5. In the **Job Details** section, you can view the following information about jobs matching the contents of Job Type, View Last and Failed boxes:

A brief description of the fields is given below:

| Field:       | View this:                       |
|--------------|----------------------------------|
| Request Type | Displays the job request type.   |
| Status       | Displays the job request status. |
| Job Set      | Displays the job set code.       |

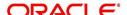

| Field:                 | View this:                                           |
|------------------------|------------------------------------------------------|
| Job                    | Displays the job description.                        |
| Thread                 | Displays the job thread.                             |
| Errors                 | Displays the number of errors.                       |
| Records                | Displays the number of records processed by the job. |
| Run Start Date/Time    | Displays the job run start date time.                |
| Run End Date/Time      | Displays the job run end date time.                  |
| Description            | Displays the job request description.                |
| Process Dt             | Displays the job process date.                       |
| Valid Execution Period |                                                      |
| Start Date/Time        | Displays the job start date/time.                    |
| End Date/Time          | Displays the job end date time.                      |

<sup>6.</sup> In the **Job Results** section, you can view the following information about the Job selected in Job Details section:

A brief description of the fields is given below:

| Field:       | View this:                            |
|--------------|---------------------------------------|
| Request Type | Displays the job request type.        |
| Description  | Displays the job request description. |

### 3.4.3 Monitoring Services

The Services screen allows you to track and maintain the system's processing services, including credit bureaus, fax-in and batch job scheduler. The system administrator can start or stop the service on this screen using the action buttons respectively.

### To stop, start or refresh a processing service

1. Click Dashboard > Dashboard > System Monitor > Services.

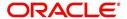

2. In the **Services** section, you can view the following information about the system's processing services:

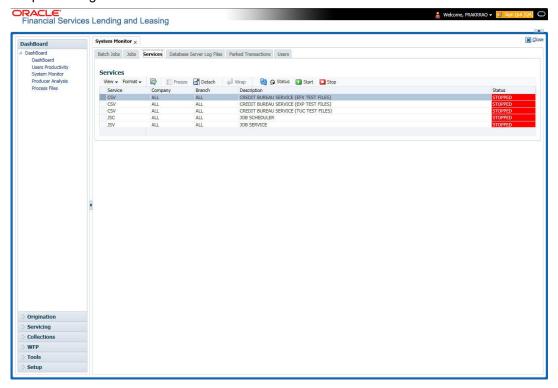

A brief description of the fields is given below:

| Field:      | View this:                       |
|-------------|----------------------------------|
| Service     | Display the service name.        |
| Company     | Display the service company.     |
| Branch      | Display the service branch.      |
| Description | Display the service description. |
| Status      | Display the service status.      |

3. In the **Action** section, select the processing service you want to work with and choose one of the following commands in **Action** section.

| Choose: | System:                                                                                                    |
|---------|----------------------------------------------------------------------------------------------------|
| Status  | Refreshes (updates) the status of service. The Service screen does not update the status in real time. You must choose Status after choosing Start or Stop to perform that command. |
| Start   | Starts the job service.                                                                                                    |
| Stop    | Stops the job service.                                                                                                    |

### 3.4.4 <u>Database Server Log Files</u>

Various processes in the system create reports in different log files with regards to what tasks they performed and what they encountered (for example, errors, failures, erroneous data and

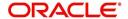

so on). The Database Server Log files tab lists and describes all such log files within the system on the database server.

#### To view a log file on the database server

1. Click Dashboard > Dashboard > System Monitor > Database Server Log Files.

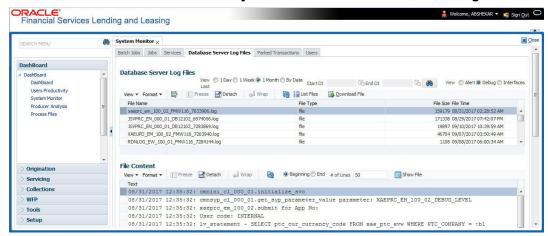

- 2. In the **Database Server Log Files** section, you can sort the list of logs to be displayed based on following options:
  - Select the 'View Last' option to display the logs based on elapsed days by selecting 1
    Day / 1 Week / 1 Month / By Date. If 'By Date' option is selected, you can specify a date
    range (within 3 months) in 'Start Dt' and 'End Dt' fields using the adjoining calendar.
    Click 'Search'.
  - Select the 'View' option to further filter the list based on the type of logs to be displayed by selecting Alert / Debug / Interfaces.
- 3. Click on **List Files** button to view the list of logged files. A brief description of the fields are given below

| Field     | View this:                                |
|-----------|-------------------------------------------|
| File Name | Displays the name of file.                |
| File Type | Displays the type of file.                |
| File Size | Displays the size of file.                |
| File Time | Displays the date and time stamp of file. |

- 4. To extract a local copy of debug details, click Download File button and save the file.
- 5. In the **File Content** section you can view the content of the file selected in the **Database Server Log Files** by clicking Show **File** button.
- 6. To sort the view of file contents, select the order as either 'Beginning' or 'End' and specify the value for '# of Lines' to be displayed (default 50).

#### 3.4.5 Parked Transactions

Transactions which are posted when the end of day (EOD) batch job process is running, receive a temporary status of HOLD. Once the EOD batch process is complete, the system posts the transactions on hold. These transactions can be thought of as "parked" transactions. They are waiting to be processed after the EOD batch process. The status of such transactions can be viewed in the Parked Transaction screen.

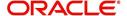

#### To Monitor parked transactions

1. Click Dashboard > Dashboard > System Monitor > Parked Transactions

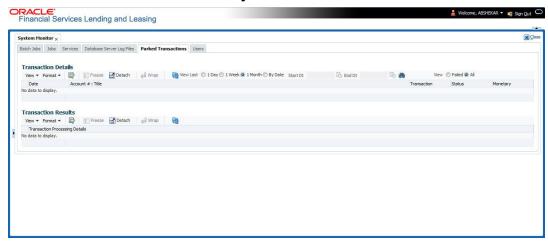

- 2. In the screen's **View Last** section, sort the list of transactions to be displayed based on elapsed days by selecting 1 Day / 1 Week / 1 Month / By Date. If 'By Date' option is selected, you can specify a date range (within 3 months) in 'Start Dt' and 'End Dt' fields using the adjoining calendar. Click 'Search'.
- 3. If you select **Failed** in the **View** section, system displays the failed transactions of the time frame you have selected.
- 4. In the **Transaction Details** section, you can view the following information about the parked transactions meeting the criteria of the View Last and Failed sections.

A brief description of the fields is given below:

| Field:           | View this:                                                    |
|------------------|---------------------------------------------------------------|
| Date             | Displays the transaction date.                                |
| Account #: Title | Displays the account number and title.                        |
| Transaction      | Displays the transaction                                      |
| Status           | Displays the status of transaction                            |
| Monetary         | Displays if the transaction is a monetary transaction or not. |

5. In the **Transaction Results** section, view the results of transaction in Transaction Processing Details field.

### 3.4.6 Monitoring Users

The Users Logins section allows you to view all users who have logged on to the system, along with the log on time stamp and logout time stamp. The information appears in reverse chronological order of the log on time stamp.

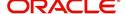

#### To monitor users who have logged on to the system

1. Click Dashboard > Dashboard > System Monitor > Users.

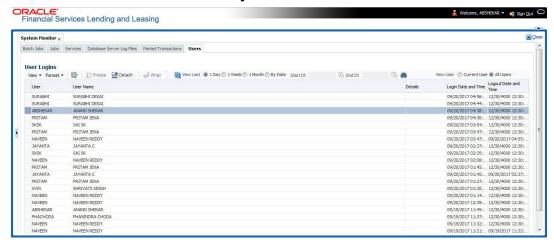

2. In the **User Logins** section, sort the list of records to be displayed based on elapsed days by selecting 1 Day / 1 Week / 1 Month / By Date. If 'By Date' option is selected, you can specify a date range (within 3 months) in 'Start Dt' and 'End Dt' fields using the adjoining calendar. Click 'Search'.

A brief description of the fields is given below:

| Field:               | View this:                                  |
|----------------------|---------------------------------------------|
| User                 | Displays the user ID.                       |
| User Name            | Displays the user name.                     |
| Details              | Displays the details.                       |
| Login Date and Time  | Displays the login date time for the user.  |
| Logout Date and Time | Displays the logout date time for the user. |

### 3.4.7 <u>Monitoring JMS Queues</u>

OFSLL uses MDB infrastructure as an interface for asynchronous communication with thirdparty integrated applications and all the outgoing communications through all the interfaces are tracked in 'JMS Queues' tab.

The 'JMS Queues' tab in System Monitor screen facilitates as a dashboard to monitor the status of all the configured MDB (Message-Driven Bean) queues and provides a statistics of the total messages / requests that are sent from OFSLL to external system along with their status.

The 'JMS Queues' tab has the following sub tabs:

- Status sub tab to view the last status of configured MDB
- Messages sub tab
  - To view the list of configured interfaces and total messages triggered to the interface.
  - To view the status of response for the message received from the interface.
  - To 'Re-submit' failed messages.

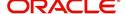

### To view the status of all the configured MDB

Click Dashboard > Dashboard > System Monitor > JMS Queues. The Status sub tab
is displayed by default.

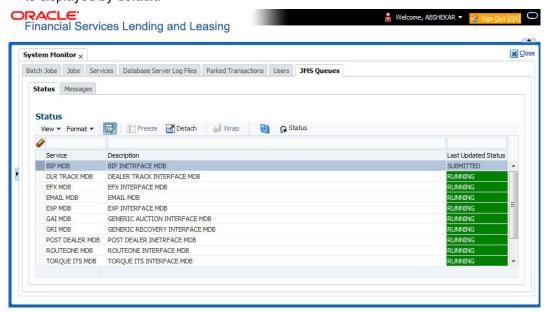

2. In the 'Status' section, you can view the following details of configured MDB:

| Field               | View this:                                                                                                  |
|---------------------|----------------------------------------------------------------------------------------------------|
| Service             | Displays the name of the message service suffixed by MDB to differentiate the different MDB services.       |
| Description         | Displays the description or abbreviated name of MDB interface.                                              |
| Last Updated Status | Displays the status of MDB interface. Following are the status displayed:                                   |
|                     | UNKNOWN - indicates that no MDB infrastructure is connected or status ping message is not sent to that MDB. |
|                     | SUBMITTED - indicates that a dummy ping message is sent to MDB.                                             |
|                     | RUNNING - indicates that the message is consumed by MDB infrastructure.                                     |
|                     | STOPPED - indicates if MDB infrastructure is down.                                                          |

- 3. In the 'Status' section, select the required service for which you need the status and click Click button. On clicking, a dummy ping is sent to the interfaced server and status in 'Last Updated Status' column is updated as 'SUBMITTED'.
- 4. Click (refresh) button, to fetch the latest status and the response received is updated in 'Last Updated Status' column.

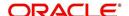

### To view the messages triggered to all configured MDB

Click Dashboard > Dashboard > System Monitor > JMS Queues > Messages tab.

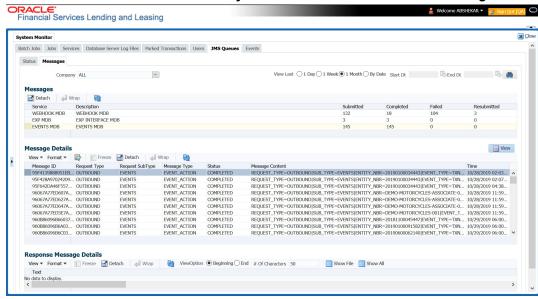

- 2. In the 'Messages' section, filter the list of messages using the following options:
  - Select the required Company from the drop-down list to view JMS message at company level. The list is populated only with those Company Definitions to which you have been provisioned access. By default, 'ALL' is selected.
  - Select the 'View Last' option to display the messages based on elapsed days by selecting 1 Day (default) / 1 Week / 1 Month / By Date. If 'By Date' option is selected, you can specify a date range (within 3 months) in 'Start Dt' and 'End Dt' fields using the adjoining calendar.
- 3. The 'Messages' section displays the list of configured interfaces and the total of messages exchanged between OFSLL and MDB in Submitted, Completed, Failed and Resubmitted status. Click (refresh) button to update the latest status.
- 4. In the 'Messages' section, you can view the following details:

| Field       | View this:                                                                                             |
|-------------|----------------------------------------------------------------------------------------------------|
| Service     | Displays the name of the message service suffixed by MDB to differentiate the different MDB services.  |
| Description | Displays the description or abbreviated name of MDB interface.                                         |
| Submitted   | Displays the total count of requests submitted.                                                        |
| Completed   | Displays the total count of requests completed.                                                        |
| Failed      | Displays the total count of requests failed.                                                           |
| Resubmitted | Displays the total count of only those requests which are failed and resubmitted again for processing. |

#### To 'Re-submit' failed messages

- 1. Click Dashboard > Dashboard > System Monitor > JMS Queues > Messages tab.
- 2. In the 'Messages' section, select the required MDB interface.

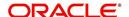

3. The 'Message Details' section below displays the list of messages sent to the interface with the following details:

| Field           | View this:                                                                        |
|-----------------|-----------------------------------------------------------------------------------|
| Message ID      | View the system generated MDB message ID                                          |
| Request Type    | View the message request type                                                     |
| Request SubType | View the message request sub type                                                 |
| Message Type    | View the message identifier                                                       |
| Status          | View the message processing status                                                |
| Response        | This column data is displayed only for Webhook MDB.                               |
|                 | View the HTTP Header received as response during Webhook event action invocation. |
| Message Content | View the message content                                                          |
| Time            | View the message time stamp                                                       |

- 4. In the 'Message Details' section, select the message in 'Failed' status. Click (refresh) button to update the latest status.
- 5. (Optional) You can click 'View' to display the selected record in 'Message Details' section.
- 6. Click Re-submit. The details are triggered again for processing and the 'Resubmitted' counter in 'Messages' section is updated along with other counters.

### **Response Message Details**

This section is enabled if Events or Webhook type of MDB service is selected in Message section and displays the request Message Details that is propagated to external system for the posted event action.

#### To view 'Response Message Details' of an Event

- 1. Select the required record from the Message Details section and click 'Show File'.
  - The first 50 characters of the request in json format is displayed since the default preference selected is 'Beginning' in View option and '# of Characters' is set to 50.
- 2. You can customize the preference using View Option (Beginning / End) and specifying the number of characters to be displayed.
- 3. Also you can click 'Show All' to display the complete request.

### 3.4.8 **Monitoring Events**

The Events screen is a dashboard to view all the Events triggered in the system. In the Events screen you can view the latest status of all the processed events and 'Re-submit' only failed events for re-processing. However, this is a display-only field and does not allow to modify the defined event action parameters.

The Events screen has the following sections:

- Event Actions
- Action Parameters

In the 'View Options' section, you can filter and view the list of Events based on following Status:

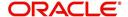

- ALL
- SUBMITTED
- WAITING FOR USER INPUT
- COMPLETED
- FAILED
- CRITERIA NOT MET
- VOID

In the 'View Last' section, you can further sort the volume of records displayed on the Events screen with the following options:

| Select: | System Displays:                                                                                                    |
|---------|----------------------------------------------------------------------------------------------------|
| 1 Day   | List of all events posted in last one-day.                                                                                                    |
| 1 Week  | List of all events posted in last one-week.                                                                                                    |
| 1 Month | List of all events posted in last one-month.                                                                                                    |
| By Date | List of all events posted between specific dates. You can specify a date range (within 3 months) in 'Start Dt' and 'End Dt' fields using the adjoining calendar. |

#### To View the Events triggered in the system

 On the Oracle Financial Services Lending and Leasing home screen, Click Dashboard > System Monitor > Events tab.

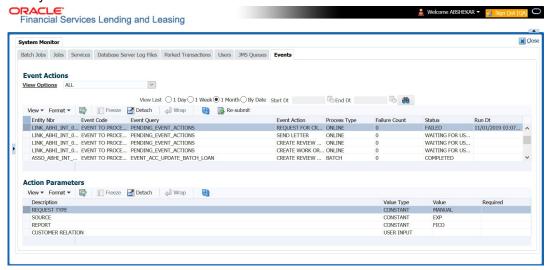

- 2. By default, the Events screen displays all events posted in last one day.
- 3. In the 'Event Actions' section, view the following information:

| Field:       | View this:                              |
|--------------|-----------------------------------------|
| Entity Nbr   | Entity Number on which event generated. |
| Event Code   | Event Definition Description.           |
| Event Query  | Event Criteria Definition Description.  |
| Event Action | Event Action Description.               |

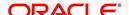

| Field:        | View this:                                                                              |
|---------------|-----------------------------------------------------------------------------------------|
| Process Type  | Event processing type as either Online/Batch fetched from EVENT_PROCESS_TYPE_CD lookup. |
| Failure Count | Number of times the event processing has failed.                                        |
| Status        | Event action with following execution status:                                           |
|               | CRITERIA NOT MET                                                                        |
|               | SUBMITTED                                                                               |
|               | VOID                                                                                    |
|               | COMPLETED                                                                               |
|               | FAILED                                                                                  |
|               | ALL                                                                                     |
|               | WAITING FOR USER INPUT                                                                  |
| Run Dt        | Event Action Generation Date and Time.                                                  |

4. In the 'Action Parameters' section, view the following information:

| Field:      | View this:                                           |
|-------------|------------------------------------------------------|
| Description | Event Action Parameter Description.                  |
| Value Type  | Event Action Input Parameter Type.                   |
| Value       | Value defined for the event action.                  |
| Required    | Y/N indicating if the Action Parameter is mandatory. |

### **Re-submit Failed Events**

In the Events screen you can filter and re-submit only the 'FAILED status Online Event Actions' for processing. An Event is marked with 'Failed' status when the same could not be processed in the system due to setup/infrastructure issues. This is an additional option to reprocess the event actions. On resubmitting an event, the Failure Count against the record is incremented by 1.

However, 'Resubmit' option is not allowed for Webhook and SEND JMS MESSAGE actions since the same functionality is available in JMS Queues.

In the 'Event Actions' section, select the required event record listed with status FAILED and click 'RE-submit'. On triggering the event, the 'Run Dt' column is updated with Event Action Generation Date and Time. Click 'Refresh' to fetch the latest status.

## 3.5 **Producer Analysis**

The Producer analysis screen enables you to view and know the status of all applications sourced by different Producers.

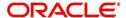

### **Navigating to Producer Analysis**

Click Dashboard > Dashboard > Producer Analysis.

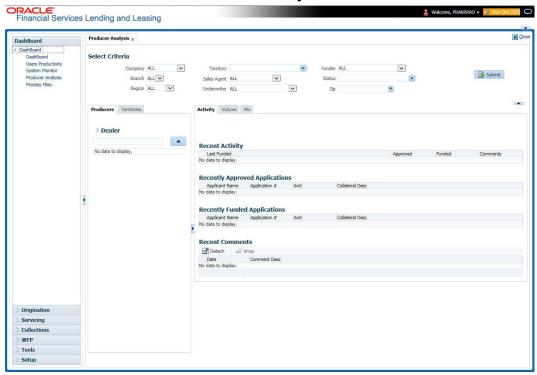

You can filter producer details based on any or all of the following criteria:

- Company
- Branch
- Region
- Territory
- Sales Agent
- Underwriter
- Funder

You can select the values from the adjoining drop-down list. Click 'Submit' button. System displays the Producer details satisfying the criteria, you selected.

The following details are displayed under Producer Details section:

- Producer #
- Name
- Company
- Branch
- Type

Select the producer you need to view the statistics. The system displays the statistics under 'Summary' sub tab and the status and sub status of various applications under 'Applications' sub tab, of the selected producer.

The system displays the following details under 'Summary' sub tab:

- Year
- Total Apps

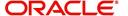

- Approved
- Conditioned
- Rejected
- Withdrawn
- Funded
- Amount

The system displays the following details under 'Applications' sub tab:

- Company
- Branch
- App #
- Date
- Title
- Product
- Status
- Sub Status

### 3.6 Process Files

The Process files screen allows you to view the incoming and outgoing files exchanged between OFSLL and other interfaced systems for processing and also perform a bulk upload of required files.

The Process files interface also provide information on the type of files uploaded along with other attributes. In-order to facilitate the process files handling, the following parameters has to be enabled in Setup > Administration > System > System Parameters screen. For more information on enabling system parameters, refer to 'System Parameters' section in Setup Guides.

- CMN FILE PROCESS TO LOB
  - On enabling the above parameter, system stores the incoming / outgoing documents in the relevant tables and not in the file system.
- UIX INCOMING FILE PATH
- UIX\_OUTGOING\_FILE\_PATH
  - On enabling the above two parameters, the incoming and outgoing file path of application server need to be defined to the required folder path by updating the 'Parameter Value' which by default is 'SETME'. (For example: /tmp)
- If both the parameter 'CMN\_FILE\_PROCESS\_TO\_LOB' and 'OUTBOUND\_CALL\_Q' are enabled (status ='Y'), system automatically handles upload/download of files from Weblogic configured process files.

Depending on the CLOB parameter option, if set to 'Y' the incoming/outgoing file directories are to be manually created in Web Logic server. For details of directories, refer to 'Creating Application Home directory' section in Database Installation Guide.

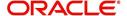

### 3.6.1 Incoming Process File

The incoming process file screen displays the list of files being shared from an external system along with other attributes such as directory path, file name, type, size, date and status. You can select the file required and upload it into the system for immediate processing.

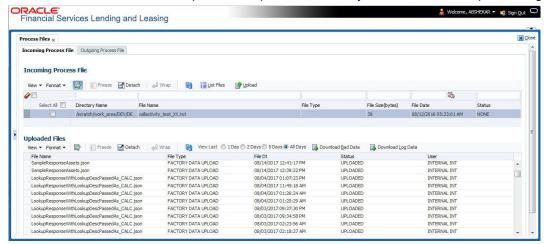

### **View the list Incoming Process File**

- 1. Click Dashboard > Process Files > Incoming Process File.
- 2. In the Incoming Process File section, click **List Files**. System displays the list of incoming files.

A brief description of the fields is given below:

| Field:           | Description:                                                                                                    |
|------------------|----------------------------------------------------------------------------------------------------|
| Select All       | Select this option to select all the listed files.                                                                                                    |
| Directory Name   | View the directory path where incoming file is stored.                                                                                                    |
| File Name        | View the name of the file.                                                                                                    |
| File Type        | View the type of incoming file. The file type is auto populated based on ODD (Output Data Definition) details maintained for the specific file type in INCOMING_FILE_TYPE_CD lookup. |
| File Size(bytes) | View the size of incoming file.                                                                                                    |
| File Date        | View the date and time when the incoming file was placed in the directory.                                                                                                    |
| Status           | View the status of the file.                                                                                                    |

### **Upload Incoming Process File**

- 1. Click Dashboard > Process Files > Incoming Process File.
- 2. In the Incoming Process File section, click **List Files**. System displays the list of incoming files. You can click to refresh the grid data.
- Select the check box adjacent to the required file and click Upload. You can also click Select All check box to perform a bulk upload of all the listed files.

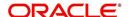

The uploaded files are listed in below 'Uploaded Files' section and the status of the files are changed from 'Generated' to 'Uploaded'. In case of a processing error, the status of the file is indicated as 'Processed Error'.

# 3.6.1.1 Uploaded Files

The uploaded files section displays the list of incoming files uploaded into the system. You can sort and view the list of files depending on the number of days based on Last 1 Day / 2 Days / 5 Days / All Days. You can click to refresh the grid data.

On selection, you can view the following information:

| Field:    | Description:                                             |
|-----------|----------------------------------------------------------|
| File Name | View the name of file uploaded.                          |
| File Type | View the type of file uploaded.                          |
| File Dt   | View the date and time when the file was uploaded.       |
| Status    | View the status of upload.                               |
| User      | View the login ID of User who performed the file upload. |

In the Uploaded Files section, you can do the following:

- Click Download Bad Data to download the list of uploaded files which had processing errors due to bad data.
- Click Download Log Data to download a log of all the files uploaded.

# 3.6.2 Outgoing Process File

The outgoing process file section displays the list of files being shared for upload to other system for processing and allows you to download the required file for inspection.

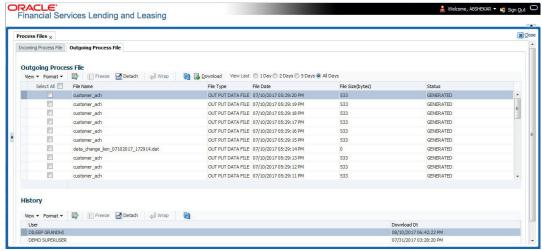

You can sort and view the list of files depending on the number of days based on Last 1 Day / 2 Days / 5 Days / All Days.

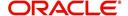

On selection, you can view the following information:

| Field:           | Description:                                                                                                    |
|------------------|----------------------------------------------------------------------------------------------------|
| Select All       | Select this option to select all the listed files.                                                                                                    |
| File Name        | View the name of upload file.                                                                                                    |
| File Type        | View the type of file shared for upload. The file type is auto populated based on ODD (Output Data Definition) details maintained for the specific file type in OUTGOING_FILE_TYPE_CD lookup. |
| File Date        | View the date and time when the file was shared for upload.                                                                                                    |
| File Size(bytes) | View the size of upload file.                                                                                                    |
| Status           | View the status of upload file.                                                                                                    |

# **Download Outgoing Process File**

- Click Dashboard > Process Files > Outgoing Process File.
   System displays the list of files shared for upload. You can click to refresh the grid data.
- 2. Select the check box adjacent to the required file and click **Download**. You can also click **Select All** check box to download all the listed files.

# **History**

The history section displays the following details:

| Field:      | Description:                                         |
|-------------|------------------------------------------------------|
| User        | View the login ID of User who downloaded the file.   |
| Download Dt | View the date and time when the file was downloaded. |

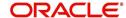

# 4. Customer Service

# 4.1 Introduction

After an application has cycled through the Line of credit origination process, it becomes an account. Account maintenance and collections tasks can be performed with Oracle Financial Services Lending and Leasing's Customer Service screen.

The Customer Service screen enables you to view and manage all customer information in a centralized location to ensure data integrity and provide better service. Oracle Financial Services Lending and Leasing provides online real-time information about the applicant(s), contract, account balances, dues, transactions, call activities, and comments. Oracle Financial Services Lending and Leasing also supports back-dating of financial transactions till the account's opening date.

## **Activating an Account**

An account is automatically activated when you fund the contract using Funding main tab or convert from a legacy system. You cannot activate an account using the Customer Service screen.

## **Posting and Reversing Payments**

A payment can be posted and reversed on the Payments screen. You cannot post and reverse the payment in Customer Service screen. (For more information, see the **Payment Processing** chapter).

#### **Account Mask**

After an application completes the Line of credit origination cycle and is funded or is ported into the system, it becomes an account and receives an account number. The system assigns account numbers using the following logic:

YYYYMMNNNNNNX

where:

YYYYMM = contract date

**NNNNNN** = serial number

X = check digit

The system sorts accounts using the **NNNNN** portion only. That portion is referred to as the account ID.

# 4.1.1 Quick Search section

#### **Conditions and Queues**

During the Line of credit application process, applications had a status and sub status Accounts do not have sub statuses; instead, accounts use *conditions*. Conditions further define the status of an account; for example: delinquent, bankruptcy, scheduled for charge off, Do Not Charge Off. Conditions can be applied automatically by the system based on set up, and manually by the system users using Customer Service screen.

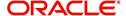

The system can assign accounts to specific users by way of *queues*. Queues are a work flow management tool that allow the users to work on accounts sequentially from a prioritized list, rather than having to manually search for and load them. Queues are created and sorted during nightly processing. Examples of customer service queues include due date change requests, delinquent accounts, deferment requests, and title and insurance follow-up.

Account conditions serve as default queues; that is, an account's condition determines which queue the account is in.

In the following example, account has a condition of DELINQUENT, noted in the Conditions section and Status field. The account was loaded from delinquent queue, DELQ (D).

A queue can be associated with only one condition. In the following example, the Delinquent queue is associated with the Delinquent condition. However, an account can have more than one condition, so an account can be in more than one queue. Multiple queues can be created for a single condition. Account attributes (such as number of days delinquent and product code) can be used for assigning accounts to a queue and sorting accounts within a queue.

You can quickly load an account from a queue using **Next Account** button in the **Quick Search** section.

# 4.2 Customer Service screen

Most of the screens on Customer Service screen contain Account(s) and Customer(s) sections as a header. The Account(s) section provides a quick overview of an account by displaying its company, branch, account number, product, payoff amount and amount due, status, and oldest due date. The information on Customer Service screen always refers to the account selected in this section.

The Customer(s) section displays information about customer(s) attached to the account. The information on Customer Service screen always refers to the customer selected in this section.

To view account details in Account(s) and Customer(s) sections, open **Customer Service** screen and load the account you want to work with.

On **Customer Service** screen's **Account(s)** section, view the following information: The system filters and displays information based on your selection:

| Command<br>Button: | Action Performed:                                                                                                    |
|--------------------|----------------------------------------------------------------------------------------------------|
| Current            | Displays the current searched account only. It does not matter how that account was searched like using account search screen or selected a queue from drop-down and pressed 'Next' button or account number was directly entered in Acc# search field and pressed Submit button. This is the default option. |
| Show All           | Displays the related accounts based on current selected customer's customer ld or list of enabled business accounts matching with 'Tax Number' of current selected business. To view the details of account number(s) other than current account, select the account in Account(s) section.                   |

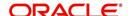

| Command<br>Button:  | Action Performed:                                                                                                    |
|---------------------|----------------------------------------------------------------------------------------------------|
| Group Follow-<br>up | Displays the set of accounts that share same account condition as the selected account and bear same Customer/Business Id. Other than having same account condition and Customer/Business Id, the queue currently selected should have the Group Follow-up Indicator enabled in queue setup and follow-up date should fall in range of organization level system parameter UCS_GROUP_FOLLOWUPDAYS. |
| Associated Accounts | Displays all the Associated Accounts if the selected account is a Master Account. This option is not selected by default.                                                                                                    |
|                     | Following are the other combinations on how system displays the accounts:                                                                                                    |
|                     | - If the selected account is a Master Account, selecting this option displays all Associated Accounts (if exists) of the Master Account including the Master Account.                                                                                                    |
|                     | - If the selected account is an Associated Account linked to a Master Account which also has other Associated Accounts, then system displays all Associated Accounts of the Master Account including the Master Account.                                                                                                    |
|                     | - If the selected account is not linked to any Master Account, then system displays only the current selected account.                                                                                                    |
|                     | - If the selected account is the only Associated Account linked to a Master Account, then system displays the current selected account and its Master Account.                                                                                                    |
|                     | However, on selecting individual account record, system displays the respective account details in all Servicing > Account tabs.                                                                                                    |

# In **Account(s)** section, click **View** to view the following information:

| In this field: | View this:                                                                                                    |
|----------------|----------------------------------------------------------------------------------------------------|
| Company        | The company of the account.                                                                                                    |
| Branch         | The branch of the account.                                                                                                    |
| Account #      | The account number.  Note: This can also be the external reference number in case of conversion accounts if the value of system parameter AUTO_GEN_ACC_NBR_CONV is set to 'N'. |

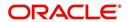

| Master Account | View the Master Account number of the customer.                                                                                                    |
|----------------|----------------------------------------------------------------------------------------------------|
| #              | During the funding process, an application can either be marked as 'Master Account' or 'Linked to Existing Master Account' in the Master Account tab of Origination screen.            |
|                | - If marked as Master Account, system populates the Master Account # which is same as Account #.                                                                                       |
|                | - If Linked to Existing Master Account, system populates the selected Master Account #.                                                                                                |
|                | - If the Application is neither marked as 'Master Account' nor 'Linked to Existing Master Account', then this field is displayed as UNDE-FINED.                                        |
| Master Account | View the Master Account indicator value propagated from Origination on funding an application. 'Y' indicates that the current account is a Master Account and 'N' indicates its not.   |
| Product        | The product for the account.                                                                                                    |
| Days Past Due  | The total number of days elapsed past due date.                                                                                                    |
| Currency       | The currency for the account.                                                                                                    |
| Pay Off Amt    | The current payoff amount for the account.                                                                                                    |
| Amount Due     | The current delinquent amount due for the account.                                                                                                    |
| Status         | The account's status.                                                                                                    |
| DLQ Reason     | The delinquency reason that gets auto updated by the system as one of the following when the account is marked delinquent.                                                             |
|                | - 1st Payment Delinquency, when the first payment is delinquent.                                                                                                    |
|                | - NSF Delinquency, when the payment amount on due date results in NSF (non sufficient funds) in the account.                                                                           |
|                | - Matured Delinquency, when account reaches the 'Maturity Date' with some delinquency amount.                                                                                          |
|                | <b>Note</b> : System automatically removes the delinquency reason on the account if the payment is received. However, if the same payment is reversed, the conditions are posted back. |
| Oldest Due Dt  | The oldest due date.                                                                                                    |
|                | 1                                                                                                    |

The system allows quick search of an account through **Quick Search** section in the right hand side of screen irrespective of the customer service screen on which you are working on. This is available in addition to the **Quick Search** section available in Results tab.

For more details on Quick Search refer 'Search Functions' chapter.

Comments can be added using **Add Comment** section in the right hand side of screen irrespective of screen you are working on. This is available in addition to the **Comments sub tab** available under Customer Service tab. This facilitates quick and easy reference.

For details on Comments refer Comments sub tab section in this chapter.

Call Activity functionality can be performed using **Add Call Activity** section in the right hand side of screen irrespective of the screen you are working on. This is available in addition to

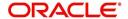

the **Call Activities** sub tab available under Customer Service tab. This facilitates quick and easy reference.

For details on Call Activity refer Call Activities sub tab section in this chapter.

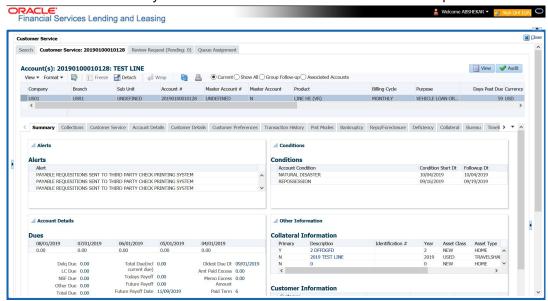

# 4.3 <u>Customer Service screen's Summary tab</u>

Open **Customer Service** screen and load the account you want to work with. By default the Customer Service screen opens the **Summary** tab.

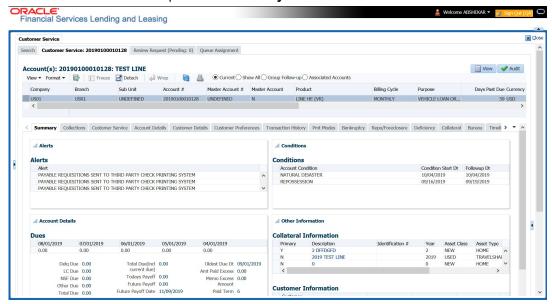

#### **Alerts section**

Any comment posted as an alert, are displayed in the alert section of Summary tab.

# **Conditions section**

You can view any conditions like Bankruptcy, Repossession, Foreclosure etc posted on an account. The condition is posted in the account with a start date which is the effective date and follow up date which indicates the next follow-up date for further process.

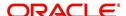

# **Dues section**

Unpaid dues and the dates are displayed in a tabular form. Details of payment amount due, fee due, payoff are also displayed.

| In this field:                  | View this:                                                                                                    |
|---------------------------------|----------------------------------------------------------------------------------------------------|
| Delq Due                        | The total delinquent amount that is due so far in the account.                                                                   |
| LC Due                          | The total amount of non-sufficient fee due in the account.                                                                       |
| NSF Due                         | The non sufficient funds fee due.                                                                                                |
| Other Due                       | The total of any other dues pending in the account.                                                                              |
| Total Due                       | The total of all dues including payment amount and all applicable fees.                                                          |
| Total Due (incl<br>current due) | The additional due of current month (included based on pre-bill days).                                                           |
| Today's Pay-<br>off             | If the account is to be paid off as per the current date and the amount payable by the borrower.                                 |
| Future payoff                   | The total Amount due on a future date. The borrower can know the total pay off amount for a future date, say 10 days from today. |
| Future Payoff<br>Date           | The date on which the future payoff is due.                                                                                      |
| Future Pmt Dt                   | The date till which the future payoff quote is valid.                                                                            |
| Oldest Due Dt                   | The due date.                                                                                                    |
| Amt Paid<br>Excess              | The excess amount paid.                                                                                                    |
| Memo Excess<br>Amount           | The excess amount paid towards the membership fee.                                                                               |
| Paid Term                       | The total count of paid dues.                                                                                                    |
| Remaining<br>Term               | The total count of remaining outstanding dues to be paid.                                                                        |
| Days to Time<br>Bar             | View the total number of days remaining to reach the time bar end date.                                                          |

# **Delinquency Information Section**

View the following information in the **Delinquency Information** section:

| In this field: | View this:                                                                               |
|----------------|------------------------------------------------------------------------------------------|
| Late           | Total number of times the account was delinquent for less than 30 days since start date. |
| 30             | Total number of times the account was delinquent for over 30 days since start date.      |

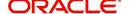

| In this field:               | View this:                                                                                                    |
|------------------------------|----------------------------------------------------------------------------------------------------|
| 60                           | Total number of times the account was delinquent for over 60 days since start date.                                |
| 90                           | Total number of times the account was delinquent for over 90 days since start date.                                |
| 120                          | Total number of times the account was delinquent for over 120 days since start date.                               |
| 150                          | Total number of times the account was delinquent for over 150 days since start date.                               |
| 180                          | Total number of times the account was delinquent for over 180 days since start date.                               |
| Category                     | The delinquency category.                                                                                          |
| Days                         | The number of days delinquent. A negative number in this fields denotes the number of days until a payment is due. |
| Broken<br>Promises<br>(Life) | Total number of broken promises since the account start date.                                                      |
| Broken<br>Promises<br>(Year) | Total number of broken promises since this year.                                                                   |
| Kept Prom-<br>ises (Life)    | Total number of fulfilled promises since the account start date excluding Broken and Cancelled Promises.           |
| Kept Prom-<br>ises (Year)    | Total number of fulfilled promises since this year excluding Broken and Cancelled Promises.                        |
| NSF (Life)                   | Total number of non sufficient funds since the account start date.                                                 |
| NSF (Year)                   | Total number of non sufficient funds since this year.                                                              |
| Collector                    | The default collector working on the account.                                                                      |

# **Activities Section**

View the following information in the **Activities** section:

| In this field:    | View this:                                                           |
|-------------------|----------------------------------------------------------------------|
| Active Dt         | The date account was made active.                                    |
| Last Activity Dt  | The date on which most recent activity was performed in the account. |
| Due Day           | The due day for payment.                                             |
| Last Pmt Amt      | The last payment amount.                                             |
| Customer<br>Grade | The customer grade.                                                  |

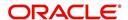

| In this field:     | View this:                                                                                                    |
|--------------------|----------------------------------------------------------------------------------------------------|
| Арр#               | The application number from which this account was created.                                                                                                    |
| Producer           | The producer through which the account was sourced.                                                                                                    |
| X-ref              | The cross reference number of third party origination system.                                                                                                    |
| Paid Off Dt        | The date on which account was paid off.                                                                                                    |
|                    | Note: Filed has value only if account has Paid-off condition.                                                                                                    |
| Effective Dt       | The date account became effective.                                                                                                    |
| Current Pmt        | The current payment amount.                                                                                                    |
| Last Bill Amt      | The last bill amount.                                                                                                    |
| Last Pmt Amt       | The last payment amount.                                                                                                    |
| Chargeoff Dt       | The Date on which account was charged off.                                                                                                    |
|                    | <b>Note</b> : This is applicable only if account has Charged-off condition. Else, no value displayed.                                                                                    |
| Military Duty      | If selected, indicates that at the time of billing, the customer was in active military duty and qualifies for rates in accordance with Service members Civil Relief Act (SCRA) of 2003. |
| Customer Score     | The customer score.                                                                                                    |
| Behaviour<br>Score | The behavior score.                                                                                                    |

# **Due Date Change section**

The Due Date Change section displays the remaining number of transactions available for the account in the Summary tab. You can view the following information under **Due Date Change** section.

| In this Field:            | Do This:                                                                       |
|---------------------------|--------------------------------------------------------------------------------|
| Last Txn Dt               | The last date on which the due date was changed.                               |
| Rem. Txn. Limit<br>(Life) | Remaining number of due date changes allowed till account closure.             |
| Rem. Txn. Limit<br>(Year) | Remaining number of due date changes in the account for current calendar year. |

# **Extensions section**

The Extensions section displays the remaining number of transactions available for the account in the Summary tab. You can view following extension details as per the conditions maintained in the contract.

| Oo This: |
|----------|
|----------|

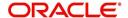

| Rem. Txn. Limit<br>(Year)   | Remaining number of extensions in the account for current calendar year.      |
|-----------------------------|-------------------------------------------------------------------------------|
| Rem. Txn. Limit (Life)      | Remaining number of extensions in the account till closure.                   |
| Last Txn Dt                 | The date when last extension was made.                                        |
| Exten. Gap<br>Rem. (Months) | The number of months remaining before you can post Extensions for an account. |

# **Contract Information**

You can view the contract information recorded during the funding process. It's a display only version of the same information found on the Funding screen's > Contract screen.

| In this Field: | Do This:                            |
|----------------|-------------------------------------|
| Contract Dt    | View the contract funded date.      |
| Term           | View the contract term.             |
| Rate           | View the interest rate.             |
| Maturity Dt    | View the contract maturity date.    |
| Credit Limit   | View the total credit limit issued. |

# **Collateral Information section**

You can view the Collateral Information in this section:

| In this field:   | View this:                                                                                                    |
|------------------|----------------------------------------------------------------------------------------------------|
| Primary          | If selected. indicates that this is the primary collateral.                                                            |
| Description      | A brief description on the collateral.                                                                                 |
|                  | This is a hyper-link which when clicked opens Collateral Management screen with relevant collateral details.           |
| Identification # | The identification number of the collateral.                                                                           |
|                  | This is a hyper-link which when clicked takes you to the collateral management screen with the relevant asset details. |
| Year             | The year of manufacture of the collateral.                                                                             |
| Asset Class      | The asset class of the collateral.                                                                                     |
| Asset Type       | The type of collateral.                                                                                                |
| Sub Type         | The sub type of the collateral.                                                                                        |

# **Customer/Business Information section**

On Customer Service screen's **Customer Information** section, select the record you want to work with. Based on type of account selected as either Customer or Business, you can view the related information as indicated below:

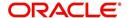

# For a Customer account, view the following details:

| In this field: | View this:                                                                                                    |
|----------------|----------------------------------------------------------------------------------------------------|
| Customer #     | Customer identification number (unique customer identifier).                                                                                                    |
| Name           | Customer's full name.                                                                                                    |
| Relation       | Customer's relationship to the account.                                                                                                    |
| SSN            | Customer's social security number.  If the organizational parameter UIX_HIDE_RESTRICTED_DATA is set to Y, this appears as a masked number; for example, XXX-XX-1234. |
| National ID    | Customer's national identification number.                                                                                                    |
| Birth Dt       | Customer's date of birth.                                                                                                    |
| Gender         | Customer's gender.                                                                                                    |
| Email          | Customer's e-mail address.                                                                                                    |

# **Additional Customer Details**

| In this field:       | View this:                                                                                                    |
|----------------------|----------------------------------------------------------------------------------------------------|
| Email                | Customer's e-mail address.                                                                                                    |
| Language             | Language spoken by the customer.                                                                                                    |
| Marital Sta-<br>tus  | Customer's marital status.                                                                                                    |
| Disability           | Customer's disability indicator If selected, this indicates that the customer is disabled.                                                                                              |
| Skip                 | Customer's skip indicator. If selected, this indicates that the customer is a skip debtor. This is selected using the Maintenance screen.                                               |
| Stop Correspondence  | Stop correspondence indicator. If selected, Oracle Financial Services Lending and Leasing will not send correspondence to customer. This is selected using the Maintenance screen.      |
| Privacy Opt-<br>Out  | Privacy opt-out indicator. If selected, indicates that customer does not want the FI to share his /her information with any other body, other than regulatory requirements. (optional). |
| Active Military Duty | Customer's Active Military Duty indicator. If selected, this indicates that the customer is serving Military Duty. This is selected using the Maintenance screen.                       |
| Time Zone            | Customer's time zone.                                                                                                    |

For a Business account, view the following details:

| In this field: | View this:                      |
|----------------|---------------------------------|
| Business #     | The registered business number. |

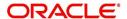

| In this field:         | View this:                                              |
|------------------------|---------------------------------------------------------|
| Name of the Business   | The name of the business.                               |
| Organiza-<br>tion Type | The type of Organization to which the business belongs. |
| Business<br>Category   | The type of Category to which the business belongs.     |
| Type of Business       | The type of business.                                   |
| Legal Name             | The legal name of the business.                         |
| Tax ID #               | The taxation identity number of the business.           |

# **Additional Business Details**

| In this field:        | View this:                                                                                                    |
|-----------------------|----------------------------------------------------------------------------------------------------|
| Email                 | Business e-mail address.                                                                                                    |
| Contact Person        | The contact person at the business.                                                                                                    |
| Start Dt              | The Business start date.                                                                                                    |
| Manage-<br>ment Since | The year the current management was established.                                                                                                    |
| Bankruptcy            | Business's bankruptcy indicator.                                                                                                    |
| Skip                  | Business's skip indicator. If selected, indicates that the Business has debts and the customer is a skip debtor.                                                                      |
| Stop Correspondence   | Stop correspondence indicator. If selected, Oracle Financial Services Lending and Leasing will not send correspondence to Business.                                                   |
| Privacy Opt-<br>Out   | Privacy opt-out indicator. If selected, indicates that Business does not want the financial information to share information with any other body, other than regulatory requirements. |
| Time Zone             | Business time zone.                                                                                                    |

# Address Information section

This section displays Customer Address or Business Address depending on the type of account selected as either Customer or Business only account.

| In this field:     | View this:                                                |
|--------------------|-----------------------------------------------------------|
| Туре               | Address type.                                             |
| Current            | If selected, indicates that this is the current address.  |
| Permission to Call | If selected, indicates that you can contact the customer. |

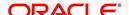

| Mailing | If selected, indicates that this is the mailing address. |
|---------|----------------------------------------------------------|
| Address | Address details.                                         |
| Phone   | Phone number.                                            |

# **Employment Information section**

The section is not displayed for Business only accounts. The details defined in Customer Service > Customer Details > Employments tab are populated here.

| In this field:     | View this:                                                |
|--------------------|-----------------------------------------------------------|
| Туре               | Type of Employment as PART TIME, FULL TIME and so on.     |
| Current            | If selected, indicates that this is the current employer. |
| Permission to Call | If selected, indicates that you can contact the employer. |
| Employer           | Employer Details.                                         |
| Next Pay<br>Day    | The next payment day of the month.                        |
| Frequency          | Frequency of the payment.                                 |
| Address            | Address details.                                          |
| Phone              | Phone number.                                             |

# **Telecom Information Section**

This section displays Customer Telecom or Business Telecom depending on the type of account selected as either Customer or Business only account.

| In this field:       | View this:                                                                 |
|----------------------|----------------------------------------------------------------------------|
| Туре                 | The type of phone contact such as Home / Office / Car / Mobile phone.      |
| Current              | If selected, indicates that this is the current phone contact.             |
| Permission to Call   | Permission as either Yes 'Y' or No 'N' to contact the customer over phone. |
| Phone                | The customer's phone number.                                               |
| Extn                 | The customer's phone extension.                                            |
| Time Zone            | The customer's time zone.                                                  |
| Best day to call     | Preferred day of the week to contact the customer, if specified.           |
| Best Time<br>To Call | Preferred time to contact the customer, if specified.                      |

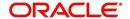

# **Outbound Call History**

Displays outbound call statistics with following references:

| In this field: | View this:                                              |
|----------------|---------------------------------------------------------|
| Today          | The total number of outbound calls as of today.         |
| Last 7 days    | The total number of outbound calls in the past 7 days.  |
| Last 30 days   | The total number of outbound calls in the past 30 days. |

#### **Work Order Details**

Displays work order details as indicated below:

| In this field:  | View this:                                              |
|-----------------|---------------------------------------------------------|
| Work Order #    | View the work order number.                             |
| Case #          | View the case number if associated with the work order. |
| Work Order Type | View the type of work order.                            |
| Vendor          | View the vendor to whom the work order is assigned.     |
| Status          | View the status of work order.                          |

# 4.4 Customer Service screen's Collections tab

The Collections tab in the Customer Service screen displays the collection-related account information required for a collector to work on the account. It is a quick snap-shot of the payment dues and promises along with other account details maintained in the system.

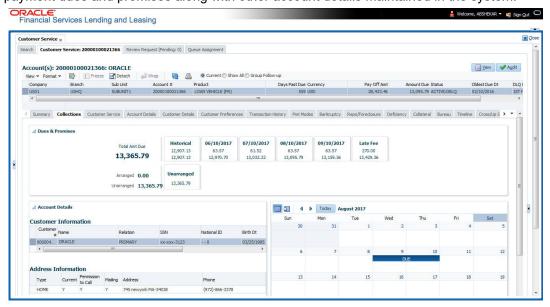

The Collections tab consists of the following sub sections:

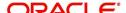

## **Dues & Promises**

This section displays the details of unpaid dues and promises on the selected customer account.

- Total Amt Due Indicates the total amount due on the account.
- Arranged Indicates the amount agreed as Promise to Pay (PTP).
- Unarranged Indicates the difference between total amount due and Promise to Pay.

The adjacent section display the following details depending on the account status:

- 'Historical' due amount on the account from previous dues.
- Last 4 unpaid dues with the Due Date and Due amount.
- 'Late Fee' amount charged on the account.
- 'NSF Fee' charged on the account.
- 'Other Fee' charged on the account.
- Consolidated amount agreed as PTP (Promise to Pay).
- 'Unarranged' indicates the total outstanding due excluding the Promise to Pay amount.
- Each bucket display the consolidated due amount with current and previous dues (if any).

#### Note

When a due is partially paid and the Payment Received flag = N, system displays only the remaining due amount and not the full due amount.

#### **Account Details**

This section displays the summary of account-related information maintained in the system. Since some of the sections are already detailed in the above 'Customer Service screen's Summary tab' the same have been referenced in required instances.

#### **Customer/Business Information**

Displays the customer's information starting with primary customer or Business information depending on the type of account selected as either Customer or Business only account. For detailed information, refer to 'Customer/Business Information section'.

#### **Address Information**

Displays corresponding Customer Address or Business Address depending on the type of account selected as either Customer or Business only account. For detailed information, refer to 'Address Information section'.

#### **Employment Information**

Displays the corresponding Employment information of the customer selected in 'Customer Information' section. For detailed information, refer to 'Employment Information section'. The section is not displayed for Business only accounts.

#### **Telecom Information**

Displays the corresponding Customer or Business Telecommunication details depending on the type of account selected as either Customer or Business only account. For detailed information, refer to 'Telecom Information Section'.

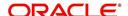

#### **Collateral Information**

Displays the corresponding collateral details maintained in Customer Service > Collateral tab for the selected customer account. For detailed information, refer to 'Collateral Information section'.

#### **Reference & Other Contacts**

Displays the following details maintained in Customer Service > References tab.

- Relationship
- Name
- Phone1
- Phone2
- Comment

For detailed information, refer to 'References sub tab'.

#### **Customer Preferences**

This section displays the details of customer communication preferences maintained in Customer Service > Customer Preferences tab.

| In this field:          | View this:                                                              |
|-------------------------|-------------------------------------------------------------------------|
| Communi-<br>cation Mode | The mode of communication preferred by customer such as Email or Phone. |
| Value                   | Communication details such as email ID or phone number.                 |
| Туре                    | Preferred type of communication in case of ADHOC TELECOM.               |
| Time Zone               | Customer's time zone.                                                   |
| Best day to call        | Preferred day of the week to contact the customer, if specified.        |
| Best Time<br>To Call    | Preferred time to contact the customer, if specified.                   |

#### Calendar

This section displays the dues and payment related activities on account for the current month in Calendar format. By default, the calendar is displayed in Monthly format and can be changed to view by 'Day' on clicking ☐ icon. The navigation buttons (◀ and ▶) facilitates to move to Previous or Next Month/Day depending on the selection. However, clicking 'Today' button reverts the selection to the current Month/Day.

The following events are highlighted in the Calendar on specific dates:

- The next payment due date as 'DUE'.
- The next payment day as 'PAY DAY' (displayed only for Primary Customer of the account with Current indicator as 'Y' and for latest record in Employments tab).
- Paid Date as 'PAID'.
- Promised to Pay Date as 'PTP'.
- Current Date.

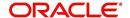

When multiple events occur on the same day, the same is indicated with the count along with a link to view the events. Also depending on the time zone configured, an event may be extended and highlighted to two days in the calendar when there is an overlap.

#### Eligibility

This section displays the customer account eligibility to take an 'Extension' for payment due date and if 'Due Date Change' (DDC) is allowed on the account. If yes, the same is indicated with a  $\checkmark$  (tick mark).

#### **Activities**

This section displays the dues and payment related activities on account for 36 activities starting from A01 up to A36.

# 4.5 Customer Service screen's Customer Service tab

Open the **Customer Service** screen and load the account you want to work with. Click the **Customer Service** tab to view the sections under it.

## 4.5.1 Call Activities sub tab

Call activity section includes calls from customer, calls you make regarding the account or changes to the condition of the account. Entries in the **Call Activities** section are listed in reverse chronological order of follow-up date.

Each action and result has a code and description. The code for the call action and call result is what appears on the Call Activity sub screen. The Call activity action codes (Action field) and call activity results codes (Results field) are user-defined.

The Call Activities sub tab displays all the call activities defined by users in both "Customer Service > Call Activities tab" and in "Right Hand Splitter > Add Call Activity section".

## 4.5.1.1 Recording a Call Activity

#### To record a call activity

- 1. Open the Customer Service screen and load the account you want to work with.
- 2. Click **Customer Service** sub tab and then click **Call Activities** tab under it. Click **Add**. The system displays the following screen.

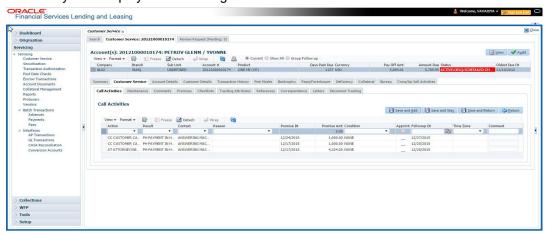

3. You can complete the following optional fields:

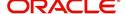

4. Perform any of the Basic Operations mentioned in Navigation chapter.

|                | T                                                                                                    |
|----------------|----------------------------------------------------------------------------------------------------|
| In this field: | Do this:                                                                                                    |
| Dt             | System defaults the current date.                                                                                                    |
| Action         | Select the action performed from the drop-down list.                                                                                                    |
| Result         | Select the result of the action from the drop-down list. Depending on the action selected, filtered results are displayed for selection.                                                                                        |
| Contact        | Select who person you contacted from the drop-down list.                                                                                                    |
| Reason         | Select the reason for the communication from the drop-down list.                                                                                                    |
| Promise Date   | Select the promise date from the adjoining calendar.                                                                                                    |
| Promise Amt    | Specify the promise amount.                                                                                                    |
| Condition      | Select the condition or queue type from the drop-down list.                                                                                                    |
|                | The list displays a combination of all the possible conditions depending on the action and result selected along with any open conditions applicable on the account. You can select 'None' if there are no specific conditions. |
| Appointment    | Check this box to take an appointment.                                                                                                    |
|                | If <b>Appointment</b> is checked, then system allows you to select date and appointment time as per customer request. If appointment flag is not checked, then you can only enter the date with date picker.                    |
| Followup Dt    | Specify the next follow-up date. Based on this date, system automatically adds the account in queue for follow-up.                                                                                                    |
| Time Zone      | Select the time zone of the customer.                                                                                                    |
| Group Followup | Check this box to enable group followup.                                                                                                    |
| Comment        | Specify additional information of the call activity, if any.                                                                                                    |

- 5. Perform any of the <u>Basic Actions</u> mentioned in Navigation chapter.
- 6. Click to **Save and Add** to add a new record. Click to **Save and Return** to return to the main screen. The system creates two entries on Customer Service screen for the call activity.

The codes for Action and Result appear as a record on the Customer Service screen, under Call Activities tab. The description for Action and Result appear as a system generated comment on the Customer Service screen, under Comments tab. If the account is delinquent, then the delinquency days is also appended in the system generated comment.

# 4.5.1.2 Making an Appointment

The Appointment box on **Call Activities** section enables you to schedule an account to appear in a particular queue at a future date and time. When you make an appointment, account will appear in the front of queue listed in the Conditions field at the time listed in the Follow Up Dt field.

In order to view the account, you must be working in that queue at follow up time. Refer the 'Recording a Call Activity section'.

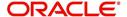

#### To make an appointment

- 1. Open Customer Service screen and load the account you want to work with.
- 2. Click Customer Service sub tab and then click Call Activities tab under it.
- 3. Click **Add** and specify the field details on **Call Activities** section (Refer, **Recording a call activity** section).
- 4. In **Condition** field, select the condition for queue you want the account to appear in.
- 5. In **Follow Up Dt** field, select the date and time you want account to appear using the calendar. This can be either current day or a day in future.
- 6. Select the **Appn'mt** box.
- 7. Click Save And Add / Save And Return.

If account is not worked within the queue on day of the appointment, nightly jobs will cancel the appointment. If the account's queue condition changes during nightly batch jobs, the outstanding appointments are cancelled.

## 4.5.1.3 Cancelling an Appointment

Using the **Call Activities** screen, you can cancel an appointment for an account. The account will still appear in the queue on follow up date, but no longer receive a priority.

#### To cancel an appointment

- 1. Open **Customer Service** screen and load the account you want to work with.
- Click Customer Service sub tab and then click Call Activities tab under it.

Click **Add**. The system displays **Call Activities** screen. If you need to change time for the appointment, create a new entry on account's **Call Activities** section with the same condition, but enter a new follow up date. If you need to cancel the appointment, create a new entry on account's **Call Activities** section with same condition, but don't check the **Appointment** check box.

(To create a new entry, refer **Recording a Call Activity** section.)

3. Click Save.

## 4.5.1.4 Recording a Promise to Pay

If you record an action on **Call Activities** screen as a 'promise to pay', it appears as a record on the **Account Details** screen's **Promises** section. The Promises section enables you to quickly view these actions without searching for them individually.

#### To record a promise to pay

- 1. Open **Customer Service** screen and load the account you want to work with.
- 2. Click Customer Service sub tab and then click Call Activities tab under it.
- 3. Click **Add**. The system displays the **Call Activities** screen. In **Action** field, select the action which is already performed, such as DC DEALER CALLED
- 4. In the **Result** field, select a result involving a promise to pay, such as PP PROMISE TO PAY.
- 5. You can complete the following optional fields:

| In this field: | Do this:                                                              |
|----------------|-----------------------------------------------------------------------|
| Contact        | Select the contact type. (Who was the person you communicated with?). |

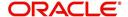

| In this field: | Do this:                                                                                      |
|----------------|-----------------------------------------------------------------------------------------------|
| Reason         | Select the reason, as stated by the contacted person. (What is the reason for this contact?). |

- In the **Promise Dt** field, record date when the person you spoke with promises to make payment.
- 7. In the **Promise Amt** field, record amount of payment the person you spoke with promises to pay.
- 8. In the **Condition** field, select the condition or queue type.
- 9. In the **Follow up Dt** field, enter next follow-up date for the promise-to-pay or accept the default date.
- 10. Click **Save**. The system automatically notes this information as an entry on the Promises and Comments sub screens.

#### Note

If payment amount is within the tolerance limit, promise is considered to be kept. If the payment amount is not within tolerance limit, promise is considered to be broken.

## 4.5.1.5 Cancelling a Promise to Pay

Oracle Financial Services Lending and Leasing enables you to cancel promises to pay using the **Account Detail**'s screen **Call Activities** section. You might do this when a customer informs you prior to the promise date that he or she cannot make the payment.

#### To cancel the existing promise to pay

- Open the Customer Service screen and load the account you want to work with.
- 2. Click Customer Service sub tab and then click Call Activities tab under it.
- 3. Click Add. The system displays the **Call Activities** screen.
- 4. Select the call activity entry for the promise to pay you want to cancel.

Click the **Cancel** box. The promise is marked as cancelled and will not be considered when processing promises; in other words, it will not be counted as either satisfied or broken.

## 4.5.1.6 Posting Offline Call Activities

The system facilitates posting of offline call activities against an account.

#### To Post Offline Call Activities:

- 1. The source file is provided in CSV format (pre-determined for fields & size). Each field in the file is separated by a comma (,) and each line is separated by return (New Line).
- 2. A batch job Offline call activity posting, loads the provided flat file in the specified format and system will process it line by line.
- 3. For each line, the system posts Call Action Code and the corresponding Call Result Code, for a given account number with SYSDATE.
- The system will perform respective call activities and sets the follow-up date as SYSDATE
   + Follow up Days (As provided in the feed file)
- 5. During offline call activity, you can specify comments, if any, in the comments field. The system defaults comments received from offline call activity in the comments section sub tab under Customer Service screen.

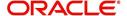

6. During offline call activity, you can also include the alert flag as 'Y' or 'N' for a comment as the last parameter (i.e. after comments and separated by a comma). Oracle Financial Services Lending and Leasing recognizes this comment as an alert and displays in Customer Service > Summary Tab, in Alerts section.

# 4.5.2 Maintenance sub tab

The Customer Service screen's Maintenance screen acts as a single command stations that enables you to post a wide array of monetary and non monetary transactions for any given account. Transaction available is based on the account's Line of credit produce and the user's responsibility. This section explains how to complete the following tasks:

#### Monetary tasks

#### Line of Credit:

- Apply, adjust, or waive servicing expenses
- Adjust or waive late charges
- Adjust or waive non-sufficient funds
- Apply, adjust, or waive repossession expenses
- Apply, adjust, or waive bankruptcy expenses
- Apply or adjust phone pay fees
- Change an index/margin rate
- Apply, adjust, or cancel financed insurance
- Generate a payoff quote
- Payoff an account
- Charge-off an account/Do Not Charge-Off an account
- Close an account
- Trading of Accounts Monetary Transactions
- Indicate a borrower as on or off active military duty
- Post a credit limit
- Activate, adjust, cancel, or waive a credit insurance disability
- Activate, adjust, cancel, or waive a credit insurance life
- · Adjust or waive an advance transaction fee
- Adjust or waive a membership fee
- Adjust or waive an over limit fee
- Adjust, charge-off, or waive the advance/principal balance
- Adjust the interest balance
- Stop interest accrual

## Non-Monetary tasks

#### Line of credit:

- Update a customer's/Business name
- Maintain customer details
- Mark a customer/business as a skipped debtor
- Change a customer's Privacy Opt-Out indicator
- Stop correspondence
- Modify financed insurance information

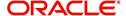

- Start or stop an ACH
- Reprint a statement (batch only)
- Add or stop servicing of accounts with post dated checks as a repayment method
- Adjust Dealer Compensation
- Trading of Accounts Non-Monetary Transactions
- Bankruptcy Reporting Indicator

The system enables you to post a monetary transaction immediately or submit it for nightly processing. The transaction is identified as either a 'real-time' or nightly batch transaction in Oracle Financial Services Lending and Leasing's transaction setup codes. The system also enables you to cancel the future dated transactions or transactions those have been submitted for nightly processing. All activities in the account, including who performed it, date and time stamp, are captured in the audit trail.

## 4.5.2.1 Creating Monetary and Non monetary Transactions

All monetary and non monetary tasks listed in the appendix **Transaction Parameters** are available for use on Maintenance screen. Each task requires a Transaction value and a Parameter value.

#### To use the Maintenance screen to complete monetary transaction

- 1. Open Customer Service screen and load the account you want to work with.
- 2. Click Customer Service sub tab and then click Maintenance tab under it.

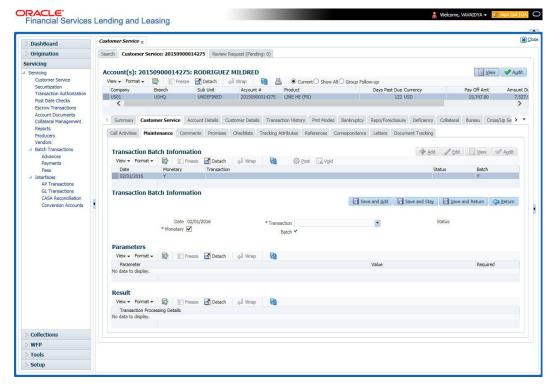

- 3. On the Maintenance screen's **Action** section, click **Add**In the **Transaction Batch Information Section** section:
  - Select the Monetary box to complete a monetary transaction.
    - -or-
  - Clear the Monetary box to complete a non monetary transaction.

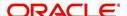

4. In the **Transaction** field, select transaction for the task you want to complete. Transaction availability depends on the type of Line of credit account, whether the transaction is monetary or non monetary, and user responsibility.

Note that, during set up, all transactions are configured to be processed either in real time or as a batch transaction. Accordingly, the 'Batch' check box is selected only if the selected transaction is to be performed through batch execution.

- 5. Click Load Parameters.
- Specify all the required parameter values and click **Post**.
   The system displays result (success or failure) in the Results section.

You can cancel a transaction by selecting the record and clicking **Void**. The parameter 'TPE\_TXN\_POST\_DEFAULT\_GLDATE' is used to default the transaction date to GL date. If the 'Default Transaction Date to GL Date' is Yes, then GL date will be defaulted as transaction date. If the value is 'No', then the transaction date will not be defaulted and you can specify the transaction date manually.

When transaction date is not equal to or less than the system date, transaction is considered to be back dated. System Date is 'OFSLL System Date' which is the GL Date. When user posts the back dated transaction, system displays warning message as "Confirm to post the back dated transaction" with YES/NO. If user selects 'Yes', then transaction proceeds. If user selects 'No', then the transaction gets cancelled.

System displays back dated posting warning message only if the parameter 'TPE\_SHOW\_BACKDATE\_WARNING' is set to 'Y'

When an 'ON MILITARY DUTY TRANSACTION' is posted in an account:

- The system restricts users from bankruptcy /repossession/foreclosure conditions.
- System posts DO NOT CHARGE OFF condition on that account to exclude the account from Auto Charge Off process.
- The DO NOT CHARGE OFF condition is removed when 'OFF Military Duty' transaction is posted.

# 4.5.3 Comments sub tab

Oracle Financial Services Lending and Leasing enables you to record/delete comments on the Customer Service screen using **Comments** tab. These comments also appear under the **Comments** sub tab.

All the user added Comments in either Customer Service > Comments tab or in Right Hand Splitter > Add Comment section, are displayed in the Comments sub tab including system generated comments.

#### 4.5.3.1 Recording an Additional Comment

To record an additional comment

- 1. Open the **Customer Service** screen and load the account you want to work with.
- 2. Click Customer Service sub tab and then click Comments tab under it.

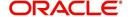

3. Click Add. The system displays the **Comments** screen.

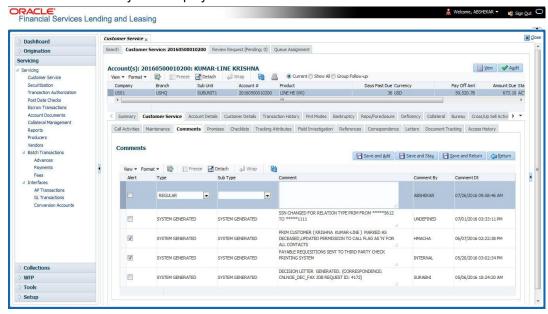

- 4. If you want to tag this comment as important, select the **Alert** box. If selected, the comment appears on Customer Service screen's Alerts section, after **Save**.
- 5. In the **Type** field, select what type of comment you are adding.
- 6. In the **Sub Type** field, select what sub type of comment you are adding.
- 7. In the **Comment** field, specify your comment.
- 8. Click **Save and Add** to add a new record. Click **Save and Return** to return to the main screen.

Comments can be viewed under the Comments tab View the following:

| In this field: | View this:                                                                                                    |
|----------------|----------------------------------------------------------------------------------------------------|
| Alert          | If selected, Oracle Financial Services Lending and Leasing to recognizes this comment as an alert and displays in Customer Service > Summary Tab, in Alerts section. |
| Туре           | The type of comment.                                                                                                    |
| SubType        | The sub type of comment.                                                                                                    |
| Comment        | The text message entered in the Add Comments section.                                                                                                    |
| Comment By     | The user ID of person who entered comment in the Add Comments section.                                                                                               |
| Comment Dt     | The date on which comment was entered in the Add Comments section.                                                                                                   |

#### 4.5.3.2 **Deleting Comment(s)**

You can delete 'REGULAR' type comments displayed in the Comments sub tab.

#### To delete a comment

- 1. Open the Customer Service screen and load the account you want to work with.
- 2. Click Customer Service sub tab and then click Comments tab under it.

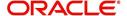

- 3. Select the row which consists of the comment and click **Delete** from the actions.
- 4. Click 'Yes' to confirm delete in the warning message displayed.

## 4.5.4 Promises sub tab

The system automatically updates promise to pay request information as an entry under the Promises sub tab based on value defined in parameter at setup level.

| In this field: | View this:                                                  |
|----------------|-------------------------------------------------------------|
| Promise Amt    | The amount promised.                                        |
| Promise Dt     | The date by which customer promises to pay the said amount. |
| Taken By       | The user who took promise.                                  |
| Taken Dt       | The date promise was taken.                                 |
| Collected Amt  | The amount collected against the promise.                   |
| Broken ind     | If 'Y', indicates that this is a broken promise.            |
| Cancelled      | If 'Y', indicates that this is a cancelled promise          |

If a call was recorded as a PROMISE TO PAY on the **Call Activities** section, it will appear under the **Promises** sub tab. The **Promises** sub tab enables you to quickly view details about the call and subsequent actions and displays 25 most recent promises to pay.

A promise is considered to be broken in either of the following conditions:

- If system does not receive the promised amount 'ON or Before' the promised date.
- If a payment is received but the paid amount is not up to the tolerance limit, as defined in Setup > Contract screen.

System automatically updates the consolidated status of all promises in Customer Service > Summary tab, 'Delinquency Information' section. View the following information in the **Promises** sub tab.

## **Create Multiple Promises**

In the Promises sub tab, you can capture more than one Promise at a go and track all promises, instead of adding multiple call activities to capture multiple promises.

To record multiple promises related to call activity, Click **Create Multiple Promises**. The system displays the 'Promises' section with the following fields:

| In this field: | View this:                                                                                                    |
|----------------|----------------------------------------------------------------------------------------------------|
| Action         | Select the type of action from the drop-down list.                                                                                                    |
| Result         | Select the required result of action from the drop-down list. The Result field drop-down list displays only "Promise to Pay" related results based on the action selected. |
| Contact        | Select the type of person you contacted from the drop-down list.                                                                                                    |

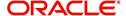

| In this field:  | View this:                                                                                                    |
|-----------------|----------------------------------------------------------------------------------------------------|
| Reason          | Based on the account condition and the reason stated by the contact, select the appropriate reason from the drop-down list. |
| Promise St Dt   | Select the date from which the first promise is made from the adjoining calendar icon.                                      |
| Frequency       | Select the frequency of payment from the drop-down list.                                                                    |
| Promise Amt     | Specify the amount promised by the contact. Ensure that you do not enter zero or a decimal value.                           |
| No. of Promises | Specify the total number of promises made by the contact. A minimum of one promise need to exist.                           |
| Appointment     | Select the check box if a prior appointment is to be taken for future follow-up.                                            |
| Comment         | Specify additional details of the promise, if any.                                                                          |

Click **Create** to record the promise details. Based on the number of promises, equivalent records are created in the section below with the following information:

| In this field: | View this:                                                                                                    |  |
|----------------|----------------------------------------------------------------------------------------------------|--|
| Promise Dt     | The first record indicates the promise start date and subsequent records will have dates incremented based on frequency and number of promises. |  |
| Promise Amt    | View the amount promised.                                                                                                    |  |
| Reason         | Indicates the reason stated by the contact.                                                                                                    |  |
| Contact        | Indicates the contact selected.                                                                                                    |  |
| FollowUp Dt    | Indicates the followup date which is auto calculated by the system by adding 2-3 additional days from the promise date.                         |  |
| Appointment    | Indicates if a prior appointment is required for future follow-up.                                                                              |  |
| Comment        | Specify additional details of the promise, if any.                                                                                              |  |

If required, You can further modify the details of each record.

Click **Save and Return**. The recorded promises are populated in Call Activities tab for tracking.

For more information on Call Activities, refer Customer Service > Call Activities sub tab section.

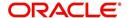

## 4.5.5 Checklists sub tab

| In this field: | View this:                                                  |  |
|----------------|-------------------------------------------------------------|--|
| Promise Amt    | The amount promised.                                        |  |
| Promise Dt     | The date by which customer promises to pay the said amount. |  |
| Taken By       | The user who took promise.                                  |  |
| Taken Dt       | The date promise was taken.                                 |  |
| Collected Amt  | The amount collected against the promise.                   |  |
| Broken         | If selected, indicates that this is a broken promise.       |  |
| Cancelled      | If selected, indicates that this is a cancelled promise     |  |

Oracle Financial Services Lending and Leasing enables you to use checklist to ensure that procedures are followed to complete various tasks. This instructional information appears under the **Checklist** sub tab.

## 4.5.5.1 Completing a Checklist for an Account

# To complete a checklist for an account

- 1. Open the Customer Service screen and load the account you want to work with.
- 2. Click Customer Service tab, Click Checklist sub tab.

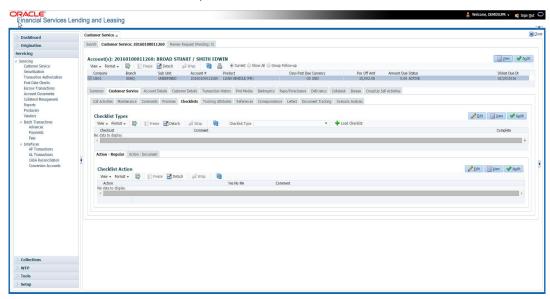

- In the Check List Type field, select the type of checklist you want to complete and then click Load Checklist. The system loads checklist in the Checklist and Checklist Action sections
- 4. Under **Action Regular** tab, Click **Edit**. In the Action field, select an action you want to complete.
- 5. Under **Action Document** tab, Click **Edit**. In Document tab, you can track documents pertaining to the checklist type and update the status.
- 6. Note your work with the **Yes/No/NA** option buttons. You can also add comments to each action on the checklist in the Comment column.

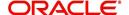

Click Save and Add to add a new record. Click Save and Return to return to the main screen.

# 4.5.6 Tracking Attributes sub tab

The Tracking Attributes screen enables you to link information to an account that is not tracked by default in the system, but is part of your company's business practices; for example, the location of important documents, how customers receive pay checks, or the hint questions for remembering a PIN. Such attributes are defined during system setup.

The Tracking Attributes for Line of credit accounts in this screen can also be loaded in bulk through file upload process. While doing so, ensure that the input data file definitions are in sync with attribute names. Before processing the bulk upload, system validates if the Tracking Attributes are already loaded. If not, system loads the Tracking Attributes and then updates the details.

# To use the Customer Service screen's Tracking Attributes screen

- 1. Open the Customer Service screen and load the account you want to work with.
- 2. Click the Customer Service tab, then click Tracking Attributes sub tab.
- 3. Click Load Tracking. The system loads the tracking parameters.

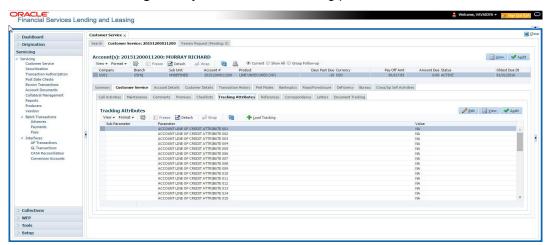

- 4. Complete **Tracking** section by entering the requested parameter in the **Value** field.
- 5. Save any changes you made to the account.

# 4.5.7 Field Investigation Sub Tab

The Field Investigation sub tab allows you to record the field investigation details for further processing. Field investigation primarily consists of verifying cusotmer's contact points and the other details to be verified such as address, employment, asset etc through a specific verifying agency.

## To record field investigation and create work-order

1. Open the **Customer Service** screen and load the account you want to work with.

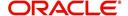

2. Click the Customer Service tab, then click Field Investigation sub tab.

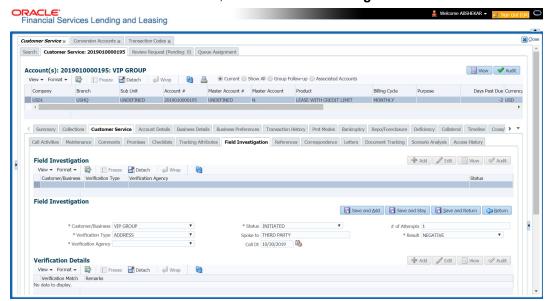

3. In **Field Investigation** section, perform any of the <u>Basic Operations</u> mentioned in Navigation chapter.

A brief description of the fields are given below:

| Field               | Do this                                                                                                    |  |
|---------------------|----------------------------------------------------------------------------------------------------|--|
| Customer/Business   | Select the customer attached to the account or Business Name if it is an 'SBL' or Business account from the adjoining drop-down list. |  |
| Verification Type   | Select the field verification type from the adjoining drop-down list.                                                                 |  |
| Verification Agency | Select the verification agency from the adjoining drop-down list.                                                                     |  |
| Status              | Select the field verification status from the adjoining drop-down list.                                                               |  |
| Spoke to            | Specify the name of the person contacted during field verification.                                                                   |  |
| Call Dt             | Select the date when the customer was contacted from the adjoining calendar.                                                          |  |
| # of Attempts       | Specify the number of attempts made to contact the customer.                                                                          |  |
| Result              | Select the field verification result from the adjoining drop-down list                                                                |  |

- 4. Perform any of the Basic Actions mentioned in Navigation chapter.
- 5. In **Verification Details** section, perform any of the <u>Basic Operations</u> mentioned in Navigation chapter.

A brief description of the fields are given below:

| Field              | Do this                                                   |  |
|--------------------|-----------------------------------------------------------|--|
| Remarks            | Specify remarks, if any regarding the field verification. |  |
| Verification Match | Match Check the box if the verification has matched.      |  |

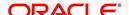

6. Perform any of the <u>Basic Actions</u> mentioned in Navigation chapter.

# 4.5.8 References sub tab

The **References** sub tab enables you to view/add/edit references attached to the account during Line of credit origination cycle.

#### To use the Customer Service screen's References screen

- 1. Open the **Customer Service** screen and load the account you want to work with.
- 2. Click the **Customer Service** tab, then click **References** sub tab.
- 3. Click Add.

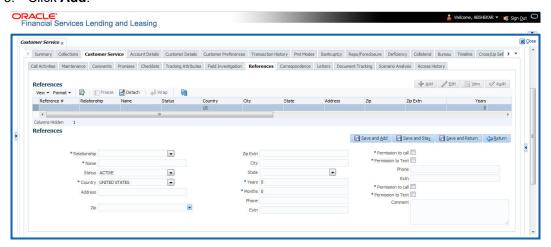

## Specify the following details:

| In this field: | Specify this:                                                                                |  |
|----------------|----------------------------------------------------------------------------------------------|--|
| Relationship   | Referee's relationship with borrower.                                                        |  |
| Name           | Referee's name and details in the following fields.                                          |  |
| Status         | Select the status of the reference as either 'Active' or 'Inactive' from the drop-down list. |  |
| Country        | The country.                                                                                 |  |
| Address        | The address line.                                                                            |  |
| Zip            | The zip code.                                                                                |  |
| Zip Extn       | The zip code extension                                                                       |  |
| City           | The city.                                                                                    |  |
| State          | The state.                                                                                   |  |
| Years          | Number of years that the reference is known by the borrower.                                 |  |
| Months         | The number of months that the reference is known by the borrower.                            |  |
| Phone          | The reference's primary phone number.                                                        |  |
| Extn           | The reference's primary phone extension.                                                     |  |

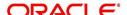

| In this field:        | Specify this:                                                                                     |  |
|-----------------------|---------------------------------------------------------------------------------------------------|--|
| Permission to call    | Check this box if customer has provided permission to contact through the specified phone number. |  |
| Permission to<br>Text | Check this box if customer has provided permission to contact through text message.               |  |
| Phone                 | The reference's secondary phone number.                                                           |  |
| Extn                  | The reference's secondary phone extension.                                                        |  |
| Permission to call    | Check this box if customer has provided permission to contact through the specified phone number. |  |
| Permission to<br>Text | Check this box if customer has provided permission to contact through text message.               |  |
| Comment               | nent The comments regarding the reference.                                                        |  |

4. Click **Save and Add** to add a new record. Click **Save and Return** to return to the main screen.

#### Note

You can also post a non-monetary transaction to add or modify contact reference details. For more details, refer to Appendix - 'Transaction Parameters' chapter. For references updated through the Customer Service screen, system automatically appends a comment as 'Direct Update' while posting the respective transactions.

# 4.5.9 Correspondence sub tab

Ad-hoc correspondence enables you to include information from accounts in document templates you create yourself without manually transferring the data. Ad-hoc documents can be generated as either Microsoft Word or PDF files.

Ad-hoc correspondence can be viewed on the Correspondence screen when you have opened an account. The screen enables you to generate a new letter or view a previously generated letter.

### To generate an ad hoc correspondence

1. Open the **Customer Service** screen and load the account you want to work with.

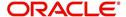

2. Click the Customer Service tab, then click Correspondence sub tab.

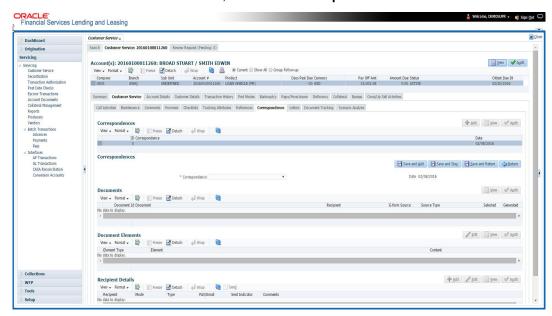

3. In the Correspondence section, click Add. In the Correspondence section, use Correspondence field to select type of correspondence you want to generate. The system displays following information in the Correspondence screen for selected type of correspondence:

| In this field:                           | View this:                                             |  |
|------------------------------------------|--------------------------------------------------------|--|
| ld                                       | The correspondence id.                                 |  |
| Correspondence                           | spondence The correspondence which is to be generated. |  |
| Date The correspondence generation date. |                                                        |  |

- 4. In the **Correspondence** section, click **Save**. The **Documents** section displays all types of documents available for the type of correspondence you selected.
- 5. In the **Documents** section, click **View**. View the following information for each document:

| In this field:   | View this:                                                                               |  |
|------------------|------------------------------------------------------------------------------------------|--|
| Document Id      | The document ld.                                                                         |  |
| Document         | The document description.                                                                |  |
| Recipient        | The recipient description.                                                               |  |
| E-Form<br>Source | The e-form source.                                                                       |  |
| Source Type      | The source type.                                                                         |  |
| Generated        | 'Y' indicates that Oracle Financial Services Lending and Leasing generated the document. |  |
| Selected         | 'Y' indicates that this document is selected to be included in the correspondence.       |  |

6. In the **Documents** section, select the correspondence you want to view.

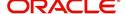

- 7. The **Document Elements** section displays elements of the system used to generate correspondence.
- 8. Click All to view all elements in the correspondence.

- or -

9. Click **User Defined**, to view user-defined elements in the correspondence. In the **Document Elements** section, view the following information:

| In this field: | Do this:                         |
|----------------|----------------------------------|
| Element Type   | View the document element type.  |
| Element        | View the element description.    |
| Content        | Enter/view value of the element. |

- 10. In the **Document Elements** section, click **User Defined** and complete **Content** fields for **Element** fields you want to include in the correspondence.
- 11. In the **Document Elements** section, click **Save**.
- 12. In the **Document Elements** section, click **View**.

The system displays a PDF of the ad hoc correspondence.

# 4.5.9.1 Recipient Details Sub Tab

The recipient details sub tab facilitates you to send ad-hoc correspondence to Customers, Producers, and Others as an email.

#### To add recipient details

- 1. Open the **Customer Service** screen and load the account you want to work with.
- 2. Click Correspondence > Recipient Details.
- 3. Perform any of the **Basic Operations** mentioned in Navigation chapter.

A brief description of the fields is given below:

| Field:        | Do this:                                                                                                    |  |
|---------------|----------------------------------------------------------------------------------------------------|--|
| Recipient     | Select the recipient from the drop-down list. The list displays the following options:                                                                                                    |  |
|               | - Applicant                                                                                                    |  |
|               | - Customer                                                                                                    |  |
|               | - Producer                                                                                                    |  |
|               | - Others                                                                                                    |  |
|               | - Business                                                                                                    |  |
| Customer Type | This field is enabled if you has selected the recipient as 'Customer'. Select the type of customer relation from the drop-down list. The list is populated with all the customer relations linked to the account. |  |

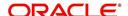

| Field:    | Do this:                                                                                                    |
|-----------|----------------------------------------------------------------------------------------------------|
| Mode      | Select the mode of correspondence from the drop-down list. The list displays the following options:                                                                                                    |
|           | - Fax                                                                                                    |
|           | - Email                                                                                                    |
| Туре      | Based on the recipient selected, the following type of correspondence is listed for selection:                                                                                                    |
|           | When the recipient is selected as <b>Customer / Producer</b> , the Type is defaulted as 'Email' and associated email ID is selected for correspondence. You can also change the Type to 'Adhoc' and specify the required email ID. |
|           | When the recipient is selected as 'Others' you can specify the email ID in Type field for correspondence.                                                                                                    |
| FAX/Email | View the auto populated FAX/Email details or select from the drop-down list.                                                                                                    |
|           | Email and Fax details are auto populated if the recipient is selected as Customer / Producer / Business and the 'Mode' and 'Type' is selected as EMAIL.                                                                            |
| Comments  | Specify additional information as comments.                                                                                                    |

- 4. In the Recipient Details section, click Save.
- 5. Click **Send** to email the correspondence details to the specified recipients.

System validates the correspondence details and generates a PDF document through BI Publisher with the Correspondence details. The same is emailed to the specified recipient as an attachment and a system generated comment is updated in 'Comments' Tab. The correspondence consists of following header details::

| Alert | Type &<br>Subtype   | Comment                                                                                                    | Comment<br>By  | Comment Date                        |
|-------|---------------------|----------------------------------------------------------------------------------------------------|----------------|-------------------------------------|
| N     | System<br>Generated | <type> <correspondence<br>type&gt; sent to <recipient type=""><br/>through &lt; Mode&gt; to &lt;'Email' id&gt;</recipient></correspondence<br></type> | Logged in user | Current System date with time stamp |

# 4.5.10 Letters sub tab

The Oracle Financial Services Lending and Leasing Customer Service screen's correspondence address matters regarding customer service and collections for accounts. They also enable financial organizations to manage bulk mailings. The Letters screen enables you to create and view the following types of correspondence:

- Welcome letter
- Paid in Full letter
- PayOff quote letter
- Rate change intimation letter
- PDC renewal letter
- Servicing:
  - Pay Off quote letter

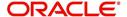

#### PDC renewal letter

You can view format of all the above letter types by clicking 'View Letter' button. In case, the correspondence to a particular customer has been stopped using the Maintenance, 'View Letter' button will not be displayed and only Letters screen will be available.

#### To use the Letters screen

- 1. Open the Customer Service screen and load the account you want to work with.
- 2. Click the Customer Service tab, then click Letters sub tab.

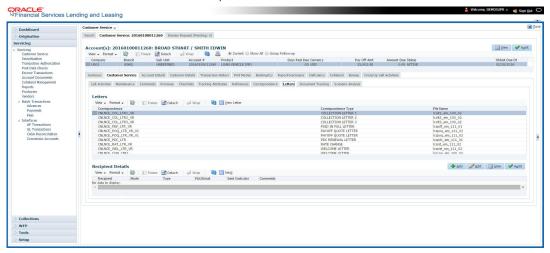

# **Recipient Details**

In the **Recipient Details** section, you can maintain the recipient details to whom the letter should be sent. You can specify the following recipient details:

| Field:        | Do this:                                                                                                    |
|---------------|----------------------------------------------------------------------------------------------------|
| Recipient     | Select the recipient from the drop-down list. The list displays the following options:                                                                                                    |
|               | - Applicant                                                                                                    |
|               | - Customer                                                                                                    |
|               | - Producer                                                                                                    |
|               | - Others                                                                                                    |
|               | - Business                                                                                                    |
| Customer Type | This field is enabled if you has selected the recipient as 'Customer'. Select the type of customer relation from the drop-down list. The list is populated with all the customer relations linked to the account. |
| Mode          | Select the mode of correspondence from the drop-down list. The list displays the following options:                                                                                                    |
|               | - Fax                                                                                                    |
|               | - Email                                                                                                    |

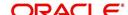

| Field:    | Do this:                                                                                                    |
|-----------|----------------------------------------------------------------------------------------------------|
| Туре      | Based on the recipient selected, the following type of correspondence is listed for selection:                                                                                                    |
|           | When the recipient is selected as <b>Customer / Producer</b> , the Type is defaulted as 'Email' and associated email ID is selected for correspondence. You can also change the Type to 'Adhoc' and specify the required email ID. |
|           | When the recipient is selected as 'Others' you can specify the email ID in Type field for correspondence.                                                                                                    |
| FAX/Email | View the auto populated FAX/Email details or select from the drop-down list.                                                                                                    |
|           | Email and Fax details are auto populated if the recipient is selected as Customer / Producer / Business and the 'Mode' and 'Type' is selected as EMAIL.                                                                            |
| Comments  | Specify additional information as comments.                                                                                                    |

- 3. In the Recipient Details section, click Save.
- 4. Click **Send** to email the correspondence details to the specified recipients.

System validates the correspondence details and generates a PDF document through BI Publisher with the Correspondence details. The same is emailed to the specified recipient as an attachment and a system generated comment is updated in 'Comments' Tab. The correspondence consists of following header details:

| Alert | Type &<br>Subtype   | Comment                                                                                                    | Comment<br>By  | Comment Date                        |
|-------|---------------------|----------------------------------------------------------------------------------------------------|----------------|-------------------------------------|
| N     | System<br>Generated | <type> <correspondence<br>type&gt; sent to <recipient type=""><br/>through &lt; Mode&gt; to &lt;'Email' id&gt;</recipient></correspondence<br></type> | Logged in user | Current System date with time stamp |

# 4.5.10.1 Servicing: Payoff Quote

The predefined Payoff Quote is sent if a payoff quote is requested for an account. Payoff quotes can be manually generated using Maintenance screen on the Customer Service screen with the monetary Payoff Quote transaction.

## To generate a payoff quote letter

- 1. Open the Customer Service screen and load the account you want to work with.
- 2. Click the Customer Service tab, then click Letters sub tab.
- 3. On the Letters section, select Payoff Quote Letter.

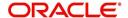

4. Click View Letter to generate Payoff Quote Letter.

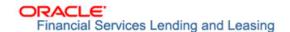

**Payoff Amount Letter** 

Phone: Fax:

Date: 10/10/2013

Name:

Account number:

Collateral:

This letter is in regards to the payoff request. The payoff amount is . This payoff amount is good through .

If you have additional questions, please feel free to contact us at .

Sincerely,

# 4.5.10.2 Servicing: Rate Change Intimation Letter

For line of credits with interest rates based on index- it is standard practice to inform the borrower about upcoming interest rate changes due to a change in the rate index. Oracle Financial Services Lending and Leasing can print pre-rate change intimation letters both automatically and manually. The Rate Change Intimation letter informs borrowers that their rate index has changed. All borrowers with the changed index may receive a rate revision on the extn rate change, which is due after X days (X is a company parameter that can be set with pre-process days).

The Rate Change Intimation letter is available only for variable rate line of credits.

## To generate the Rate Change Intimation letter

- 1. Open the Customer Service screen and load the account you want to work with.
- 2. Click the **Customer Service** tab, then click **Letters** sub tab.
- 3. On the Letters section, select Rate Change Intimation Letter.

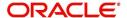

4. Click View Letter to generate Rate Change Intimation Letter.

Interest Rate Change Letter

ORACLE'

Financial Services Lending and Leasing

Phone: Fax:

Date: 10/10/2013

Ref: Rate Change on Account number:

This letter is in regards to change of interest rate on your account, which is due on . Due to change in index (), your interest rate may change to %.

If you have additional questions, please feel free to contact us at

Sincerely,

# 4.5.11 Document Tracking sub tab

You can view the documents attached to a particular account by loading the account on **Customer Service** screen, then clicking the **Document Tracking** sub tab. You can also open the Document Tracking screen and select from a list of all accounts with documents attached on the Document Tracking screen.

## To use the Document Tracking screen

- 1. Open the Customer Service screen and load the account you want to work with.
- 2. Click the Customer Service tab, then click Document Tracking sub tab.

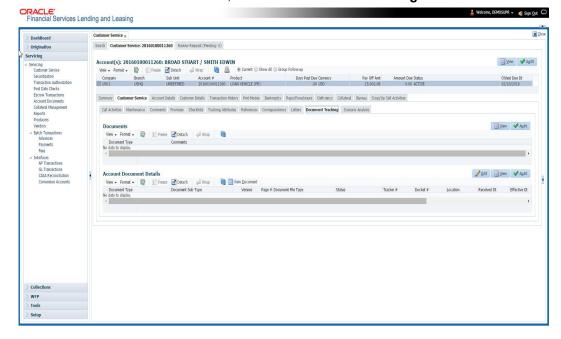

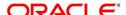

3. In the **Documents** section, select the document you want to view and view the following information:

| In this field:   | Do this:                |
|------------------|-------------------------|
| Document<br>Type | View the document type. |
| Comment          | Specify comment.        |

- 4. In the **Account Document Details** section, select the document you want to view and click **Show** in the **Details** column.
- 5. In the **Account Document Details** section, click **View to** view the following information:

| In this field:     | Do this:                                                                                                    |
|--------------------|----------------------------------------------------------------------------------------------------|
| Document Type      | View the document type.                                                                                                    |
| Document Sub Type  | View the document sub type.                                                                                                    |
| Version            | View the version. Version numbers will be incremental by batch job, first version will start with 1.0.                                                                   |
| Page #             | View the page number. In multiple paged documents, choose 1 in the <b>Page</b> # field on <b>Account Document Details</b> section to view all the pages in the document. |
|                    | Choose a specific page number to view only that page.                                                                                                    |
| Document File Type | View the document file type.                                                                                                    |
| Status             | View the status of the document.                                                                                                    |
| Tracker #          | View the tracking number of the document.                                                                                                    |
| Docket #           | View the docket number of the document.                                                                                                    |
| Location           | View the location of the document.                                                                                                    |
| Received Dt        | View the received date of the document.                                                                                                    |
| Effective Dt       | View the effective date of the document.                                                                                                    |
| Expiry Dt          | View the expiration date of the document.                                                                                                    |
| Comment            | Specify comment.                                                                                                    |

- 6. Click View Document. The system opens a File Download dialog box.
  - Click Open to view the document in the browser screen
  - Click **Save** to download the document to a location of your choice.
- 7. If you want, add comments to the **Comments** field in the **Document**s and **Account Document Details** sections.
- 8. Save your entry.

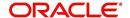

# 4.5.12 Access History

The Access History tab in Customer Service screen displays the list of users who have accessed a particular account in Oracle Financial Services Lending and Leasing application.

Irrespective of the action performed on the account or the way through which the account is accessed such as using search, queue/conditions, review requests and so on, system records every access and displays the user details in 'Account Access History' section.

Starting with the last user, the Account Access History section displays the list in descending order along with their logged-in User ID (Accessed By), date and time (Access Dt) of login in separate columns.

## To view the account access history

- 1. Open the Customer Service screen and load the account you want to work with.
- 2. Click the Customer Service tab, then click Access History sub tab.

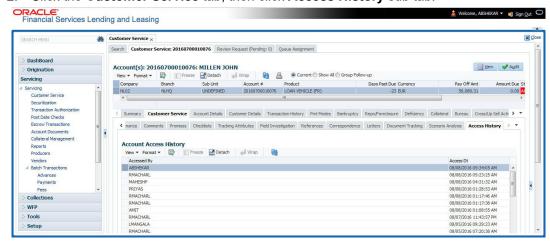

You can click (refresh) to fetch the latest data.

# 4.6 <u>Customer Service screen's Account Details tab</u>

Open the **Customer Service** screen and load the account you want to work with. Click the **Account Details** tab to view the sections under it.

# 4.6.1 Account Details sub tab

Oracle Financial Services Lending and Leasing enables you to view account details using Account Details sub tab. In addition, you can use this screen to derive various account level business specific calculations and populate the computed values into the custom user defined fields.

## **Calculate Parameters**

The 'Calculate Parameters' button is available in the Account Information header and clicking on it populates or refreshes the computed values in the custom user defined fields.

However, for system to populate data in custom fields, the following setup is required:

The custom user defined fields have to be enabled in Setup > Administration > User >
Access > 'Field Access Definition' tab.

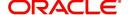

- User access to these custom fields are to be granted in 'Security User Access Definition Details' sub tab.
- If required, these fields can be customized in the 'Label Configuration' tab in Setup > Administration > System > Label Configuration screen.
- Further, the custom fields are to be configured to compute specific business calculations at Account level in Setup > Administration > System > User Defined Parameters screen.

For more information, refer to specific section in Setup guides.

In the Account Information section click View.

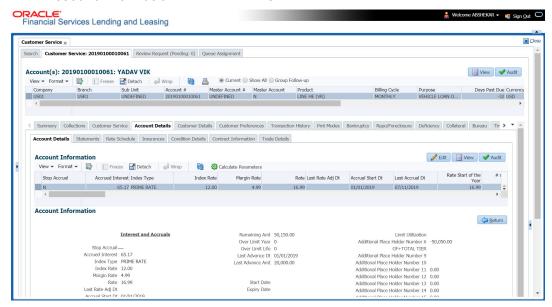

View the following information for Line of credit servicing product.

| In this field:           | View this:                                                                |
|--------------------------|---------------------------------------------------------------------------|
| Stop Accrual             | If selected, indicates that the accrual has been stopped for the account. |
| Index Type               | The index type.                                                           |
| Index Rate               | The current index rate.                                                   |
| Margin Rat               | The current margin rate.                                                  |
| Rate                     | The current rate.                                                         |
| Last Rate Change Dt      | The last Rate change date.                                                |
| Accural Start Dt         | The accural start date.                                                   |
| Last Accural Dt          | The last accural date.                                                    |
| Rate Start of the Year   | The start rate of the year.                                               |
| # of Rate changes (Year) | The number of times rate changes are granted (year).                      |
| # of Rate changes (Life) | The number of times rate changes are granted (life).                      |
| Extn and Due Dates       | •                                                                         |

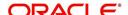

| In this field:                                                                                                    | View this:                                                                             |  |
|----------------------------------------------------------------------------------------------------|----------------------------------------------------------------------------------------|--|
| # of Extensions (Year)                                                                                                    | The number of times extensions granted (year).                                         |  |
| # of Extensions (Life)                                                                                                    | The number of times extensions granted (life).                                         |  |
| # of Extension Term (Year)                                                                                                    | The number of terms extensions granted (year).                                         |  |
| # of Extension Term (Life)                                                                                                    | The number of terms extensions granted (life).                                         |  |
| # of Due Day Changes (Year                                                                                                    | The number of due day changes allowed in a year.                                       |  |
| # of Due Day Changes (Life)                                                                                                    | The number of due day changes allowed in a life of an account.                         |  |
| Last Extn Dt                                                                                                    | The last extn date.                                                                    |  |
| Due Day Change Dt                                                                                                    | The due day change date.                                                               |  |
| Additional Details                                                                                                    |                                                                                        |  |
| Payment Hierarchy                                                                                                    | The Hierarchy Definition defined for payment allocation to corresponding due accounts. |  |
| Credit Details                                                                                                    |                                                                                        |  |
| Credit Limit                                                                                                    | Total credit limit.                                                                    |  |
| Hold (-)                                                                                                    | Held credit limit.                                                                     |  |
| Consumed (-)                                                                                                    | Consumed credit limit.                                                                 |  |
| Suspended(-)                                                                                                    | Suspended credit limit.                                                                |  |
| Available Credit (=)                                                                                                    | Available credit limit.                                                                |  |
| Over Limit Year                                                                                                    | Overlimit granted (year).                                                              |  |
| Over Limit Life                                                                                                    | Over limit granted (life).                                                             |  |
| Last Advance Dt                                                                                                    | The last advance date                                                                  |  |
| Last Advance Amt                                                                                                    | The last advance amount                                                                |  |
| <b>Cure Letter</b> - This section displays the 'Cure Letter' details if it has been issued on the account on nonconforming to certain terms that are in violation of obligations and which are to be fixed within the time provided in cure letter. |                                                                                        |  |
| Start Date                                                                                                    | Displays the start date mentioned in Cure letter.                                      |  |
| Expiry Date                                                                                                    | Displays the date when the Cure notice expires.                                        |  |
| Others                                                                                                    |                                                                                        |  |

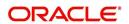

| In this field:                                                                                                    | View this:                                                                                                    |
|----------------------------------------------------------------------------------------------------|----------------------------------------------------------------------------------------------------|
| Statement Consolidation                                                                                                    | View the statement Consolidation indicator propagated from Origination > Funding screen or updated by posting Master Account - Statement Consolidation Indicator Maintenance non monetary transaction.                                                                               |
|                                                                                                    | If checked, indicates that system generates consolidated billing statement at Master Account level along with details of all the associated accounts.                                                                                                    |
|                                                                                                    | If unchecked, system generates billing statement to only current account.                                                                                                    |
| Time Zone                                                                                                    | Customer's time zone.                                                                                                    |
| Linked Account                                                                                                    | The linked account number propagated from Origination after funding the application.                                                                                                    |
|                                                                                                    | Also the Linked account Xref Number or Linked account Number sent as pat of Account Boarding will be updated at Linked account.                                                                                                    |
|                                                                                                    | This field can also be updated by posting non-monetary transaction. For more information, refer to 'Linked Account Maintenance' section.                                                                                                    |
| Close Account After Paid-<br>Off                                                                                                    | If checked, indicates that the account is allowed to be closed once the account is paid off i.e. system closes the account after the number of days specified in the system parameter has elapsed.                                                                                   |
|                                                                                                    | If not checked, indicates that system does not close the account even if the account is paid off i.e. system keeps the accounts active so that the equity can be traded with other accounts. For information on accounts trading, refer to 'Appendix - Trading of Accounts' chapter. |
| Statement section  This section display the preferences for Mock Statement generation at Master Accoun level. The details here are propagated from Origination > Contract screen and can be updated using maintenance transaction. For more details, refer to 'Mock Statement Maintenance' section in Appendix chapter. |                                                                                                    |
| Stmt preference mode                                                                                                    | The account statement preference mode (Email or PHYSICAL) as defined in Origination > Contract screen is displayed here.                                                                                                    |
| Mock Statement Req                                                                                                    | If checked, indicates that account is to be included in Mock statement Generation. Based on this selection, others fields related to Mock Statement below are enabled.                                                                                                    |

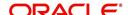

|                            | View this:                                                                                                    |
|----------------------------|----------------------------------------------------------------------------------------------------|
| Mock Statement Run Date    | The next date when Mock Statements is generated.                                                                                                    |
| Next                       | Note: While generating Mock Statement, system considers the 'Mock Statement Date' and 'Pre Bill Days' to generate the next Mock Statement Run Date. In case the Mock Statement Next Run Date is less than Contract Date or GL Date which does not match the criteria, system moves the Mock Start Date to same month of next year. For more details, refer to 'Mock Statement Maintenance' section in Appendix chapter. |
| Mock Statement Cycles      | The total number of billings (between 1-12) that are to be generated post Mock Statement Start Date.                                                                                                    |
| Mock Pre Statement Days    | The number of Pre bill days for Mock Statements generation.                                                                                                    |
|                            | nsiders those accounts which are in ACTIVE or ving dues, as time barred debts and displays the follow-                                                                                                    |
| Start Date                 | View the time bar start date which is the last payment date made on the account. The time bar years is calculated starting from this date.                                                                                                    |
|                            |                                                                                                    |
| End Date                   | View the time bar end date. System calculates this date from the start date till the total time bar years specified in Setup > Products > Contract screen.                                                                                                    |
| End Date  Days to Time Bar | date from the start date till the total time bar years                                                                                                    |
|                            | date from the start date till the total time bar years specified in Setup > Products > Contract screen.  View the total number of days remaining to reach the                                                                                                    |
| Days to Time Bar           | date from the start date till the total time bar years specified in Setup > Products > Contract screen.  View the total number of days remaining to reach the time bar end date.  View the type of repayment mode auto updated with                                                                                                    |
| Days to Time Bar           | date from the start date till the total time bar years specified in Setup > Products > Contract screen.  View the total number of days remaining to reach the time bar end date.  View the type of repayment mode auto updated with one of the following options:                                                                                                    |
| Days to Time Bar           | date from the start date till the total time bar years specified in Setup > Products > Contract screen.  View the total number of days remaining to reach the time bar end date.  View the type of repayment mode auto updated with one of the following options:  - INSTITUTION DRAFT / CHECK                                                                                                    |
| Days to Time Bar           | date from the start date till the total time bar years specified in Setup > Products > Contract screen.  View the total number of days remaining to reach the time bar end date.  View the type of repayment mode auto updated with one of the following options:  - INSTITUTION DRAFT / CHECK  - AUTOPAY (ACH)                                                                                                    |
| Days to Time Bar           | date from the start date till the total time bar years specified in Setup > Products > Contract screen.  View the total number of days remaining to reach the time bar end date.  View the type of repayment mode auto updated with one of the following options:  - INSTITUTION DRAFT / CHECK  - AUTOPAY (ACH)  - AUTOPAY (CREDIT CARD)                                                                                |

**Custom Fields** - This section displays the custom User Defined Fields if enabled in Setup and if configured, populates specific business computation values on clicking 'Calculate Parameters' button.

# 4.6.2 Statements sub tab

The Statements sub tab facilitates to view the list of statements generated for the account till date. In case of Master Account, you can view the list of consolidated statement of Master Account along with the associated accounts.

The Statements sub tab contains Statements, Transactions, and Messages sections. The **Statements** section displays a list of all statements generated during life of the account. The

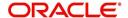

**Transaction** section displays monetary transactions applied to the account from closing date of the previous statement through closing date of the current statement. The **Messages** section displays user-defined message that appears in the statement.

#### To view the Statements screen

- 1. Open the Customer Service screen and load the account you want to work with.
- 2. Click the Account Details tab, then click Statements sub tab.

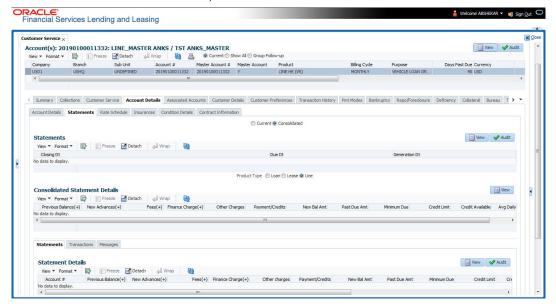

3. Select either 'Current' or 'Consolidated' option.

#### Note the following:

- The 'Current' or 'Consolidated' option is available only for Master Account to filter and view the list of statements for current Master Account and consolidated statements of Master Account and Associated Accounts.
- On selecting 'Consolidated', an additional section 'Consolidated Statement Details' is enabled to display the list of consolidated statements for Associated Accounts having the 'Statement Consolidation' flag enabled in Account details.
- By default, only those accounts having the same currency of Master Account are displayed.
- The consolidated Account statements associated for each Master Account is generated on executing the batch job MASTER ACCOUNT STATEMENTS GENERATION in batch job set SET-ODD2.
- 4. In the Statements section, click View.

View the following information:

| In this field: | View:                          |
|----------------|--------------------------------|
| Closing Dt     | The statement closing date.    |
| Due Dt         | The statement due date.        |
| Generation Dt  | The statement generation date. |

5. In the **Consolidated Statements Details** section, select Loan / Line / Lease option to group and view the consolidated statements based on Product/Funding type. The default Product type is Master Account Product type.

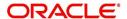

6. Click **View** and view the following information:

| In this field:      | View:                             |
|---------------------|-----------------------------------|
| Previous Balance(+) | The previous existing balance.    |
| New Advances(+)     | New advances allowed.             |
| Fees(+)             | Fees charged.                     |
| Finance Charge(+)   | Applicable Financial charges.     |
| Other charges       | Applicable other charges.         |
| Payment/Credits     | Payments or credits issued.       |
| New Bal Amt         | New balance amount available.     |
| Past Due Amt        | Past due amount existing.         |
| Minimum Due         | Minimum due amount to be paid.    |
| Credit Limit        | Total credit limit issued.        |
| Credit Available    | Total available credit limit.     |
| Avg Daily Balance   | Average daily balance in account. |
| Daily Periodic Rate | Daily periodic expense rate.      |
| Annual Rate         | Annual rate on the account.       |
| Days in Cycle       | Total number of accounted days.   |

7. In the Statements Details section, select the statement and click View.

View the following:

| In this field:      | View:                          |
|---------------------|--------------------------------|
| Account #           | The Customer Account number.   |
| Previous Balance(+) | The previous existing balance. |
| New Advances(+)     | New advances allowed.          |
| Fees(+)             | Fees charged.                  |
| Finance Charge(+)   | Applicable Financial charges.  |
| Other charges       | Applicable other charges.      |
| Payment/Credits     | Payments or credits issued.    |
| New Bal Amt         | New balance amount available.  |
| Past Due Amt        | Past due amount existing.      |
| Minimum Due         | Minimum due amount to be paid. |
| Credit Limit        | Total credit limit issued.     |
| Credit Available    | Total available credit limit.  |

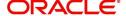

| In this field:      | View:                             |
|---------------------|-----------------------------------|
| Avg Daily Balance   | Average daily balance in account. |
| Daily Periodic Rate | Daily periodic expense rate.      |
| Annual Rate         | Annual rate on the account.       |
| Days in Cycle       | Total number of accounted days.   |

- 8. Click Transactions sub tab and click View
- 9. View the following information:

| In this field:      | View:                           |
|---------------------|---------------------------------|
| Account #           | The Customer Account number.    |
| Txn Dt              | The transaction effective date. |
| Transaction<br>Type | The type of transaction.        |
| Amount              | The transaction amount.         |

Click Messages sub tab and click View.

10. View the following information:

| In this field: | View:                        |
|----------------|------------------------------|
| Account #      | The Customer Account number. |
| Sequence       | The sequence number.         |
| Message        | The message.                 |

# 4.6.3 Rate Schedule sub tab

The **Rate Schedule** section contains information about rate adjustments, such as the sequence and number of adjustments.

## To view the Rate Schedule screen

1. Open the **Customer Service** screen and load the account you want to work with.

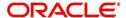

2. Click the Account Details tab, then click Rate Schedule sub tab.

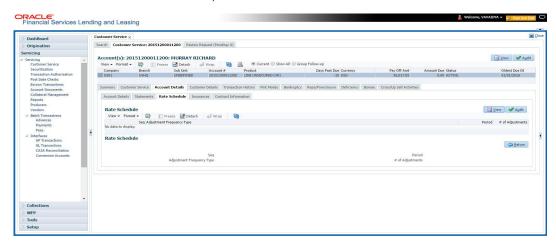

The **Rate Schedule** section only applies to variable rate loans.

- 3. In Rate Schedule section, click View.
- 4. View the following information:

| In this field:               | View this:                                        |
|------------------------------|---------------------------------------------------|
| Seq                          | The sequence number for rate adjustment.          |
| Adjustment Frequency<br>Type | The rate adjustment frequency type.               |
| Period                       | The rate adjustment period for the frequency.     |
| # of Adjustments             | The number of rate adjustments for the frequency. |

# 4.6.4 Insurances sub tab

If insurance information was entered on Funding screen during Line of credit origination, you can view financed insurance information on the **Customer Service screen**'s **Insurances** screen. The Insurances screen displays the details of all financed insurances, including cancellation and refund information whenever applicable. It also displays the insurances that were financed after funding of Line of credit using the **Customer Service** screen's **Maintenance** screen.

## To view the Insurances screen

1. Open the Customer Service screen and load the account you want to work with.

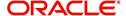

2. Click the Account Details tab, then click Insurances sub tab.

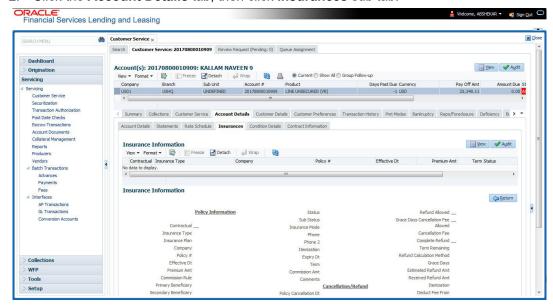

3. On the **Insurances** screen, view the following information in **Insurance Information** section:

| In this field:    | View:                                                                     |
|-------------------|---------------------------------------------------------------------------|
| Contractual       | If selected, indicates that the insurance policy is required by contract. |
| Insurance<br>Type | The insurance type.                                                       |
| Company           | The insurance company.                                                    |
| Policy#           | The insurance policy number.                                              |
| Effective Dt      | The insurance effective date.                                             |
| Premium Amt       | The insurance premium amount.                                             |
| Term              | The insurance term.                                                       |
| Status            | The insurance status.                                                     |

Click **View** and view the following information:

| In this field:           | View:                                                                     |
|--------------------------|---------------------------------------------------------------------------|
| Policy Information secti | on:                                                                       |
| Contractual              | If selected, indicates that the insurance policy is required by contract. |
| Insurance Type           | The insurance type.                                                       |
| Insurance Plan           | The insurance plan.                                                       |
| Company                  | The insurance company.                                                    |
| Policy#                  | The insurance policy number.                                              |

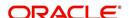

| In this field:                           | View:                                                                                                    |
|------------------------------------------|----------------------------------------------------------------------------------------------------|
| Effective Dt                             | The insurance effective date.                                                                                                    |
| Premium Amt                              | The insurance premium amount.                                                                                                    |
| Commission Rule                          | The rule of commission.                                                                                                    |
| Primary Beneficiary                      | The primary beneficiary of the insurance.                                                                                                    |
| Secondary Benefi-<br>ciary               | The secondary beneficiary of the insurance.                                                                                                   |
| Status                                   | The status.                                                                                                    |
| Sub Status                               | The sub status.                                                                                                    |
| Insurance Mode                           | The insurance mode.                                                                                                    |
| Phone                                    | The insurance company's primary phone number.                                                                                                 |
| Phone 2                                  | The insurance company's alternate phone number.                                                                                               |
| Itemization                              | The contract itemization.                                                                                                    |
| Expiry Dt                                | The insurance expiry date.                                                                                                    |
| Term                                     | The term of insurance.                                                                                                    |
| Commission Amt                           | The insurance commission amount.                                                                                                    |
| Comments                                 | The comments regarding the insurance policy.                                                                                                  |
| Cancellation/Refund see                  | ction:                                                                                                    |
| Policy Cancellation Dt                   | The insurance cancellation date.                                                                                                    |
| Refund Allowed                           | If selected, a refund is allowed. A selected box indicates that the insurance premium can be rebated to the customer in case of early payoff. |
| Grace Days Cancella-<br>tion Fee Allowed | If selected, indicates that cancellation fees during grace period is allowed.                                                                 |
| Cancellation Fees                        | View amount of the cancellation fee to be charged when the insurance is cancelled.                                                            |
| Complete Refund                          | If selected, a complete refund is allowed.                                                                                                    |
| Term Remaining                           | The remaining term on the insurance at cancellation.                                                                                          |
| Refund Calculation<br>Method             | The refund calculation method.                                                                                                    |
| Grace Days                               | View the number of grace days allowed for cancellation without charging a cancellation fee.                                                   |
| Estimated Refund Amt                     | The estimated insurance refund.                                                                                                    |
| Received Refund Amt                      | The insurance refund received.                                                                                                    |

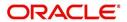

| In this field: | View:                     |
|----------------|---------------------------|
| Itemization    | The contract itemization. |

- 4. In the **Insurance Tracking** section, click **Create Tracking**. The system loads insurance tracking parameters in the Insurance Tracking section.
- 5. If you want to reduce the list of parameters, select a sub attribute in the unlabelled Sub Attribute box next to Create Tracking button.
  If your system has been configured to use the Sub Attribute field, only attributes in a particular group appear in the parameter display.
- 6. Click **Edit** and complete the **Parameter** and **Value** fields.
- 7. Click Save.

# 4.6.5 Condition Details sub tab

The Customer Service screen's Condition Details tab displays the detailed log report of Account Vs Queue configuration changes i.e. every time an account has been changed from one queue/user/condition to another.

#### To view Condition Details

- 1. Open the **Customer Service** screen and load the account you want to work with.
- 2. Click Account Details tab, then click Condition Details sub tab.

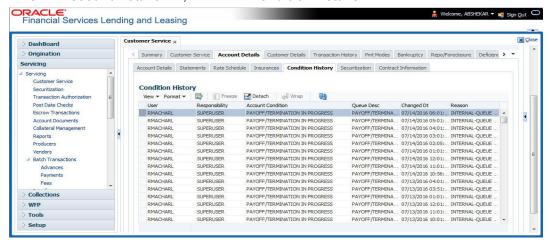

The Condition Details tab is further categorized into following sections:

- Condition/Queue
- Condition/Queue History

## Condition/Queue

The Condition/Queue section displays the closed Conditions, Queues and User changes which were defined initially and later re-assigned to different Queues with Hard Assigned Users.

A current active Condition can be opened in any of the following cases:

- When a Call Activity is posted with Conditions on account
- When Conditions are posted by specific batch events
- When Conditions are posted by specific transactions (For example, Borrower on Military duty)

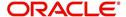

The Condition/Queue section displays the following information:

- User (Current Queue Assigned User If any)
- Responsibility (Current User Responsibility)
- Account Condition
- Queue Description
- Condition Start Dt
- Queue Start Dt
- User Start Dt

# **Condition/Queue History**

The Condition/Queue section displays only the closed Conditions which were defined on the account and later was re-assigned to different Queues with Hard Assigned Users.

The Condition/Queue History section displays the following information:

- User (Old Queue Assigned User If any)
- Responsibility (Old User Responsibility)
- Account Condition
- Queue Description
- Start Date
- End Date
- Changed Date
- Change Reason
- Reason (specified in Queue Assignment tab)

In the Condition/Queue History section, select the required record and click 'View'.

# 4.6.6 Contract Information sub tab

The Customer Service screen Contract sub tab enables you to view contract and truth-inlending information recorded during the funding process. It's a display only version of the same information found on the Funding screen's Contract screen.

#### To view an account's contract information

1. Open the Customer Service screen and load the account you want to work with.

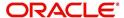

2. Click Account Details tab, then click Contract Information sub tab.

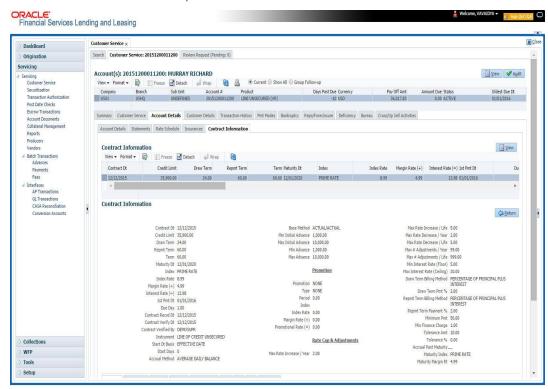

- Line of credit Use the following sub tabs to view more information about the contract, if available:
  - Contract
  - Repayment
  - Itemization
  - Trade-In
  - Insurances
  - ESC
  - Compensation
  - Subvention
  - Proceeds
- Disbursements
- Fees
- ACH
- Coupon
- PDC
- References
- Real Estate

For more information on the sub tabs of the Contract tab, refer the section Contracts tab in Funding chapter of the Origination User Guide.

# 4.6.7 Trade Details sub tab

Oracle Financial Services Lending and Leasing provides a end-to-end framework for trading of accounts and transfer of equity from an existing (old) account to a new account. To know in detail about process and workflow, refer to 'Appendix - Trading of Accounts' section.

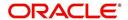

The Trade Details sub tab in Account Details tab displays account level Trade related information. This is a 'View-Only' screen and consists of the following two sections:

- Trade Details indicates 'Trade Equity' information with 'Equity In' and 'Equity Out'
  details of the traded accounts and Revenue Recognition information captured as part of
  batch job processing.
- Equity Transfer Details indicates equity transfer between From and To accounts, the 'Equity Transferred' value and 'Status' of Trade.

# To view the Trade details

- 1. Open the Customer Service screen and load the account you want to work with.
- 2. Click Account Details tab, then click Trade Details sub tab.

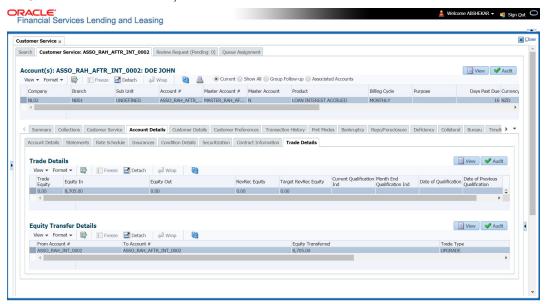

3. In the Trade Details section, view the following details:

| In this field: | View:                                                                                                    |  |
|----------------|----------------------------------------------------------------------------------------------------|--|
| Trade Equity   | View the value of current Account Trade Equity.                                                                                   |  |
|                | This is calculated using the configurable calculation value defined for ACC_EQUITY_AMT in Setup > User Defined Parameters screen. |  |
|                | This value is re-calculated during trade transaction.                                                                             |  |
| Equity In      | View the total of all Equity transferred 'from' different old account(s) contributing to trade.                                   |  |
|                | This field is updated when 'Equity In Transfer Transaction' is processed during trade.                                            |  |
| Equity Out     | View the total of all Equity transferred 'to' different new account(s) as part of trade.                                          |  |
|                | This field is updated when 'Equity Out Transfer Transaction' is processed during trade.                                           |  |

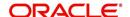

| In this field:                                                                                                    | View:                                                                                                    |  |  |
|----------------------------------------------------------------------------------------------------|----------------------------------------------------------------------------------------------------|--|--|
| The below fields indicate the Revenue Recognition details of the Account and are populated on executing the 'Revenue Recognition Processing Batch Jobs'. |                                                                                                    |  |  |
| greater than or equal to                                                                                                    | <b>Note:</b> In Vacation Ownership Industry, Vendors recognize revenue when equity becomes greater than or equal to threshold value (X)% of net sale price of the asset on the contract. Once the revenue is recognized, Account is marked as Qualified (i.e. Target Revenue is recognized). |  |  |
| RevRec Equity                                                                                                    | View the Account Revenue Recognition Equity Amount. The value is populated based on calculation defined in User Defined Parameters.                                                                                                    |  |  |
| Target RevRec<br>Equity                                                                                                    | View the Account Target Revenue Recognition Equity Amount. The value is populated based on calculation defined in User Defined Parameters.                                                                                                    |  |  |
| Current Qualification Ind                                                                                                    | View the Account Revenue Recognition Qualifier indicator. Here 'Y' indicates that the Contract Equity is 'greater than or equal to' Account Revenue Recognition Equity.                                                                                                    |  |  |
| Month End Qualification Ind                                                                                                    | <ul> <li>View the Account Revenue Recognition Qualifier Month End<br/>indicator. Here 'Y' indicates that account qualification is<br/>required at end of month.</li> </ul>                                                                                                    |  |  |
| Date of Qualification                                                                                                    | View the Account Revenue Recognition Qualifier Date.                                                                                                    |  |  |
| Date of Previous<br>Qualification                                                                                                    | View the Last Account Revenue Recognition Qualifier Date when the account was previously qualified.                                                                                                    |  |  |

# 4.6.7.1 Revenue Recognition Processing Batch Jobs

Following are the Revenue Recognition processing batch jobs:

Note that, both the batch jobs picks-up all the accounts only with 'ACTIVE' status, the Trade Equity greater than zero and Master Account indicator set as 'N'.

- DAILY REVENUE RECOGNITION PROCESSING (SET-REV1 Batch Job Set)
   This batch job is processed daily and is used to validate if Account Revenue
   Recognition Equity is 'greater than or equal to' Target Revenue Recognition Equity. If
   yes, the Current Qualification Indicator is set to 'Y'. However, the above validation is
   ignored and Current Qualification Indicator is always set to 'N' if the account is having
   any condition listed in the lookup code REVREC QUALIFIER EXCLUSION ACCOUNT
   CONDITION.
- MONTH END REVENUE RECOGNITION PROCESSING (SET-REV2 Batch Job Set)
   This batch job is processed monthly and is used to validate the status of 'Account Revenue Recognition Qualifier indicator' and update the following fields as indicated in below table.
  - Account Revenue Recognition Qualifier Month End indicator (after month end processing)
  - Account Revenue Recognition Qualifier Date

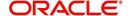

# Last Account Revenue Recognition Qualifier Date

| Date of<br>Processing | Account<br>Revenue<br>Recognition<br>Qualifier<br>indicator | Account Revenue Recognition Qualifier Month End indicator (after month end processing) | Account<br>Revenue<br>Recognition<br>Qualifier<br>Date | Last Account Revenue Recognition Qualifier Date |
|-----------------------|-------------------------------------------------------------|----------------------------------------------------------------------------------------|--------------------------------------------------------|-------------------------------------------------|
| 01-Jan-19             | N                                                           | N                                                                                      |                                                        |                                                 |
| 15-Jan-19             | Y                                                           | N                                                                                      |                                                        |                                                 |
| 31-Jan-19             | Y                                                           | Υ                                                                                      | 31-Jan-19                                              |                                                 |
| 01-Feb-19             | N                                                           | Υ                                                                                      | 31-Jan-19                                              |                                                 |
| 28-Feb-19             | N                                                           | N                                                                                      |                                                        | 31-Jan-19                                       |
| 01-Mar-19             | Υ                                                           | N                                                                                      |                                                        | 31-Jan-19                                       |
| 31-Mar-19             | Υ                                                           | Υ                                                                                      | 31-Mar-19                                              |                                                 |
| 01-Apr-19             | Υ                                                           | Υ                                                                                      | 31-Mar-19                                              |                                                 |
| 30-Apr-19             | Υ                                                           | Υ                                                                                      | 31-Mar-19                                              |                                                 |
| 01-May-19             | N                                                           | Υ                                                                                      | 31-Mar-19                                              |                                                 |
| 15-May-19             | Υ                                                           | Υ                                                                                      | 31-Mar-19                                              |                                                 |
| 31-May-19             | Υ                                                           | Υ                                                                                      | 31-Mar-19                                              |                                                 |

# 4. In the Equity Transfer Details section, view the following details:

| In this field:     | View:                                                                                                    |  |
|--------------------|----------------------------------------------------------------------------------------------------|--|
| From Account #     | Existing (old) account number or Source account number.                                                                                                    |  |
| To Account #       | New account number or Target account number.                                                                                                    |  |
| Equity Transferred | Value of Equity transferred to new account as part to trade.                                                                                                 |  |
| Trade Type         | Type of Trade transaction processed as one of the following:  UPGRADE  SPLIT  COMBINE  For more details on Trade Type, refer to 'Trade Transaction' section. |  |
| Status             | Status of Trade transaction processed as one of the following:  OPEN  COMPLETED  FAILED                                                                      |  |

5. Click Refresh to update the latest details on screen.

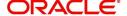

# 4.7 Customer Service screen's Associated Accounts tab

The Associated Accounts screen displays all the accounts associated with the selected Master Account in the 'Associated Account Details' section along with a summary of rolled-up balances for the accounts being displayed.

In the 'Associated Account Details' you can use a combination of following type of filters to sort and display the matching account(s).

 Product Type - Here you can either select a specific product or select 'All' to display corresponding accounts in combination of Master and associated accounts. However, system defaults this option based on the product type of Master Account.

| Command<br>Button: | Action Performed:                                                                                                    |
|--------------------|----------------------------------------------------------------------------------------------------|
| Loan               | If selected, system filters and displays all Loan accounts associated with Master Account. The 'Summary' section displays consolidated/ rolled-up balance of all accounts including Master account if the same is also a 'Loan' account.   |
| Line               | If selected, system filters and displays all Line accounts associated with Master Account. The 'Summary' section displays consolidated/ rolled-up balance of all accounts including Master account if the same is also a 'Line' account.   |
| Lease              | If selected, system filters and displays all Lease accounts associated with Master Account. The 'Summary' section displays consolidated/ rolled-up balance of all accounts including Master account if the same is also a 'Lease' account. |
| All                | If selected, system displays all accounts associated with Master Account of same currency. The 'Summary' section displays consolidated/rolled-up balance of all accounts including Master account.                                         |

- Statement Consolidation Only If check box is selected, system filters and displays ALL
  or Product Type specific accounts having the Statement Consolidation indicator
  enabled. The 'Summary' section displays consolidated/rolled-up balance of all
  displayed accounts including Master account if the same also has the statement
  consolidation indicator enabled.
  - By default this check box is not selected and system displays ALL/selected Product Type irrespective of the Statement Consolidation indicator (Enabled or Disabled).
- All Currencies By default, system displays only those accounts having the same currency as that of Master Account. Clicking on this check box displays all the accounts associated with Master Account irrespective of the currency with which the account is operated. Also if checked, only the Accounts counters are updated in 'Summary' section and Dues are reset to zero.

At the bottom of the grid, you can view the Count with total number of records displaying in Associated Account Details.

#### To view associated account details

1. Open the **Customer Service** screen and load the account you want to work with.

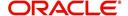

## 2. Click 'Associated Accounts' sub tab.

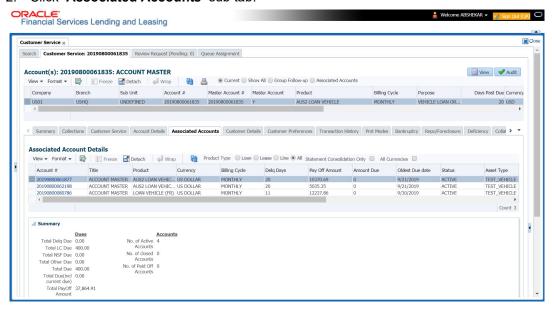

# A brief description of 'Associated Account Details' are given below:

| In this field:         | View this:                                                                           |
|------------------------|--------------------------------------------------------------------------------------|
| Account #              | The account number.                                                                  |
|                        | Clicking on the hyperlink opens the respective account in Customer Servicing screen. |
| Title                  | The title of the account.                                                            |
| Product                | The type of product associated with the account.                                     |
| Currency               | The disbursement currency.                                                           |
| Billing Cycle          | The billing frequency.                                                               |
| Delq Days              | The number of days the account has been delinquent.                                  |
| Pay Off Amount         | The total pay off amount on the account.                                             |
| Amount Due             | The total amount due on the account.                                                 |
| Oldest Due Dt          | The oldest payment due date on the account.                                          |
| Status                 | The status of the account.                                                           |
| Asset Type             | The type of asset associated with the account.                                       |
| Asset Sub Type         | The asset sub type.                                                                  |
| Collateral Description | Details of primary collateral associated with account.                               |
|                        | In case of Home Collateral, no Collateral Description is displayed.                  |
| Identification #       | The identification number of the asset.                                              |
| Company                | The portfolio company.                                                               |

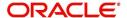

| In this field:          | View this:                                                                                                    |
|-------------------------|----------------------------------------------------------------------------------------------------|
| Branch                  | The portfolio branch.                                                                                                    |
| Statement Consolidation | If checked, this account will be part of Consolidated 'MASTER CUSTOMER/BUSINESS STATEMENT' generated at Master Account. Else, this account is not included in Consolidated 'MASTER CUSTOMER/BUSINESS STATEMENT. |
| Linked Account          | The linked Account number.  The same is displayed as UNDEFINED if the account is neither marked as 'Master Account' nor 'Linked to Existing Associated Account'.                                                |

The 'Summary' section displays the rolled-up balances of the following fields in all accounts displayed:

| In this field:                                                                                                    | View this:                                                                                                    |  |
|----------------------------------------------------------------------------------------------------|----------------------------------------------------------------------------------------------------|--|
| <b>Dues section</b> - This section displays the total number of accounts available for the selected filter combination of Master and Associated accounts. |                                                                                                    |  |
| Total Delq Due                                                                                                    | The total of delinquent amount due on all the filtered accounts at Associated Account Details tab.              |  |
| Total LC Due                                                                                                    | The total non-sufficient fee due amount on all the accounts.                                                    |  |
| Total NSF Due                                                                                                    | The total of non-sufficient funds fee due on all the accounts.                                                  |  |
| Total Other Due                                                                                                    | The total of any other dues pending on all the accounts.                                                        |  |
| Total Due                                                                                                    | The total of all dues including payment amount and all applicable fees on all the accounts.                     |  |
| Total Due (incl current due)                                                                                                    | The total of additional due of current month (included based on pre-bill days) on all accounts.                 |  |
| Total PayOff Amount                                                                                                    | The total amount payable by the borrower of all accounts if the same is to be paid off as per the current date. |  |
| Accounts section - This section displays the total number of accounts available for the selected filter combination of Master and Associated accounts.    |                                                                                                    |  |
| No. of Active Accounts                                                                                                    | Total Number of Active accounts.                                                                                |  |
| No. of closed Accounts                                                                                                    | Total Number of Closed accounts.                                                                                |  |
| No. of Paid Off Accounts                                                                                                    | Total Number of Paid Off accounts.                                                                              |  |

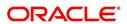

# 4.8 <u>Customer Service screen's Customer/Business Details tab</u>

Open the **Customer Service** screen and load the account you want to work with. Click the **Customer/Business Details** tab to view the sections under it.

If the selected account belongs to an individual Customer, this tab is displayed as 'Customer Details' and if there is no customer linked and only a business is involved in the account, this tab is displayed as 'Business Details'. In case both Customer and Business are involved in the account, this is still displayed as 'Customer Details tab' and both the sub tabs 'Customer' and 'Business' are displayed.

Customer/Business Details screen displays the information gathered on application entry process regarding the customer and customer's address, employment data, phone numbers and credit score. Using this screen, you can update or add to a customer's address, employment information, or phone listing. Whenever you add or edit the details, a system generated comment will be posted in the account to keep record of old and new details.

Note that the 'Edit' option on this screen has user level security defined and based on your responsibility, you can either edit a few or all of the fields. The difference is that, you may either have access to edit only non-PII (Personal Identifiable Information) fields or edit all possible fields as per the customer maintenance transaction.

The list of possible editable fields in both these scenarios is given below:

| Edit non-PII fields  | All editable fields         |
|----------------------|-----------------------------|
| Marital Status       | Birth Date                  |
| Language             | Marital Status              |
| Education            | Language                    |
| Mother's Maiden Name | Education                   |
| Class Type           | Mother's Maiden             |
| Email                | Class Type                  |
| Stop Correspondence  | Email                       |
| Disability           | Stop Correspondence         |
| Skip                 | Disability                  |
| Privacy opt out      | Skip                        |
| Existing CIF         | Privacy Optout              |
|                      | Existing CIF                |
|                      | Identification Details like |
|                      | Passport                    |
|                      | Issue Date                  |
|                      | Expiry Date                 |

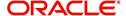

| Edit non-PII fields | All editable fields |
|---------------------|---------------------|
|                     | Visa #              |
|                     | Nationality         |
|                     | National ID         |
|                     | SSN                 |
|                     | License #           |
|                     | License State       |

# 4.8.1 Customer sub tab

Using the Customer sub tab, you can view and update the existing Customer details. When an existing record is updated and saved, the same becomes the current/primary details of the customer and the current indicator is set to 'Y' by default. In such a case, the previous customer details are disabled (set to N). You can select the 'Show All' check box in Customer Information section to view the disabled records along with current record.

#### To view or edit customer information

- 1. Open the Customer Service screen and load the account you want to work with.
- 2. Click Customer Details sub tab.

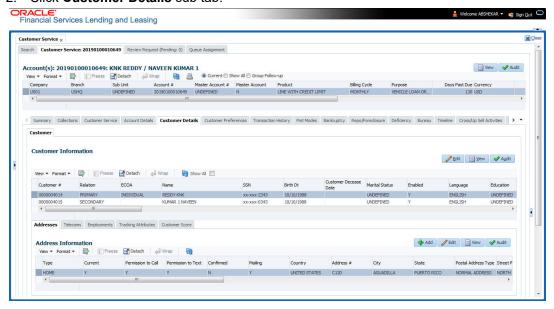

In the Customer Information section, click 'Edit'. You can also perform any of the <u>Basic Operations</u> mentioned in Navigation chapter. A brief description of the fields are given below:

| In this field:               | View this:                             |
|------------------------------|----------------------------------------|
| Customer Information section |                                        |
| Customer #                   | Customer number.                       |
| Relation                     | Customer 's relation with the bank.    |
| ECOA                         | The Equal Credit Opportunity Act code. |

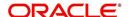

| In this field:          | Viou thio:                                                                                                    |
|-------------------------|----------------------------------------------------------------------------------------------------|
| In this field:          | View this:                                                                                                    |
| Name                    | Customer's name.                                                                                                    |
| Birth Dt                | Customer's date of birth.                                                                                                    |
| Marital Status          | Customer's marital status.                                                                                                    |
| Enabled                 | Status of the account.                                                                                                    |
| Language                | Customer's language.                                                                                                    |
| Education               | Customer's education.                                                                                                    |
| Mother's Maiden<br>Name | Customer's mother's maiden name.                                                                                                    |
| Class Type              | Customer's class type.                                                                                                    |
| Email                   | Customer's e-mail address.                                                                                                    |
| Stop Correspondence     | Customer's stop correspondence indicator. If selected, this indicates that the system will not send the customer any correspondence, such as monthly statements. This is selected using the Maintenance screen. |
| Disability              | Customer's disability indicator.                                                                                                    |
| Skip                    | Customer's skip indicator. If selected, this indicates that the customer is a skip debtor. This is selected using the Maintenance screen.                                                                       |
| Bankruptcy              | Customer's bankruptcy indicator.                                                                                                    |
| Privacy Opt-Out         | Privacy opt-out indicator. If selected, indicates that the applicant has elected to refrain from the non-public sharing of information.                                                                         |
| Insurance Opt Out       | Insurance Opt Out indicator. If selected, indicates that the applicant has elected to refrain from insurance related inquiries.                                                                                 |
| Marketing Opt Out       | Marketing Opt Out indicator. If selected, indicates that the applicant has elected to refrain from marketing related inquiries.                                                                                 |
| Share Credit Opt<br>Out | Share Credit Opt Out indicator. If selected, indicates that the applicant has elected to refrain from financial information and share credit related inquiries.                                                 |
| Existing CIF            | If selected, indicates that the customer is an existing CIF.                                                                                                    |
| Update Customer<br>Info | If selected, indicates that the system was allowed to override the existing customer information with the latest address and communication details during account creation.                                     |
| Identification Details  | s section                                                                                                    |
| Passport #              | Customer's passport number.                                                                                                    |
| Issue Dt                | Passport issue date.                                                                                                    |
| Expiry Dt               | Passport expiry date.                                                                                                    |

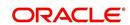

| In this field:           | View this:                                                                                                    |
|--------------------------|----------------------------------------------------------------------------------------------------|
| Visa #                   | Customer's visa number.                                                                                                    |
| Nationality              | Customer's nationality.                                                                                                    |
| National ID              | Customer's national identification.                                                                                                    |
| SSN                      | Customer's social security number. If the organizational parameter UIX_HIDE_RESTRICTED_DATA is set to Y, this appears as a masked number; for example, XXX-XX-1234.                                                                             |
| License #                | Customer's licence number.                                                                                                    |
| License State            | State where the licence was issued.                                                                                                    |
| Payment Hierar-<br>chy   | The payment hierarchy is auto-populated by the system based on following conditions:                                                                                                    |
|                          | <ul> <li>While funding an application with new customer details, the<br/>payment hierarchy is populated with value specified in system<br/>parameter PMT_HIERARCHY_CODE.</li> </ul>                                                             |
|                          | <ul> <li>While funding an application with existing customer details, the<br/>same payment hierarchy selected for existing customer record<br/>is populated.</li> </ul>                                                                         |
|                          | The auto populated payment hierarchy can be modified by selecting the required value from the drop-down list. This list is populated based on the hierarchy definitions maintained in Setup > Administration > User > Payment Hierarchy screen. |
| Military Service         |                                                                                                    |
| Active Military<br>Duty  | Active military duty indicator. If selected, indicates that customer is on active military duty and may qualify for rates in accordance with the Service members Civil Relief Act of 2003 (SCRA).                                               |
| Effective Dt             | The effective date                                                                                                    |
| Order Ref #              | The order reference number.                                                                                                    |
| Release Dt               | The release date.                                                                                                    |
| Customer<br>Decease Date | The deceased date of the customer. You can also post a non monetary transaction to indicate if a customer is deceased. Refer to section Mark Customer as Deceased for more information.                                                         |
| KYC section              | •                                                                                                    |
| Reference #              | Specify the reference number of KYC document.                                                                                                    |
| Status                   | Select the status of KYC document from drop-down list.                                                                                                    |
| FATCA section            |                                                                                                    |
| Birth Place              | Specify the birth place of the applicant.                                                                                                    |
| Birth Country            | Select the country of birth of the applicant from drop-down list.                                                                                                    |
|                          | •                                                                                                    |

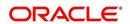

| In this field:                  | View this:                                                                                                    |  |
|---------------------------------|----------------------------------------------------------------------------------------------------|--|
| Permanent US<br>Resident Status | Check the box to indicate if the applicant has permanent US resident status.                                                                                 |  |
| Power of Attorney s             | ection                                                                                                    |  |
| Power of Attorney               | Check the box to indicate that the applicant holds Power if Attorney.                                                                                        |  |
| Holder Name                     | Specify the holder name of the power of attorney.                                                                                                    |  |
| Address                         | Specify the address of the attorney holder.                                                                                                    |  |
| Country                         | Select the country of the power of attorney holder from drop-down list.                                                                                      |  |
| Nationality                     | Select the country of the power of attorney holder from drop-down list.                                                                                      |  |
| Telephone Number                | Specify the telephone number of the power of attorney holder.                                                                                                |  |
| Credit Limit Details section    |                                                                                                    |  |
| Max Limit                       | View the maximum credit limit amount sanctioned for this customer.                                                                                           |  |
| Total Utilized Amt              | View the total credit limit amount utilized.                                                                                                    |  |
| Available Amt                   | View the credit limit available amount from the sanctioned limit.                                                                                            |  |
| Hold Amt                        | View the credit limit amount on Hold.                                                                                                    |  |
| Suspended Amt                   | View the credit limit amount suspended.                                                                                                    |  |
| Grade                           | View the grade of the customer.                                                                                                    |  |
| Max Late Charge                 | View the maximum amount of late charge that can be levied for this customer. However, there is no system validation performed based on the amount specified. |  |
| Limit Expiry                    | View the credit limit expiry date.                                                                                                    |  |
| Limit Next<br>Renewal           | View the date when credit limit has to be renewed.                                                                                                    |  |
| Utilization Details             |                                                                                                    |  |
| % of Utilization                | View the percentage of credit limit used to fund the account against the customer.                                                                           |  |
| Utilization Amount              | View the amount of credit limit contribution of customer towards Account current balance.                                                                    |  |

4. Perform any of the <u>Basic Actions</u> mentioned in Navigation chapter.

When military duty transaction is posted on an account, the system does the following:

 Restricts the user from posting repossession/ foreclosure and bankruptcy activities on the account.

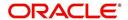

 Posts "DO NOT CHARGE OFF" condition on that account to exclude the account from Auto Charge Off process.

# 4.8.1.1 Addresses sub tab

1. In the **Address** sub tab, click 'Add'. You can also perform any of the <u>Basic Operations</u> mentioned in Navigation chapter. A brief description of the fields are given below:

| Г                      |                                                                                                   |
|------------------------|---------------------------------------------------------------------------------------------------|
| In this field:         | View this:                                                                                        |
| Туре                   | The address type.                                                                                 |
| Current                | If selected, indicates that this is the customer's current address.                               |
| Confirmed              | Check this box to indicate that the address is confirmed by the customer.                         |
| Mailing                | Check this box to indicate that this is the customer's mailing address.                           |
| Permission to Call     | Check this box if customer has provided permission to contact through the specified phone number. |
| Permission to<br>Text  | Check this box if customer has provided permission to contact through text message.               |
| Country                | The country.                                                                                      |
| Postal Address<br>Type | The postal address type.                                                                          |
| Address #              | The address.                                                                                      |
| Street Pre             | The street pre.                                                                                   |
| Street Name            | The street name.                                                                                  |
| Street Type            | The street type.                                                                                  |
| Street Post            | The street post.                                                                                  |
| Apt#                   | The apartment number.                                                                             |
| Address 1              | The customer's address.                                                                           |
| Address 2              | The customer's address.                                                                           |
| Address 3              | The customer's address.                                                                           |
| Zip                    | The zip code.                                                                                     |
| Zip Extn               | The zip code extension.                                                                           |
| City                   | The city.                                                                                         |
| State                  | The state code.                                                                                   |
| Phone                  | The phone number.                                                                                 |
| Address                | The address.                                                                                      |
|                        | ı                                                                                                 |

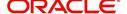

| In this field:            | View this:                                                                |
|---------------------------|---------------------------------------------------------------------------|
| Time Zone                 | View the customer time zone auto populated form TIME_ZONE_CD lookup code. |
| Census Tract/<br>BNA Code | The census tract/BNA code.                                                |
| MSA Code                  | The metropolitan statistical area (MSA) code.                             |
| Comment                   | Comments regarding the address.                                           |

2. Perform any of the **Basic Actions** mentioned in Navigation chapter.

# 4.8.1.2 Telecoms sub tab

When you add new Telecom details or update existing details and save the record, the same becomes the current/primary Telecom of the customer and the current indicator is set to 'Y' by default. In such a case, the previous Telecom details are disabled (set to N).

1. In the **Telecom** sub tab, click 'Add'. You can also perform any of the <u>Basic Operations</u> mentioned in Navigation chapter. A brief description of the fields are given below:

| In this field:        | Do this:                                                                                          |
|-----------------------|---------------------------------------------------------------------------------------------------|
| Туре                  | Select the telecommunication type.                                                                |
| Phone                 | Specify the phone number.                                                                         |
| Extn                  | Specify the phone extension.                                                                      |
| Current               | Select if this telecom number is current.                                                         |
| Permission to Call    | Check this box if customer has provided permission to contact through the specified phone number. |
| Permission to<br>Text | Check this box if customer has provided permission to contact through text message.               |
| Time Zone             | Select the applicant's time zone.                                                                 |
| Start Time            | Specify the best time to call start time.                                                         |
| End Time              | Specify the best time to end the call.                                                            |
| Period                | Specify the time period.                                                                          |
| Best day to call      | Select the preferred day of the week to contact the customer from the drop-down list.             |
| End Time              | Specify the best time to end the call.                                                            |
| Period                | Select the time period for the best time to call end time, AM or PM, from the drop-down list.     |

2. Perform any of the  $\underline{\text{Basic Actions}}$  mentioned in Navigation chapter.

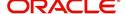

# 4.8.1.3 Employments sub tab

In the **Employment** sub tab, click 'Add'. You can also perform any of the <u>Basic</u>
 Operations mentioned in Navigation chapter. A brief description of the fields are given below:

| In this field:     | View this:                                                                                                    |
|--------------------|----------------------------------------------------------------------------------------------------|
| Current            | If selected, indicates that this is the customer's current address.                                                                                            |
| Permission to Call | Check this box if customer has provided permission to contact through the specified phone number.                                                              |
| Permission to Text | Check this box if customer has provided permission to contact through text message.                                                                            |
| Туре               | The occupation.                                                                                                    |
| Employer           | The employer's name.                                                                                                    |
| Occupation         | The occupation.                                                                                                    |
| Title              | The title.                                                                                                    |
| Department         | The department of the employment.                                                                                                    |
| Country            | The country.                                                                                                    |
| Address #          | The address line.                                                                                                    |
| Address<br>Line 1  | The employer's address.                                                                                                    |
| Address<br>Line 2  | The employer's address.                                                                                                    |
| Zip                | The zip code.                                                                                                    |
| Zip Extn           | The zip code extension.                                                                                                    |
| City               | The city.                                                                                                    |
| State              | The state.                                                                                                    |
| Phone              | The work phone number.                                                                                                    |
| Extn               | The work phone number extension.                                                                                                    |
| Comment            | Comments regarding the employment.                                                                                                    |
| Pay Day            | View or select the payment day of the month using the adjoining calendar.                                                                                      |
|                    | For OFSLL generated accounts, system propagates the Pay Date defined in Origination > Application Entry > Applicant Tab > Employments Sub Tab and is editable. |
|                    | For conversion accounts, you need to select the payment day.                                                                                                   |

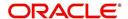

| In this field:  | View this:                                                                                                    |
|-----------------|----------------------------------------------------------------------------------------------------|
| Next Pay<br>Day | The next payment day is auto populated based on the Pay Day and Frequency specified. When 'Pay Day' is selected, system posts a non-monetary transaction - EMPLOYMENT ADDRESS MAINTE-NANCE to calculate the next payment day after the current date has elapsed. |
| Frequency       | Select the income frequency from the drop-down list.                                                                                                    |

2. Perform any of the Basic Actions mentioned in Navigation chapter.

# 4.8.1.4 <u>Tracking Attributes sub tab</u>

You can add tracking attribute information to an application at any time on the Customer Details screen's Customer Tracking Attributes section.

The Tracking Attributes for Line of credit accounts in this screen can also be loaded in bulk through file upload process. While doing so, ensure that the input data file definitions are in sync with attribute names. Before processing the bulk upload, system validates if the Tracking Attributes are already loaded. If not, system loads the Tracking Attributes and then updates the details.

In the Tracking Attributes section, click Edit

When you click **Create Tracking**, the system loads the tracking parameters.

- If you want to reduce the list of parameters, select a sub-attribute in the Sub Attribute box.
- If your system has been configured to use the Sub Attribute field, only attributes in a particular group appear in the Parameter display.
- specify the requested parameter in the Value field and click Save.

Save any changes you made to the account.

## 4.8.1.5 Customer Score

Customer score or FICO score, also referred to as 'Fair Isaac & Company' credit score is a numeric summary of credit history compiled by the three major credit bureaus - Equifax, Trans Union, and Experian. This is obtained during Credit bureau pull and is one of the indicator for a customer (SSN) in the entire credit report.

The Customer Score tab displays all the customer FICO score data maintained in the system. Though the customer score is recorded while funding, the same can be captured and updated

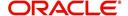

regularly during the life cycle of Line of credit to get a snapshot of credit score movements in recent history.

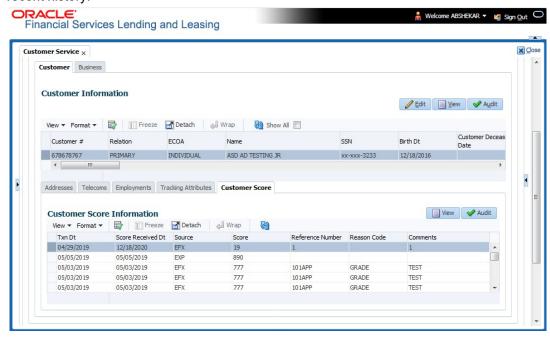

The customer score can be updated on required intervals by posting 'Customer Credit Score Update' non-monetary transaction and the data is populated into this screen. For more information, refer to Customer / Business Credit Score Update section.

In the 'Customer Score Information' section, select the required record and click 'View'.

A brief description of the fields are given below:

| In this field:     | View this:                                                                                 |
|--------------------|--------------------------------------------------------------------------------------------|
| Txn Dt             | View the transaction posted date.                                                          |
| Score Received Dt  | View the date when customer score was received from credit bureau.                         |
| Relation Type Code | View the account relation type (Primary, Spouse, and so on) which are attached to account. |
| Source             | View the name of credit bureau from where the credit score is received.                    |
| Score              | View the customer credit score value.                                                      |
| Reference Number   | View the reference number associated with the credit score.                                |
| Reason Code        | View the reason for posting this transaction.                                              |
| Comments           | Additional information if any.                                                             |

# 4.8.2 Business sub tab

If this is a SME or Business Line of credit, information gathered on the application entry process regarding the business and business's address, partners data, affiliates data, phone numbers and business credit score appears on the Customer Service screen's Business sub tab.

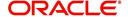

Using the Business sub tab, you can add new business details to an account and/or update the existing business's address, partners and affiliates information, or phone listing. New business details can be added even after an account is created and is usually done in case when the existing business is taken over by another business.

When you add new business or update existing details and save the record, the same becomes the current/primary business of the customer and the current indicator is set to 'Y' by default. In such a case, the previous business details are disabled (set to N). You can select the 'Show All' check box in Business Details section to view the disabled records along with current business details.

On adding a new business, the Business # is auto generated by the system and other details such as business's Addresses, Telecoms, Partners and so on are to be manually updated. Also, if there is a pre-defined Customer Credit Limit allocation to an existing business, the same is reinstated to new business automatically.

You can also add/update business details by posting a non monetary transaction. For more information, refer to Add/Update Business Customer Details section in Appendix chapter.

#### To add or edit business information

- 1. Open the Customer Service screen and load the account you want to work with.
- 2. On the Customer Service screen, click the Customer Details tab and then click Business.

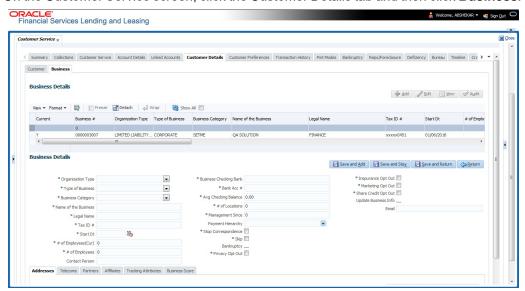

3. In the **Business Details** section, click 'ADD'. You can also perform any of the <u>Basic Operations</u> mentioned in Navigation chapter. A brief description of the fields are given below:

| In this field:    | View this:                                                                                                    |
|-------------------|----------------------------------------------------------------------------------------------------|
| Current           | 'Y' indicates that it is the current / primary business of customer associated with the account. 'N' indicates a non primary Business. |
| Business #        | View the system generated business number. This field is displayed only while you update existing Business details                     |
| Organization Type | Select the Organization type from the drop-down list.                                                                                  |

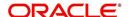

| In this field:            | View this:                                                                                                    |
|---------------------------|----------------------------------------------------------------------------------------------------|
| Type of Business          | Select the Type of the business from the drop-down list.                                                                                                    |
| <b>Business Category</b>  | Select the Business category from the drop-down list.                                                                                                    |
| Name of the Business      | Specify the name of business.                                                                                                    |
| Legal Name                | Specify the legal name of the business.                                                                                                    |
| Tax Id #                  | Specify the Tax identification number.                                                                                                    |
| Start Dt                  | Select the Business start date from adjoining calendar.                                                                                                    |
| # of Employees (Cur)      | Specify the current number of employees at the business.                                                                                                    |
| # of Employees            | Specify the number of employees at the business after financing.                                                                                                    |
| Contact Person            | Specify the contact person at the business.                                                                                                    |
| Business Checking<br>Bank | Specify the bank name of the business's checking account.                                                                                                    |
| Bank Acc #                | Specify the bank account number of the business.                                                                                                    |
| Avg Checking Balance      | Specify the average checking balance.                                                                                                    |
| # of Locations            | Specify the number of locations where the business is established.                                                                                                    |
| Management Since          | Specify the year the current management was established.                                                                                                    |
| Payment Hierarchy         | The payment hierarchy is auto-populated by the system based on following conditions:                                                                                                    |
|                           | <ul> <li>While funding an application with new customer<br/>details, the payment hierarchy is populated with<br/>value specified in system parameter<br/>PMT_HIERARCHY_CODE.</li> </ul>                                                        |
|                           | <ul> <li>While funding an application with existing customer<br/>details, the same payment hierarchy selected for<br/>existing customer record is populated.</li> </ul>                                                                        |
|                           | The auto populated payment hierarchy can be modified by selecting the required value from the dropdown list. This list is populated based on the hierarchy definitions maintained in Setup > Administration > User > Payment Hierarchy screen. |
| Stop Correspondence       | Stop correspondence indicator. If selected, Oracle Financial Services Lending and Leasing will not send correspondence to the business.                                                                                                    |
| Skip                      | Business's skip indicator. If selected, indicates that the Business has debts and the customer is a skip debtor.                                                                                                    |

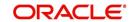

| In this field:       | View this:                                                                                                    |
|----------------------|----------------------------------------------------------------------------------------------------|
| Bankruptcy           | Business's bankruptcy indicator.                                                                                                    |
| Privacy Opt-Out      | Privacy opt-out indicator. If selected, indicates that the business has elected to refrain from the non-public sharing of information.                                                              |
| Insurance Opt Out    | Insurance Opt Out indicator. If selected, indicates that the business has elected to refrain from insurance related inquiries.                                                                      |
| Marketing Opt Out    | Marketing Opt Out indicator. If selected, indicates that the business has elected to refrain from marketing related inquiries.                                                                      |
| Share Credit Opt Out | Share Credit Opt Out indicator. If selected, indicates that the business has elected to refrain from financial information and share credit related inquiries.                                      |
| Update Business Info | Value is auto populated and if selected, indicates that the system was allowed to override the existing business details with the latest address and communication details during account creation. |
| Email                | Business's e-mail address.                                                                                                    |

4. The below fields are displayed only while editing the details of an existing business and information within the fields are populated from Origination > Customer Credit Limit section:

| Credit Limit Details section |                                                                                                    |
|------------------------------|----------------------------------------------------------------------------------------------------|
| Max Limit                    | View the maximum credit limit amount sanctioned for this business.                                                                                           |
| Total Utilized Amt           | View the total credit limit amount utilized.                                                                                                    |
| Available Amt                | View the credit limit available amount from the sanctioned limit.                                                                                            |
| Hold Amt                     | View the credit limit amount on Hold.                                                                                                    |
| Suspended Amt                | View the credit limit amount suspended.                                                                                                    |
| Grade                        | View the grade of the business.                                                                                                    |
| Max Late Charge              | View the maximum amount of late charge that can be levied for this business. However, there is no system validation performed based on the amount specified. |
| Limit Expiry                 | View the credit limit expiry date.                                                                                                    |
| Limit Next Renewal           | View the date when credit limit has to be renewed.                                                                                                    |
| Utilization Details          |                                                                                                    |
| % of Utilization             | View the percentage of credit limit used to fund the account against the business.                                                                           |

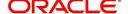

| Utilization Amount | View the amount of credit limit contribution of Business |
|--------------------|----------------------------------------------------------|
|                    | towards Account current balance.                         |

5. Perform any of the <u>Basic Actions</u> mentioned in Navigation chapter.

# 4.8.2.1 Addresses sub tab

1. In the **Address** sub tab, click 'Add'. You can also perform any of the <u>Basic Operations</u> mentioned in Navigation chapter. A brief description of the fields are given below:

| In this field:     | View this:                                                                                        |
|--------------------|---------------------------------------------------------------------------------------------------|
| Current            | If selected, indicates that this is the customer's current address.                               |
| Permission to call | Check this box if customer has provided permission to contact through the specified phone number. |
| Permission to Text | Check this box if customer has provided permission to contact through text message.               |
| Confirmed          | Check this box to indicate that the address is confirmed by the customer.                         |
| Mailing            | Check this box to indicate that this is the customer's mailing address.                           |
| Address Type       | Address type.                                                                                     |
| Country            | Country code.                                                                                     |
| Address #          | Address number.                                                                                   |
| Postal Type        | Postal type.                                                                                      |
| Pre                | Pre                                                                                               |
| Street Name        | Name of street.                                                                                   |
| Street Type        | Type of street.                                                                                   |
| Post               | Post box number.                                                                                  |
| Apt #              | Apartment number.                                                                                 |
| Address 1          | Address.                                                                                          |
| Address Line 2     | Address Line 2                                                                                    |
| Zip                | Zip code.                                                                                         |
| Zip Extn           | Zip extension.                                                                                    |
| City               | City.                                                                                             |
| State              | State.                                                                                            |
| Phone              | Phone number.                                                                                     |
| Ownership          | Ownership type.                                                                                   |

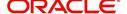

| In this field: | View this:                                                                |
|----------------|---------------------------------------------------------------------------|
| Time Zone      | View the business time zone auto populated form TIME_ZONE_CD lookup code. |
| Comment        | Additional comments.                                                      |

2. Perform any of the Basic Actions mentioned in Navigation chapter.

# 4.8.2.2 Telecoms sub tab

When you add new Telecom details or update existing details and save the record, the same becomes the current/primary Telecom of the business and the current indicator is set to 'Y' by default. In such a case, the previous Telecom details are disabled (set to N).

1. In the **Telecom** sub tab, click 'Add'. You can also perform any of the <u>Basic Operations</u> mentioned in Navigation chapter. A brief description of the fields are given below:

| In this field:        | View this:                                                                                                    |
|-----------------------|----------------------------------------------------------------------------------------------------|
| Permission to call    | Check this box if customer has provided permission to contact through the specified phone number.                       |
| Permission to<br>Text | Check this box if customer has provided permission to contact through text message.                                     |
| Telecom Type          | Select the Telecommunication type from the drop-down list.                                                              |
| Phone                 | Enter the business phone number.                                                                                        |
| Ext                   | Enter the phone extension.                                                                                              |
| Current               | Check this box to indicate that this is the current record.                                                             |
| Time Zone             | Select the business time zone from the drop-down list. The list is populated with values form TIME_ZONE_CD lookup code. |
| Best day to call      | Select the preferred day of the week to contact the business from the drop-down list.                                   |
| Start Time            | Specify the start time after when you can contact the business.                                                         |
| Period                | Select the period as AM/PM from drop-down list.                                                                         |
| End Time              | Specify the end time before which you can contact the business.                                                         |
| Period                | Select the period as AM/PM from drop-down list.                                                                         |

2. Perform any of the <u>Basic Actions</u> mentioned in Navigation chapter.

# 4.8.2.3 Partners sub tab

1. In the **Partners** sub tab, click 'Add'. You can also perform any of the <u>Basic Operations</u> mentioned in Navigation chapter. A brief description of the fields are given below:

| In this field:     | View this:                                                                                        |
|--------------------|---------------------------------------------------------------------------------------------------|
| Permission to call | Check this box if customer has provided permission to contact through the specified phone number. |

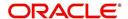

| In this field:        | View this:                                                                          |
|-----------------------|-------------------------------------------------------------------------------------|
| Permission to<br>Text | Check this box if customer has provided permission to contact through text message. |
| First Name            | Partner's first name.                                                               |
| MI                    | Partner's middle name.                                                              |
| Last Name             | Partner's last name.                                                                |
| Suffix                | Partner's suffix.                                                                   |
| SSN                   | Partner's social security number.                                                   |
| Birth Dt              | Partner's birth date.                                                               |
| Birth Place           | Partner's birth place.                                                              |
| Director Ind          | If selected, indicates that partner is the director of the business.                |
| Networth              | Partner's net worth.                                                                |
| Gross Income          | Partner's gross income.                                                             |
| Language              | Partner's language.                                                                 |
| Nationality           | Partner's nationality.                                                              |
| Title                 | Partner's title.                                                                    |
| Ownership<br>(%)      | Percentage of ownership held by the partner.                                        |
| Email                 | Partner's e-mail.                                                                   |
| Phone                 | Partner's phone.                                                                    |
| Extn                  | Partner's phone extension.                                                          |

2. Perform any of the **Basic Actions** mentioned in Navigation chapter.

# 4.8.2.4 Affiliates sub tab

1. In the **Affiliates** sub tab, click 'Add'. You can also perform any of the <u>Basic Operations</u> mentioned in Navigation chapter. A brief description of the fields are given below:

| In this field:       | View this:                           |
|----------------------|--------------------------------------|
| Organization<br>Type | Affiliate's organization type.       |
| Legal Name           | Affiliate's legal name.              |
| Name of the Business | Affiliate's business name.           |
| Tax ID #             | Affiliate's tax identification.      |
| Ownership (%)        | Affiliate's percentage of ownership. |

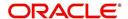

| In this field: | View this:                                                      |
|----------------|-----------------------------------------------------------------|
| # of Employees | Affiliate's number of employees.                                |
| NAICS CODE     | Affiliate's North American Industry Classification System code. |

2. Perform any of the Basic Actions mentioned in Navigation chapter.

## 4.8.2.5 Tracking Attributes sub tab

You can add tracking attribute information to an application at any time on the Business Details screen's Business Tracking Attributes section.

The Tracking Attributes for Line of credit accounts in this screen can also be loaded in bulk through file upload process. While doing so, ensure that the input data file definitions are in sync with attribute names. Before processing the bulk upload, system validates if the Tracking Attributes are already loaded. If not, system loads the Tracking Attributes and then updates the details.

In the Tracking Attributes section, click Edit

When you click **Create Tracking**, the system loads the tracking parameters.

- If you want to reduce the list of parameters, select a sub-attribute in the Sub Attribute box.
- If your system has been configured to use the Sub Attribute field, only attributes in a particular group appear in the Parameter display.
- specify the requested parameter in the Value field and click Save.

Save any changes you made to the account.

#### 4.8.2.6 Business Score

Business score or business credit score is a numeric summary of business credit history compiled by the three major credit bureaus - Equifax, Trans Union, and Experian. This is obtained during Credit bureau pull and is one of the indicator for a business account in the entire credit report.

The Business Score tab displays all the business score data maintained in the system. Though the business score is recorded while funding, the same can be captured and updated

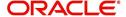

regularly during the life cycle of business Line of credit to get a snapshot of credit score movements in recent history.

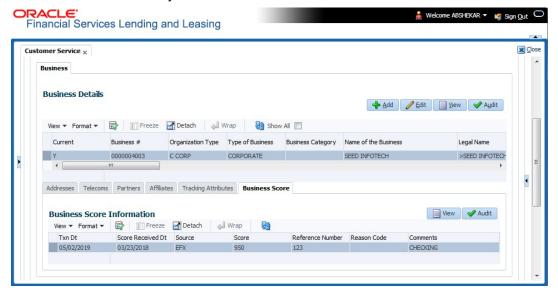

The business score can be updated on required intervals by posting 'Business Credit Score Update' non monetary transaction and the data is populated into this screen. For more information, refer to Customer / Business Credit Score Update section.

In the 'Business Score Information' section, select the required record and click 'View'.

A brief description of the fields are given below:

| In this field:    | View this:                                                              |
|-------------------|-------------------------------------------------------------------------|
| Txn Dt            | View the transaction posted date.                                       |
| Score Received Dt | View the date when business score was received from credit bureau.      |
| Source            | View the name of credit bureau from where the credit score is received. |
| Score             | View the business credit score value.                                   |
| Reference Number  | View the reference number associated with the credit score.             |
| Reason Code       | View the reason for posting this transaction.                           |
| Comments          | Additional information if any.                                          |

# 4.9 <u>Customer Service screen's Customer/Business Pref</u>erences tab

The Customer/Business Preferences tab allows you to define the customer communication preferences at an account level for each relation type associated with the account. The details of this tab are populated to Customer Service > Collections tab for further action.

If the selected account belongs to an individual Customer, this tab is displayed as 'Customer Preferences' and if there is no customer linked and only a business is involved in the account,

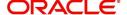

this tab is displayed as 'Business Preferences'. In case both Customer and Business are involved in the account, this is still displayed as 'Customer Details tab'.

However, if any of the following transactions are posted on the account the defined customer communication preferences are disabled and can be manually enabled in specific conditions:

- Customer marked as 'Deceased'
- Changed relation to primary customer
- Disabled/enabled non primary customer relationship
- Swapped relationship

#### To view or edit customer/business preferences

- 1. Open the Customer Service screen and load the account you want to work with.
- 2. Click Customer/Business Preferences sub tab.

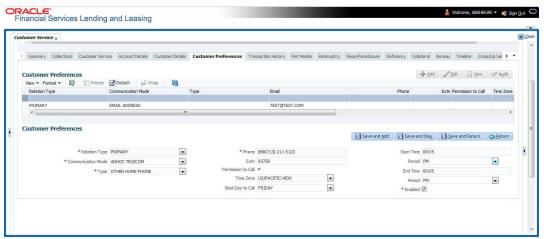

In the Customer/Business Preferences section, click 'ADD'. You can also perform any
of the <u>Basic Operations</u> mentioned in Navigation chapter. A brief description of the fields
are given below:

| In this field:     | View this:                                                                                                    |
|--------------------|----------------------------------------------------------------------------------------------------|
| Relation Type      | Select the account relation type from the drop-down list. The list displays only those relationship types which are attached to account and are enabled (excluding deceased customer relations).                                                                                                    |
| Communication Mode | Select the preferred mode of communication as one of the following from the drop-down list.                                                                                                    |
|                    | EMAIL ADDRESS - if selected, system displays the email ID associated with the selected contact in view mode and allows you to enable/disable the customer preference record.                                                                                                    |
|                    | TELECOM - if selected, you can further select the type of communication option as Telecom type, Address or Employment for which the permission to call indicator is 'Y'. On selection, the other details are auto-populated based on the details maintained in Customer Service > Telecom, Address and Employment tabs. You can also enable/disable the customer preference record. |
|                    | ADHOC TELECOM - if selected, you can specify the following field information.                                                                                                    |

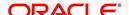

| In this field:     | View this:                                                                                                    |
|--------------------|----------------------------------------------------------------------------------------------------|
| Туре               | Select the preferred type of communication option from the drop-<br>down list. The list displays the options maintained in TELECOM<br>TYPE_CD lookup.                       |
| Phone              | Specify the phone number of the selected contact.                                                                                                    |
|                    | Note: On saving the record, system updates the specified phone number into 'Telecom' tab by internally posting a non-monetary transaction 'EMPLOYMENT ADDRESS MAINTENANCE'. |
| Extn               | Specify the extension (if any) for the selected contact.                                                                                                    |
| Permission to Call | This check box is selected by default and indicates that the customer has provided permission to contact through the specified phone number.                                |
| Time Zone          | Select the contact's time zone.                                                                                                    |
| Best Day to Call   | Select the preferred day of the week to contact the customer from the drop-down list.                                                                                       |
| Start Time         | Specify the start duration after which the contact can be called.                                                                                                    |
| Period             | Specify the time period (AM/PM).                                                                                                    |
| End Time           | Specify the end duration before which the contact can be called.                                                                                                    |
| Period             | Specify the time period (AM/PM).                                                                                                    |
| Enabled            | Check this box to enable the customer preference record.                                                                                                    |
|                    | <b>Note</b> : You can always enable only one record of a particular communication mode and for a particular relation type at any given point.                               |

4. Perform any of the <u>Basic Actions</u> mentioned in Navigation chapter.

## Note

Clicking 'EDIT' in the Customer/Business Preferences section allows you to only enable or disable the customer preference record.

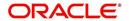

# 4.10 Customer Service screen's Transaction History tab

Open the **Customer Service** screen and load the account you want to work with. Click the **Transaction History** tab to view the sections under it.

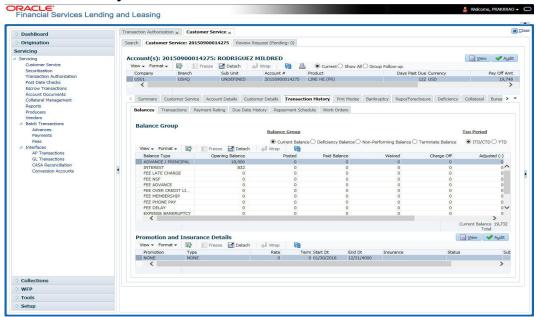

#### 4.10.1 Balances sub tab

Details of an account balance can be viewed on the Balances sub tab.

The Balance Group in Balances section consists of the following four action buttons:

- Current Balance
- Deficiency Balance
- Non-Performing Balance
- Terminate Balance

By default, the Current Balance option is selected. In case the status of an account is 'Charged Off', then the system defaults to 'Deficiency Balance' option.

Depending on which one you select, a different set of balance information appears. In all cases, the Balance screen can be viewed in the following two transaction period modes:

- ITD/CTD (Inception-to-date/Cycle-to-date)
- YTD (year-to-date)

#### To view account balance information

- 1. Open the **Customer Service** screen and load the account you want to work with.
- 2. Click Transaction History tab, then click Balances sub tab
- 3. In the Balance Group section, select the balance you want to view.

Current Balance displays the current balances for accounts with an status of ACTIVE.

| In this field: | View:             |
|----------------|-------------------|
| Balance Type   | The balance type. |

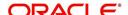

| In this field:  | View:                                                                                              |
|-----------------|----------------------------------------------------------------------------------------------------|
| Opening Balance | The opening balance amount.                                                                        |
| Posted          | The amount posted (in addition to the opening balance).                                            |
| Paid Balance    | The amount paid.                                                                                   |
| Waived          | The amount waived.                                                                                 |
| Charged Off     | The amount charged off.                                                                            |
| Adjusted (-)    | The amount adjusted (negative adjustments).                                                        |
| Adjusted (+)    | The amount adjusted (positive adjustments).                                                        |
| Balance         | The current (closing) balance. The total active balance of the account is displayed at the bottom. |

**Deficiency Balance** displays the current balances for accounts with an status of CHARGED OFF. If you click **Deficiency Balance**, the following information appears:

| In this field:     | View:                                                                                                    |
|--------------------|----------------------------------------------------------------------------------------------------|
| Balance Type       | The balance type.                                                                                                 |
| Opening Deficiency | The opening deficiency balance.                                                                                   |
| Chg off Posted     | The additional charged off amounts posted.                                                                        |
| Recovery           | The amount of deficiency balance paid.                                                                            |
| Deficiency Balance | The current (closing) deficiency balance. The total deficiency balance of the account is displayed at the bottom. |

**Non-Performing Balance** displays the current balance for accounts with status as NON-PERFORMING. Non-Performing accounts fall between CHARGED OFF accounts and ACTIVE accounts. These accounts are treated as active when dealing with the customer, but for accounting purposes are treated differently as they are expected to charge off in the future. Fee and interest balances are not expected to be collected in full and therefore are not recognized as income. If you click **Non-Performing Balance**, the following information appears:

| In this field:         | View:                                                    |
|------------------------|----------------------------------------------------------|
| Balance Type           | The balance type.                                        |
| Opening Non-Performing | The opening non performing balance.                      |
| Paid / Terminate       | The amount of non performing balance paid or terminated. |
| Paid Excess            | The additional non performing amounts posted.            |
| Waived                 | The amount waived.                                       |
| Adjusted (-)           | The amount adjusted (Negative adjustments).              |
| Adjusted (+)           | The amount adjusted (Positive adjustments).              |

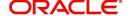

| In this field: | View:                                                                                                    |
|----------------|----------------------------------------------------------------------------------------------------|
| Balance        | The current (Closing) non performing balance. The total non-performing balance of the account is displayed at the bottom. |

**Terminate Balance** displays the current balance for accounts with a status of TERMINATE. Selecting **Terminate Balance** option displays the following account details.

| In this field:   | View:                                                    |
|------------------|----------------------------------------------------------|
| Balance Type     | The balance type.                                        |
| Opening Balance  | The opening non performing balance.                      |
| Paid / Terminate | The amount of non performing balance paid or terminated. |
| Waived           | The amount waived.                                       |
| Charge Off       | The additional charged off amounts.                      |
| Adjusted (-)     | The amount adjusted (Negative adjustments).              |
| Adjusted (+)     | The amount adjusted (Positive adjustments).              |
| Terminate        | The balance amount to terminate.                         |

4. In the **Txn Period Balance** section, select how you want to view the balance:

Select ITD/CTD to view transactions by Inception-to-date /Cycle-to-date:

-or-

Select YTD to view the transactions by year to date.

# 4.10.2 Transactions sub tab

The Transactions screen displays all transactions that have occurred over the life of account. Transactions can be sorted by when the transaction was created (Post Dt) or the effective date of transaction (Txn Dt). You can choose to view all transactions, filter System / User posted transactions, export account transaction details to a file, or reverse certain transactions. This information comes from the payments and advances applied to the account, maintenance tasks, and nightly processes such as billing.

## To view the transaction history of an account

1. Open the Customer Service screen and load the account you want to work with.

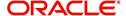

2. Click **Transaction History** tab, then click **Transactions** sub tab.

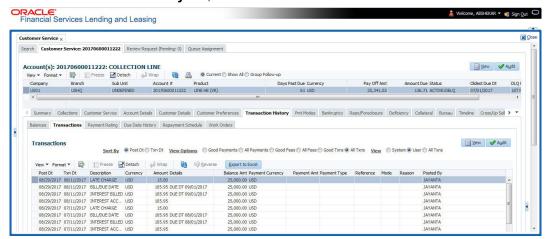

3. In the **View Options** section, select type of transactions in this account's history you want to view on the **Transactions** screen.

| If you select this: | The system displays:                                     |
|---------------------|----------------------------------------------------------|
| Good Payments       | All valid payments that was neither voided nor reversed. |
| All Payments        | All transaction involving payments.                      |
| Good Fees           | All valid fees that was neither voided nor reversed.     |
| All Fees            | All transaction involving fees.                          |
| Good Txns           | All transactions that was neither voided nor reversed.   |
| All Txns            | All transactions.                                        |

4. In the **View** section, you can further filter the list of transactions which are posted by System or User. Selecting ALL transactions displays all the transactions.

| If you select this: | The system displays:                                                                  |
|---------------------|---------------------------------------------------------------------------------------|
| System              | All system posted transactions filtered based on View option selection are displayed. |
| User                | All User posted transactions filtered based on View option selection are displayed.   |
| All Txns            | All posted transactions filtered based on View option selection are displayed.        |

5. In the **Sort Option** section, choose **Post Dt** to sort entries on in **Transactions** section in order of when the transaction was made effective.

-or-

- Select **Txn Dt** to sort the entries on in **Transactions** section in order of when the transaction was created.
- 7. In **View Option** section, click **View to** view the following information:

| In this field:       | View: |
|----------------------|-------|
| Transactions section |       |

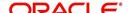

| In this field:     | View:                                                                                                    |
|--------------------|----------------------------------------------------------------------------------------------------|
| Post Dt            | The transaction posting date.                                                                                  |
| Txn Dt             | The transaction effective date.                                                                                |
| Description        | The transaction details.                                                                                       |
| Currency           | The currency of the transaction.                                                                               |
| Amount             | The transaction amount.                                                                                        |
| Details            | The transaction details.                                                                                       |
| Balance Amt        | The balance amount. This is the principal balance, not the total balance amount.                               |
| Payment Currency   | The payment currency.                                                                                          |
| Payment Amount     | The payment amount.                                                                                            |
| Payment Type       | The payment type.                                                                                              |
| Reference          | The reference number associated with the transaction.                                                          |
| Mode               | The mode of the transaction.                                                                                   |
| Reason             | The reason for the transaction.                                                                                |
| Posted By          | Indicates if the transaction is either system posted (marked as INTERNAL) or user posted (marked with User ID) |
| Allocation Details |                                                                                                    |
| Txn                | The transaction allocation details.                                                                            |
| Amt                | The transaction allocation amount.                                                                             |

# 4.10.2.1 To Reverse (or Void) a Transaction

- 1. Open the **Customer Service** screen and load the account you want to work with.
- 2. On the Customer Service screen, click **Transaction History** tab and then click **Transactions**.
- 3. In the **Transactions** section, select the transaction you want to reverse.
- 4. Click **Reverse**. A confirmation dialog is displayed.
- 5. Click 'Yes' to reverse the transaction. On confirmation, the reversal is posted for processing.

Some transactions cannot be reversed. If a transaction cannot be reversed, the Reverse button will be dimmed when transaction is selected. If the Reverse button is unavailable, the transaction anniversary cannot be reversed.

Access to the **Reverse** button can be restricted by user responsibility and account's product type using the PAYMENT\_REV transaction code (Super Group: ACCOUNT MONETARY TXN) on the Administration screen.

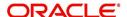

(For more information, see Txn Codes tab (Transaction Super Group screen) section of the Administration (System) Setup chapter in the Oracle Financial Services Lending and Leasing Setup Guide).

## 4.10.2.2 **Voiding an Account**

#### To void an account

Oracle Financial Services Lending and Leasing can be configured to void an account using the Reverse button on the Transaction screen.

- 1. Open the Customer Service screen and load the account you want to work with.
- On the Customer Service screen, click Transaction History tab and then click Transactions.
- 3. In the **Transactions** section, select ACTIVE entry in the **Description** field.
- 4. Click Reverse.

On the Transactions screen, Oracle Financial Services Lending and Leasing creates an entry of REVERSE ACTIVE and reverses all transactions. The system also changes status of the account to CLOSED: VOID and changes status of the application to APPROVED-VOID (or whatever the account's last status was before funding).

To use this feature, ACTIVE\_REV transaction code must be enabled and set to manual on the Transaction Super Group screen for your user responsibility and account's product type. (For more information, see the Txn Codes tab (Transaction Super Group screen) section of the Administration (System) Setup chapter in the Oracle Financial Services Lending and Leasing Setup Guide).

#### 4.10.2.3 Export Account Transaction Details

In the Transactions sub tab, you can export the required account transactions and allocation details to a file.

#### To export account transaction details

- 1. Open the Customer Service screen and load the account you want to work with.
- On the Customer Service screen, click Transaction History tab and then click Transactions.
- 3. In the **Transactions** section, select the required transaction.
- 4. Click **Export to Excel**. The details are exported to a .xls file with options to save or open.

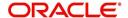

# 4.10.3 Payment Rating sub tab

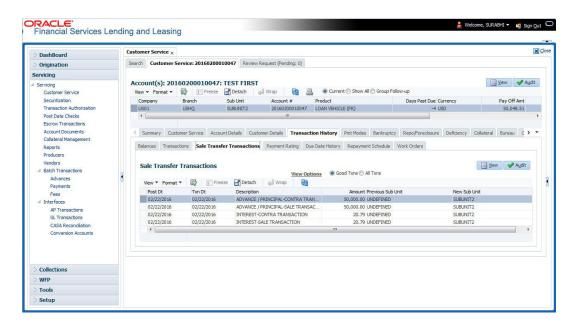

#### To view the transaction history of an account

- 1. Open the Customer Service screen and load the account you want to work with.
- 2. Click Transaction History tab, then click Payment Rating sub tab.

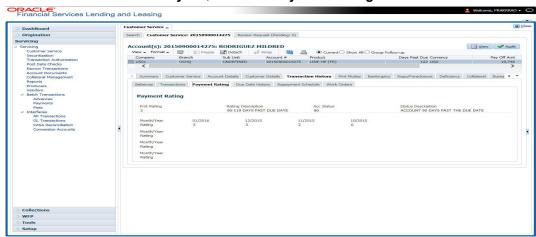

The **Payment Rating** section displays month and year of payment and rating reported to credit bureaus through Metro 2 file for the past 24 months, including the following:

| In this field:     | View this:                                    |
|--------------------|-----------------------------------------------|
| Pmt Rating         | The payment rating.                           |
| Rating Description | The payment rating description.               |
| Acc Status         | The credit bureau account status.             |
| Status Description | The credit bureau account status description. |
| Month/Year Rating  | The month/year of payment rating.             |

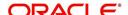

# 4.10.4 Due Date History sub tab

The **Due Date History** tab provides a delinquency history, by payment, by displaying a history of all due dates, along with when actual payment was made for that due date and the subsequent balance. If a payment was delinquent, Due Date History section displays the number of days the customer was delinquent against each due date.

Due Date History sub tab displays all the dues that have crossed the system date and also the history that is currently available in Transaction History > Due Date History sub tab.

- 1. Open the Customer Service screen and load the account you want to work with.
- 2. Click Transaction History tab, then click Due Date History sub tab.

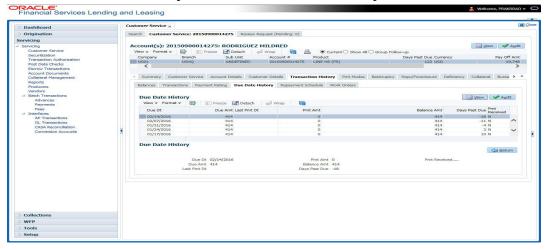

#### In Due Date History section, click View

View the following:

| In this field: | View this:                                       |
|----------------|--------------------------------------------------|
| Due Dt         | The due date.                                    |
| Due Amt        | The due amount.                                  |
| Last Pmt Dt    | The last payment date.                           |
| Pmt Amt        | The payment amount.                              |
| Balance Amt    | The balance amount.                              |
| Days Past Due  | The days past due.                               |
| Pmt Received   | If selected, indicates the payment was received. |

#### 4.10.5 Repayment Schedule sub tab

The **Repayment Schedule** section contains information about schedule of repayment such as the date and payment amount.

1. Open the **Customer Service** screen and load the account you want to work with.

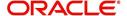

2. Click Transaction History tab, then click Repayment Schedule sub tab.

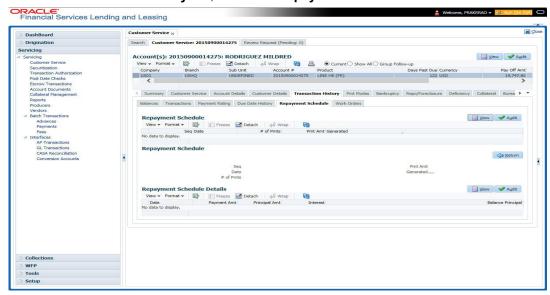

View the following information:

| In this field:         | View this:                                                             |  |  |
|------------------------|------------------------------------------------------------------------|--|--|
| Repayment Sched        | ule section                                                            |  |  |
| Seq                    | The payment sequence number.                                           |  |  |
| Date                   | The repayment date.                                                    |  |  |
| # of Pmts              | The number of payments.                                                |  |  |
| Pmt Amt                | The payment amount.                                                    |  |  |
| Generated              | If selected, indicates that the repayment schedule has been generated. |  |  |
| Repayment Sched        | Repayment Schedule Details section                                     |  |  |
| Date                   | The repayment date.                                                    |  |  |
| Payment Amt            | The payment amount.                                                    |  |  |
| Principal Amt          | The amount paid to principal.                                          |  |  |
| Interest               | The amount paid to interest.                                           |  |  |
| Balance Princi-<br>pal | The balance of the principal.                                          |  |  |

# 4.10.6 Work Order sub tab

To expedite repossessions and foreclosures, the display only Vendor Work Order screen enables you to view all the work orders issued to different vendors for an account.

#### To view the vendor work order screen

1. Open the **Customer Service** screen and load the account you want to work with.

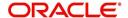

2. Click Transaction History tab, then click Work Order sub tab.

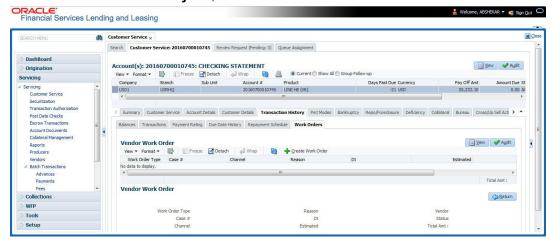

In the Vendor Work Order section, click View

View the following display only information:

| In this field:     | View this:                                            |
|--------------------|-------------------------------------------------------|
| Work Order<br>Type | The assigned work order type.                         |
| Dt                 | The assignment date.                                  |
| Estimated          | The estimated dollar amount of work order.            |
| Vendor             | The vendor number and name.                           |
| Status             | The assigned status.                                  |
| Total Amt          | The total estimated dollar amount of all work orders. |

You can create/view and maintain vendor work orders related to an account.

To create and maintain vendor work orders, click Create Work Order. The system
opens Vendor Management screen. You can perform tasks and record additional
information, such as changing the work order's status and adding comments in the Work
Orders section.

If vendor screen is already opened in the main screen and user tries to create new work order or open an existing work order, system displays the warning message as "Vendor management screen is already open. Please close it and retry".

- To view more detailed information about vendor work order, select the work order you
  want to view and click View Work Order. The View Work Order button appears faded
  if the responsibility does not allow access to the Vendor Work Order screen.
- 3. Click **Close** on the Vendor Management screen to return to the Customer Service screen.

For more information about using the Vendor Management screen, please refer to the **Vendor** chapter in the User Guide.

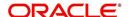

# 4.11 Customer Service screen's Pmt Modes tab

Open the **Customer Service** screen and load the account you want to work with. Click the **Pmt Modes** sub tab to view the sections under it.

#### 4.11.1 ACH sub tab

If used, the **ACH** section displays information about automated clearing house and electronic fund transfers.

#### To view the ACH information screen

- 1. Open the Customer Service screen and load the account you want to work with.
- Click Pmt Modes tab, then click ACH sub tab.

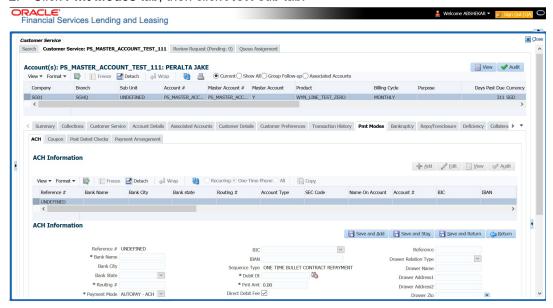

The system displays the ACH details depending on the following option selected:

- Recurring Select 'Recurring' to display all the Recurring ACH details.
- One-Time Phone Select this option to display one time ACH details.
- All Select 'All' to display both recurring and one-time phone ACH details.

If you have selected 'Recurring' or 'One-Time Phone' option, you can further Add, Edit, or Copy the details and perform any of the <u>Basic Operations</u> mentioned in Navigation chapter. On save, the system will automatically post the transaction capturing the current transaction date along with a comment as 'Direct Record Update' for the particular ACH transactions.

If you have selected 'Recurring' option, the following fields are displayed:

| In this field: | View this:                                                     |
|----------------|----------------------------------------------------------------|
| Reference #    | The unique reference number.                                   |
| Bank Name      | The bank name.                                                 |
| Bank City      | Specify the city where the bank exist.                         |
| Bank State     | Select the state where the bank exist form the drop-down list. |
| Routing #      | The routing number.                                            |

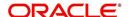

| In this field:     | View this:                                                                                                    |
|--------------------|----------------------------------------------------------------------------------------------------|
| Payment<br>Mode    | For an active Recurring ACH record, the payment mode selected in Contract tab is automatically populated. If not, select the type of repayment mode to indicate the type of 'Autopay/Direct Debit' using any of the following option from the drop-down list. The list is populated from REPAYMENT_PMT_MODE_CD lookup code. |
|                    | - AUTOPAY (ACH)                                                                                                    |
|                    | - AUTOPAY (CREDIT CARD)                                                                                                    |
|                    | - AUTOPAY (DEBIT CARD)                                                                                                    |
|                    | For an AUTO PAY type of Payment Mode, ensure that at least one active ACH record exist and for CHECK type of Payment Mode, there are NO active ACH records.                                                                                                    |
| Account Type       | The type of account.                                                                                                    |
| Name On<br>Account | Specify the name of the account.                                                                                                    |
| Account #          | The account number. If the organizational parameter UIX_HIDE_RE-STRICTED_DATA is set to Y, this appears as a masked number; for example, XXXXX1234.                                                                                                    |
| BIC                | Select the Business Identifier Code from the drop-down list. The list displays the BIC codes defined in the system.                                                                                                    |
| IBAN               | Specify the IBAN (International Bank Account Number). IBAN is used for identifying bank accounts across national borders with a minimal of risk of propagating transcription errors.                                                                                                    |
|                    | Ensure that value entered satisfies the check-digit validation based on modulo 97. On save, system automatically validates the IBAN number length based on country code, characters, white spaces, and checksum. Validation is also done during posting non-monetary transaction (ACH Maintenance).                         |
|                    | You can maintain the IBAN length and other details required as per the country code in the user defined table (Setup > Administration > System > User Defined Tables).                                                                                                    |
|                    | <b>Note</b> : IBAN for 'NL' country code (IBAN_FORMAT_NL) is defined by default with length of IBAN as 18.                                                                                                    |
| Sequence           | System displays the current Sequence Type of the selected account.                                                                                                    |
| Туре               | Depending on the nature of direct debit, the sequence type can be one of the following:                                                                                                    |
|                    | - First - First time direct debit                                                                                                    |
|                    | - Recurrent - Subsequent repayments after first direct debit                                                                                                    |
|                    | - Final - Final repayment                                                                                                    |
|                    | - One-off - One time bullet contract repayment                                                                                                    |
|                    | However, during the life cycle of the payment processing, the direct debit sequence type for an account can change.                                                                                                    |
| Pmt Day            | The payment day.                                                                                                    |

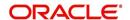

| In this field:      | View this:                                                              |
|---------------------|-------------------------------------------------------------------------|
| Pmt Amt             | The Payment amount.                                                     |
| Pmt Amt<br>Excess   | The excess payment.                                                     |
| Pmt Freq            | The payment frequency.                                                  |
| Fee Amt             | The amount charged as fees.                                             |
| Direct Debit<br>Fee | If selected indicates that the fees is debited directly.                |
| Start Dt            | The date the system began using ACH payments for this account           |
| End Dt              | The ACH end date.                                                       |
| Default             | If selected indicates that this ACH is the default ACH for the account. |
| Status              | The status of the account.                                              |

#### Note

This information can be edited using the Maintenance screen and the non monetary transaction ACH MAINTENANCE.

If you have selected 'One-Time Phone' or 'All' option, the following fields are displayed:

| In this field:  | View this:                                                                                                    |
|-----------------|----------------------------------------------------------------------------------------------------|
| Reference #     | The unique reference number.                                                                                                    |
| Bank Name       | The bank name.                                                                                                    |
| Bank City       | The bank city.                                                                                                    |
| Bank State      | List of available states.                                                                                                    |
| Routing #       | The routing number.                                                                                                    |
| Payment<br>Mode | For an active 'One-Time Phone' or 'All' ACH record, the payment mode selected in Contract tab is automatically populated. If not, select the type of repayment mode to indicate the type of 'Autopay/Direct Debit' using any of the following option from the drop-down list. The list is populated from REPAYMENT_PMT_MODE_CD lookup code. |
|                 | - AUTOPAY (ACH)                                                                                                    |
|                 | - AUTOPAY (CREDIT CARD)                                                                                                    |
|                 | - AUTOPAY (DEBIT CARD)                                                                                                    |
|                 | For an AUTO PAY type of Payment Mode, ensure that at least one active ACH record exist and for CHECK type of Payment Mode, there are NO active ACH records.                                                                                                    |
| Account Type    | The type of account.                                                                                                    |

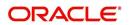

| In this field:            | View this:                                                                                                    |
|---------------------------|----------------------------------------------------------------------------------------------------|
| Name On<br>Account        | The account name.                                                                                                    |
| Account #                 | The account number. If the organizational parameter UIX_HIDE_RE-STRICTED_DATA is set to Y, this appears as a masked number; for example, XXXXX1234.                                                                                                    |
| BIC                       | Select the Business Identifier Code from the drop-down list. The list displays the BIC codes defined in the system.                                                                                                    |
| IBAN                      | Specify the IBAN (International Bank Account Number). IBAN is used for identifying bank accounts across national borders with a minimal of risk of propagating transcription errors.                                                                                                    |
|                           | Ensure that value entered satisfies the check-digit validation based on modulo 97. On save, system automatically validates the IBAN number length based on country code, characters, white spaces, and checksum. Validation is also done during posting non-monetary transaction (ACH Maintenance). |
|                           | You can maintain the IBAN length and other details required as per the country code in the user defined table (Setup > Administration > System > User Defined Tables).                                                                                                    |
|                           | <b>Note</b> : IBAN for 'NL' country code (IBAN_FORMAT_NL) is defined by default with length of IBAN as 18.                                                                                                    |
| Sequence                  | System displays the current Sequence Type of the selected account.                                                                                                    |
| Туре                      | - First - First time direct debit                                                                                                    |
| 1                         | - Recurrent - Subsequent repayments after first direct debit                                                                                                    |
|                           | - Final - Final repayment                                                                                                    |
|                           | - One-off - One time bullet contract repayment                                                                                                    |
|                           | However, during the life cycle of the payment processing, the direct debit sequence type for an account can change.                                                                                                    |
| Debit Dt                  | The debit date.                                                                                                    |
| Pmt Amt                   | The Payment amount.                                                                                                    |
| Direct Debit<br>Fee       | If selected indicates that the fees is debited directly.                                                                                                    |
| Secret Ques-<br>tion      | Select the secret question from the drop down list.                                                                                                    |
| Provided To<br>Whom       | The person to whom the ACH is concerned.                                                                                                    |
| Reference                 | Additional reference if any.                                                                                                    |
| Drawer Rela-<br>tion Type | The withdrawer relation to ACH.                                                                                                    |
| Drawer Name               | The name of withdrawer.                                                                                                    |

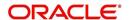

| In this field:     | View this:                 |
|--------------------|----------------------------|
| Drawer<br>Address1 | Address of withdrawer,     |
| Drawer<br>Address2 | Address of withdrawer,     |
| Drawer City        | City of withdrawer,        |
| Drawer State       | State of withdrawer,       |
| Drawer Zip         | Zip of withdrawer,         |
| Status             | The status of the account. |

#### **Note**

This information can be edited using the Maintenance screen and the non monetary transaction ACH MAINTENANCE.

#### **Copying ACH Details**

You can copy and maintain ACH details from **Pmt Modes** sub tab of **Customer Service** screen. Copy option is available only when you have selected the ACH option as either Recurring or One-Time Phone.

#### To copy the ACH details

- 1. Select a record and click Copy.
- 2. A confirmation message is displayed as 'Do you want to Copy ACH Record?'. Click **OK** to copy and create a new record.

On confirmation, the system creates a new row with new reference number, Status as 'Active', Default as 'N', Start Dt as 'System Dt + Pre note days' and all the other details as maintained in the copied record. When a new record is created using the **Copy** function, the system will post a 'New ACH Transaction' capturing the current transaction date along with a comment as 'Direct Record Update'.

# 4.11.2 Coupon sub tab

The Coupon section displays information regarding coupons associated with the account.

#### To view the coupon screen

1. Open the Customer Service screen and load the account you want to work with.

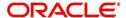

2. Click Pmt Modes tab, then click Coupon sub tab.

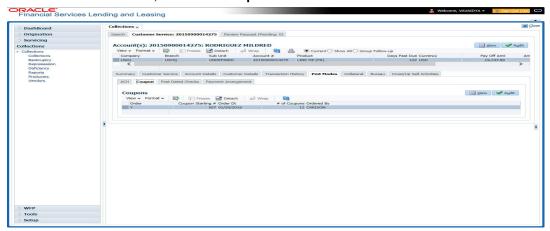

#### View the following:

| In this field:         | View this:                                              |
|------------------------|---------------------------------------------------------|
| Order                  | If the coupons are ordered for the selected account.    |
| Coupon Start-<br>ing # | The starting number of coupon ordered for the customer. |
| Order Date             | The order date of the coupon.                           |
| # of Coupons           | The total number of coupons ordered for the customer.   |
| Ordered By             | The person who ordered the coupons                      |

# 4.11.3 Post Dated Checks sub tab

The **Post Date Check** section enables you to view any post dated check information for the account, if PDC is a method of repayment.

#### To view the post dated checks details screen

- 1. Open the **Customer Service** screen and load the account you want to work with.
- 2. Click Pmt Modes tab, then click Post Dated Checks sub tab.

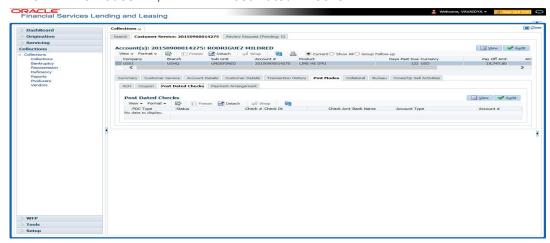

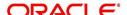

#### View the following:

| In this field:  | View this:                                  |
|-----------------|---------------------------------------------|
| PDC Type        | The type of post dated check in use.        |
| Status          | The status of the post dated check.         |
| Check #         | The check number of the post dated check.   |
| Check Dt        | The check date of the post dated check.     |
| Check Amt       | The check amount of the post dated check.   |
| Bank Name       | The bank name of the post dated check.      |
| Account<br>Type | The account type of the post dated check.   |
| Account #       | The account number of the post dated check. |
| Comments        | Additional information as comments, if any. |

# 4.11.4 Payment Arrangement sub tab

The **Payment Arrangement** section enables you to define and calculate the payment amount for the account with status Charge-off. An alert message will be displayed in the Customer Service screen when the user tries to view the payment arrangement for account other than charged off status.

#### To view the Payment Arrangement details screen

- 1. Open the Customer Service screen and load the account you want to work with.
- 2. Click Pmt Modes tab, then click Payment Arrangement sub tab.

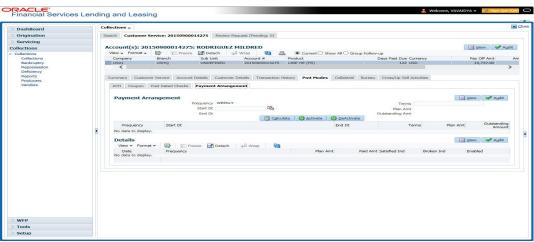

The Payment Arrangement section is enabled only when the Payment Arrangement Batch job is posted.

3. In the **Payment Arrangement** section, click **View** to view the following details:

| In this field: | Do this:                        |
|----------------|---------------------------------|
| Frequency      | Displays the payment frequency. |

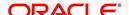

| In this field:        | Do this:                                                                                                    |
|-----------------------|----------------------------------------------------------------------------------------------------|
| Start Date            | Enter the start date from when the customer pays.                                                            |
| Terms                 | Enter the number of payments. Note that if the term is specified as zero "0", an error message is displayed. |
| End Date              | View the end date of the payment.                                                                            |
| Plan Amount           | View the payment amount which the customer plans to pay.                                                     |
| Outstanding<br>Amount | View the outstanding amount.                                                                                 |

#### 4. In the **Details** section, click **View** to view the following details:

| In this field:   | View this:                                                        |
|------------------|-------------------------------------------------------------------|
| Date             | View the start date of the payment plan.                          |
| Frequency        | View the payment frequency.                                       |
| Plan<br>Amount   | View the planned payment amount.                                  |
| Paid<br>Amount   | View the paid amount.                                             |
| Satisfied<br>Ind | Indicates that the customer done the payment arrangements.        |
| Broken Ind       | Indicates that the customer did not make the payment arrangement. |
| Enabled Ind      | Indicates that the arrangement is active                          |

On Clicking **Deactivate**, the account will be deactivated.

To add a new payment rearrangement plan, previous plan has to be manually deactivated otherwise the system displays an error message. This condition applies to the payment arrangement previous plan even when the 'Broken Indicator' is selected.

Only one Payment arrangement plan can exist at a time. If a schedule broken by the customer make another payment arrangement, the first payment arrangement has to be deactivated and only then, the other payment can be added.

# 4.12 Customer Service screen's Bankruptcy tab

The Bankruptcy screen enables you to record the details of a bankruptcy. This information usually is supplied from the customer/business or customer's/business attorney. You can track each stage of the bankruptcy process based on its follow-up date and record information using the Details and Tracking sections.

As there are occasions when a borrower files bankruptcy more than once during tenure of the Line of credit, you can record information for multiple bankruptcies. The **Add** button enables you to create a new bankruptcy record with different start and end dates. You can also use the Bankruptcy screen to view previous bankruptcy record using Next and Previous buttons in Detail section. The Current box in Detail section indicates the current bankruptcy details.

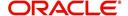

When a Bankruptcy condition is opened on an account, the system defaults a detailed tracking record with 'Current' field enabled and 'Follow up date' defaulted to system date. The 'Disposition' is defaulted as 'NEWLY RECEIVED'. The system only adds a new detail tracking record. No processing will be done with respect to detail tracking record when the bankruptcy condition is closed.

#### To enter bankruptcy details for an account

- 1. Open the **Customer Service** screen and load the account you want to work with.
- Click Bankruptcy tab.
- 3. In the **Bankruptcy Details** section, select the bankruptcy record you want to work with.

  -or-
- 4. Select Add to refresh the Bankruptcy screen to create a new record.

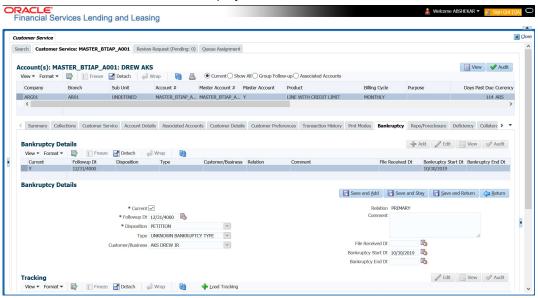

5. In the **Bankruptcy Details** section, enter, view or edit the following information:

| Field:                 | Do this:                                                                                                    |
|------------------------|----------------------------------------------------------------------------------------------------|
| Current                | Select to indicate this is the current bankruptcy record.                                                                                |
|                        | If selected, system disables the current indicator for any previous record for the same relation.                                        |
| Follow up Dt           | Enter the follow-up date for the bankruptcy.                                                                                             |
| Disposition            | Select the bankruptcy disposition.                                                                                                    |
| Туре                   | Select the bankruptcy type.                                                                                                    |
| Customer/Busi-<br>ness | Select the customer/business from the drop-down list                                                                                     |
| Relation               | Based on Customer/Business selected, system displays either the type of customer relation or as business relation associated to account. |
| Comment                | Enter a comment.                                                                                                    |
| File Received Dt       | Select the file received date for the bankruptcy.                                                                                        |

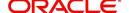

| Field:                 | Do this:                          |
|------------------------|-----------------------------------|
| Bankruptcy Start<br>Dt | Select the bankruptcy start date. |
| Bankruptcy End<br>Dt   | Select the bankruptcy end date.   |

- 6. Click Save.
- 7. In the **Tracking** section, click **Load Tracking**. The system loads the bankruptcy tracking parameters.
- 8. If you want to reduce the list of parameters, select a sub attribute in the Sub Attribute field. If your system has been configured to use the Sub Attribute field, only attributes in a particular group appear in parameter display.
- 9. Complete the **Create Tracking** section by entering information regarding bankruptcy in the Value field for each corresponding Parameter, click Save on the Bankruptcy screen.

## 4.12.1 Call Activities sub tab

Call activity section includes calls from customer, calls you make regarding the account or changes to the condition of the account. Entries in the **Call Activities** section are listed in reverse chronological order of follow-up date.

For details on how to Record a Call Activity, refer *Call Activities sub tab* section in "Customer Service screen's Customer Service tab" section.

# 4.12.2 Comments sub tab

Oracle Financial Services Lending and Leasing enables you to record comments on the Customer Service screen using **Comments** tab. These comments also appear under the Comments sub tab.

For details on how to Record a Comment, refer *Comments sub tab* section in "Customer Service screen's Customer Service tab" section.

# 4.12.3 <u>Due Date History sub tab</u>

The Due Date History tab section provides a delinquency history, by payment, by displaying a history of all due dates, along with when actual payment was made for that due date and the subsequent balance. If a payment was delinquent, Due Date History section displays the number of days the customer was delinquent against each due date.

For more details, refer *Due Date History sub tab* section in "Customer Service screen's Transaction History tab" section.

# 4.13 <u>Customer Service screen's Repo/Foreclosure tab</u>

The Repossession/Foreclosure screen enables you to record information regarding repossessions/foreclosure in a manner similar to how bankruptcies are recorded on the Bankruptcy screen. You can track each stage of repossession/foreclosure process based on the follow-up date and record information using the Details and Tracking section.

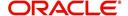

# 4.13.1 Repossession sub tab

On occasion, a lender performs multiple repossessions for the same Line of credit. The Create New Repossession button on the Repossession screen enables you to create a new repossession record for a different collateral and different start and end dates. You can also use the Repossession screen to view previous repossession information using the Next and Previous buttons in the Details section. The Current box in Details section indicates the current repossession record for each asset.

This tab will be available only when the collateral type associated with the Line of credit account is a Vehicle.

You can update the current record, but previous records cannot be modified.

When the REPO call activity is posted, system defaults the primary collateral details and current status will be checked.

When a Repossession condition is opened on an account, the system defaults a detailed tracking record with 'Current' field enabled and 'Follow up date' defaulted to system date. The 'Disposition' is defaulted as 'NEWLY RECEIVED'. The system only adds a new detail tracking record. No processing will be done with respect to the detail tracking record when the repossession condition is closed.

#### To Specify repossession details for an account

- 1. Open the Customer Service screen and load the account you want to work with.
- 2. Click the Repo/Foreclosure sub tab, then click Repossession.
- 3. In the **Repossession Details** section, select the repossession record you want to work with.

-or-

4. Click **Add** to refresh the Repossession screen to create a new record.

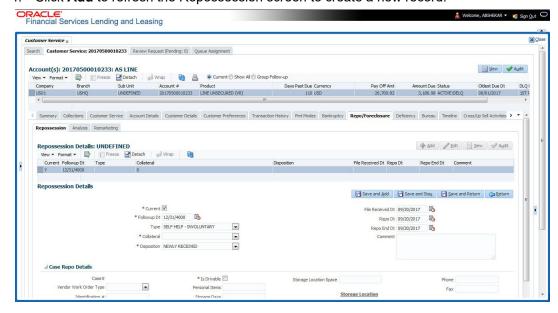

5. In the **Details** section, add view or edit the following information:

| In this field: | Do this:                                                                     |
|----------------|------------------------------------------------------------------------------|
| Current        | Select the check box to indicate if this is the current repossession record. |

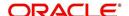

| In this field:              | Do this:                                                                                                    |
|-----------------------------|----------------------------------------------------------------------------------------------------|
| Followup Dt                 | Specify the follow-up date for the repossession from the adjoining calendar.                                        |
| Туре                        | Select the repossession type.                                                                                       |
| Collateral                  | Select the collateral involved in the repossession.                                                                 |
| Disposition                 | Select the repossession disposition.                                                                                |
| File Received<br>Dt         | Select the file received date for the repossession.                                                                 |
| Repo Dt                     | Select the repossession start date.                                                                                 |
| Repo End Dt                 | Select the repossession end date.                                                                                   |
| Comment                     | Specify a comment.                                                                                                  |
|                             | <b>Is</b> - This section displays the following details based on the ceived from the interfaced third party system. |
| Case#                       | Displays the case number of the repossession.                                                                       |
| National For-<br>warder     | If checked, indicates that National Forwarder carrier is equipped in the repossession.                              |
| Condition<br>Report Status  | If checked, indicates that the condition report exist.                                                              |
| Condition<br>Report Recd Dt | Displays the date when condition report was received.                                                               |
| Mileage                     | Displays the mileage of the vehicle.                                                                                |
| Key Status                  | Indicates if the vehicle key(s) is available.                                                                       |
| Field Agent<br>Name         | Displays the name of the field agent involved in the repossession.                                                  |
| Address                     | Displays the address of the field agent.                                                                            |
| Phone                       | Displays the contact number of the field agent.                                                                     |
| Storage Location            | Displays the location where the vehicle is currently stored.                                                        |
| Repo Location               | Displays the repossession location.                                                                                 |
| Police Dept<br>Name         | Displays the name of police department involved in repossession.                                                    |

- 6. In the **Tracking** section, click **Load Tracking**. The system loads the repossession tracking parameters.
- 7. If you want to reduce the list of parameters, select a sub attribute in the Sub Attribute box. If your system has been configured to use the Sub Attribute field, only attributes in a particular group appear in the parameter display.
- 8. Complete the **Tracking** section by entering information regarding repossession in the Value field for each corresponding Parameter, then click **Save**.

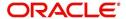

# 4.13.2 Foreclosure sub tab

The Foreclosure screen enables you to record information regarding foreclosure in a manner similar to how bankruptcies are recorded on the Bankruptcy screen. You can track each stage of the repossession process based on follow-up date and record information using Details and Tracking section.

A lender can perform multiple foreclosures for the same Line of credit. The Create New Foreclosure button on the Foreclosure screen enable you to create a new foreclosure record for a different collateral and different start and end dates. You can also use the Foreclosure screens to view the previous foreclosure information using Previous and Next buttons in Details section. The Current box in Details section indicates the current foreclosure record for each asset.

This tab will be available only when the Collateral type associated with the Line of credit account is home.

You can update the current record, but previous records cannot be modified.

#### To enter foreclosure details for an account

- 1. Open the Customer Service screen and load the account you want to work with.
- 2. Click the Repo/Foreclosure sub tab, then click Foreclosure.
- 3. In the **Foreclosure Details** section, select the foreclosure record you want to work with.
- 4. Click **Add** to refresh the Foreclosure screen to create a new record.

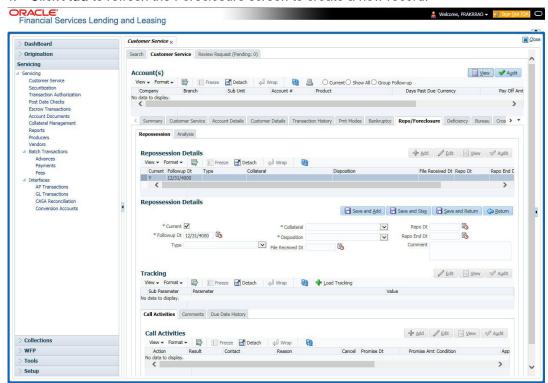

5. In the **Foreclosure Details** section, enter view or edit the following information:

| In this field: | Do this:                                                                |
|----------------|-------------------------------------------------------------------------|
| Current box    | Select to indicate this is the current repossession/foreclosure record. |

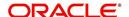

| In this field:          | Do this:                                                    |
|-------------------------|-------------------------------------------------------------|
| Followup Dt             | Select the follow-up date for the repossession/foreclosure. |
| Disposition             | Select the foreclosure disposition.                         |
| Туре                    | Select the foreclosure type.                                |
| Collateral              | Select the foreclosure asset.                               |
| File Received Dt        | Enter the file received date for the foreclosure.           |
| Foreclosure Start<br>Dt | Enter the foreclosure start date.                           |
| Foreclosure End<br>Dt   | Enter the foreclosure end date.                             |
| Comment                 | Enter a comment.                                            |

- 6. In the **Tracking** section, click **Load Tracking**. The system loads the foreclosure tracking parameters.
- 7. If you want to reduce the list of parameters, select a sub attribute in the Sub Attribute box. If your system has been configured to use the Sub Attribute field, only attributes in a particular group appear in the parameter display.
- 8. Complete the **Tracking** section by entering information regarding foreclosure in the Value field for each corresponding Parameter, then click **Save**.

## 4.13.3 Analysis sub tab

The Analysis screen enables you to create and analyze possible scenarios for re marketing and sale of the asset. This enables you to calculate the possible gain or loss in the sale of an asset. Expenses already incurred on the asset are displayed on Expenses sub screen. You can change the numbers if you expect more expenses by the time asset is sold. You can have up to three Repo/Foreclosure and three Sales analyzes on each Analysis screen.

#### To complete a repossession/foreclosure analysis or sales analysis for an account

- 1. Open the Customer Service screen and load the account you want to work with.
- 2. On the Customer Service screen, click Repo/Foreclosure tab and then click Analysis.
- 3. In the **Analysis** section, select the analysis record you want to work with and click **Load**.

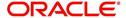

4. Click **Add** to refresh the Foreclosure screen to create a new record.

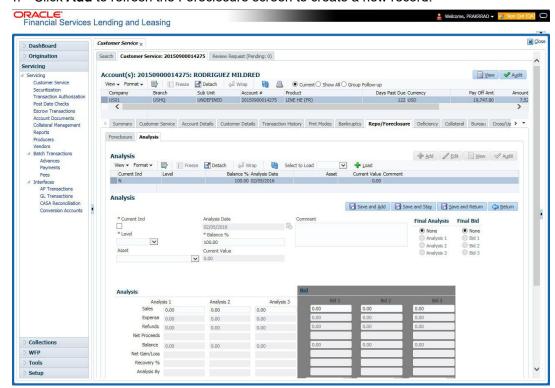

- 5. In the **Analysis** section, select the **Current** box if you wish to indicate that this is current analysis worksheet.
- 6. In the **Analysis** section, use the **Level** field to select analysis level you want to use, ACCOUNT or ASSET.
  - Select Account if you want analysis to use value of the entire account.
    - or -
  - Select Asset if you want analysis to use the value of a particular asset.
- 7. In the **Analysis** section, enter, view, or edit the following information:

| In this field:   | Do this:                                                                     |
|------------------|------------------------------------------------------------------------------|
| Current Ind      | Current Indicator. Select the check box if analysis is current.              |
| Level            | Select the Analysis level from the drop down list.                           |
| Balance %        | Specify balance allocation percentage.                                       |
| Analysis Dt      | View the analysis date.                                                      |
| Current<br>Value | View the asset current total value.                                          |
| Asset            | If you want to perform an analysis for a particular asset, select the asset. |
| Comment          | Specify comment associated with the analysis.                                |

- 8. Specify all the required information in **Analysis** or **Bid** section, depending on the type of incident you are analyzing.
- Complete the details in Expenses and Refunds sub screens, corresponding to analyze
  or bid number on the Analysis screen. The data here is loaded to the analysis and bid
  columns as 'expenses' and 'refunds'.

To complete the Expenses sub screen:

| In this field: | Do this:                                         |
|----------------|--------------------------------------------------|
| Expense Type   | Select the expense type.                         |
| Manual         | Indicates that the expense was entered manually. |
| Analysis1 Amt  | Specify the expense amount for analysis1.        |
| Analysis2 Amt  | Specify the expense amount for analysis2.        |
| Analysis3 Amt  | Specify the expense amount for analysis3.        |
| Bid1 Amt       | Specify the expense amount for bid1.             |
| Bid2 Amt       | Specify the expense amount for bid2.             |
| Bid3 Amt       | Specify the expense amount for bid3.             |

To complete the **Refunds** sub screen:

| In this field:   | Do this:                                        |
|------------------|-------------------------------------------------|
| Refund Type      | Select the refund type.                         |
| Manual           | Indicates that the refund was entered manually. |
| Analysis1<br>Amt | Specify the refund amount for analysis1.        |
| Analysis2<br>Amt | Specify the refund amount for analysis2.        |
| Analysis3<br>Amt | Specify the refund amount for analysis3.        |
| Bid1 Amt         | Specify the refund amount for bid1.             |
| Bid2 Amt         | Specify the refund amount for bid2.             |
| Bid3 Amt         | Specify the refund amount for bid3.             |

- 10. Select the Corresponding Analysis/Bid to Load details Maintained in the Expense and Refund sections.
- 11. Repeat steps 4 to 8 with information regarding other repossession/foreclosure or sales analysis.
- 12. In **Status** field, select status of the analysis: APPROVED or REJECTED.
- 13. When you have decided which analysis or which sale bid you want to approve, select your choice in either the **Final Analysis** or **Final Bid** section.

#### Note

You can approve only one analysis. Based on Analysis approved on 'Save And Return' Corresponding Radio button will be enabled in the Final section of Analysis details.

14. Click Save.

# 4.13.4 Remarketing sub tab

In the Remarketing sub tab you can trigger remarketing request and auto generate resale work orders. A collateral remarketing request is an instruction to the vendor of third party auctioning system to pick-up the repossessed asset from the storage location and proceed with auction.

In the Remarketing sub tab, you can do the following:

- Define Remarketing request
- View Remarketing Proceed Details
- Maintain Status History, Tracking Attributes, Expenses and Refunds.

For detailed information about the process of collateral remarkeing, refer to 'Remarketing' chapter in Collections User Guide.

## 4.13.5 Call Activities sub tab

Call activity section includes calls from customer, calls you make regarding the account or changes to the condition of the account. Entries in the **Call Activities** section are listed in reverse chronological order of follow-up date.

For details on how to Record a Call Activity, refer *Call Activities sub tab* section in "Customer Service screen's Customer Service tab" section.

#### 4.13.6 Comments sub tab

Oracle Financial Services Lending and Leasing enables you to record comments on the Customer Service screen using **Comments** tab. These comments also appear under the Comments sub tab.

For details on how to Record a Comment, refer *Comments sub tab* section in "Customer Service screen's Customer Service tab" section.

# 4.13.7 Due Date History sub tab

The Due Date History tab section provides a delinquency history, by payment, by displaying a history of all due dates, along with when actual payment was made for that due date and the subsequent balance. If a payment was delinquent, Due Date History section displays the number of days the customer was delinquent against each due date.

For more details, refer *Due Date History sub tab* section in "Customer Service screen's Transaction History tab" section.

# 4.14 <u>Customer Service screen's Deficiency tab</u>

The Deficiency screen enables you to record information about deficiency accounts i.e. accounts that are no longer collectable. You can create and track specific details on status of the charged-off account for timely follow-up and analysis. You can also track each stage of the deficiency process based on its follow-up date and record information using the Details and Tracking sections.

The **Add** button enables you to create a new deficiency record with different start and end dates. You can also use the **Deficiency Details** screen to view deficiency information. The **Current** field in **Deficiency Details** section indicates the current bankruptcy details. To view the balance of a charged off account, click the Transaction History tab on Customer Service screen, then click Balances. On the Account Details screen's Balance Group section, click

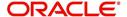

Deficiency. For more information on Deficiency Balance, see Balances sub tab section in this chapter.

When a Deficiency condition is opened on an account, the system defaults a detailed tracking record with 'Current' field enabled and 'Follow up date' defaulted to system date. The 'Disposition' is defaulted as 'NEWLY RECEIVED'. The system only adds a new detail tracking record. No processing will be done with respect to the detail tracking record when the deficiency condition is closed.

#### To enter deficiency details for an account

- 1. Open the Customer Service screen and load the account you want to work with.
- 2. Click **Deficiency** tab.
- 3. In the **Deficiency Detail** section, select the deficiency record you want to work with -or-
- 4. Click Add to refresh the Deficiency screen to create a new record.

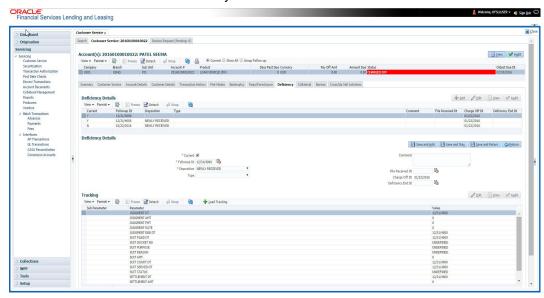

5. In the **Deficiency Detail** section, enter, view, or edit the following information:

| In this field:       | Do this:                                                  |
|----------------------|-----------------------------------------------------------|
| Current              | Select to indicate this is the current deficiency record. |
| Followup Dt          | Specify the follow-up date for the deficiency.            |
| Disposition          | Select the deficiency disposition.                        |
| Туре                 | Select the deficiency type.                               |
| Comment              | Specify a comment.                                        |
| File Received Dt     | Specify the file received date for the deficiency.        |
| Charge Off Dt        | Specify the deficiency start date.                        |
| Deficiency End<br>Dt | Specify the deficiency end date.                          |

6. Click Save.

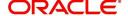

- 7. In the **Tracking** section, click **Load Tracking**. The system loads deficiency tracking parameters that track actions taken to collect on the account.
- 8. If you want to reduce the list of parameters, select a sub attribute in the **Sub Attribute** field. If your system has been configured to use the Sub Attribute field, only attributes in a particular group appear in the parameter display.
- 9. Complete the Tracking section by entering information regarding deficiency in the Value field for each corresponding Parameter, then click **Save**.

#### 4.14.1 Call Activities sub tab

Call activity section includes calls from customer, calls you make regarding the account or changes to the condition of the account. Entries in the **Call Activities** section are listed in reverse chronological order of follow-up date.

For details on how to Record a Call Activity, refer *Call Activities sub tab* section in "Customer Service screen's Customer Service tab" section.

#### 4.14.2 Comments sub tab

Oracle Financial Services Lending and Leasing enables you to record comments on the Customer Service screen using **Comments** tab. These comments also appear under the Comments sub tab.

For details on how to Record a Comment, refer *Comments sub tab* section in "Customer Service screen's Customer Service tab" section.

## 4.14.3 Due Date History sub tab

The Due Date History tab section provides a delinquency history, by payment, by displaying a history of all due dates, along with when actual payment was made for that due date and the subsequent balance. If a payment was delinquent, Due Date History section displays the number of days the customer was delinquent against each due date.

For more details, refer *Due Date History sub tab* section in "Customer Service screen's Transaction History tab" section.

# 4.15 <u>Customer Service screen's Collateral tab</u>

The Collateral screen displays collateral information regarding any assets associated with an account. Collateral can be a vehicle, home, or something else, such as household goods. The Collateral screen contains the Vehicle/Home/Other and Seller sub tabs. The Vehicle and Other sub tabs further consists of Valuation and Tracking sub tabs.

#### To view the collateral details

1. Open the **Customer Service** screen and load the account you want to work with.

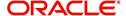

Click Collateral tab. System displays the following screen:
 If the account's collateral is a vehicle, the Collateral screen opens at Vehicle tab:

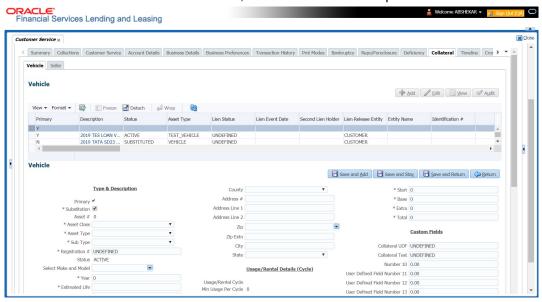

If account's collateral is a home, the **Collateral** screen opens at the **Home** tab:

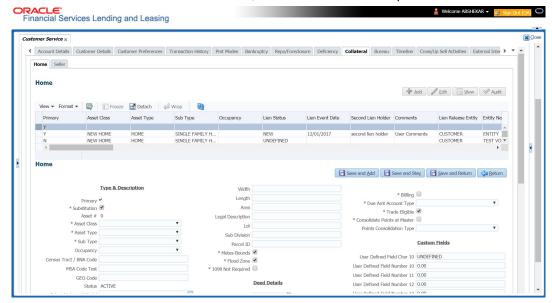

 If account's collateral is neither a vehicle nor a home, the Collateral screen opens at the Other Collateral:

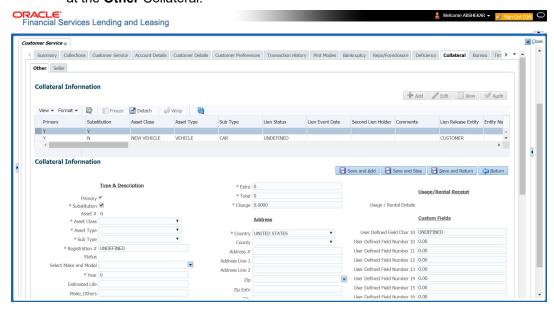

Clicking on **Asset #** in the Vehicle sub tab takes you to Collateral Management screen opening respective collateral. You can modify the details on Collateral Management screen by clicking on 'Edit' and saving the record.

#### Note

While adding Collateral to an account, you can either select/deselect the 'Substitution' check box. If selected (default), system marks all the other collaterals/assets linked to the account as 'Substituted' and the same status is indicated in Collateral Management screen. If deselected, then there is no change in the Asset status.

The system displays a warning message if the Collateral Management screen is already open.

#### 4.15.1 Valuation sub tab

With the Valuation sub screen, you can view the collateral or asset valuation for an account.

#### To view the collateral or asset valuation for an account

- 1. Open the Customer Service screen and load the account you want to work with.
- 2. Click Collateral tab and then Valuation.
- 3. Click the **Valuation** sub tab to view the following information:

| In this field: | View this:                               |
|----------------|------------------------------------------|
| Value section  |                                          |
| Current        | Select if this is the current valuation. |
| Valuation Dt   | The valuation date of the vehicle.       |
| Source         | The valuation source.                    |
| Edition        | The valuation edition.                   |

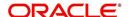

| In this field:         | View this:                                                                                      |
|------------------------|-------------------------------------------------------------------------------------------------|
| Supplement             | The valuation supplement.                                                                       |
| Wholesale section      | 1                                                                                               |
| Wholesale Base         | The wholesale value.                                                                            |
| Usage                  | The usage. This pertains to Line of credit and usually is entered as the current mileage.       |
| Retail section         |                                                                                                 |
| Retail Amt             | Specify the retail base value.                                                                  |
| Addons Amt (+)         | The add-ons value.                                                                              |
| Usage Value<br>Amt (+) | The usage value; that is, the monetary effect that current mileage has on the value of vehicle. |
| Total Amt (=)          | The total value.                                                                                |
| Addons section         |                                                                                                 |
| Addons/Attrib-<br>utes | Select the add-on/attribute.                                                                    |
| Value                  | The value of the attribute.                                                                     |
| Amount                 | The add-on amount.                                                                              |

#### Note

Assets can have exactly one current valuation.

# 4.15.2 Tracking sub tab

With the Tracking sub screen, you can view collateral or asset tracking details to an account, such as the location of title, liens, and insurance information.

The Tracking Attributes for Line of credit accounts in this screen can also be loaded in bulk through file upload process. While doing so, ensure that the input data file definitions are in sync with attribute names. Before processing the bulk upload, system validates if the Tracking Attributes are already loaded. If not, system loads the Tracking Attributes and then updates the details.

#### To view the collateral or asset tracking for an account

- 1. Open the **Customer Service** screen and load the account you want to work with.
- 2. On the Customer Service screen, click Collateral tab.
- 3. On the available screen (Vehicle, Home, or Other), click the Tracking sub tab.
- 4. On the Tracking sub screen, enter, view, or edit the following information:

| In this field:         | View this: |
|------------------------|------------|
| Tracking Items section |            |

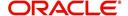

| In this field:  | View this:                                                             |  |
|-----------------|------------------------------------------------------------------------|--|
| Select          | If selected, indicates that this is the current record.                |  |
| Tracking Item   | The tracking type.                                                     |  |
| Disposition     | The disposition.                                                       |  |
| Start Dt        | The tracking start date.                                               |  |
| End Dt          | The tracking end date.                                                 |  |
| Followup Dt     | The next follow-up date.                                               |  |
| Comment         | Comments if any.                                                       |  |
| Tracking Item D | Tracking Item Details section                                          |  |
| Enabled         | Select to track the information from start date in the Start Dt field. |  |
| Parameter       | The parameter.                                                         |  |
| Value           | The tracking parameter value.                                          |  |

# 4.15.3 <u>Vacation Ownership tab</u>

In the Vacation Ownership sub tab you can capture and maintain 'Timeshare' specific collateral details of an account. This tab is displayed only for 'Home' collateral and allows to maintain only one record for the selected account.

In Vacation Ownership or Timeshare industry, 'points' represent monetary equivalent value and in a points-based timeshare ownership system, members/owners use the allotted points to exchange/trade collaterals. OFSLL uses these points for Asst Billing calculations while deriving the transaction amount as detailed in Setup > Asset Billing Rate screen.

Also in Vacation Ownership or Timeshare industry, 'Tiers' are used to classify a membership into different levels based on total points at Master Accounts. Each level of membership offers more perks than previous level. OFSLL supports points-based 'Tier Calculation' at Master Account level using the Formula parameters in Setup > User Defined Parameters screen.

Data in Vacation Ownership tab can also be populated from the following options:

- Create Collateral Web Service
- Create and Update Collateral Upload files
- API Process
- Account Onboarding

#### To maintain Vacation Ownership Elements for an account

- 1. Open the **Customer Service** screen and load the account you want to work with.
- 2. On the Customer Service screen, click **Collateral** tab.

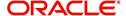

3. Click Home > Vacation Ownership sub tab.

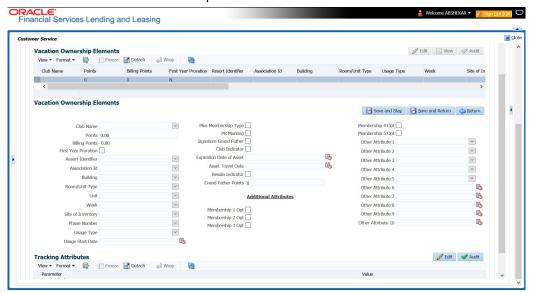

4. In the Vacation Ownership Elements section, view, or edit the following information:

|                         | -                                                                                                    |
|-------------------------|----------------------------------------------------------------------------------------------------|
| In this field:          | View this:                                                                                                    |
| Club Name               | Select the Club Name from the drop-down list.                                                                                |
| Points                  | Specify the points up to two decimal digit.                                                                                  |
| Billing Points          | View the auto populated billing points.                                                                                      |
|                         | If the Asset Usage Type Sub Code is selected as FULL, this field is populated with total Points available in Points field.   |
|                         | If the Asset Usage Type Sub Code is selected as HALF, this field is populated with total Points/2 available in Points field. |
| First Year Proration    | Select the check box for first year proration.                                                                               |
| Resort Identifier       | Select the Resort Identifier from the drop-down list.                                                                        |
| Association Id          | Select the Association Id from the drop-down list.                                                                           |
| Building                | Select the Building from the drop-down list.                                                                                 |
| Room/Unit Type          | Select the Room/Unit Type from the drop-down list.                                                                           |
| Unit                    | Select the Unit from the drop-down list.                                                                                     |
| Week                    | Select the Week from the drop-down list.                                                                                     |
| Site of Inventory       | Select the Site of Inventory from the drop-down list.                                                                        |
| Phase Number            | Select the Phase Number from the drop-down list.                                                                             |
| Usage Type              | Select the Usage Type from the drop-down list.                                                                               |
| Usage Start Date        | Select the Usage Start Date from adjoining calendar.                                                                         |
| Plus Membership<br>Type | Check this box to indicate Plus Membership Type.                                                                             |
| PR Marking              | Check this box to indicate PR Marking.                                                                                       |
|                         |                                                                                                    |

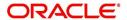

| In this field:                                                                                        | View this:                                                                                                    |
|----------------------------------------------------------------------------------------------------|----------------------------------------------------------------------------------------------------|
| Signature Grand<br>Father                                                                             | Check this box to indicate Signature Grand Father.                                                                                 |
| Club Indicator                                                                                        | Check this box to indicate Club Indicator.                                                                                         |
| Expiration Date of Asset                                                                              | Select the Expiration Date of Asset from adjoining calendar. This date is used for 'Tier Calculation' in the system.               |
| Asset Travel Date                                                                                     | Select the Asset Travel Date from adjoining calendar.                                                                              |
| Resale Indicator                                                                                      | Check this box to indicate Resale.                                                                                                 |
|                                                                                                    | On disabling this check box system considers Asset Points and Grand Father Points for 'Tier Calculation' using formula Parameters. |
| Grand Father Points                                                                                   | Specify the Grand Father Points.                                                                                                   |
|                                                                                                    | These points are used for 'Tier Calculation' in the system using formula parameters.                                               |
| Additional Attributes - This section consists of additional 15 configurable fields as indicated below |                                                                                                    |
| 5 check boxes - Membership 1-5 Opt                                                                    |                                                                                                    |
| 5 drop-down lists - Other Attribute 1-5                                                               |                                                                                                    |

5. Perform any of the **Basic Actions** mentioned in Navigation chapter.

5 Calendar fields - Other Attribute 5-10

## **Tier Calculation**

Based on the value defined for Expiration Date of Asset, Resale Indicator, and Grand Father Points, OFSLL supports the following types of 'Tier' calculations at Master Account level using pre-defined formula parameters in Setup > User defined Parameters screen.

| Туре                                                    | Formula Parameter              | Calculation                                                                                                    |
|---------------------------------------------------------|--------------------------------|----------------------------------------------------------------------------------------------------|
| Total Tier points at the Master account                 | \$ASE_TIER_POINTS              | Sum of Asset Billing Points where<br>'Resale Indicator' is 'N' and 'Expiration<br>Date of Asset' is 'greater than' GL Date. |
| Total Grand Father<br>Points at the Mas-<br>ter Account | \$ASE_GRAND_FA-<br>THER_POINTS | Sum of Grandfather Points where<br>'Resale Indicator' is 'N' and 'Expiration<br>Date of Asset' is 'greater than' GL Date.   |

Note: For a non Master Account, system uses Master Account # to pick-up all Associated Accounts.

## 4.15.3.1 <u>Tracking Attributes sub tab</u>

The Tracking Attributes screen enables you to link information to collateral that is not tracked by default in the system. These attributes are loaded when user loads the tracking attributes from Collateral > Collateral (Home) > Tracking tab.

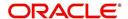

#### To maintain the Tracking Attributes

- 1. On the Customer Service screen, click Collateral tab.
- 2. Click Home > Vacation Ownership > Tracking Attributes sub tab.
- 3. Complete **Tracking** section by entering the requested parameter in the **Value** field.
- 4. Save any changes you made to the account.

# 4.15.4 Seller sub tab

The Collateral link's Seller Details screen enables you to view seller details of the collateral of Line of credit. You cannot edit or modify details of the seller.

- 1. In Seller Details section, click View.
- 2. View the following:

| In this field:       | View this:                              |
|----------------------|-----------------------------------------|
| Seller Details       |                                         |
| Seller Type          | The seller type.                        |
| Seller Name          | The seller name.                        |
| Nationality          | The nationality of the seller.          |
| National Id          | The national Id of the seller.          |
| Authorized Signatory | The authorized signatory of the seller. |

- 3. In Seller Address section click View.
- 4. View the following:

| Seller Address |                                                                  |
|----------------|------------------------------------------------------------------|
| Mailing        | If selected, indicates that this address is the mailing address. |
| Current        | If selected, indicates that this address is the current address. |
| Country        | The seller's country name.                                       |
| Address #      | The seller's address.                                            |
| City           | The seller's city name.                                          |
| State          | The seller's state name.                                         |

# 4.16 Customer Service screen's Bureau tab

The Customer Service screen Bureau screen enables you to view credit bureau reports associated with the account that were pulled during line of creditservicing for account. You can also use the Bureau screen to create and pull additional credit bureau reports and view the results as a text only file.

#### To view an existing credit bureau report

1. Open the Customer Service screen and load the account you want to work with.

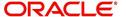

2. On the Customer Service screen, click Bureau tab.

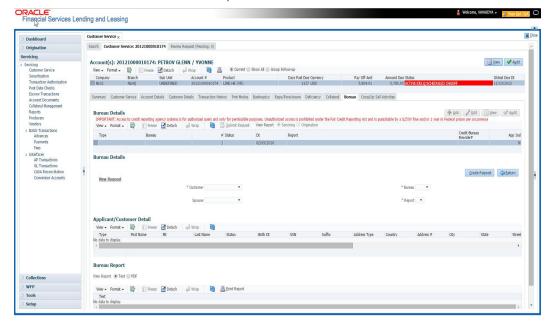

- 3. In the View Report section:
  - Click Servicing to view credit reports generated with the Customer Service screen.
     -or-
  - Click Origination to view credit reports generated during Line of credit origination.
- 4. In the **Bureau Details** section, select the report you want to view. The system displays report as a text file in the Text Report section.

#### To request a manual credit bureau report

- 1. Open the **Customer Service** screen and load the account you want to work with.
- 2. On the Customer Service screen, click Bureau tab.
- 3. Click Add to open New Request section.
- 4. Complete the following fields:

| In this field: | Do this:                                                      |
|----------------|---------------------------------------------------------------|
| Customer       | Select the available customer from the drop-down list.        |
| Spouse         | Select the applicant's spouse from the drop-down list.        |
| Bureau         | Select the credit bureau from the drop-down list.             |
| Report         | Select the credit bureau report type from the drop-down list. |

5. In the **New Request** section, click **Create Request**. The system displays this information in the Bureau Details section and further information about customer in Customer Detail section.

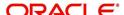

#### Note

If you are requesting a report from Experian Credit Bureau for Premier Attribute Consumer report, you can do so without impacting the consumer FICO score. To facilitate the same, the 'Soft Pull' check box is to be selected in Bureau Details section. This option is available only when the system parameter 'EXP\_PA\_SOFT\_PULL\_IND' is enabled in the System Parameters screen and Bureau is selected as 'EXP' with Report as 'PREMIER ATTRIB-UTE' in the Bureau Details section.

- 6. If you want to receive a copy of a previously pulled credit bureau report, enter credit bureau reorder number in the Credit Bureau Reorder # field on the Bureau Details section.
- 7. Click Save.

You can print the report by selecting the report and clicking on Print Report.

# 4.17 Customer Service screen's Timeline tab

The Customer Service screen's Timeline tab provides a graphical representation of specific events on an account over a period of time, The events mainly include Transactions (Monetary/Non Monetary), Payments and Call Activities that are posted on the account.

#### To view account timeline

- 1. Open the Customer Service screen and load the account you want to work with.
- 2. On the Customer Service screen, click **Timeline** tab.

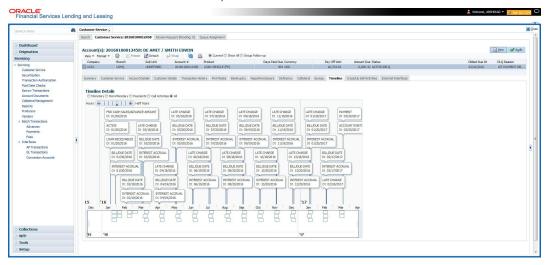

The Timeline Details section facilitates and displays the following options:

- The timeline ranges from 1 month before the account start date till 1 month after the current date.
- Each activity in timeline is arranged as per the transaction date on the account.
- The account activities are categorized as Monetary, Non-Monetary, Payments, and Call Activities. You can filter to view them by selecting the required option or select 'ALL' to display all the activities related to the account. By default, system displays 'Monetary' transactions.
- On selecting 'Monetary' and 'Payments' options, timeline displays only good monetary transactions and good payments. More details of these transactions can be viewed in Transaction History > Transactions tab by selecting 'Good Txns' and 'Good Payments' option.

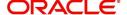

- On selecting 'Call Activities' timeline displays all the call activities posted to the account.
- The Zoom bar has options to view the timeline based on Hours, Days, Weeks, Months, Quarters and Half Years.

# 4.18 <u>Customer Service screen's Cross/Up Sell Activities</u> <u>tab</u>

The Customer Service screen's Cross/Up Sell Activities tab enables you to view and edit all the captured marketing trigger based events for respective customers linked primary accounts.

Oracle Financial Services Lending and Leasing Application has been integrated with a third party database marketing solutions provider to receive monitoring triggers related to marketing based call activities. Primarily the active customer details are shared through an input file and corresponding monitoring triggers data within the processed customer input file are uploaded back into designated location of OFSLL database through an automated interface.

The Customer Service screen's Cross/Up Sell Activities tab displays the first 10 marketing trigger based call activities with the opportunity details and follow-up requirements. You can select **View All** check box to view all the 'active' and 'closed' call activities.

#### 4.18.1 Edit Cross/Up Sell Activity

#### To edit a reported Cross/Up Sell Activity

- 1. Open the Customer Service screen and load the account you want to work with.
- 2. On the Customer Service screen, click Cross/Up Sell Activities tab.

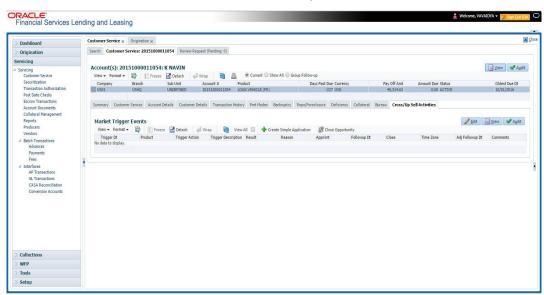

- 3. Select the record which you want to update and click Edit.
- Complete the following fields:

| In this field: | Do this:                                               |
|----------------|--------------------------------------------------------|
| Trigger Dt     | View the date on which the activity has been recorded. |

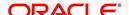

| In this field:      | Do this:                                                                                                    |
|---------------------|----------------------------------------------------------------------------------------------------|
| Product             | Select the product from drop-down list.                                                                                                 |
| Trigger Action      | View the trigger action captured.                                                                                                    |
| Trigger Description | View the description of the action.                                                                                                    |
| Result              | Select the result of the action from the drop-down list.                                                                                |
| Reason              | Select the desired reason for the result selected.                                                                                      |
| Appn'mnt            | Select the check box to indicate if a prior appointment is required for next communication.                                             |
| Followup Dt         | Select the agreed follow-up date from the adjoining calendar icon.                                                                      |
| Close               | If there is no follow-up and the opportunity is closed, you can select this check box indicating the status of call activity as closed. |
| Time Zone           | Select the time zone of the contact from the drop down list.                                                                            |
| Comments            | Specify additional information, if any.                                                                                                 |

5. Click **Save and Stay** or any other save option as explained in Basic Actions section.

# 4.18.2 <u>Create Simple Application</u>

You can use the call activity data and directly initiate the Line of credit Origination process from Cross/Up Sell Activities tab.

#### To create simple application

- 1. Open the **Customer Service** screen and load the account you want to work with.
- 2. On the Customer Service screen, click Cross/Up Sell Activities tab.
- Select the required call activity record and click Create Simple Application.
   The system opens Origination > Simple Application Entry screen with Application section capturing the details of call activity.

You can enter/edit the required details and continue creating credit application data into Oracle Financial Services Lending and Leasing Application.

For detailed information, refer to Simple Application Entry chapter in Line of credit Origination User Manual.

# 4.18.3 Close Opportunity

You can close an opportunity based on the response received from customer and if there are no follow-ups required. However, you can close an opportunity and de-link the same from an account only when all the records are closed.

#### To close an opportunity

- 1. Open the **Customer Service** screen and load the account you want to work with.
- 2. On the Customer Service screen, click Cross/Up Sell Activities tab.
- 3. Ensure that all the records are marked as closed and click Close Opportunity.

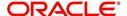

# 4.19 Customer Service screen's External Interfaces tab

The Customer Service screen's External Interfaces tab displays the account specific information derived from external system.

Oracle Financial Services Lending and Leasing has been integrated with a third party system to explicitly fetch the account specific information through an input data file. A set of automated batch jobs which are scheduled at regular intervals pulls the data shared by external system and populates in the respective account in Customer Service > External Interfaces tab. For more information on available Batch Jobs, refer to Setup Guide > Administration > System > Batch Jobs section.

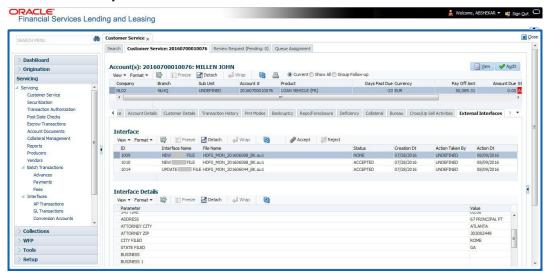

In the External Interfaces tab, each input data file either new or an update to existing information is displayed as individual record in the Interface section and the column definition details (as sorted in Setup > Data Files screen) are displayed in Interface Details section.

| In this field:            | View this:                                                                                                    |
|---------------------------|----------------------------------------------------------------------------------------------------|
| Interface section         |                                                                                                    |
| ID                        | Unique case identification number.                                                                                                |
| Interface Name            | Name of the external interface.                                                                                                   |
| File Name                 | Input data file name appended with New (IBN) or Existing (IBU) file identifier convention.                                        |
| Status                    | Current status of the record (None, Accepted, or Rejected).                                                                       |
| Creation Dt               | Date when the record was created.                                                                                                 |
| Action Taken By           | User who has modified the record status.                                                                                          |
| Action Dt                 | Date when the action was performed on the record.                                                                                 |
| Interface Details section |                                                                                                    |
| Parameter                 | Name of header used in input data file corresponding to the account information such as First Name, Last Name, Address and so on. |

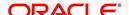

| In this field: | View this:                                                   |
|----------------|--------------------------------------------------------------|
| Value          | Data fetched from external system for each header/parameter. |

Along with the account specific updates, the records may also contain bankruptcy details which needs you attention. You need to verify those details and confirm the authenticity by either accepting or rejecting the bankruptcy information. If Accepted, system posts the bankruptcy details on the corresponding customer accounts.

# 4.19.1 Accept or Reject Bankruptcy Details

In the External Interfaces tab you can Accept or Reject information of those records which are specific to bankruptcy update and marked with status as 'None'.

- To accept the bankruptcy details, you need to create a new record with tracking attributes and then proceed with steps explained below.
- To reject a record, you can select the record and click 'Reject' in the external interface tab.

Post update, the status of record is marked as 'Accepted' or 'Rejected'.

#### To Accept Bankruptcy Details

- 1. Open the Customer Service screen and load the account you want to work with.
- 2. On the Customer Service screen, click External Interfaces tab.
- 3. In the Interface section, select the bankruptcy record with status 'None' for which action has to be performed.
- 4. Verify the details displayed in Interface Details section.
- 5. Once confirmed, navigate to Customer Service screen > **Bankruptcy** tab.
- 6. Create a Bankruptcy record and load the tracking attributes as explained in 'Customer Service screen's Bankruptcy tab' section.
- 7. Click **Accept** in the action section and click 'Yes' in the confirmation dialog to accept changes.

On confirmation, system updates the bankruptcy details based on either 'SSN' for new bankrupt accounts or 'Case Number' for existing bankrupt accounts.

# 4.20 Review Request

The Review Requests screen is primarily a work flow tool used to flag an Account for the attention of another Oracle Financial Services Lending and Leasing user and ask for review / feedback. It allows the system users to send and receive requests (including e-mail) commenting on a specific Account. The Review Request tab supports iterative review of selected Account and also to process the review with multiple reviewers.

In this chapter, you will learn how to compete the following tasks:

- Filter and View Review Requests
- Create and Send Review Request
- Reviewing a Request
- Responding to Review Request
- Reassign Review Request

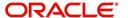

- E-mailing Review Request
- Closing Review Request
- Complete Review Request

#### Note

You can complete the above tasks for an Account Review Request using Review Request tab in the Customer Servicing screen.

# 4.20.1 Filter and View Review Requests

The Review Requests tab contains the following sections:

- Query Section
- Action Section
- Email Section
- Comment History Section

#### **Query Section**

The Query section enables you to filter records based on User and type of review requests using any of the following options:

The 'User' drop-down lists your User ID along with your Supervisor ID if the same has been defined in User Definition screen (Setup > Administration > User > Users). If you are the supervisor, you can view all your subordinates User ID's along with yours for selection.

On selecting a particular User ID from the list, system displays all the requests which are created, reviewed, closed and completed by that user.

You can further filter the review request based on the following:

| Query<br>Options  | Descriptions                                                                                                    |
|-------------------|----------------------------------------------------------------------------------------------------|
| Originator        | Displays the records of all the active review requests created by the selected User.                                                           |
| Receiver          | Displays the records of all the active review requests received by the selected User.                                                          |
| Both              | Displays all the review requests records created as well as reviewed by the selected User with the status other than 'CLOSED' and 'COMPLETED'. |
| View All          | Displays all the review requests records created as well as reviewed by the selected User with all the statuses.                               |
| Forwarded<br>Only | Displays all the review requests records which are forwarded by the selected User to another user for review.                                  |

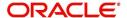

# **Action Section**

The **Action** section enables you to Send (create), Respond, Close, or Complete the review request.

| Action Options      | Descriptions                                                                                                    |
|---------------------|----------------------------------------------------------------------------------------------------|
| Open Account        | Displays the Customer Service screen with the Account details assigned for review.                                                                                                    |
| Send Request        | Sends a review request to another Oracle Financial Services Lending and Leasing user.                                                                                                    |
| Send Response       | Sends a response to a review request received from another Oracle Financial Services Lending and Leasing user.                                                                            |
| Close Request       | Changes the status of review request to <b>CLOSED</b> and can be viewed by selecting 'View All' option in the 'Query' section.                                                            |
| Complete<br>Request | Changes the status of review request to <b>COMPLETED</b> and can be viewed by selecting 'View All' option in the 'Query' section.                                                         |
| Remove Filter       | Removes the selected filters applied to narrow the view of review request. The option is available when a review request is accessed from DashBoard > My Pending Review Requests section. |

## **Email Section**

The **Email** section enables you to send an email to either originator or receiver of the review request if an email setup is configured. However, note that a review request cannot be responded or replied back from email recipient.

| Email<br>Options | Descriptions                                                                                                    |
|------------------|----------------------------------------------------------------------------------------------------|
| Originator       | Sends an email of review request information to the person listed in the <b>Originator</b> column on Review Request page. |
| Receiver         | Sends an email of review request to the person listed in the <b>Receiver</b> column on Review Request page.               |

The 'Review Requests' section in Customer Service screen displays the following information for each record:

| Fields     | Descriptions                                                                                                  |
|------------|----------------------------------------------------------------------------------------------------|
| Request #  | View the system generated review request number. The same can be used to query and track the review requests. |
| Originator | The user id of the review request originator.                                                                 |
| Priority   | The request priority: HIGH, NORMAL, or LOW.                                                                   |
| Receiver   | The recipient of the review request.                                                                          |
| Phone      | Applicant's phone number in the review request.                                                               |
| Address    | Applicant's address in the review request.                                                                    |

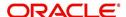

| Fields                       | Descriptions                                                                                                    |
|------------------------------|----------------------------------------------------------------------------------------------------|
| Email                        | Applicant's email in the review request.                                                                                      |
| Status                       | The current status of review request. Following status are tracked in this column:                                            |
|                              | WAITING FOR RESPONSE - when request is sent to reviewer                                                                       |
|                              | RETURN TO ORIGINATOR - when reviewer has responded to request                                                                 |
|                              | CLOSED - when the request is closed                                                                                           |
|                              | COMPLETED - when the request is completed                                                                                     |
| Date                         | The date and time when the review request was created.                                                                        |
| Account #                    | The Account number which needs review.                                                                                        |
| Days Past Due                | Total number of days elapsed past the due date.                                                                               |
| Total Outstanding<br>Balance | Displays either 'Account outstanding principal balance' for active accounts, or 'Deficiency balance' for charge-off accounts. |
| Customer                     | Primary / Secondary (spouse) name associated to the account.                                                                  |

## **Comment History**

The 'Comment History' section displays the log of comments or additional information added by originator or receiver while creating or reviewing a request.

During an iterative review, where there are multiple trails of communication exchanged between originator and receiver, the 'Comment History' section tracks all the updates as individual records for reference.

The Comment History section also allows you to know the actually reviewer when an Account review request is forwarded to multiple reviewers and is reviewed or completed by second or third person other than the one assigned by originator.

In the Comment History section, you can view the following details of the selected review request:

| Comments From | Descriptions                                                                                                    |
|---------------|----------------------------------------------------------------------------------------------------|
| Туре          | View the type of request and is indicated as REVIEW REQUEST by default as maintained in 'COMMENT_TYPE_CD' lookup code.                                                                                                 |
| Sub Type      | View the sub type of request which can be ORIGINATOR, RECEIVER, or SYSTEM GENERATED as maintained in COM-MENT_SUB_TYPE_CD lookup code.                                                                                 |
|               | Note: The sub type 'SYSTEM GENERATED' is automatically posted by the system when the review request is forwarded to another user by the assigned reviewer. The same is also updated with a comment in the next column. |

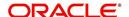

| Comments From | Descriptions                                                                                                    |
|---------------|----------------------------------------------------------------------------------------------------|
| Comment       | View the Originator's or Reviewer's comment.                                                                                                    |
|               | SYSTEM GENERATED comments are posted in the format - REVIEW REQUEST: <request #=""> FORWADED FROM <first assigned="" id="" user=""> TO <next assigned="" id="" user="">.</next></first></request> |
| Comment By    | View the user who has posted the comment.                                                                                                    |
|               | SYSTEM GENERATED comments are marked as 'INTERNAL'.                                                                                                    |
| Comment Dt    | View the Date and time when the comment was posted.                                                                                                    |

# 4.20.2 <u>Create and Send Review Request</u>

The review request tab primarily allows you to flag an Account for the attention of another OFSLL user through a request asking for review / feedback. While doing so, you can either choose to send it to the reviewer immediately on creating the request or only create the request and later send for review.

#### To Create and Send Review Request

1. On the Oracle Financial Services Lending and Leasing Application home page, click Servicing > Customer Service screen and select 'Review Requests' tab.

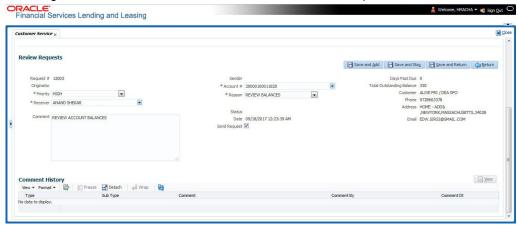

- 2. In the Review Requests section, select 'Originator'.
- 3. Click 'ADD'. You can also perform any of the <u>Basic Operations</u> mentioned in Navigation chapter. A brief description of the fields are given below:

| In this field: | View this:                                                                                                    |
|----------------|----------------------------------------------------------------------------------------------------|
| Request #      | View the system generated request number.                                                                                                    |
| Originator     | View the requester's user ID auto generated by system upon creating the request.                                                                                                    |
| Priority       | Select the priority of review request as High, Normal, or Low from the drop-down list. This helps the reviewer to prioritize the request while responding but does not affect the order in which messages are sent or received. |
| Receiver       | Select the user ID of the reviewer from the drop-down list.                                                                                                    |

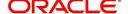

| In this field: | View this:                                                                                                    |
|----------------|----------------------------------------------------------------------------------------------------|
| Comment        | Specify additional details for review (if any) which can be sent to the reviewer along with the review request.                                                                                                  |
| Sender         | View the user ID of previous reviewer, if a request has been forwarded to another reviewer.                                                                                                    |
|                | Note: A forwarded review request can only be viewed in the review request tab by filtering user ID of previous reviewer and selecting 'Forwarded only' check box.                                                |
| Account #      | Select the Account to be reviewed from the drop-down list. The following fields are auto-populated based on selection:                                                                                           |
|                | Days Past Due                                                                                                    |
|                | Total Outstanding Balance                                                                                                    |
|                | Customer                                                                                                    |
|                | Phone                                                                                                    |
|                | Address                                                                                                    |
|                | Email                                                                                                    |
| Reason         | Select the purpose for request from drop-down list.                                                                                                    |
| Status         | View the status of review request auto updated by system upon creating the request.                                                                                                    |
| Date           | View the date and time when the request was created. System appends the current date by default.                                                                                                    |
| Send Request   | (Optional) Select this check box to send it to reviewer immediately on creating the request.                                                                                                    |
|                | However, if the request still need changes, retain the check box unselected and proceed to create the request. The same can later be sent for review by selecting 'Send Request' option from the action section. |

4. Perform any of the <u>Basic Actions</u> mentioned in Navigation chapter.

The review request(s) appear on the recipient's 'My Pending Review Request' window in DashBoard and also on the 'Review Request' tab header with (Pending: <count of unseen requests>). The status of request is updated as WAITING FOR RESPONSE.

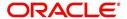

# 4.20.3 Reviewing a Request

When you receive a review request, the system notifies you by creating an entry in 'My Pending Review Requests By Priority' section in DashBoard with the number of unseen messages. Clicking on the Account # link opens the Review Request tab.

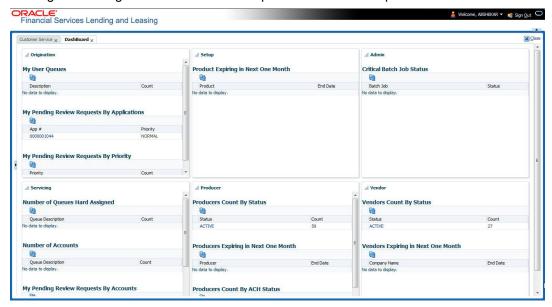

#### To review requests

1. On the Oracle Financial Services Lending and Leasing Application home page, click Servicing > Customer Service screen and select 'Review Requests' tab.

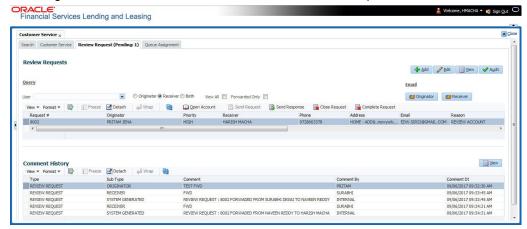

- In the Query section, click 'Receiver'. System displays all open review request you have received
- 3. Click 'Open Account'. The Account details are displayed in Customer Service > Summary tab.
- 4. Review the details in particular to the details specified in the comment (if any).

# 4.20.4 Responding to Review Request

On completing the review, you can Send Response detailing the feedback of your review. It is ideally recommended to send a response back to the originator by providing your views on the review as a comment. The details are recorded in the 'Comment History' section as reference.

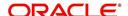

However, system also allows your forward the same request to another reviewer in case of additional clarifications.

#### To respond to review request

- 1. On the Oracle Financial Services Lending and Leasing Application home page, click Servicing > Customer Service screen and select 'Review Requests' tab.
- 2. In the Query section, click 'Receiver'. System displays all open review request you have received.
- 3. In the Review Request section, select the record that you have reviewed. Click 'Edit'.

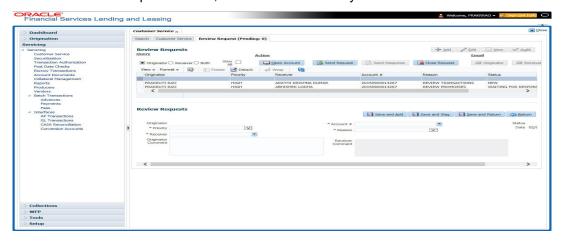

Specify your review response in the 'Comment' field. Select the 'Send Request' check box to send the review response immediately to originator. In case of any further changes, retain the check box unselected and save the details. The response is not sent and the same can later be sent to originator by selecting the record and clicking on 'Send Response' option from the action section.

The details are updated in Review Request tab and status of request is updated as RETURN TO ORIGINATOR.

#### 4.20.5 Reassign Review Request

While reviewing a request, system also facilitates you to reassign (i.e. forward) the review request to another user for review. In such a case, you become the 'Sender' and the assigned user will be the reviewer of the request. The request can further move to other reviewers if required.

When the request is reassigned or forwarded to another reviewer, the actual originator can still track the status of request by selecting user ID in Query section. As a 'Sender', you can view the reassigned review requests by selecting the 'Forwarded Only' check box in Query section. Also, on reassigning or forwarding a review request, system automatically posts a comment in 'Comment History' section in the format - REVIEW REQUEST: <Request #> FORWADED FROM <first assigned user id> TO <next assigned user id> with Sub Type as 'SYSTEM GENERATED' and Comment By as 'INTERNAL'.

#### Note

It is recommended to limit the reassignment of review request since tracking the request status becomes difficult.

#### To reassign review request

1. On the Oracle Financial Services Lending and Leasing Application home page, click Servicing > Customer Service screen and select 'Review Requests' tab.

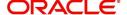

- In the Query section, click 'Receiver'. System displays all open review request you have received.
- 3. In the Review Request section, select the record that you have reviewed and click Edit.

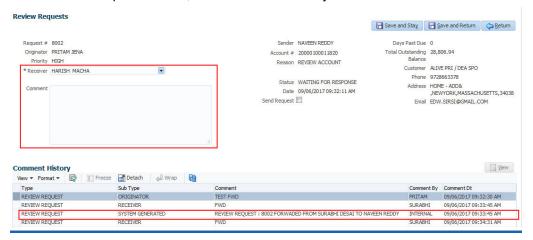

- 4. Select the required reviewer from 'Receiver' drop down list.
- 5. (Optional) Specify the reason for reassignment in the **'Comment'** field. The same is tracked in 'Comment History' section.
- 6. Select the 'Send Request' check box to reassign review request immediately on update. In case of any further changes, retain the check box unselected and save the details. The reassignment can later be completed by selecting the record and clicking on 'Send Response' option from the action section.

The details are updated in Review Request tab and status of request is updated as WAITING FOR RESPONSE.

#### 4.20.6 E-mailing Review Request

While system updates 'My Pending Review Requests By Priority 'section in the DashBoard to notify you about the new requests, you can also e-mail a review request to both the originator and a receiver, as applicable. The system will use e-mail address recorded for both the originator and receiver in Setup > Administration > User > User Definition section.

#### To e-mail a review request

- 1. On the Oracle Financial Services Lending and Leasing Application home page, click Servicing > Customer Service screen and select 'Review Requests' tab.
- 2. In 'Email' section, click 'Originator' to send the message to the person listed in Originator field.

-or-

3. Click 'Receiver' to send it to the person listed in the Receiver field.

The system emails the details of selected record to e-mail address recorded in user setup.

#### 4.20.7 Closing Review Request

You can close a review request you created at anytime, regardless of status. However, you can only close review requests that have your user id in the Originator field. When you close a review request, the system removes it from Review Request tab.

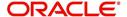

#### To close a review request

- 1. On the Oracle Financial Services Lending and Leasing Application home page, click Servicing > Customer Service screen and select 'Review Requests' tab.
- 2. Select the request you want to close in the Review Request section.
- 3. In the Action section, click 'Close Request'.

The system assigns the request as CLOSED and removes it from your Review Request record. The closed review requests can be reviewed anytime by selecting 'View All' in the Query section.

## 4.20.8 Complete Review Request

When a particular review request has completed the review process from reviewer with required changes and confirmation, the same can be marked as 'COMPLETE' in the Review Request tab. However, you can complete a request only if you are the originator of the request. When you complete a review request, system removes it from Review Request tab.

#### To complete a review request

- 1. On the Oracle Financial Services Lending and Leasing Application home page, click Servicing > Customer Service screen and select 'Review Requests' tab.
- 2. Select the request you want to close in the Review Request section.
- 3. In the Action section, click 'Complete Request'.

The system assigns the request as 'COMPLETED' and removes it from your Review Request record. The completed review requests can be reviewed anytime by selecting 'View All' in the Query section.

# 4.21 Queue Assignment

The Queue Assignment tab in Oracle Financial Services Lending and Leasing application allows you to search and view the hard assigned customer service queues maintained in the system. You can also view the queue assignment details with option to reassign users in a hard assigned queue and track activity status posted on the account.

Customer Service Queues are maintained in Administration's setup screen (Setup > Administration > User > Queues > Customer Service). For more information on hard assigned queues, refer to section "Using the Hard Assigned feature" in setup quide.

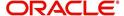

#### **Navigating to Queue Assignment**

On the Oracle Financial Services Lending and Leasing home screen, click **Servicing > Servicing > Customer Service > Queue Assignment**.

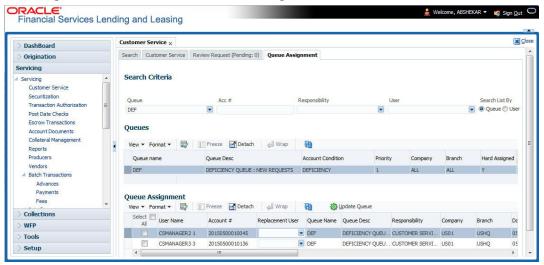

In this section, you will learn how to compete the following tasks:

- Using Queue Search
- Filter Queues in Queues sub tab
- Define criteria in Criteria sub tab
- View options in Queue Assignment sub tab
- Reassign Users in Queue
- Filter Accounts based on Queue Criteria
- View Accounts in Sort Order Sequence
- Track Activity Status

#### 4.21.1 Using Queue Search

In the Search Criteria section, you can primarily use the 'Search List By' filter to search based on either 'Queues' or 'Users' maintained in the system. Depending on the option selected, you can further filter your search using the following list of parameters and query the database by providing one or more parameter values.

| Field:                 | Do this:                                                                                                    |
|------------------------|----------------------------------------------------------------------------------------------------|
| Hard Assigned<br>Queue | Select the queue name from the drop-down list. The list displays both 'Enabled' and 'Hard Assigned' customer servicing queue definitions.                                             |
| Acc#                   | Specify the account number to which the queue is assigned.                                                                                                    |
| Responsibility         | Select the user/queue responsibility from the drop-down list. The list displays various user responsibilities as defined in Setup > Administration > User > Queues > User Groups tab. |
| User                   | Select the 'User' from the drop-down list. The list displays all the hard assigned users maintained in the system.                                                                    |

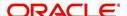

#### Note

You need to specify a minimum of one parameter for the search to retrieve queues from the database. Else system displays an error message.

Click 'Search'. The search results for Queues are displayed in both the Queues & Queue Assignment section. Whereas, the search results for a 'User' (selected in Search List By option) is displayed in Queue Assignment section.

You can also click 'Reset' to clear the filters specified in Search Criteria.

#### **Remove Account Filter**

While searching for queues using Account number as the Search Criteria, the Queue Assignment section displays the filtered search results along with the 'remove Filter' option in the header.

Clicking on 'remove Filter' button will remove the account number filter and displays all the accounts belonging to the selected queue.

#### 4.21.2 Queues sub tab

The Queues sub tab displays the search results for the specified search criteria and contains 'Enabled' and 'Hard Assigned' customer servicing queues with the following details:

- Queue name
- Queue Desc
- Account Condition
- Priority
- Company
- Branch
- Hard Assigned
- Group Follow-up Ind
- Near Real-Time
- Dialer Extract
- Enabled

#### 4.21.3 Criteria sub tab

The Criteria sub tab allows you to define account selection criteria and sort order to filter the accounts displayed in Queue Assignment section.

In the Criteria Definition section, click 'ADD'. You can also perform any of the <u>Basic Operations</u> mentioned in Navigation chapter. A brief description of the fields are given below:

| Field:      | Do this:                                           |
|-------------|----------------------------------------------------|
| Name        | Specify a unique name to identify the criteria.    |
| Description | Specify the required description for the criteria. |

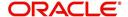

| Field:              | Do this:                                                                                                    |
|---------------------|----------------------------------------------------------------------------------------------------|
| Hard Assigned Queue | Select the queue name from the drop-down list. The list displays all the 'Enabled Hard Assigned' customer service queues. |
| Enabled             | Check this box to enable the criteria.                                                                                    |

The Criteria sub tab further consists of 'Selection Criteria' and 'Sort' tabs.

2. In the 'Selection Criteria' section, you can define the account selection criteria with the following fields. Perform any of the <a href="Basic Operations">Basic Operations</a> mentioned in Navigation chapter. A brief description of the fields are given below:

| Field:              | Do this:                                                                                                    |
|---------------------|----------------------------------------------------------------------------------------------------|
| Seq                 | Specify sequence numbers.                                                                                                    |
| (                   | Specify left bracket.                                                                                                    |
| Parameter           | Select the parameter from the drop-down list. The list displays all the 'Enabled' attributes maintained in user defined table which has both 'Queue Assignment' fields and 36 activities defined in Queues > Activity Tracking tab for selection. |
| Comparison Operator | Select comparison operator from the drop-down list.                                                                                                    |
| Criteria Value      | Specify criteria value.                                                                                                    |
| )                   | Specify right bracket.                                                                                                    |
| Logical Expression  | Specify logical operator from the drop-down list.                                                                                                    |
| Enabled             | Check this box to enable the selection criteria.                                                                                                    |

- 3. Click 'Check Criteria' to validate the correctness of the SQL statement generated and to resolve errors, if any.
- 4. Perform any of the **Basic Actions** mentioned in Navigation chapter.
- 5. In the 'Sort' section, you can define the order to sort the account selection criteria with the following fields. Perform any of the <a href="Basic Operations">Basic Operations</a> mentioned in Navigation chapter. A brief description of the fields are given below:

| Field:     | Do this:                                                                                                    |
|------------|----------------------------------------------------------------------------------------------------|
| Seq        | Specify sequence number.                                                                                                    |
| Sort field | Select the sort field from the drop-down list. The list contains both the 'Queue Assignment' fields and 36 customer call activities defined in Queues > Activity Tracking tab for selection. |
| Order      | Select sort order as either Ascending or Descending from the drop-down list.                                                                                                    |

6. Perform any of the Basic Actions mentioned in Navigation chapter.

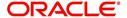

# 4.21.4 Queue Assignment sub tab

The Queue Assignment section, displays the user accounts associated with the selected queue and consists of the following details:

- User Name
- Account #
- Replacement User
- Queue Name
- Queue Desc
- Responsibility
- Company
- Branch
- Date
- Title
- Products
- Status
- Delinquency Days
- Amount Due
- Outstanding Balance
- Producer
- Secured
- Reason

In the Queue Assignment section, you can do the following:

- Reassign Users in Queue
- Filter Accounts based on Queue Criteria
- View Accounts in Sort Order Sequence
- Track Activity Status

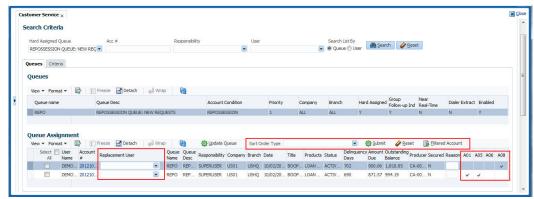

## 4.21.5 Reassign Users in Queue

In the Queue Assignment tab, you can reassign a different user for a queue either individually or in bulk and reassign the hard assigned queues. While doing so, you can state the reason for change which later gets appended and displayed in the account conditions history log (Customer Service > Account Details > Condition Details sub tab).

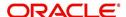

#### 4.21.5.1 Replace User in Queue

- On the Oracle Financial Services Lending and Leasing home screen, click Servicing > Servicing > Customer Service > Queue Assignment.
- 2. Search for the required Queue or User using the parameters in Search Criteria. The search results are displayed in the Queues & Queue Assignment section.
- 3. In the Queue Assignment section, click on the 'Replacement User' drop-down list against the required user and select the new user from the list. You can also use the 'Search' option within the list to search for the required user.
- 4. Specify the reason for change in the Reason column against the user selected.
- 5. Click Update Queue.

#### 4.21.5.2 Bulk Replace Queue Users

- On the Oracle Financial Services Lending and Leasing home screen, click Servicing > Servicing > Customer Service > Queue Assignment.
- 2. Search for the required Queue or User using the parameters in Search Criteria. The search results are displayed in the Queues & Queue Assignment section.
- 3. In the Queue Assignment section, click 'Select All' check box.
- 4. Click on the 'Replacement User' drop-down list on the header and select the new user from the list. You can also use the 'Search' option within the list to search for the required user
- 5. Specify the reason for change in the Reason field on the header.
- 6. Click Update Queue.

On successful user replacement, a system generated comment is posted on the account with the following details:

- Alert flag as 'N'
- Type
- Sub Type
- Comment Format QUEUE USER CHANGED FROM XXX TO YYY BECAUSE OF <<REASON>> ON <<DATEFORMAT>>

#### 4.21.6 Filter Accounts based on Queue Criteria

To filter the list of accounts in Queue Assignment section, select the required option in 'Sort Order Type' drop-down list and click 'Submit'. The list is populated based on the defined Queue Criteria. You can also click 'Reset' to remove the filter and display all the account associated to the queue.

#### 4.21.7 View Accounts in Sort Order Sequence

In the Queue Assignment section the 'Account #' column is enabled with a link to directly navigate and view the account details in the Customer Service screen.

To view the next account in the same sequence as listed, click 'Filtered Account' button in the Queue Assignment section header. The details are displayed in Customer Service screen's > Summary tab.

On reviewing the account details, you can further navigate to the subsequent accounts in the sequence by clicking 'Filtered Account' button in Right-Splitter window > Quick Search section. Successively, clicking 'Filtered Account' button displays all the accounts and when

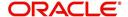

the last account is reached, a message is displayed indicating 'There is no account in this queue'.

## 4.21.8 Track Activity Status

All the customer service call activities defined and enabled in setup screen (Setup > Administration > User > Queues > Customer Service > Queue Activity tab) for the selected Queue are listed against each account in separate columns. These activity fields are auto updated with call activity results and gives a quick snap shot of all the activity status scheduled and performed on the account.

#### Note

The activity status fields are available only when the accounts are populated from a Queue search by selecting the 'Search List By' option as 'Queue'.

When a particular call activity is posted on the account, the respective activity status field is marked with a 💆 indicating that the activity is complete.

However, in case the activity duration has expired based on the 'Activity Expiry Days' defined in Queue Activity tab, the activity field is disabled and status is not updated in Queue Assignment section.

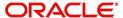

# 5. Customer Credit Limit

# 5.1 Introduction

Customer Credit limit in general refers to the maximum amount of credit that a financial institution can extend to a prospective customer which can then be leveraged by an underwriter while funding an application.

In Oracle Financial Services Lending and Leasing, you can define the Customer Credit Limit during underwriting stage based on the customer credit worthiness or historical customer data. Using this limit, applications can be funded up to the credit limit amount allowed. However, application funding with or without customer credit limit is controlled based on the setup and applications can still be funded with the normal process when a particular customer is not allocated with any credit limit.

A customer credit limit facilitates for quick decisioning by an underwriter and also facilitates for auto approval of accounts on-boarded from external system with basic validations. While approving, underwriter has to ensure that the sum of utilizations should always be equal to the financed amount which can be distributed within applicants primary / secondary or business categories.

A minimum of one application has to be funded to define customer credit limit for funding subsequent applications and the defined information is updated into credit limit details. A credit limit once defined can further be increased from servicing module by posting the required transaction which is referenced in origination module during application funding.

On receiving a payment, the amount is reinstated to the credit limit balance which can be reused while funding next application. Similarly, the credit limit balance is also updated when account is moved to VOID status. On reversing a payment, the Total Utilization of credit limit is increased by the principal portion of the payment and decreased with the Available Amt field. Also, the Suspended and Hold amount fields are increased and decrease based on the respective transactions posted.

When two applications are being funded simultaneously (i.e. moving application to 'Approved Funded' status), the utilization amount will be considered for first application while the second one will be on HOLD since there could be a difference in the available credit limit after funding. In such a case, you need to re-hash the application, fetch the details in Origination > Decision tab, (if required) increase credit limit from servicing module, and then proceed for funding.

While processing applications using Customer Credit Limit, the 'Update Customer Info' (check box in applicant tab) and 'Link to Existing Customer' (check box in contract tab) are selected by default for all the existing customers. This is to ensure the application details are propagated to customer accounts.

On funding a new application for an existing customer using customer credit limit, the details are updated into the existing customer details in the Servicing module. Also, while posting any monetary transaction that results in increase of account maturity date, system auto validates if the same is within the 'Customer Credit Limit Expiry date' of any one or all of the customer(s) who contributed for funding the Account. In case it is greater, system displays an error indicating that the resulting Maturity date is greater than 'Customer Credit Limit Expiry date' and does not allow to post the transaction.

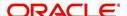

#### **Navigating to Customer Credit Limit screen**

From the LHS menu, select Servicing > Customer Credit Limit. The screen by default opens with 'Search' tab.

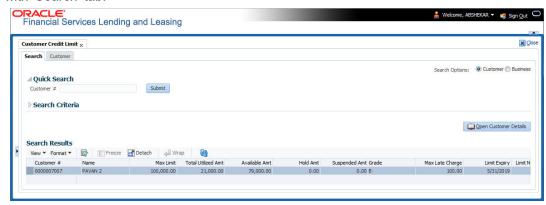

Customer Credit Limit screen consists of the following tabs:

- Search
- Customer

# 5.1 Search tab

The Search tab available in Customer Credit screen facilitates to locate the Customer or Business applicant's details maintained in the system and consists of the following sections:

- Quick Search
- Search Criteria

#### To search for a Customer/Business

- On the Oracle Financial Services Lending and Leasing home screen, click Servicing > Customer Credit Limit tab.
- 2. In the 'Search Options', select the option against Customer or Business to search for corresponding details.
- 3. Do one of the following:
  - In 'Quick Search' section, specify the Customer or Business number and click 'Submit'.
    - -Or-
  - In the 'Search Criteria' section, use 'Comparison Operator' and 'Value' columns to enter search criteria and click 'Search'.

System displays the matching records in the 'Search Results' section at the bottom of the screen.

4. Select the required record and click 'Open Customer Details'. The details of that particular record is displayed in the adjacent Customer/Business tab. However, system displays the selected record details only for authorized users based on access/permissions defined in setup.

You can click 'Reset Criteria' at any time to clear search parameter values.

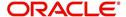

# 5.2 <u>Customer/Business tab</u>

The Customer / Business tab displays the Credit Limit Details that are recorded while funding the application.

## To view Customer/Business details

- 1. Click Servicing > Customer Credit Limit screen.
- 2. In the Search tab, search for the required customer/business applicant details and click 'Open Customer Details'.

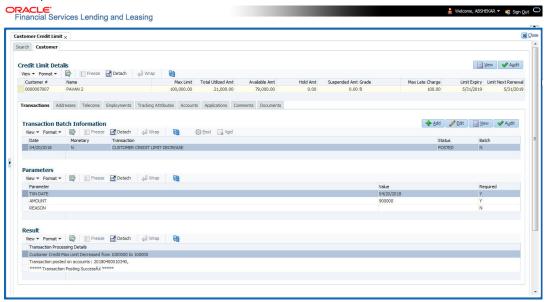

The following credit limit details of the Customer/ Business are as displayed:

| Customer Details                                                     | Business details                                                   |
|----------------------------------------------------------------------|--------------------------------------------------------------------|
| Customer # (Customer ID is displayed in case of Individual Customer) | Business # (Business ID is displayed in case of Business Customer) |
| Name                                                                 | Name                                                               |
| Max Limit                                                            | Max Limit                                                          |
| Total Utilized Amt                                                   | Total Utilized Amt                                                 |
| Available Amt                                                        | Available Amt                                                      |
| Hold Amt                                                             | Hold Amt                                                           |
| Suspended Amt                                                        | Suspended Amt                                                      |
| Grade                                                                | Grade                                                              |
| Max Late Charge                                                      | Max Late Charge                                                    |
| Limit Expiry                                                         | Limit Expiry                                                       |
| Limit Next Renewal                                                   | Limit Next Renewal                                                 |

The 'Credit Limit Details' tab allows to capture additional details in the below sub tabs.

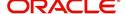

#### 5.2.1 Transactions sub tab

The Transactions sub tab allows you post the following non-monetary transactions to update the customer/business credit details in respective tabs.

- Customer Credit Limit Transactions:
  - Customer Credit Limit Increase
  - Customer Credit Limit Decrease
  - Decrease Customer Credit Limit HOLD
  - Increase Customer Credit Limit HOLD
  - Increase Customer Credit Limit SUSPEND
  - Decrease Customer Credit Limit SUSPEND
- Business Credit Limit Transactions:
  - Business Credit Limit Increase
  - Business Credit Limit Decrease
  - Decrease Business Credit Limit HOLD
  - Increase Business Credit Limit HOLD
  - Increase Business Credit Limit SUSPEND
  - Decrease Business Credit Limit SUSPEND
- Customer/Business Credit Limit Maintenance
- Customer/Business Address Maintenance
- Customer/Business Telecom Maintenance
- Business Partners Maintenance
- Business Affiliates Maintenance

For information on how to post non-monetary transaction, refer to Creating Monetary and Nonmonetary Transactions section in Customer Service > Maintenance chapter.

For information on defining parameters for each of the above transactions, refer to Customer Credit Limit Transactions section in Appendix chapter.

#### 5.2.2 Addresses sub tab

The Addresses sub tab allows you to maintain address information of the customer/business. This tab is similar to the Addresses sub tab in Customer Service screen's Customer Details tab. For information on updating the field details, refer to Addresses sub tab section.

On updating the address information in this tab, system automatically posts 'ADD CUSTOMER ADDRESS PHONE' transaction to update the details into Customer Service screen's Customer Details > Addresses sub tab.

## 5.2.3 Telecoms sub tab

The Telecoms sub tab allows you to maintain Telecom information of the customer/business. This tab is similar to the Telecoms sub tab in Customer Service screen's Customer Details tab. For information on updating the field details, refer to Telecoms sub tab section.

On adding the Telecom information in this tab, system automatically posts 'ADD CUSTOMER TELECOM' transaction and similarly during update, system posts 'CUSTOMER TELECOM MAINTENANCE' transaction to update the details into Customer Service screen's Customer Details > Telecoms sub tab.

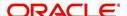

# 5.2.4 Employments sub tab

The Employments sub tab allows you to maintain employment information of the customer. This tab is similar to the Employment sub tab in Customer Service screen's Customer Details tab. For information on updating the field details, refer to Employments sub tab section.

On updating the Telecom information in this tab, system automatically posts 'EMPLOYMENT ADDRESS MAINTENANCE' transaction to update the details into Customer Service screen's Customer Details > Employment sub tab.

#### 5.2.5 Partners sub tab

The Partners sub tab allows you to maintain business partner Information. This tab is similar to the Partners sub tab in Customer Service screen's Business Details tab. For information on updating the field details, refer to Partners sub tab section.

On adding the Partner information in this tab, system automatically posts 'ADD BUSINESS PARTNER' transaction and similarly during update, system posts 'BUSINESS PARTNERS MAINTENANCE' transaction to update the details into Customer Service screen's Customer Details > Partners sub tab.

#### 5.2.6 Affiliates sub tab

The Affiliates sub tab allows you to maintain business affiliate information. This tab is similar to the Affiliates sub tab in Customer Service screen's Business Details tab. For information on updating the field details, refer to Affiliates sub tab section.

On updating the Affiliates information in this tab, system automatically posts 'ADD BUSINESS AFFILIATES' transaction to add new affiliate details and 'BUSINESS AFFILIATES MAINTENANCE' to update the existing affiliate details into Customer Service screen's Business Details > Affiliates sub tab.

## 5.2.7 Tracking Attributes sub tab

The Tracking Attributes sub tab allows you to add tracking attribute information to customer/business. This tab is similar to the Tracking Attributes sub tab in Customer Service screen's Customer Details tab. For information on updating the field details, refer to Tracking Attributes sub tab section.

#### 5.2.8 Accounts sub tab

The Accounts sub tab allows you to view customer/business accounts information maintained in the system. This tab is similar to the Existing Accounts sub tab in Origination screen's Applicant tab. For information on the field details, refer to 'Existing Accounts' section in Origination User Guides.

## 5.2.9 Applications sub tab

The Applications sub tab allows you to view customer/business applicant's information maintained in the system. The application details are fetched based on 'Customer / Business number' and displays only non-funded applications with 'Existing Customer flag = Y' in Origination > Applicant tab and 'Link to existing customer flag = Y' in Contract tab. The following application details are displayed:

- App #
- Company
- Branch

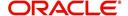

- Date
- Title
- Product
- Status
- Sub Status
- Collateral Description
- Identification #

#### Note

The Collateral Description and Identification # displayed here are populated from primary collateral details.

#### 5.2.10 Comments sub tab

The Comments sub tab allows you add additional customer/business information as comments. Comments updated from Customer/Business > Comments tab are categorized with default Type as 'Regular' and Sub type as 'Customer/Business'.

For information on adding comments, refer to Customer Service > Comments sub tab section.

# 5.2.11 Documents sub tab

The Documents sub tab allows you to view the customer/business applicant's documents attached to a particular account. For detailed information about the usability of this tab, refer to Document Tracking sub tab section.

#### 5.2.12 Master Account tab

The Master Account tab in Customer Credit Limit screen displays all the Customer / Business Master Accounts and its associated accounts maintained in the system.

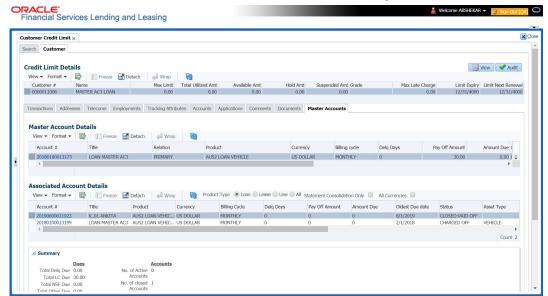

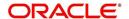

In the Master Account Details section, you can view the following information:

| In this field:         | View this:                                                                           |  |
|------------------------|--------------------------------------------------------------------------------------|--|
| Account #              | The master account number.                                                           |  |
|                        | Clicking on the hyperlink opens the respective account in Customer Servicing screen. |  |
| Title                  | The title of the account.                                                            |  |
| Relation               | Customer's relationship to the account.                                              |  |
| Product                | The type of product associated with the account.                                     |  |
| Currency               | The disbursement currency.                                                           |  |
| Billing Cycle          | The billing frequency.                                                               |  |
| Delq Days              | The number of days the account has been delinquent.                                  |  |
| Pay Off Amount         | The total pay off amount on the account.                                             |  |
| Amount Due             | The total amount due on the account.                                                 |  |
| Oldest Due Dt          | The oldest payment due date on the account.                                          |  |
| Status                 | The status of the account.                                                           |  |
| Asset Type             | The type of asset associated with the account.                                       |  |
| Asset Sub Type         | The asset sub type.                                                                  |  |
| Collateral Description | Details of primary collateral associated with account.                               |  |
|                        | In case of Home Collateral, no Collateral Description is displayed.                  |  |
| Identification #       | The identification number of the asset.                                              |  |
| Company                | The portfolio company.                                                               |  |
| Branch                 | The portfolio branch.                                                                |  |

# 5.2.12.1 Associated Account Details

The 'Associated Account Details' section displays all the accounts associated with the selected Master Account along with a summary of rolled-up balances for the accounts being displayed.

For detailed information, refer to Customer Service screen's Associated Accounts tab section.

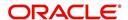

## 6. Transaction Authorization

Transaction Authorization enables you to validate transactions (which have the Authorize property enabled) that were entered on the Customer Service screen's Maintenance screen by a different Oracle Financial Services Lending and Leasing user. You can view these transactions on the Transaction Authorization screen before they are posted. This process is referred to as 'Maker-Checker', as one Oracle Financial Services Lending and Leasing user enters (or 'makes') the transaction on Maintenance screen and another validates (or 'checks') the transaction on the Transaction Authorization screen. As an example, the checker might review transactions to determine if the transaction will increase the credit limit to an acceptable level or decrease the payment to an unacceptable level.

| Туре    | Description                                                                                                    |
|---------|----------------------------------------------------------------------------------------------------|
| Maker   | The person who posts (or makes) transaction on the Maintenance screen.                                                                        |
| Checker | The person who checks the details entered by the maker and either accepts or rejects the transaction in the Transaction Authorization screen. |

While defining transaction code, the maker and checker responsibilities can be defined using the access type field available under access grid sub tab. Maker-Checker concept applies only to manual transactions, and not the automated ones.

## **6.1** Transaction Authorization screen

The Transaction Authorization screen displays the transactions posted on **Customer Services** screen that requires authorization.

On the **Customer Service** screen, follow the process for posting transactions on the Maintenance screen and clicking Post. If the Authorization check box is selected for the transaction on the Administration screen's Transaction tab (i.e. Setup > Administration > User > Access > Transaction tab), rather than being posted, the transaction receives a status of WAITING FOR APPROVAL and the message "TRANSACTION IN WAITING FOR APPROVAL" appears on the Results section.

A checker can use the Authorization screen to view transactions with the status WAITING FOR APPROVAL, then approve or reject the transactions. As a checker you can view all the transactions listed within/under your hierarchy, but can authorize or reject only those transactions which qualify the conditions defined for authorization. The same user who initiated the request cannot authorize the transaction even though that user might have the checker responsibility.

The maker uses the Authorization screen to view the transactions posted with a status of POSTED, ERROR or REJECT.

- Posted transactions are those which have been approved by the checker.
- Transactions with an ERROR status are those which have invalid business rules such as the parameter value is incorrect or has a back dated date and so on.
- Transactions with a REJECT status are those which have been rejected by the checker.

In both statuses (ERROR or REJECT), the maker can modify the transaction and re-post it for the checker to review.

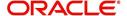

#### To authorize or reject a transaction the Authorization screen

1. On the Oracle Financial Services Lending and Leasing Application home screen, click the Servicing > Servicing > Transaction Authorization > Authorization.

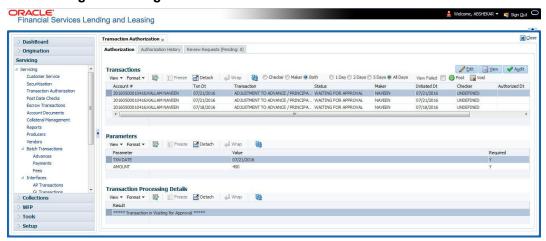

- In the Transaction Authorization screen you can click on the following options to filter the Transactions:
  - Checker To display all transactions within/under logged-in Checker's hierarchy for authorization and having status as 'Waiting For Approval'.
  - Maker To display data in descending order of date in the below order:
    - Waiting For Approval
    - Rejected
    - Error
    - Posted
  - Both To display all records with Checker responsibility and having status as Rejected, Error and Posted.
- 3. Click one of the following to limit the display of transactions in the Transaction section according to when the transaction was posted:

| Click:   | The system displays:                               |
|----------|----------------------------------------------------|
| 1 Day    | The transactions posted within the last one day.   |
| 2 Day    | The transactions posted within the last two days.  |
| 5 Day    | The transactions posted within the last five days. |
| All Days | The posted transactions.                           |

The system displays transactions entered on the Maintenance screen with status as ERROR or WAITING FOR APPROVAL. If you want to view all transactions with only ERROR status, select **View Failed** check box.

### To Authorize or Reject Transactions

- 1. In the Transactions section, select the required transaction. The transaction parameters are displayed in 'Parameters' section and processing details are displayed in 'Transaction Processing Details' section.
- 2. Click Edit. You can perform any of the Basic Actions mentioned in Navigation chapter.
- 3. To Authorize the transaction, click **Authorize** in the 'AuthRej' section.

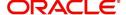

- 4. To Reject the transaction, click **Reject** in the 'AuthRej' section.
- 5. Add a comment and your decision regarding the transaction in the 'Comments' column.
- 6. In the **Action** section, click **Post**.

Based on comment input, the system authorizes or rejects the transaction and removes it from the Transaction section.

You can view the transaction result on the Transaction Authorization screen's Authorization History screen.

The results of the decision can be viewed on the Customer Service screen's Maintenance screen.

The system user who posted the transaction on the Customer Service screen's Maintenance screen and received a WAITING FOR APPROVAL status can open the Authorization screen, click **Maker** in the **Query** section and view all the transaction they posted that have a status of POSTED, ERROR or REJECT.

- If the transaction has a status of ERROR or REJECT, make the required changes to the original transaction on the Authorization screen and click **Post** in the **Action** section.
- If you click the **Void** in **Action** section, the system removes the transaction from the Transaction Authorization screen.

#### Note

If the transaction remains unauthorized beyond the number of days specified in the system parameter "AUTH\_TXN\_VOID\_LIMIT", then the transaction is marked as "void". The daily batch job checks for inactivity of authorization transactions against this parameter.

# **6.2** Authorization History tab

The Authorization History screen displays the all the transactions with a status of OPEN, VOID, ERROR, POSTED, WAITING FOR APPROVAL, and REJECT. Aged transactions will not be displayed. The Search Criteria section enables you to select the transactions you want to view in the Results section.

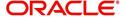

### To search for accounts using the Authorization History screen

1. On the Oracle Financial Services Lending and Leasing home screen, click the **Servicing** > **Servicing** > **Transaction Authorization** > **Authorization History**.

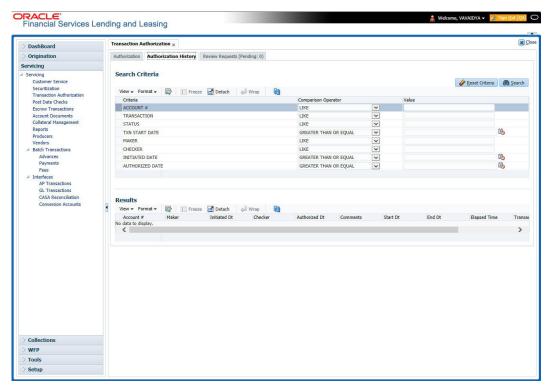

- In the Authorization History screen's Search Criteria section, use the Comparison
   Operator and Value columns to enter the search criteria you want to use to locate an
   account.
- 3. Click **Search**. The system displays the result of the search in the Results section at the bottom of the screen. You can click **Reset Criteria** at any time to clear the **Comparison Operator** and **Values** columns on the Search screen.
- 4. In the **Results** section, view the following information:

| Field:        | View this:                                                                                  |
|---------------|---------------------------------------------------------------------------------------------|
| Account #     | The account number.                                                                         |
| Transaction   | The transaction.                                                                            |
| Status        | The status of the transaction.                                                              |
| Maker         | View the user Id of the person who entered the transaction on the Customer Service screen.  |
| Initiated Dt  | View the date and time the transaction was initially posted on the Customer Service screen. |
| Checker       | View the user Id of the person who validated the transaction on the Authorization screen.   |
| Authorized Dt | The authorized date.                                                                        |
| Comments      | Any comment attached to the transaction.                                                    |
| Start Date    | The transaction start date.                                                                 |

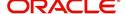

| Field:       | View this:                           |
|--------------|--------------------------------------|
| End Date     | The transaction end date.            |
| Elapsed Time | The elapsed time of the transaction. |

### End of Day (EOD) processing

The Transaction Authorization screen's Authorization screen employs the 24 x 7 accessibility feature. You can continue working with the Authorization screen and post transactions even when end of day (EOD) batch process is running. When you post a transaction on the Transaction Authorization screen's Authorization screen and the transaction posting is deferred or cannot be posted at the present time, "SYSTEM UNDER MAINTENANCE. TRANSACTION POSTING DEFERRED" appears in the Results section. If transaction posting is deferred, the system automatically posts the transactions once it completes batch processing.

# 6.3 Review Request Tab

The Review Requests screen allows for effective communication between the Maker and Checker. The Transaction Authorization screen's Review Request screen operates the same way as the existing Review Request screen in Customer Service screen. One difference is that the Transaction Authorization screen's Review Request screen contains the Transaction field.

Review requests created on the Transaction Authorization screen can be viewed in the Customer Service screen's Review Request screen. However, the Transaction Authorization screen's Review Request screen will only display transaction authorization requests.

#### To view the Review Request screen

On the Oracle Financial Services Lending and Leasing home screen, click the Servicing
 Servicing > Transaction Authorization > Review Request tab.

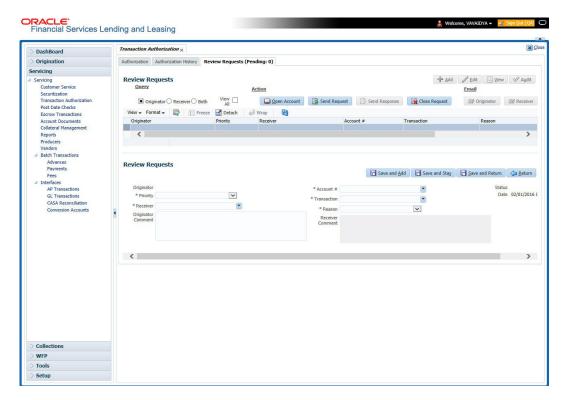

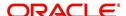

## 6.4 Review Request

The Review Requests screen is primarily a work flow tool used to flag an Account for the attention of another Oracle Financial Services Lending and Leasing user and ask for review / feedback. It allows the system users to send and receive requests (including e-mail) commenting on a specific Account. The Review Request tab supports iterative review of selected Account and also to process the review with multiple reviewers.

In this chapter, you will learn how to compete the following tasks:

- Filter and View Review Requests
- Create and Send Review Request
- Reviewing a Request
- Responding to Review Request
- Reassign Review Request
- E-mailing Review Request
- Closing Review Request
- Complete Review Request

#### **Note**

You can complete the above tasks for an Account Review Request using Review Request tab in the Customer Servicing screen.

### 6.4.1 Filter and View Review Requests

The Review Requests tab contains the following sections:

- Query Section
- Action Section
- Email Section
- Comment History Section

### **Query Section**

The **Query** section enables you to filter records based on User and type of review requests using any of the following options:

The 'User' drop-down lists your User ID along with your Supervisor ID if the same has been defined in User Definition screen (Setup > Administration > User > Users). If you are the supervisor, you can view all your subordinates User ID's along with yours for selection.

On selecting a particular User ID from the list, system displays all the requests which are created, reviewed, closed and completed by that user.

You can further filter the review request based on the following:

| Query<br>Options | Descriptions                                                                         |
|------------------|--------------------------------------------------------------------------------------|
| Originator       | Displays the records of all the active review requests created by the selected User. |

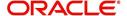

| Query<br>Options  | Descriptions                                                                                                    |
|-------------------|----------------------------------------------------------------------------------------------------|
| Receiver          | Displays the records of all the active review requests received by the selected User.                                                          |
| Both              | Displays all the review requests records created as well as reviewed by the selected User with the status other than 'CLOSED' and 'COMPLETED'. |
| View All          | Displays all the review requests records created as well as reviewed by the selected User with all the statuses.                               |
| Forwarded<br>Only | Displays all the review requests records which are forwarded by the selected User to another user for review.                                  |

### **Action Section**

The **Action** section enables you to Send (create), Respond, Close, or Complete the review request.

| Action Options      | Descriptions                                                                                                    |
|---------------------|----------------------------------------------------------------------------------------------------|
| Open Account        | Displays the Customer Service screen with the Account details assigned for review.                                                                                                    |
| Send Request        | Sends a review request to another Oracle Financial Services Lending and Leasing user.                                                                                                    |
| Send Response       | Sends a response to a review request received from another Oracle Financial Services Lending and Leasing user.                                                                            |
| Close Request       | Changes the status of review request to <b>CLOSED</b> and can be viewed by selecting 'View All' option in the 'Query' section.                                                            |
| Complete<br>Request | Changes the status of review request to <b>COMPLETED</b> and can be viewed by selecting 'View All' option in the 'Query' section.                                                         |
| Remove Filter       | Removes the selected filters applied to narrow the view of review request. The option is available when a review request is accessed from DashBoard > My Pending Review Requests section. |

## **Email Section**

The **Email** section enables you to send an email to either originator or receiver of the review request if an email setup is configured. However, note that a review request cannot be responded or replied back from email recipient.

| Email<br>Options | Descriptions                                                                                                    |
|------------------|----------------------------------------------------------------------------------------------------|
| Originator       | Sends an email of review request information to the person listed in the <b>Originator</b> column on Review Request page. |
| Receiver         | Sends an email of review request to the person listed in the <b>Receiver</b> column on Review Request page.               |

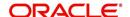

The 'Review Requests' section in Customer Service screen displays the following information for each record:

| Fields                       | Descriptions                                                                                                    |
|------------------------------|----------------------------------------------------------------------------------------------------|
| Request #                    | View the system generated review request number. The same can be used to query and track the review requests.                 |
| Originator                   | The user id of the review request originator.                                                                                 |
| Priority                     | The request priority: HIGH, NORMAL, or LOW.                                                                                   |
| Receiver                     | The recipient of the review request.                                                                                          |
| Phone                        | Applicant's phone number in the review request.                                                                               |
| Address                      | Applicant's address in the review request.                                                                                    |
| Email                        | Applicant's email in the review request.                                                                                      |
| Status                       | The current status of review request. Following status are tracked in this column:                                            |
|                              | WAITING FOR RESPONSE - when request is sent to reviewer                                                                       |
|                              | RETURN TO ORIGINATOR - when reviewer has responded to request                                                                 |
|                              | CLOSED - when the request is closed                                                                                           |
|                              | COMPLETED - when the request is completed                                                                                     |
| Date                         | The date and time when the review request was created.                                                                        |
| Account #                    | The Account number which needs review.                                                                                        |
| Days Past Due                | Total number of days elapsed past the due date.                                                                               |
| Total Outstanding<br>Balance | Displays either 'Account outstanding principal balance' for active accounts, or 'Deficiency balance' for charge-off accounts. |
| Customer                     | Primary / Secondary (spouse) name associated to the account.                                                                  |

### **Comment History**

The 'Comment History' section displays the log of comments or additional information added by originator or receiver while creating or reviewing a request.

During an iterative review, where there are multiple trails of communication exchanged between originator and receiver, the 'Comment History' section tracks all the updates as individual records for reference.

The Comment History section also allows you to know the actually reviewer when an Account review request is forwarded to multiple reviewers and is reviewed or completed by second or third person other than the one assigned by originator.

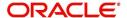

In the Comment History section, you can view the following details of the selected review request:

| Comments From | Descriptions                                                                                                    |
|---------------|----------------------------------------------------------------------------------------------------|
| Туре          | View the type of request and is indicated as REVIEW REQUEST by default as maintained in 'COMMENT_TYPE_CD' lookup code.                                                                                                    |
| Sub Type      | View the sub type of request which can be ORIGINATOR, RECEIVER, or SYSTEM GENERATED as maintained in COMMENT_SUB_TYPE_CD lookup code.                                                                                             |
|               | Note: The sub type 'SYSTEM GENERATED' is automatically posted<br>by the system when the review request is forwarded to another user<br>by the assigned reviewer. The same is also updated with a com-<br>ment in the next column. |
| Comment       | View the Originator's or Reviewer's comment.                                                                                                    |
|               | SYSTEM GENERATED comments are posted in the format - REVIEW REQUEST: <request #=""> FORWADED FROM <first assigned="" id="" user=""> TO <next assigned="" id="" user="">.</next></first></request>                                 |
| Comment By    | View the user who has posted the comment.                                                                                                    |
|               | SYSTEM GENERATED comments are marked as 'INTERNAL'.                                                                                                    |
| Comment Dt    | View the Date and time when the comment was posted.                                                                                                    |

### 6.4.2 Create and Send Review Request

The review request tab primarily allows you to flag an Account for the attention of another OFSLL user through a request asking for review / feedback. While doing so, you can either choose to send it to the reviewer immediately on creating the request or only create the request and later send for review.

#### **To Create and Send Review Request**

 On the Oracle Financial Services Lending and Leasing Application home page, click Servicing > Customer Service screen and select 'Review Requests' tab.

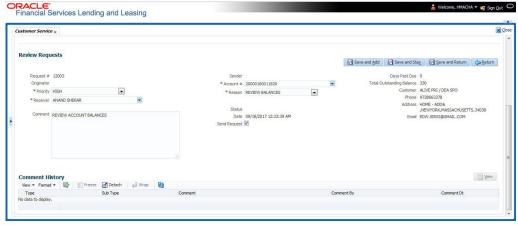

2. In the Review Requests section, select 'Originator'.

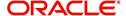

3. Click 'ADD'. You can also perform any of the <u>Basic Operations</u> mentioned in Navigation chapter. A brief description of the fields are given below:

| In this field: | View this:                                                                                                    |
|----------------|----------------------------------------------------------------------------------------------------|
| Request #      | View the system generated request number.                                                                                                    |
| Originator     | View the requester's user ID auto generated by system upon creating the request.                                                                                                    |
| Priority       | Select the priority of review request as High, Normal, or Low from the drop-down list. This helps the reviewer to prioritize the request while responding but does not affect the order in which messages are sent or received. |
| Receiver       | Select the user ID of the reviewer from the drop-down list.                                                                                                    |
| Comment        | Specify additional details for review (if any) which can be sent to the reviewer along with the review request.                                                                                                    |
| Sender         | View the user ID of previous reviewer, if a request has been forwarded to another reviewer.                                                                                                    |
|                | Note: A forwarded review request can only be viewed in the review request tab by filtering user ID of previous reviewer and selecting 'Forwarded only' check box.                                                               |
| Account #      | Select the Account to be reviewed from the drop-down list. The following fields are auto-populated based on selection:                                                                                                    |
|                | Days Past Due                                                                                                    |
|                | Total Outstanding Balance                                                                                                    |
|                | Customer                                                                                                    |
|                | Phone                                                                                                    |
|                | Address                                                                                                    |
|                | Email                                                                                                    |
| Reason         | Select the purpose for request from drop-down list.                                                                                                    |
| Status         | View the status of review request auto updated by system upon creating the request.                                                                                                    |
| Date           | View the date and time when the request was created. System appends the current date by default.                                                                                                    |
| Send Request   | (Optional) Select this check box to send it to reviewer immediately on creating the request.                                                                                                    |
|                | However, if the request still need changes, retain the check box unselected and proceed to create the request. The same can later be sent for review by selecting 'Send Request' option from the action section.                |

4. Perform any of the <u>Basic Actions</u> mentioned in Navigation chapter.

The review request(s) appear on the recipient's 'My Pending Review Request' window in DashBoard and also on the 'Review Request' tab header with (Pending: <count of unseen requests>). The status of request is updated as WAITING FOR RESPONSE.

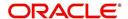

### 6.4.3 Reviewing a Request

When you receive a review request, the system notifies you by creating an entry in 'My Pending Review Requests By Priority' section in DashBoard with the number of unseen messages. Clicking on the Account # link opens the Review Request tab.

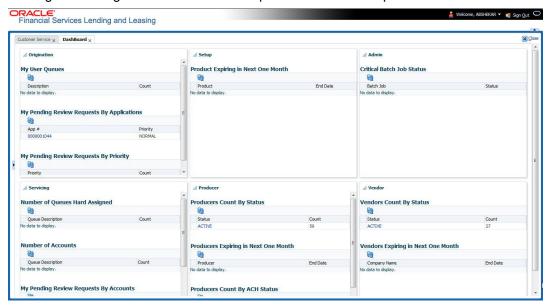

#### To review requests

1. On the Oracle Financial Services Lending and Leasing Application home page, click Servicing > Customer Service screen and select 'Review Requests' tab.

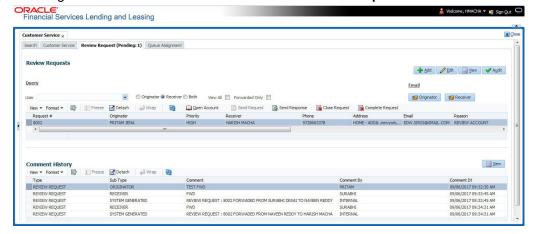

- In the Query section, click 'Receiver'. System displays all open review request you have received.
- 3. Click 'Open Account'. The Account details are displayed in Customer Service > Summary tab.
- 4. Review the details in particular to the details specified in the comment (if any).

### 6.4.4 Responding to Review Request

On completing the review, you can Send Response detailing the feedback of your review. It is ideally recommended to send a response back to the originator by providing your views on the review as a comment. The details are recorded in the 'Comment History' section as reference.

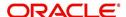

However, system also allows your forward the same request to another reviewer in case of additional clarifications.

#### To respond to review request

- 1. On the Oracle Financial Services Lending and Leasing Application home page, click Servicing > Customer Service screen and select 'Review Requests' tab.
- In the Query section, click 'Receiver'. System displays all open review request you have received.
- 3. In the Review Request section, select the record that you have reviewed. Click 'Edit'.

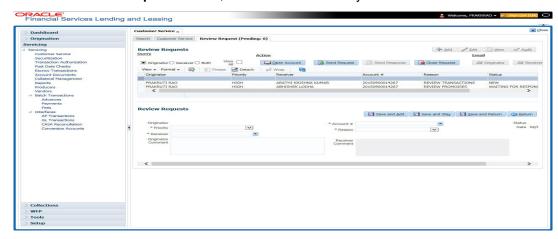

Specify your review response in the **'Comment'** field. Select the 'Send Request' check box to send the review response immediately to originator. In case of any further changes, retain the check box unselected and save the details. The response is not sent and the same can later be sent to originator by selecting the record and clicking on 'Send Response' option from the action section.

The details are updated in **Review Request** tab and status of request is updated as RETURN TO ORIGINATOR.

### 6.4.5 Reassign Review Request

While reviewing a request, system also facilitates you to reassign (i.e. forward) the review request to another user for review. In such a case, you become the 'Sender' and the assigned user will be the reviewer of the request. The request can further move to other reviewers if required.

When the request is reassigned or forwarded to another reviewer, the actual originator can still track the status of request by selecting user ID in Query section. As a 'Sender', you can view the reassigned review requests by selecting the 'Forwarded Only' check box in Query section. Also, on reassigning or forwarding a review request, system automatically posts a comment in 'Comment History' section in the format - REVIEW REQUEST: <Request #> FORWADED FROM <first assigned user id> TO <next assigned user id> with Sub Type as 'SYSTEM GENERATED' and Comment By as 'INTERNAL'.

#### Note

It is recommended to limit the reassignment of review request since tracking the request status becomes difficult.

#### To reassign review request

 On the Oracle Financial Services Lending and Leasing Application home page, click Servicing > Customer Service screen and select 'Review Requests' tab.

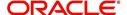

- 2. In the Query section, click 'Receiver'. System displays all open review request you have received.
- 3. In the Review Request section, select the record that you have reviewed and click Edit.

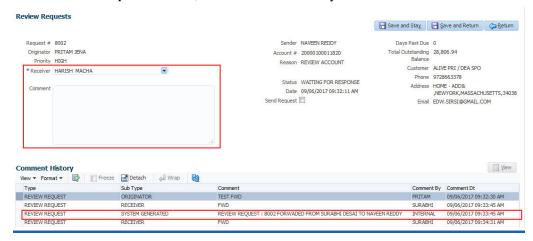

- 4. Select the required reviewer from 'Receiver' drop down list.
- 5. (Optional) Specify the reason for reassignment in the **'Comment**' field. The same is tracked in 'Comment History' section.
- 6. Select the 'Send Request' check box to reassign review request immediately on update. In case of any further changes, retain the check box unselected and save the details. The reassignment can later be completed by selecting the record and clicking on 'Send Response' option from the action section.

The details are updated in **Review Request** tab and status of request is updated as WAITING FOR RESPONSE.

### 6.4.6 E-mailing Review Request

While system updates 'My Pending Review Requests By Priority 'section in the **DashBoard** to notify you about the new requests, you can also e-mail a review request to both the originator and a receiver, as applicable. The system will use e-mail address recorded for both the originator and receiver in **Setup > Administration > User > User Definition** section.

### To e-mail a review request

- On the Oracle Financial Services Lending and Leasing Application home page, click Servicing > Customer Service screen and select 'Review Requests' tab.
- 2. In 'Email' section, click 'Originator' to send the message to the person listed in Originator field.

-or-

3. Click 'Receiver' to send it to the person listed in the Receiver field.

The system emails the details of selected record to e-mail address recorded in user setup.

### 6.4.7 Closing Review Request

You can close a review request you created at anytime, regardless of status. However, you can only close review requests that have your user id in the Originator field. When you close a review request, the system removes it from Review Request tab.

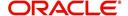

#### To close a review request

- 1. On the Oracle Financial Services Lending and Leasing Application home page, click Servicing > Customer Service screen and select 'Review Requests' tab.
- 2. Select the request you want to close in the **Review Request** section.
- 3. In the Action section, click 'Close Request'.

The system assigns the request as CLOSED and removes it from your Review Request record. The closed review requests can be reviewed anytime by selecting 'View All' in the Query section.

### 6.4.8 Complete Review Request

When a particular review request has completed the review process from reviewer with required changes and confirmation, the same can be marked as 'COMPLETE' in the Review Request tab. However, you can complete a request only if you are the originator of the request. When you complete a review request, system removes it from Review Request tab.

### To complete a review request

- 1. On the Oracle Financial Services Lending and Leasing Application home page, click Servicing > Customer Service screen and select 'Review Requests' tab.
- 2. Select the request you want to close in the **Review Request** section.
- 3. In the Action section, click 'Complete Request'.

The system assigns the request as 'COMPLETED' and removes it from your Review Request record. The completed review requests can be reviewed anytime by selecting 'View All' in the Query section.

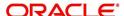

# 7. Post Dated Cheques (PDC) Management

It is a standard banking practice in some countries to request post-dated checks for the retail Line of credit repayments. When Line of credit are sanctioned, the lending institution collects post-dated checks in advance from the Line of credit recipient - at times for the full tenor of the Line of credit. The main reason for the practice of seeking post dated checks by banks is that it is far quicker for the banks to recover money that is due in a cheque dishonor case than in a regular civil case for recovery of Line of credit dues.

Post dated checks can also be used for payment in the realization for the Line of credit . Security checks are used only when the account becomes non-performing.

Managing accounts using post dated checks is very complex and important, as it has significant bearing on the servicing operations. If the PDCs due for clearing are not sent as required, the repercussions are huge. The lending institution loses its payment from the customer and may levy penalties such as late fees and insufficient funds charges which can lead to customer dissatisfaction. Hence, the utmost care should be taken while servicing the Line of credit accounts using PDC. The PDC process begins with the sorting of checks received from various account holders. They are segregated by Line of credit product and location before being vaulted in conduits at the centralized location or PDC center. This sorting enables the lending institution to quickly retrieve the PDCs with relevant date and send them for clearing.

The Post Dated Cheques screen is opened from the Servicing master tab's Post Dated Cheques link and contains the following tabs in its link bar:

- PDC Entry
- PDC Maintenance
- PDC Search

# 7.1 PDC Entry Tab

The PDC Entry link opens the PDC Entry screen which enables you to record details about the post dated checks collected from customer.

When post dated check is processed by the PDC batch, the status changes to PROCESSED. All the processed checks will then be picked by the Payment Batch and processed. After this, the system posts s payment transaction on the Payment screen's Payment Entry tab.

The View Options section enables you to view PDC batches by status (Open, Post, Void, and All). You can choose whether the PDCs from the customer are for a single Line of credit account or for multiple Line of credit accounts in the same bank. Once you enter the Line of credit account number of the customer in the PDC Batch section, The system displays all Line of credit accounts pertaining to the customer.

The information has to be captured to facilitate the inward sorting i.e. sorting the cheques by Line of credit product group and location and then vaulting them in boxes placed in the vaults at the PDC center and subsequently send them for clearance on the day the payment is due. Usually the PDCs are sent for clearance a few days before the actual due date.

Information maintained here can be viewed at Customer Service > Account Details > Contract Information > PDC sub tab.

After the batch has been created, click POST in Action section to post the batch of PDCs to Line of credit account. You can also click VOID in the Action section to cancel the PDC entry on a Line of credit account.

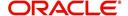

### To view the PDC Entry section

1. On the Oracle Financial Services Lending and Leasing Application home screen, click the Servicing > Post Dated Cheques > PDC Entry.

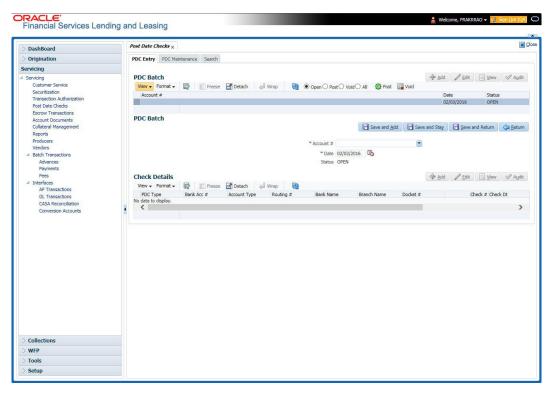

2. On the PDC Entry screen's **View Options** section, select the type of PDC batch you want to view.

| If you choose: | System displays in the PDC Batch section: |
|----------------|-------------------------------------------|
| Open           | All batches with OPEN status.             |
| Post           | All batches with POST status.             |
| Void           | All batches with VOID status.             |
| All            | All batches, regardless of the status.    |

3. In this section, you can perform any of the <u>Basic Operations</u> mentioned in Navigation chapter.

A brief description of the fields is given below:

| Field:  | Do this:                   |
|---------|----------------------------|
| Account | Select the account number. |
| Date    | Specify the date.          |
| Status  | View the status.           |

- 4. Perform any of the Basic Actions mentioned in Navigation chapter.
- 5. In the **Check Details** section, you can perform any of the <u>Basic Operations</u> mentioned in Navigation chapter.

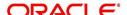

A brief description of the fields is given below:

| Field:          | Do this:                                                                                                    |
|-----------------|----------------------------------------------------------------------------------------------------|
| PDC Type        | Select the post dated check type, SECURITY CHECKS or POST DATED CHECKS FOR PAYMENT.                                                                                                    |
| Bank Acc #      | Specify the account number, on which the cheque is drawn.                                                                                                    |
| Account<br>Type | Specify the type of the account                                                                                                    |
| Routing #       | Specify routing number of the cheque. It is the number printed on cheque, also called MICR number (Magnetic Ink Character Recognition).                                                                                                    |
| Bank Name       | Specify the bank name of the customers cheque                                                                                                    |
| Branch<br>Name  | Specify the Branch name of the customers cheque                                                                                                    |
| Docket #        | Specify the docket number where post dated checks are supposed to be stored                                                                                                    |
| Check #         | Specify the starting cheque number                                                                                                    |
| Check Dt        | Select the check date. In case there are multiple checks being deposited that have sequential serial numbers, the date of the first cheque in the series would be entered in the date field. The remaining cheque dates would be anniversary dates based on the frequency set up. |
|                 | For example, the cheque range could be from 111 to 180. If date on first cheque-111 is October 12, 2003 and the frequency is set to Monthly, the next cheque would be picked up for processing on November 12, 2003.                                                              |
| Check Amt       | Specify the appropriate cheque amount.                                                                                                    |
| Status          | Specify if there are any additional status of the PDC.                                                                                                    |
| Comments        | Specify any remarks for the details.                                                                                                    |

Once the PDC batch is posted, an entry appears in Post Dated Checks section on the Customer Service screen's Payment Mode tab, with OPEN status.

The status changes to PROCESSED when post dated check is sent for clearance on the preprocessing day and the payment is received. At that time, a payment transaction is posted on the Payments screen's Payment Entry screen.

# 7.2 PDC Maintenance Tab

The PDC Maintenance tab opens the PDC Maintenance screen which enables you to modify check details for a specific account. You can either use view options to filter the PDC details by status or search the details using Query By Example option. The Edit button enables you to modify docket number, change status, and to add comments.

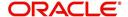

#### To view the PDC Maintenance screen

1. On the Oracle Financial Services Lending and Leasing Application home screen, click the Servicing > Servicing > Post Dated Cheques > PDC Maintenance tab.

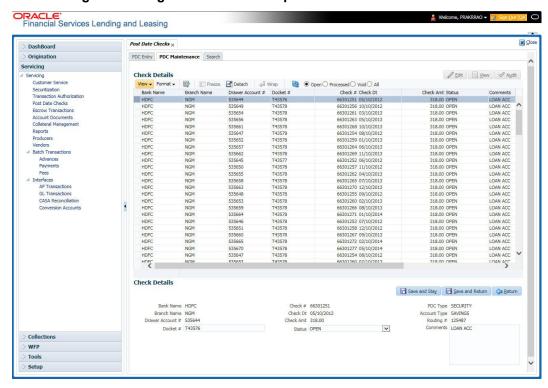

2. On the PDC Maintenance screen's **View Options** section, select the type of PDC entry you want to view in the PDC Maintenance section.

| If you choose: | The system displays in the PDC Batch section: |
|----------------|-----------------------------------------------|
| Open           | All entries with OPEN status.                 |
| Processed      | All entries with POST status.                 |
| Void           | All entries with VOID status.                 |
| All            | All entries, regardless of status.            |

- 3. In this section, you can perform any of the <u>Basic Operations</u> mentioned in Navigation chapter.
- 4. A brief description of the fields is given below.

| Field:              | Do this:                                                     |
|---------------------|--------------------------------------------------------------|
| Bank Name           | View the bank name for which check is provided.              |
| Branch<br>Name      | View the bank's branch name.                                 |
| Drawer<br>Account # | View the bank account number.                                |
| Docket #            | Edit/view the location number where checks have been stored. |
| Check#              | View the check number.                                       |

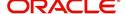

| Field:          | Do this:                                                 |
|-----------------|----------------------------------------------------------|
| Check Dt        | View the check date.                                     |
| Check Amt       | View the check amount.                                   |
| Status          | Select to change or view the cheque's current status.    |
| PDC Type        | View the check type (PAYMENT or SECURITY).               |
| Account<br>Type | View the bank account type.                              |
| Routing #       | View the bank's routing number.                          |
| Comments        | Specify or view any comments associated with the record. |

5. Perform any of the <u>Basic Actions</u> mentioned in Navigation chapter.

# 7.3 Search Tab

The Search tab opens Search screen. On Search screen, the Search Criteria section enables you to locate an account or group of accounts. The Results section displays details of the Line of credit account. This is a useful alternative to using the Customer Service screen to search for account information.

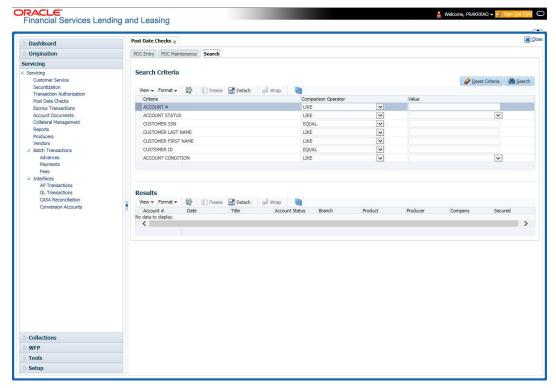

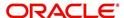

## 8. Account Documents

## 8.1 Introduction

The Documents Maintenance screen allows for both the paperless storage of documents within Oracle Financial Services Lending and Leasing system, first with Accounts during the Line of credit origination cycle and later with accounts during customer service.

This chapter explains how use the Account Document section to:

- View an image
- Search for an image
- Split an image of more than one page
- Change the status of an image
- Combine two images into a multiple page image
- Attach an image to an existing Account
- Print an image
- Attach documents to Accounts and then view these documents in a browser.

It also explains how to use the Account Document Tracking screen to attach documents to accounts and then view these documents in a browser.

#### **Account Document screen**

The Account Document screen consists of "Document Maintenance" and "Document Details" sections.

Credit Accounts are often sent or faxed to financial institutions from producers (or 'dealers') on behalf of the customer. These credit Accounts, if received as fax, can be stored in the system as images. Frequently, more than one Account is received in a single fax or a single Account is received across multiple faxes. In such cases, the Account Document Tracking screen can help you organize and maintain your image collection.

The Account Document screen's Document Maintenance screen allows you to upload documents to an Account in the form of GIF files, PDF files, DOC files, XLS files, and TXT files. The Document Maintenance screen's Document Details section allows you to view these documents.

## 8.2 Account Document screen

Oracle Financial Services Lending and Leasing supports the online attachment of document images to an Account using the Account Documents screen's Document Maintenance section. You can attach the documents from either a client machine or server. A default image directory can be maintained in the system using the system parameter: UIX DEFAULT IMAGE PATH.

When you choose List File in the **Select Document** sub section in the **Document Maintenance** section, system displays all available files in the selected directory in **Document Details** section. You can use the **Document Maintenance** sub-section and **Action** sub-section to attach selected documents to a particular account.

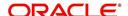

### 8.2.1 Attaching a Document to an Account from a server

#### To attach a document to an Account from a server

1. On the Oracle Financial Services Lending and Leasing Account home screen, click the **Servicing > Servicing > Account Documents** link.

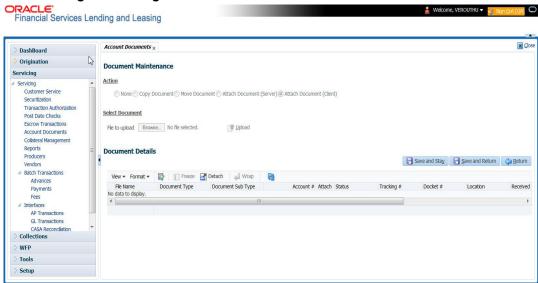

- 2. In the Action sub-section, click Attach Document (Server).
- 3. In the **Select Document** sub-section, use the default image directory in **Directory Path** field. (The default path is the value for system parameter UIX\_DEFAULT\_IMAGE\_PATH).

  -or-
- 4. In the **Directory Path** field, specify the full path name to the document on server that you want to attach to an account. You can click **Reset Path** at any time to return to the default image directory.
- 5. In the **Select Document** section, click **List File**. The system displays files from the entry in Select Document section Directory Path in the Document Maintenance record.
- 6. In the **Document Details** record, select the record you want to work with and click **Edit** in **Details** column.
- 7. In the **Document Details** record, specify, view or edit the following information:

| Field:               | Do this:                                                          |
|----------------------|-------------------------------------------------------------------|
| File Name            | View the file name for the document.                              |
| Document Type        | Select the type for the document.                                 |
| Document Sub<br>Type | Select the sub type for the document.                             |
| Account#             | Select the account number to attach/copy/move the document image. |
| Attach               | Select the attachment type.                                       |
| Status               | View the status of the document.                                  |
| Tracking #           | Specify the tracking number of the document.                      |
| Docket #             | Specify the docket number of the document.                        |

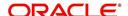

| Field:       | Do this:                                     |
|--------------|----------------------------------------------|
| Location     | Specify the location of the document.        |
| Received Dt  | View the document image received date.       |
| Effective Dt | Specify the effective date of the document.  |
| Expiry Dt    | Specify the expiration date of the document. |
| Comment      | Specify any comments regarding the document. |

- 8. Select the Attach check box to attach file to the account.
- 9. Click Save And Return.
- In the Action sub-section, click Post.
   The system attaches the document to Account.

You can view the document in a browser by clicking **View Document** in the **Document Details** section.

### 8.2.2 Attaching a Document to an Account from a Client Machine

#### To attach a document to an Account from a client machine

- 1. On the Oracle Financial Services Lending and Leasing Application home screen, click the **Origination** master tab.
- 2. Click the Account Documents link.
- 3. In the Action sub-section, click Attach Document (Client).
- 4. In the **Select Document** section, click **Browse** in **File to upload** field. The system opens a **Choose File to Upload** dialog box.
- 5. In the **Choose File to Upload** dialog box, locate the document you want to attach to the account. You can select multiple files by holding the Ctrl or Shift key on your keyboard.
- 6. When you have located the document you want to attach to the account in **Open** dialog box's **File name:** field, click **Open**.
- 7. The selected files appear in the **Select Document** sub-section's **File to Upload** field.
- 8. In the Select Document sub-section, click Upload.
- 9. In the **Document Details** record, select the file uploaded from your server and click **Edit**.
- 10. In the **Document Details** section, enter, view or edit the following information:

| Field:               | Do this:                                                              |
|----------------------|-----------------------------------------------------------------------|
| File Name            | View the file name for the document.                                  |
| Document Type        | Select the type for the document.                                     |
| Document Sub<br>Type | Select the sub type for the document.                                 |
| Account #            | Select the application number to attach/copy/move the document image. |
| Attach               | Select the attachment type.                                           |
| Status               | View the status of the document.                                      |

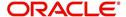

| Field:       | Do this:                                     |
|--------------|----------------------------------------------|
| Comment      | Specify any comments regarding the document. |
| Tracking #   | Specify the tracking number of the document. |
| Docket #     | Specify the docket number of the document.   |
| Location     | Specify the location of the document.        |
| Received Dt  | Specify the received date of the document.   |
| Effective Dt | Specify the effective date of the document.  |
| Expiry Dt    | Specify the expiration date of the document. |
| Comments     | Specify any comments regarding the document. |

- 11. Select the **Attach** check box to attach the file to account.
- 12. Click Save And Return.
- 13. In the **Action** sub-section, click **Post**.

  The system attaches the document to Account.

You can view the document in a browser by choosing View Document in the Action section.

### 8.2.3 Copying a Document

The Action section's Copy Document command copies the document image from one Account to another Account. This command has no impact on the source Account or the source Account's document image.

#### To copy a document to an Account from another Account

1. On the Oracle Financial Services Lending and Leasing Application home screen, click the **origination** master tab.

Click the Account Documents link.

- 2. In Action sub-section, click Copy Document.
- 3. In **Document Maintenance** sub-section, select either 'Customer#' or 'Business#' option and use the **Account#** field to specify Account with the image you want to copy.
- 4. While selecting the above option, you can use any of the below combinations to define your search:
  - Customer # (only)
  - Customer # and Account #
  - Business # (only)
  - Business # and Account #
- 5. In **Document Maintenance** sub-section, click **Search**.

The system displays the files attached to that Account in **Document Details** section.

- 6. In **Document Details** section, select the document you want to copy and click **Edit**.
- 7. In **Copy/Move Account #** field, specify the application number of Account to which you want to copy the document.
- 8. Click Save And Return.
- 9. In the Action sub-section, click Post.

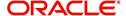

### 8.2.4 Moving a Document

The Action section's Move Document command moves an existing document image from one Account to another Account. This command detaches the document image from source Account and attach to second Account.

#### To move a document to an Account from another Account

- 1. On the Oracle Financial Services Lending and Leasing Application home screen, click the **Origination > Origination > Account Documents** link.
- 2. In Action sub-section, click Move Document.
- 3. In **Document Maintenance** sub-section, select either 'Customer#' or 'Business#' option and use **Account** # field to specify the Account with the image you want to move.
- 4. While selecting the above option, you can use any of the below combinations to define your search:
  - Customer # (only)
  - Customer # and Account #
  - Business # (only)
  - Business # and Account #
- In Document Maintenance sub-section, click Search.
   The system displays the files attached to that Account in Document Details sections.
- 6. In **Document Details** section, select the document you want to move and click **Edit**.
- 7. In **Copy/Move Account #** field, specify the application number of Account to which you want to move the document.
- 8. Click Save And Return.
- 9. In the **Action** sub-section, click **Post**.

You can view the documents attached to a particular account by loading application on Customer Service screen, then clicking Customer Service tab and then clicking on Document Tracking sub tab.

### 8.2.5 Viewing a Document Attached to an Account

#### To view a document attached to an Account

- 1. Using above method, load the account with the document you want to view.
- 2. In the Account Document section, click Edit.
- 3. View/edit the following display only information:

| Field:        | Do this:                                  |
|---------------|-------------------------------------------|
| Document Type | View the document type.                   |
| Comment       | Specify any comments regarding the image. |

- In the Account Document Details section, select the record you want to work with and click Edit.
- 5. In the **Account Document Details** section, view the following display only information:

| Field:               | View this:             |
|----------------------|------------------------|
| Document<br>Sub Type | The document sub type. |

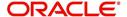

| Field:                | View this:                                                                                         |
|-----------------------|----------------------------------------------------------------------------------------------------|
| Version               | The version (version numbers will be incremental by batch job, first version will start with 1.0). |
| Page #                | The page number.                                                                                   |
| Document<br>File Type | The document file type.                                                                            |
| Status                | The status.                                                                                        |
| Tracking #            | The tracking number of the image.                                                                  |
| Docket #              | The docket number of the image.                                                                    |
| Location              | The location of the of the image.                                                                  |
| Received Dt           | The effective date of the image.                                                                   |
| Effective Dt          | The effective date of the image.                                                                   |
| Expiry Dt             | The expiration date of the image.                                                                  |
| Comment               | Any comments regarding the image.                                                                  |

- 6. Use the **Account Document** and **Account Document Details** sections to select the document you want to view.
  - In multiple paged documents, choose 1 in the Page # field on Account Document
     Details section to view the all pages in the document

-or-

Choose a specific page number to view only that page.

#### 7. Click View Document.

The system opens a browser to display the actual document (which browser appears depends on what type of document you selected and what browsers are set up to work in conjunction with your Oracle Financial Services Lending and Leasing system).

- 8. You can add comments to the **Comments** field in the Account **Document** and **Account Document Details** sections.
- 9. Click Save And Return.

## 8.3 <u>Document Tracking section</u>

You can view the documents attached to a particular Account by loading the application on the Underwriting/Funding screen and then clicking on Document tab.

### 8.3.1 Locating an Account Document

#### To locate an account document

- 1. On the Oracle Financial Services Lending and Leasing Application home screen, click the **Origination > Underwriting/Funding** link.
- 2. Select and open the application you want to work with.
- 3. Click **Document** sub tab. The Account Document screen appears.

Information about the documents attached to Account appears in **Account Documents** and **Account Document Details** sections.

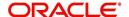

### 8.3.2 Viewing a Document Attached to an Account

To view a document attached to an account

- 1. Using the above method, load the account with the document you want to view.
- 2. In the Account Document section, click Edit.
- 3. View/edit the following display only information:

| Field:        | Do this:                                  |
|---------------|-------------------------------------------|
| Document Type | View the document type.                   |
| Comment       | Specify any comments regarding the image. |

- 4. In the **Account Document Details** section, select the record you want to work with and click **Edit**.
- 5. In the **Account Document Details** section, view the following display only information:

| Field:             | View this:                                                                                         |
|--------------------|----------------------------------------------------------------------------------------------------|
| Document Sub Type  | The document sub type.                                                                             |
| Version            | The version (version numbers will be incremental by batch job, first version will start with 1.0). |
| Page #             | The page number.                                                                                   |
| Document File Type | The document file type.                                                                            |
| Status             | The status.                                                                                        |
| Tracking #         | The tracking number of the image.                                                                  |
| Docket #           | The docket number of the image.                                                                    |
| Location           | The location of the image.                                                                         |
| Received Dt        | The effective date of the image.                                                                   |
| Effective Dt       | The effective date of the image.                                                                   |
| Expiry Dt          | The expiration date of the image.                                                                  |
| Comment            | Any comments regarding the image.                                                                  |

- 6. Use the **Account Document** and **Account Document Details** section to select the document you want to view.
  - In multiple paged documents, choose 1 in the Page # field on Account Document
     Details section to view the all pages in the document

-or-

- Choose a specific page number to view only that page.
- 7. Choose **View Document**. The system opens a browser to display the actual document (which browser appears depends on what type of document you selected and what browsers are set up to work in conjunction with your system).
- 8. You can add comments to the **Comments** field in the Account **Document** and **Account Document Details** sections.
- 9. Click Save And Return.

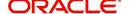

# 9. Collateral Management

Centralized Asset Management or Collateral Management System (CMS) enables the user to record a new collateral, evaluate it, and re-evaluate the existing collateral.

A Collateral Management System is used to minimize the frauds which involve the same collateral being pledged for different Line of credit and re-evaluating existing collateral manually or connecting to the VIN Interface.

The Collateral Details screen is opened from the **Servicing > Servicing > Collateral Management** and contains the following tab:

- Collateral
- Search

## 9.1 Collateral Tab

Using the Collateral screen, you can record a new collateral, view the valuation of collateral, and re-evaluate the existing collateral.

The collateral details can also be defined in the collateral screen of Application Entry screen.

The system assigns collateral statuses and the following are the statuses:

- Undefined- When the collateral is created for the first time.
- New- When an undefined collateral/ asset gets validated, its status is changed to New.
   This collateral can only be used for Substitution in Servicing.
- **Inactive** When an asset/collateral from 'Released, Sold or Inventory' status is attached to application, it becomes Inactive.
- Active- When the application gets funded, inactive collateral gets associated with the
  account in Servicing and gets activated. The status of the collateral then becomes
  'Active'.
- **Released-** The Line of credit collateral can move to "Released" when the collateral is no more attached to any account.
- **Substituted** When collateral with the status active is replaced with different collateral, the active status is changed to SUBSTITUTED.

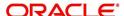

#### To enter the Collateral Details

 On the application master screen, click Servicing > Servicing > Collateral Management > Collateral Details.

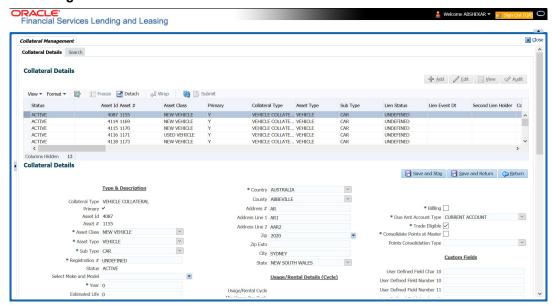

2. In this section, you can perform any of the <u>Basic Operations</u> mentioned in Navigation chapter.

A brief description of the fields is given below:

| Field:                  | Do this:                                                                                                    |  |
|-------------------------|----------------------------------------------------------------------------------------------------|--|
| Type and Description se | Type and Description section                                                                                            |  |
| Collateral Type         | Select the collateral type.                                                                                             |  |
| Primary                 | Select the check box if this property is the primary collateral.                                                        |  |
| Asset ID                | View the asset identification number.                                                                                   |  |
| Asset #                 | View the asset number which is automatically generated.                                                                 |  |
| Asset Class             | Select the asset Class.                                                                                                 |  |
| Asset Type              | Select the asset type.                                                                                                  |  |
| Sub Type                | Select the asset sub type.                                                                                              |  |
| Registration #          | Enter the vehicle registration number.                                                                                  |  |
| Status                  | View the vehicle status.                                                                                                |  |
| Select Make and Model   | Select the Make and Model number of asset from the drop down list. You can use the search option to select the details. |  |
| Year                    | Specify the year of the vehicle.                                                                                        |  |
| Estimated Life          | Specify the estimated life of the asset.                                                                                |  |
| Make                    | Specify the make of the vehicle.                                                                                        |  |
| Model                   | Specify the model of the vehicle.                                                                                       |  |

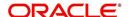

| Field:              | Do this:                                                                                                    |
|---------------------|----------------------------------------------------------------------------------------------------|
| Identification #    | Specify the vehicle identification number.                                                                                                    |
| Body                | Specify the body of the vehicle.                                                                                                    |
| Description         | Specify the description of the asset.                                                                                                    |
| Condition           | Select the condition of the asset from drop-down list.                                                                                                    |
| Lien Details        |                                                                                                    |
| Lien Status         | Select the type of Lien action.                                                                                                    |
| Lien Event Dt       | Select the lien event date from the calendar.                                                                                                    |
| Second Lien Holder  | Specify the name of second lien holder.                                                                                                    |
| Comments            | Specify additional details if any.                                                                                                    |
| Lien Release Entity | Select the lien release entity from the drop-down list. The list displays the following values:                                                                                                    |
|                     | - Customer                                                                                                    |
|                     | - Producer                                                                                                    |
|                     | - Others                                                                                                    |
|                     | - Business                                                                                                    |
|                     | <b>Note</b> : If 'Others' is selected as the Lien Release Entity, ensure that the Entity Name and Address details are updated correctly since the same is not auto-validated with the data maintained in the system.                                                                                                    |
| Entity Name         | If you have selected the lien release entity as 'Customer' or 'Producer', system automatically filters entity name list with corresponding customer accounts or producers. Similarly, if the lien release entity is selected as 'Business' system displays the Business name if the asset is linked to Business account. Select the required entity name from the drop-down list. |
|                     | If you have selected the lien release entity as 'Others' specify the entity name.                                                                                                    |
| Address section     |                                                                                                    |
| Country             | Select the country.                                                                                                    |
| County              | Select the county.                                                                                                    |
| Address #           | Specify the address number.                                                                                                    |
| Address Line 1      | Specify the first address line.                                                                                                    |
| Address Line 2      | Specify the second address line.                                                                                                    |
| Zip                 | Select the zip code.                                                                                                    |
| Zip Extn            | Specify the zip extension.                                                                                                    |

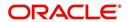

| Field:                                                                                                    | Do this:                                                                                                    |  |
|----------------------------------------------------------------------------------------------------|----------------------------------------------------------------------------------------------------|--|
| City                                                                                                    | Specify the city.                                                                                                    |  |
| State                                                                                                    | Select the state.                                                                                                    |  |
| Usage Details                                                                                                    |                                                                                                    |  |
|                                                                                                    | The details maintained in this section is used to calculate 'EXCESS USAGE FEE' in payoff quote and termination transactions.                                                                                                    |  |
| Start                                                                                                    | View/specify the start unit of asset usage.                                                                                                    |  |
| Base                                                                                                    | View/specify the base units.                                                                                                    |  |
| Extra                                                                                                    | View/specify the extra usage units.                                                                                                    |  |
| Total                                                                                                    | View/specify the total usage units.                                                                                                    |  |
| Vacation Ownership Det                                                                                                    | Vacation Ownership Details                                                                                                    |  |
| Billling                                                                                                    | Check this box to indicate if the asset is considered for billing.                                                                                                    |  |
| Due Amt Account Type                                                                                                    | Select one of the following account type from the drop-down list to indicate on which account this asset is to be considered for billing.                                                                                                    |  |
|                                                                                                    | - Current Account                                                                                                    |  |
|                                                                                                    | - Linked Account                                                                                                    |  |
|                                                                                                    | - Master Account                                                                                                    |  |
|                                                                                                    | Note: If 'Billing' option is checked and the Due Amt Account Type is selected as Current/Linked/Master Account, then the billing batch job posts the transactions based on Asset Billing Rate setup in Current account / Linked Account of current Account / Master Account of current Account respectively. |  |
| Trade Eligible                                                                                                    | This check box is selected by default and indicates that the asset is eligible for trade.                                                                                                    |  |
|                                                                                                    | If checked (Trade Eligible = Y) then Asset Status is marked as INACTIVE during Trade. If unchecked (Trade Eligible = N) Asset status is marked as ACTIVE.                                                                                                    |  |
| Consolidate Points at<br>Master                                                                                                    | Check this box to indicate that point can be consolidated at master account level. Refer to 'Consolidate Points at Master' section for more details.                                                                                                    |  |
| Points Consolidation<br>Type                                                                                                    | Select the type of points consolidation option from drop-down list. This field is used to identify the assets at Associated accounts to consolidate the points.                                                                                                    |  |
| Custom Fields - This section displays the custom User Defined Fields if enabled in Setup and if configured, populates specific business computation values. |                                                                                                    |  |

- 3. Perform any of the <u>Basic Actions</u> mentioned in Navigation chapter.
- 4. Click **Submit**.

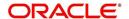

### **Consolidate Points at Master**

If 'Consolidate Points at Master' option is checked, system consolidates the asset level points at Master Account of the associated account provided the following conditions are satisfied:

- The same 'Points Consolidation Type' is selected for associated account.
- The status of asset is ACTIVE.
- The status of account is available and enabled in ACC\_STATUS\_POINT\_CONS\_CD lookup type.
- The asset expiry date is greater than GL date (asset is not expired).

Points consolidation is done in following scenarios:

- When new account is added under a Master Account by UI, Funding process, API, Onboarding Multi Account onboarding, and/or Master Account Maintenance Transaction.
- Account Status Change
- During Current Account Level Asset Maintenance updates.
  - Collateral POST/PUT/GET Web Services
  - Collateral Create/Update File uploads
  - Collateral Maintenance from UI
  - Add New Asset Transaction
  - Substitution of asset Transaction

To 'Consolidate Points at Master', following validations and update options are provided:

- Lookup code 'Account Statuses for Points Consolidation' determines which Accounts with which status are to be considered for point's consolidation.
- Batch job which updates the consolidated points at Master Account level only if the 'Expiration Date of Asset' of Actual Asset at associated account is less than the GL date. This batch job is scheduled to run before the billing batch job to update the actual points that needs to be considered for Billing.
- 'Points' are maintained at actual asset level and any changes done at Master account level asset points does not flow down to the Actual Asset.
- In case of an update at Master Account level Asset Point's and subsequently any change in actual asset at current account, system recalculates the points and overrides the points at master account.

### 9.1.1 Valuations Sub Tab

The Valuation sub section contains information about the value of the asset. The Values section enables you enter the value of the asset. The Addons sub tab records information about any add ons associated with the collateral.

#### To complete the Valuations section

- 1. Click Valuations section.
- 2. In this section, you can perform any of the <u>Basic Operations</u> mentioned in Navigation chapter.

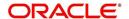

A brief description of the fields is given below:

| Field:             | Do this:                                                                                                    |
|--------------------|----------------------------------------------------------------------------------------------------|
| Valuations section |                                                                                                    |
| Current            | Select if this is the current valuation.                                                                     |
| Valuation Dt       | Specify the valuation date.                                                                                  |
| Source             | Select the valuation source.                                                                                 |
| Edition            | Specify the valuation edition.                                                                               |
| Supplement         | Specify the valuation supplement.                                                                            |
| Total Value =      | View the total value.                                                                                        |
| Wholesale Base     | Specify the wholesale value.                                                                                 |
| Usage              | Specify the usage value; that is, the monetary effect that current mileage has on the value of vehicle.      |
| Retail Base        | Specify the retail value.                                                                                    |
| Addons +           | View the add-ons value.                                                                                      |
| Usage Value +      | Specify the usage. This pertains to Line of credit and usually is entered as the current mileage on vehicle. |

- 3. Perform any of the **Basic Actions** mentioned in Navigation chapter.
- 4. In the **Addons** section, you can perform any of the <u>Basic Operations</u> mentioned in Navigation chapter. You need to specify all the field values for every asset's add-ons and attributes on the application.
- 5. A brief description of the fields is given below::

| Field:            | Do this:                            |
|-------------------|-------------------------------------|
| Addons/Attributes | Select the add-on/attribute.        |
| Value             | Specify the value of the attribute. |
| Amt               | Specify the add-on amount.          |

6. Perform any of the Basic Actions mentioned in Navigation chapter.

### 9.1.2 Tracking Sub Tab

The Tracking sub screen enables you to record further information associated with the collateral. What items you choose to track are setup during implementation.

#### To track attributes for the collateral

- 1. Click the **Tracking** sub tab.
- 2. In the Tracking Items section, click Load Details.
- 3. In the **Tracking Items** section, you can perform any of the <u>Basic Operations</u> mentioned in Navigation chapter.

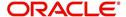

A brief description of the fields is given below:

| Field:        | Do this:                                                               |
|---------------|------------------------------------------------------------------------|
| Tracking Item | View the tracking type                                                 |
| Disposition   | Select the disposition.                                                |
| Start Dt      | Specify the tracking start date.                                       |
| End Dt        | Specify the tracking end date.                                         |
| Followup Dt   | Specify the next follow-up date.                                       |
| Enabled       | Select to track the information from start date in the Start Dt field. |
| Comment       | Specify any comments regarding the tracking item.                      |

- 4. Complete the Tracking Item Details section by entering information about a parameter in the corresponding the Value field.
- 5. Perform any of the <u>Basic Actions</u> mentioned in Navigation chapter.

### 9.1.3 <u>Vacation Ownership sub tab</u>

In the Vacation Ownership sub tab you can capture and maintain 'Timeshare' specific collateral details of an account. This tab is displayed only for 'Home' collateral and allows to maintain only one records for the selected account.

For detailed information of the fields in this sub tab, refer to 'Vacation Ownership tab' section in Customer Service > Collateral > Home tab.

### 9.1.4 Status History Sub Tab

The Status History sub tab enables you to view the asset history of association with accounts.

#### To view the Status History

- 1. Click the **Status History** sub tab.
- 2. In the **Status History** section, view the following information:

| Field:             | Do this:                                  |
|--------------------|-------------------------------------------|
| Account #          | View the account number.                  |
| Status             | View the status of asset.                 |
| Lien Status        | View lien status of the asset.            |
| Line Event Date    | View lien event date of the asset.        |
| Data Change Status | View the data change status of the asset. |
| Data Change Date   | View the data change date of the asset.   |
| Comments           | View comments of the asset if any.        |

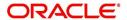

### 9.1.5 Asset Relation Sub Tab

The Asset Relation sub tab enables you to view the asset relationship.

#### To view the Asset Relation

- 1. Click the Asset Relation sub tab.
- 2. In the **Asset Relation** section, view the following information:

| Field:            | Do this:                                  |
|-------------------|-------------------------------------------|
| Account #         | View the account number.                  |
| Asset #           | View the asset number.                    |
| Account<br>Status | View the Account status.                  |
| Current Ind       | Indicates that this is the current asset. |
| Primary Ind       | Indicates that this asset is the primary. |

### 9.1.6 Audit Sub Tab

The Audit sub tab enables you to view the asset relationship.

#### To view the Audit

- 1. Click the Audit sub tab
- 2. In the **Audit** section, view the following information:

| Field:       | Do this:                                       |
|--------------|------------------------------------------------|
| Account Id   | View the account identification number.        |
| Asset Id     | View the asset identification number.          |
| Column Name  | View the column name.                          |
| New Value    | View the new value.                            |
| Old Value    | View the old value.                            |
| Changed By   | View the person name who changed the details.  |
| Changed Date | View the date on when the details are changed. |

# 9.2 Search Tab

A Search screen is available on the Collateral Management System to help locate information such as an asset type, asset number, identification number, asset status, make, model, and year. This is the information that is used on the Collateral screen.

#### To search for a Collateral details

1. On the Oracle Financial Services Lending and Leasing Application home screen, click Servicing > Servicing > Collateral Management > Search.

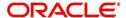

2. The Collateral Management screen's Search screen appears.

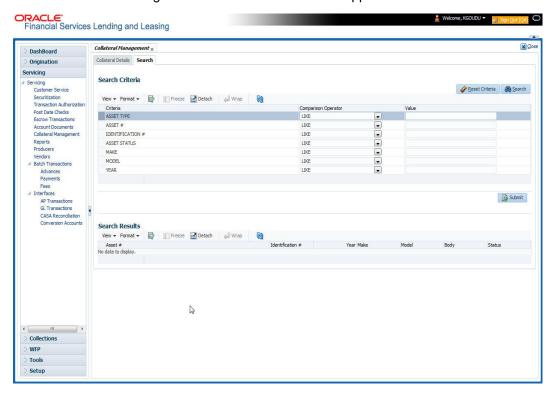

- 3. In the **Search Criteria** section, use the **Comparison Operator** and **Value** columns to enter the search criteria you want to use to locate a collateral.
- 4. Click Search. The system displays result of the search in Results screen.
- 5. On the **Results** screen, select the collateral you want to load and click **Submit**. The system loads the collateral details on the Collateral Details screen.

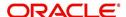

## 10. Tools

Depending on the type of product you are working with during origination, the Tools screens enable you to calculate Vehicle value details.

Tools in the main menu are standalone and information calculated using them can only be viewed.

## 10.1 Vehicle Evaluator

The Vehicle Evaluator screen allows you to calculate the value of a vehicle. You can use the Vehicle Evaluator screen to calculate the value of either a vehicle you are entering as the new collateral or vehicle currently listed as the application's collateral.

The Vehicle Evaluator screen can be cleared or refreshed at any time by clicking Clear.

#### To calculate a vehicle value

On the Oracle Financial Services Lending and Leasing home screen, click Tools > Tools
 Vehicle Evaluator

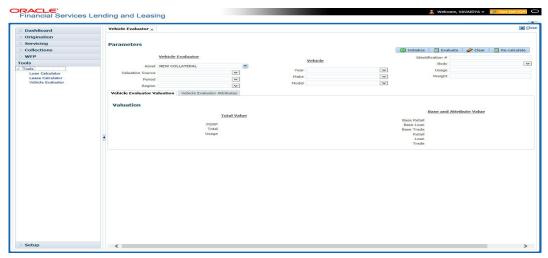

- 2. In the **Vehicle Evaluator** section, use **Asset** field to select the vehicle you want to appraise. This can be either NEW COLLATERAL or a vehicle entered on the Collateral link.
- 3. In the **Vehicle Evaluator** section, click **Initialize**. The system completes **Valuation Source**, **Period** and **Region** fields.
- 4. If needed, you can change the default contents of the fields in Vehicle Evaluator.
- 5. **If you selected a vehicle from the Collateral link in step 3**, information from the Vehicle section appears in Vehicle section in Vehicle Evaluator screen.
- If you selected NEW COLLATERAL in step 3, complete the Identification #
   -or-

Complete the fields in the Vehicle section.

- 7. In the Vehicle Evaluator section, click Evaluate.
  - If you have specified the vehicle identification number, system searches for the value of that vehicle with that identification number, then completes Vehicle Evaluator screen with information about that exact match.
  - If you completed the **Vehicle** section, system searches for the value of a vehicle matching that description.

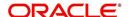

- In either case, the system displays following information about the vehicle:
- In the Vehicle section, view the returned information:

| Field: | View this:                          |
|--------|-------------------------------------|
| Year   | The asset year.                     |
| Make   | The asset make.                     |
| Model  | The asset model.                    |
| Body   | The asset body style.               |
| Usage  | The asset usage or current mileage. |
| Weight | The asset weight.                   |

In the Valuation (Total Value) block, view the returned information:

| Field: | View this:                                                |
|--------|-----------------------------------------------------------|
| MSRP   | Manufacturer's suggested retail price value of the asset. |
| Total  | Total value of the asset.                                 |
| Usage  | Adjusted usage value of the asset.                        |

In the Base and Attribute Value section, view the returned information:

| Field:      | View this:                                |  |  |  |  |  |
|-------------|-------------------------------------------|--|--|--|--|--|
| Base Retail | Total retail value of the asset.          |  |  |  |  |  |
| Base Loan   | Base loan value of the asset.             |  |  |  |  |  |
| Base Trade  | Base trade value of the asset.            |  |  |  |  |  |
| Retail      | Retail value of the asset attributes.     |  |  |  |  |  |
| Loan        | Loan value of the asset attributes.       |  |  |  |  |  |
| Trade       | Base trade value of the asset attributes. |  |  |  |  |  |

### 10.1.1 Attributes Tab

In the **Attributes** section, view the following information:

| Field:    | View this:                                                                   |
|-----------|------------------------------------------------------------------------------|
| Attribute | Asset attribute.                                                             |
| Retail    | Attribute retail value.                                                      |
| Loan      | Attribute loan value.                                                        |
| Trade     | Attribute trade value.                                                       |
| Standard  | Standard indicator. If selected, indicates that the attribute is a standard. |

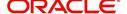

| Field:          | View this:                                              |
|-----------------|---------------------------------------------------------|
| Package<br>Incl | If selected, indicates that the attribute is inclusive. |
| Selected        | If selected, indicates that the attribute is selected.  |

If you want to re-calculate the values using other data in **Total Value** and **Base and Attribute Value** section, do the following:

- Make the required changes to the desired parameters fields in Vehicle Evaluator and Vehicle sections.
- In the Vehicle Evaluator section, click Recalculate.
   The system updates the values in Total Value and Base and Attribute Value sections.

If you choose, use **Attributes** section to select or clear the **Selected** box for attributes of the vehicle. This automatically updates the values in Total Value and Base and Attribute Value sections. (**Note**: Attribute amounts within brackets reduce the amount in Totals field in the Total Value section.)

#### To copy the calculated value to the Collateral link

You can copy the calculated value to Collateral link only if you have accessed the tools tab either from Underwriting or Funding Tab. Accessing Tools from the main menu does not support this option.

- 1. Complete the following steps in the section **To calculate a vehicle value**.
- 2. In the Vehicle Evaluator screen, click Copy to Asset.

The system uses calculations on the Vehicle Evaluator screen to complete Valuation subscreen on Collateral link. Any pre-existing collateral is no longer the primary collateral.

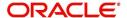

# 11. Oracle Financial Services Lending and Leasing Reports

During the day, or at the end of the day, you may want to retrieve information on any of the several operations that were performed during the day in your financial institution. You can generate this information in the form of reports in Oracle Financial Services Lending and Leasing. You can specify the values in the Report Parameters section and generate a report using that information.

#### **Navigation to Reports**

On the Oracle Financial Services Lending and Leasing home page, click **Servicing > Servicing > Reports.** 

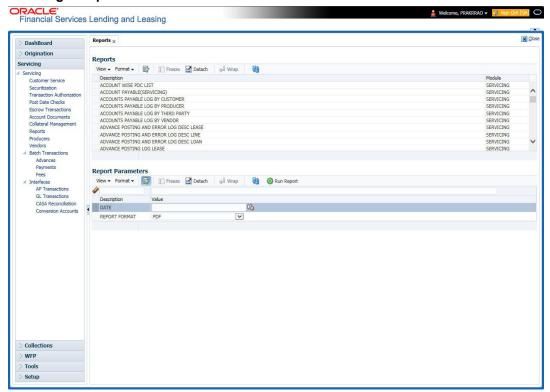

### 11.1 Accounts Payable Log By Customer

This servicing report lists accounts payables, sorted by customer.

- Company/Branch
- From MM/DD/YYYY
- To MM/DD/YYYY
- Report Format

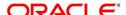

#### **Example of the Accounts Payable Log By Customer report**

Report : Accounts payable log By Customer

Date: 2/9/2016 4:32 AM Date From: 01/01/1800 To 01/01/2048

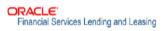

| Payee<br>ANDERSON NEO /<br>ANNA  | Date<br>01/11/2012 | P Mode | Status | Pmt Amt  | Description                           | Prq Amt              | Disburse<br>Currency |  |
|----------------------------------|--------------------|--------|--------|----------|---------------------------------------|----------------------|----------------------|--|
|                                  |                    | CHECK  | 0      | 5,000.00 | ITM AMOUNT<br>GIVEN TO ME<br>DIRECTLY | 5,000.00             | USD                  |  |
|                                  |                    |        |        |          | Date Tot                              | Date Total: 5,000.00 |                      |  |
|                                  | Date<br>01/17/2012 | P Mode | Status | Pmt Amt  | Description                           | Prq Amt              | Disburse<br>Currency |  |
|                                  |                    | CHECK  | 0      | 5,000.00 | ITM AMOUNT<br>GIVEN TO ME<br>DIRECTLY | 5,000.00             | USD                  |  |
|                                  |                    |        |        |          |                                       |                      |                      |  |
|                                  |                    |        |        |          | Payee Tota                            | 1: 10,000.00         |                      |  |
| Payee<br>THORPE GRAHAM /<br>LISA | Date<br>01/15/2012 | P Mode | Status | Pmt Amt  | Description                           | Prq Amt              | Disburse<br>Currency |  |
|                                  |                    | CHECK  | 0      | 5,000.00 | ITM AMOUNT<br>GIVEN TO ME<br>DIRECTLY | 5,000.00             | USD                  |  |
|                                  |                    |        |        |          | Date Tot                              | al: 5,000.00         |                      |  |
|                                  | Date<br>01/17/2012 | P Mode | Status | Pmt Amt  | Description                           | Prq Amt              | Disburse<br>Currency |  |
|                                  |                    | CHECK  | 0      | 5,000.00 | ITM AMOUNT<br>GIVEN TO ME<br>DIRECTLY | 5,000.00             | USD                  |  |
|                                  | ·                  |        |        |          |                                       | al: 5,000.00         |                      |  |
|                                  |                    |        |        |          | Payee Tota                            | 1: 10,000.00         |                      |  |

# 11.2 Accounts Payable Log By Producer

This servicing report lists accounts payables, sorted by producer.

- Company/Branch
- Producer
- From MM/DD/YYYY
- To MM/DD/YYYY
- Report Format

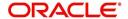

#### **Example of the Accounts Payable Log By Producer report**

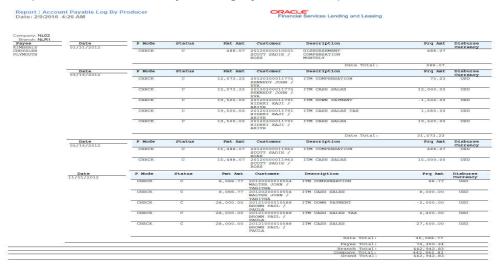

### 11.3 Accounts Payable Log By Third Party

This servicing report lists accounts payables, sorted by third party.

#### Parameters:

- Company/Branch
- From MM/DD/YYYY
- To MM/DD/YYYY
- Report Format

#### **Example of the Accounts Payable Log By Third Party report**

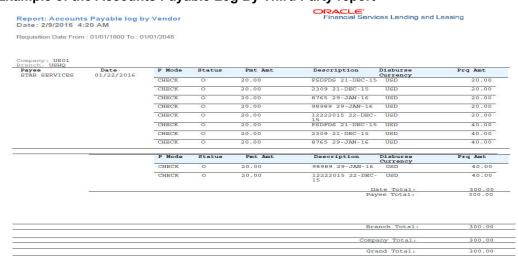

# 11.4 Accounts Payable Log By Vendor

This servicing report lists accounts payables, sorted by vendor.

- Company/Branch
- From MM/DD/YYYY
- To MM/DD/YYYY
- Report Format

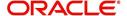

#### **Example of the Accounts Payable Log By Vendor report**

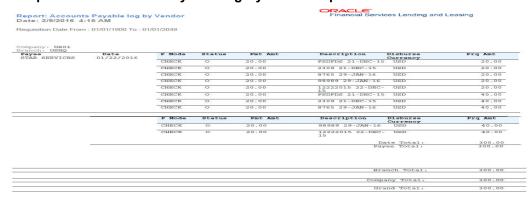

# 11.5 GL Posting Log

This servicing report lists general ledger postings between the date ranges specified in input parameters. The report includes date of GL postings, description, additional information in Segment (1-10), Debited (Dr) and Credit (Cr) Amount.

#### Parameters:

- Company/Branch
- GL Portfolio Company
- From MM/DD/YYYY
- To MM/DD/YYYY
- Report Format

#### **Example of the GL Posting Log report**

Report : GL Posting Log Date: 10/29/2019 3:04 AM From Date: 01/01/1800 To: 01/01/204

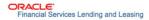

| Date           | Description                    | LL AMOUNT<br>Segment | Segment | Segment | Segment | Segment | Segment | Segment | Segment | Segment | Segment | Dr Amount | Cr Amount |
|----------------|--------------------------------|----------------------|---------|---------|---------|---------|---------|---------|---------|---------|---------|-----------|-----------|
| Date           | Description                    | 1                    | 2       | 3       | 4       | 5       | 6       | 7       | 8       | 9       | 10      | Dr Amount | CF Amount |
| 10/22<br>/2019 | PAYMENT -<br>ADVANCE           | 110000               | CB-001  |         |         |         |         |         |         |         |         | 27.15     | 0.00      |
| 10/22 /2019    | PAYMENT -<br>ADVANCE           | 110000               | CB-002  | 11222   | 323232  |         |         |         |         |         |         | 199.00    | 0.00      |
| 10/22 /2019    | PAYMENT -<br>ADVANCE           | 200000               | CB-001  |         |         |         |         |         |         |         |         | 0.00      | 27.15     |
| 10/22<br>/2019 | PAYMENT -<br>ADVANCE           | 200000               | CB-002  | 11222   | 323232  |         |         |         |         |         |         | 0.00      | 199.00    |
| 10/22<br>/2019 | PAYMENT -<br>ADVANCE<br>BILLED | 110000               | CB-002  | 11222   | 323232  |         |         |         |         |         |         | 105.85    | 0.00      |
| 10/22<br>/2019 | PAYMENT -<br>ADVANCE<br>BILLED | 200000               | CB-002  | 11222   | 323232  |         |         |         |         |         |         | 0.00      | 105.85    |
| 11/30<br>/2019 | PAYMENT -<br>ADVANCE           | 110000               | CB-001  |         |         |         |         |         |         |         |         | 5,349.12  | 0.00      |
| 11/30 /2019    | PAYMENT -<br>ADVANCE           | 200000               | CB-001  |         |         |         |         |         |         |         |         | 0.00      | 5,349.12  |
| 11/30<br>/2019 | PAYMENT -<br>ADVANCE<br>BILLED | 110000               | CB-001  | 11222   | 323232  |         |         |         |         |         |         | 112.68    | 0.00      |
| 11/30<br>/2019 | PAYMENT -<br>ADVANCE<br>BILLED | 110000               | CB-001  |         |         |         |         |         |         |         |         | 105.80    | 0.00      |
| 11/30<br>/2019 | PAYMENT -<br>ADVANCE<br>BILLED | 200000               | CB-001  | 11222   | 323232  |         |         |         |         |         |         | 0.00      | 112.68    |
| 11/30<br>/2019 | PAYMENT -<br>ADVANCE<br>BILLED | 200000               | CB-001  |         |         |         |         |         |         |         |         | 0.00      | 105.80    |
|                |                                |                      |         |         | Company | Total:  |         |         |         |         |         | 5,899.60  | 5,899.60  |

### 11.6 Pool Txns Log By GL Post Dt

This servicing report lists monetary transactions by GL post date.

- Company/Branch
- Account Number

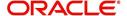

- From MM/DD/YYYY
- To MM/DD/YYYY
- Report Format

#### **Example of the Pool Txns Log By GL Post DT report**

Report: Pool Txns Log By GL Post Date

Date: 10/9/2013 16:02 PM

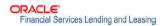

Date From 01/01/1800 To 01/01/2048

| Company:        | US01       |                                          |             |           |                 |
|-----------------|------------|------------------------------------------|-------------|-----------|-----------------|
| Branch:         | USHQ       | A4000000 A100000000000000000000000000000 |             |           |                 |
| 100 N. 100N     | ALL AMOUNT | ARE IN USD                               |             |           |                 |
| Post Dt:        | 12/29/2007 |                                          |             |           |                 |
| Pool :          | TEST_01    |                                          |             |           |                 |
| Account         |            | Pool Status                              | Transaction | Amount    | Contract Amount |
| 20130400011137- | TEST LEAD  | OPEN                                     | OPEN        | 5,000.00  | 5,000.00        |
| 20130400011137- | -TEST LEAD | OPEN                                     | OPEN        | 5,000.00  | 5,000.00        |
|                 |            | Pool To                                  | otal:       | 10,000.00 | 10,000.00       |
|                 |            | Post Dt To                               | tal:        | 10,000.00 | 10,000.00       |
|                 |            | Branch To                                | tal:        | 10,000.00 | 10,000.00       |

# 11.7 Producer Monetary Txns Log By GL Post DT

Company Total:

This servicing report lists producer monetary transactions sorted by GL post date.

- Company/Branch
- Producer
- From MM/DD/YYYY
- To MM/DD/YYYY
- Report Format

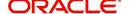

#### **Example of the Producer Monetary Txns Log By GL Post DT report**

| Report: Producer Monetary TX<br>Date: 2/23/2016 23:13 PM<br>GL Post Date From: 01/31/2016 To: 02/24/2016 |                           |                                                                      | Financial Services Lending and Lea                  |
|----------------------------------------------------------------------------------------------------|---------------------------|----------------------------------------------------------------------|-----------------------------------------------------|
| Company: US01                                                                                            |                           |                                                                      |                                                     |
| Branch: USHQ                                                                                             |                           |                                                                      |                                                     |
| GL Post Date: 02/02/2016                                                                                 |                           |                                                                      |                                                     |
| Producer: CA-00003 ACE HEADQUARTERS IN                                                                   | С                         |                                                                      |                                                     |
| ALL AMOUNT ARE IN USD                                                                                    |                           |                                                                      |                                                     |
| Txn Description                                                                                          | Account                   | Customer Name                                                        | Txn Amt                                             |
| SUBVENTION RECEIVABLE                                                                                    | 20160100014298            | MADHU BOBBURI                                                        | 5000                                                |
| SUBVENTION RECEIVABLE                                                                                    |                           | Transaction Total:  Transaction Total:  Producer Total:  Date Total: | 5,100.00<br>100<br>5,100.00<br>5,100.00<br>5.100.00 |
| GL Post Date: 02/04/2016                                                                                 |                           | Date Total.                                                          | 0,100.00                                            |
| Producer: CA-00005 AUTO JUNGLE                                                                           |                           |                                                                      |                                                     |
| ALL AMOUNT ARE IN USD                                                                                    |                           |                                                                      |                                                     |
| Txn Description                                                                                          | Account                   | Customer Name                                                        | Txn Amt                                             |
| SUBVENTION RECEIVABLE                                                                                    | 20160200014601            | NATH2 BISWA2<br>Transaction Total:<br>Producer Total:<br>Date Total: | 5000<br>5,000.00<br>5,000.00<br>5,000.00            |
| GL Post Date: 02/05/2016                                                                                 |                           | Date rotal.                                                          | 3,000.00                                            |
| Producer: CA-00002 RANDYS AUTO SALES                                                                     |                           |                                                                      |                                                     |
| ALL AMOUNT ARE IN USD                                                                                    |                           |                                                                      |                                                     |
| Txn Description<br>SUBVENTION RECEIVABLE                                                                 | Account<br>20160200014809 | Customer Name TENDULKAR SACHIAN Transaction Total: Producer Total:   | Txn Amt<br>5000<br>5,000.00<br>5,000.00             |
| GL Post Date: 02/09/2016                                                                                 |                           | Date Total:                                                          | 5,000.00                                            |
| Producer: CA-00002 RANDYS AUTO SALES                                                                     |                           |                                                                      |                                                     |
| ALL AMOUNT ARE IN USD                                                                                    |                           |                                                                      |                                                     |
| Txn Description                                                                                          | Account                   | Customer Name                                                        | Txn Amt                                             |
| SUBVENTION RECEIVABLE                                                                                    | 20160100014933            | K NAVIN<br>Transaction Total:                                        | 5000<br>5,000.00                                    |

1 of 3

### 11.8 Producer Statement

This servicing report lists producer statements.

#### Parameters:

- Company/Branch
- Producer
- Date MM/DD/YYYY
- Report Format

#### **Example of the Producer Statement report**

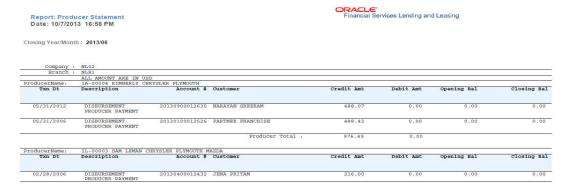

### 11.9 Account Wise PDC List

This report lists all the accounts with the corresponding PDCs received. Details including account number, customer name, tenor, bank name, cheque numbers (from and to), number of checks given and cheque amount are displayed.

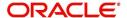

#### Parameters:

- Company/Branch
- Account No. To
- Account No. From
- Report Format

#### **Example of the Account Wise PDC List report**

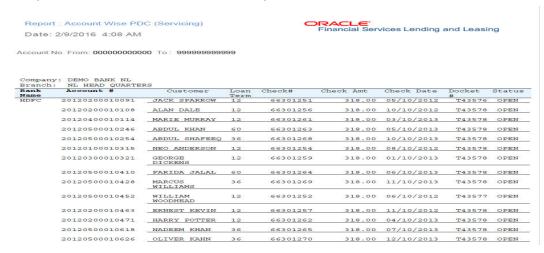

### 11.10 Payment Posting (Daily Cash) Log

This servicing report lists payment postings (daily cash).

- Company/Branch
- From MM/DD/YYYY
- To MM/DD/YYYY
- Report Format

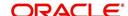

### **Example of the Payment Posting Daily Cash Log**

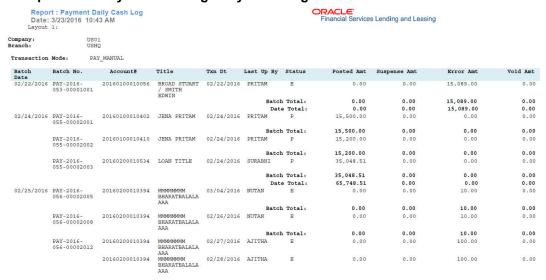

### 11.11 PDC Payslip

This report lists all accounts for which PDCs are required. This report is generated using month and year as parameters.

#### Parameters:

- Company/Branch
- PDC Realization Date
- Report Format

### **Example of the PDC Payslip report**

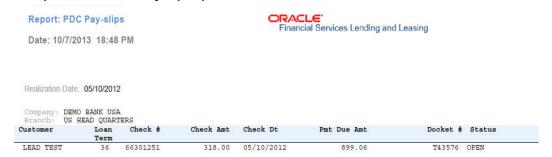

# 11.12 Pending PDC List

This report lists all accounts for which the PDCs have to be deposited based on a cheque deposit date.

- Company/Branch
- PDC Pending Since
- Report Format

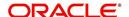

#### **Example of the Pending PDC List report**

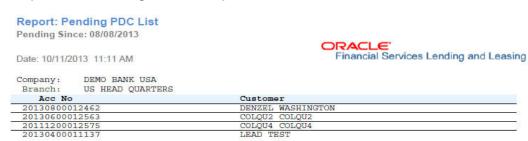

# 11.13 Pool Defaults

This servicing report lists not liquidated securitization pools.

#### Parameters:

- Company/Branch
- PDC Pending Since
- Report Format

#### **Example of the Pool Defaults report**

| Report: Pool Defaults<br>Date: 10/10/2013 16:16 PM | Financial Services Lending and Leasing |                 |            |        |                 |
|----------------------------------------------------|----------------------------------------|-----------------|------------|--------|-----------------|
| Company: US01<br>Pool: POOL DEFAULT TESTING        |                                        |                 |            |        |                 |
| Account                                            | Branch                                 | Days Delinquent | Balance    | Status | Conditions      |
| 20130100012534-PARTNER FRANCHISE                   | USHQ                                   | 214             | 59,592.16  | PAID   | NOT REPOSSESSEI |
| 20130100012526-PARTNER FRANCHISE                   | USHO                                   | 242             | 100.000.00 | PAID   | NOT REPOSSESSEI |
|                                                    | SSIIQ                                  | 2.2             | 100,000,00 |        | NOT REPOSEEDED  |
|                                                    |                                        | Pool Total:     | 159,592.16 | i      |                 |
|                                                    |                                        | Company Total:  | 159.592.16 |        |                 |

# 11.14 Pool Delinquency

This servicing report lists delinquency securitization pools.

- Company/Branch
- Pool
- Report Format

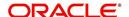

#### **Example of the Pool Delinquency report**

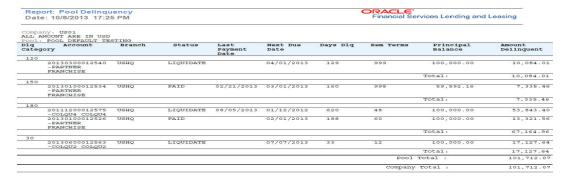

### 11.15 Pool Liquidated Contracts

This servicing report lists monthly recovery securitization pools.

#### Parameters:

- Company/Branch
- Pool
- From MM/DD/YYYY
- To MM/DD/YYYY
- Report Format

#### **Example of the Pool Liquidated Contracts report**

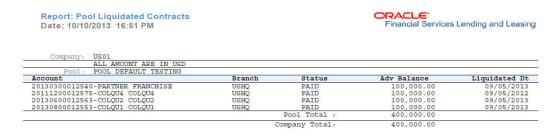

### 11.16 Pool Monthly Activity

This servicing report lists monthly activity securitization pools.

- Company/Branch
- Pool
- From MM/DD/YYYY
- To MM/DD/YYYY
- Report Format

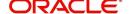

#### **Example of the Pool Monthly Activity report**

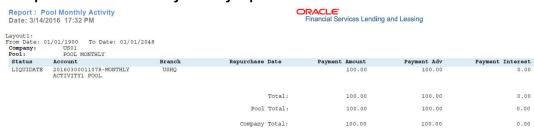

### 11.17 Pool Payoffs

This servicing report lists payoff securitization pools.

#### Parameters:

- Company/Branch
- Pool
- Report Format

#### **Example of the Pool Payoffs report**

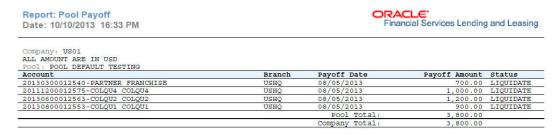

### 11.18 Pool Recovery

This servicing report lists recovery securitization pools.

- Company/Branch
- Pool
- From MM/DD/YYYY
- To MM/DD/YYYY
- Report Format

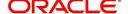

#### **Example of the Pool Recovery report**

Report: Pool Recovery ORACLE' Financial Services Lending and Leasing Date: 10/10/2013 16:46 PM Company: US01 ALL AMOUNT ARE IN USD
Pool : POOL DEFAULT TESTING Account Branch status Recovery Date Recovery Amt Recovery Adv Recovery Int 20111200012575-COLQU4 COLQU4 1,000.00 900.00 1,000.00 Pool Total: Company Total: 1,000.00 900.00 1,000.00

# 11.19 Pool Repurchased Accounts

This servicing reports lists repurchased account securitization pools.

#### Parameters:

- Company/Branch
- Pool
- From MM/DD/YYYY
- To MM/DD/YYYY
- Report Format

#### **Example of the Pool Repurchased Accounts report**

ORACLE'
Financial Services Lending and Leasing

Report: Pool Repurchased Accounts Date: 10/10/2013 16:37 PM

Date From: 01/01/1800 To: 01/01/2048

| Company :US01                    |                 |                       |                     |        |
|----------------------------------|-----------------|-----------------------|---------------------|--------|
| ALL AMOUNT ARE IN USD            |                 |                       |                     |        |
| Pool : POOL DEFAULT TESTING      | 19995 95.79     | 5400 M 10 10 10 NACON | 00 C                | 120    |
| Account                          | Branch          | Principal Balance     | Repurchased Balance | Reason |
| 20130100012526-PARTNER FRANCHISE | USHQ            | 100,000.00            | 700.00              |        |
| 20130100012534-PARTNER FRANCHISE | USHQ            | 59,592.16             | 500.00              |        |
| 20111200012575-COLQU4 COLQU4     | USHQ            | 100,000.00            | 1,300.00            |        |
| 20130800012553-COLQU1 COLQU1     | USHQ            | 1,500.00              | 410.00              |        |
| 20130600012563-COLQU2 COLQU2     | USHQ            | 100,000.00            | 1,500.00            |        |
|                                  | Pool Total :    | 361,092.16            | 4,410.00            |        |
|                                  | Company Total : | 361,092.16            | 4,410.00            | -      |

# 11.20 Vendor - Invoice Log

This report lists invoices.

- Company/Branch
- Vendor #
- From MM/DD/YYYY
- To MM/DD/YYYY
- Report Format

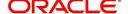

#### **Example of the Vendor - Invoice Log report**

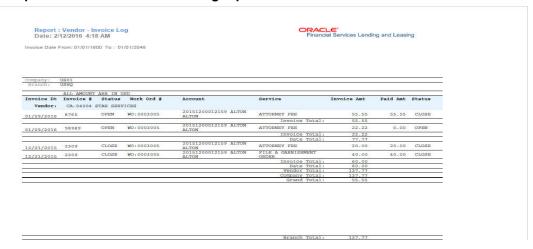

### 11.21 Vendor - Work Order Log

This report lists work orders.

#### Parameters:

- Company/Branch
- From MM/DD/YYYY
- To MM/DD/YYYY
- Report Format

#### **Example of the Vendor - Work Order Log report**

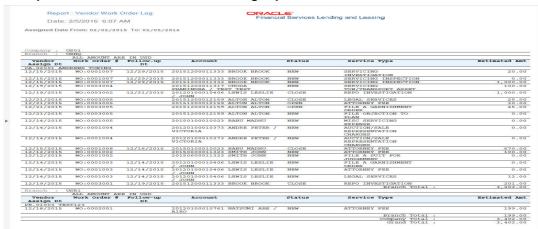

### 11.22 Payment Receipt

This report lists payment receipts.

- Transaction ID
- Report Format

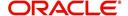

#### **Example of Payment Receipt report**

```
Branch Address : US HEAD CUARTERS : US HEAD CUARTERS : US HEAD CUARTER
```

# 11.23 Account Wise Payment Receipt

This report lists account wise payment receipts.

#### Parameters:

- Transaction ID
- Report Format

#### **Example of Account Wise payment Receipt report**

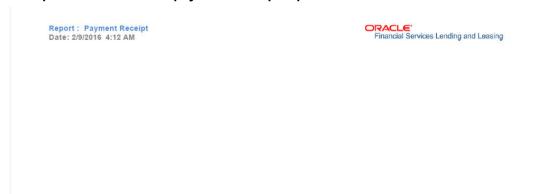

### 11.24 Account Payable (Servicing)

This report lists the payable accounts.

#### Parameters:

- Company/Branch
- From MM/DD/YYYY
- To MM/DD/YYYY
- Report Format

### **Example of Servicing Account Payable report**

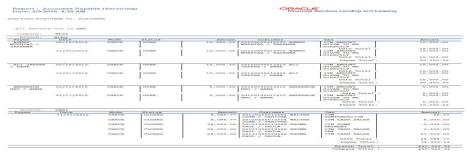

### 11.25 WorkList/Queue Log Summary

This report lists the collectors queue details with the total of accounts with delinquent and outstanding amounts.

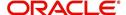

#### Parameters:

- Company/Branch
- Queue Name
- User Name
- Report Format

#### **Example of WorkList/Queue Log Summary report**

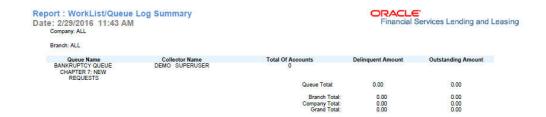

# 11.26 Payment Error Log

This report lists the account specific error log report generated during payment posting batch transaction.

- Company/Branch
- From MM/DD/YYYY
- To MM/DD/YYYY
- Report Format

#### **Example of Payment Error Log report**

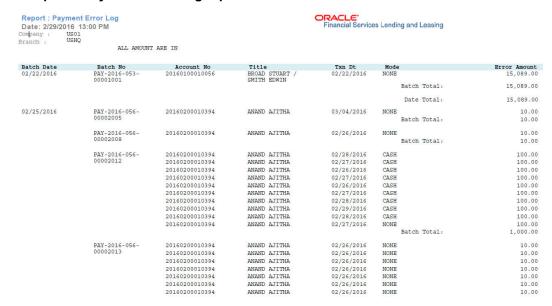

### 11.27 Payment Error Log by Suspense Amount

This report lists the suspense amount in an account during a batch transaction.

#### Parameters:

- Company/Branch
- From MM/DD/YYYY
- To MM/DD/YYYY
- Report Format

#### **Example of Payment Error Log by Suspense Amount report**

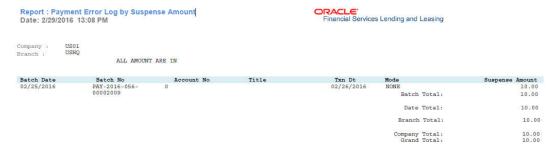

### 11.28 Customer Statements Transactions

This report lists the statements generated for customer account and Master Account during a batch transaction.

- CUSTOMER NUMBER
- MASTER ACCOUNT NUMBER
- From MM/DD/YYYY
- To MM/DD/YYYY
- Report Format

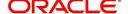

#### **Example of Customer Statements Transactions report**

Report : Customer Statements Transactions Report

Date: 5/8/2019 16:25 PM

ORACLE'
Financial Services Lending and Leasing

Date From: 01/01/1800 To: 12/31/4000

Customer #: 0000012007

Master Account #: 20190100013156

Company Name: DEMO BANK USA

Branch Name: US HEAD QUARTERS

Account #: 20190100013247 Relation: PRIMARY ALL AMOUNT ARE IN USD

| Txn DATE   | Txn Description | Amount |
|------------|-----------------|--------|
| 04/16/2019 | LATE CHARGE     | 15     |
| 03/16/2019 | LATE CHARGE     | 15     |
| 02/16/2019 | LATE CHARGE     | 15     |

Account #: 20190100013289 Relation: PRIMARY ALL AMOUNT ARE IN USD

| Txn DATE   | Txn Description | Amount |
|------------|-----------------|--------|
| 05/08/2019 | WAIVE INTEREST  | 80     |
| 05/08/2019 | WAIVE INTEREST  | 88     |
| 02/01/2019 | WAIVE INTEREST  | 60     |

### 11.29 Account Asset Details

Generating this report lists all 'active' assets associated to an account during a batch transaction.

Irrespective of the account status, only active asset details are listed in the report and if an account has multiple assets associated, then multiple entries are listed for same account with different asset details.

However, if an account does not have any active asset associated or the entered Account Number is invalid, then blank report is generated.

- COMPANY / BRANCH
- PRODUCT TYPE
- ASSET SUB TYPE
- ACCOUNT NUMBER
- ASSET PHASE NUMBER
- ASSET INVENTORY SITE
- REPORT FORMAT

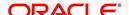

#### **Example of Account Assets Detail Report**

|                                       | ort : Account A                       |               | ail Report     | t            |            |                  |        |          | ACLE'<br>nancial Se | ervices L | ending and  | d Leasing | 3                                         |                           |
|---------------------------------------|---------------------------------------|---------------|----------------|--------------|------------|------------------|--------|----------|---------------------|-----------|-------------|-----------|-------------------------------------------|---------------------------|
| Master<br>Account #                   | Account #                             | First<br>Name | Middle<br>Name | Last<br>Name | Generation | Contract<br>Date | Points | Building | Units               | Week      | Site        | Phase     | Usage<br>Start Date                       | Asset<br>Identification # |
| WYN_SVC_BI<br>LLING_MAST<br>ER_ACC001 | WYN_SVC_BILL<br>ING_MASTER_A<br>CC001 | KRISTIN       | C              | EATON        |            | 19-JUN-<br>2019  | 2000   |          |                     |           |             |           |                                           | 123                       |
| WYN_SVC_BI<br>LLING_MAST<br>ER_ACC002 | WYN_SVC_BILL<br>ING_MASTER_A<br>CC002 | KRISTIN       | С              | EATON        |            | 19-JUN-<br>2019  | 3000   |          |                     |           |             |           |                                           | 123                       |
| WYN_SVC_BI<br>LLING_MAST<br>ER_ACC003 | WYN_SVC_BILL<br>ING_MASTER_A<br>CC003 | KRISTIN       | С              | EATON        |            | 19-JUN-<br>2019  | 3000   |          |                     |           |             |           |                                           | 123                       |
| WYN_SVC_BI<br>LLING_MAST<br>ER_ACC004 | WYN_SVC_BILL<br>ING_MASTER_A<br>CC004 | KRISTIN       | С              | EATON        |            | 19-JUN-<br>2019  | 3000   |          |                     |           |             |           |                                           | 123                       |
| WYN_SVC_MA<br>STER_001                | WYN_SVC_LOAN<br>_001                  | JAMES         | A              | DALEY        |            | 19-JUN-<br>2019  | 1000   | TOWER1   | UNIT1               | 32        | SITE12<br>3 |           | 2017-12-<br>01T00:00:<br>00.000+05:<br>30 | 789HEJ838JJF              |
| WYN_SVC_MA<br>STER_001                | WYN_SVC_LOAN                          | JAMES         | A              | DALEY        |            | 19-JUN-<br>2019  | 1000   | TOWER1   | UNITI               | 32        | SITE12<br>3 |           | 2017-12-<br>01T00:00:<br>00.000+05:<br>30 | 789HEJ838JJF              |
| WYN_SVC_MA<br>STER_001                | WYN_SVC_LOAN                          | JAMES         | A              | DALEY        |            | 19-JUN-<br>2019  | 1000   | TOWER1   | UNIT1               | 32        | SITE12<br>3 |           | 2017-12-<br>01T00:00:<br>00.000+05:<br>30 | 789HEJ838JJF              |
| WYN_SVC_MA<br>STER_001                | WYN_SVC_MAST<br>ER_001                | JAMES         | A              | DALEY        |            | 19-JUN-<br>2019  | 3000   |          |                     |           |             |           |                                           | 789HEJ838JJF              |

### 11.30 Trade Details

Generating this report lists the traded accounts information within the specified date range provided in input parameters. These accounts consists of both existing (old) accounts which are traded along with new accounts which are created as part of the trade.

Also, this report consists of only those accounts in which the 'Trade Details' are populated as on the report generation date. Only the 'Primary' customer details are captured and if an account has multiple associated assets, then the consolidated points of all assets is displayed against each account.

- COMPANY / BRANCH
- PRODUCT TYPE
- TRADE STATUS
- FROM MM/DD/YYYY
- TO MM/DD/YYYY
- REPORT FORMAT

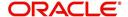

#### **Example of Trade Details Report**

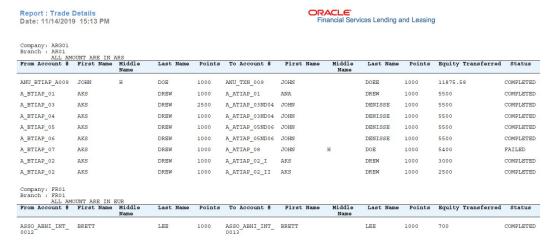

# 11.31 Funding Accounts Log Details

Generating this report lists all the accounts which are funded between the date range specified in input parameters. Also by default this report is generated daily during the scheduled batch job processing and consists of accounts which are funded as on report generation date.

If an account has multiple assets associated, then multiple entries are listed for same account with different asset details. The 'Trade Type' column in the report indicates that the account is created as part of Trade. Else, the same is displayed blank. For more information on Trade, refer to Appendix: Trading of Accounts chapter.

- COMPANY / BRANCH
- PRODUCT TYPE
- ASSET TYPE
- FROM MM/DD/YYYY
- TO MM/DD/YYYY
- REPORT FORMAT

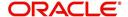

#### **Example of Funded Accounts Log**

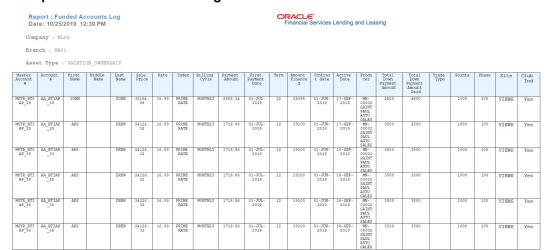

### 11.32 Master Account Payment Log

Generating this report lists all the payment details posted on Master account and its Associated/linked accounts between the date range specified in input parameters.

This report is also generated daily during the scheduled batch job processing and populates the payment details available in 'Transactions' table for Master and Associated/Linked accounts as on report generation date for selected product type.

However, since system derives the payment details from 'Transactions' table data, the scheduled batch job has to be sequenced to run only after 'Account Balance Summary' batch job so that the opening balance for account is available on report generation date.

By default this report captures the payments details posted on 'Primary' customer of account and in case an invalid account # is selected or if the selected one is not a Master Account, then the report is generated blank.

- COMPANY / BRANCH
- PRODUCT TYPE
- ASSET TYPE
- FROM MM/DD/YYYY
- TO MM/DD/YYYY
- REPORT FORMAT

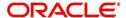

#### **Example of Master Account Payment Log**

Master Account Payment Log Letter

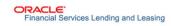

Date: 29-OCT-2019 12:01:36

Company: US01 Branch: USR1 Product Type: LOAN

| Master<br>Account # | Account #          | First<br>Name          | Middle<br>Name | Last<br>Name                     | Generation | Post<br>Dt     | Mode          | Amount   | Reason<br>Code | Referenc<br>e | Previous<br>Day<br>Bal | Outstanding<br>Amt | Total<br>Due<br>Amt |
|---------------------|--------------------|------------------------|----------------|----------------------------------|------------|----------------|---------------|----------|----------------|---------------|------------------------|--------------------|---------------------|
| 201906000125<br>83  | 20190600010<br>561 | PS                     |                | MAST9-<br>CUST-<br>STATE<br>MENT |            | 09/24/2<br>019 | UNDEFI<br>NED | 2000     | NONE           | UNDEFIN<br>ED |                        | 64246.94           | 64407.2<br>4        |
| 201906000125<br>83  | 20190600010<br>561 | PS                     |                | MAST9-<br>CUST-<br>STATE<br>MENT |            | 09/24/2<br>019 | UNDEFI<br>NED | 3066.86  | PMT_M<br>ANUAL | UNDEFIN<br>ED |                        | 64246.94           | 64407.2<br>4        |
| 201906000125<br>83  | 20190600010<br>561 | PS                     |                | MAST9-<br>CUST-<br>STATE<br>MENT |            | 09/24/2<br>019 | UNDEFI<br>NED | 32258.23 | UNDEFI<br>NED  | UNDEFIN<br>ED |                        | 64246.94           | 64407.2<br>4        |
| 201906000111<br>97  | 20190600011<br>197 | ASSOCIA<br>TED         |                | NAVEE<br>N                       |            | 06/12/2<br>019 | UNDEFI<br>NED | 500      | NONE           | UNDEFIN<br>ED |                        | 4500               | 1284.63             |
| 201906000111<br>97  | 20190600011<br>212 | ASSOCIA<br>TED         |                | NAVEE<br>N                       |            | 06/12/2<br>019 | UNDEFI<br>NED | 500      | NONE           | UNDEFIN<br>ED |                        | 4500               | 1284.63             |
| 201904000114<br>20  | 20190400011<br>420 | SYSTEM<br>TESTING<br>4 |                | BIENNI<br>AL<br>LOAN             |            | 09/18/2<br>019 | UNDEFI<br>NED | 2        | REG            | UNDEFIN<br>ED |                        | 21735.75           | 8514.65             |
| 201904000114<br>20  | 20190400011<br>420 | SYSTEM<br>TESTING<br>4 |                | BIENNI<br>AL<br>LOAN             |            | 09/18/2<br>019 | UNDEFI<br>NED | 50       | PMT_M<br>ANUAL | UNDEFIN<br>ED |                        | 21735.75           | 8514.65             |
| 201904000114<br>20  | 20190400011<br>420 | SYSTEM<br>TESTING<br>4 |                | BIENNI<br>AL<br>LOAN             |            | 09/18/2<br>019 | UNDEFI<br>NED | 1000     | UNDEFI<br>NED  | UNDEFIN<br>ED |                        | 21735.75           | 8514.65             |
| 201904000114        | 20190400011        | SYSTEM                 |                | BIENNI                           |            | 09/18/2        | С             | 2        | REG            | Payment       |                        | 21735.75           | 8514.65             |

### 11.33 Payment Allocation Details

Generating this report lists the payment allocation details applied on account between the date range specified in input parameters.

This report is also generated daily during the scheduled batch job processing and populates all the payment allocation details applied on accounts as on report generation date for selected product type.

In case an invalid account # is selected, then the report is generated blank.

- COMPANY / BRANCH
- PRODUCT TYPE
- ACCOUNT NUMBER
- PAYMENT MODE
- FROM MM/DD/YYYY
- TO MM/DD/YYYY
- REPORT FORMAT

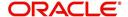

#### **Example of Payment Allocation Details**

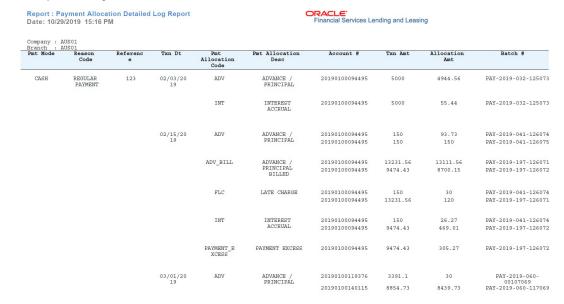

# 11.34 Amortized Txns Log By GL Post Dt - Line

This report lists monetary transactions by GL post date for lines of credit.

#### Parameters:

- Company/Branch
- Account Number
- From MM/DD/YYYY
- To MM/DD/YYYY
- Report Format

#### Example of the Amortized Txns Log By GL Post Dt - Line report

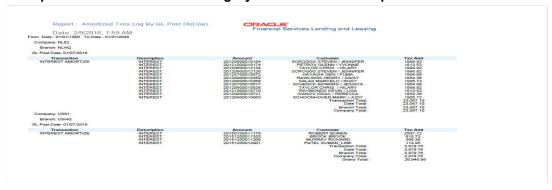

### 11.35 Monetary Txns Log By GL Post Dt - Line

This servicing report lists monetary transactions by GL post date for lines of credit.

- Company/Branch
- Account Number

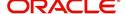

- From MM/DD/YYYY
- To MM/DD/YYYY
- Report Format

#### Example of the Monetary Txns Log By GL Post Dt - Line report

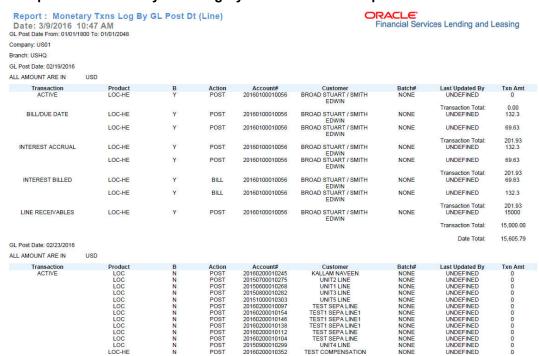

### 11.36 Payment Allocations Log By GL Post Dt - Line

This servicing report lists payment allocations sorted by GL post date for lines of credit.

#### Parameters:

- Company/Branch
- Account Number
- From MM/DD/YYYY
- To MM/DD/YYY
- Report Format

#### **Example of Payment Allocations Log - Line report**

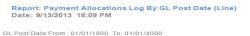

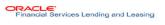

| Company:                  | US01 ALL AMOUNT ARE IN U                   | JSD        |               |            |           |          |       |         |
|---------------------------|--------------------------------------------|------------|---------------|------------|-----------|----------|-------|---------|
| Post Date:                | 02/21/2013                                 |            |               |            |           |          |       |         |
| Account #                 | Customer                                   | Txn Date   | Txn<br>Amount | Net Amount | Principal | Interest | Other | Overage |
| Batch #<br>20130100012534 | PAY-2013-052-00016006<br>PARTNER FRANCHISE | 02/21/2013 | 1,219.27      | 1,219.27   | 1,005.74  | 213.53   | 0.00  | 0.00    |
| Batch #<br>20130100012534 | PAY-2013-052-00016006<br>PARTNER FRANCHISE | 02/21/2013 | 1,219.27      | -1,219.27  | -407.84   | -811.43  | 0.00  | 0.00    |
| Batch #<br>20130100012534 | PAY-2013-052-00016006<br>PARTNER FRANCHISE | 02/21/2013 | 1,219.27      | -1,219.27  | -1,005.74 | -213.53  | 0.00  | 0.00    |
| Batch #<br>20130100012534 | PAY-2013-052-00016006<br>PARTNER FRANCHISE | 02/21/2013 | 1,219.27      | 1,219.27   | 407.84    | 811.43   | 0.00  | 0.00    |
| Batch #<br>20130100012534 | PAY-2013-052-00016006<br>PARTNER FRANCHISE | 02/21/2013 | 1,219.27      | 1,219.27   | 407.84    | 811.43   | 0.00  | 0.00    |
|                           |                                            | Ba         | atch Total:   | 1,219.27   | 407.84    | 811.43   | 0.00  | 0.00    |
|                           |                                            | Post       | t Dt Total:   | 1,219.27   | 407.84    | 811.43   | 0.00  | 0.00    |
|                           |                                            | Comp       | pany Total:   | 1,219.27   | 407.84    | 811.43   | 0.00  | 0.0     |
|                           |                                            | Gi         | rand Total:   | 1,219.27   | 407.84    | 811.43   | 0.00  | 0.00    |

### 11.37 Advance Posting Error Log Desc Line

This servicing report lists errors in advance postings for lines of credit.

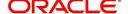

#### Parameters:

- Company/BranchFrom MM/DD/YYYY
- To MM/DD/YYYY
- Report Format

#### **Example of the Advance Posting Error Log Desc Line report**

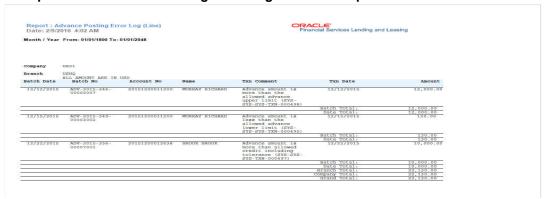

### 11.38 Advance Posting Log Line

This servicing report lists advance postings for lines of credit.

#### Parameters:

- Company/Branch
- From MM/DD/YYYY
- To MM/DD/YYYY
- Report Format

#### **Example for Advance Posting Log Line report**

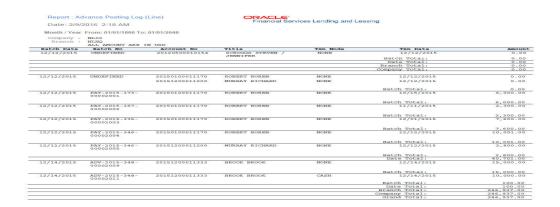

### 11.39 Excess Payments (Refund) Log Line

This report lists excess payment refunds for lines of credit.

- Company/Branch
- Report Format

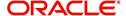

### **Example for Excess Payments Refund Log Line report**

Report: Excess Payment (Refund) Log (Line) Date: 9/25/2013 14:53 PM

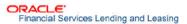

| Company:       | US01                  |                 |            |
|----------------|-----------------------|-----------------|------------|
| Branch :       | USHQ                  |                 |            |
|                | ALL AMOUNT ARE IN USD |                 |            |
| Account Number | Title                 | Txn Date        | Txn Amount |
| 20130100012534 | PARTNER FRANCHISE     | 02/21/2013      | 500        |
| 20130800012553 | COLQUI COLQUI         |                 | 500        |
|                |                       | Branch Total :  | 1000       |
|                |                       | Company Total : | 1000       |
|                |                       | Grand Total :   | 1000       |

### 11.40 Payment Allocations Log Line

This servicing report lists payment allocations for lines of credit.

#### Parameters:

- Company/Branch
- **Account Number**
- From MM/DD/YYYY
- To MM/DD/YYYY
- Report Format

### **Example of the Payments Allocation Log Line report**

Report: Payment Allocations Log By GL Post Date (Line) Date: 9/13/2013 18:09 PM

**PACLE:**Financial Services Lending and Leasing

GL Post Date From: 01/01/1800 To: 01/01/4000

| Company:<br>Post Date:    | 02/21/2013                                 |            |             |            |           |          |       |         |
|---------------------------|--------------------------------------------|------------|-------------|------------|-----------|----------|-------|---------|
| Account #                 | Customer                                   | Txn Date   | Txn         | Net Amount | Principal | Interest | Other | Overage |
| Batch #<br>20130100012534 | PAY-2013-052-00016006<br>PARTNER FRANCHISE | 02/21/2013 | 1,219.27    | 1,219.27   | 1,005.74  | 213.53   | 0.00  | 0.00    |
| Batch #<br>20130100012534 | PAY-2013-052-00016006<br>PARTNER FRANCHISE | 02/21/2013 | 1,219.27    | -1,219.27  | -407.84   | -811.43  | 0.00  | 0.00    |
| Batch #<br>20130100012534 | PAY-2013-052-00016006<br>PARTNER FRANCHISE | 02/21/2013 | 1,219.27    | -1,219.27  | -1,005.74 | -213.53  | 0.00  | 0.00    |
| Batch #<br>20130100012534 | PAY-2013-052-00016006<br>PARTNER FRANCHISE | 02/21/2013 | 1,219.27    | 1,219.27   | 407.84    | 811.43   | 0.00  | 0.00    |
| Batch #<br>20130100012534 | PAY-2013-052-00016006<br>PARTNER FRANCHISE | 02/21/2013 | 1,219.27    | 1,219.27   | 407.84    | 811.43   | 0.00  | 0.00    |
|                           |                                            | B          | atch Total: | 1,219.27   | 407.84    | 811.43   | 0.00  | 0.00    |
|                           |                                            | Post       | t Dt Total: | 1,219.27   | 407.84    | 811.43   | 0.00  | 0.00    |
|                           |                                            | Com        | pany Total: | 1,219.27   | 407.84    | 811.43   | 0.00  | 0.00    |
|                           |                                            | C          | rand Total. | 1 210 27   | 407 94    | 011 42   | 0.00  | 0 00    |

### 11.41 Payment History Line

This servicing report lists payment history for lines of credit.

- Company/Branch
- **Account Number**
- Report Format

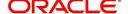

#### **Example of the Payment History Line report**

Report: Payment History (Line) Date: 9/13/2013 18:20 PM

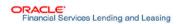

| Acc Nbr        | Txn Dt      | Txn Amt       | Principal | Interest | other | Overage |
|----------------|-------------|---------------|-----------|----------|-------|---------|
| 20130100012534 | 02/21/2013  | 1219.27       | 407.84    | 811.43   | 0.00  | 0.00    |
|                | Year To     | tal:1,219.27  | 407.84    | 811.43   | 0.00  | 0.00    |
|                | Account Tot | al :1,219.27  | 407.84    | 811.43   | 0.00  | 0.00    |
|                | Branch Tot  | al :1,219.27  | 407.84    | 811.43   | 0.00  | 0.00    |
|                | Company Tot | al :1,219.27  | 407.84    | 811.43   | 0.00  | 0.00    |
|                | Grand To    | otal:1,219.27 | 407.84    | 811.43   | 0.00  | 0.00    |

### 11.42 Scheduled For Chargeoff Accounts Log Line

This servicing report lists line accounts scheduled for charge off.

#### Parameters:

- Company/Branch
- Report Format

#### **Example of the Scheduled For Chargeoff Accounts Log Line report**

Report: Scheduled for Chargeoff Accounts Log ( Line )
Date: 9/12/2013 16:33 PM

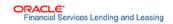

| Branch : NLHQ  | ALL AMOUNT ARE IN USD                 |                 |           |             |
|----------------|---------------------------------------|-----------------|-----------|-------------|
| ccount No      | Title                                 | Product         | Amount    | Followup Dt |
| 20120300016254 | HOE IVAN / DEBORAH                    | LOC             | 5027.43   | 01/31/2012  |
| 20120300016535 | JOHNSON JIMMY / MARY                  | LOC             | 5027.43   | 01/31/2012  |
| 20120100015779 | PAGE ALAN / MARIA                     | LOC             | 4899.46   | 07/30/2013  |
| 20120100015828 | HARRIS CHRIS / PAULA                  | LOC             | 4899.46   | 07/30/2013  |
| 20120200015926 | THOMPSON DAVID / BATHSEBA             | LOC             | 4867.1    | 07/30/2013  |
| 20120200016023 | MARTIN CHRIS / ELOISE                 | LOC             | 4867.1    | 07/30/2013  |
| 20120100054264 | PAGE MARIA / PAGE MARIA               | LOC             | 4929.46   | 08/20/2013  |
| 20120100054298 | HARRIS PAULA / HARRIS PAULA           | LOC             | 4929.46   | 08/20/2013  |
| 20120200054370 | THOMPSON BATHSEBA / THOMPSON BATHSEBA | LOC             | 4867.1    | 08/20/2013  |
| 20120200054544 | MARTIN ELOISE / MARTIN ELOISE         | LOC             | 4867.1    | 08/20/2013  |
| 20120300054444 | HOE DEBORAH / HOE DEBORAH             | LOC             | 4807.78   | 08/20/2013  |
| 20120300054551 | JOHNSON MARY / JOHNSON MARY           | LOC 480         |           | 08/20/2013  |
| 20120400016360 | BROAD STUART / WILMA                  | LOC             | 4961.71   | 08/20/2013  |
| 20120400016659 | DRINKWATER ROY / MARTY                | LOC             | 4961.71   | 08/20/2013  |
| 20120400054675 | BROAD WILMA / BROAD WILMA             | LOC             | 4760.42   | 08/20/2013  |
| 20120400054732 | DRINKWATER MARTY / DRINKWATER MARTY   | LOC             | 4760.42   | 08/20/2013  |
|                | Branch Count: 16                      | Branch Total :  | 78,240.92 |             |
|                | Company count 16                      | Company Total : | 78,240.92 |             |
|                | Grand Count : 16                      | Grand Count :   | 78,240.92 | ·           |

### 11.43 Scheduled For Termination Accounts Log Line

This servicing report lists lines of credit accounts scheduled for termination.

- Company/Branch
- Report Format

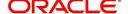

#### **Example of the Scheduled For Termination Accounts Log Line report**

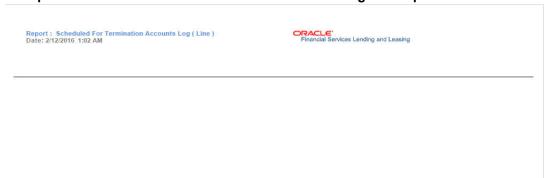

### 11.44 Trial Balance Line

This report lists trial balances for lines of credit.

#### Parameters:

- From MM/DD/YYYY
- To MM/DD/YYYY
- Report Format

#### **Example of the Trial Balance Lines report**

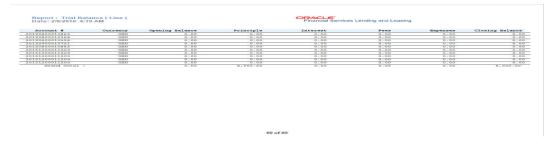

### 11.45 Charge Off Accounts Log - Line

This report lists the accounts with charge off amount details.

- Company/Branch
- Pool ID
- From MM/DD/YYYY
- To MM/DD/YYYY
- Report Format

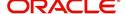

### **Example of Charge Off Accounts Log - Line Report**

Report: Charge off Accounts Log (Line) Date: 3/9/2016 10:38 AM

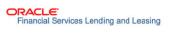

Company: US01 Branch: USHQ

| ool ID | Account #          | Title         | Chfoff Dt      | Year | Make-Model | VIN #          | Chgoff Amt | Principle | Interest | other |
|--------|--------------------|---------------|----------------|------|------------|----------------|------------|-----------|----------|-------|
| PIPE   | 201602000<br>10245 | KALLAM NAVEEN | 03/07/201<br>6 |      |            |                | 0          | 30000     | 111.41   | 0     |
|        |                    |               |                |      |            | Pool Total:    | 0.00       | 30,000.00 | 111.41   | 0.00  |
|        |                    |               |                |      |            | Branch Total:  | 0.00       | 30,000.00 | 111.41   | 0.00  |
|        |                    |               |                |      |            | Company Total: | 0.00       | 30,000.00 | 111.41   | 0.00  |
|        |                    |               |                |      |            | Grand Total:   | 0.00       | 30,000.00 | 111.41   | 0.00  |

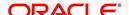

### 12. Producer

Oracle Financial Services Lending and Leasing is capable to create and service direct as well as indirect Line of credit. Indirect Line of credit are generated through Producer Entities like Dealerships and Agents. It is essential to create and maintain such entities to enable incentive tracking and business development achieved through each entity.

Applications are sent to financial institutions indirectly through producer entities like dealers or agents on behalf of a customer. Specifying Producer details is mandatory while creating a application since the system associates a credit application with the producer entity which sent it, on the Application Entry, Underwriting, and Funding screens. When the credit application is approved and funded, the system associates the account with the producer entity.

When the credit application is approved and funded, system associates account with the producer.

The following three different status are defined for Producer Entities in OFSLL:

- Active: Only if Producer Status is Active, the application sourced through that Producer Entity can be funded.
- Inactive: If the Producer Status is Inactive, the application sourced through that Producer Entity cannot be funded.
- Temporary: If the Producer Status is Temporary, the application sourced through that Producer Entity can only be reviewed. However it cannot be funded.

The producers are paid for their participation, either:

- Up front during funding
  - -or-
- Up front on a monthly basis
  - -or-
- When the interest is earned
  - -or-
- When the payment is received from customer based on the set up compensation plans.

The Producer screen contains pages that enable you to maintain and administer producer compensation, compensation payments, charge back plans, and chargeback parameters.

While setting up Producer entities it is also essential to setup the Producer Cycles under 'Setup' in main menu. For more details, refer to Configuring Lending and Leasing guides.

While working with the Producer screen, you will primarily use the following sub tabs:

- 1. Payment Details
- 2. Compensation
- 3. Subvention
- 4. Transactions
- 5. Tracking Attributes
- 6. Statements
- 7. Contracts
- 8. Comments

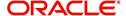

#### 9. Summary

The Producers screen completed during setup, can be used to view and maintain producer details

The 'Producers' screen consists of the following tabs:

- Producer Details tab
- Search tab

### 12.1 Producer Details tab

The Producer details screen allows you to record or edit basic information about the producer. You can set up dealers or producers for a company and branch. You can also set up a default underwriter and a default collector for a producer. The system uses this information in the origination work flow to select a queue.

The producer number, name, contact information, company and branch to which the producer is associated with, federal tax number, status, and license information can be stored in this screen.

#### 12.1.1 Producer Details tab Extensibility

The Producer Details tab is a customizable tab in OFSLL in which you can enable new user defined fields (UDFs), disable /rename existing fields, allow or restrict access to UDFs, non-mandatory fields and also set the field as mandatory/non-mandatory for user input.

To facilitate such customizations, during product installation/upgrade there are additional 20 'Custom' user defined fields provided by default along with 'Base' fields with the below combination in main Producer Details tab and its sub tabs.

- 10 free text fields 'User Defined Field Char'
- 5 numeric fields 'User Defined Field Num'
- 5 date fields 'User Defined Field Date'

The above user defined fields, also referred to as 'User Defined Fields' are to be basically enabled in Setup > Administration > User > Access > 'Field Access Definition' tab and access is to be provided in 'Security User Access Definition Details' sub tab for the field(s) to appear in Producer Details tab. The enabled fields can customized in the 'Label Configuration' tab available in Setup > Administration > System > Label Configuration screen.

For detailed information, refer to appropriate sections in Setup Guides.

#### **Navigating to Producer Details**

 On the Oracle Financial Services Lending and Leasing home screen, click Servicing > Servicing > Producers > Producer Details.

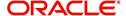

2. The system displays the Producers screen.

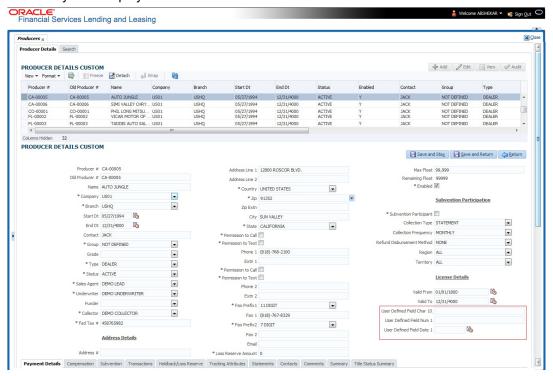

#### To set up the Producer

1. In the **Producer Details** section, perform any of the <u>Basic Operations</u> mentioned in Navigation chapter.

A brief description of the fields is given below:

#### Note

Field names in the Producer Details section may vary depending on the customization and additional fields introduced. Populate the field details accordingly.

| Field:         | Do this:                                                                                                |
|----------------|----------------------------------------------------------------------------------------------------|
| Producer #     | Based on the system setup, either:                                                                      |
|                | Specify the producer number                                                                             |
|                | -or-                                                                                                    |
|                | The system generates producer number.                                                                   |
|                | Producer will be activated on the next system date (current system date + 1) and not on the start date. |
| Old Producer # | Specify the old producer number.                                                                        |
| Name           | Specify the producer name.                                                                              |
| Company        | Select the company from the drop-down list.                                                             |
| Branch         | Select the branch from the drop-down list.                                                              |
| Start Dt       | Select the producer start date by clicking on the adjoining Calendar icon.                              |

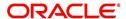

| Field:             | Do this:                                                                                                    |
|--------------------|----------------------------------------------------------------------------------------------------|
| End Dt             | Select the producer end date by clicking on the adjoining Calendar icon.                                                                                                    |
| Contact            | Specify the producer contact.                                                                                                    |
| Group              | Select the producer contact group from the drop-down list.                                                                                                    |
| Grade              | Select the producer grade as per business processes from the drop-<br>down list. The list consist of values which are used only for<br>categorizing at the producer level and can be changed periodically<br>as per business requirement.                    |
| Туре*              | Select the producer type from the drop-down list. The Group and Type fields help in setting up the pricing schemes on Pricing screen.                                                                                                    |
| Status             | Select the appropriate status from the drop-down list. The contents of this field can be linked to edits in Line of credit origination cycle so that only applications from Producers whose status is 'Active' can be funded.                                |
| Sales Agent        | Select the sales agent associated with this producer from the drop-down list.                                                                                                    |
| Underwriter        | Select the default underwriter assigned to this producer from the drop-down list. Only users with a responsibility for an UNDERWRITER can be designated as underwriters for producers.                                                                       |
| Funder             | Select the users with responsibility as Funding Specialist, from the drop-down list.                                                                                                    |
| Collector          | Select the default collector or agent assigned to this producer from the drop-down list. (This will appear in the <b>Collector</b> field in <b>Delinquency Information</b> section of <b>Account Details</b> screen on the <b>Customer Service screen</b> ). |
| Fed Tax #          | Specify the federal tax identification number. If the organizational parameter UIX_HIDE_RESTRICTED_DATA is set to Y, this appears as a masked number; for example, XXXXX1234.                                                                                |
| Address section    |                                                                                                    |
| Country            | Select the country code from the drop-down list.                                                                                                    |
| Address Line 1     | Specify address line 1                                                                                                    |
| Address Line 2     | Specify address line 2                                                                                                    |
| Zip                | Select the zip code from the drop-down list.                                                                                                    |
| Zip Extn           | Specify the extension of the zip code.                                                                                                    |
| City               | Specify the city.                                                                                                    |
| State              | Select the state from the drop-down list.                                                                                                    |
| Permission to call | Check this box if customer has provided permission to contact through the specified phone number. When selected, system auto validates this option against the phone number specified.                                                                       |

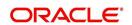

| Field:                           | Do this:                                                                                                    |
|----------------------------------|----------------------------------------------------------------------------------------------------|
| Permission to<br>Text            | Check this box if customer has provided permission to contact through text message.                                                                                                    |
| Phone 1                          | Specify phone number 1.                                                                                                    |
| Exnt 1                           | Specify phone number 1 extension.                                                                                                    |
| Permission to call               | Check this box if customer has provided permission to contact through the specified phone number. When selected, system auto validates this option against the phone number specified.                                                                              |
| Permission to<br>Text            | Check this box if customer has provided permission to contact through text message.                                                                                                    |
| Phone 2                          | Specify phone number 2.                                                                                                    |
| Extn2                            | Specify phone number 2 extension.                                                                                                    |
| Fax Prefix1                      | Select fax prefix number 1 from the drop-down list.                                                                                                    |
| Fax1                             | Specify fax number 1.                                                                                                    |
| Fax Prefix2                      | Select fax prefix number 2 from the drop-down list.                                                                                                    |
| Fax2                             | Specify fax number 2.                                                                                                    |
| E-Mail                           | Specify the producer mail address.                                                                                                    |
| Loss Reserve<br>Amount           | Specify the loss reserve amount                                                                                                    |
| Max Float                        | Specify the value of maximum float allowed for the Producer.                                                                                                    |
|                                  | A Float represents the application sourced by the producer that is Funded and awaiting 'Title perfection' from the concerned authorities for marking lien. If you do not know the exact value but want to provide a maximum float, then specify the value as 99999. |
| Remaining Float                  | System automatically displays the available number of floats by calculating the remaining float value based on 'Max Float' and Title perfections under processing.                                                                                                  |
| Enabled                          | Check this box to enable the product.                                                                                                    |
| Subvention Partici               | pation Details                                                                                                    |
| Subvention<br>Participant        | Check this box to maintain the producer as subvention participant                                                                                                    |
| Collection Type                  | Select the collection type from the drop-down list.                                                                                                    |
| Collection<br>Frequency          | Select the collection frequency from the drop-down list.                                                                                                    |
| Refund<br>Disbursement<br>Method | Select the refund disbursement method from the drop-down list.                                                                                                    |
| Region                           | Select the region of producer from the drop-down list.                                                                                                    |

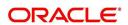

| Field:          | Do this:                                                    |  |
|-----------------|-------------------------------------------------------------|--|
| Territory       | Select the territory of producer from the drop-down list.   |  |
| License Details |                                                             |  |
| Valid From      | Specify the date from when the producer's license is valid. |  |
| Valid To        | Specify the date till when the producer's license is valid. |  |

2. Perform any of the Basic Actions mentioned in Navigation chapter.

#### **Note**

Oracle Financial Services Software recommends that you double-check the fax numbers (especially the 10 digit number) and email addresses you enter on this screen, since the system uses this information to send its system-generated underwriting decisions.

### 12.1.2 Payment Details

You can setup ACH as the payment mode for a dealer or producer on Payment Details sub screen. The Payment Details sub screen stores information regarding the payment mode, currency and producer's bank details, such as bank's name, routing number, account type, account number, BIC and IBAN. Once the details are updated the same has to be verified and approved in the payment details section before processing.

The dashboard of Oracle Financial Services Lending and Leasing displays all the producers whose payment details are either APPROVED or WAITING FOR APPROVAL in the 'Producers Count By ACH Status' section. You can click on the respective links to view the details in 'Producers' screen.

#### To complete the Payment Details

- 1. Click Servicing > Servicing > Producers > Payment Details.
- 2. In the **Payment Details** section, perform any of the <u>Basic Operations</u> mentioned in Navigation chapter.

A brief description of the fields is given below:

| Field:       | Do this:                                                                                                    |
|--------------|----------------------------------------------------------------------------------------------------|
| Pmt Mode     | Select the payment mode from the drop-down list.                                                                              |
| Bank         | Specify the ACH bank name.                                                                                                    |
| Start Dt     | Select ACH start date if payment mode is ACH. You can even select the date from adjoining Calendar icon.                      |
| Routing #    | Specify the ACH bank routing number.                                                                                          |
| Account Type | Select the ACH bank account type from the drop-down list.                                                                     |
| Account #    | Specify the ACH bank account number.                                                                                          |
| Currency     | View the currency of the Producer. System defaults the currency depending on the Company or Branch selected for the Producer. |

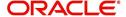

| Field:                                                                                                    | Do this:                                                                                                    |
|----------------------------------------------------------------------------------------------------|----------------------------------------------------------------------------------------------------|
| BIC                                                                                                    | Select the Business Identifier Code from the drop-down list.<br>The list displays the BIC codes defined in the system.                                                                                                    |
| IBAN                                                                                                    | Specify the IBAN (International Bank Account Number). IBAN is used for identifying bank accounts across national borders with a minimal of risk of propagating transcription errors.                                                                                                    |
|                                                                                                    | Ensure that value entered satisfies the check-digit validation based on modulo 97. On save, system automatically validates the IBAN number length based on country code, characters, white spaces, and checksum. Validation is also done during posting non-monetary transaction (ACH Maintenance). |
|                                                                                                    | You can maintain the IBAN length and other details required as per the country code in the user defined table (Setup > Administration > System > User Defined Tables).                                                                                                    |
|                                                                                                    | <b>Note</b> : IBAN for 'NL' country code (IBAN_FORMAT_NL) is defined by default with length of IBAN as 18.                                                                                                    |
| Disbursement<br>Currency                                                                                                    | Select the disbursement currency from the drop-down list.<br>System defaults the currency depending on the Company or<br>Branch selected for the Producer.                                                                                                    |
| <b>Approval Detail section</b> - When the payment details are approved, system automatically populates the following fields with the approver details along with the status as 'Approved'. However on subsequent update, the details are reset till further approval and status is changed to 'Waiting for approval'. |                                                                                                    |
| Approved By                                                                                                    | View the user who has approved the payment details.                                                                                                    |
| Approved Dt                                                                                                    | View the date and time when the payment details were approved.                                                                                                    |
| Status                                                                                                    | View the status of producer payment details.                                                                                                    |

Perform any of the **Basic Actions** mentioned in Navigation chapter.

#### **To Approve Payment Details**

You can verify and approve the producer payment details defined by another user in the Producers > Payment Details section. You can either directly select the required record in the 'Producers' screen or sort the list of payment details awaiting approval using the Dashboard.

Before you proceed, ensure that you have approval rights assigned to your login. Else, contact your system administrator.

- 1. To access the payment details to be approved, do one of the following:
  - Click Servicing > Servicing > Producers.
  - Click Dashboard and navigate to 'Producer' section. In the 'Producers Count By ACH Status' sub section, click WAITING FOR APPROVAL. The payment details are sorted accordingly and displayed in 'Producers' screen.
- 2. In the **Producer Details** section, select the required Producer. The payment details associated with the producer are displayed in the 'Payment Details' section.
- 3. In the 'Payment Details' section, click **Approve Payment Detail**.

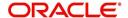

The payment details are approved and approver information is captured in Approval Detail section. Also on approval, the Dashboard counters in 'Producers Count By ACH Status' section are updated.

## 12.1.3 <u>Tracking Attributes</u>

The Tracking Attributes sub screen allows you to link information to a producer who is not tracked in the system, by default, however is part of company's business practices.

#### To complete the Tracking Attributes

- 1. Click Servicing > Servicing > Producers > Tracking Attributes.
- 2. In the Tracking section, you can edit the parameter and Value details.
- 3. A brief description of the fields is given below:

| Field:        | View this:                                           |
|---------------|------------------------------------------------------|
| Sub-Parameter | View the sub-parameter details.                      |
| Parameter     | View the parameter details.                          |
| Value         | Enter the required value for the selected parameter. |

4. In the **Statements Transactions** section, view the following information:

| Field:       | View this:                      |
|--------------|---------------------------------|
| Effective Dt | The statement transaction date. |
| Transaction  | The statement transaction.      |
| Account      | The statement account number.   |
| Debit Amt    | The statement debit amount.     |
| Credit Amt   | The statement credit amount.    |

## **12.1.4 Contacts**

The Contacts sub screen allows you to record information regarding contacts associated with a producer, such as employees at a dealership.

#### To complete the Contacts

- 1. Click Servicing > Servicing > Producers > Contacts sub tab.
- 2. On the **Contacts** sub screen, perform any of the <u>Basic Operations</u> mentioned in Navigation chapter.

| Field:       | Do this:                                                  |
|--------------|-----------------------------------------------------------|
| Contact Type | Select the producer contact type from the drop-down list. |
| Name         | Specify the producer contact name.                        |
| Phone        | Specify producer contact phone number.                    |
| Extn         | Enter phone number extension.                             |

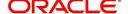

| Field:  | Do this:                                              |
|---------|-------------------------------------------------------|
| Fax     | Enter producer contact fax number.                    |
| Enabled | Check this box to indicate this is a current contact. |

3. Perform any of the Basic Actions mentioned in Navigation chapter.

## 12.1.5 Comments

The Comments sub screen allows you to view and enter comments regarding the producer.

#### To enter a comment on the Comments

- 1. Click Servicing > Servicing > Producers > Comments sub tab.
- 2. In the **Comments** section, perform any of the <u>Basic Operations</u> mentioned in Navigation chapter.

A brief description of the fields is given below:

| Field:     | Do this:               |
|------------|------------------------|
| Comment    | Enter comment.         |
| Comment By | Displays user id.      |
| Comment Dt | Displays comment date. |

3. Perform any of the <u>Basic Actions</u> mentioned in Navigation chapter.

## 12.1.6 **Summary**

The display only Summary sub screen allows you to view summary information regarding the producer.

#### To view summary on the Summary

- 1. Click Servicing > Servicing > Producers > Summary sub tab.
- 2. In the **Summary** section, view the following information.

| Field:      | View this:                                |
|-------------|-------------------------------------------|
| Year Month  | The year and month.                       |
| Total Apps  | The application total status count.       |
| Approved    | The application approved status count.    |
| Conditioned | The application conditioned status count. |
| Rejected    | The application rejected status count.    |
| Withdrawn   | The application rejected status count.    |
| Funded      | The application withdrawn status count.   |

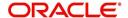

| Field: | View this:                                  |
|--------|---------------------------------------------|
| Amount | The application funded status total amount. |

## **12.1.7 Title Status Summary**

The Title Status Summary screen displays the various stages of titles of assets for applications sourced by the producer. The details are available for specific periods based on elapsed days like last 1 Day / 1 Week / 1 Month or by a specific date range.

#### To view Title Status Summary on the Summary

- 1. Click Servicing > Servicing > Producers > Title Status Summary sub tab.
- 2. Sort the list of statuses to be displayed based on elapsed days by selecting the 'View Last' option as 1 Day / 1 Week / 1 Month / By Date. When 'By Date' is selected, you can specify a date range (within 3 months) in 'Start Dt' and 'End Dt' fields using the adjoining calendar and click 'Search'. View the following field details.

| Field:                          | View this:                                                                      |
|---------------------------------|---------------------------------------------------------------------------------|
| New Status                      | Displays lien status as 'New'                                                   |
| Perfection<br>Processing Status | Displays lien status as either Sent for Perfection/ Sent for Reperfection       |
| Perfected Status                | Displays if lien status has 'Perfected Title'                                   |
| Release<br>Processing Status    | Displays lien status as either Sent for Title Release/Re-sent for Title Release |
| Released Status                 | Displays lien status as either Service Requested/Pending Delete                 |
| Hold Release                    | Displays lien Hold Release status                                               |
| To be Released                  | Displays lien status if 'To be released'                                        |
| Closed Status                   | Displays lien status if 'Deleted'                                               |
| Exception Status                | Displays lien status as either Pending Lien Holder/ Pending DMV                 |
| Lien Event Date                 | Displays lien Event Date attached against each status.                          |

# 12.2 Search Tab

A Search tab is available on the Producers screen to help locate producer information such as producer number, name, status, group, type, grade, and zip code maintained in the system. This is the information that is used on the Producer Details screen.

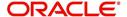

#### To search for a producer

 On the Oracle Financial Services Lending and Leasing home screen, click Servicing > Servicing > Producers > Search tab.

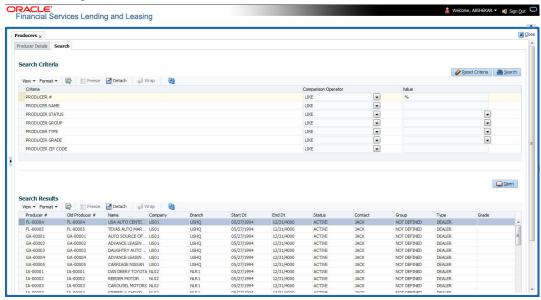

- 2. In the **Search Criteria** section, use **Comparison Operator** and **Value** columns to enter search criteria you want to use to locate a producer.
- 3. Click Search.

System displays the result in the 'Search Results' section at the bottom of the screen with the following details:

- Producer #
- Old Producer #
- Name
- Company
- Branch
- Start Dt
- End Dt
- Status
- Contact
- Group
- Type
- Grade
- 4. Select the required record and click 'Open'. The details of only that particular Producer is displayed in 'Producer Details' tab. However, system displays the producer details only for authorized users based on access/permissions defined in setup.

#### **Note**

When a single producer record is opened from Search tab, the 'Producer Details' tab enables a 'Remove Filter' option. Clicking on the same removes the filter criteria and displays all the producer records maintained in the system.

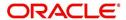

You can click **Reset Criteria** at any time to clear **Comparison Operator** and **Values** columns on the Search Criteria section.

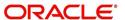

## 13. Vendors

During the life of an account, a financial institution might require the use of specialized services of a vendor for various purposes; for example, repossessing a vehicle, retaining an attorney for bankruptcy court proceedings or making field calls. With the system's Vendors screen, you can:

- Maintain vendor information
- Maintain services offered by the vendor
- Assign tasks to the vendors and subsequently track and process those tasks
- Charge vendor expenses to customers
- Enter and update invoices raised by the vendors
- Post vendor transactions
- Process vendor payments

Once an invoice has been presented for a service performed by a vendor, you can enter information on Vendor Management form and create a monetary transaction. You can then choose if the customer should pay any particular expense or not.

The Vendors screen allows you to set up vendor information. You can also use the copy feature to quickly create new vendors with the existing details. By default it will show current address but if the vendor receives escrow disbursement at an address which is different from current business address the information can be entered in Payment Details sub screen. Also, the Payment Details sub screen allows you to enter number of days prior to the due date by which payment to vendor must be processed.

#### **Navigating to Vendor Detail Screen**

- On the Oracle Financial Services Lending and Leasing home screen, click Servicing > Servicing > Vendors.
- 2. The system displays the Vendor screen. The details are grouped under four tabs:
  - Vendors
  - Assignment Allocation
  - Work Orders
  - Follow-up
  - Invoices
  - Search

# 13.1 Vendors tab

- 1. Click **Servicing > Servicing > Vendors > Vendors**. The details in the screen are grouped into the following tabs:
  - Payment Details
  - Vendor Groups
  - Tracking Attributes
  - Comments
- In the Servicing > Servicing > Vendors > Vendors > Vendor Details section, you can
  create or edit vendor details. While creating new, you can also use the copy feature to
  copy the existing details to new vendor. The copy option in the Vendor Details screen is
  controlled by the system defined parameter (UVN\_VEN\_NBR\_SYS\_GENERATED).

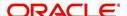

Based on the valued defined for the parameter in Setup > Administration > System > System Parameter screen, you can copy the existing vendor details in the following ways:

- If the value of the parameter is set to 'Y' (default), specify a new name in 'New Vendor Name' field and click 'Create Copy'.
- If the value of the parameter is set to 'N', specify a vendor number in 'New Vendor #' field and click 'Create Copy'.
- 3. Perform any of the <u>Basic Operations</u> mentioned in Navigation chapter.

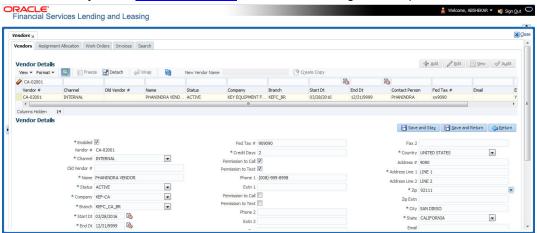

| Field:         | Do this:                                                                                                    |
|----------------|----------------------------------------------------------------------------------------------------|
| Enabled        | Check this box to enable the vendor.                                                                                                    |
| Vendor #       | The vendor number is either editable (default) or auto generated depending on the system parameter defined at setup screen.                               |
|                | System auto generates the vendor number when the following system parameter is set to 'Yes' in Setup > Administration > System > System Parameter screen. |
|                | - Parameter: UVN_VEN_NBR_SYS_GENERATED                                                                                                    |
|                | - Description: VENDOR NUMBER IS SYSTEM GENERATED                                                                                                    |
| Channel        | Select the vendor channel from the drop-down list.                                                                                                    |
| Old Vendor #   | Displays the old vendor number if exists.                                                                                                    |
| Name           | Specify the vendor name.                                                                                                    |
| Status         | Select the vendor status from the drop-down list.                                                                                                    |
| Company        | Select the vendor portfolio company from the drop-down list.                                                                                              |
| Branch         | Select the vendor portfolio branch from the drop-down list.                                                                                               |
| Start Dt       | Specify the vendor start date. You can select data even from the adjacent Calendar icon.                                                                  |
| End Dt         | Specify the vendor end date. You can select data even from the adjacent Calendar icon.                                                                    |
| Contact Person | Specify the vendor contact name.                                                                                                    |

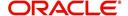

| Field:                | Do this:                                                                                                    |
|-----------------------|----------------------------------------------------------------------------------------------------|
| Fed Tax #             | If available, enter the vendor federal tax identification number. If the organizational parameter UIX_HIDE_RESTRICTED_DATA is set to Y, this appears as a masked number; for example, XXXXX1234. |
| Credit Days           | Specify the credit days for the vendor invoice. This number is used to check that Invoice Due Date is not more than the credit days from Invoice Date.                                           |
| Permission to Call    | Check this box if customer has provided permission to contact through the specified phone number. When selected, system auto validates this option against the phone number specified.           |
| Permission to<br>Text | Check this box if customer has provided permission to contact through text message.                                                                                                    |
| Phone 1               | Specify primary phone number.                                                                                                    |
| Extn 1                | Specify the primary phone extension.                                                                                                    |
| Permission to Call    | Check this box if customer has provided permission to contact through the specified phone number. When selected, system auto validates this option against the phone number specified.           |
| Permission to<br>Text | Check this box if customer has provided permission to contact through text message.                                                                                                    |
| Phone 2               | Specify alternate phone number.                                                                                                    |
| Extn 2                | Specify the alternate phone's extension.                                                                                                    |
| Fax                   | Specify the fax number.                                                                                                    |
| Fax 2                 | Specify the fax number 2.                                                                                                    |
| Country               | Select the country code from the drop-down list.                                                                                                    |
| Address #             | Specify the vendor address.                                                                                                    |
| Address Line 1        | Specify address line 1.                                                                                                    |
| Address Line 2        | Specify address line 2.                                                                                                    |
| Zip                   | Select the zip code from the drop-down list.                                                                                                    |
| Zip Extn              | Specify the extension of the Zip code.                                                                                                    |
| City                  | Specify the city.                                                                                                    |
| State                 | Select the state from the drop-down list.                                                                                                    |
| Email                 | Specify the email address.                                                                                                    |

<sup>4.</sup> Perform any of the <u>Basic Actions</u> mentioned in Navigation chapter.

# 13.1.1 Payment Details

Click Servicing > Servicing > Vendors > Vendors > Vendor Details > Payment Details. The Payment Details sub tab allows you to set up automatic clearing house information for vendors.

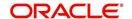

On the **Payment Details** sub tab, perform any of the <u>Basic Operations</u> mentioned in Navigation chapter.

| Field:                  | Do this:                                                                                                    |  |
|-------------------------|----------------------------------------------------------------------------------------------------|--|
| Remittance section      | Remittance section                                                                                                    |  |
| Country                 | Select the country code from the drop-down list.                                                                                                    |  |
| Address Line 1          | Specify address line 1.                                                                                                    |  |
| Address Line 2          | Specify address line 2.                                                                                                    |  |
| Zip                     | Specify zip code from the drop-down list.                                                                                                    |  |
| Zip Extn                | Specify extension of the zip code.                                                                                                    |  |
| City                    | Specify city.                                                                                                    |  |
| State                   | Select state from the drop-down list.                                                                                                    |  |
| Pre-Process Days        | Specify the remittance pre-process days. This is the number of days prior to due date by which payment to the vendor must be processed.                              |  |
| Currency                | View the currency attached to vendor.                                                                                                    |  |
| Payment Details section |                                                                                                    |  |
| Mode                    | Select the mode of payment from the drop-down list.                                                                                                    |  |
| Bank                    | Specify the ACH bank.                                                                                                    |  |
| Start Dt                | View ACH start date.                                                                                                    |  |
| Routing #               | Specify the bank routing number.                                                                                                    |  |
| Account Type            | Select the account type from the drop-down list.                                                                                                    |  |
| Account #               | Specify the account number. If the organizational parameter UIX-<br>_HIDE_RESTRICTED_DATA is set to 'Y', this appears as a<br>masked number; for example, XXXXX1234. |  |
| BIC                     | Select the Business Identifier Code from the drop-down list. The list displays the BIC codes defined in the system.                                                  |  |

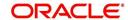

| Field:                   | Do this:                                                                                                    |
|--------------------------|----------------------------------------------------------------------------------------------------|
| IBAN                     | Specify the IBAN (International Bank Account Number). IBAN is used for identifying bank accounts across national borders with a minimal of risk of propagating transcription errors.                                                                                                    |
|                          | Ensure that value entered satisfies the check-digit validation based on modulo 97. On save, system automatically validates the IBAN number length based on country code, characters, white spaces, and checksum. Validation is also done during posting non-monetary transaction (ACH Maintenance). |
|                          | You can maintain the IBAN length and other details required as per the country code in the user defined table (Setup > Administration > System > User Defined Tables).                                                                                                    |
|                          | <b>Note</b> : IBAN for 'NL' country code (IBAN_FORMAT_NL) is defined by default with length of IBAN as 18.                                                                                                    |
| Disbursement<br>Currency | Select the disbursement currency for vendor payment from the drop-down list. The list displays all the available currencies applicable to the vendor.                                                                                                    |

Perform any of the Basic Actions mentioned in Navigation chapter.

## 13.1.2 Vendor Groups

Click **Servicing > Servicing > Vendors > Vendors > Vendor Details > Vendor Groups**. The Vendors Groups allows you to set up vendor groups.

On the **Vendor Groups** section, perform any of the <u>Basic Operations</u> mentioned in Navigation chapter.

A brief description of the fields is given below:

| Field:  | Do this:                                                                                                    |
|---------|----------------------------------------------------------------------------------------------------|
| Sort    | Specify sort sequence.                                                                                            |
| Group   | Select the vendor type to which the vendor belongs from drop-down list, based on services provided by the vendor. |
| Enabled | Check this box to enable the vendor service.                                                                      |

Perform any of the Basic Actions mentioned in Navigation chapter.

## 13.1.3 Tracking Attributes

Click Servicing > Servicing > Vendors > Vendors > Vendor Details > Tracking Attributes. The Tracking Attributes allows you to load tracking attributes and define the parameter value for various parameters listed.

On the **Tracking Attributes** sub tab, perform any of the <u>Basic Operations</u> mentioned in Navigation chapter.

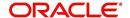

A brief description of the fields is given below:

| Field:             | Do this:                                                           |
|--------------------|--------------------------------------------------------------------|
| Sub-Param-<br>eter | View the Sub-Parameter.                                            |
| Parameter          | View the listed Parameter.                                         |
| Value              | Specify the required parameter value. By default, NA is displayed. |

Perform any of the Basic Actions mentioned in Navigation chapter.

## 13.1.4 Comments

Click **Servicing > Servicing > Vendors > Vendors > Vendor Details > Comments**. The Comments sub tab allows you to add comments and also view comments posted through AP interface.

On the **Comments** sub tab, perform any of the <u>Basic Operations</u> mentioned in Navigation chapter.

A brief description of the fields is given below:

| Field:        | Do this:                                                 |
|---------------|----------------------------------------------------------|
| Comment       | View or add the required comment.                        |
| Comment<br>By | System automatically selects the logged in user details. |
| Comment<br>Dt | System automatically displays the current date.          |

Perform any of the Basic Actions mentioned in Navigation chapter.

# 13.2 Assignment Allocation

The Assignment Allocation tab allows you to define criteria for selecting a specific vendor to execute a work order. A criteria here refers to a combination of a Channel, Work Order Type, Company and Branch associated to a vendor. If the same combination or criteria is selected during work order creation, system selects a specific vendor or highest weighted vendor in the list by default for the work order.

Click **Servicing > Servicing > Vendors > Assignment Allocation**. The details are grouped under two sections:

- Vendor Assignment Criteria
- Vendor Assignment Allocation

## 13.2.1 <u>Vendor Assignment Criteria</u>

In the Vendor Assignment Criteria section, you can define the criteria used for vendor selection.

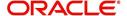

1. In the Servicing > Servicing > Vendors > Work Order > Assignment Allocation, perform any of the Basic Operations mentioned in Navigation chapter.

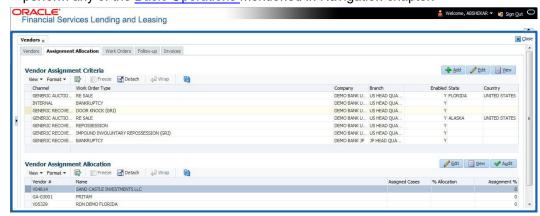

A brief description of the fields is given below:

| Field:                  | Do this:                                                                                                    |
|-------------------------|----------------------------------------------------------------------------------------------------|
| Channel                 | Select the OFSLL interfaced channel from the drop-down list.                                                                                                    |
|                         | If the channel is selected as 'GENERIC RECOVERY INTERFACE', the work order is processed through an external system. For more information, refer to Appendix chapter - 'Generic Recovery Interface (GRI)'. |
| Work Order<br>Type      | Select the work order type from the drop-down list.                                                                                                    |
| Repo Storage<br>Country | This field is available only if the channel is selected as 'GENERIC AUCTION INTERFACE'. Select the Country where the repossessed asset is currently stored from the drop-down list.                       |
| Repo Storage<br>State   | This field is available only if the channel is selected as 'GENERIC AUCTION INTERFACE'. Select the State where the repossessed asset is currently stored from the drop-down list.                         |
| Company                 | Select the Company from the drop-down list.                                                                                                    |
| Branch                  | Select the company's Branch from the drop-down list.                                                                                                    |
| Enabled                 | Check this box to enable the vendor assignment criteria.                                                                                                    |

2. Perform any of the Basic Actions mentioned in Navigation chapter.

## 13.2.2 Vendor Assignment Allocation

In the Vendor Assignment Allocation section, system fetches the list of vendors qualifying the combination of channel, work order, company and branch selected and allows you to define the weightage for each vendor in percentage.

By default, the allocated assignment percentage for each vendor is '0'. During subsequent update, the total of assignment percentage allocation for all vendors should be equal to '100'. A vendor with the highest weightage is selected by default during work order creation.

For 'GENERIC AUCTION INTERFACE' related Vendor Assignment Criteria, you can add vendors to the defined criteria from 'Vendor Assignment Allocation' section. For more information, refer to 'Remarketing' chapter in Collections User Guide.

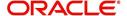

1. In the Servicing > Servicing > Vendors > Work Order > Assignment Allocation, perform any of the Basic Operations mentioned in Navigation chapter.

| Field:         | Do this:                                                                                                    |
|----------------|----------------------------------------------------------------------------------------------------|
| Vendor #       | View the Vendor number. The same is either specified manually or system generated in the Vendors tab.                                       |
| Name           | View the name of the vendor.                                                                                                    |
| Assigned Cases | View the total number of cases assigned to the vendor.                                                                                      |
| % Allocation   | View the percentage of total cases assigned to the vendor.                                                                                  |
| Assignment %   | Specify the percentage allocation value (out of 100) for each vendor. However, ensure that the total of all assignment % is equal to '100'. |

2. Perform any of the Basic Actions mentioned in Navigation chapter.

# 13.3 Work Orders Tab

The Work Orders link allows you to assign an account to a vendor for a service that the vendor provides, view the history of work order changes and define tracking attributes.

- Click Servicing > Servicing > Vendors > Work Order. The details are grouped under three tabs:
- Services
- Work Order History
- Tracking Attributes
- 2. In the Servicing > Servicing > Vendors > Work Order > Work Order, sort the list of work orders based on status using the 'View Options' drop down list. You can further sort the list of work orders based on elapsed days by selecting the 'View Last' option as 1 Day / 1 Week / 1 Month / By Date. When 'By Date' is selected you can specify a date range (within 3 months) in 'Start Dt' and 'End Dt' fields using the adjoining calendar and clicking 'Search'.
- 3. Perform any of the Basic Operations mentioned in Navigation chapter.

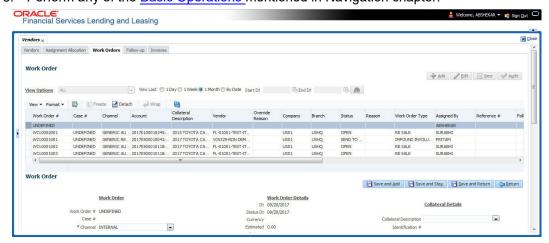

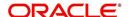

| Field:             | Do this:                                                                                                    |
|--------------------|----------------------------------------------------------------------------------------------------|
| Work Order #       | Displays the work order number.                                                                                                    |
| Case #             | Displays the case number received from third party vendor interface.                                                                                                    |
| Channel            | Select the OFSLL interfaced channel from the drop-down list.                                                                                                    |
|                    | If the channel is selected as 'GENERIC RECOVERY INTERFACE', the work order is processed through an external system. For more information, refer to Appendix chapter - 'Generic Recovery Interface (GRI)'. |
| Work Order<br>Type | Select the work order type from the drop-down list.                                                                                                    |
| Account            | Select account number for the work order from the drop-down list.                                                                                                    |
| Company            | Displays the company name based on the account selected.                                                                                                    |
| Branch             | Displays the branch based on the account selected.                                                                                                    |
| Vendor             | Select vendor who will service the work order from the drop-down list. The list of vendors are displayed based on the selected Channel, Work Order Type, and Account.                                     |
| Override Reason    | In case of vendor re-assignment, select the appropriate override reason for the selected Vendor.                                                                                                    |
| Status             | Select the work order status from the drop-down list.                                                                                                    |
|                    | If the status is selected as 'SEND TO GRI', the work order is processed through an external system. For more information, refer to Appendix chapter - 'Generic Recovery Interface (GRI)'.                 |
| Reason             | This field is enabled only if the status of work order is selected as PENDING ON HOLD, RLRELEASED, or PENDING CLOSE. You can select the appropriate reason from the drop-down list.                       |
| Collector          | Select the Collector from the drop-down list. The list displays all the users defined with 'Collector' responsibility.                                                                                    |
| Work Order Detai   | ils section                                                                                                    |
| Dt                 | Displays the date when work order was created.                                                                                                    |
| Status Dt          | Displays the last work order status-change date.                                                                                                    |
| Currency           | Displays the vendor company currency based on the vendor selected.                                                                                                    |
| Estimated          | Displays the estimated amount, which is the sum of all the services added to the work order.                                                                                                    |
| Billed             | Displays amount billed by the vendor for the work order.                                                                                                    |
| Paid               | Displays amount paid to the vendor for the work order.                                                                                                    |
| Reference #        | Specify vendor reference details if any.                                                                                                    |

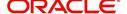

| Field:                         | Do this:                                                                                                    |  |
|--------------------------------|----------------------------------------------------------------------------------------------------|--|
| Assigned By                    | Displays the user who created/assigned the work order to vendor.                                                                                                    |  |
| Followup Dt                    | Select the subsequent follow-up date from adjoining calendar.                                                                                                    |  |
|                                | Account Information section - System displays the following information depending on the account selected for the work order in 'Work Order' section.                                                                                                    |  |
| Account Status                 | Displays the status of the account.                                                                                                    |  |
| Charged off Dt                 | Displays the date when the account was charged off.                                                                                                    |  |
| Due Amt                        | Displays the due amount to be paid to the account.                                                                                                    |  |
| Total Outstand-<br>ing Balance | Displays either 'Account outstanding principal balance' for active accounts, or 'Deficiency balance' for charge-off accounts.                                                                                                    |  |
| Total Due                      | Displays the total of all dues pending on the account.                                                                                                    |  |
| Due Dt                         | Displays the last elapsed due date on the account.                                                                                                    |  |
| Days Past Due                  | Displays the total number of days elapsed past due date.                                                                                                    |  |
| Service<br>Address             | Displays the combined details of Customer/Business, Address Type and Address based on the account selected. For Business account only business address is populated. You can also select the required service address from the drop-down list only while creating work order details (i.e. when status = New). |  |
|                                | <b>Note</b> : When selecting the service address for an external interfaced channel (i.e. changing primary address), ensure to select the secondary address only. Else, system displays an error message.                                                                                                    |  |
| Collateral Details work order. | Collateral Details section - This section displays the asset details associated with the work order.                                                                                                    |  |
| Collateral<br>Description      | System displays the primary collateral associated with the account by default. You can also select the collateral from the drop-down list. The list displays all the assets associated with the account.                                                                                                    |  |
| Identification #               | Displays the identification number of the asset.                                                                                                    |  |
| Year                           | Displays the manufacturing year of the asset.                                                                                                    |  |
| Make                           | Displays the asset's manufacturing company.                                                                                                    |  |
| Model                          | Displays the asset's model.                                                                                                    |  |
| Vendor Information             | on section                                                                                                    |  |
| Contact                        | Specify the vendor contact for the work order.                                                                                                    |  |
| Phone                          | Specify the vendor contact phone for the work order.                                                                                                    |  |
| Extn                           | Specify the vendor contact phone extension for the work order.                                                                                                    |  |
| Fax                            | Specify the vendor contact fax for the work order.                                                                                                    |  |
| Comment                        | Specify any comments regarding the work order.                                                                                                    |  |

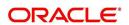

| Field:                                                                                                    | Do this:                                                                             |
|----------------------------------------------------------------------------------------------------|--------------------------------------------------------------------------------------|
| <b>Vendor Messages section</b> - This section is displayed only when the selected channel is 'GENERIC RECOVERY INTERFACE' and allows you to add specific communication or instructions as a message to the vendor. |                                                                                      |
| Vendor Msg<br>Type                                                                                                    | Select the type of vendor message from the drop-down list.                           |
| Vendor Msg                                                                                                    | Specify additional information that is to be communicated to the external interface. |

4. Perform any of the <u>Basic Actions</u> mentioned in Navigation chapter.

## 13.3.1 Services

In the **Servicing > Servicing > Vendors > Work Order > Services**, perform any of the <u>Basic</u> Operations mentioned in Navigation chapter.

Click 'Load Services' button in the Services section header to load all the services associated with the selected combination of 'Work Order Type' and 'vendor (Vendor Group)'.

A brief description of the fields is given below:

| Field:     | Do this:                                                                                                    |
|------------|----------------------------------------------------------------------------------------------------|
| Service #  | Specify an unique service number for the work order.                                                                                                    |
| Service    | Select the service type from the drop-down list (required).                                                                                                    |
| Currency   | System defaults the currency defined in work order which is the vendor currency.                                                                                                    |
| Estimated  | System defaults the Estimated cost of the service offered by the vendor as defined in vendor administration setup screen (Setup > Administration > System > Vendors > Vendor Fees > Vendor Service Fee Definition). |
|            | However, you can also modify the estimated value to the required amount.                                                                                                    |
| Billed Amt | Displays amount billed by the vendor for the service.                                                                                                    |
| Paid Amt   | Displays amount paid to the vendor for the service.                                                                                                    |
| Status     | Select the status from the drop-down list.                                                                                                    |
| Status Dt  | Displays the last service status change date.                                                                                                    |

Perform any of the <u>Basic Actions</u> mentioned in Navigation chapter.

## 13.3.2 Work Order History

The Work Order History sub tab displays the details of the selected work orders in the sequence of the changes done i.e. last change details appear as the first record.

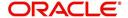

In the Work Order History section, select the required work order and click View.

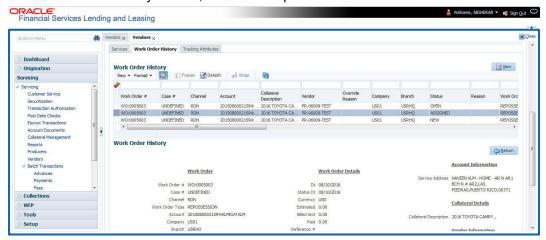

## 13.3.3 <u>Tracking Attributes</u>

Click **Servicing > Servicing > Vendors > Work Order > Tracking Attributes**. The Tracking Attributes allows you to load tracking attributes and define the parameter value for various parameters listed.

On the **Tracking Attributes** sub tab, perform any of the <u>Basic Operations</u> mentioned in Navigation chapter.

A brief description of the fields is given below:

| Field:             | Do this:                                                           |
|--------------------|--------------------------------------------------------------------|
| Sub-Param-<br>eter | View the Sub-Parameter.                                            |
| Parameter          | View the listed Parameter.                                         |
| Value              | Specify the required parameter value. By default, NA is displayed. |

Perform any of the Basic Actions mentioned in Navigation chapter.

# 13.4 Follow-up Tab

The Work Orders link lists the work orders that are not complete and hence require follow-up.

- Click Servicing > Servicing > Vendors > Follow-up tab. The details are grouped into two:
  - Work Order Follow-up
  - Assigned Services

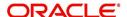

2. In the Servicing > Servicing > Vendors > Follow-up > Work Order Follow-up, perform any of the <u>Basic Operations</u> mentioned in Navigation chapter except for creating a new record.

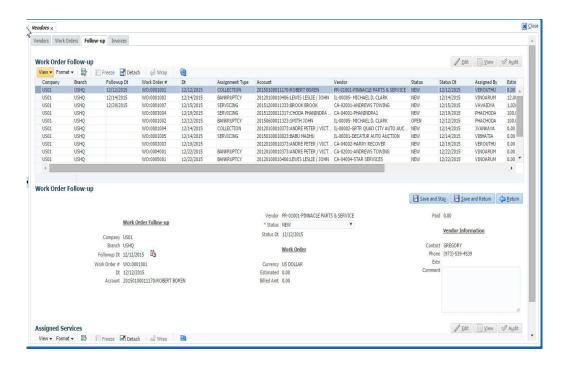

| Field:         | Do this:                                                                                     |  |  |
|----------------|----------------------------------------------------------------------------------------------|--|--|
| Company        | Displays the vendor company.                                                                 |  |  |
| Branch         | Displays the vendor branch.                                                                  |  |  |
| Followup Dt    | Specify the next follow-up date. You can even select the date from adjoining Calendar icon.  |  |  |
| Work Order #   | Displays the work order number.                                                              |  |  |
| Dt             | Displays the work order date.                                                                |  |  |
| Account        | Displays the account associated with the work order.                                         |  |  |
| Vendor         | Displays the vendor associated with the work order.                                          |  |  |
| Status         | Select the work order status from the drop-down list.                                        |  |  |
| Status Dt      | Displays the last work order status change date.                                             |  |  |
| Work Order sec | Work Order section                                                                           |  |  |
| Currency       | Displays the currency for the work order.                                                    |  |  |
| Estimated      | Displays the estimated amount, which is the sum of all the services added to the work order. |  |  |
| Billed Amt     | Displays amount billed by the vendor for the work order.                                     |  |  |
| Paid           | Displays amount paid to the vendor for the work order.                                       |  |  |

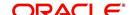

| Field:                     | Do this:                                              |  |
|----------------------------|-------------------------------------------------------|--|
| Vendor Information section |                                                       |  |
| Contact                    | Displays the vendor contact name.                     |  |
| Phone                      | Displays the vendor contact phone number.             |  |
| Extn                       | Displays the vendor contact phone number's extension. |  |
| Comment                    | Specify a comment.                                    |  |

<sup>3.</sup> Perform any of the Basic Actions mentioned in Navigation chapter.

## 13.4.1 <u>Assigned Services</u>

In the Servicing > Servicing > Vendors > Follow-up > Assigned Service, perform any of the <u>Basic Operations</u> mentioned in Navigation chapter except for creating a new record. A brief description of the fields is given below:

| Field:     | Do this:                                                                                                    |  |
|------------|----------------------------------------------------------------------------------------------------|--|
| Services   | Displays the service provided by the vendor.                                                                |  |
| Currency   | Select currency for the vendor from the drop-down list.                                                     |  |
| Estimated  | Specify the estimated amount for the service.                                                               |  |
| Billed Amt | Specify amount billed by the vendor for the service.                                                        |  |
| Paid       | Specify amount paid to the vendor for the service.                                                          |  |
| Status     | Select the service status from the drop-down list.                                                          |  |
| Status Dt  | Specify the last service status change date. You can even select the date from the adjoining Calendar icon. |  |

<sup>4.</sup> Perform any of the Basic Actions mentioned in Navigation chapter.

# 13.5 Invoices Tab

In the invoice tab of vendors screen, you can define invoices and process them along with internally generated and externally received invoices. Invoice processing involves validating the invoice information either manually or through an automated process.

Manual validation involves verifying the invoice information, accepting or rejecting the details, updating the invoice status and indicating if the invoiced amount is Collectible.

Auto validation is supported for invoices which are in 'OPEN' status and generated internally (i.e. channel = Internal). During auto validation, the invoice details are verified against specific business rules defined in the system and corresponding status update and collectible indicator is updated accordingly.

However, other invoices received from externally interfaced channel would get auto validated with specific business rules when they are received and corresponding status is appended to the invoice while listing in the Invoice Information section.

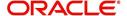

Post the validation, invoices may still have difference in estimated and invoiced amount. Such invoices are marked with status 'FOR APPROVAL" and requires to be manually approved.

Further in the Invoices tab, you can define Tracking Attributes, Payment Schedules and view the Related Invoice/Work Orders (if any) in the system.

- Click Servicing > Servicing > Vendors > Invoices tab. The details are grouped into following sections:
  - Details
    - Payment Schedules sub tab
    - Related Invoice/Work Orders sub tab
  - Tracking Attributes
- 2. In the Servicing > Servicing > Vendors > Invoices > Invoice Information, sort the list of invoice based on status using the 'View Options' drop down list. You can further sort the list of invoice based on elapsed days by selecting the 'View Last' option as 1 Day / 1 Week / 1 Month / By Date. When 'By Date' is selected you can specify a date range (within 3 months) in 'Start Dt' and 'End Dt' fields using the adjoining calendar and clicking 'Search'.
- 3. Perform any of the Basic Operations mentioned in Navigation chapter.

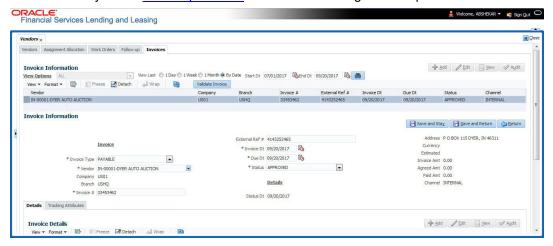

| Field:            | Do this:                                                                                                    |  |
|-------------------|----------------------------------------------------------------------------------------------------|--|
| Vendor            | Select the vendor name for whom the invoice is to be created.                                                                                                    |  |
| Company           | Displays the vendor portfolio company.                                                                                                    |  |
| Branch            | Displays the vendor portfolio branch.                                                                                                    |  |
| Invoice #         | Specify the invoice number.  The invoice number should be unique for every vendor. In case the Invoice # already exists for Vendor, system displays a warning message.                                           |  |
| External Ref<br># | Specify the reference number which can be used for invoice tracking.  For invoice received from external system, this field is auto populated with the reference number generated in external interfaced system. |  |
| Invoice Dt        | Specify the invoice date. You can even select the date from the adjoining Calendar icon.                                                                                                    |  |

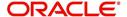

| Field:         | Do this:                                                                                                    |  |
|----------------|----------------------------------------------------------------------------------------------------|--|
| Due Date       | Select the due date. You can even select the date from the adjoining Calendar icon.                                                                              |  |
| Status         | Select the invoice status from the drop-down list.                                                                                                    |  |
| Details sectio | n                                                                                                    |  |
| Status Dt      | Displays the last invoice status change date.                                                                                                    |  |
| Address        | Displays the vendor address.                                                                                                    |  |
| Currency       | Select the currency from the drop-down list.                                                                                                    |  |
| Estimated      | Displays the total estimated amount of all the invoices defined in 'Invoice Details' sub tab.                                                                    |  |
| Invoice Amt    | Displays the total invoice amount.                                                                                                    |  |
| Agreed Amt     | Displays the total agreed amount.                                                                                                    |  |
| Paid Amt       | Displays the total paid amount.                                                                                                    |  |
| Channel        | Displays the Channel as 'Internal' for manually defined or internally generated invoice and 'Generic Recovery Interface (GRI)' for externally generated invoice. |  |

4. Perform any of the Basic Actions mentioned in Navigation chapter.

## 13.5.1 Auto Validate Invoice

You can auto validate the invoice details in the Invoice Information section for those invoice which are in 'OPEN' status. Auto validation with system defined business rules ensure that every approved invoice comply to required processing standards and helps to quickly proceed with further action.

- 1. In the **Servicing > Servicing > Vendors > Invoices > Invoice Information**, sort the list of invoice with status as 'OPEN' from the 'View Options' drop down list.
- 2. Select the required invoice form the list and click 'Validate Invoice' button on the Invoice Information section header.

The invoice details are validated and the status of the invoice is updated based on validation. For more information on validations, refer to 'Business Rules' section.

## 13.5.2 Invoice Details sub tab

1. In the **Servicing > Servicing > Vendors > Invoices > Invoice Details**, perform any of the Basic Operations mentioned in Navigation chapter.

| Field:     | Do this:                                                                                                    |
|------------|----------------------------------------------------------------------------------------------------|
| Work Order | Select the work order from the drop-down list. This list displays the generated work orders. Each work order name is defined in the format which consists of work order number, account number, service number and service name. |

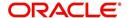

| Field:           | Do this:                                                                                                    |  |
|------------------|----------------------------------------------------------------------------------------------------|--|
| Case #           | System displays the Case number only if there is a Case number is associated for the selected work order.                                                                                                    |  |
| Estimated        | Displays the estimated cost of selected work order as defined in Vendors > Work Order > Services section.                                                                                                    |  |
| Invoice Amt      | Specify the invoice amount.                                                                                                    |  |
| Agreed Amt       | Specify the agreed amount.                                                                                                    |  |
| Paid Amt         | Displays the paid amount.                                                                                                    |  |
| Txn Post Dt      | Specify transaction effective date. You can even select the date from the adjoining Calendar icon.                                                                                                    |  |
| Status           | Select the status from the drop-down list.                                                                                                    |  |
| Status Dt        | Displays the last status change date. On edit, system updates the current date by default.                                                                                                    |  |
| Authorized<br>By | Displays the name of the user who verified (accepted/rejected) the invoice details.                                                                                                    |  |
| Authorized<br>Dt | Displays the date when the invoice details were verified.                                                                                                    |  |
| Collectible      | Check this box to indicate if the agreed amount is collectible from the customer. When checked, the collectible amount is posted as an expense on the customer account.                                                                            |  |
|                  | During auto invoice validation, this check box is automatically selected if the same combination of a service and work order status matches with the state specific rule defined in Setup > Administration > System > Vendors > Invoice Rules tab. |  |

2. Perform any of the Basic Actions mentioned in Navigation chapter.

## 13.5.3 Accept/Reject Invoice details

In the Invoice Details sub section, you can accept or reject the details of those invoices which are in 'FOR APPROVAL' status. This status is updated during invoice processing and when there is difference in estimated and invoiced amount which needs manual approval.

- 1. In the **Servicing > Servicing > Vendors > Invoices > Invoice Details**, select the required invoice record.
- 2. Click 'Accept' or 'Reject' in the Invoice Details section header and click 'Yes' to confirm the action.
- 3. Click Refresh button to view the status update.

On Accepting or Rejecting the invoice details, the 'Authorized By' and 'Authorized Dt' fields are auto updated with user name and current date. Also the status of Invoice information and Payment Schedules are updated as either 'CLOSE' or 'REJECTED' respectively. However, auto update of status is controlled by the 'Current/Next' status defined in Cycle Setup screen.

If the status of a particular invoice is updated from 'APPROVED' to 'CLOSE', system generates a payment requisition record for payment processing.

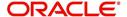

## 13.5.4 Payment Schedules sub tab

1. In the Servicing > Servicing > Vendors > Invoices > Invoice Details > Payment Schedules, you can maintain the payment schedules information. Perform any of the Basic Operations mentioned in Navigation chapter.

A brief description of the fields is given below:

| Field:                           | Do this:                                                                                                    |  |
|----------------------------------|----------------------------------------------------------------------------------------------------|--|
| Currency                         | System displays the vendor currency.                                                                                                    |  |
| Payment<br>Amt                   | Specify the actual payment amount for the invoice.                                                                                                    |  |
| Status                           | Select the payment status from the drop-down list.                                                                                                    |  |
| Payment Dt                       | Select the payment date from the adjoining calendar.                                                                                                    |  |
| Payment<br>Reference             | (Optional) Specify reference details for the payment if any.                                                                                                    |  |
| Payable Id                       | View the auto-generated payable ID which is the requisition ID in the AP Transaction screen.                                                                                                    |  |
| Payment Id                       | View the Requisition ID generated during AP transaction.                                                                                                    |  |
| Disburse-<br>ment Cur-<br>rency  | View the vendor disbursement currency. However, you can select the vendor payment disbursement currency from the drop-down list.                                                                                                    |  |
| Account<br>Currency              | View the currency of the account selected at in 'Invoice Details' sub tab.                                                                                                    |  |
| Amount in<br>Account<br>Currency | View the Invoice Currency amount equivalent of the Account Currency. System displays the 'Amount in Account Currency' by converting Vendor Currency value to Account Currency and considering the exchange rate as per the scheduled payment date. |  |

2. Perform any of the <u>Basic Actions</u> mentioned in Navigation chapter.

## 13.5.5 Related Invoice/Work Order Details sub tab

1. In the Servicing > Servicing > Vendors > Invoices > Invoice Details > Related Invoice/Work Order Details, view the following details.

| Field:              | Do this:                                                  |  |
|---------------------|-----------------------------------------------------------|--|
| Invoice #           | View the invoice number for the work order.               |  |
| Invoice Sta-<br>tus | View the status of invoice generated for the work order.  |  |
| Status Dt           | View the date on which the status of invoice is recorded. |  |
| Currency            | View the currency in which the invoice is generated.      |  |

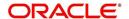

| Field:                | Do this:                                          |  |
|-----------------------|---------------------------------------------------|--|
| WO Esti-<br>mated Amt | View the estimated amount for the work order.     |  |
| WO Agreed<br>Amt      | View the vendor agreed amount for the work order. |  |
| WO Paid<br>Amt        | View the amount paid for the work order.          |  |

## 13.5.6 Tracking Attributes sub tab

In the Servicing > Servicing > Vendors > Invoices > Tracking Attributes. The
 Tracking Attributes allows you to load tracking attributes and define the parameter value
for various parameters listed.

On the **Tracking Attributes** sub tab, perform any of the <u>Basic Operations</u> mentioned in Navigation chapter.

A brief description of the fields is given below:

| Field:             | Do this:                                                           |
|--------------------|--------------------------------------------------------------------|
| Sub-Param-<br>eter | View the Sub-Parameter.                                            |
| Parameter          | View the listed Parameter.                                         |
| Value              | Specify the required parameter value. By default, NA is displayed. |

Perform any of the Basic Actions mentioned in Navigation chapter.

#### 13.5.7 Business Rules

Business rules facilitate to auto validate invoices and approve only those which comply to the invoice processing requirements in OFSLL. Business Rules are always validated on Invoice information, Invoice details and payment schedules which are in 'OPEN' status.

Business rule validation for Invoices created or generated internally can be performed in the Vendors > Invoices tab and external invoices are auto validated before listing in Invoices tab.

For invoices received from external system, following pre-validation checks are also performed before validating with the business rules.

- A duplicity check is performed based on External Reference number to ensure that
  there are no two invoices with same details. In case the external reference number of
  new and existing invoice in the system are same, the status is auto updated as
  'Rejected' and invoice is not processed further.
- When the payment for a 'Service' in work order is already paid and the same work order is again received with a new external reference number, system validates the 'Paid' status and if 'Yes', would auto update the invoice status as 'Rejected'.

Following business rules are defined in the system for invoice validation. During the process, if any of the business rule validation fails, system stops the validation process and updates the status of Invoice as 'Rejected'.

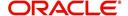

#### Rule 1

Every work order should have a specific closure status corresponding to the type of work order defined. Accordingly, an invoice generated for that work order should comply with any of the following combination of 'Work order Type' and 'Work Order status'.

| Work Order Type          | Work Order Status |
|--------------------------|-------------------|
| Door Knock               | Completed         |
| Involuntary Repossession | Repossessed       |
| Voluntary Repossession   | Repossessed       |
| Impound Involuntary      | Repossessed       |
| Impound Voluntary        | Repossessed       |
| Involuntary Repossession | Closed            |
| Voluntary Repossession   | Closed            |
| Impound Involuntary      | Closed            |
| Impound Voluntary        | Closed            |
| Skip Investigation       | Repossessed       |
| Skip Investigation       | Closed            |

#### Rule 2

Validate invoice for the status of 'Collectible' check box in Vendors > Invoice tab > Invoice Details section.

During invoice processing, if the combination of Service, Work Order Status and State matches with any of the state specific rule defined in Setup > Administration > System > Vendors > Invoice Rules tab, the 'Collectible' check box is selected and invoice is allowed to process the next business rule.

In case the above combination does not exist in Invoice Rules tab, the 'Collectible' check box is NOT selected and the invoice is still allowed to process the next business rule.

#### Rule 3

Validate invoice based on Estimated and Invoiced amount and updated the corresponding status in Invoice Information, Invoice Details and Payment Schedules sections of Vendors screen.

- If the Invoice Amount is 'Less than or equal' to Estimated amount, the invoice is approved and the status of Invoice Details and Payment Schedules is updated to 'APPROVED'.
- If the Invoice Amount is 'greater than' the Estimated amount, then the invoice needs manual approval and the status of Invoice Details and Payment Schedules is updated to 'FOR APPROVAL'.

An invoice status in Invoice Information section is auto updated to "APPROVED' if both Invoice Details and Payment Schedules have the same status. Else, if status is rejected in

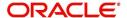

either of the sections, the status of invoice is also updated as 'REJECTED' in Invoice Information section without allowing further edits on the same.

# 13.6 Search tab

A Search tab is available on the Vendors screen to help locate the details of a Vendor, Workorder, and/or an Invoice information maintained in the system. This is the information that is used in the respective tabs of Vendors screen.

#### To search for a Vendor/Workorder/Invoice

 On the Oracle Financial Services Lending and Leasing home screen, click Servicing > Servicing > Vendors > Search tab.

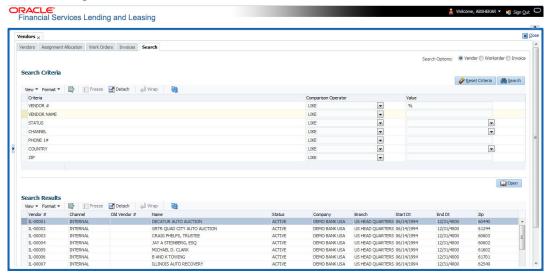

- 2. In the 'Search Options', select the option against Vendor or Workorder or Invoice.
- 3. In the 'Search Criteria' section, use 'Comparison Operator' and 'Value' columns to enter search criteria you want to use to locate a producer.
- 4. Click 'Search'.

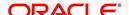

System displays the result in the 'Search Results' section at the bottom of the screen with the following details:

| Vendor Details | Workorder details | Invoice details |
|----------------|-------------------|-----------------|
| Vendor #       | Work order #      | Vendor          |
| Channel        | Case #            | Company         |
| Old Vendor#    | Channel           | Branch          |
| Name           | Account           | Invoice #       |
| Status         | Collateral Desc   | External Ref#   |
| Company        | Vendor            | Invoice Dt      |
| Branch         | work order Dt     | Due Dt          |
| Start Dt       | Company           | Status          |
| End Dt         | Branch            | Channel         |
| Zip            | Status            |                 |
|                | Reason            |                 |
|                | Workorder Type    |                 |

 Select the required record and click 'Open'. The details of only that particular Vendor / Workorder / Invoice is displayed in the respective tab of Vendors screen. However, system displays the selected record details only for authorized users based on access/ permissions defined in setup.

#### Note

When a single producer record is opened from Search tab, the Vendors / Work Orders / Invoices tab enables a 'Remove Filter' option. Clicking on the same removes the filter criteria and displays all the corresponding records maintained in the system.

You can click 'Reset Criteria' at any time to clear 'Comparison Operator' and 'Values' columns on the Search Criteria section.

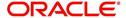

# 14. Pending Event Actions

# 14.1 Introduction

The Pending Event Actions screen lists all the events that are marked for 'User Input' while defining the Action Parameters in Events screen. This screen acts as a dashboard to review the status 'WAITING FOR USER INPUT' events which require user input and either 'Post' or 'Void' the event processing.

The Pending Event Actions screen has the following sections:

- Event Actions
- Action Parameters

In the 'View Options' section, you can filter the list of Events you want to view on the Pending Event Actions screen.

| If you select this: | The system displays:                                        |
|---------------------|-------------------------------------------------------------|
| WAITING             | All events waiting for user input.                          |
| FAILED              | All events failed to process the event action.              |
| ALL                 | COMPLETED, VOID, FAILED, and WAITING FOR USER INPUT events. |

In the 'View Last' section, you can further sort the volume of records displayed on the Pending Event Actions screen with the following options:

| Select: | System Displays:                                                                                                    |
|---------|----------------------------------------------------------------------------------------------------|
| 1 Day   | List of events with above mentioned status posted in last one-day.                                                                                               |
| 1 Week  | List of events with above mentioned status posted in last one-week.                                                                                              |
| 1 Month | List of events with above mentioned status posted in last one-month.                                                                                             |
| By Date | List of all events posted between specific dates. You can specify a date range (within 3 months) in 'Start Dt' and 'End Dt' fields using the adjoining calendar. |

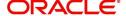

#### **To View Pending Event Actions**

1. On the Oracle Financial Services Lending and Leasing home screen, click Servicing > Pending Event Actions.

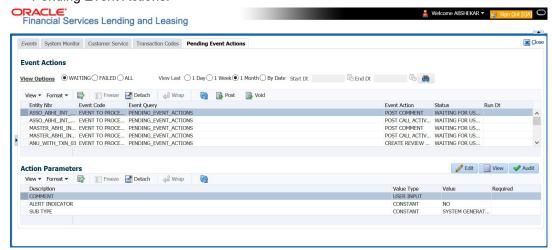

- 2. By default, the Pending Event Actions screen displays all events posted in last one day.
- 3. In the 'Event Actions' section, view the following information:

| Field:       | View this:                              |
|--------------|-----------------------------------------|
| Entity Nbr   | Entity Number on which event generated. |
| Event Code   | Event Definition Description.           |
| Event Query  | Event Criteria Definition Description.  |
| Event Action | Event Action Description.               |
| Status       | Events with following execution status: |
|              | COMPLETED                               |
|              | VOID                                    |
|              | FAILED                                  |
|              | WAITING FOR USER INPUT                  |
| Run Dt       | Event Action Generation Date and Time.  |

4. In the 'Action Parameters' section, view the following information:

| Field:      | View this:                                                                                  |
|-------------|---------------------------------------------------------------------------------------------|
| Description | Event Action Parameter Description.                                                         |
| Value Type  | Event Action Input Parameter Type.                                                          |
| Value       | Value defined for the event action and is editable if the status is WAITING FOR USER INPUT. |
| Required    | Y/N indicating if the Action Parameter is mandatory.                                        |

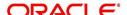

## Post an Event

- 1. In the 'Event Actions' section, select the required event record listed with status 'WAITING FOR USER INPUT'. The defined actions for the event are listed in 'Action Parameters' section below.
- 2. In the 'Action Parameters' section, click 'Edit'. Only those parameters with Value Type defined as 'USER INPUT' are enabled for update.
- 3. Select the parameter that needs USER INPUT and specify the 'Value'.
- 4. Click 'Save and Stay' or 'Save and Return'
- 5. Click 'Post' in Event Action section. On triggering the event, the 'Run Dt' column is updated with Event Action Generation Date and Time. Click 'Refresh' to fetch the latest status.

## **Void an Event**

In the 'Event Actions' section, select the required event record listed with status 'WAITING FOR USER INPUT' and click 'Void'. The Event Action execution is stopped and the status of Action is updated to 'VOID'.

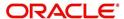

# 15. Batch Transactions

# 15.1 Introduction

This chapter discusses about the various batch transactions handled in the application. We can categorize them in to the following:

- Advances
- Payments
- Fees

# 15.2 Advances

You can enter multiple advances to the account for the draws made by customers. Advances can be entered either by manual entry or batch upload.

## **Manual Entry**

This screen uses the same concepts and has similar features as the Payment Entry screen. An advance can be paid to one or more payees. The payee can be a standard payee that can be selected from a predefined list of values or a non standard payee. For non standard payees, you must enter the details of the remittance.

Oracle Financial Services Lending and Leasing creates entries for the posted advances on the AP Transaction screen. These entries can be used to process the remittances.

## **Batch Upload**

With the advance load process, a batch of advances can be loaded into Oracle Financial Services Lending and Leasing (similar to lockbox processing).

Using the Advance Entry screen, you can enter and view a batch of advance transactions. You can then complete the following tasks:

- Posting a batch
- Reversing a batch
- Placing a batch on hold

## 15.2.1 Advance Entry Tab

The Advance Entry tab enables you to view either all batches or only open batches. You can choose which batch you want to view using the **View Options** section. Viewing all batches enables you to locate batches with a status of OPEN, REVERSE, HOLD, ERROR, or POSTED.

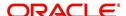

#### To view open batches

1. On the Oracle Financial Services Lending and Leasing Application home screen, click the Servicing > Servicing > Batch Transaction > Advances > Advance Entry.

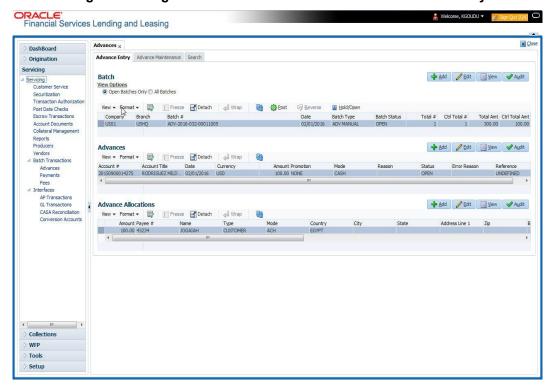

2. In the **View Options** section, click **Open Batch Only**. In the Batch section, the system displays all batches with a status of OPEN that have not been posted.

#### To view all batches

- 1. On the Oracle Financial Services Lending and Leasing Application home screen, click the Servicing > Servicing > Batch Transaction > Advances > Advance Entry.
- 2. In the **View Options** section, click **All Batches**. In the Batch section, the system displays all batches regardless of the status.

If a batch contains a payment with an ERROR status, the **Error Reason** field displays the cause.

#### 15.2.1.1 Entering and Posting Advances

The Advance Entry screen enables you to manually post batches of advances. A batch can consist of one or more accounts.

#### To enter and post a batch for advance transactions

- On the Oracle Financial Services Lending and Leasing A home screen, click the Servicing > Servicing > Batch Transaction > Advances > Advance Entry.
- Perform any of the Basic Operations mentioned in Navigation chapter.

| Field:  | Do this:                      |
|---------|-------------------------------|
| Company | Select the portfolio company. |

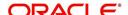

| Field:            | Do this:                                                 |
|-------------------|----------------------------------------------------------|
| Branch            | Select the branch.                                       |
| Date              | Specify the batch date.                                  |
| Batch Type        | Select the batch type.                                   |
| Total #           | Specify the total number of advances in the batch.       |
| Total Amt         | Specify the total amount of advances in the batch.       |
| Batch #           | View the batch number (system generated).                |
| Batch Sta-<br>tus | View the batch status.                                   |
| Ctrl Total #      | View the total number of advances in the batch (actual). |
| Ctrl Total<br>Amt | View the total amount of advances in the batch (actual). |

- 3. Perform any of the <u>Basic Actions</u> mentioned in Navigation chapter.
- 4. In the **Advances** section, perform any of the <u>Basic Operations</u> mentioned in Navigation chapter.

| Field:           | Do this:                                                  |
|------------------|-----------------------------------------------------------|
| Account #        | Select the account number.                                |
| Account #: Title | View the account title.                                   |
| Date             | Specify the advance effective date.                       |
| Currency         | View the currency associated with the transaction.        |
| Amount           | View the advance amount.                                  |
| Promotion        | Select the promotion associated with advance.             |
| Mode             | Select the advance mode.                                  |
| Reason           | Select the reason for the advance.                        |
| Status           | View the advance status.                                  |
| Error Reason     | View the reason for error.                                |
| Reference        | Specify any reference information (such as check number). |

- 5. Perform any of the Basic Actions mentioned in Navigation chapter.
- 6. In the **Advance Allocations** section, you can record the advance payments (usually called 'Tranche' slice or portion) of total disbursement. Perform any of the <u>Basic</u> Operations mentioned in Navigation chapter.

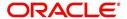

| Field:         | Do this:                                                                                                    |
|----------------|----------------------------------------------------------------------------------------------------|
| Validate Payee | (Optional) Select this check box to validate and list all the registered third-party payee maintained in the system.                                                                                                    |
|                | If selected, the 'Name' field below is rendered as a drop-down list. Else, the same is a free text field to specify the Payee Name.                                                                                                    |
| Amount         | Specify the advance amount to be paid to this payee.                                                                                                    |
| Туре           | Select the payee type as CUSTOMER, BUSINESS, or THIRD PARTY from the drop-down list. Based n selection, system auto populates the Payee # and Name of Customer, Business or Vendor details respectively.                                                                                            |
| Payee #        | Based on 'Validate Payee' option selected, you can either select the payee number from the drop-down list or specify the payee number.                                                                                                    |
| Name           | Specify the payee name.                                                                                                    |
| Pmt Mode       | Select the payee payment mode from the drop-down list.                                                                                                    |
| Country        | Select the country where the payee is located from the drop-down list.                                                                                                    |
| Address Line 1 | Specify the address line 1 for the payee.                                                                                                    |
| Zip            | Select the zip code where the payee is located from the drop-down list.                                                                                                    |
| City           | Specify the city where the payee is located.                                                                                                    |
| State          | Select the state where the payee is located.                                                                                                    |
| Bank Name      | Specify the payee ACH bank name.                                                                                                    |
| Routing #      | Specify the payee ACH bank routing number.                                                                                                    |
| ACH Account    | Select the payee ACH bank account type from the drop-down list.                                                                                                    |
| ACH Account #  | Specify the payee ACH bank account number.                                                                                                    |
| BIC            | Select the Business Identifier Code from the drop-down list. The list displays the BIC codes defined in the system.                                                                                                    |
| IBAN           | Specify the IBAN (International Bank Account Number). IBAN is used for identifying bank accounts across national borders with a minimal of risk of propagating transcription errors.                                                                                                    |
|                | Ensure that value entered satisfies the check-digit validation based on modulo 97. On save, system automatically validates the IBAN number length based on country code, characters, white spaces, and checksum. Validation is also done during posting non-monetary transaction (ACH Maintenance). |
|                | You can maintain the IBAN length and other details required as per the country code in the user defined table (Setup > Administration > System > User Defined Tables).                                                                                                    |
|                | <b>Note</b> : IBAN for 'NL' country code (IBAN_FORMAT_NL) is defined by default with length of IBAN as 18.                                                                                                    |

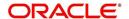

| Field:   | Do this:                                        |
|----------|-------------------------------------------------|
| Comment  | Specify a comments for this advance allocation. |
| Currency | Specify the currency for disbursement.          |

7. Perform any of the Basic Actions mentioned in Navigation chapter.

The system updates the display only **Total #** and **Total Amt** fields in Batch section to record the contents of Advance section.

When you want to post a batch transaction on Advance Entry screen, ensure that contents of the display only **Total #** and **Total Amt** fields match with contents of the required **Total #** and **Total Amt** fields in Advance group section.

8. In the Action section, click Post.

The system changes batch status from OPEN to PROCESSING and submits batch to the job service. After the batch has been processed, system changes the batch status to POSTED or ERROR.

The posted advances can be viewed on the Customer Service screen's Transaction screen. The system creates entries for the posted advances on AP Transaction screen. These entries can be used to process the remittances.

#### 15.2.1.2 Holding a Batch of Payment Transactions

Only the batches with the status of OPEN can be put on hold.

#### To hold the batch of payments transactions

- 1. On the Oracle Financial Services Lending and Leasing Application home screen, click the Servicing > Servicing > Batch Transaction > Advances > Advance Entry.
- 2. On the **Advance Entry** screen, click **Open Batches Only** in the **View Options** section. Details regarding the selected batch appear in the Advances section.
- 3. Use the **Batch** section to search for and select the batch you want to hold.
- 4. In the Action section, click Hold/Open.

The system changes the batch status from OPEN to HOLD.

#### 15.2.1.3 Opening or Removing Hold on the Batch of Payment Transactions

Only the batches with a status of HOLD can be opened.

#### To open (or remove hold) on the batch of payments transactions

- 1. On the Oracle Financial Services Lending and Leasing Application home screen, click the Servicing > Servicing > Batch Transaction > Advances > Advance Entry tab.
- 2. On the **Advance Entry** screen, click **All Batches** in the **View Options** section. Details regarding the selected batch appear in the Advances section.
- 3. Use the **Batch** section to search for and select the batch with the status of HOLD you want to open.
- 4. In the **Action** section, click **Hold/Open**. The system changes the batch status from HOLD to OPEN.

#### 15.2.1.4 Reversing a Batch of Payment Transactions

Following are the pre-conditions while reversing a Batch of Payment Transactions:

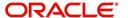

- Only the batches with a status as POSTED can be reversed.
- Only the batches with a status as HOLD can be opened.

#### To reverse the batch of payment transactions

Batches can be reversed in case of problems with the batch. This will reverse all advances that have been posted.

- 1. On the Oracle Financial Services Lending and Leasing Application home screen, click the Servicing > Servicing > Batch Transaction > Advances > Advance Entry tab.
- 2. On the **Advance Entry** screen, click **All Batches** in the **View Options** section. Details regarding the selected batch appear in the Advances section.
- 3. Use the **Batch** section to search for and select the batch with POSTED status you want to reverse.
- 4. In the Action section, click Reverse.

The system changes batch status from POSTED to PROCESSING and submits batch to the job service. After the batch has been processed, the system changes batch status to REVERSE.

You can verify the reversal either using Transaction screen on Customer Service screen for each account in the batch, or by running payment history report.

# 15.2.2 Advance Maintenance Tab

The Advance Maintenance tab on the Advances screen enables you to perform maintenance functions on individual advances that have been posted. The common functions are as follows:

| Function: | Purpose:                                                                           |
|-----------|------------------------------------------------------------------------------------|
| Modify    | enables you to modify advance attributes such as amount, account number, and date. |
| Reverse   | enables you to reverse the advance from the account completely.                    |

In all cases, the system performs 'true backdating' to post the transaction based upon transaction date. Interest recalculations are automatic and all necessary transactions can be sent to the general ledger for automatic reconciliation.

#### Suspended advances

In case of advances that are not posted to accounts due to issues such as incorrect account condition, the advances are posted to suspense. You must process these advances using the work queue for suspense advances. This would typically involve identifying the correct amount or correcting problems with the account before attempting to re-post the advance. In this case, the advance is moved out of the suspense account and posted to the specified account.

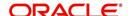

#### To view advances

 On the Oracle Financial Services Lending and Leasing Application home screen, click the Servicing > Servicing > Batch Transaction > Advances > Advance Maintenance tab.

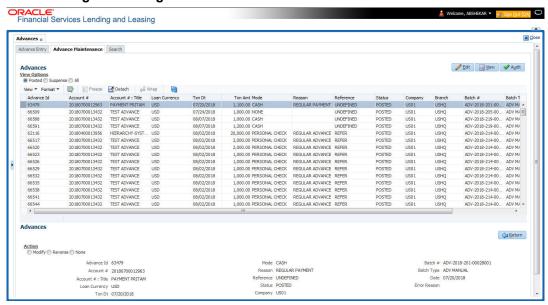

2. In the View Options section, select which advance you want to view:

| Choose:  | View this:                                                                                                    |
|----------|----------------------------------------------------------------------------------------------------|
| Posted   | Posted advances.                                                                                                    |
| Suspense | Suspended advances. In cases of advances that have been posted to suspense, the Suspense work queue can be used to process them (similar to suspense payments). |
| All      | All advances.                                                                                                    |

The system displays the selected payments in the **Advances** section.

3. Perform any of the <u>Basic Operations</u> mentioned in Navigation chapter.

A brief description of the fields are given below:

| Field:     | View this:                                                                                                    |
|------------|----------------------------------------------------------------------------------------------------|
| Advance Id | View the system-generated Advance Id generated while posting an advance transaction onto an account. The Advance Id is generated during any of the following AP transactions:                                    |
|            | - For advances to account generated in OFSLL                                                                                                    |
|            | - For transactions posted from third party system to OFSLL through 'AdvanceDisbursement' and 'Advance Entry' RESTful web service to maintain advance balance on account and create Payable Requisition (AP Txn). |
| Account #  | Account number.                                                                                                    |
| Title      | Account title.                                                                                                    |

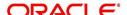

| Field:                  | View this:                         |
|-------------------------|------------------------------------|
| Line of credit Currency | Select the Line of credit currency |
| Txn Date                | Advance effective date.            |
| Txn Amount              | Advance amount.                    |
| Mode                    | Advance mode.                      |
| Reason                  | Advance reason.                    |
| Reference               | Reference information for advance. |
| Status                  | Advance status.                    |
| Company                 | Portfolio company.                 |
| Branch                  | Portfolio branch.                  |
| Batch #                 | Batch number.                      |
| Batch Type              | Batch type.                        |
| Date                    | Displays batch date.               |

4. Perform any of the Basic Actions mentioned in Navigation chapter.

# 15.2.2.1 <u>Modifying/Correcting Advance Transactions</u>

In some cases, an advance may be valid, but how it was posted was incorrect; for example, advance was posted to the wrong account, with the wrong date, or with incorrect spread data. The Advance Maintenance screen enables you to correct such errors.

## To modify/correct an individual advance transaction

- 1. On the Oracle Financial Services Lending and Leasing Application home screen, click the Servicing > Servicing > Batch Transaction > Advances > Advance Maintenance.
- 2. In the View Options section, click Posted.
- 3. In the **Advances** section, select the advance you want to modify and click **Edit**.
- 4. In the **Action** section, click **Modify**.
- 5. In the **Details** section, update the fields with information about the advance you want to modify.

| Field:                  | Do this:                            |
|-------------------------|-------------------------------------|
| Account #: Title        | Select account number.              |
| Line of credit Currency | Select the Line of credit currency. |
| Amount                  | Enter advance amount.               |
| Txn Dt                  | Enter advance effective date.       |
| Reason                  | Select the reason for error.        |

6. Click Save And Return.

The system modifies the original advance and posts the new advance.

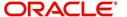

## 15.2.2.2 Reversing Advance Transactions

#### To reverse an individual advance transaction

- 1. On the Oracle Financial Services Lending and Leasing Application home screen, click the Servicing > Servicing > Batch Transaction > Advances > Advance Maintenance.
- 2. In the View Options section, click Posted.
- 3. In the Advances section, select the advance you want to reverse and click Edit.
- 4. In the Action section, click Reverse.
- 5. In the **Details** section, complete the Reason field (if you choose). You need not have to update any other fields when reversing a transaction.
- 6. Click Save And Return.

The system reverses the original advance.

The reversed advance can be viewed when you load the account on Customer Service screen from Customer Service screen's Transaction screen.

## 15.2.3 Search Tab

A Search link is available on the Advances screen to help locate information such as an account's number, company and branch. This is information that is used on the Advance Entry and Advance Maintenance screens.

#### To search for an account

1. On the Oracle Financial Services Lending and Leasing Application home screen, click the Servicing > Servicing > Batch Transaction > Advances > Search tab.

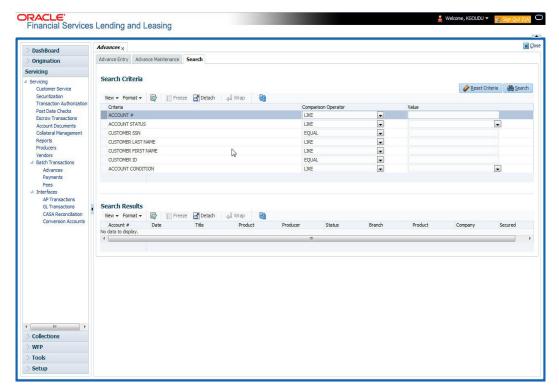

- 2. In the **Search Criteria** section, use **Comparison Operator** and **Value** columns to enter search criteria you want to use to locate an account.
- 3. Click Search.

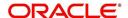

System displays result of the search in Results section at the bottom of the screen.

You can click **Reset Criteria** at any time to clear **Comparison Operator** and **Values** columns on the Search Criteria section.

# 15.3 Payments

Oracle Financial Services Lending and Leasing enables you to post payment transactions to accounts in a batch mode, either by manual entry or by using data files. These transactions can be posted in real-time or in batch mode.

This chapter explains how to use the Payments screen to complete the following tasks:

- Posting a payment
- Correcting a payment

Payments can be entered in Oracle Financial Services Lending and Leasing in a variety of ways:

- Lockbox payments
- ACH payments
- Manual entry with the Payment Entry screen

The manual entry option is useful in a low volume or a branch scenario when customers make payments in person or through the mail. The lockbox and ACH options allow for processing payments electronically without manual input.

The Payments screen in Oracle Financial Services Lending and Leasing consists of the following tabs and the functionality of each tab is explained in detail below:

- Payments Entry Tab
- Payment Maintenance Tab
- Search Tab

# 15.3.1 Lockbox Payments

Oracle Financial Services Lending and Leasing can accept payments from lockboxes in the NACHA format. The NACHA format is an industry standard that can be used to post multiple batches of payments at one time. The Lockbox Load Batch Process can be configured to run at any time of the day and at multiple times if needed. All payments from the lockbox file are loaded into the system as batches. Any errors identified by the system during the load process are logged.

## 15.3.2 ACH Payments

Oracle Financial Services Lending and Leasing enables you to post directly from the ACH file that has been created for customer payments. This is controlled by the ACA\_PAYMENT\_AUTO\_LOAD system parameter. If the parameter is set to Y, the system automatically creates payment batches for the payments in ACH file and posts them on the day of payment.

## **Batch NSF Processing**

Oracle Financial Services Lending and Leasing provides the upload of the rejected ACH 'Payment Request Files' sent by financial institution/lender to allow for improved NSF processing for all returned payments. This is done using a 'Batch Mode' process.

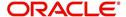

Oracle Financial Services Lending and Leasing supports upload of payment files through lockbox uploads. In addition to the Payment file, system also provides the upload of Payment Return files through lockbox uploads. The system provides an upload of the 'Entry Detail Addenda Record' in NSF Notification file received from the client's financial institution. This record pertains to payment returns.

# **Entry Detail Addenda Record**

| Field | Position | Size | Contents                                                   | Data Element Name /<br>Description                                                               |
|-------|----------|------|------------------------------------------------------------|--------------------------------------------------------------------------------------------------|
| 1     | 01-01    | 1    | 7                                                          | Record Type Code                                                                                 |
| 2     | 02-03    | 2    | Numeric                                                    | Addenda type Code<br>99=Paperless Return Item Only                                               |
| 3     | 04-06    | 3    | Blanks                                                     | Return Reason Code                                                                               |
| 4     | 07-21    | 15   | Numeric                                                    | Original Entry Trace Number                                                                      |
| 5     | 22-27    | 6    | Blanks                                                     | File Creation Date                                                                               |
| 6     | 28-35    | 8    | Numeric                                                    | Transit Routing Number of<br>Original Entry                                                      |
| 7     | 36-79    | 44   | Blanks                                                     | Addenda Information (Left<br>justified, trailing blanks). This<br>will have the reason code R01. |
| 8     | 80-87    | 8    | Numeric                                                    | Transit Routing Number of<br>Onginal Entry                                                       |
| 9     | 88-94    | 7    | Numeric Batch Number - sequential batch number within file |                                                                                                  |

# 15.3.3 **Bulk Upload of Payment Transactions**

OFSLL supports bulk upload of payment transactions into the system in addition to the option of manually creating the records in the Payment Entry tab.

During the bulk upload process, a set of payment transactions can be grouped together into a single file, in a specific file format and uploaded into the system using the Process File interface. The upload file is then processed through a batch and after successful validation, individual records are created automatically in 'Payment Entry' tab with appropriate status.

While creating the upload file, it is necessary to maintain the details in specific format and to ensure that all the payment transactions are uploaded correctly without any issues during validation. The bulk upload file format supports One Header and Multiple Detail records and the currency defined in the header is applicable for all the records. Example of header record is indicated in the following table:

| Company | Currency | Mode | Reason         | Total # | Total Amt |
|---------|----------|------|----------------|---------|-----------|
| US01    | USD      | CASH | PAYMENT MANUAL | 3       | 3000      |

In the header record, all the fields are mandatory except 'Reason'. Each field information is validated with the data maintained in the system and in case of any discrepancies, the entire payment upload batch is rejected. For example, when the specified company code or currency code is not maintained, or if 'Total Amount' contains a non numeric data, the entire batch is rejected from processing.

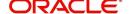

The details of each transaction need to be maintained in the following format as indicated with system defined validations:

| Field<br>Name | Expected Values            | Mandatory<br>(Y/N) | Validation                                                                                                    |
|---------------|----------------------------|--------------------|----------------------------------------------------------------------------------------------------|
| Account #     | Account<br>Number          | Y                  | Mismatch in Account # is posted as 'Suspense' (Account Number as '0') against 'Company' specified in header.                   |
|               |                            |                    | For suspense account, system defaults the spread where Status, Condition, and State = 'ALL'.                                   |
| Pmt Date      | Payment<br>Date            | Y                  | Payment date cannot be beyond the GL date.                                                                                     |
| Pmt<br>Amount | Payment<br>Amount          | Y                  | Payment Amount should not contain non-<br>numeric or negative amount.                                                          |
| Spread        | Spread<br>(Spread<br>Code) | N                  | Spread Code has to be valid.  If left blank, default spread is applicable based on spread matrix or value defined in contract. |
| Reference     | Free Text                  | N                  | NA                                                                                                    |

Based on the value defined in CLOB system parameter 'CMN\_FILE\_PROCESS\_TO\_LOB', the file is either processed through Process Files interface (if value is 'Y') or Database Files system (if value is 'N'). For database file upload, the payment transactions file has to be placed in 'IBU' directory for upload and for process files interface, the file is shared in common access folder and uploaded by accessing it from the 'Incoming Process File' tab. For more information, refer to DashBoard > Process Files section.

On initiating the file upload in 'Process Files' screen, new batch job 'IPUPRC\_BJ\_100\_01', under Batch Job Sets 'SET-IFP' is created to process the same. Each batch can process specific number of records as per the 'Parameter Value' defined in the system parameter 'LBX\_TXN\_GROUPING\_CNT' (BATCH SIZE OF PAYMENT UPLOAD RECORDS). Note that a batch can get rejected from processing if the total number of records exceed the parameter value or the 'Total #' specified in the file header.

While uploading the batch, ensure that the following lookup details are maintained in Lookup Code 'PAYMENT\_UPLOAD' with Sub Code as 'PAY' in Lookup Type 'GROUP\_SUB\_TYPE\_CD'.

Once the batch is successfully executed after validation, system identifies the 'Header' and 'Detail' records in payment file and creates individual records with the same batch name in 'Payments' and 'Payment Txns' sections automatically. The status of the Batch is updated depending on the status defined in system parameter 'PMT\_BATCH\_POSTING' (PAYMENT BATCH POSTING PREFERENCE) as OPEN or HOLD or POSTED.

# 15.3.4 Manual Entry

The Payment Entry screen enables you to manually post batches of payments. You can enter payment details such as payment date, payment reason and mode, and payment amount for each batch. A batch is comprised of a number of payments. Oracle Financial Services Lending and Leasing provides audit controls to audit the actual payments entered.

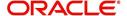

Each batch needs to be associated with a company and one or all branches within the company. The system verifies the actual number of payments against the total of payment amounts you enter.

## 15.3.5 Customer Based Payments

The Payment Entry screen enables you to manually post customer based payments to a single customer account or multiple accounts linked to same customer. System accepts such type of payments based on Customer / Business # and allocates to the accounts linked to the customer. The allocation is based on the payment hierarchy which contains the account selection criteria and sorting order defined in setup (Setup > Administration > User > Payment Hierarchy screen).

To facilitate customer based payments, the system parameter UIX\_CUSTOMER\_BASED\_PMT\_IND has to be set to 'Y' which enables 'Customer / Business #' and 'Payment Hierarchy' fields along with 'Populate Accounts' button in 'Payment Entry' screen.

Customer based payments can be entered into the system by manually creating in Payment Entry screen, bulk upload through file upload process and through 'Customer based Payments' web services.

In the Payment Entry screen, when payment has to be allocated to multiple linked accounts of the customer, select Multi Account check box, select Customer / Business #, Payment Hierarchy details and click 'Populate Accounts' button. System populates the accounts based on the account selection criteria defined in Payment Hierarchy setup screen.

Following validations are considered while filtering the accounts for payment allocation:

- Accounts which has the same company, branch combination selected at batch level and
  either the selected customer is of primary relation to account or in case of business,
  accounts which are associated with the business are displayed.
- Payment allocation order is as per the sequence defined in Setup > Administration > User > Payment Hierarchy screen > Hierarchy Order tab.
- If the account is already closed and/or the account does not have outstanding dues, system excludes those accounts from being populated.

However note that, based on payment and outstanding dues on the accounts, sometimes the entire payment allocation may be consumed by first few accounts with higher dues even if there are other eligible accounts for selected Customer/Business #.

Consider the following example where payment allocation is to be done to accounts based on current dues. if there are 3 accounts linked to a customer and a payment of \$100 is to be allocated to eligible accounts, then system populates the accounts in the following ways:

- If Account 1 has current dues is greater than 100, then \$100 may all be allocated to Account#1. In this case, Account 2 and Account 3 will not be populated.
- If Account 1 dues are \$80 and Account 2 dues are \$50, then \$100 may be allocated to Account 1 and Account 2. In this case, Account 3 will not be populated.
- If Account 1 dues are \$50, Account 2 dues are \$30 and Account 3 dues are \$40, then \$100 may be allocated to Account 1, Account 2 and Account 3. In this case, all 3 accounts will be populated.

In case the Payment Hierarchy is selected as 'Equal Amount', system allocates the total amount into equal portions based on filtered accounts. The payment allocation is done even though there is no due on the accounts. For information on different types of payment allocation supported, refer to Setup > Administration > Users > Payment Hierarchy section.

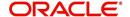

# **Customer Based Payments File Upload**

Customer based payments can be processed in bulk through file upload process. To do so, the payment file need to contain required field details in the Header and Detail block as indicated below:

Header Record need to contain the following:

| Company      | Total                       | Total Amount                             |
|--------------|-----------------------------|------------------------------------------|
| Company Code | Total # of 'Detail Records' | Total Amount i.e. sum of Details Records |

Each field information is validated with the data maintained in the system and in case of any discrepancies, the entire payment upload batch is rejected. For example, when the specified company code is not maintained, or if 'Total Amount' contains a non numeric data, the entire batch is rejected from processing.

The details of each transaction need to be maintained in the following format as indicated with system defined validations:

| Field<br>Name                 | Expected Values                   | Mandatory<br>(Y/N) | Validation                                                                                                    |
|-------------------------------|-----------------------------------|--------------------|----------------------------------------------------------------------------------------------------|
| Customer<br>/ Busi-<br>ness # | Cus-<br>tomer# /<br>Business<br># | Y                  | Validates for mismatch in Customer# / Business #                                                                                                   |
| Payment<br>Hierarchy          | Payment<br>Hierarchy<br>value     | N                  | Payment Hierarchy is validated with setup. If the value is not matching the record is rejected and placed in bad file.                             |
|                               |                                   |                    | If Payment Hierarchy is not provided system takes default value from Customer Details tab.                                                         |
|                               |                                   |                    | If the Payment Hierarchy at customer Details is disabled, record is moved to bad file with error message 'Provided Payment Hierarchy is disabled'. |
|                               |                                   |                    | If the Payment Hierarchy at customer Details is not provided, system takes the value from system parameter.                                        |
|                               |                                   |                    | If system parameter is disabled, the default value 'Equal Amount' is considered.                                                                   |
| Currency                      | Currency<br>Code                  | Y                  | Validates Currency code/exchange rate in OFSLL                                                                                                    |
| Pmt Date                      | Pmt Date                          | Y                  | Cannot be a future date. Else, added to bad records.                                                                                               |
| Pmt<br>Amount                 | Payment<br>Amount                 | Y                  | Require numeric date to be provided.                                                                                                    |
| Reference                     | Free text                         | N                  | Reference Number                                                                                                    |
| Mode                          | Mode<br>Code                      | Υ                  | Validates for Mode code.                                                                                                    |

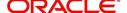

| Field<br>Name | Expected Values | Mandatory<br>(Y/N) | Validation                           |
|---------------|-----------------|--------------------|--------------------------------------|
| Reason        | Reason<br>Code  | Z                  | Validates for 'Reason' code in OFSLL |

For more details on processing, refer to 'Bulk Upload of Payment Transactions' section.

## **Customer Based Payments Web Service**

Customer based payments can also be added into the system through web services. To do so, the request/response files need to be updated with above field details (Details block information) and posted. System validates the field details and either displays in Payment Maintenance screen or rejects in case of a mismatch.

For details on web service used for payment posting, refer to 'Web Service' documentation on OTN library.

# 15.3.6 Payment Posting at Master Account Level

The Payment Entry screen enables you to post payments at Master Account level and its associated accounts that belongs to the same Customer / Business.

The payment allocation is based on the payment hierarchy which contains the account selection criteria and sorting order defined in setup (Setup > Administration > User > Payment Hierarchy screen).

Payment posting in the Payment Entry screen is processed based on values selected for Customer # and Master Account # as indicated below:

- If Customer #, Master Account # and Payment Hierarchy options are selected, on clicking 'Populate Accounts' button system filters the account based on Customer # and Master Account # and posts the payments based on payment hierarchy and populates the records in Payment Txns section.
- If the Customer # is not selected, then system displays all the Master Accounts belonging to the selected Company/Branch at Batch level.
- If only Master Account # is selected, then the Account # list is filtered with Accounts associated with the selected Master Account in case of single payments.
- If Multi check box is selected and Master Account # is selected along with Payment Hierarchy values, on clicking 'Populate Accounts' button, system filters the accounts related Master Account # and posts the payments based on payment hierarchy and populates the records in Payment Txns section.
- If only the Customer # and Payment hierarchy are selected, on clicking 'Populate Accounts' button system populates accounts related to Customer # and posts the payment based on payment hierarchy.

# 15.3.7 Payments Entry Tab

Using the Payment Entry screen, you can do the following for payment transactions:

- Viewing batches
- Entering a batch
- Posting a batch
- Placing a batch on hold
- Opening a batch on hold

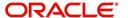

Reversing a batch

#### 15.3.7.1 Viewing Batches

The Payment Entry screen enables you to select the batch you want to view. Based on your selection, the batches are displayed. You can select one of the following:

| View Options         | Descriptions                                                                               |
|----------------------|--------------------------------------------------------------------------------------------|
| Open Batches<br>Only | Displays batches with the status OPEN                                                      |
| All Batches          | Displays all the batches regardless of status. i.e. OPEN, REVERSE, HOLD, ERROR, or POSTED. |

#### To view open payment batches

- On the Oracle Financial Services Lending and Leasing Application home screen, click Servicing > Servicing > Batch Transaction > Payments > Payment Entry tab.
- 2. On the Payment Entry screen's **View Options** section, click **Open Batch Only**. In the Batch section, the system displays all batches with a status OPEN that have not been posted.

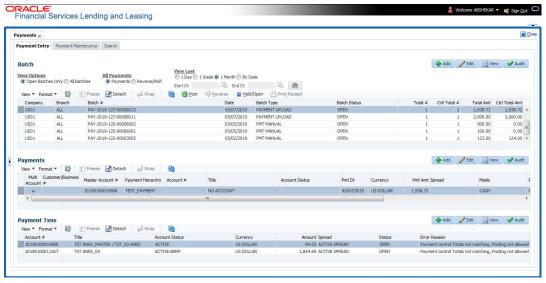

#### To view all payment batches

On the Payment Entry screen's View Options section, click All Batches.

In the Batch section, The system displays all payment batches, regardless of status. Details regarding the selected batch appear in the Payments section.

In the Batch section, click **View** to view batch details. If a batch contains a payment with an ERROR status, **Error Reason** field under **Payment Txns section** displays the cause.

In the **Payment Entry** tab. you can further sort the view of payment transactions based on 'All Payments' and 'View Last' options. These options allow you to narrow the range of payment transactions that Oracle Financial Services Lending and Leasing displays.

In 'All Payments' section, you can either select '**Payments**' to view only the posted payment transactions or '**Reverse/NSF**' to view only the transactions which are reversed or posted with Non Sufficient Funds in the account.

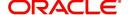

In 'View Last' section, you can view the payment transactions based on elapsed days.

| Choose: | Oracle Financial Services Lending and Leasing displays:                                                                   |
|---------|----------------------------------------------------------------------------------------------------|
| 1 Day   | All the transactions in last one day.                                                                                     |
| 1 Week  | All the transactions in last one week.                                                                                    |
| 1 Month | All the transactions in last one month.                                                                                   |
| By Date | Specify a date range (within 3 months) in 'Start Dt' and 'End Dt' fields using the adjoining calendar and click 'Search'. |

# 15.3.7.2 Entering and Posting Batches

The Payment Entry screen enables you to manually post batches of payments. A batch can consist of one or more payments.

#### To enter and post a batch for a payment transaction

- 1. On the Oracle Financial Services Lending and Leasing Application home screen, click Servicing > Servicing > Batch Transaction > Payments > Payment Entry.
- 2. Perform any of the Basic Operations mentioned in Navigation chapter.

A brief description of the fields is given below:

|                    | T                                                                                                    |
|--------------------|----------------------------------------------------------------------------------------------------|
| Field:             | Do this:                                                                                                    |
| Company            | Select the portfolio company.                                                                                                    |
| Branch             | Select the portfolio branch.                                                                                                    |
| Batch #            | View the batch number (system generated). The batch number format is PAY-YYYY-JJJ-SSSS, where YYYY is the year, JJJ is the Julian date, and SSSS is a sequential number. The system generates a new sequence for every different date, so the first batch of each day starts with SSSS = 0001. |
| Date               | Select the batch date, usually either today's date or the date when batch was received as a whole.                                                                                                    |
| Batch Type         | Select the batch type. Oracle Financial Services Lending and Leasing identifies each batch with a type signifying the type of payment batch it is; for example, mail, drop box, Western Union, walk in, and so on.                                                                             |
| Batch Sta-<br>tus  | View the batch status.                                                                                                    |
| Total #            | Enter total number of payments in the batch.                                                                                                    |
| Ctrl Total #*      | The total number of payments in the batch (actual). This figure must match the figure in required Total # field before a batch can be posted.                                                                                                    |
| Total Amt          | Enter total amount of payments in the batch.                                                                                                    |
| Ctrl Total<br>Amt* | View the total amount of payments in the batch (actual). This figure must match the figure in required Total Amt field before a batch can be posted.                                                                                                    |
| Note: * These      | two fields update every time you save the itemized payment entries in the                                                                                                    |

Payments section.

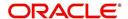

3. Perform any of the **Basic Actions** mentioned in Navigation chapter.

The Payments section records itemized information of the batch payment. It enables you to make one payment to one account, or more than one payment to more than one account. You can make Customer based payments to a single customer account or multiple accounts linked to same customer. For more information, refer 'Customer Based Payments' section.

You can post payments directly to Master Accounts and in-turn to its associated accounts based on specific conditions and parameters. Master Account consists of multiple accounts of the same Customer/Business grouped based on specific category. For more information, refer to Payment Posting at Master Account Level section.

4. In the **Payments** section, perform any of the <u>Basic Operations</u> mentioned in Navigation chapter.

A brief description of the fields is given below:

| Field:                   | Do this:                                                                                                    |
|--------------------------|----------------------------------------------------------------------------------------------------|
| Multi Account            | Check this box when multiple entries of the same or different accounts are to be posted in a single batch. Since system also accepts 'Customer Based Payments', selecting this check box enables 'Payment Hierarchy' field and 'Populate Accounts' button in Payments section. |
|                          | Note the following while selecting Multi Account check box:                                                                                                    |
|                          | When Multi Account is checked, you need to specify the "Account number" and "Spread" field details in the 'Payment Txns' section below. Else, the above two field details are to be specified in 'Payments' section itself.                                                    |
|                          | Every time when you select/deselect the Multi Account check box, system validates the "Account number" and "Spread" fields (as not null) and displays a confirmation message to reset either Payment or Transaction level Account Information and then proceeds.               |
| Customer /<br>Business # | Select the customer / Business # for which you want to allocate the payment from the drop-down list. The list is populated with Customer and Business accounts maintained in the system.                                                                                       |
|                          | This field is enabled only when the value of system parameter UIX-<br>_CUSTOMER_BASED_PMT_IND is set to 'Y'. For more information, refer to 'Customer Based Payments' section.                                                                                                 |
| Master<br>Account #      | Select the Master Account number for which you want to post the payment and to its associated accounts from the drop-down list. The list is populated with Master Accounts associated with the Customer/Business selected above.                                               |
|                          | This field is enabled only if the value of system parameter UIX_MASTER_ACC_BASED_PMT_IND is set to 'Y'.                                                                                                    |

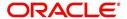

| Field:                 | Do this:                                                                                                    |
|------------------------|----------------------------------------------------------------------------------------------------|
| Payment Hier-<br>archy | This field is enabled only for Multi Account and system auto-populates the payment hierarchy if the same is selected in Servicing > Customer Details screen. If both Customer # and/or Master Account # is specified, system populates Master Account's Payment Hierarchy. If only Customer # is specified, system populate Customer's Payment Hierarchy. |
|                        | However, you can also select the payment hierarchy from the drop-<br>down list. This list is populated based on the hierarchy definitions<br>maintained in Setup > Administration > User > Payment Hierarchy<br>screen to adjusts the payment to all customer linked accounts.                                                                            |
|                        | This field is enabled only when the value of system parameter UIX-<br>_CUSTOMER_BASED_PMT_IND is set to 'Y'. For more information, refer to 'Customer Based Payments' section.                                                                                                    |
| Account #              | Select the account number to which the payment entry is to be posted.                                                                                                    |
| Title                  | System displays the account title upon account selection.                                                                                                    |
| Account Status         | System displays the account status upon account selection.                                                                                                    |
| Pmt Date               | Select the payment effective date. This date must be less than or equal to the date recorded in the Batch section. By default, system displays the current date.                                                                                                    |
| Currency               | Select the currency for the payment.                                                                                                    |
| Pmt Amount             | Specify the payment amount.                                                                                                    |
| Spread                 | Upon account selection, system defaults the spread (payment allocation strategy) based on the matching details defined in Spread Matrix screen (Setup > Products > Spreads > Spread Matrix). If there are no matching details found or spread matrix is not defined, system defaults the spread defined at the contract.                                  |
|                        | However you can also select the required spread for the payment from the drop-down list.                                                                                                    |
| Mode                   | By default, system displays the mode upon account selection. However, you can also select the payment mode from the drop-down list.                                                                                                    |
| Reason                 | Select the reason for the payment.                                                                                                    |
| Reference              | Specify any reference information (such as check number).                                                                                                    |
| Total Amount           | View the total amount of the batch.                                                                                                    |
| Status                 | View the status of the payment transaction.                                                                                                    |
| Action                 | You can click on (+) icon to enter multiple accounts.                                                                                                    |
|                        | Ensure that you have selected the "Multi Account" check box for entering multiple accounts.                                                                                                    |
| Delete                 | You can remove the selected record by clicking on "Delete" button in the action block.                                                                                                    |
| <del></del>            |                                                                                                    |

5. Perform any of the <u>Basic Actions</u> mentioned in Navigation chapter.

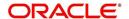

The system updates Ctrl Total # and Ctrl Total Amt fields in Batch section to record the contents of Payments section.

#### **Customer Based Payments for Multi Account**

To make customer based payments to multiple accounts linked to same customer, select 'Populate Accounts' button. System displays the eligible accounts linked to the selected Customer / Business # based on account selection criteria in Payment Hierarchy setup screen. For more information, refer 'Customer Based Payments' section.

#### **Create Multiple Payments**

You can use 'Create Multiple Payments' option to add multiple payments. Depending on the total payments specified in 'Total #' field, equivalent records are created with default value for manual updates.

The system derives the total number of payment rows to be displayed by calculating the difference between 'Ctrl Total #' and 'Total #' fields. However this option is not available if there is no difference in the above field values.

For each payment, use the Payments Txns section to record information about the account receiving payment. (There might be more than one entry for the same account; for example, one account may required different payment spreads).

- 6. In the **Payment Txns** section, perform any of the <u>Basic Operations</u> mentioned in Navigation chapter. Ensure that the total Amount in Payments Txns section must match the contents of Total Amt in the Payments section.
- 7. A brief description of the fields is given below.

| Field:            | Do this:                                                                                                    |
|-------------------|----------------------------------------------------------------------------------------------------|
| Account #         | Select the account number. This field is available only if 'Multi Account' option is not checked in 'Payments' section.                                                                                                    |
| Title             | View the account title.                                                                                                    |
| Account<br>Status | The current status of the account.                                                                                                    |
| Currency          | View the currency for the payment.                                                                                                    |
| Amount            | Specify payment amount.                                                                                                    |
| Spread            | Upon account selection, system defaults the spread (payment allocation strategy) based on the matching details defined in Spread Matrix screen (Setup > Products > Spreads > Spread Matrix). If there are no matching details found or spread matrix is not defined, system defaults the spread defined at the contract. |
|                   | However you can also select the required spread for the payment from the drop-down list. This field is available only if 'Multi Account' option is not checked in 'Payments' section.                                                                                                    |
| Status            | View the payment status.                                                                                                    |
| Error Rea-<br>son | View the reason for error. This field will populate after you click Post if payments aren't reconciled.                                                                                                    |

Account Number '0' is a Suspense Account to which unidentified payments and advances are posted.

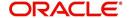

8. Perform any of the **Basic Actions** mentioned in Navigation chapter.

When you want to post a batch transaction on Payment Entry screen, ensure that the details of the Batch section's display only **Ctrl Total #** and **Ctrl Total Amt** fields match with details of the required **Total #** and **Total Amt** fields.

9. In the **Action** section, click **Post**.

System changes the batch status from OPEN to PROCESSING and submits batch to the job service. After the batch has been processed, system changes the batch status to POSTED or ERROR.

Only a batch with a batch status of OPEN can be posted. The batch totals and control totals should match before you post the batch. If they do not and you click Post, the system displays the Error message as "Group control Totals not matching, Posting not allowed. The posted payments can be viewed on the Transactions screen on the Customer Service screen.

#### 15.3.7.3 Holding a Batch of Payment Transactions

The Oracle Financial Services Lending and Leasing allows you to hold the posted batches if required. You can hold the batches only with the OPEN status.

#### To hold the batch of payments transactions

- On the Oracle Financial Services Lending and Leasing Application home screen, click Servicing > Servicing > Batch Transaction > Payments > Payment Entry.
- 2. On the Payment Entry screen's All Payments section, select Payments.
- 3. In the View Option section, select the batches you want to view:
  - If the batch status is OPEN, click Open Batches Only in the View Options section.
  - If the batch status is ERROR, click All Batches in the View Options section.
- 4. Select the batch you want to hold from the **Batch** section.
- 5. In the Action section, click Hold/Open.

The system changes the batch status from OPEN/ERROR to HOLD.

## 15.3.7.4 Removing Hold from the Batch of Payments Transactions

The system allows you to remove hold from the batch when required. You can remove hold from the batches only with the HOLD status.

## To open or remove a hold on the batch of payments transactions

- 1. On the Oracle Financial Services Lending and Leasing Application home screen, click the Servicing > Servicing > Batch Transaction > Payments > Payment Entry.
- 2. In the View Option section, select All Batches section
- 3. Select the batch you want to open from the Batch section.
- 4. In the Action section, click Hold/Open.

The system changes the batch status from HOLD to OPEN.

#### 15.3.7.5 Reversing the Batch of Payment Transactions

The system allows you to reverse the batch of payment transactions. You can reverse batches only with POSTED status.

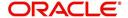

#### To reverse the batch of payments transactions

- 1. On the Oracle Financial Services Lending and Leasing Application home screen, click the Servicing > Servicing > Batch Transaction > Payments > Payment Entry.
- 2. In the View Option section, select All Batches.
- 3. Select the batch you want to reverse from the Batch section.
- 4. In the Action section, click reverse.

System changes the batch status from POSTED to PROCESSING and submits batch to the job service. After the batch has been processed, system changes the batch status to REversed.

You can verify the reversal either using Transaction screen on Customer Service screen's Transactions screen for each account in the batch, or by running payment history report (**Reports** master tab > **Servicing** drop-down link > **Payment** History).

## 15.3.7.6 Printing a Receipt

You can print receipts for walk-in payments using the Print Receipt button on the Payment Entry screen's Action section. Receipts can be printed before actually posting the payment. This enables you to create just batch and leave it for end of the day processing, but also print receipt for customer.

#### To print a receipt of the payments transactions

- 1. On the Oracle Financial Services Lending and Leasing Application home screen, click the Servicing > Servicing > Batch Transaction > Payments > Payment Entry.
- In the Batch section, click Add and specify required information regarding the payment for which you want to print a receipt. (Note: For more information, see the previous section in this chapter, Entering and Posting a Payment). Click Save.
- 3. In the Payment section, click Add and specify the required information regarding payment for which you want to print a receipt. (Note: For more information, see the previous section in this chapter, Entering and Posting a Payment). Click Save.
- 4. In the **Payment Txns** section, click **Add** and specify required information regarding the payment for which you want to print a receipt. (**Note**: For more information, see the previous section in this chapter, **Entering and Posting a Payment**). Click **Save**.
- 5. In the Action section, click Print Receipt.

System sends the payment receipt directly to the printer based on the company level system parameter CMN CMB DEFAULT PRINTER.

# 15.3.8 Payment Maintenance Tab

The Payment Maintenance screen enables you to perform the following maintenance functions on payments that have been posted:

- Modify and re-post single payment to single or multiple account(s)
- Modify and re-post multiple payments to multiple or single account.
- Post suspense payment, initially posted to a single account to multiple accounts.

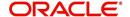

The common functions are as follows:

| Function:                    | Purpose:                                                                                                    |
|------------------------------|----------------------------------------------------------------------------------------------------|
| Modify Payment               | Enables you to change one or more of the payment attributes, such as the Account number, Spread, Payment Date, Currency, Payment Amount, and Reason.                                                                                                    |
|                              | For Single Account Payments, these details are editable in 'Payments' section itself and for 'Multi Account Payments', only Payment Date, Currency, Payment Amount, and Reason are editable in 'Payments' section and other details are editable in 'New Payment Txns' section below. |
| Multi Account<br>(check box) | Selecting the check box allows to change the payment account type from Single Account Payment to Multi Account Payment and vice versa. However, doing so will reset the Payment level Account Information and need to be selected carefully.                                          |
| Non Sufficient<br>Funds      | Notifies Oracle Financial Services Lending and Leasing that the customer did not have sufficient funds in the account and will post a NSF fee (based on setup).                                                                                                    |
| Reverse                      | Enables you to simply reverse a payment.                                                                                                    |
| Refund                       | Refunds payment to single account or to multiple account with a single AP requisition. For detailed information, refer to 'Reversing Payment Transactions' section.                                                                                                    |

In all cases, system performs a 'true backdating' to post the transaction based upon transaction date. Interest recalculations are automatic and all necessary transactions can be sent to the general ledger for automatic reconciliation.

## **Suspended Payments**

In case of payments that are not posted to accounts due to issues such as incorrect account condition, the payments are posted to suspense. You can process these payments using the work queue for suspense payments. This typically involves identifying the correct amount or correcting problems with the account before attempting to re-post the payment. In this case, the payment is moved out of the suspense account and posted to the active account.

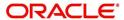

# To view payments

1. On the Oracle Financial Services Lending and Leasing Application home screen, click the Servicing > Servicing > Batch Transaction > Payments > Payment Maintenance tab.

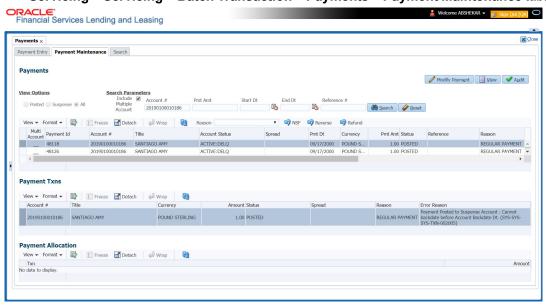

- 2. Search for required payment transaction or a batch using the following options:
  - In the View Options section, select which type of payment you want to load from the following list:

| Choose:  | To view:                                                                                                    |
|----------|----------------------------------------------------------------------------------------------------|
| Posted   | Posted payments.                                                                                                    |
| Suspense | Suspended payments. (Suspended payments are posted payments that haven't been applied to accounts because of errors involving account numbers or the account itself, such as its status, spread issues, and so on.) |
| All      | All payments.                                                                                                    |

- Specify one or more of the following **Search Parameters** for searching a payment transaction or a batch:
  - Include Multiple Account By default, this check box is either selected/deselected depending on the status of system parameter 'ONE PAYMENT TO MULTI ACCOUNTS' (TPE\_PAYMENT\_TO\_MULTI\_ACCOUNTS) defined as (Y/N). Manually selecting or deselecting the same enables the system to search for those payments where single/multiple entries for same or different accounts are posted in a single batch.
  - Account # Search through the Account in which the specific payment entry is to be posted.
  - Pmt Dt Search using Payment Date or the transaction date on which payment was made.
  - Pmt Amt Search using Payment Amount.
  - Reference # Search using Payment transaction reference number.
- Click Search. System displays all payments matching the search criteria from all accounts in 'Payments' section.

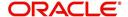

3. You can view or edit the following information in 'Payments' section:

| Field:         | Do this:                                                                                                    |
|----------------|----------------------------------------------------------------------------------------------------|
| Multi Account  | If the system displays this check box as selected, then you are allowed to edit the fields in 'Payment Txns' section below.                                                                                                    |
| Account #      | Select the required account number from the drop-down list.                                                                                                    |
| Title          | View the account holders name in this field.                                                                                                    |
| Account Status | The current status of the account.                                                                                                    |
| Spread         | Upon account selection, system defaults the spread (payment allocation strategy) based on the matching details defined in Spread Matrix screen (Setup > Products > Spreads > Spread Matrix). If there are no matching details found or spread matrix is not defined, system defaults the spread defined at the contract.  However you can also select the required spread for the pay- |
|                | ment from the drop-down list.                                                                                                    |
| Pmt Dt         | Specify the payment date.                                                                                                    |
| Currency       | Select the currency from the drop-down list.                                                                                                    |
| Pmt Amt        | Specify the payment amount.                                                                                                    |
| Reference      | View the payment reference.                                                                                                    |
| Reason         | Select the payment reason from the drop-down list.                                                                                                    |
| Mode           | View the payment mode.                                                                                                    |
| Company        | View the portfolio company.                                                                                                    |
| Branch         | View the portfolio branch.                                                                                                    |
| Batch #        | View the batch number.                                                                                                    |
| Batch Type     | View the batch type.                                                                                                    |
| Date           | View the batch date.                                                                                                    |

4. View the following information for the selected payment in **Payment Txns** section:

| Field:         | View this:                                |
|----------------|-------------------------------------------|
| Account #      | The account number.                       |
| Title          | The account title.                        |
| Account Status | The current status of the account.        |
| Currency       | The currency in which payment is done.    |
| Amount         | The payment amount.                       |
| Status         | The status of payment.                    |
| Spread         | The spread (payment allocation strategy). |

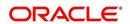

| Field:       | View this:                            |
|--------------|---------------------------------------|
| Reason       | The payment reason.                   |
| Error Reason | The error reason for payment, if any. |

The **Payment Allocation** section details how the selected payment was applied against the account. This is useful in determining whether the payment was posted correctly or whether the spread or transaction date needs to be modified.

#### 15.3.8.1 Modifying/Correcting Payment Transactions

In some cases, a payment may be valid, but how it was posted was incorrect; for example, payment was posted to the wrong account, with the wrong date, or with incorrect spread data. The Payment Maintenance screen enables you to correct such errors.

Consider the following scenarios during payment maintenance:

- When a transaction is posted with lesser amount (i.e. amount changed from \$100 to \$40), system automatically posts two transactions. A reverse transaction with amount \$100 and another transaction with amount \$40.
- When a new record is inserted and payment amount is provided, system posts payment on new account.
- When a record is updated with amount as '0', system reverses original payment and does not post any transaction.

#### To modify/correct an individual payment transaction

- 1. On the Oracle Financial Services Lending and Leasing Application home screen, click the Servicing > Servicing > Batch Transaction > Payments > Payment Maintenance tab.
- 2. In the **View Options** section, select the type of payments you want to view: **Posted**, **Suspense**, or **All**.
- In the Search Parameters section, use Account number, Payment Date, Payment
  Amount, or Reference number fields and Search button to locate the account you want
  to work with. The system displays payments matching your search criteria in the
  Payments section.
- 4. In the **Payments** section, select the payment that you want to modify and click **Modify Payment**.
- 5. In the **Payments** section, you can modify/correct the following details:

| Field:   | Do this:                                                                              |
|----------|---------------------------------------------------------------------------------------|
| Pmt Dt   | Select the payment date from the adjoining calendar.                                  |
| Currency | Select the currency from the drop-down list.                                          |
| Pmt Amt  | Specify the payment amount.                                                           |
| Reason   | (Optional) Select any of the relevant reason for the payment from the drop-down list. |

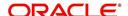

6. In the **New Payment Txns** section, update the fields with information about payment you want to modify to reconcile the payment changes.

| Field:    | Do this:                                                                                                    |
|-----------|----------------------------------------------------------------------------------------------------|
| Account # | Select account number from the drop-down list.                                                                                                    |
| Amount    | Specify the transaction amount.                                                                                                    |
| Spread    | Upon account selection, system defaults the spread (payment allocation strategy) based on the matching details defined in Spread Matrix screen (Setup > Products > Spreads > Spread Matrix). If there are no matching details found or spread matrix is not defined, system defaults the spread defined at the contract.  However you can also select the required spread for the payment from the drop-down list. |
| Reason    | (Optional) Select any of the relevant reason for the payment transaction from the drop-down list.                                                                                                    |

- 7. In the **New Payment Txns** section, you can also do the following:
  - Click to add additional payment transactions. System inserts a new record and allows you to specify the above details. When new records are added for single account in payment Txns section, system automatically changes the record to 'Multi Account' and displays in 'Payments' section.
  - Click **Delete** to remove the selected payment record which in-turn posts a 'Payment reversal' transaction on to the account. When records are removed from multi-account in payment Txns section either by deleting or posting with zero amount, system automatically changes the record to single payment account and displays in 'Payments' section with the account number.
  - Click Reset to revert to previously saved payment transaction data.
- 8. Click **Post and Stay/Return** or any of the <u>Basic Actions</u> mentioned in Navigation chapter.

The system modifies the original payment and posts new payment. The modified payment can be viewed on the Customer Service screen's Transaction screen.

## 15.3.8.2 Reversing Payment Transactions

## To reverse an individual payment transaction

- 1. On the Oracle Financial Services Lending and Leasing Application home screen, click the Servicing > Servicing > Batch Transaction > Payments > Payment Maintenance tab.
- 2. In the View Options section, click Posted.
- 3. In the **Search Parameters** section, use Account number, Payment Date, Payment Amount, or Reference number fields and **Search** button to locate the account you want to work with. The system displays payments matching your search criteria in the Payments section.
- 4. In the **Payments** section, select the payment that you want to reverse.
- 5. Click **Reverse**, and click 'Yes' in Reverse Transaction confirmation dialog.
- 6. Click **Post and Stay/Return** or any of the <u>Basic Actions</u> mentioned in Navigation chapter. The system reverses the original payment. The modified payment can be viewed on the Customer Service screen's Transaction screen.

Access to the Reverse button can be restricted by user responsibility and the account's product type using the PAYMENT\_REV transaction code (Super Group: ACCOUNT

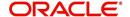

MONETARY TXN) on the Administration screen. (For more information, see the **Txn Codes** screen section in the **Oracle Financial Services Lending and Leasing Setup Guide**).

## 15.3.8.3 Reversing Payment Transaction and Assessing NSF Fee

#### To reverse an individual payment transaction and assess NSF fee

- 1. On the Oracle Financial Services Lending and Leasing Application home screen, click the Servicing > Servicing > Batch Transaction > Payments > Payment Maintenance tab.
- 2. In the View Options section, click Posted.
- 3. In the **Search Parameters** section, use Account number, Payment Date, Payment Amount, or Reference number fields and **Search** button to locate the account you want to work with. The system displays payments matching your search criteria in the Payments section.
- 4. In the **Payments** section, select the payment that you want to reverse with an NSF fee.
- 5. Cick NSF and click 'Yes' in Reverse Transaction confirmation dialog.
- 6. Click **Post and Stay/Return** or any of the <u>Basic Actions</u> mentioned in Navigation chapter. The system reverses the original payment and assesses the NSF fee. The modified payment can be viewed on the Customer Service screen's Transaction screen.

## 15.3.8.4 Refund Payment Transaction

The Refund option in Payment Maintenance screen helps you to refund the payment received from the customer during the servicing stage of Line of credit.

Payment refund facility is available for both Single Account and Multi-Account. In case of Multi-account, payments appropriated to different customer accounts can be refunded in a single AP requisition.

Payment refund can be processed either in source currency in which the initial payment was posted on account or in account currency in which the account is operated. The same can be defined in the system parameter TPE\_PMT\_REFUND\_CURRENCY\_SRC\_CD as either 'Payment Currency' or 'Account Currency'. However, there is NO exchange rate applicable.

if it is Payment Currency then system considers payment amount and if it is Account Currency then system creates the requisition with the total transaction amount of one or multiple accounts where payment was allocated.

Note the following before posting payment refund transaction:

- Refund option is available only if the status of payment is 'POSTED'.
- Account status should be either 'ACTIVE' or 'CHARGED-OFF' of all associated accounts to payment.
- Accounts with status CLOSED, VOID, TRADED, PAID-OFF and TERMINATED are not allowed for refund.
- In case of Master and Linked accounts, the status of payment should be GOOD in all associated accounts. Else, system displays an error and does not allow to post the transaction.
- A refund in case of Master and Linked accounts is processed either on all accounts or none. Hence if there is any exception in any of the associated account(s), the transaction is not executed on any account.
- If the 'Payment Refund' transaction is marked for Authorization, system allows to post for single account payment and displays an error for multiple account payment indicating 'Transaction marked for authorization' and hence cannot be processed.

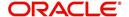

• If the refund payment results in 'Excess Payment' on any account, system reverses the excess payment balance.

## Scenarios to be considered during Multiple & Master Accounts Refunds

| Scenario                                                                                                    | Payment Requisition Type                                                                         |
|----------------------------------------------------------------------------------------------------|--------------------------------------------------------------------------------------------------|
| If multiple payments are associated to a payment                                                                           | System generates requisition with Account Currency.                                              |
| If the payment was posted using 'Customer ID' or if there is a common customer in all accounts involved in current payment | System creates only one payment requisition of entire payment amount using the customer details. |

- System validates if Master Account # was used during payment posting and creates only one requisition of entire payment amount using the master account details.
- In all above scenarios, combined AP requisition will be generated, but individual payment refund transaction is posted on all involved accounts.
- The AP requisition is generated similar to single payment except that amount is total of all payments.
- The customer information is either based on Customer # used for Customer Based
  Payment or Primary Customer of Master Account used for Master Account Based
  Payments. However, if Customer # or Master Account # was not used during Payment
  Entry, but a Primary Customer is common between all the involved accounts, then
  system generates one AP requisition.

#### Note

You can also post 'Payment Refund Transaction' to refund payment at account level from Customer Service > Maintenance screen.

#### To refund payment transaction

- On the Oracle Financial Services Lending and Leasing Application home screen, click the Servicing > Servicing > Batch Transaction > Payments > Payment Maintenance tab.
- 2. In the View Options section, click Posted.
- 3. In the **Search Parameters** section, use Account number, Payment Date, Payment Amount, or Reference number fields and **Search** button to locate the account you want to work with. The system displays payments matching your search criteria in the Payments section.
- 4. In the Payments section, select the payment that you want to refund.
- 5. Click **Refund**, and click 'Yes' in Refund Transaction confirmation dialog to validate and the post the refund transaction.

Following are the transaction parameters used during refund:

- Transaction Date = GL Date
- Payment Date = Transaction Date of posting transaction
- Payment Amount = Payment Amount specified against each account
- Refund Amount = Payment Amount

## On posting the transaction:

 system refunds the FULL payment which are 'GOOD PAYMENTS' on every account associated to payment.

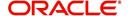

- Generates AP transaction with equivalent amount corresponding to each account for payment refund with reference to system parameter -UIX\_REFUND\_PAYMENT\_MODE (REFUND PAYMENT AS (CHECK/ACH)).
- Adjust the Due buckets and delinquency counters, once the payment is successfully refunded.
- Records the status of payment refund in the Customer Service screen's Transaction History > Transactions tab.

# 15.3.9 Outbound Customer Extracts To Payment Agencies Batch

An outbound customer extract file can be generated and sent to multiple payment vendors like Money gram, Quick Collect, Speed Pay from Western Union, Lockbox etc. Sharing this extract enables various outlets of these payment agencies to verify account's existence in FI and proceed with payment processing.

After receiving the payment extract file, the vendor validates customer details and sends a notification confirmation of Payment in NACHA format.

#### **Processing**

The system generates customer extract of customers from which payment is expected, everyday. This process is configured as 'Outbound Customer Extracts To Payment Agencies Batch' batch job which is run daily. The batch generated an extract in text format containing all Accounts relevant details.

Accounts with payment mode ACH or Lockbox can be excluded. The system facilitates setting-up options to pick up payment modes that needs to be included in extract generation.

This file is stored in a configurable shared path from which it is shared to required outlets as discussed earlier.

# 15.3.10 Search Tab

A Search tab is available on the Payments screen to help locate information of an account or specific payment(s) posted on the account. This is information that is used on the Payment Maintenance tab.

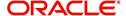

#### To search for an Account or Payment

1. On the Oracle Financial Services Lending and Leasing Application home screen, click the Servicing > Servicing > Batch Transaction > Payments > Search tab.

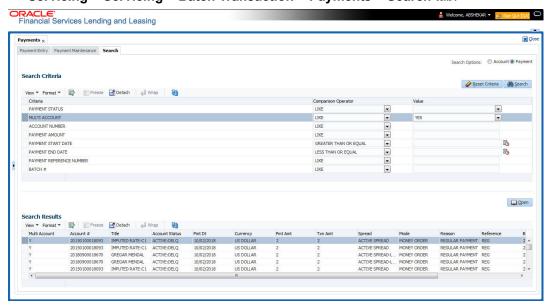

2. In the 'Search Options', select Account (default) or Payment radio button. The screen arrangement differs for Account / Payment search.

#### Note

The list of parameters available for Account / Payment Search criteria is 'user defined' and is configurable in Setup > Administration > System > User Defined Tables screen. For Account Search, the parameters can be added/removed in SEARCH: ACCOUNT ON BATCH ENTRY SCREEN User Table Type and for payment search, it is SEARCH: PAYMENT MAINTENANCE SEARCH.

3. Based on the selection, the following options are available to define the search criteria:

| Account Search      | Payment Search           |
|---------------------|--------------------------|
| ACCOUNT #           | PAYMENT STATUS           |
| ACCOUNT STATUS      | MULTI ACCOUNT            |
| CUSTOMER SSN        | ACCOUNT NUMBER           |
| CUSTOMER LAST NAME  | PAYMENT AMOUNT           |
| CUSTOMER FIRST NAME | PAYMENT START DATE       |
| CUSTOMER ID         | PAYMENT END DATE         |
| ACCOUNT CONDITIN    | PAYMENT REFERENCE NUMBER |
|                     | BATCH#                   |

- 4. In the **Search Criteria** section, use the **Comparison Operator** and **Value** columns to select/enter the details for each search criteria. However, you need to specify a minimum of one criteria for search to retrieve the details. Else system displays an error message.
  - While using PAYMENT AMOUNT parameter to search for payment record, ensure that you specify atleast one more additional parameter for search to retrieve the details. Else system displays an error message.

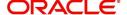

5. Click **Search**. System displays the result in Search Results section.

| Account Search Results | Payment Search Results |
|------------------------|------------------------|
| Account #              | Multi Account          |
| Date                   | Account #              |
| Title                  | Title                  |
| Product                | Account Status         |
| Producer               | Pmt Dt                 |
| Status                 | Currency               |
| Branch                 | Pmt Amt                |
| Product                | Txn Amt                |
| Company                | Spread                 |
| Secured                | Mode                   |
|                        | Reason                 |
|                        | Reference              |
|                        | Batch #                |
|                        | Status                 |

6. You can either click 'Open' or double-click on the required record to view the details in 'Payment Maintenance' screen.

You can click 'Reset Criteria' at any time to clear the Comparison Operator and Value columns on the Search Criteria section.

# **15.4 Fees**

Oracle Financial Services Lending and Leasing enables you to process batch fee and expense assessments for many accounts in one screen outside the preview of automated processing.

This chapter explains how to use the Fees screen to complete the following tasks:

- Posting the batch
- Reversing the batch fees posted on multiple accounts
- Holding / Opening the posting of the current batch

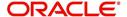

## 15.4.1 Fees Tab

Using the Fees screen, you can enter and view a batch of fee processing. You can then post a batch, place a batch on hold, open a batch on hold, or reverse a batch.

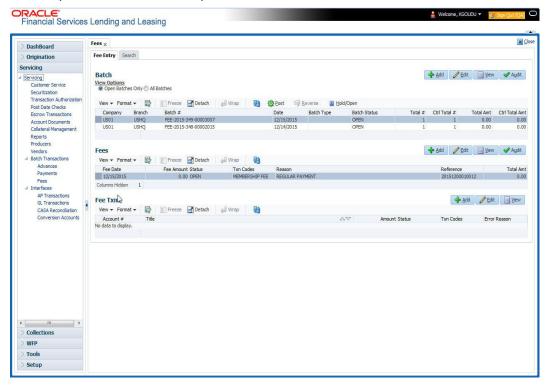

## 15.4.1.1 Viewing Batches

The Fees screen enables you to view either all batches or only open batches. You can choose which batch you want to view using the View Options section. Viewing all batches enables you to locate batches with a status of OPEN, REVERSE, HOLD, ERROR, or POSTED.

#### To view open fee batches

- 1. On the Oracle Financial Services Lending and Leasing Application home screen, click the Servicing > Servicing > Batch Transaction > Fees > Fee Entry tab.
- 2. On the Fee Entry screen's View Options section, click Open Batch Only.

In the Batch section, the system displays all batches with a status of  $\ensuremath{\mathrm{OPEN}}$  that have not been posted.

Details regarding the selected batch appear in the Fees section.

#### To view all Fees batches

- 1. On the Oracle Financial Services Lending and Leasing Application home screen, click the Servicing > Servicing > Batch Transaction > Fees > Fee Entry.
- On the Fee Entry screen's View Options section, click All Batches.

In the Batch section, the system displays all fee batches, regardless of status.

Details regarding the selected batch appear in the Fees section.

If a batch contains a fees with an ERROR status, the Error Reason field displays the cause.

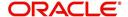

# 15.4.1.2 Entering and Posting Batches

The Fee Entry screen enables you to manually post batches of fees. A batch can consist of one or more accounts.

#### To enter and post a batch for a fees processing

- 1. On the Oracle Financial Services Lending and Leasing Application home screen, click the Servicing > Servicing > Batch Transaction > Fees > Fee Entry.
- 2. In the Fee Entry screen's Batch section, click Add.
- 3. In the **Batch** section, perform any of the <u>Basic Operations</u> mentioned in Navigation chapter.

A brief description of the fields is given below.

| Field:          | Do this:                                                                                                    |
|-----------------|----------------------------------------------------------------------------------------------------|
| Company         | Select the portfolio company.                                                                                                    |
| Branch          | Select the branch.                                                                                                    |
| Batch #         | The batch number (system generated). The batch number format is Fee-YYYY-JJJ-SSSS, where YYYY is the year, JJJ is the Julian date, and SSSS is a sequential number. The system generates a new sequence for every different date, so the first batch of each day starts with SSSS = 0001. |
| Date            | Select the batch date, usually either today's date or the date the batch was received as a whole.                                                                                                    |
| Batch Type      | Select the batch type. The system identifies each batch with a type signifying the type of payment batch it is; for example, mail, drop box, Western Union, walk in, and so on.                                                                                                    |
| Batch Status    | The status of Batch.                                                                                                    |
| Total #         | Specify total number of payments in the batch.                                                                                                    |
| Ctrl Total #*   | The total number of payments in the batch (actual). This figure must match the figure in the required Total # field before a batch can be posted.                                                                                                    |
| Total Amt       | Specify total amount of payments in the batch.                                                                                                    |
| Ctrl Total Amt* | View the total amount of payments in the batch (actual). This figure must match the figure in the required Total Amt field before a batch can be posted.  These two fields update every time you save the itemized                                                                        |
|                 | payment entries in the Fees section.                                                                                                    |

4. Perform any of the Basic Actions mentioned in Navigation chapter.

The Fees section records itemized information of the fees batch processing. It enables you to make one payment to one account, or more than one payment to more than one account.

5. In the **Fees** section, perform any of the <u>Basic Operations</u> mentioned in Navigation chapter.

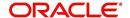

A brief description of the fields is given below:

| Field:       | Do this:                                                                                                    |
|--------------|----------------------------------------------------------------------------------------------------|
| Fee Date     | Select the fee effective date. This date must be less than or equal to the date recorded in the Batch section. |
| Fee Amount   | Specify the fee amount.                                                                                        |
| Status       | View the payment status.                                                                                       |
| Txn Codes    | Select the transaction code.                                                                                   |
| Reason       | Select the reason for the payment.                                                                             |
| Reference    | Specify any reference information (such as check number).                                                      |
| Total Amount | View the total amount of the batch.                                                                            |
| Account #    | Select the account number to which this payment applies.                                                       |

6. Perform any of the Basic Actions mentioned in Navigation chapter.

System updates **Ctrl Total #** and **Ctrl Total Amt** fields in Batch section to record the contents of the Fees section.

- 7. For each fee, use the Fee Txns section to record information about the fee received. (There might be more than one entry for the same account).
- 8. In the **Fee Txns** section, perform any of the <u>Basic Operations</u> mentioned in Navigation chapter. Ensure that the total Amount in Fee Txns section must match the contents of Total Amt in the Fees section.

A brief description of the fields is given below:.

| Field:       | Do this:                                                                                                    |
|--------------|----------------------------------------------------------------------------------------------------|
| Account #    | Select the account number.                                                                                     |
| Title        | View the account title.                                                                                        |
| Amount       | Specify payment amount.                                                                                        |
| Status       | View the payment status.                                                                                       |
| Txn Codes    | View the Transaction codes.                                                                                    |
| Error Reason | View the reason for error. This field will populate after you click <b>Post</b> if payments aren't reconciled. |

9. Perform any of the **Basic Actions** mentioned in Navigation chapter.

When you want to post a fee transaction on Fees Entry screen, ensure that contents of the Batch section's display only **Ctrl Total #** and **Ctrl Total Amt** fields matches with contents of the required **Total #** and **Total Amt** fields. In the following example, batch is ready to post, as these figures match.

10. In the Action section, click Post.

System changes the batch status from OPEN to PROCESSING and submits batch to the job service. After the batch has been processed, The system changes the batch status to POSTED or ERROR.

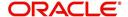

You can post only those batch with a batch status as OPEN. Also the batch totals and control totals should match before you post the batch. Else, an error message is displayed.

#### Note

You can post only those batch with a batch status as OPEN. Also the batch totals and control totals should match before you post the batch. Else, an error message is displayed.

## 15.4.1.3 Holding a Batch of Fee Processing

Only the batches with the status of OPEN can be put on hold.

#### To hold the batch of fee processing

- 1. On the Oracle Financial Services Lending and Leasing Application home screen, click the Servicing > Servicing > Batch Transaction > Fees > Fee Entry.
- 2. On the Fee Entry screen's View Option section, select the batches you want to view.
  - If the batch status is OPEN, click **Open Batches Only** in the **View Options** section.
  - If the batch status is ERROR, click All Batches in the View Options section.
     Use the Fees section to select the batch you want to hold.
- 3. In the Action section, click Hold/Open.

The system changes the batch status from OPEN to HOLD.

## 15.4.1.4 Removing a Hold on the Batch of Fee Processing

The status HOLD can be removed for the batch with status HOLD.

#### To open (or remove hold) on the batch of fee processing

- 1. On the Oracle Financial Services Lending and Leasing Application home screen, click the Servicing > Servicing > Batch Transaction > Fees > Fee Entry.
- 2. On the Fee Entry screen's **View Option** section, select the fees you want to view.
- 3. Use the **Fees** section to select the batch you want to open.
- 4. In the Action section, click Hold/Open.

The system changes the batch status from HOLD to OPEN.

## 15.4.1.5 Reversing the batch of Fee Processing

Only the batches with a status of POSTED can be reversed.

#### To reverse the batch of fee processing

- 1. On the Oracle Financial Services Lending and Leasing Application home screen, click the Servicing > Servicing > Batch Transaction > Fees > Fee Entry.
- 2. On the Fee Entry screen's View Option section, select the batches you want to view.
- 3. Use the **Fees** section to select the batch you want to reverse.
- 4. In the Action section, click Reverse.

System changes batch status from POSTED to PROCESSING and submits batch to the job service. After the batch has been processed, system changes the batch status to REVERSED.

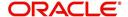

# 15.5 Search screen

A Search screen is available on the Fees screen to help locate information such as an account's number, customer name and company. This is information that is used on the Fees Entry screen.

#### To search for an account

- On the Oracle Financial Services Lending and Leasing Application home screen, click the Servicing > Servicing > Batch Transaction > Fees > Search. The Fees screen's Search screen appears.
- 2. In the **Search Criteria** section, use **Comparison Operator** and **Value** columns to enter search criteria you want to use to locate an account.
- 3. Click **Search**. System displays result of the search in Results section at the bottom of the screen. You can click **Reset Criteria** at any time to clear the **Comparison Operator** and **Values** columns on the Search Criteria section.

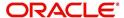

# 16. Interface

# 16.1 Introduction

This chapter discusses about the interfaces available in the application which supports following interfaces:

- AP Transaction
- GL Transaction
- Conversion Accounts

# 16.2 AP Transactions

The AP Transactions screen enables you to view accounts payable in Oracle Financial Services Lending and Leasing and complete the following tasks:

- View requisitions for all payees
- Change Payee Details and Track History
- Put a requisition on hold
- Close a requisition
- Cancel a requisition
- Print check details

The AP Transactions screen displays information regarding advance payments, such as payee type, mode of payment, status, and other details. Whenever there is a refund to be sent to the trustee or estate, you can modify the payee details. System automatically records the changes and maintains a history of changes done on a particular requisition.

# To view requisitions for all payees

 On the Oracle Financial Services Lending and Leasing home screen, Servicing > Servicing > Interfaces > AP Transaction.

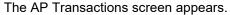

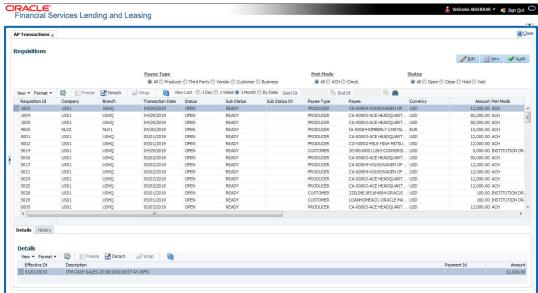

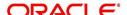

The **AP Transactions** screen contains four sets of option buttons, each in its own section: **Payee Type**, **Pmt Mode**, **Status**, and **View Last**. These option buttons allow you to narrow the range of the requisitions Oracle Financial Services Lending and Leasing displays.

The **Payee Type** section enables you to view requisitions according to whom the payment is made.

| Choose:     | Oracle Financial Services Lending and Leasing displays: |
|-------------|---------------------------------------------------------|
| All         | All payees.                                             |
| Producer    | Producer payees.                                        |
| Third Party | Third party payees.                                     |
| Vendor      | Vendor payees.                                          |
| Customer    | Customer payees.                                        |
| Business    | Business payees.                                        |

The **Pmt Mode** section enables you to view requisitions by how the payment is made.

| Choose: | Oracle Financial Services Lending and Leasing displays: |
|---------|---------------------------------------------------------|
| All     | All requisitions.                                       |
| ACH     | Requisitions paid by ACH.                               |
| Check   | Requisitions paid by check.                             |

The **Status** section enables you to view requisitions according to status.

| Choose: | Oracle Financial Services Lending and Leasing displays: |
|---------|---------------------------------------------------------|
| All     | All requisitions.                                       |
| Open    | Open requisitions.                                      |
| Close   | Closed requisitions.                                    |
| Hold    | Requisitions on hold.                                   |
| Void    | Cancelled requisitions.                                 |

The **View Last** section enables you to view requisitions based on elapsed days.

| Choose: | Oracle Financial Services Lending and Leasing displays:                                                                   |
|---------|----------------------------------------------------------------------------------------------------|
| 1 Day   | All the transactions in last one day.                                                                                     |
| 1 Week  | All the transactions in last one week.                                                                                    |
| 1 Month | All the transactions in last one month.                                                                                   |
| By Date | Specify a date range (within 3 months) in 'Start Dt' and 'End Dt' fields using the adjoining calendar and click 'Search'. |

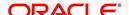

- 2. Use the **Payee Type**, **Pmt Mode**, **Status**, and **View Last** buttons to select the requisitions you want to view.
- 3. On the AP Transactions screen's **Requisitions** section, select the record you want to work with.
- 4. In the **Requisitions** section, perform any of the <u>Basic Operations</u> mentioned in Navigation chapter. You can view the following information:

| Field:                   | Oracle Financial Services Lending and Leasing displays:                                                                                                    |
|--------------------------|----------------------------------------------------------------------------------------------------|
| Requisition Id           | View the Requisition Id of the selected AP transaction.                                                                                                    |
| Company                  | The AP transaction company.                                                                                                    |
| Branch                   | The AP transaction branch.                                                                                                    |
| Transaction<br>Date      | The AP transaction date.                                                                                                    |
| Status                   | The AP transaction status (OPEN, CLOSE, HOLD, or VOID). Transaction in OPEN status will not have a credit reference number, as it has not been entered or generated. |
| Sub Status               | The AP transaction sub status.                                                                                                    |
| Payee Type               | The AP transaction payee type (PRODUCER, THIRD PARTY, VENDOR, CUSTOMER, or BUSINESS).                                                                                |
| Payee                    | The AP transaction payee name.                                                                                                    |
| Payee Account#           | The AP transaction payee account number.                                                                                                    |
| Currency                 | The AP transaction payment currency.                                                                                                    |
| Amount                   | The AP transaction payment amount.                                                                                                    |
| Disbursement<br>Currency | The disbursement currency.                                                                                                    |
| Disbursement<br>Amount   | The AP transaction disbursement amount.                                                                                                    |
| Pmt Mode                 | The AP transaction payment mode.                                                                                                    |
| Check Ref No             | The AP transaction check reference number.                                                                                                    |
| Check Dt                 | The AP transaction check date.                                                                                                    |
| Sub Unit                 | The sub unit associated with the AP transaction.                                                                                                    |
| Country                  | The AP transaction country.                                                                                                    |
| Address Line 1           | The AP transaction payment address.                                                                                                    |
| Address Line 2           | The AP transaction payment address.                                                                                                    |
| Zip                      | The AP transaction zip code.                                                                                                    |
| Zip Extn                 | The AP transaction zip code extension.                                                                                                    |
| City                     | The AP transaction city.                                                                                                    |

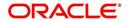

| Field:                 | Oracle Financial Services Lending and Leasing displays:                                                        |
|------------------------|----------------------------------------------------------------------------------------------------|
| State                  | The AP transaction State.                                                                                      |
| Transaction<br>Comment | The AP transaction comments received in response format are displayed. You can update the details if required. |

5. On the **Details** sub tab, perform any of the <u>Basic Operations</u> mentioned in Navigation chapter. You can view the following information:

| Field:       | Oracle Financial Services Lending and Leasing displays: |
|--------------|---------------------------------------------------------|
| Effective Dt | The transaction detail effective date.                  |
| Description  | The transaction detail description.                     |
| Payment Id   | The payment ID of the AP transaction.                   |
| Amount       | The transaction detail payment amount.                  |

6. On the **History** sub tab, perform any of the <u>Basic Operations</u> mentioned in Navigation chapter.

The 'Requisitions History' section in **History** sub tab displays all the requisition changes that was performed on a particular AP transaction requisitions. The Requisitions History sub tab has similar field information of 'Requisitions' tab which is explained in point 4 above.

The Requisitions History table displays the modified fields and you can only view the requisition changes by clicking on 'View'. The details of Updated By and Updated date are displayed below the Requisitions History details.

# Closing a requisition

When the transactions are paid, the requisition should be closed. When you close a requisition, Oracle Financial Services Lending and Leasing changes its status to CLOSED and it cannot be paid again. Oracle Financial Services Lending and Leasing then generates the appropriate GL (general ledger) transactions.

#### To close a requisition

- 1. Open the **AP Transaction screen** and use **Payee Type**, **Pmt Mode**, and **Status** sections to load the requisition you want to close.
- 2. In the **Requisition** section, select the requisition you want to close.
- 3. In the **Action** section, click **Close**.
- Complete the other fields if required. Select the Sub Action from the drop-down list and specify Check Ref # field with the check reference number and Check Dt field when the check was issued.
- 5. In the **Action** section, click **Save**.
- 6. In the **Status** section, click **Close** and view the account.

#### Putting a requisition on hold

To ensure that the requisition is not paid or closed, you can change its status to HOLD. When a requisition is on hold, it cannot be closed.

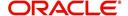

#### To put a requisition on hold

- 1. Open the AP Transaction screen and use Payee Type, Pmt Mode, and Status sections to load requisition you want to close.
- 2. In the **Requisition** section, select the requisition you want to put on hold.
- 3. In the **Action** section, click **Open/Hold**.

#### **Note**

The same option is to be selected while moving a requisition from Hold to Open status.

- Complete the other fields if required. Select the Sub Action from the drop-down list and specify Check Ref # field with the check reference number and Check Dt field when the check was issued.
- 5. In the Action section, click Save.
- 6. In the Status section, choose Hold and view the account.

#### Voiding a requisition

Changing the status of a requisition to VOID cancels the requisition.

#### To void a requisition

- 1. Open the AP Transaction screen and use Payee Type, Pmt Mode, and Status sections to load requisition you want to close.
- 2. In the **Requisition** section, select the requisition you want to void.
- 3. In the **Action** section, select **Void**.
- Complete the other fields if required. Select the Sub Action from the drop-down list and specify Check Ref # field with the check reference number and Check Dt field when the check was issued.
- 5. In the **Action** section, click **Save**.
- 6. In the Status section, click Void and view the account.

#### **Printing Check Details**

Print the requisition details of an open AP transactions.

- 1. Open the AP Transaction screen and use Payee Type, Pmt Mode, and Status sections to load requisition you want to close.
- 2. In the **Requisition** section, select the requisition you want to print.
- 3. In the **Action** section, click on **Print Check** button. System generates a PDF report with requisition and payee details.

# 16.3 GL Transactions

Oracle Financial Services Lending and Leasing allows you to view the details regarding general ledger entry as well as amortized transactions posted on a monthly basis. The system updates the GL transaction screen nightly.

The GL Transactions screen contains the following tabs:

- Company
- Account

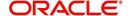

### 16.3.1 Company tab

The Company tab contains the following sub tabs:

- GL Transactions
- Amortized Transactions

#### 16.3.1.1 GL Transactions

The GL Transactions screen is a display only screen that allows you to view details regarding each general ledger entry and its corresponding details.

#### To view the GL Transactions screen

- 1. On the Oracle Financial Services Lending and Leasing Application home screen, Servicing > Servicing > Interfaces > GL Transaction link.
- 2. The GL Transactions screen appears opened at GL Transactions tab.

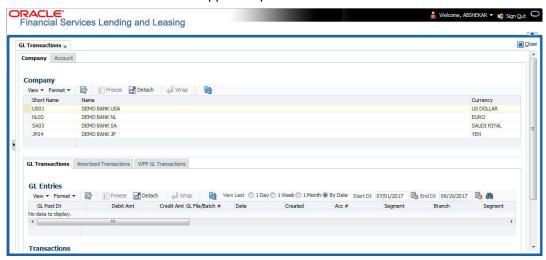

- 3. In the **Company** section, select the portfolio company you want to work with. System displays the portfolio company name, portfolio company short name and currency.
- 4. In the **GL Entries** section, sort the list of GL transactions to be displayed based on elapsed days by selecting the 'View Last' option as 1 Day / 1 Week / 1 Month / By Date. When 'By Date' is selected you can specify a date range (within 3 months) in 'Start Dt' and 'End Dt' fields using the adjoining calendar. Click search and view the following information:

| Field:          | View this:                                                                   |
|-----------------|------------------------------------------------------------------------------|
| GL Post Dt      | General ledger effective date.                                               |
| Description     | Segment description.                                                         |
| Debit Amt       | The debit amount.                                                            |
| Credit Amt      | The credit amount.                                                           |
| GL File/Batch # | Batch number.                                                                |
| Dt              | Batch creation date.                                                         |
| Created         | If selected, this box indicates that the GL interface file/batch is created. |

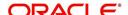

| Field:      | View this:           |
|-------------|----------------------|
| Segment #1  | Segment value.       |
| Description | Segment description. |
| Segment #2  | Segment value.       |
| Description | Segment description. |
| Segment #3  | Segment value.       |
| Description | Segment description. |
| Segment #4  | Segment value.       |
| Description | Segment description. |
| Segment #5  | Segment value.       |
| Description | Segment description. |
| Segment #6  | Segment value.       |
| Description | Segment description. |
| Segment #7  | Segment value.       |
| Description | Segment description. |
| Segment #8  | Segment value.       |
| Description | Segment description. |
| Segment #9  | Segment value.       |
| Description | Segment description. |
| Segment #10 | Segment value.       |

5. In the **Transactions** section, view the following information:

| Field:      | View this:                      |
|-------------|---------------------------------|
| Txn Dt      | The transaction effective date. |
| Transaction | The description of transaction. |
| Amount      | The transaction amount.         |
| Account     | The account.                    |
| Producer    | The producer.                   |

## 16.3.1.2 Amortized Transactions Tab

The Amortized Transactions screen is another display only screen. It allows you to view details of all amortized transactions posted on a monthly basis. The Transactions block displays the earned amount to date and the balance that remains to be earned for each amortized transaction.

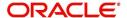

#### To view the Amortized Transaction screen

- 1. On Oracle Financial Services Lending and Leasing Application home screen **Servicing** > **Servicing** > **Interfaces** > **GL Transaction** > **Amortized Transactions** In the **Company** section, select the portfolio company you want to view.
- 2. The **Transactions** section by default displays amortized transactions of only Active accounts. Select the 'Show All' check box to display all the transaction including Paid-Off or Charged-Off accounts.
- 3. In the **Transactions** section, sort the list of GL transactions to be displayed based on elapsed days by selecting the 'View Last' option as 1 Day / 1 Week / 1 Month / By Date. When 'By Date' is selected you can specify a date range (within 3 months) in 'Start Dt' and 'End Dt' fields using the adjoining calendar. Click search and view the following information:

| Field:         | View this:                           |
|----------------|--------------------------------------|
| Transaction    | The transaction type.                |
| Account #      | The account.                         |
| Account Status | The account status.                  |
| Method         | The amortization calculation method. |
| Frequency      | The amortization frequency.          |
| Term           | The term.                            |
| Balance        | The balance amount.                  |
| Earned         | The balance earned.                  |
| WrittenOff     | The balance write-off.               |

4. In the **Amortized Transactions** section, view the following information:

| Field:             | View this:              |
|--------------------|-------------------------|
| GL Post Dt         | The GL post date.       |
| Transaction Code   | The transaction code.   |
| Transaction Amount | The transaction amount. |

## 16.3.2 Account tab

The Account tab is a display only tab that allows you to search and view GL Transactions by querying through account number.

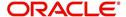

In the 'Acc #' field, specify the account number and click 'Search'.

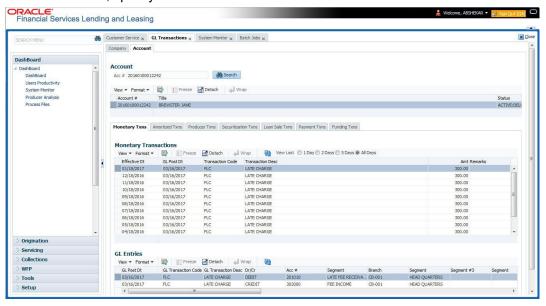

System displays the following account details:

| Field:      | Do this:                                                    |
|-------------|-------------------------------------------------------------|
| Account #   | The queried account number.                                 |
| Title       | The primary and other applicant(s) attached to the account. |
| Status      | The current status of the account.                          |
| Product     | The product for the account.                                |
| Contract Dt | The contract funded date.                                   |
| Currency    | The currency for the account.                               |

The Account tab also contains the following sub tabs which are segregated to display the respective transactions maintained in the account:

- Monetary Txns
- Amortized Txns
- Securitization Txns
- Loan Sales Txns
- Payment Txns
- Funding Txns
- Producer Txns

By default, system displays only the previous day's transactions for the selected account and you can modify the same to display the transactions for the last 2 days, 5 days or All Days by selecting the appropriate radio button.

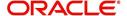

The following table indicates the specific type of GL Transactions displayed for any selected account and the transaction details displayed in each sub tab.

| Transaction Type                | Transaction Details     |
|---------------------------------|-------------------------|
| Monetary Transactions           | Effective Date          |
| Amortized Transactions          | GL Post Date            |
| Securitization Transactions     | Transaction Code        |
| Loan Sales Transactions         | Transaction Description |
|                                 | Amount                  |
|                                 | Remarks                 |
| Funding Transactions            | Effective Date          |
| Producer Transactions           | GL Post Date            |
|                                 | Transaction Code        |
|                                 | Transaction Description |
|                                 | Amount                  |
|                                 | Dealer/Producer Number  |
|                                 | Dealer/Producer Name    |
| Payment Transactions            | Effective Date          |
|                                 | GL Post Date            |
|                                 | Batch Type              |
|                                 | Reason                  |
| Payment Allocation Transactions | Effective Date          |
|                                 | Transaction Code        |
|                                 | Amount                  |
| GL Entries sub tab              | GL Post Date            |
|                                 | GL Transaction Code     |
|                                 | Dr/Cr (Debit/Credit)    |
|                                 | Segment #1 upto #10     |

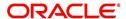

| Transaction Type    | Transaction Details |
|---------------------|---------------------|
| Transaction sub tab | GL Post Date        |
|                     | Segment             |
|                     | Account #           |
|                     | Sub Unit            |
|                     | Category            |
|                     | Description         |
|                     | Debit Amount        |
|                     | Credit amount       |

# 16.4 Account Conversion

Oracle Financial Services Lending and Leasing Open Interface module is designed to allow businesses to convert accounts (either approved or partially completed). At the end of the process, a new account is created in system which can be viewed on Customer Service. It also allows you to board new accounts. There are two methods to enter this information into the system; a data file upload and a manual data entry.

This chapter explains how to use Oracle Financial Services Lending and Leasing's Account Conversion screen to complete the following tasks:

- Record customer details (including employment and address information), contract information, and collateral information
- Edits to verify the completeness of data with a Verification screen.

### 16.4.1 Conversion of Account screen

In the Conversion Account screen, the first step in converting an account is to complete the account boarding (new/old) details.

The conversion process does not create the underlying general ledger (GL) entries at any time.

#### To complete the master block

1. Click Servicing > Servicing > Interfaces > Conversion Accounts > Account Boarding.

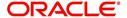

2. The Account Conversion screen appears..

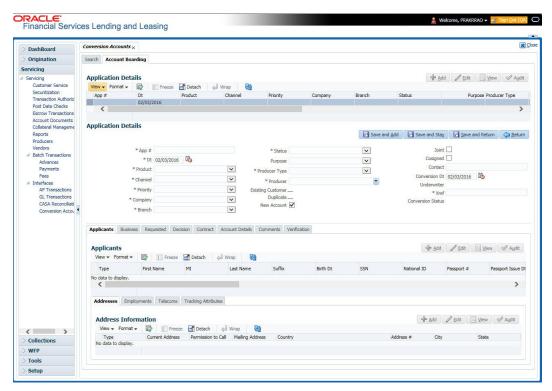

3. Perform any of the Basic Operations mentioned in Navigation chapter.

| Field:                 | Do this:                                                                                                    |                 |
|------------------------|----------------------------------------------------------------------------------------------------|-----------------|
| App #                  | Enter the account number.                                                                                                    |                 |
| Dt                     | Enter the account date ( date on which account was originally received).                                                                                                    |                 |
| Product                | Select the product associated to this account.                                                                                                    |                 |
| Priority               | Select the account priority.                                                                                                    |                 |
| Status                 | Select the account status and sub status from                                                                                                    |                 |
| Sub Status             | the following two choices:                                                                                                    |                 |
| (unlabelled)           | CONVERSION                                                                                                    | ACCOUNT CREATED |
|                        | CONVERSION                                                                                                    | API ACCOUNT     |
|                        | <b>Note</b> : In beginning the conversion process, choose API ACCOUNT. After verification process, you will change the status to ACCOUNT CREATED. (See the <b>Verification</b> section for more information.) |                 |
| Company                | Select the portfolio company to which this account belongs.                                                                                                    |                 |
| Branch<br>(unlabelled) | View the portfolio branch to which this account belongs.                                                                                                    |                 |

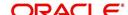

| Field:               | Do this:                                                                                                    |
|----------------------|----------------------------------------------------------------------------------------------------|
| New<br>Account       | Select box if account doesn't exist in the legacy system.  IMPORTANT: Clear this box if the account transactions need to be con-                                                                     |
|                      | verted. If this box is selected, data entered on Transaction sub screen of the Account master tab will not convert.                                                                                  |
| Conversion<br>Dt     | Enter the conversion date.                                                                                                    |
| Joint                | Select if the account is joint.                                                                                                    |
| Cosigned             | Select if the account is co-signed.                                                                                                    |
| Purpose              | Select the purpose.                                                                                                    |
| Existing<br>Customer | Select if one of the applicants is an existing customer.                                                                                                    |
| Duplicate            | Select if the account is a duplicate application.                                                                                                    |
| Contact              | Enter the contact.                                                                                                    |
| Channel              | Select the account channel.                                                                                                    |
| Producer<br>Type     | Select the producer type.                                                                                                    |
| Producer             | Select the producer.                                                                                                    |
| Underwriter          | View the underwriter name.                                                                                                    |
| Xref                 | Enter the account number (if converting an existing account) or the account number (if you need to create an account for funded application). This will help to reference back to the legacy system. |
| Conversion<br>Status | View the status of the conversion.                                                                                                    |

4. Perform any of the Basic Actions mentioned in Navigation chapter.

### 16.4.2 Applicants Sub Tab

The Applicants master screen allows you to record information regarding applicants associated with the account. In this section, you will use the information supplied on the application, complete **Primary Applicant** screen and sub screens (**Address**, **Employments**, **Telecoms**, and **Financials** sub screens). If this is a joint account, complete the **Others** screen as well.

### 16.4.3 Business sub tab

If this is a SME or Business Loan, information gathered on the application entry process regarding the business and business's address, partners data, affiliates data, phone numbers and business credit score appears on the Customer Service screen's Business sub tab.

Using the Business sub tab, you can add new business details to an account and/or update the existing business's address, partners and affiliates information, or phone listing. New business details can be added even after an account is created and is usually done in case when the existing business is taken over by another business.

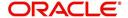

For detailed information, refer to 'Business sub tab' section.

### 16.4.4 Decision Tab

On the Decision screen, Oracle Financial Services Lending and Leasing system records information gathered during the underwriting process. Depending on the type of account you are working with, Oracle Financial Services Lending and Leasing will display the Line of credit screen. These screens all share the following sub screens: Stipulations, Itemization (Conversion form only), and Checklist (Conversion form only).

For more detailed explanation of the fields found on the Decision screen, please see the chapter **Underwriting** in this **User Guide**.

## 16.4.5 Contract Tab

The Contract screen allows you to perform important task of completing the truth-In-lending details. These screens include information about financed amount, payment schedule, total of these payments, finance charge, and the resulting annual percentage rate. The truth-in-lending details must be completed before a Line of credit can be funded.

In completing the truth-in-lending details on Contract link, you will complete the Line of credit screen.

The Line of credit screen share the following sub screens:

- Itemizations
- Insurance
- ESC
- Escrow
- Subvention
- Proceeds
- Disbursement
- Fee
- ACH
- Coupon
- PDC

### 16.4.6 Collateral Tab

The Collateral screen allows you to record information regarding collateral associated with the account. Depending on the type of product or producer you selected, the Collateral link opens one of the three following collateral screen: a vehicle information screen, a home information screen, or an other information screen. Complete the screen that is available on your Applications screen.

These screens all share the following sub screens: Valuations and Tracking.

### 16.4.7 Account Details Tab

The Account Conversion Account's screen allows you to view and add comments regarding an account at any time.

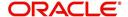

### To complete the Account Details section

Click Servicing > Servicing > Interfaces > Conversion > Account Boarding >
 Accounts link.

The Account screen contains the following sub screens:

- Conditions
- Balances
- Transactions
- ACH
- Bankruptcy
- Charge off
- Compensation
- Line of credit Details
- Tracking Attributes
- 2. Perform any of the **Basic Operations** mentioned in Navigation chapter.

| Field:                | Do this:                                                                    |
|-----------------------|-----------------------------------------------------------------------------|
| Account#              | View the value entered in "Xref" field.                                     |
| Status                | Select the account status.                                                  |
| Effective Dt          | Enter the effective date of the account.                                    |
| Paid Off Dt           | Enter the paid off date of the PAID account.                                |
| Pool                  | Enter the pool the account is in.                                           |
| 30                    | Enter the number of times 30 days delinquent over the life of the account.  |
| 60                    | Enter the number of times 60 days delinquent over the life of the account.  |
| 90                    | Enter the number of times 90 days delinquent over the life of the account.  |
| 120                   | Enter the number of times 120 days delinquent over the life of the account. |
| Next Due Dt           | Enter the Next Due date.                                                    |
| Last Pmt<br>Amt       | Enter the last payment amount.                                              |
| Due Day               | Enter the due day of the account.                                           |
| Last Activ-<br>ity Dt | Enter the date of last activity on the account.                             |
| Maturity Dt           | Enter the maturity date of the account.                                     |
| Last Pmt Dt           | Enter the date the last payment was received.                               |

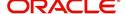

| Field:           | Do this:                                                                 |
|------------------|--------------------------------------------------------------------------|
| Excess Amt<br>Pd | Enter the amount paid that needs to be applied towards future due dates. |

- 3. Perform any of the <u>Basic Actions</u> mentioned in Navigation chapter.
- 4. In the **Extensions** block, perform any of the <u>Basic Operations</u> mentioned in Navigation chapter.

A brief description of the fields is given below:

| Field:                        | Do this:                                             |
|-------------------------------|------------------------------------------------------|
| # of Exten-<br>sions (Year)   | Enter the number of times extensions granted (year). |
| # of Exten-<br>sions (Life)   | Enter the number of times extensions granted (life). |
| # of Extension<br>Term (Year) | Enter the number of terms extensions granted (year). |
| # of Extension<br>Term (Life) | Enter the number of terms extensions granted (life). |
| Last Extn Dt                  | View the last extension date.                        |

- 5. Perform any of the <u>Basic Actions</u> mentioned in Navigation chapter.
- 6. In the **Due Dates** block, perform any of the <u>Basic Operations</u> mentioned in Navigation chapter.

| Field:     | Do this:                                                           |
|------------|--------------------------------------------------------------------|
| Due Dt 1   | Enter the latest due date for which the account is due.            |
| Amt Due 1  | Enter the amount due on the latest due date of the account.        |
| Amt Paid 1 | Enter the amount paid on the latest due date of the account.       |
| Due Dt 2   | Enter the (latest - 1) due date of the account.                    |
| Amt Due 2  | Enter the amount due on the (latest -1) due date of the account.   |
| Amt Paid 2 | Enter the amount paid on the (latest - 1) due date of the account. |
| Due Dt 3   | Enter the (latest - 2) due date of the account.                    |
| Amt Due 3  | Enter the amount due on the (latest -2) due date of the account.   |
| Amt Paid 3 | Enter the amount paid on the (latest - 2) due date of the account. |
| Due Dt 4   | Enter the (latest - 3) due date of the account.                    |
| Amt Due 4  | Enter the amount due on the (latest -3) due date of the account.   |
| Amt Paid 4 | Enter the amount paid on the (latest - 3) due date of the account. |

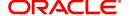

| Field:     | Do this:                                                                                   |
|------------|--------------------------------------------------------------------------------------------|
| Due Dt 5   | Enter the (latest - 4 cycle) due date of the account.                                      |
| Amt Due 5  | Enter the total due amount less the sum of the last 4 due amounts on the account.          |
| Amt Paid 5 | Enter the amount paid on the account till date less the value in paid buckets 1 through 4. |

- 7. Perform any of the Basic Actions mentioned in Navigation chapter.
- 8. In the **Conditions** block, perform any of the <u>Basic Operations</u> mentioned in Navigation chapter.

A brief description of the fields is given below.

| Field:      | Do this:                      |
|-------------|-------------------------------|
| Condition   | View the condition.           |
| Start Dt    | View the start date.          |
| Followup Dt | View the next follow-up date. |

9. Perform any of the Basic Actions mentioned in Navigation chapter.

## 16.4.8 Account Details' Sub Tabs

To complete the Transactions sub screen

- 1. Click **Transactions** sub tab.
- 2. Perform any of the **Basic Operations** mentioned in Navigation chapter.

| Field:         | Do this:                                                                                                    |
|----------------|----------------------------------------------------------------------------------------------------|
| Seq            | Enter the transaction sequence number.                                                                      |
| Post Dt        | Enter the date of posting this transaction.                                                                 |
| Dt             | Enter the effective date of this transaction.                                                               |
| Txn            | Enter the transaction code.                                                                                 |
| Balance<br>Amt | Enter the principal/advance (Note balance in case of PC) balance value after this transaction was executed. |
| Txn Amt        | Enter the amount involved in this transaction.                                                              |
| Reference      | Enter the reference for this transaction.                                                                   |
| Mode           | Select the mode in which the transaction was performed.                                                     |
| Reason         | Select the reason code for this transaction.                                                                |
| Ext Amt        | Enter the part of the payment that was allocated towards the extension fee.                                 |

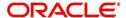

| Field:           | Do this:                                                                                                    |
|------------------|----------------------------------------------------------------------------------------------------|
| Memo Amt         | Enter the part of the payment that was allocated towards the membership fee.                                           |
| Ovr Amt          | Enter the part of the payment that was allocated towards the over limit fee.                                           |
| Fee Adv          | Enter the part of the payment that was allocated towards the advance transaction fee.                                  |
| Pre-Pay-<br>ment | Enter the part of the payment that was allocated towards the prepayment penalty.                                       |
| Spread<br>Code   | Enter the spread code used if this is a payment transaction.                                                           |
| Advance          | Enter the part of the payment that was allocated towards the advance balance.                                          |
| Interest         | Enter the part of the payment that was allocated towards the interest balance.                                         |
| Late Charge      | Enter the part of the payment that was allocated towards the late charge balance.                                      |
| NSF              | Enter the part of the payment that was allocated towards the NSF balance.                                              |
| Overage          | Enter the amount that has been overpaid. Used in the case of the last payment received that pays off all the balances. |
| Comment          | Enter any comments associated with this transaction.                                                                   |

3. Perform any of the <u>Basic Actions</u> mentioned in Navigation chapter and choose **Update Account**.

### To complete the ACH sub screen

- 1. Click **ACH** sub tab.
- 2. In the **ACH** sub screen, perform any of the <u>Basic Operations</u> mentioned in Navigation chapter.

| Field:              | Do this:                                                                |
|---------------------|-------------------------------------------------------------------------|
| Bank Name           | Enter the current ACH bank name.                                        |
| Bank Rout-<br>ing # | Enter the current ACH bank routing number.                              |
| Status              | Select the status as either Active or Inactive from the drop-down list. |
| Start Dt            | Enter the ACH start date.                                               |
| End Date            | Enter the ACH end date.                                                 |
| Default             | Select the check box to indicate if this is default account.            |

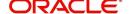

| Field:                | Do this:                                                                                                    |
|-----------------------|----------------------------------------------------------------------------------------------------|
| Account<br>Type       | Select the current ACH account type.                                                                                                    |
| Account #             | Enter the current ACH account number. If the organizational parameter UIX_HIDE_RESTRICTED_DATA is set to Y, this appears as a masked number; for example, XXXXXX1234.                                                                                                    |
| BIC                   | Select the Business Identifier Code from the drop-down list. The list displays the BIC codes defined in the system.                                                                                                    |
| IBAN                  | Specify the IBAN (International Bank Account Number). IBAN is used for identifying bank accounts across national borders with a minimal of risk of propagating transcription errors.                                                                                                    |
|                       | Ensure that value entered satisfies the check-digit validation based on modulo 97. On save, system automatically validates the IBAN number length based on country code, characters, white spaces, and checksum. Validation is also done during posting non-monetary transaction (ACH Maintenance). |
|                       | You can maintain the IBAN length and other details required as per the country code in the user defined table (Setup > Administration > System > User Defined Tables).                                                                                                    |
|                       | <b>Note</b> : IBAN for 'NL' country code (IBAN_FORMAT_NL) is defined by default with length of IBAN as 18.                                                                                                    |
| Pmt Day               | Specify the day of payment.                                                                                                    |
| Pmt Amt               | Specify the payment amount.                                                                                                    |
| Payment<br>Amt Excess | Specify the excess payment amount if any.                                                                                                    |
| Pmt Freq              | Select the payment fee from the drop-down list.                                                                                                    |
| Fee                   | Select the check box to indicate the fee indicator.                                                                                                    |

3. Perform any of the **Basic Actions** mentioned in Navigation chapter.

## To complete the Bankruptcy sub screen

- 1. Click **Bankruptcy** sub tab.
- 2. On the **Bankruptcy** sub screen, perform any of the <u>Basic Operations</u> mentioned in Navigation chapter.

| Field:      | Do this:                                                   |
|-------------|------------------------------------------------------------|
| Bankruptcy  | Select if account has declared a bankruptcy currently.     |
| Disposition | Select the bankruptcy disposition.                         |
| Start Dt    | Enter the bankruptcy start date.                           |
| Туре        | Select the bankruptcy type.                                |
| Comment     | Enter a comment relevant to the bankruptcy of the account. |

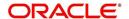

3. Perform any of the <u>Basic Actions</u> mentioned in Navigation chapter.

### To complete the Charge off sub screen

- 1. Click Charge off sub tab.
- 2. In the **Charge off** sub screen, perform any of the <u>Basic Operations</u> mentioned in Navigation chapter.

A brief description of the fields is given below:

| Field:        | Do this:                                                   |
|---------------|------------------------------------------------------------|
| Charge-off    | Select if account has been declared as a charge off.       |
| Disposition   | Select the charge-off disposition.                         |
| Charge off Dt | Enter the charge-off start date.                           |
| Туре          | Select the charge-off type.                                |
| Comment       | Enter a comment relevant to the bankruptcy of the account. |

3. In the **Repo/Forc** sub screen, enter the following information:

| In this field: | Do this:                                                                         |
|----------------|----------------------------------------------------------------------------------|
| Repo/Forc      | Select if foreclosure or repossession proceedings are underway for this account. |

4. Perform any of the <u>Basic Actions</u> mentioned in Navigation chapter.

### To complete the Compensation sub screen

- 1. Click Compensation sub tab.
- 2. On the **Compensation** sub screen, perform any of the <u>Basic Operations</u> mentioned in Navigation chapter.

A brief description of the fields is given below:

| Field:            | Do this:                                                                                                    |
|-------------------|----------------------------------------------------------------------------------------------------|
| Amt Earned        | Enter the transaction code for the amortization balance Five different balance types can be entered in the rows marked 15. |
| Int Amt<br>Earned | Enter the original balance amount.                                                                                         |
| Amt Paid          | Enter the amount of the balance earned as of previous month-end.                                                           |
| Amt Write-<br>off | Enter the amount of the balance written off as of the previous month-end.                                                  |
| Next Pmt Dt       | Enter the amount of the balance written off as of the previous month-end.                                                  |
| Last Pmt Dt       | Enter the amount of the balance written off as of the previous month-end.                                                  |
| Chbk Amt          | Enter the amount of the balance written off as of the previous month-end.                                                  |

3. Perform any of the Basic Actions mentioned in Navigation chapter.

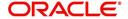

#### To complete the Line of credit Details sub screen

- 1. Click Line of credit **Details** sub tab.
- 2. In the **Additional** Line of credit **Details** block, perform any of the <u>Basic Operations</u> mentioned in Navigation chapter.

A brief description of the fields is given below:

| Field:          | Do this:                                                   |
|-----------------|------------------------------------------------------------|
| Current Rate    | Enter the current rate.                                    |
| Current Pmt     | Enter the current payment amount.                          |
| Stop Accrual    | Select if the interest accrual is stopped on this account. |
| Balloon Amt     | Enter the balloon amount.                                  |
| Current Term    | Enter the current term.                                    |
| Paid Term       | Enter the paid term.                                       |
| Last Accrual Dt | Enter the last accrual date for this account.              |

- 3. Perform any of the Basic Actions mentioned in Navigation chapter.
- 4. In the **Non Performing Rebate** block, perform any of the <u>Basic Operations</u> mentioned in Navigation chapter.

A brief description of the fields is given below:

| Field:                                                       | Do this:                                                  |
|--------------------------------------------------------------|-----------------------------------------------------------|
| Non Performing Type Code Enter the non performing type code. |                                                           |
| Interest Rebate                                              | Enter the interest rebate.                                |
| Promotion End date                                           | Enter the promotion end date.                             |
| Non Perform Indicator                                        | Select to indicate that this is a non performing account. |

5. Perform any of the Basic Actions mentioned in Navigation chapter.

### To complete the Tracking Attributes sub screen

- 1. Click Tracking Attributes sub tab.
- 2. Choose **Create Tracking**. Oracle Financial Services Lending and Leasing loads all the Customer Service (2) account attributes tracking parameters.
- 3. Sub Attribute field, only attributes in a particular group appear in the Parameter display.
- 4. Complete **Tracking Details** block by entering requested parameter in the **Value** field.
- 5. Save any changes you made to the account.

### 16.4.9 Comment Tab

The Comments screen allows you to view and add comments regarding an account at any time.

### To add a comment

1. Click the Comment link

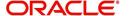

- 2. In the Type block, use drop down list to select the type of comment you are adding.
- 3. In the **Sub Type** block, use drop down list to select the sub type of comment you are adding.
- 4. In the **Comments** block, type your comment.
- 5. If you want Financial Services to recognize this comment as an alert, select **Alert**. When you select the Alert box, the comment appears on Customer Service form's Account Details screen in Comment sub screen.
- 6. Save your entry.

### 16.4.10 Verification Tab

Oracle Financial Services Lending and Leasing can be configured to automatically validate portions of an application when you attempt to change its status. The results of this data check appear on the **Verification (8)** master tab's Edit screen as an ERROR, a WARNING, or an OVERRIDE.

If it is an **Error**, Oracle Financial Services Lending and Leasing will not allow you change the application's status and approve the Line of credit until you fix all the errors.

If it is a **Warning**, Oracle Financial Services Lending and Leasing allows you to change an application's status without correcting the matter. While you should still investigate the problem, Warning messages are of a lesser importance than Error messages.

If it is an **Override**, Oracle Financial Services Lending and Leasing displays a dialog box informing you that an override is needed; your responsibility level does not have the authority required to process this step. (Choose **Yes** on dialog box to move the application to queue of the user with the required authority.)

Oracle Financial Services Lending and Leasing can be configured to verify different sets of information; for example, Financial Services could check one set of data when checking application entries for completeness and another when approving auto Line of credit . Each one of these "edit types" has its on set of "edit details."

### To verify the data required for decisioning the account

- 1. Click the **Verification link**, then choose the **Edits** tab.
- 2. In the **Edit Type** block, select the type of edit you want to verify using the drop down list.
- 3. Choose **Check Edits**. Financial Services checks data for the verification process selected in Edit Type block and displays results in the Edit Details block.
- 4. In the **Edit Details** block, view verification results and begin making corrections on conversion form.
- 5. When you are finished correcting errors, change the status in the master block **Status** field from API ACCOUNT to ACCOUNT CREATED.

After entering existing data and successfully changing status of the account, the conversion process is over.

At this point, the account information you entered in this module can be viewed on the Lending menu's **Customer Service** form. However, new accounts cannot be viewed since they need to have the set-up run prior to account creation.

### **16.4.11 Search Tab**

The Account Conversion's Search tab opens the Criteria screen.

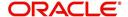

## Loading an Application on the Account Conversion screen

The first step in account conversion process is to load application you want to work with using the Conversion Account screen's Search link.

#### To load an application

- 1. On the Oracle Financial Services Lending and Leasing Application home screen, click the **Servicing** master tab.
- 2. Click **Interfaces** drop-down link and then click **Account Conversion** link. The Conversion Account screen is displayed.
- On the Results screen, select the application you want to load and click Submit.
   You can use the Search Criteria tab to limit or change display of applications on the Results screen.

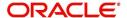

# **Appendix A: Transaction Parameters**

The Customer Service screen's Maintenance sub tab enables you to post an array of monetary and nonmonetary transactions for any given account. The transactions that are available depend on responsibility of the Oracle Financial Services Lending and Leasing user, nature of account, and whether the account is a Line of credit.

Appendix A: This appendix catalogues the baseline transaction codes and parameters available on Customer Service screen's Maintenance sub tab. Instructions on how to use the Maintenance sub tab are located in Customer Service chapter of this User Guide.

# A.1 Monetary Transactions

This section catalogues the transaction codes and parameters required to complete the following monetary tasks for Line of credit:

- Apply, adjust, or waive servicing expenses
- Adjust or waive late charges
- Adjust or waive nonsufficient funds
- Apply, adjust, or waive repossession expenses
- Apply, adjust, or waive bankruptcy expenses
- Apply or adjust phone pay fees
- Change an index/margin rate
- · Apply, adjust, or cancel financed insurance
- Generate a payoff quote
- Payoff an account
- Charge-off an account/Do Not Charge-Off an account
- Close an account
- Apply, adjust, or waive an extension fee
- Change payment amount
- Change Term
- Adjust or waive a prepayment penalty
- Reschedule an escrow payment
- Adjust or waive an escrow payment
- Adjust or waive a payoff quote fee
- Place an account in a nonperforming condition
- Reverse a nonperforming condition
- Reschedule precomputed Line of credit to interest bearing Line of credit
- Change profit rate
- Refunding the payment
- Non Refund GL
- ACH Fee Maintenance
- Adjust, charge-off, or waive the advance/principal balance
- Adjust the interest balance
- Stop interest accrual
- Indicate a borrower as on or off active military duty

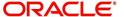

- Trading of Accounts Monetary Transactions
- Billing Cycle Change

#### **Note**

While posting any monetary transaction that results in increase of account maturity date, system auto validates if the same is within the 'Customer Credit Limit Expiry date' of any one or all of the customer(s)/business who contributed for funding the Account. In case it is greater, system displays an error indicating that the resulting Maturity date is greater than 'Customer Credit Limit Expiry date' and does not allow to post the transaction.

### A.1.1 Late Charges

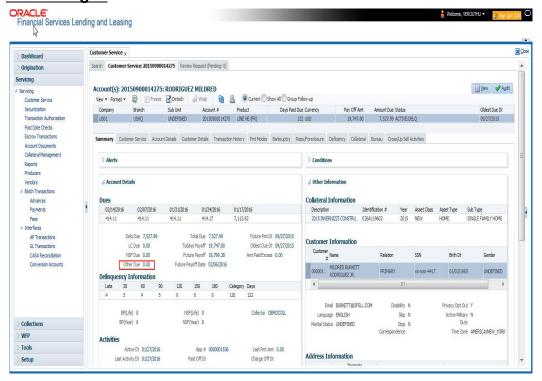

Late charges occur when payment is not made within the grace period or by the day after payment is due. The due date is determined by the contract.

Late charges appear in LC Due field on the Dues section of Summary tab of the Customer Service screen. This is the first screen to appear on the Customer Service screen when you

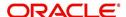

#### load an account.

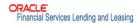

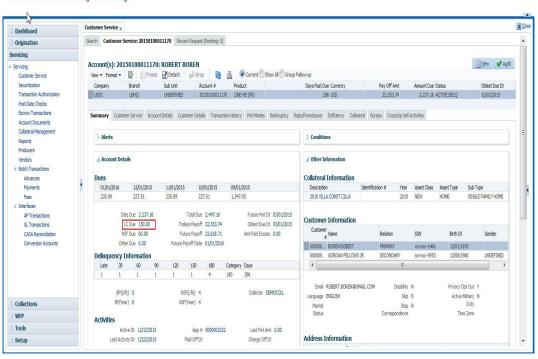

#### To adjust a late charge

| Transaction                          | Parameters      |
|--------------------------------------|-----------------|
| Adjustment To Late Charge - Add      | Txn Date Amount |
| Adjustment To Late Charge - Subtract | Txn Date Amount |

#### To waive a late charge

| Transaction       | Parameters      |
|-------------------|-----------------|
| Waive Late Charge | Txn Date Amount |

## A.1.2 Nonsufficient Fund Fees

Nonsufficient fund fees are posted when a payment does not cover the amount owed. The fee that the system automatically applies to an account is recorded during setup.

Nonsufficient fund fees appear in the NSF Due field on the Dues section of Summary tab of Customer Service screen. This is the first screen to appear on the Customer Service screen

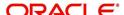

Melcome, VEROUTHU ▼

when you load an account.

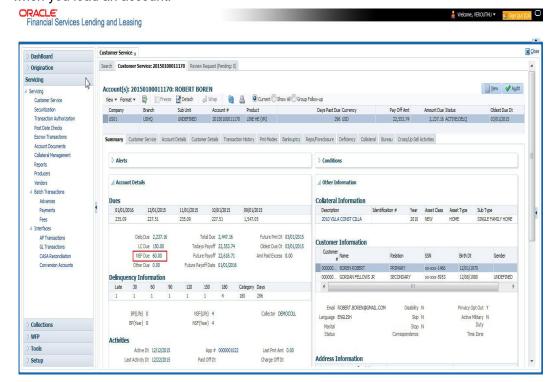

### To adjust a nonsufficient funds

| Transaction                                     | Parameters      |
|-------------------------------------------------|-----------------|
| Adjustment To Nonsufficient Fund Fee - Add      | Txn Date Amount |
| Adjustment To Nonsufficient Fund Fee - Subtract | Txn Date Amount |

#### To waive a nonsufficient funds

| Transaction                  | Parameters      |
|------------------------------|-----------------|
| Waive Nonsufficient Fund Fee | Txn Date Amount |

# A.1.3 Repossession Expenses

Repossession expenses include any costs incurred while obtaining the asset, including legal fees or storage costs.

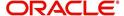

Repossession expenses appear in Other Due field on the Dues section of the Summary tab of Customer Service screen. This is the first screen to appear on the Customer Service screen when you load an account.

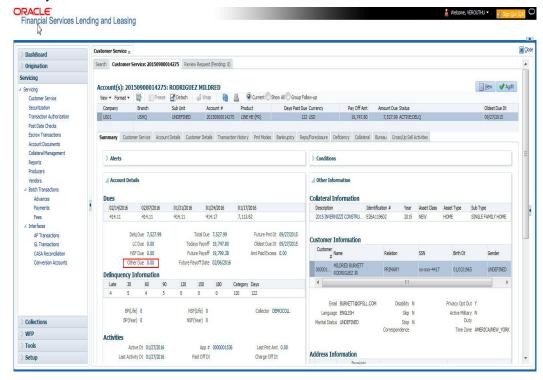

The adjustments will also appear in the corresponding column of Customer Service screen's Account Balances screen for EXPENSE REPOSSESSION/FORECLOSURE Balance Type--Waived, Charged Off, Adjusted (-), or Adjusted (+) -- depending on which of the following transactions you perform.

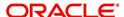

### To post a repossession expense

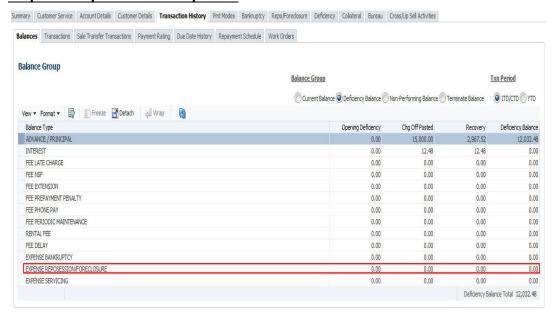

| Transaction           | Parameters      |
|-----------------------|-----------------|
| Repossession Expenses | Txn Date Amount |

To adjust a repossession expense

| Transaction                                    | Parameters      |
|------------------------------------------------|-----------------|
| Adjustment To Repossession Expenses - Add      | Txn Date Amount |
| Adjustment To Repossession Expenses - Subtract | Txn Date Amount |

To waive a repossession expense

| Transaction                 | Parameters      |
|-----------------------------|-----------------|
| Waive Repossession Expenses | Txn Date Amount |

## A.1.4 Bankruptcy Expenses

Bankruptcy expenses include any costs incurred when an account holder declares bankruptcy, such as legal fees or additional collection costs.

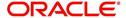

Bankruptcy expenses appear in the Other Due field on the Dues section of Summary tab of Customer Service screen. This is the first screen to appear on the Customer Service screen when you load an account.

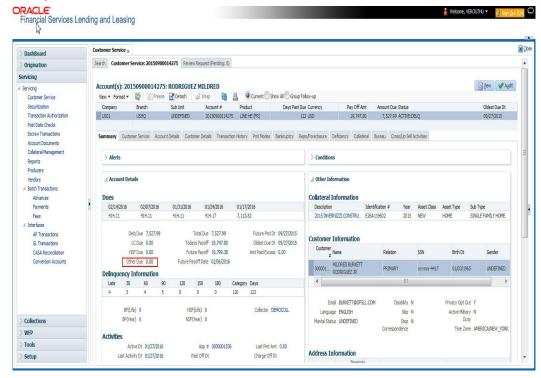

The adjustments will also appear in the corresponding column of Customer Service screen's Account Balances screen for EXPENSE BANKRUPTCY Balance Type-- Waived, Charged Off, Adjusted (-), or Adjusted (+) -- depending on which of the following transactions you perform.

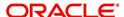

### To post a bankruptcy expense

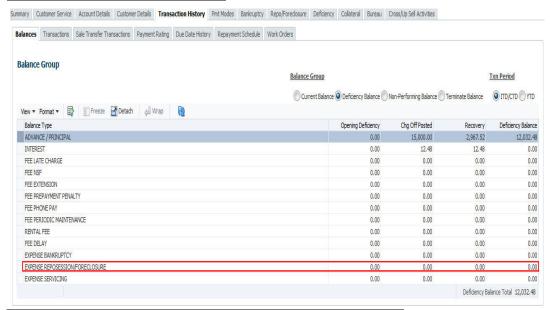

| Transaction               | Parameters      |
|---------------------------|-----------------|
| Legal Bankruptcy Expenses | Txn Date Amount |

#### To adjust a bankruptcy expense

| Transaction                                  | Parameters      |
|----------------------------------------------|-----------------|
| Adjustment To Bankruptcy Expenses - Add      | Txn Date Amount |
| Adjustment To Bankruptcy Expenses - Subtract | Txn Date Amount |

## To waive a bankruptcy expense

| Transaction                        | Parameters      |
|------------------------------------|-----------------|
| Waive legal Bankruptcy<br>Expenses | Txn Date Amount |

# A.1.5 Phone Pay Fees

Phone pay fees are where a borrower calls the lender and arranges for a debit to their checking or savings account to make a payment on a Line of credit account.

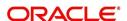

Phone pay fees appear in Other Due field on Dues section of the Summary tab of Customer Service screen. This is the first screen to appear on the Customer Service screen when you load an account.

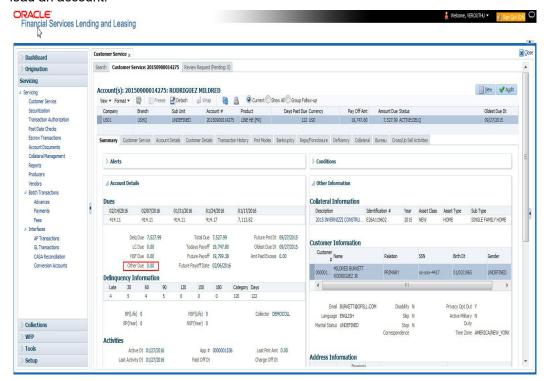

### To adjust a phone pay fee

| To dajdot a priorio pay 100            |                 |
|----------------------------------------|-----------------|
| Transaction                            | Parameters      |
| Adjustment to Phone Pay Fee - Add      | Txn Date Amount |
| Adjustment to Phone Pay Fee - Subtract | Txn Date Amount |

#### To waive a phone pay fee

| Transaction         | Parameters      |
|---------------------|-----------------|
| Waive Phone Pay Fee | Txn Date Amount |

## A.1.6 Financed Insurances

In this section, you can do the following:

- Insurance Addition
- Insurance Cancellation
- Insurance Modification

#### A.1.6.1 Insurance Addition

You can add financed insurance to an existing account with the INSURANCE ADDITION transaction. This transaction adds insurance premium amount to advance/principal balance on the Line of credit and adjusts the Line of credit receivables accordingly. The transaction also triggers the process to re-compute repayment amount for Line of credit. After you post the transaction Line of credit will be billed for newly computed payment amount and will be considered for delinquencies and fees calculations based on information on the Contract

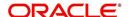

link's Contract screen. The newly added insurance information can be viewed on Customer Service drop-down link's Insurances link.

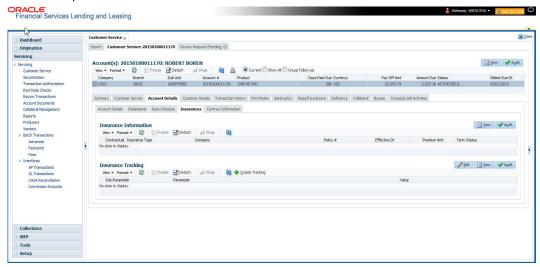

### To add financed insurance

| Transaction     | Parameters            |
|-----------------|-----------------------|
| Insurance addi- | Txn Date              |
| tion            | Insurance Type        |
|                 | Single/Joint          |
|                 | Insurance Mode        |
|                 | Insurance Plan        |
|                 | Company Name          |
|                 | Phone #1              |
|                 | Extn #1               |
|                 | Phone #2              |
|                 | Extn #2               |
|                 | Policy #              |
|                 | Policy Effective Date |
|                 | Premium Amount        |
|                 | Expiration Date       |
|                 | Primary Beneficiary   |
|                 | Secondary Beneficiary |
|                 | Comment               |

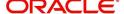

### A.1.6.2 <u>Insurance Cancellation</u>

You can cancel financed insurance on an existing account with the INSURANCE CANCELLATION transaction. When you post this transaction, the system computes premium refund amount based on the refund method associated with insurance item.

#### To cancel a financed insurance

| Transaction       | Parameters              |
|-------------------|-------------------------|
| Insurance Cancel- | Txn Date                |
| lation            | Insurance Type          |
|                   | Policy Effective Date   |
|                   | Insurance Refund Amount |
|                   | Cancellation Reason     |
|                   | Current Usage           |

If you enter a value for INSURANCE REFUND AMOUNT parameter, the system overrides calculated refund amount and adjusts advance/principal balance and Line of credit receivables accordingly. The INSURANCE CANCELLATION transaction re-computes the repayment amount for Line of credit based on remaining balances. After posting the transaction, Line of credit will be billed for newly computed payment amount according information on the Contract tab's Contract sub tab. The insurance cancellation information can be viewed on the Contract link's Insurances sub screen.

Also if you enter a value for 'Current Usage', system computes the rebate amount using the 'Pro Rata (Mileage) method. However system also calculates the rebate amount using 'Refund Calculation Method' and considers the minimum value out of both.

### A.1.6.3 Insurance Modification

You may rectify possible errors resulting from incorrect information entered on the INSURANCE ADDITION transaction (such as an incorrect premium account) with the monetary transaction INSURANCE MODIFICATION.

When you post the INSURANCE MODIFICATION transaction, Oracle Financial Services Lending and Leasing re-computes the repayment amount using new premium amount and adjusts advance/principal balance on Line of credit and Line of credit receivables.

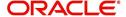

To modify financed insurance information

| Transaction             | Parameters            |
|-------------------------|-----------------------|
| Insurance Modifications | Txn Date              |
|                         | Insurance Type        |
|                         | Policy Effective Date |
|                         | Premium Amount        |

## A.1.7 Index/Margin Rates

You can change the current Index Rate type (i.e. Prime Rate or Flat Rate) and increase or decrease or even replace the current Margin Rate of a variable rate Line of credit up to the required basis points using the INDEX / MARGIN RATE CHANGE monetary transaction.

### To change an index/margin rate

| Transaction                   | Parameters                                                                                                    |
|-------------------------------|----------------------------------------------------------------------------------------------------|
| INDEX / MARGIN<br>RATE CHANGE | TXN DATE - Select the date from adjoining calendar.                                                                                                    |
| NATE CHANGE                   | INDEX - Select from the drop-down list as either Prime Rate or Flat Rate.                                                                                                    |
|                               | MARGIN RATE - Specify the Margin Rate.                                                                                                    |
|                               | REASON - Specify additional information (if any).                                                                                                    |
|                               | TXNS ADJUSTMENT TYPE - Select one of the following transaction adjustment type from the drop-down list:                                                                                                    |
|                               | ACTUAL - Select this option to replace the existing Margin Rate with the current specified Margin Rate.                                                                                                    |
|                               | INCREASE - Select this option to add the current specified Margin Rate to the existing Margin Rate.                                                                                                    |
|                               | DECREASE - Select this option to reduce the current specified Margin Rate from the existing Margin Rate. However, note that reduction is permitted only up to existing Margin Rate and system displays an error if the current specified Margin Rate is greater than the existing Margin Rate. |

On clicking 'Post' system posts RESCHEDULE\_INDEX monetary transaction to change the Index and Margin Rates.

# A.1.8 Payoff Quotes

A payoff quote is the amount still owed on account or amount needed to satisfy the Line of credit. It can be generated anytime and may be requested during a call from a customer, dealer, or insurance agent. A payoff quote can either be generated for current or future date, but not on a back date.

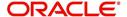

The transaction processing details and new balances after posting payoff quote appears in Results section of Maintenance screen.

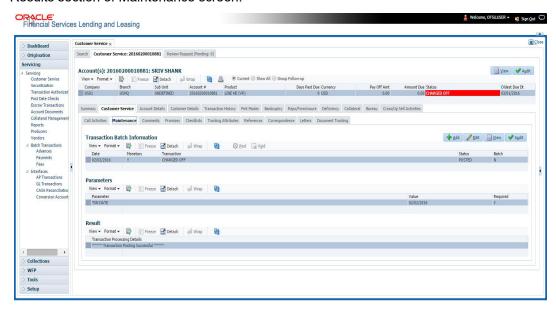

#### To generate a payoff quote for an account Line of credit

| Transaction  | Parameters                   |
|--------------|------------------------------|
| PAYOFF QUOTE | TXN DATE                     |
|              | PAYOFF QUOTE VALID UPTO DATE |
|              | ASSESS PAYOFF QUOTE FEE      |
|              | PAYOFF QUOTE LTR PRINT       |
|              | COMMENT                      |

### A.1.9 Account Paidoff

An account is automatically paid off or marked for payoff processing by the system with a batch transaction when the account balance is \$0.00. You can also manually payoff an account with the Maintenance screen. You can also pay off an account using the Consumer Lending (Advance and Payment) form. For more information, see the **Payment Processing** chapter.

When you payoff an account, the system changes the account's status to PAID OFF. The date the account was paid off appears in Activities section's Paid Off Dt field on Account Details screen.

The system also notes the amount of the principal that was waived when account was paid off in the Waived column on Account Balances screen.

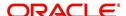

To pay off an account

| Transaction | Parameters |
|-------------|------------|
| Paid off    | Txn Date   |

If you reverse the payoff payment using Customer Service form, then the pay-off is automatically reversed. The system changes the account's status from PAID OFF to ACTIVE when you refresh the account.

### A.1.10 Account Charge Off

Charging off an account refers to when a lender decides to take a loss on an account, signalling that attempts to recover the Line of credit have failed. In calculating a charge off, the system considers the total compensation amount (up front compensation plus remaining compensation amount). It is different from the waive off process since a waive off is a concession offered to the customer on payment of some component, such as a late fee. The repayment of the original Line of credit still continues in waive off process.

When you charge off account, the system changes the status to CHARGED OFF. The balance on the account appears on Customer Service form's Balance screen when you choose Deficiency Balance in the Balance Group section.

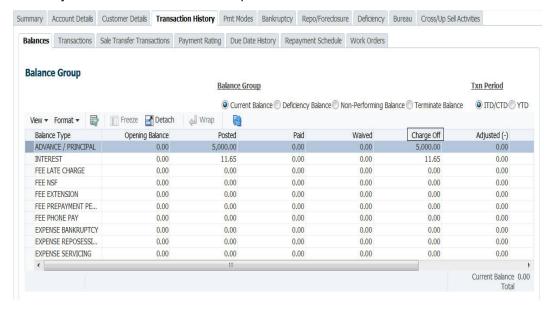

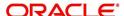

The date of the charge off appears on Account Details screen in Activity section's Chargeoff Dt field.

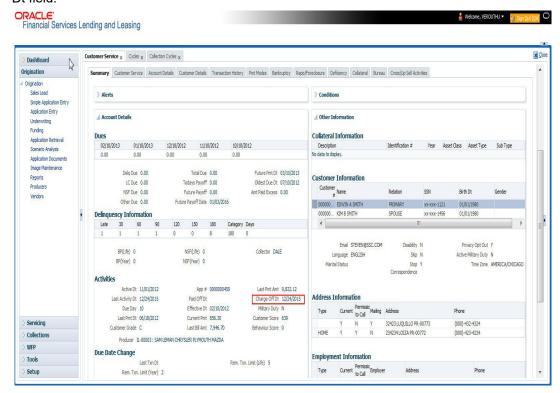

However, you can select the 'Do Not Auto Charge Off' condition to ignore few account conditions, for the charge-off processing batch job. When an account is marked with the condition DO NOT CHARGE OFF, then batch job will not pick the account for charge off processing.

You can add 'Do Not Auto Charge Off' condition in addition to the already existing condition.

#### To charge off an account

| Transaction  | Parameters             |
|--------------|------------------------|
| Charged Off- | Txn Date               |
|              | PROCESS MASTER ACCOUNT |

While posting the transaction,

- if PROCESS MASTER ACCOUNT is selected as 'YES', then CHARGE OFF transaction
  is automatically posted to corresponding Master Account. If selected as 'No', then
  CHARGE OFF transaction is posted to current account and its Linked account.
- If Master Account has multiple Linked and Associated Accounts with status TRADED, VOID and Account Close Indicator =N, then system displays an error indicating "Invalid status for Associated Accounts".

## A.1.11 Account Closure

The system automatically closes an account when its status changes from ACTIVE status to PAID or VOID. It is manually closed if it has status as CHARGE OFF. Accounts marked as

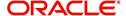

CLOSED are not processed and after a period of time are purged from Oracle Financial Services Lending and Leasing.

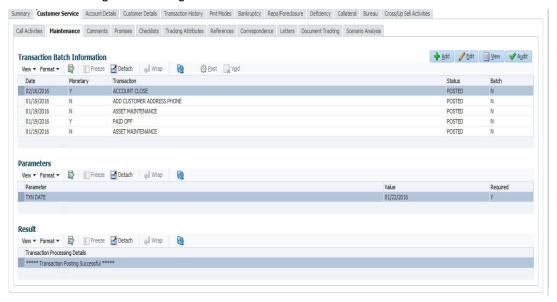

#### To close an account

| Transaction   | Parameters     |
|---------------|----------------|
| Account Close | Index Txn Date |

## A.1.12 Advance (Principal) Balance

The advance (or principal) balance is posted automatically when you fund the contract on Funding screen. You are not allowed to post the advance with Customer Service screen. However, you can waive, charge off or adjust the advance or principal.

The adjustments will appears in the corresponding column of Customer Service screen's Account Balances sub tab for ADVANCE / PRINCIPAL Balance Type -- Waived, Charged Off, Adjusted (-), or Adjusted (+) -- depending on which of the following transactions you perform.

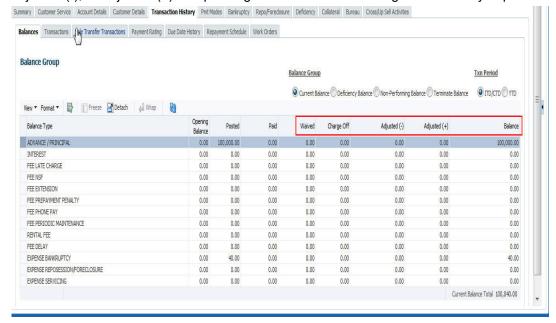

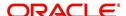

To adjust the advance/principal balance

| Transaction                                | Parameters      |
|--------------------------------------------|-----------------|
| Adjustment To Advance/Principal - Add      | Txn Date Amount |
| Adjustment To Advance/Principal - Subtract | Txn Date Amount |

To charge off the advance/principal balance

| Transaction              | Parameters      |
|--------------------------|-----------------|
| Chgoff Advance/Principal | Txn Date Amount |

To waive the advance/principal balance

| Transaction             | Parameters      |
|-------------------------|-----------------|
| Waive Advance/Principal | Txn Date Amount |

# A.1.13 Interest

The interest is accrued or posted automatically when you post the payment on Advance screen's Advance Entry tab. You cannot post the interest in the Customer Service screen; however, you can adjust or waive interest.

The adjustments will appears in the corresponding column of Customer Service form's Account Balances screen for INTEREST Balance Type-- Waived, Adjusted (-), or Adjusted (+) -- depending on which of the following transactions you perform.

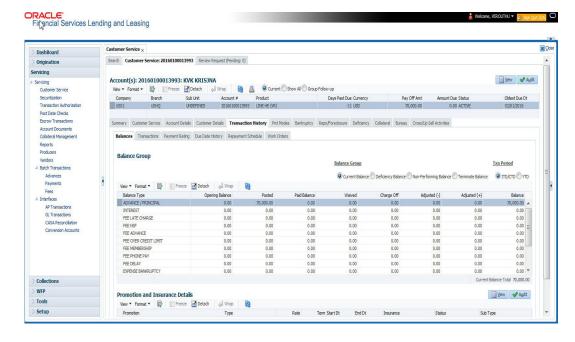

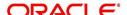

To adjust the interest

| Transaction                            | Parameters      |
|----------------------------------------|-----------------|
| Adjustment To Interest - Add           | Txn Date Amount |
| Adjustment To Interest - Sub-<br>tract | Txn Date Amount |

#### To waive the interest

| Transaction         | Parameters      |
|---------------------|-----------------|
| Waive Inter-<br>est | Txn Date Amount |

#### A.1.14 Interest Accrual

You can start or stop interest accrual on a Line of credit.

On the Line of credit Details screens, Stop Accrual box is selected in Interest and Accruals section.

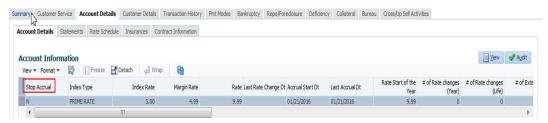

To remove Stop Accrual indicator, post the start ACCURAL transaction.

#### To start interest accrual for an account

| Transaction      | Parameters |
|------------------|------------|
| Start<br>Accrual | Txn Date   |

#### To stop interest accrual for an account

| Transaction  | Parameters |
|--------------|------------|
| Stop Accrual | Txn Date   |

## A.1.15 Active Military Duty

The Servicemembers Civil Relief Act of 2003 (SCRA), formerly known as the Soldiers and Sailors Civil Relief Act of 1940 (SSCRA), is a federal law that gives military members some important rights as they enter active duty military service. The law is designed for active duty military personnel and reservists (and their spouse -- if applicable for joint credit accounts) to receive, as a result of military service economic hardship(s), an interest rate reduction (currently at 6.000%) for certain consumer and mortgage-related debt that was incurred prior to entering military service, for the period of time that the servicemember is on active duty. Under the law, the term's interest includes service charges, renewal charges, fees, or any other charges (except bona fide insurance) with respect to an obligation or liability. The law also provides protection against certain legal actions during the term of active duty military service. The SCRA function is currently available in the system for simple interest Line of credit.

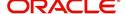

Any account that has been identified under SCRA requirements as eligible for the allowable benefits of active military duty for its primary borrower/spouse will have a new interest rate calculation based upon the 6.000% limit set by the SCRA. However, this change is subject to exception in case of accounts that already have an interest rate less than 6.000%. In such cases, the original interest rate that is less than 6.000% will continue.

To indicate that a borrower is on active military duty

| Transaction               | Parameters                      |
|---------------------------|---------------------------------|
| Borrower On Military Duty | Txn Date                        |
|                           | Borrowers Relation With Account |
|                           | Active Duty Order Reference     |

After you post this transaction, the Military Duty box (Account Details screen Activities section) and Active Military Duty box (Customer Details screen Military Service section) are selected. Oracle Financial Services Lending and Leasing changes the condition of the account to ON ACTIVE DUTY. Details of the transaction appear in the Military Services section on Customer Details screen.

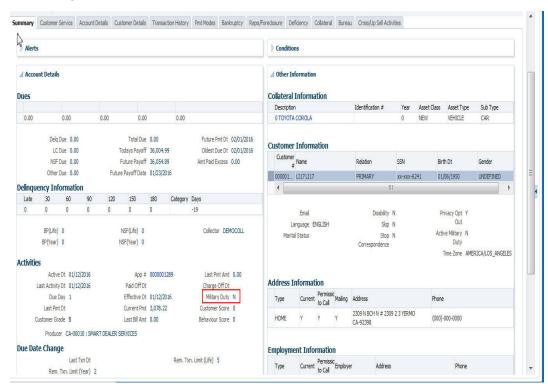

If the interest rate was greater than 6%, Oracle Financial Services Lending and Leasing will change the rate to 6% and adjust the payment accordingly. The CHANGE PAYMENT AMOUNT and RATE CHANGE transactions on the Transactions screen.

While posting an SCRA transaction for a borrower who is on 'Active Military Duty', system processes a lower payment amount regardless of prior payment history.

To indicate the payment parameters when the borrower is on active military duty

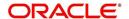

Parameter Name - CUST\_ON\_MLTRY\_DUTY

| Transaction               | Parameters                      |
|---------------------------|---------------------------------|
| Borrower On Military Duty | Txn Date                        |
|                           | Borrowers Relation With Account |
|                           | Active Duty Order Reference     |
|                           | Payment Calculation Method      |
|                           | Rate                            |
|                           | Override Rate                   |

The Payment Calculation Method has the following options in drop-down list for selection:

- Outstanding Balance & Term System calculates the new payment amount using Outstanding Principal, SCRA Rate, Remaining Term.
- Contract Balance & Term System calculates the new payment amount using Contract principal, SCRA Rate, Contract Term.

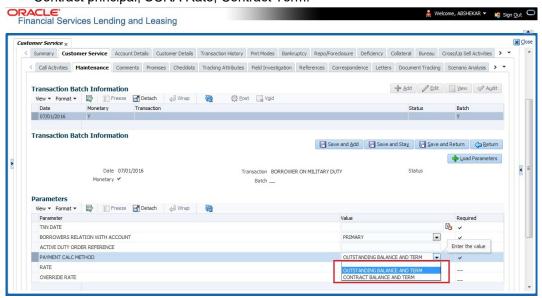

#### Note

If the borrower is delinquent during the life of loan, any outstanding balance would be paid along with last installment amount.

#### **OFF-Military Duty**

If the borrower is off-military duty, the transaction 'BORROWER OFF MILITARY DUTY' is posted to restores the interest and instalment amount for the remaining term of the loan.

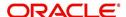

#### To indicate that a borrower is no longer on active military duty

| Transaction                     | Parameters                      |
|---------------------------------|---------------------------------|
| BORROWER OFF MILI-<br>TARY DUTY | TXN DATE                        |
|                                 | BORROWERS RELATION WITH ACCOUNT |
|                                 | SCRA OFF PAYMENT CALC METHOD    |

To adjust the contracted interest rate and Payment Amount, the SCRA off Payment Calculation Method has the following options in drop-down list for selection:

- Restore Account Payment System restores contract interest rate and instalment amount.
  - Remaining balance (if any) after 'Restore to Account Payment' is adjusted to the last instalment amount as a balloon payment.
  - In case if a 'Rate Change' transaction is posted on account before posting 'On
    Military Duty' transaction, system calculates the remaining payment amount as per
    the changed interest rate and not the contract rate.
- Calculate New Payment System recalculates the payment amount using contract interest rate.

After you post this transaction, the Military Duty box (Account Details screen Activities section) and Active Military Duty box (Customer Details screen Military Service section) are de-selected. Oracle Financial Services Lending and Leasing changes the condition of the account to OFF ACTIVE DUTY.

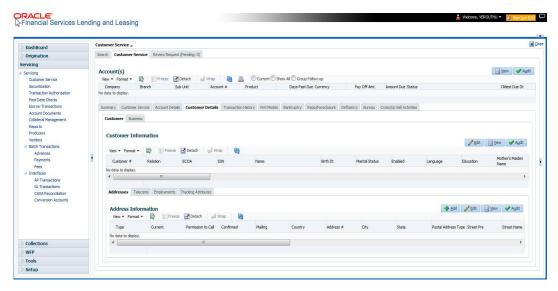

#### A.1.16 Due Date Change

You can change the due date of an account. When it is changed, the system determines next bill date, as well as the next due date. The DUE DATE CHANGE transaction does not allow next billing date to change such that it is less than the current billing date. The due date change transaction has been extended to change the default ACH due day, provided that the account due day and ACH due day match.

If a late fee is no longer applicable because of this due day change, Oracle Financial Services Lending and Leasing will automatically remove the fee.

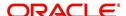

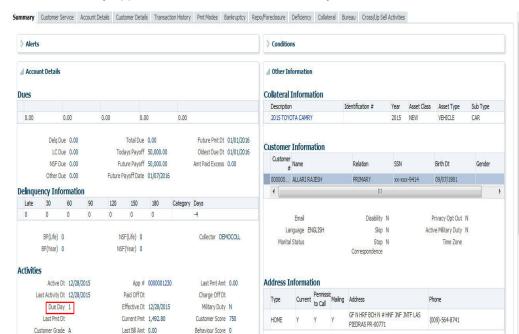

The new due day appears in Activities section Due Day field on the Account Details screen.

The system also notes change on Line of credit Details screens in Extn and Due Dates section's # of Due Day Changes (Year), # of Due Day Changes (Life) and Due Day Chg Dt fields.

**Employment Information** 

#### To change a due date

Producer CA-00002 : RANDYS ALITO SALES

| Transaction | Parameters                                                                                                    |
|-------------|----------------------------------------------------------------------------------------------------|
| Due Date    | Txn Date                                                                                                    |
| Change      | Due day                                                                                                    |
|             | Due Date                                                                                                    |
|             | PROCESS MASTER ASSOCIATED ACCOUNTS                                                                                                    |
|             | Select either Yes or No from the drop-down list. Selecting 'Yes' posts the transaction to Master Account and Associated Accounts and selecting 'No' on master account displays an error and rolls-backs all the changes. |
| 1           | <b>Note</b> : System does not allow to post the transaction if this parameter is selected as NO and the Statement Consolidation option at account level is set to 'Y'.                                                   |
|             | PROCESS SAME PRODUCT TYPE AND FUNDING TYPE ACCOUNTS                                                                                                    |
|             | Select either Yes or No from the drop-down list. Selecting 'Yes' posts the transaction on accounts belonging to same product type and selecting 'No' posts the transaction to ALL accounts.                              |

#### A.1.16.1 Override Due Date Change

You can override the contract 'Due Date' of an account to mark-up the due days limit to the required standard business rules by posting the following monetary transaction.

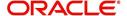

### To override a due date change

| Transaction        | Parameters                                                                                                    |
|--------------------|----------------------------------------------------------------------------------------------------|
| DUE DATE<br>CHANGE | TXN DATE                                                                                                    |
| OVERRIDE           | DUE DAY                                                                                                    |
|                    | DUE DATE                                                                                                    |
|                    | ACH DUE DATE CHANGE                                                                                                    |
|                    | PROCESS MASTER ASSOCIATED ACCOUNTS                                                                                                    |
|                    | Select either Yes or No from the drop-down list. Selecting 'Yes' posts the transaction to Master Account and Associated Accounts and selecting 'No' on master account displays an error and rolls-backs all the changes. |
|                    | <b>Note</b> : System does not allow to post the transaction if this parameter is selected as NO and the Statement Consolidation option at account level is set to 'Y'.                                                   |
|                    | PROCESS SAME PRODUCT TYPE AND FUNDING TYPE ACCOUNTS                                                                                                    |
|                    | Select either Yes or No from the drop-down list. Selecting 'Yes' posts the transaction on accounts belonging to same product type and selecting 'No' posts the transaction to ALL accounts.                              |

On posting the transaction system ignores the following Due Day contract parameters:

- Max Due Day Change/Yr
- Max Due Day Change/Life
- Max Due Day Change Days
- Due Day Min
- Due Day Max

On successful posting of the transaction, system automatically increases the number on counters (i.e. number of times due date change permitted) for 'Max Due Day Change/Yr' and 'Max Due Day Change/Life'. The transaction is displayed in Customer Service > Transaction History > Transactions screen.

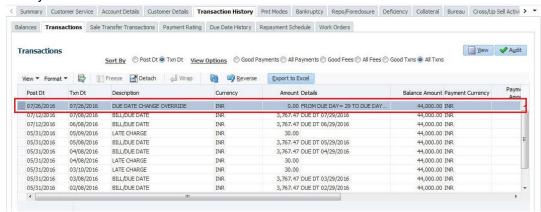

#### A.1.16.2 Reverse an Override Due Date Change

When a posted 'Due Date Change Override' transaction contains error or non desired results, you can reverse the same in Customer Service > Transaction History > Transactions screen.

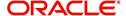

Select the Due Date Change Override transaction and click Reverse.

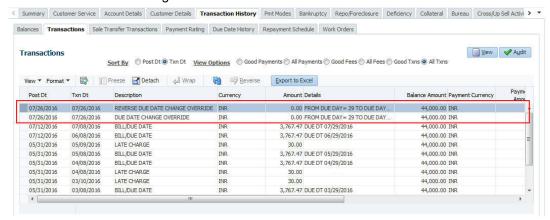

On successful posting of the transaction, system reverts (decreases) the change in the number on counters (i.e. number of times due date change permitted) for 'Max Due Day Change/Yr' and 'Max Due Day Change/Life'.

## A.1.17 Change Term

You can change the term of a loan account by posting the 'CHANGE TERM' monetary transaction in Customer Service > Maintenance > Transaction Batch Information. When the term is changed, system auto calculates and updates the Term and Maturity date as indicated below:

- New Term is calculated from ACC\_DUE\_DT\_NEXT onwards. (Say, New Terms)
- Number of terms is calculated from Contract date to ACC\_DUE\_DT\_NEXT (Say, Passed Terms).
- Updates ACC\_TERM\_CUR with sum of PASSED TERMS + NEW TERMS.
- Updates ACC\_MATURITY\_DT\_CUR with sum of ACC\_DUE\_DT\_NEXT + NEW TERMS.

#### To change the term

| Transaction | Parameters             |
|-------------|------------------------|
| CHANGE TERM | TXN DATE               |
|             | PAYMENT AMOUNT         |
|             | BALLOON PAYMENT AMOUNT |

## A.1.18 Payment Refund Transaction

Payment refund transactions allows you to refund excess payment received from the customer during life of the Line of credit. The Payment Refund transaction is posted at the

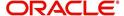

maintenance screen in servicing. The refund is posted only when the refund amount is equal to Payment amount. Else an error message is displayed.

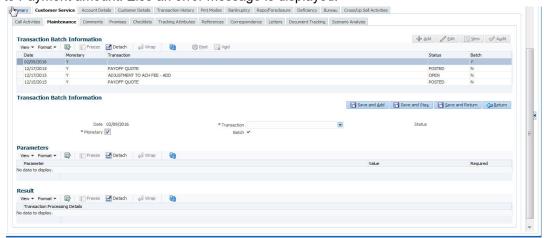

To refund the payment amount

| Transaction       | Parameters     |
|-------------------|----------------|
| Payment<br>Refund | Txn Date       |
|                   | Payment Date   |
|                   | Payment Amount |

# A.1.19 Extensions

Extension transactions allow you to extend a Line of credit. An extension fee may be assessed when an account receives an extension. In case of precomputed Line of credit, this is generally done to recoup the interest lost.

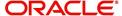

The system adjusts due date on Dues section's Oldest Due Dt field on Account Details screen to reflect the extension.

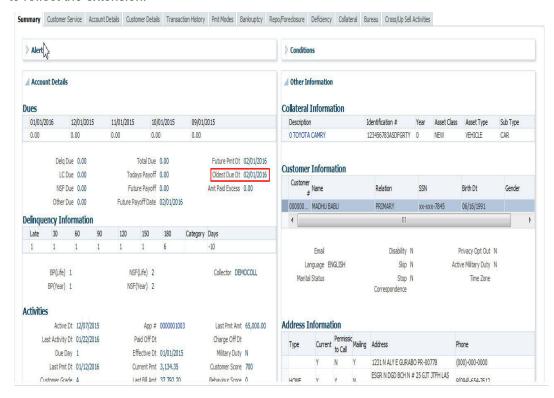

It also notes the change with an entry on the Line of credit Details screen in the Extn and Due Dates section's # of Extensions (Year), # of Extensions (Life), # of Extension Term (Year) # of Extension Term (Life) fields.

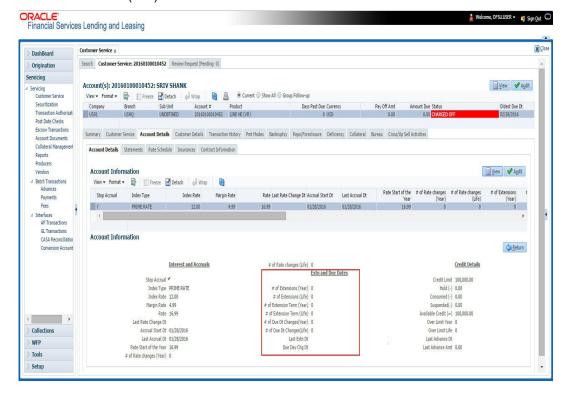

## To apply an extension

| Transaction | Parameters     |
|-------------|----------------|
| EXTENSION   | Txn Date       |
|             | Extension Term |
|             | Reason         |
|             | Stop Accrual   |

While posting an extension, ensure that the minimum number of required payments, as defined at contract level is met. Else, system displays an error message on verification. Also while posting subsequent extension transactions, ensure that the minimum gap requirement between two extensions is satisfied.

## To adjust an extension fee

| Transaction                            | Parameters      |
|----------------------------------------|-----------------|
| ADJUSTMENT TO EXTENSION FEE - ADD      | TXN DATE AMOUNT |
| ADJUSTMENT TO EXTENSION FEE - SUBTRACT | TXN DATE AMOUNT |

#### To waive an extension fee

| Transaction         | Parameters      |
|---------------------|-----------------|
| WAIVE EXTENSION FEE | TXN DATE AMOUNT |

#### A.1.19.1 Extension Override

You can post 'EXTENSION OVERRIDE' transaction when you want the system to bypass extension validations which are defined at contract level.

Note the following:

- You can post a 'EXTENSION OVERRIDE' transaction only if you are authorized.
- There are no validations done when an extension override transaction is posted.
- Backdating an extension is allowed and also while backdating, system validates for the number of payments as of Transaction date.
- If 'EXTENSION OVERRIDE' transaction is posted on a backdated transaction which has 'TXN Date' appearing before the transaction extension date, then all the transactions from the date of previous extension will be reversed and re-posted. Here again, no validation rules are checked.

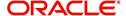

## To apply an extension

| Transaction | Parameters     |
|-------------|----------------|
| EXTENSION   | Txn Date       |
|             | Extension Term |

# A.1.20 Payment Amount

You can change the current payment amount of an account. The new payment amount has to be calculated manually as Oracle Financial Services Lending and Leasing does not perform any checks on the new payment amount.

If the transaction is backdated, due amounts for the affected periods are re-calculated. While delinquency data could potentially change, prior statements are not to be changed. The next ACH (if applicable) does not reflect changed payment amount if the account has already been billed at time of posting the transaction. Payments will be re-applied causing changes to account balances and late fees may be assessed (if applicable).

After you post the transaction, the new payment amount appears on Account Details screen in Current Pmt field of the Activities section.

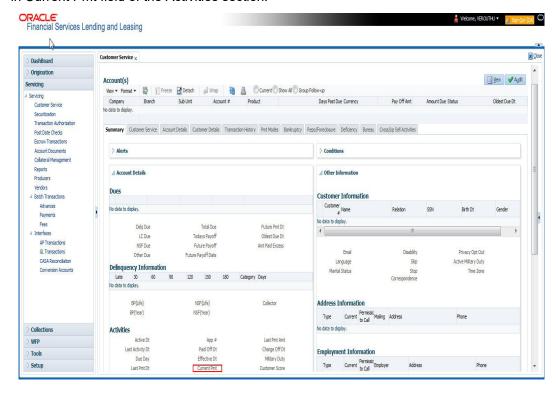

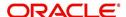

To change the payment amount

| Transaction           | Parameters            |
|-----------------------|-----------------------|
| Change Payment Amount | Txn Date              |
|                       | Payment Amount        |
|                       | Payment Auto Computer |
|                       | Indicator             |

## A.1.21 Prepayment Penalty

A prepayment penalty is typically applied automatically by Oracle Financial Services Lending and Leasing if the account is paid off prematurely.

The following transactions allow you to adjust or waive the prepayment penalty fee. The adjustments will appears in the corresponding column of Customer Service screen's Account Balances screen for FEE PREPAYMENT PENALTY Balance Type-- Waive, Adjusted (-), or Adjusted (+) -- depending on which of the following the transactions you perform.

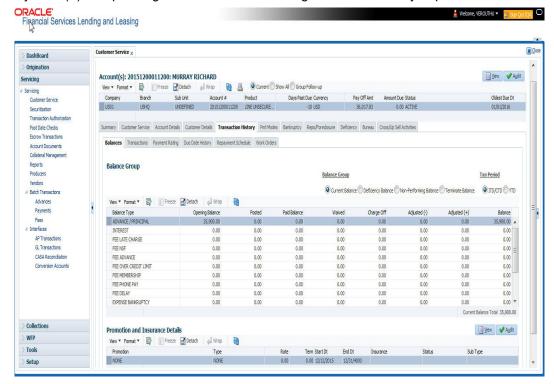

To adjust a prepayment penalty

| Transaction                              | Parameters      |
|------------------------------------------|-----------------|
| Adjustment Prepayment Penalty - Add      | Txn Date Amount |
| Adjustment Prepayment Penalty - Subtract | Txn Date Amount |

To waive a prepayment penalty

| Transaction              | Parameters      |
|--------------------------|-----------------|
| Waive Prepayment Penalty | Txn Date Amount |

## A.1.22 <u>Escrow Payment</u>

The following monetary transactions allow you to specify escrow payment to be billed to the customer each month. Rescheduling an escrow payment enables you to change the payment rate (and hence rate and term) and define when change will begin. The "txn date" parameter is when the new agreement starts.

The following transactions allow you to adjust or waive the escrow advance.

The adjustments will appears in the corresponding column of Customer Service screen's Account Balances screen for ESCROW ADVANCE Balance Type-- Waive, Adjusted (-), or Adjusted (+) -- depending on which of the following transactions you perform.

#### To adjust escrow advance

| 10 dajust societi davanos               |                 |
|-----------------------------------------|-----------------|
| Transaction                             | Parameters      |
| Adjustment to escrow advance - add      | Txn Date Amount |
| Adjustment to escrow advance - subtract | Txn Date Amount |

#### To waive escrow advance

| Transaction          | Parameters      |
|----------------------|-----------------|
| Waive Escrow Advance | Txn Date Amount |

#### To reschedule an escrow payment

| Transaction               | Parameters      |
|---------------------------|-----------------|
| Reschedule Escrow Payment | Txn Date Amount |

# A.1.23 Escrow balance refund

If an account is paid off resulting in a positive (greater than \$0) escrow balance or the last item being escrowed is removed resulting in a positive (greater than \$0) escrow balance, then Oracle Financial Services Lending and Leasing refunds the escrow and creates a check requisition.

# A.1.24 Pay Off Quote Fee

The PAYOFF QUOTE transaction on Maintenance screen includes the required parameter ASSESS PAYOFF QUOTE FEE. If you select Y, Oracle Financial Services Lending and Leasing assesses a payoff quote fee on Customer Service form's Balances screen for Balance Type FEE PAYOFF QUOTE. The amount of the payoff quote fee is based on contract setup.

The following transactions allow you to adjust or waive the pay off quote fee.

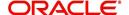

The adjustments will appears in the corresponding column of Customer Service form's Balances screen for FEE PAYOFF QUOTE Balance Type-- Waive, Adjusted (-), or Adjusted (+) -- depending on which of the following transactions you perform.

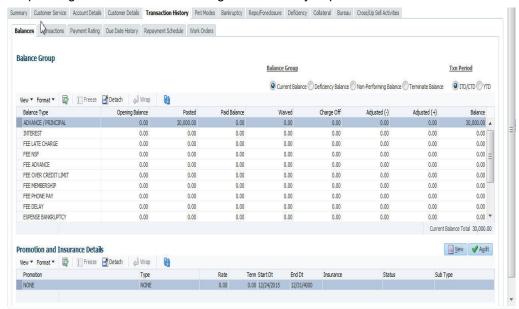

To adjust a pay off quote fee

| Transaction                               | Parameters      |
|-------------------------------------------|-----------------|
| Adjustment to Payoff Quote Fee - Add      | Txn Date Amount |
| Adjustment to Payoff Quote Fee - Subtract | Txn Date Amount |

#### To waive a pay off quote fee

| Transaction            | Parameters      |
|------------------------|-----------------|
| Waive Payoff Quote Fee | Txn Date Amount |

## A.1.25 Nonperforming Accounts

Line of credit accounts can be placed in a nonperforming, or nonaccrual, condition. Once an account is set to a nonperforming condition, the system makes the following modifications and accounting entries:

- After the transaction date, Oracle Financial Services Lending and Leasing assesses no late charge to this account.
- Stops general ledger entries for interest accrual.
- Transfers the existing principal balance on this account to the Non-Performing Balance Group on Customer Service form's Balance screen.
- Charges the unearned dealer compensation back to the dealer.
- Treats payments posted to this account as it does with a normal account; however, the
  general ledger entries for allocation of these amounts towards principal and interest will
  go towards the nonperforming balance.

The system's general ledger (GL) is set up for the above items. There will be no impact on balances of the account (principal, interest, fee and expense) as a result of the above transactions.

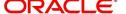

To place an account in a nonperforming condition

| Transaction            | Parameters                 |
|------------------------|----------------------------|
| Account Non Performing | Txn Date                   |
|                        | Non Performing Description |

The following transaction removes nonperforming condition on an account and reverses the nonperforming transactions explained above. General ledger entries for interest accrual, stopped during nonaccrual stage, resume.

To reverse a nonperforming condition

| Transaction                    | Parameters |
|--------------------------------|------------|
| Resume Account Perform-<br>ing | Txn Date   |

# A.1.26 Convert a Precomputed (PC) Line of credit into a Simple Interest (SI) Line of credit

When converting a precomputed Line of credit into a simple interest Line of credit, Oracle Financial Services Lending and Leasing assumes the following default values:

- Accrual Calculation Method interest bearing (simple interest)
- Maturity Date Computed from the term and next payment due date
- Monthly Payment Amount Computed from the interest rate, new principal balance, accrual start date, and term.
- All balances other than the Note balance are carried over to simple interest Line of credit.

The resulting 'new' simple interest Line of credit will have the same account number with details entered/computed above.

**Caution**: The converting a precomputed Line of credit into a simple interest Line of credit transaction can be performed only by closing the nonperforming condition.

To reschedule precomputed Line of credit to interest bearing Line of credit

| Transaction                                                              | Parameters                    |
|--------------------------------------------------------------------------|-------------------------------|
| Reschedule Pre-Compute Line of credit to Interest Bearing Line of credit | Txn Date                      |
|                                                                          | Reschedule Payment Start Date |
|                                                                          | Amount                        |
|                                                                          | Rate                          |
|                                                                          | Term                          |

## A.1.27 Trading of Accounts - Monetary Transactions

Following are the monetary transactions involved while processing Trading of Accounts. These processes are either posted automatically by external origination system or need to be posted manually in Servicing > Customer Service > Maintenance screen. For information about how Trading of Accounts is processed in OFSLL, refer to 'Trading of Accounts' chapter.

- Trade Enquiry Transaction
- Trade Transaction

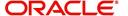

- Equity Out Transfer Transaction
- Equity In Transfer Transaction
- Trade Fix Transaction
- Equity in Maintenance Transaction
- Account Charge Off

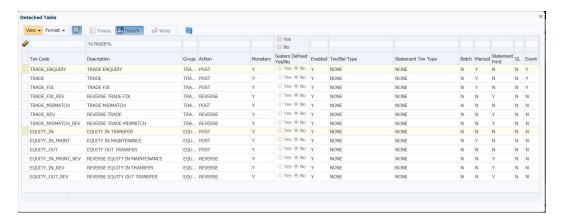

#### A.1.27.1 Trade Enquiry Transaction

Trade Enquiry monetary transaction is posted by external origination system to validate if an Account can be traded. This transaction provides details of total available Trade Equity of an Account for a Specific Validation Date. However, the Trade Amount computation is configurable using User Defined Parameters defined in Setup > Administration > User Defined Parameters screen.

To post Trade Enquiry transaction

| Transaction   | Parameters                    |
|---------------|-------------------------------|
| TRADE ENQUIRY | TXN DATE                      |
|               | TRADE ENQUIRY VALID UPTO DATE |
|               | TRADE ENQUIRY LTR PRINT       |
|               | COMMENT                       |

While posting the transaction,

- If TRADE ENQUIRY VALID UPTO DATE is specified, then system calculates Accrued Interest on account till the date specified.
- If TRADE ENQUIRY LTR PRINT is selected as 'YES', then a Trade Enquiry Letter with specific format is generated. The value of parameters in the letter are fetched from variables defined in the configuration.

On posting this transaction, system displays the response based on configurable calculation parameter definition defined for 'Trade Equity' (ACC\_EQUITY\_AMT) in User Defined Parameters screen. Only those definitions with valid selection criteria are consider for processing.

On processing the transaction, the Result section displays the following information:

- A set of pre-defined details such as:
  - ACCOUNT NUMBER

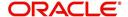

- MASTER ACCOUNT NUMBER (if associated)
- ACCOUNT CURRENCY
- System derived values from User Defined Parameters configuration > Formula Variables.
- System derived interest value if the definition contains Accrued Interest as Formula
   Variable which is calculated based on TRADE ENQUIRY VALID UPTO DATE as similar
   to payoff quote.
- System derived final composite Trade Equity value and displays based on the description provided for Target Parameter.

On successful posting the transaction, a comment is posted on the Account indicating ACCOUNT TRADE EQUITY PROVIDED TO FOR AMOUNT USD <AMOUNT> VALID UPTO <DATE>.

#### A.1.27.2 Trade Transaction

Trade monetary transaction is posted by external origination system to Trade and transfer equity from an existing (old) Account to new Account. This transaction implicitly posts Equity-In transfer and Equity-Out transfer transactions on new and old accounts respectively.

Following are the different types of Trade transactions supported:

| Туре    | Description                                                                    |
|---------|--------------------------------------------------------------------------------|
| Upgrade | In this case, one existing (old) Account is upgraded to new Account.           |
| Split   | In this case, one existing (old) Account is upgraded to multiple new Accounts. |
| Combine | In this case, multiple old Accounts are upgraded to one new Account.           |

|                             |                 | ACC1         |            |                 |        |       |                 |
|-----------------------------|-----------------|--------------|------------|-----------------|--------|-------|-----------------|
|                             | SNO             |              | To Account | Equity Transfer |        |       |                 |
|                             | 1               | ACC1         | ACC2       | 10000           |        |       |                 |
|                             |                 | •            |            |                 | •      |       |                 |
|                             |                 | ACC2 - Up    | grade      |                 |        |       |                 |
|                             | SNO             | From Account | To Account | Equity Transfer |        |       |                 |
|                             | 1               | ACC1         | ACC2       | 10000           |        |       |                 |
|                             | 2               | ACC2         | ACC3       | 13000           |        |       |                 |
|                             |                 | ACC2         | ACC4       | 17000           |        |       |                 |
|                             |                 |              |            |                 | •      |       |                 |
| ACC3- Split                 |                 | 1            |            |                 | ACC4 - | Split |                 |
| SNO From Account To Account | Equity Transfer |              |            | SNO             |        | •     | Equity Transfer |
| 1 ACC2 ACC3                 | 13000           |              |            | 1               | ACC2   | ACC4  | 17000           |
| 2 ACC3 ACC5                 | 13000           |              |            |                 | ACC4   | ACC5  | 17000           |
|                             |                 | •            |            |                 |        |       |                 |
|                             | ACC5 - Combine  |              |            |                 |        |       |                 |
|                             | SNO             | From Account | 1          | Equity Transfer |        |       |                 |
|                             |                 | ACC3         | ACC5       | 13000           |        |       |                 |
|                             |                 | ACC4         | ACC5       | 17000           |        |       |                 |
|                             |                 | ЛОСТ         | 7000       | 17000           | ı      |       |                 |

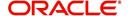

To post Trade transaction

| Transaction | Parameters               |
|-------------|--------------------------|
| TRADE       | TXN DATE                 |
|             | PROCESS MASTER ACCOUNT   |
|             | PROCESS LINKED ACCOUNT   |
|             | VALIDATE COMMON CUSTOMER |
|             | COMMENT                  |

While posting the transaction,

- If PROCESS MASTER ACCOUNT is selected as 'YES', then Trade transaction is automatically posted to corresponding Master Account.
- If PROCESS LINKED ACCOUNT is selected as 'YES', then Trade transaction is automatically posted to corresponding Linked Accounts.
- If VALIDATE COMMON CUSTOMER is selected as 'YES', then system validates for a common customer between existing (old) and new account. If not, displays an error.

#### Note the following:

- Before processing actual trade transaction, Trade Equity is computed and updated in ACC\_EQUITY\_AMT.
- If Trade transaction is posted on Accounts where Trade Equity is zero, then system considers those as 'Non-Equity Based' accounts.
- As part of Trade process if Trade Eligible flag is set to 'N' for an Asset, then that particular Asset Status is marked as 'ACTIVE'. Else, asset status is updated to INACTIVE.

Trade transaction will be posted 'Only if' the resultant value of following 3 are similar:

- Sum of Equity in itemization of new Accounts
- Sum of Trade Equity of existing (old) Accounts
- Sum of Equity Transfer Amount in Trade Details

In case of mismatch in any one of above, Trade transaction is not posted and instead TRADE MISMATCH transaction is automatically posted by the system with same transaction parameters on the existing (old) account along with a condition - EQUITY MISMATCH DURING TRADE.

#### In addition,

- During the Trade transaction, a linked 'Equity Out Transfer Transaction' is posted on existing (old) Account to transfer Equity to new account.
- Adjustment minus transaction is posted for all open balances on traded (old) Account to mark the outstanding amount as zero.

On successfully posting of Trade transaction,

- Account status is updated as TRADED.

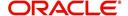

#### A.1.27.3 Equity Out Transfer Transaction

'Equity Out Transfer' monetary transaction is automatically posted by the system to transfer Equity from existing (old) account to new account created as part of trade.

### **Equity Out transaction parameters**

| Transaction              | Parameters  |
|--------------------------|-------------|
| EQUITY OUT TRANS-<br>FER | TXN DATE    |
|                          | ACCOUNT NBR |
|                          | AMOUNT      |
|                          | COMMENT     |
|                          | TRADE TYPE  |

On successfully posting the transaction, the 'Equity Out' field is updated in Account Details > Trade Details screen and a comment is posted on the existing (old) account in the format ACCOUNT EQUITY OUT TRANSFERRED ON <DATE> TO ACCOUNT NUMBER <ACCOUNT NUMBER> WITH VALUE <VALUE>, < TRADE TYPE > AND <COMMENT>.

#### A.1.27.4 Equity In Transfer Transaction

'Equity In Transfer' monetary transaction is automatically posted by the system to update Equity to new account created as part of trade.

#### **Equity In transaction parameters**

| Transaction        | Parameters  |
|--------------------|-------------|
| EQUITY IN TRANSFER | TXN DATE    |
|                    | ACCOUNT NBR |
|                    | AMOUNT      |
|                    | COMMENT     |
|                    | TRADE TYPE  |

On successfully posting the transaction, the 'Equity In' field is updated in Account Details > Trade Details screen and a comment is posted on the existing (old) account in the format ACCOUNT EQUITY IN RECEIVED ON <DATE> FROM ACCOUNT NUMBER <ACCOUNT NUMBER> WITH VALUE <VALUE>, <TRADE TYPE> AND <COMMENT>.

#### A.1.27.5 Trade Fix Transaction

You can rectify the equity mismatch for a failed Trade transaction and process the Equity transfer by posting TRADE FIX monetary transaction in Customer Service > Maintenance > Transaction Batch Information section.

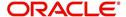

#### To post Trade Fix transaction

| Transaction | Parameters               |
|-------------|--------------------------|
| TRADE FIX   | TXN DATE                 |
|             | PROCESS MASTER ACCOUNT   |
|             | PROCESS LINKED ACCOUNT   |
|             | VALIDATE COMMON CUSTOMER |
|             | TRADE FIX REASON         |
|             | COMMENT                  |

This transaction is processed in the same workflow as similar to Trade Transaction. Refer to 'Trade Transaction' for details. In addition, you need to select the TRADE FIX REASON from the drop-down list while posting the transaction.

On successfully posting the transaction, a comment is posted on existing (old) account in the format ACCOUNT TRADED ON <DATE> WITH TOTAL TRADE EQUITY <VALUE> WITH <TRADE TYPE>, <TRADE FIX REASON> AND <COMMENT>.

#### A.1.27.6 Equity in Maintenance Transaction

You can override the 'Equity In' adjustments that are received in new account after Trade transaction by posting 'EQUITY IN MAINTENANCE' monetary transaction in Customer Service > Maintenance > Transaction Batch Information section.

#### To post Equity in Maintenance transaction

| Transaction                | Parameters |
|----------------------------|------------|
| EQUITY IN MAINTE-<br>NANCE | TXN DATE   |
| NANCE                      | AMOUNT     |
|                            | COMMENT    |

On successfully posting the transaction, the value specified in 'Amount' field is updated to 'Equity In' field in Trade Details sub tab of Account Details screen and a comment is posted on existing (old) account in the format ACCOUNT EQUITY IN MAINTAINED ON <DATE> WITH VALUE <VALUE>, <REASON> AND <COMMENT>.

# A.1.28 Billing Cycle Change

You can change the billing cycle/statement of a Line of credit at any point of time during servicing by posting RESCHEDULE BILL CYCLE monetary transaction in Customer Service > Maintenance > Transaction Batch Information section.

Note the following before posting the transaction:

The 'Billing Cycle Change' transaction creates significant impact in the system since it
impacts the schedule, dues and sensitive account data on account. Hence it is
recommended to be posted with careful consideration and OFSLL is not responsible for
any impact/mismatch resulting out of this change.

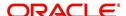

- The 'Billing Cycle Change' transaction can be posted for both Open-Ended and Close-Ended Loans (Vehicle, Home Loan, and Unsecured), Lease and Line of Credit.
- The 'Billing Cycle Change' transaction is applicable for all methods like IBL (Interest Bearing Loans) and Amortized Loans.
- The 'Billing Cycle Change' transaction is 'not' applicable for Pre-compute Loans and for 'Rent Factor Method' of lease accounts.
- In case of any error while posting the transaction, system rolls-back all the changes on the account. Refer to OFSLL Release notes available in OTN library (https:// docs.oracle.com/cd/F22291\_01/references.htm) for additional information on 'Billing Cycle Change' transaction validations.

#### To post Billing Cycle Change transaction

| Transaction              | Parameters                                                                                                    |
|--------------------------|----------------------------------------------------------------------------------------------------|
| RESCHEDULE BILL<br>CYCLE | TXN DATE                                                                                                    |
|                          | PROCESS MASTER ASSOCIATED ACCOUNTS                                                                                                    |
|                          | Select either Yes or No from the drop-down list. Selecting<br>'Yes' posts the transaction to Master Account and Associated Accounts.                                                        |
|                          | NEW BILLING                                                                                                    |
|                          | Select the billing frequency from drop-down list.                                                                                                    |
|                          | PROCESS SAME PRODUCT TYPE AND FUNDING TYPE ACCOUNTS                                                                                                    |
|                          | Select either Yes or No from the drop-down list. Selecting 'Yes' posts the transaction on accounts belonging to same product type and selecting 'No' posts the transaction to ALL accounts. |
|                          | However, this parameter has no relevance if the 'Process to Master Account' is not set to 'Y'.                                                                                              |
|                          | PRE BILL DAYS                                                                                                    |
|                          | Specify the pre-bill days on account.                                                                                                    |
|                          | System displays an error if the PRE BILL DAYS is retained as zero '0' (default value).                                                                                                    |
|                          | DUE DAY MIN                                                                                                    |
|                          | Specify the minimum due day to mark-up the due days limit on account to the required standard business rules.                                                                               |
|                          | System displays an error if the DUE DAY MIN is retained as zero '0' (default value).                                                                                                    |
|                          | DUE DAY MAX                                                                                                    |
|                          | Specify the maximum due day to mark-up the due days limit on account to the required standard business rules.                                                                               |
|                          | System displays an error if the DUE DAY MAX is retained as zero '0' (default value).                                                                                                    |

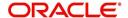

| Transaction | Parameters                                                                                                    |
|-------------|----------------------------------------------------------------------------------------------------|
|             | MAX DUE DAY CHANGE DAYS                                                                                                    |
|             | Specify the total number of times due date change is permitted) on account. System performs a compatibility check for selected billing cycle.             |
|             | System displays an error if the MAX DUE DAY CHANGE DAYS is retained as zero '0' (default value).                                                          |
|             | RESCHEDULE PAYMENT START DATE                                                                                                    |
|             | Select the rescheduled/next payment date from the adjoining calendar. Ensure the date selected is not less than 'Last Due Date' (Current Due Date).       |
|             | PAYMENT AMOUNT                                                                                                    |
|             | If payment amount is specified, then system computes billing change calculation considering system parameter. This is applicable for individual accounts. |
|             | Retaining as '0' (default) allows system to auto-compute new payment amount during billing change calculation. Required for Master accounts.              |
|             | This field has no relevance for line accounts.                                                                                                    |
|             | TERM                                                                                                    |
|             | Enter the number of payments. System displays an error if the term is retained as zero '0' (default value).                                               |
|             | This field has no relevance for line accounts.                                                                                                    |
|             | RESIDUAL PERCENT REMAINING                                                                                                    |
|             | Specify a value of residual percentage to be accounted in billing. This should not be greater than Account Residual percentage.                           |
|             | LATE CHARGE GRACE DAYS                                                                                                    |
|             | Specify the number of grace days allowed during billing change calculation. Retaining as '0' (default) does not make any changes on account.              |
|             | LEASE EARLY TEMINATION                                                                                                    |
|             | Specify the amount to be paid for early termination. Retaining as '0' (default) does not make any changes on account.                                     |
|             | COMMENTS                                                                                                    |

For detailed information on above fields validation, computation of other transactions, 'Billing Cycle Change' transaction validations, refer to OFSLL Release notes available in OTN library (https://docs.oracle.com/cd/F22291\_01/references.htm).

## While posting the transaction:

- System allows 'Next Due date' after Current Due Date.
- The 'Next Billing Date' is computed after Current Due Date i.e. Next Due Date Pre Bill Days.

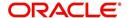

- System allow backdating of this transaction till last due date.
- The 'Paid Term' is auto-computed considering the back dated payments (if any).

On successfully posting the transaction, system updates the billing changes to current/master account as defined and internally posts Due Date Change, Change Payment Amount, and Change Term transactions for new billing cycle to be established.

#### **Billing Cycle Change Reversal**

Reversal of 'Reschedule Bill Cycle' is allowed with following restrictions:

- System changes 'Account back dated date' as date of posting of transaction and hence no monetary transaction is allowed to post on or before that date. This implies, system does not allow to reverse the 'Reschedule billing transaction' on same date.
- System does not allow to reverse the transaction, if any monetary transaction is posted (except payoff quote), after posting reschedule billing transaction. User is expected to reverse the monetary transaction manually, to reverse the reschedule billing transaction.

# A.2 Nonmonetary Transactions

This section catalogues the transaction codes and parameters required to complete the following nonmonetary tasks for Line of credit:

- Update a customer's/Business name
- Maintain customer details
- Mark a customer/business as a skipped debtor
- Mark a customer as deceased
- Change a customer's Privacy Opt-Out indicator
- Stop Customer/Business correspondence
- Modify financed insurance information
- ACH Maintenance
- Reprint a statement (batch only)
- Add or stop servicing of accounts with post dated checks as a repayment method
- Stop an ACH for an account
- Add ACH bank
- Cancel or adjust an ESC
- Apply a refund payment to an ESC
- Cancel insurance (or reverse the insurance cancellation)
- Add new escrow insurance details
- Add new escrow tax details
- Change insurance annual disbursement
- Change insurance disbursement plan
- Change escrow indicators of insurance
- Change insurance expiration date
- Change insurance maturity date
- Change tax annual disbursement
- Change tax disbursement plan
- Change escrow indicators of tax

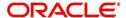

- Resume escrow analysis
- Resume escrow disbursements
- Stop escrow analysis
- Stop escrow disbursements
- Refund or adjust insurance
- Adjust Dealer Compensation
- Add / Modify Account Contact References
- Account Statement Preference Mode
- Cure Letter Date Maintenance
- Customer Credit Limit Transactions
- Add Existing Customer to Account
- Add/Update Business Customer Details
- Rescission Account
- Add Asset to Account
- Customer / Business Credit Score Update
- Master Account Maintenance
- Master Account Statement Consolidation Indicator Maintenance
- Add Existing Business to Account
- Add Business Phone Details
- Confirm Customer / Business address
- Trading of Accounts Non-Monetary Transactions
- Bankruptcy Reporting Indicator
- Collateral Maintenance
- Account Contract Maintenance
- Account Payment Mode Maintenance
- Add Balance to Account
- Linked Account Maintenance
- Mock Statement Maintenance

## A.2.1 <u>Customer/Business Name Maintenance</u>

You can update and change a customer's or Business name.

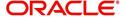

To update a customer's name

| Transaction               | Parameters           |
|---------------------------|----------------------|
| Customer Name Maintenance | Txn Date             |
|                           | Relation Type Code   |
|                           | Customer First Name  |
|                           | Customer Middle Name |
|                           | Customer Last Name   |
|                           | Customer Generation  |
|                           | Code                 |

## To update business name

| Transaction               | Parameters    |
|---------------------------|---------------|
| BUSINESS NAME MAINTENANCE | Txn Date      |
|                           | BUSINESS NAME |
|                           | LEGAL NAME    |

Here, the legal name is register name of the business and can be the business name itself.

The new details appear throughout the system; for example, in Customer Service screen's Customer(s) section and Customer Details screen's Customer section.

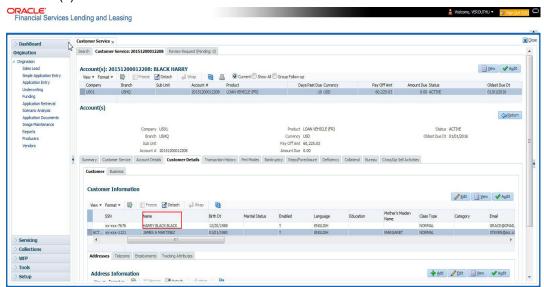

# A.2.2 Customer Details Maintenance

You can update and change the following details regarding a customer: social security number, marital status, disability indicator, driving license number, number of dependants, and email address.

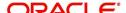

To change other details about a customer

| Transaction          | Parameters                          |
|----------------------|-------------------------------------|
| Customer Maintenance | Txn Date                            |
|                      | Relation Type Code                  |
|                      | Customer SSN                        |
|                      | Customer Marital Status Code        |
|                      | Customer Disability Indicator       |
|                      | Customer Driving License Number     |
|                      | Customer Number of Dependents       |
|                      | Customer Email Address 1            |
|                      | Customer Birth Date                 |
|                      | Customer Gender Code                |
|                      | Customer Language Code              |
|                      | Customer Driving Licence State Code |
|                      | Customer Time Zone                  |
|                      | Payment Hierarchy                   |

#### Note

The payment hierarchy is auto-populated by the system based on new/existing customer details and the same can be modified. For more information, refer to Payment Hierarchy field details in Customer sub tab section.

The new details appear throughout the system.

# A.2.3 Skipped Customers/Business

When a customer/business cannot be located, the system enables you to mark that customer/business as "skipped" (as in, "the customer/business is a skipped debtor") Marking a customer/Business as skipped indicates that the customer's/business whereabouts are unknown.

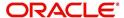

To mark a customer as "skipped"

| Transaction   | Parameters              |
|---------------|-------------------------|
| Customer Skip | Txn Date                |
|               | Relation Type Code      |
|               | Customer Skip Indicator |

To mark a business as "skipped"

| Transaction   | Parameters              |
|---------------|-------------------------|
| Business Skip | Txn Date                |
|               | Business Skip Indicator |

The Skip box is selected on the Customer Service screen's Customer/Business Details tab.

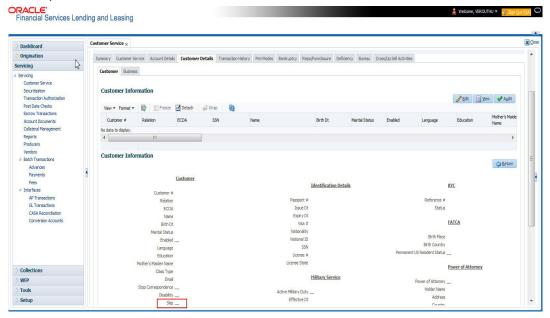

To remove the Skip indicator, follow the above procedure and update the 'CUSTOMER/BUSINESS SKIP INDICATOR' as 'NO'.

# A.2.4 Mark Customer as Deceased

You can mark a particular customer as deceased by posting a non-monetary transaction. Marking a customer as deceased indicates that the 'Account holder is deceased' and this condition is posted on the account and an Alert is populated in Comments tab and Summary tab. Also when a particular customer is marked as deceased, you can change the permission to call the customer as "No" on all accounts and contacts where the customer is attached.

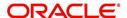

#### To mark a customer as "deceased"

| Transaction               | Parameters                |
|---------------------------|---------------------------|
| MARK CUSTOMER AS DECEASED | DECEASED DATE             |
| DECEASED                  | TRANSACTION DATE          |
|                           | RELATION TYPE CODE        |
|                           | REMOVE PERMISSION TO CALL |

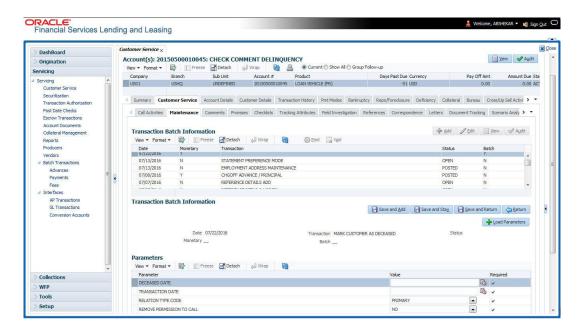

You can select the 'Deceased Date' and 'Transaction Date' (last transaction date) from the adjoining calendar. Select the 'Relation Type Code' and 'Remove Permission To Call' (as 'Yes') from the drop-down list.

System identifies all the related accounts based on Customer ID and marks 'the customer deceased date' on all accounts (primary or joint holder) held by the customer. If the transaction is successful, a confirmation message is displayed in the Results section displaying all the customer accounts on which this status is posted. Also a comment is posted on all accounts when the 'Permission to Call' status is changed.

The Customer Deceased Date is also indicated on the Customer Details screen's Military Service section.

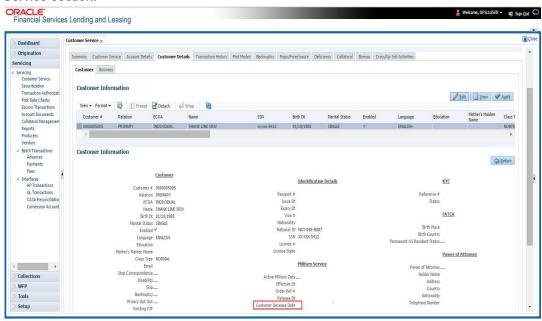

# A.2.5 Privacy Opt-Out Indicator

You can change the customer's/Business Privacy information sharing preference (Opt-Out indicators) along with other choice indicators of Insurance, Share Credit and Marketing preferences by posting the following nonmonetary transaction parameter.

#### **Customer:**

Transaction Code: CUS\_PRIVACY\_INFO

Description: CUSTOMER OPT-OUT PREFERENCES (PRIVACY OPT-OUT)

To change the customer's privacy opt-out indicators

| Transaction                              | Parameters          |
|------------------------------------------|---------------------|
| Customer Privacy Info Sharing Preference | Transaction Date    |
|                                          | Relation Type Code  |
|                                          | Privacy Optout      |
|                                          | Insurance Optout    |
|                                          | Share Credit Optout |
|                                          | Marketing Optout    |

#### **Business:**

Transaction Code: BUS\_PRIVACY\_INFO

Description: BUSINESS OPT-OUT PREFERENCES (PRIVACY OPT-OUT)

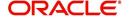

To change the business privacy opt-out indicators

| Transaction                                         | Parameters          |
|-----------------------------------------------------|---------------------|
| BUSINESS OPT-OUT PREFERENCES (PRI-<br>VACY OPT-OUT) | Transaction Date    |
| VAST 61 1-001)                                      | Privacy Optout      |
|                                                     | Insurance Optout    |
|                                                     | Share Credit Optout |
|                                                     | Marketing Optout    |

The customer's Privacy information sharing preferences are updated on the Customer Service screen's Customer/Business Details tab.

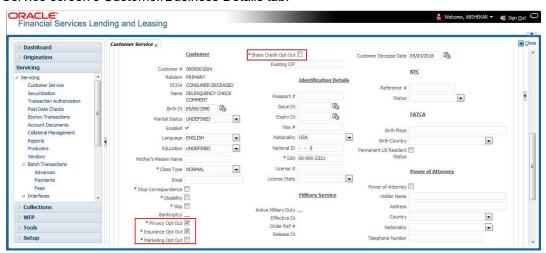

To remove the customer's Privacy information sharing preferences, follow above procedure. However, you can also type **N** in the CUSTOMER STOP CORRESPONDENCE INDICATOR parameter.

## A.2.6 Customer/Business Correspondence (stopping)

You can choose at any time to stop correspondence to a customer/business. When you do so, the customer/business will receive no correspondence of any kind from the system.

To stop correspondence with a customer

| To stop correspondence with a customer |                                         |
|----------------------------------------|-----------------------------------------|
| Transaction                            | Parameters                              |
|                                        |                                         |
| Customer Stop Correspondence           | Txn Data                                |
|                                        | Relation Type Code                      |
|                                        | Relation Type Code                      |
|                                        | Customer Stop Corr Indicator            |
|                                        | , , , , , , , , , , , , , , , , , , , , |

#### To stop correspondence with a business

| Transaction                  | Parameters                   |
|------------------------------|------------------------------|
| Business Stop Correspondence | Txn Data                     |
|                              | Business Stop Corr Indicator |

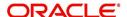

The Stop Correspondence box is selected on the Customer Service screen's Customer/Business Details tab.

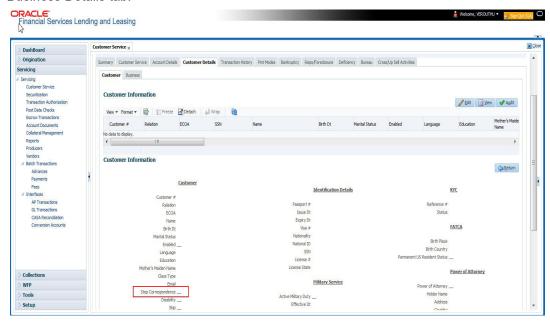

To remove the Stop Correspondence indicator, follow the above procedure and update the 'CUSTOMER/BUSINESS STOP CORR INDICATOR' as 'NO'.

# A.2.7 Financed Insurance (modifying)

You can change other insurance details entered on the INSURANCE ADDITION transaction with nonmonetary INSURANCE DETAILS MODIFICATION transaction. The changed insurance information can be viewed on Customer Service screen's Insurances screen.

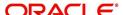

#### Note

In case any issues on existing Line of credit accounts, you can back port this functionality. Contact your account manager.

| Transaction            | Parameters                         |
|------------------------|------------------------------------|
| Insurance Modification | Txn Date                           |
|                        | Effective Date                     |
|                        | Insurance Type                     |
|                        | Policy Effective Date Company Name |
|                        | Phone # 1                          |
|                        | Extn # 1                           |
|                        | Phone # 2                          |
|                        | Extn # 2                           |
|                        | Policy #                           |
|                        | Expiration Date                    |
|                        | Primary Beneficiary                |
|                        | Secondary Beneficiary              |
|                        | Refund Amount Received             |
|                        | Full Refund Received               |
|                        | Comment                            |

# A.2.8 ACH Maintenance

The ACH maintenance transaction is for updating the existing ACH Banks details and not to define a new Ach Bank. The transaction is effective provided the ACH account no, ACH routing no, account type are matching with the existing Ach Banks details. On successful posting, the confirmation number will be generated.

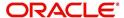

To update the existing ACH bank details

| To update the existing A  |                               |  |
|---------------------------|-------------------------------|--|
| Transaction               | Parameters                    |  |
| ACH Maintenance           | ACH Account Number            |  |
| and                       | ACH Account Type Code         |  |
| NEW ACH MAINTE-<br>NANCE  | ACH Payment Frequency Code    |  |
| and                       | ACH Status Code               |  |
| ACH ONE TIME<br>PHONE PAY | ACH Bank Name                 |  |
|                           | Bank City                     |  |
|                           | Bank State                    |  |
|                           | ACH Bank Routing Number       |  |
|                           | ACH Reference Number          |  |
|                           | Payment Mode                  |  |
|                           | Name as it Appears on Account |  |
|                           | ACH Default Indicator         |  |
|                           | ACH End Date                  |  |
|                           | ACH Payment Amount            |  |
|                           | ACH Payment Amount Excess     |  |
|                           | ACH Payment Day               |  |
|                           | Phone Pay Fee                 |  |
|                           | ACH Fee Indicator             |  |
|                           | ACH Start Date                |  |
|                           | Debit Date                    |  |
|                           | 1                             |  |

Note that for an active Recurring ACH record, ensure that the payment mode is selected as AUTOPAY and for an AUTO PAY type of Payment Mode, ensure that at least one active ACH record exist.

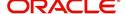

This information appears in the ACH section of the Account Details screen.

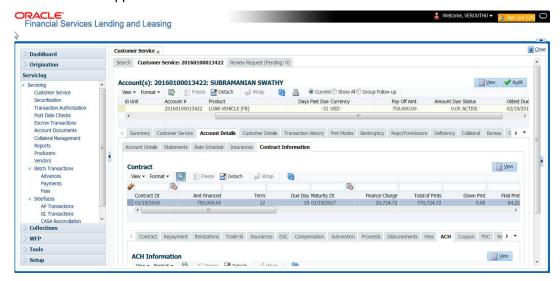

## A.2.9 Stop an ACH

#### To stop an ACH for an account

| Transaction          | Parameters |
|----------------------|------------|
| Stop ACH Maintenance | Txn Date   |

Oracle Financial Services Lending and Leasing clears the information on the ACH section of the Account Details screen.

# A.2.10 Statement Reprinting (batch only)

You can reprint a statement of account activity by defining the starting and closing dates included within the statement.

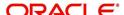

To reprint a statement

| Transaction                        | Parameters             |
|------------------------------------|------------------------|
| Statement Reprint Mainte-<br>nance | Txn Date               |
|                                    | Statement Closing Date |

# A.2.11 Add ACH Bank

You can add a new ach bank. This enables the customer to make a single payment from more than one bank or monthly payments from different banks. On successful posting, the confirmation number will be generated.

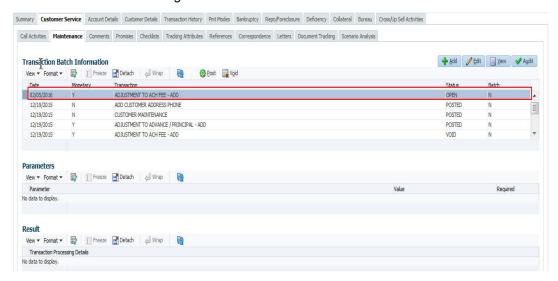

#### To add a new ACH bank

| TO add a new ACH bank |                            |
|-----------------------|----------------------------|
| Transaction           | Parameters                 |
| ADD ACH BANK          | ACH Account Number         |
|                       | ACH Account Type Code      |
|                       | ACH Payment Frequency Code |
|                       | ACH Status Code            |
|                       | ACH Bank Name              |
|                       | ACH Bank Routing Number    |
|                       | ACH Default Indicator      |
|                       | ACH End Date               |
|                       | ACH Payment Amount         |
|                       | ACH Payment Amount Excess  |

# A.2.12 Post Dated Checks

You can add or stop servicing of accounts with PDC as a repayment method.

The POST DATED CHEQUE MAINTENANCE transaction enables you to switch an account to the post dated check method of repayment.

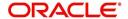

#### To add post dated checks as a method of repayment

| Transaction                   | Parameters              |
|-------------------------------|-------------------------|
| Post Dated Cheque Maintenance | Txn Date                |
|                               | PDC Type                |
|                               | pdc Check Number        |
|                               | pdc Check Date          |
|                               | pdc No Of Checks        |
|                               | pdc Check Amount        |
|                               | pdc Bank Routing Number |
|                               | pdc Account Type        |
|                               | pdc Account Number      |
|                               | pdc Bank Name           |
|                               | pdc Bank Branch Name    |
|                               | pdc Docket Code         |
|                               | pdc Comments            |
|                               | pdc Frequency           |

The STOP POST DATED CHEQUE MAINTENANCE transaction stops processing the payments on an account using Post dated checks. Once this transaction is posted, status of all PDCs attached to a Line of credit account changes to VOID, indicating that the PDCs are of no use.

To stop post dated checks as a method of repayment

| Transaction                        | Parameters |
|------------------------------------|------------|
| Stop Post Dated Cheque Maintenance | Txn Date   |

# A.2.13 Coupon Book Maintenance (batch only)

In reordering coupon books, you will need supply the first date of new coupons, the new coupon start number, and number of new coupons to order.

To re-order coupon book (batch only)

| Transaction             | Parameters                       |
|-------------------------|----------------------------------|
| Coupon Book Maintenance | Txn Date                         |
|                         | Coupon First Payment Date        |
|                         | Coupon Start Number Coupon Count |

To cancel the coupon book re-order before it is processed in the nightly batch, choose **Void**.

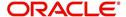

# A.2.14 Extended Service Contract (ESC)

You can apply, cancel, or adjust a payment to an extended service contract.

# To cancel or adjust an ESC

| Transaction          | Parameters                                |
|----------------------|-------------------------------------------|
| Warranty Maintenance | Txn Date                                  |
|                      | Insurance/Warranty Cancel Indicator       |
|                      | Insurance/Warranty Cancel Date            |
|                      | Insurance/Warranty Remaining Term         |
|                      | Insurance/Warranty Refund Amount Estimate |
|                      | Insurance/Warranty Refund Amount Received |
|                      | Insurance/Warranty                        |
|                      | Full Refund Received Indicator            |
|                      | Insurance/Warranty Itemization Code       |

# To apply a refund payment to an ESC

| Transaction              | Parameters                                        |
|--------------------------|---------------------------------------------------|
| Warranty Payment Mainte- | Txn Date                                          |
| nance                    | Insurance/Warranty Refund Amount Received         |
|                          | Insurance/Warranty                                |
|                          | Itemization Code                                  |
|                          | Insurance/Warranty Full Refund Received Indicator |

### Note

A Warranty Refund transaction posted or reversed on the Maintenance screen should be matched with a payment posting or reversal.

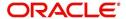

# A.2.15 <u>Insurance Maintenance</u>

To cancel insurance (or reverse the insurance cancellation)

| Transaction                | Parameters                                        |
|----------------------------|---------------------------------------------------|
| Insurance Mainte-<br>nance | Txn Date                                          |
| Hance                      | Insurance/Warranty Cancel Indicator               |
|                            | Insurance/Warranty Cancel Date                    |
|                            | Insurance/Warranty Remaining Term                 |
|                            | Insurance/Warranty Refund Amount Estimate         |
|                            | Insurance/Warranty Refund Amount Received         |
|                            | Insurance/Warranty Full Refund Received Indicator |
|                            | Insurance/Warranty                                |
|                            | Itemization Code                                  |

The above refers to the account insurance and not asset or collateral insurance. For example, 'Credit Life and Disability'.

# A.2.16 Escrow Information and Maintenance

The following nonmonetary transactions allow you to add a new tax or insurance escrow to an account.

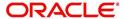

#### To add new escrow insurance details

| Transaction                     | Parameters                 |
|---------------------------------|----------------------------|
| New Escrow Insurance<br>Details | Escrow Type                |
|                                 | Escrow Sub Type            |
|                                 | Vendor #                   |
|                                 | Escrow Required (y/n)      |
|                                 | Escrow Opt out (y/n)       |
|                                 | Annual Disbursement Amount |
|                                 | Disbursement Rule          |
|                                 | Transaction Date           |
|                                 | Reference Account #        |
|                                 | Insurance Policy #         |
|                                 | Expiration Date            |
|                                 | Maturity Date              |
|                                 | Coverage Type              |
|                                 | Coverage Term              |
|                                 | Coverage Amount            |
|                                 | Reason                     |
|                                 | Reference                  |

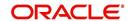

# To add new escrow tax details

| Transaction            | Parameters                 |
|------------------------|----------------------------|
| New Escrow Tax Details | Escrow Type                |
|                        | Escrow Sub Type            |
|                        | Vendor#                    |
|                        | Escrow Required (y/n)      |
|                        | Escrow Opt out (y/n)       |
|                        | Annual Disbursement Amount |
|                        | Disbursement Rule          |
|                        | Transaction Date           |
|                        | Reference Account #        |
|                        | Property Tax Type          |
|                        | Reason                     |
|                        | Reference                  |

The following nonmonetary transactions allow you to update any of the escrow information regarding an existing tax and insurance.

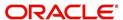

To change insurance annual disbursement

| Transaction                          | Parameters          |
|--------------------------------------|---------------------|
| Change Insurance Annual Disbursement | Escrow Type         |
|                                      | Escrow Sub Type     |
|                                      | Vendor #            |
|                                      | Transaction Date    |
|                                      | Annual Disbursement |
|                                      | Amount              |
|                                      | Reason              |
|                                      | Reference           |

To change insurance disbursement plan

| Transaction                        | Parameters        |
|------------------------------------|-------------------|
| Change Insurance Disbursement Plan | Escrow Type       |
|                                    | Escrow Sub Type   |
|                                    | Vendor#           |
|                                    | Transaction Date  |
|                                    | Disbursement Rule |
|                                    | Reason            |
|                                    | Reference         |

To change escrow indicators of insurance

| Transaction                        | Parameters            |
|------------------------------------|-----------------------|
| Change Escrow Indicators of Insur- | Escrow Type           |
| ance                               | Escrow Sub Type       |
|                                    | Vendor #              |
|                                    | Transaction Date      |
|                                    | Escrow Required (y/n) |
|                                    | Escrow Opt Out (y/n)  |
|                                    | Reason                |
|                                    | Reference             |

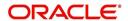

To change insurance expiration date

| Transaction                      | Parameters       |
|----------------------------------|------------------|
| Change Insurance Expiration Date | Escrow Type      |
|                                  | Escrow Sub Type  |
|                                  | Vendor #         |
|                                  | Transaction Date |
|                                  | Expiration Date  |
|                                  | Reason           |
|                                  | Reference        |

To change insurance maturity date

| Transaction                    | Parameters      |
|--------------------------------|-----------------|
| Change Insurance Maturity Date | Escrow Type     |
|                                | Escrow Sub Type |
|                                | Vendor #        |
|                                | Maturity Date   |
|                                | Reason          |
|                                | Reference       |

To change tax annual disbursement

| Transaction                    | Parameters                 |
|--------------------------------|----------------------------|
| Change Tax Annual Disbursement | Escrow Type                |
|                                | Escrow Sub Type            |
|                                | Vendor #                   |
|                                | Transaction Date           |
|                                | Annual Disbursement Amount |
|                                | Reason                     |
|                                | Reference                  |

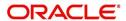

To change tax disbursement plan

| Transaction                  | Parameters        |
|------------------------------|-------------------|
| Change Tax Disbursement Plan | Escrow Type       |
|                              | Escrow Sub Type   |
|                              | Vendor#           |
|                              | Transaction Date  |
|                              | Disbursement Rule |
|                              | Reason            |
|                              | Reference         |

To change escrow indicators of tax

| Transaction                     | Parameters            |
|---------------------------------|-----------------------|
| Change Escrow Indicators of Tax | Escrow Type           |
|                                 | Escrow Sub Type       |
|                                 | Vendor #              |
|                                 | Transaction Date      |
|                                 | Escrow Required (y/n) |
|                                 | Escrow Opt Out (y/n)  |
|                                 | Reason                |
|                                 | Reference             |

# A.2.17 <u>Escrow Analysis Disbursements</u>

The following nonmonetary transactions allow you to resume and stop escrow analysis and disbursements.

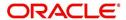

To resume escrow analysis

| Transaction            | Parameters       |
|------------------------|------------------|
| Resume Escrow Analysis | Transaction Date |
|                        | Reason           |
|                        | Reference        |

# To resume escrow disbursements

| Transaction                 | Parameters       |
|-----------------------------|------------------|
| Resume Escrow Disbursements | Transaction Date |
|                             | Reason           |
|                             | Reference        |

### To stop escrow analysis

| Transaction          | Parameters       |
|----------------------|------------------|
| Stop Escrow Analysis | Transaction Date |
|                      | Reason           |
|                      | Reference        |

# To stop escrow disbursements

| Transaction                    | Parameters       |
|--------------------------------|------------------|
| Stop Escrow Disburse-<br>ments | Transaction Date |
| ments                          | Reason           |
|                                | Reference        |

# A.2.18 <u>Insurance Payment Maintenance</u>

## To refund or adjust insurance

| To retain of adjust insurance      | T                                           |
|------------------------------------|---------------------------------------------|
| Transaction                        | Parameters                                  |
| Insurance Payment Mainte-<br>nance | Txn Date                                    |
|                                    | Insurance/Warranty Refund Amount Received   |
|                                    | Insurance/Warranty                          |
|                                    | Itemization Code                            |
|                                    | Insurance/Warranty For Full Refund Received |

### Note

The insurance refund posted or reversed on the Maintenance screen should be matched by a payment posting or reversal.

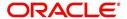

# A.2.19 Adjust Dealer Compensation

The following two nonmonetary transactions allows you to adjust dealer compensation (add/subtract) in servicing stage itself for 'Upfront and Upfront Month end methods'.

| Transaction                                  | Parameters                     |
|----------------------------------------------|--------------------------------|
| ADJUSTMENT TO COMPENSA-<br>TION AMOUNT - ADD | COMPENSATION ADJUSTMENT AMOUNT |
| HORAMOUNT - ADD                              | COMMENTS                       |

| Transaction                                       | Parameters                     |
|---------------------------------------------------|--------------------------------|
| ADJUSTMENT TO COMPENSA-<br>TION AMOUNT - SUBTRACT | COMPENSATION ADJUSTMENT AMOUNT |
| TION AMOUNT - SUBTRACT                            | COMMENTS                       |

# A.2.20 Add / Modify Account Contact References

The following two nonmonetary transactions allows you to either add or update contact references associated with an account.

- REF\_STATUS\_NEW To add contact reference to an account
- REF\_STATUS\_MAINT To modify contact reference attached to the account

Parameters to Add contract references:

| Transaction             | Parameters               |
|-------------------------|--------------------------|
| Add contract references | TRANSACTION DATE         |
|                         | RELATIONSHIP TYPE CODE   |
|                         | NAME                     |
|                         | COUNTRY CODE             |
|                         | ADDRESS 1                |
|                         | ADDRESS 2                |
|                         | ZIP CODE                 |
|                         | CITY CODE                |
|                         | STATUS CODE              |
|                         | YEARS                    |
|                         | MONTHS                   |
|                         | PHONE # 1                |
|                         | EXTENSION PHONE # 1      |
|                         | PERMISION TO CALL IND #1 |

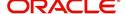

| Transaction | Parameters               |
|-------------|--------------------------|
|             | PHONE # 2                |
|             | EXTENSION PHONE # 2      |
|             | PERMISION TO CALL IND #2 |
|             | COMMENT                  |

Parameters to Modify contract references:

| Transaction                | Parameters               |
|----------------------------|--------------------------|
| Modify contract references | TRANSACTION DATE         |
|                            | REFERENCE #              |
|                            | RELATIONSHIP TYPE CODE   |
|                            | NAME                     |
|                            | COUNTRY CODE             |
|                            | ADDRESS 1                |
|                            | ADDRESS 2                |
|                            | ZIP CODE                 |
|                            | CITY CODE                |
|                            | STATUS CODE              |
|                            | YEARS                    |
|                            | MONTHS                   |
|                            | PHONE # 1                |
|                            | EXTENSION PHONE # 1      |
|                            | PERMISION TO CALL IND #1 |
|                            | PHONE # 2                |
|                            | EXTENSION PHONE # 2      |
|                            | PERMISION TO CALL IND #2 |
|                            | COMMENT                  |

# A.2.21 Account Statement Preference Mode

You can post the following nonmonetary transactions to define the account statement preference mode as either EMAIL or PHYSICAL.

• Transaction Code: ACC\_STMT\_PREFERENCE\_MODE

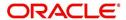

Description: STATEMENT PREFERENCE MODE

| Transaction                            | Parameters                |
|----------------------------------------|---------------------------|
| ACCOUNT STATEMENT PREF-<br>ERENCE MODE | TRANSACTION DATE          |
| LIVEROL MODE                           | STATEMENT PREFERENCE MODE |

# A.2.22 Cure Letter Date Maintenance

You can post the following nonmonetary transactions to update 'Cure Letter' details such as Start and Expiry date to the corresponding account. The posted details can be viewed in Customer Service > Account Details > Account Information tab.

Transaction Code: CURE\_LETTER\_MAINTDescription: CURE LETTER DATE MODIFY

| Transaction             | Parameters  |
|-------------------------|-------------|
| CURE LETTER DATE MODIFY | START DATE  |
|                         | EXPIRY DATE |

## A.2.23 Customer Credit Limit Transactions

In Oracle Financial Services Lending and Leasing, you can define Customer Credit Limit based on the customer credit worthiness or historical customer data and using this limit, applications can be funded up to the credit limit amount allowed.

The defined credit limit details can further be changed by posting appropriate non-monetary transaction. The 'Transactions' sub tab available in Servicing > Customer Credit Limit screen's > Customer/Business tab allows you to post a set of non-monetary transactions to update specific customer credit limit details on the account. However, the same transactions can also be posted from Customer Service > Maintenance tab.

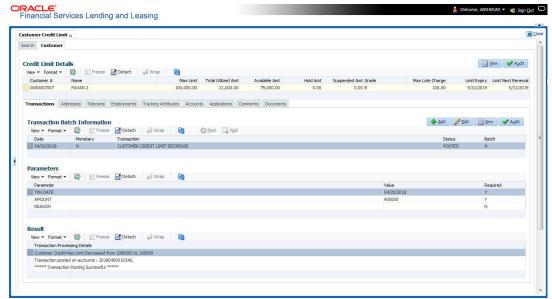

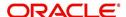

# A.2.23.1 Customer Credit Limit Transactions

To update the customer credit limit details, post the following transactions:

| Purpose                                                                              | Transaction Code                 | Transaction Description                               |
|--------------------------------------------------------------------------------------|----------------------------------|-------------------------------------------------------|
| To increase the customer Max limit field by given amount.                            | CUS_CRLMT_IN-<br>CREASE          | CUSTOMER CREDIT<br>LIMIT INCREASE                     |
| To decrease the customer Max limit field by given amount.                            | CUS_CRLMT_DE-<br>CREASE          | CUSTOMER CREDIT<br>LIMIT DECREASE                     |
| To move given transaction amount from Hold amount to Customer Max limit field.       | CUS_CRLMT_HOLD<br>DECREASE       | DECREASE CUSTOMER<br>CREDIT LIMIT HOLD<br>AMOUNT      |
| To move given transaction amount from customer Max limit to HOLD amount field.       | CUS_CRLMT_HOLD_I<br>NCREASE      | INCREASE CUSTOMER<br>CREDIT LIMIT HOLD<br>AMOUNT      |
| To move the given transaction amount from Max Limit field to suspended amount field. | CUS_CRLMT_SUS-<br>PEND_INCREASE  | INCREASE CUSTOMER<br>CREDIT LIMIT SUS-<br>PEND AMOUNT |
| To move the given transaction amount from suspended field to Max Limit amount field  | CUS_CRLMT_SUS-<br>PEND_ DECREASE | DECREASE CUSTOMER<br>CREDIT LIMIT SUS-<br>PEND AMOUNT |

For the above transactions, following parameters are to be defined:

- Date: The transaction date
- Amount: Amount to increase / decrease credit limit, Hold and Suspend.
- Reason: Additional information if any.

On successful posting of the transaction, a comment is posted indicating the amount increased / decreased from old value to new value.

# A.2.23.2 Business Credit Limit Transactions

To update the business credit limit details, post the following transactions:

| Purpose                                                                        | Transaction Code            | Transaction Description                          |
|--------------------------------------------------------------------------------|-----------------------------|--------------------------------------------------|
| To increase the business Max limit field by given amount.                      | BUS_CRLMT_IN-<br>CREASE     | BUSINESS CREDIT<br>LIMIT INCREASE                |
| To decrease the business Max limit field by given amount.                      | BUS_CRLMT_DE-<br>CREASE     | BUSINESS CREDIT<br>LIMIT DECREASE                |
| To move given transaction amount from Hold amount to business Max limit field. | BUS_CRLMT_HOLD<br>DECREASE  | DECREASE BUSINESS<br>CREDIT LIMIT HOLD<br>AMOUNT |
| To move given transaction amount from business Max limit to HOLD amount field. | BUS_CRLMT_HOLD_I<br>NCREASE | INCREASE BUSINESS<br>CREDIT LIMIT HOLD<br>AMOUNT |

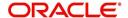

| Purpose                                                                              | Transaction Code                | Transaction Description                               |
|--------------------------------------------------------------------------------------|---------------------------------|-------------------------------------------------------|
| To move the given transaction amount from Max Limit field to suspended amount field. | BUS_CRLMT_SUS-<br>PEND_INCREASE | INCREASE BUSINESS<br>CREDIT LIMIT SUS-<br>PEND AMOUNT |
| To move the given transaction amount from suspended field to Max Limit amount field  | BUS_CRLMT_SUS-<br>PEND_DECREASE | DECREASE BUSINESS<br>CREDIT LIMIT SUS-<br>PEND AMOUNT |

For the above transactions, following parameters are to be defined:

- Date: The transaction date
- Amount: Amount to increase / decrease credit limit, Hold and Suspend.
- Reason: Additional information if any.

On successful posting of the transaction, a comment is posted indicating the amount increased / decreased from old value to new value.

#### A.2.23.3 Customer/Business Credit Limit Maintenance

To adjust the Grade, Late Charge, or Limit Expiry details of a defined credit limit, you can post 'CUSTOMER/BUSINESS CREDIT LIMIT MAINTENANCE' transaction:

On successful posting of the transaction, a comment is posted indicating the amount increased / decreased from old value to new value.

#### A.2.23.4 Customer/Business Address Maintenance

To add/update Customer/Business address details into the following tabs, you can post 'ADD CUSTOMER/BUSINESS ADDRESS PHONE' transaction.

- Servicing > Customer Service > Customer details tab > Customer/Business > Addresses sub tab
- Servicing > Customer Credit Limit > Customer/Business > Addresses sub tab

Also, note that if the address details are added or updated directly from the above tabs, system automatically posts the below transaction.

#### A.2.23.5 Customer/Business Telecom Maintenance

To add Customer/Business Telecom details into the following tabs, you can post 'ADD CUSTOMER TELECOM / ADD BUSINESS TELECOM' transaction.

To update Customer / Business Telecom details into the following tabs, you can post CUSTOMER TELECOM MAINTENANCE / BUSINESS TELECOM MAINTENANCE transactions.

- Servicing > Customer Service > Customer details tab > Customer/Business > Telecoms sub tab
- Servicing > Customer Credit Limit > Customer/Business > Telecoms sub tab

Also, note that if the Telecom details are added or updated directly from the above tabs, system automatically posts the below transaction.

On successfully posting the transaction, a confirmation message is displayed in Result section and the phone details are updated to Customer Service > Customer/Business Details

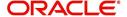

screen. This also serves as primary communication for business if the 'Permission to Call Indicator' is 'Yes'.

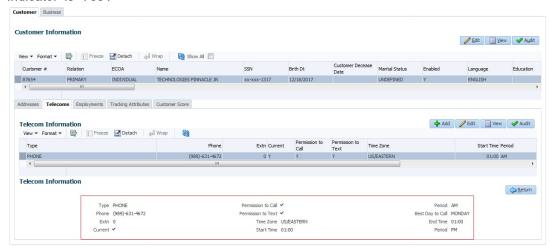

#### A.2.23.6 Business Partners Maintenance

To add/maintain business partner details into the following tabs, you can post 'ADD BUSINESS PARTNERS' or 'BUSINESS PARTNERS MAINTENANCE' transactions.

- Servicing > Customer Service > Customer details tab > Customer/Business > Partners sub tab
- Servicing > Customer Credit Limit > Customer/Business > Partners sub tab

Also, note that if the business partner details are added or updated directly from the above tabs, system automatically posts the below transaction.

## A.2.23.7 Business Affiliates Maintenance

To add/maintain business affiliates details into the following tabs, you can post 'ADD BUSINESS AFFILIATES' or 'BUSINESS AFFILIATES MAINTENANCE' transactions.

- Servicing > Customer Service > Customer details tab > Customer/Business > Affiliates sub tab
- Servicing > Customer Credit Limit > Customer/Business > Affiliates sub tab

Also, note that if the Affiliates details are added or updated directly from the above tabs, system automatically posts the below transaction.

# A.2.24 Add Existing Customer to Account

You can attach an existing customer details maintained in the system to an account by posting 'ADD EXISTING CUSTOMER' non-monetary transaction in Customer Service > Maintenance > Transaction Batch Information section.

While posting the transaction, you can add a customer linked to another account but with different SSN and Relationship type other than the existing relation mapped to the account. However, system does not allow to attach those Customer details which are marked as either 'Deceased' or 'Bankrupt'.

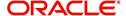

To add existing customer

| Transaction           | Parameters         |
|-----------------------|--------------------|
| ADD EXISTING CUSTOMER | TXN DATE           |
|                       | CUSTOMER NUMBER    |
|                       | RELATION TYPE CODE |
|                       | COMMENTS           |

The transaction date has to be the current system date and is auto populated by default. Enter the Customer Number and select the Relation Type Code from the drop-down list. You can specify additional information (if any) as a comment and click 'Post'.

On successfully posting the transaction, a confirmation message is displayed in Result section. Also, if a second customer is added to a single customer account, the 'joint' check box is selected indicating it as joint account thereafter.

#### **Note**

Customer addition to GRI linked accounts are to be handled manually. Also if there is a 'Customer Credit Limit' defined on the account, the credit limit share of newly added customer has to be defined.

# A.2.25 Add/Update Business Customer Details

You can add new business details to an account and/or update the existing business details by posting the following non monetary transactions:

- NEW BUSINESS MAINTENANCE
- BUSINESS MAINTENANCE

Adding or Updating Business details is also supported from Customer Details > Business tab. While posting the above non monetary transactions, you can define the parameters either by selecting from the drop-down list/calendar or specifying the details in free text field. For more information, refer Business sub tab section.

New business details can be added even after an account is created and is usually done in case when the existing business is taken over by another business. When you add new business or update existing details and save the record, the same becomes the current/primary business of the customer and the current indicator is set to 'Y' by default.

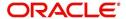

#### To add new business details

| Transaction              | Parameters                   |
|--------------------------|------------------------------|
| NEW BUSINESS MAINTENANCE | TXN DATE                     |
|                          | ORGANIZATION TYPE            |
|                          | BUSINESS TYPE                |
|                          | BUSINESS CATEGORY            |
|                          | BUSINESS NAME                |
|                          | LEGAL NAME                   |
|                          | TAX ID#                      |
|                          | START DATE                   |
|                          | CURR NO OF EMPLOYEES         |
|                          | NUMBER OF EMPLOYEES          |
|                          | CONTACT PERSON               |
|                          | BANK NAME                    |
|                          | BUSINESS BANK ACCOUNT NUMBER |
|                          | AVG CHECKING BALANCE         |
|                          | NUMBER OF LOCATIONS          |
|                          | MANAGEMENT SINCE             |
|                          | PAYMENT HIERARCHY            |
|                          | BUSINESS TIME ZONE           |
|                          | BUSINESS SKIP INDICATOR      |
|                          | BUSINESS STOP CORR INDICATOR |
|                          | BUSINESS ENABLED INDICATOR   |
|                          | PRIVACY OPTOUT               |
|                          | BUSINESS EMAIL ADDRESS1      |

### Note

The above transaction is supported only for Business accounts and if the same is posted on to a non-business account, system displays an error as 'Cannot link/add business details to Individual Account'.

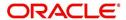

To update existing business details

| Transaction          | Parameters                   |
|----------------------|------------------------------|
| BUSINESS MAINTENANCE | TXN DATE                     |
|                      | ORGANIZATION TYPE            |
|                      | BUSINESS TYPE                |
|                      | BUSINESS NAME                |
|                      | LEGAL NAME                   |
|                      | TAX ID#                      |
|                      | START DATE                   |
|                      | CURR NO OF EMPLOYEES         |
|                      | NUMBER OF EMPLOYEES          |
|                      | CONTACT PERSON               |
|                      | BANK NAME                    |
|                      | BUSINESS BANK ACCOUNT NUMBER |
|                      | AVG CHECKING BALANCE         |
|                      | NUMBER OF LOCATIONS          |
|                      | MANAGEMENT SINCE             |
|                      | CATEGORY CODE                |
|                      | PAYMENT HIERARCHY            |
|                      | BUSINESS TIME ZONE           |
|                      | REASON CODE                  |

On successfully posting the transaction, a confirmation message is displayed in Result section and the details are populated in Customer Details > Business tab.

# A.2.26 Rescission Transaction to Void Account

You can void an account immediately after funding or even during the Servicing stage due to unforeseen circumstances by posting 'ACC\_RESCISSION' - RESCISSION ACCOUNT non-monetary transaction in Customer Service > Maintenance > Transaction Batch Information section.

The statuses for which the transaction is supported depends on the setup configuration which includes the access for REVERSE button in transaction history for ACTIVE transaction.

However, note that you cannot void an account which is already in Void status.

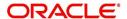

#### To rescission a customer linked account

| Transaction        | Parameters             |
|--------------------|------------------------|
| RESCISSION ACCOUNT | TXN DATE               |
|                    | PROCESS MASTER ACCOUNT |
|                    | REASON CODE            |
|                    | COMMENTS               |

While posting the transaction,

- Select the transaction date as the current system date.
- If PROCESS MASTER ACCOUNT is selected as 'YES', then rescission transaction is automatically posted to corresponding Master account and Linked account. If selected as 'No', then rescission transaction is automatically posted to current account and its Linked Account(s).
- Select the Reason Code as STATUTORY RESCISSION or LATE RESCISSION from the drop-down list and click 'Post'.

On posting the transaction, system posts 'REVERSE ACTIVE' transaction along with following changes:

- Account status is marked as VOID in Transaction History > Transactions tab
- Corresponding Application status is marked as VOID
- All the Good Transactions on to the account are reversed.

A comment is posted on rescission account in the format RESCINDED ON <DATE> FOR THE <REASON> AND <COMMENT>.

#### Note

If rescission transaction is posted on Traded accounts, system automatically performs certain actions on existing (old) account and new accounts. For more information, refer to 'Trade Reversal/Rescission and Charge-off of Account' section in Appendix: Trading of Accounts chapter.

# A.2.27 Add Asset to Account

In addition to swap the asset linked to an account, you can add non primary Asset/Collateral to an Account during Servicing and Collection stage by posting 'ADD NEW ASSET' non-monetary transaction in Customer Service > Maintenance > Transaction Batch Information section.

Any collateral with status NEW, INACTIVE and RELEASED can be added through this transaction and the status of the Asset is set ACTIVE by default. If there is already an asset associated to an account or if this is the first one, the new asset is added with Primary indicator as 'N' which can to be manually changed in Servicing > Customer Service > Collateral > Vehicle tab.

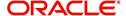

#### To add asset to account

| Transaction   | Parameters       |
|---------------|------------------|
| ADD NEW ASSET | NEW ASSET NUMBER |
|               | COMMENTS         |

While posting the transaction, you need to specify the New Asset Number. enter additional details (if any) as Comments and select the Reason Code from the drop-down list. Click 'Post'.

On successfully posting the transaction, a confirmation message is displayed and a comment is posted on the account indicating 'NEW COLLATERAL ADDED - ASSET NBR:XXX, PRIMARY IND: N'. You can view and further updated the asset details in Servicing > Customer Service > Collateral > Vehicle tab.

# A.2.28 Customer / Business Credit Score Update

You can regularly update and store the credit score of a Customer and Business accounts maintained in the system by posting CUSTOMER CREDIT SCORE UPDATE and BUSINESS CREDIT SCORE UPDATE non-monetary transactions in Customer Service > Maintenance > Transaction Batch Information section.

Customer/Business Credit Score is a numeric summary of credit history compiled by the three major credit bureaus - Equifax, Trans Union, and Experian. This is obtained during Credit bureau pull and is one of the indicator for a Customer/Business account in the entire credit report.

#### Note

On posting 'CUSTOMER CREDIT SCORE UPDATE' transaction on any customer account, system automatically posts the transaction to all the linked accounts of that customer.

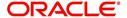

To update customer/business score

| Transaction                        | Parameters                                                                                                    |
|------------------------------------|----------------------------------------------------------------------------------------------------|
| CUSTOMER<br>CREDIT SCORE<br>UPDATE | TXN DATE                                                                                                    |
|                                    | Select the transaction date from adjoining calendar.                                                                                                    |
| CUS_CRED-                          | SCORE RECIEVED DATE                                                                                                    |
| IT_SCORE_MAINT                     | Select the date when the score was received from credit bureau.                                                                                                    |
| BUSINESS CREDIT                    | RELATION TYPE CODE (Applicable only for customer score update)                                                                                                    |
| BUS_CRED-<br>IT_SCORE_MAINT        | Select the account relation type from the drop-down list. The list displays only those relationship types which are attached to account and are enabled (excluding deceased customer relations). |
|                                    | SOURCE CODE                                                                                                    |
|                                    | Select the credit bureau from where the customer/business credit score is received from the drop-down list. The list is populated based on the values maintained in CRB_SOURCE_CD lookup code.   |
|                                    | SCORE                                                                                                    |
|                                    | Enter the customer/business credit score value.                                                                                                    |
|                                    | REFERENCE NUMBER                                                                                                    |
|                                    | Enter the reference number associated with the credit score.                                                                                                    |
|                                    | REASON CODE                                                                                                    |
|                                    | Select the reason for posting this transaction from the drop-down list.                                                                                                    |
|                                    | COMMENTS                                                                                                    |
|                                    | Additional information if any.                                                                                                    |

On successfully posting the transaction, a confirmation message is displayed in Result section and the record is captured in Customer Service > Customer Details > Customer/

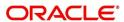

Business > Customer/Business Score tab.

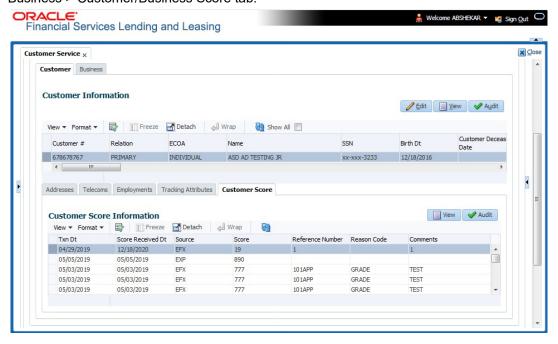

### A.2.29 Master Account Maintenance

While funding an application in Origination, there is option to categorize the current application to be considered as 'Master Account' or link the current application to another existing master account in the system after funding. The selected option in Origination > Funding screen are propagated to Servicing. In Servicing, you can further maintain the linking of associated accounts to Master Account with following option:

- Link/attach an account to Master Account
- Moved a linked account from one Master Account to other
- Remove/de-link an account from Master Account

The above actions can be performed by posting 'MASTER ACCOUNT MAINTENANCE' (ACC\_MASTER\_ACCOUNT\_MAINT) non-monetary transaction from Customer Service > Maintenance > Transaction Batch Information section.

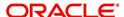

### To post Master Account Maintenance transaction

| Transaction                   | Parameters                                                                                                    |
|-------------------------------|----------------------------------------------------------------------------------------------------|
| MASTER ACCOUNT                | TXN DATE                                                                                                    |
| MAINTENANCE                   | Select the transaction posting date from the adjoining calendar.                                                                                                    |
| ACC_MASTER_AC-<br>COUNT_MAINT | ACCOUNT NUMBER                                                                                                    |
| _                             | Enter the account number which is to be Attached / Moved / Remove to/from a Master Account.                                                                                        |
|                               | Ensure that the current customer is linked to that account. System displays an error if there is a mismatch or an invalid account number is entered.                               |
|                               | MASTER ACCOUNT NUMBER                                                                                                    |
|                               | Enter the Master Account number to which the current account is to be linked.                                                                                                    |
|                               | MASTER ACCOUNT MAINTENANCE ACTION TYPE                                                                                                    |
|                               | Select the action type to be performed from the drop-down list.<br>You can select ADD / UPDATE / REMOVE to modify linking of<br>current account to / from selected Master Account. |
|                               | VALIDATE COMMON CUSTOMER                                                                                                    |
|                               | Select either Yes or No from the drop-down list to indicate the system to validate if there are any common customers between the current selected Account and Master Account.      |
|                               | System does not allow to post the transaction if this option is selected as Yes and there are no common customer found during validation.                                          |
|                               | VALIDATE BILLING CYCLE AND DUE DATE                                                                                                    |
|                               | Select either Yes or No from the drop-down list to indicate the system to validate if the current selected Account and Master Account have the same Billing Cycle and Due Day.     |
|                               | System does not allow to post the transaction if this option is selected as Yes and the Billing Cycle and Due Day is found to be different during validation.                      |

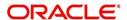

| Transaction | Parameters                                                                                                    |
|-------------|----------------------------------------------------------------------------------------------------|
|             | VALIDATE PORTFOLIO COMPANY                                                                                                    |
|             | Select either Yes or No from the drop-down list to indicate the system to validate if the current selected Account and Master Account belongs to the same portfolio company.                                                                                                    |
|             | System does not allow to post the transaction if this option is selected as Yes and the portfolio company is found to be different for both accounts during validation.                                                                                                    |
|             | PROCESS LINKED ACCOUNTS                                                                                                    |
|             | Select either Yes or No from the drop-down list.                                                                                                    |
|             | If the parameters is set to 'Y' while posting the transaction from Master/Linked/Associated Account(s), then based on the Maintenance Action Type parameter selected as Add / Update / Remove, system Adds, Updates, or Removes the Master Account # to Associated Account and its Linked Account respectively. |
|             | On posting the transaction a comment is posted in Linked Account indicating 'MASTER ACCOUNT # ADDED/REMOVED or UPDATED FROM {OLD MASTER ACCOUNT #} TO {NEW MASTER ACCOUNT #}'.                                                                                                    |
|             | Note: This parameter has no significance if the other parameter 'Process Master Associated Accounts' is set to Y since system already processes all the Associated Accounts of the Master Account (Assuming Linked Account is also one of the associated account of Master).                                    |
|             | PROCESS MASTER ASSOCIATED ACCOUNTS                                                                                                    |
|             | Select either Yes or No from the drop-down list. Selecting 'Yes' posts the transaction to Master Account and Associated Accounts and selecting 'No' posts the transaction to Current Account.                                                                                                    |
|             | PROCESS SAME PRODUCT TYPE AND FUNDING TYPE ACCOUNTS                                                                                                    |
|             | Select either Yes or No from the drop-down list. Selecting 'Yes' posts the transaction to associated accounts where Product Type is equal to Current Account Product Type where this transaction is posted and selecting 'No' posts the transaction to all the Accounts under a Master Account.                 |
|             | REASON CODE                                                                                                    |
|             | Selected the appropriate reason code for posting this transaction from the drop-down list.                                                                                                    |
|             | COMMENTS                                                                                                    |
|             | Additional information (if any).                                                                                                    |

On successfully posting the transaction, a comment is posted on all involved accounts i.e. Master Account and Associated Account. For 'Add' transaction new Master Account # is updated and for 'Update' transaction, the existing Master Account # is replaced with Account # provided in Transaction Parameters.

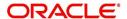

In case of an error, the transaction is rolled-back from all the accounts.

#### Note

If the primary customer of Master Account or linked account is deceased, on replacing the next primary account-relation, the accounts under decease customer have to be updated to new customer Master Accounts manually.

### A.2.30 Master Account - Statement Consolidation Indicator Maintenance

While funding an application in Origination, there is a 'Statement Consolidation' option to indicate if the system needs to generate consolidated billing statement at Master Account level along with details of all the associated accounts with same billing cycle and due day. If selected in Origination > Funding screen, the same option is propagated to Servicing.

The Statement Consolidation indicator can also be changed in Servicing to either Yes or No by posting 'STATEMENT CONSOLIDATION INDICATOR MAINTENANCE' (ACC\_STMT\_CONSOLIDATE\_MAINT) non-monetary transaction in Customer Service > Maintenance > Transaction Batch Information section to facilitate consolidated statement generation at Master Account level.

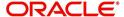

To update Statement Consolidation indicator

| Transaction                     | Parameters                                                                                                    |
|---------------------------------|----------------------------------------------------------------------------------------------------|
| STATEMENT CONSOLIDA-            | TXN DATE                                                                                                    |
| TION INDICATOR MAINTE-<br>NANCE | Select the transaction posting date from the adjoining calendar.                                                                                                    |
| ACC_STMT_CONSOLI-<br>DATE_MAINT | STATEMENT CONSOLIDATION INDICATOR                                                                                                    |
| _                               | Select either Yes or No from the drop-down list to update the Statement Consolidation indicator flag in Customer Service > Account Details > Other section.                                                                                                    |
|                                 | PROCESS MASTER ASSOCIATED ACCOUNTS                                                                                                    |
|                                 | Select either Yes or No from the drop-down list. Selecting 'Yes' posts the transaction to Master Account and Associated Accounts and selecting 'No' posts the transaction to Current Account.                                                                                                   |
|                                 | PROCESS SAME PRODUCT TYPE AND FUNDING TYPE ACCOUNTS                                                                                                    |
|                                 | Select either Yes or No from the drop-down list. Selecting 'Yes' posts the transaction to associated accounts where Product Type is equal to Current Account Product Type where this transaction is posted and selecting 'No' posts the transaction to all the Accounts under a Master Account. |
|                                 | REASON CODE                                                                                                    |
|                                 | Selected the appropriate reason code for posting this transaction from the drop-down list.                                                                                                    |
|                                 | COMMENTS                                                                                                    |
|                                 | Additional information (if any).                                                                                                    |

On successfully posting the transaction, the Statement Consolidation indicator is updated in Customer Service > Account Details, 'Others' section.

# A.2.31 Add Existing Business to Account

You can attach an existing business details maintained in the system to an account by posting 'ADD EXISTING BUSINESS' non-monetary transaction in Customer Service > Maintenance > Transaction Batch Information section.

While posting the transaction, you need to enter the existing Business number which is previously not mapped to any account in the system. However, system does not allow to attach those business details which are marked as 'Bankrupt'.

#### To add existing business

| To add existing business |                          |
|--------------------------|--------------------------|
| Transaction              | Parameters               |
| ADD EXISTING BUSINESS    | TXN DATE                 |
|                          | EXISTING BUSINESS NUMBER |

The transaction date has to be the current system date. On successfully posting the transaction, a confirmation message is displayed in Result section.

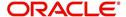

# A.2.32 Add Business Phone Details

You can update phone details an existing business account maintained in the system to an account by posting 'BUSINESS PHONE MAINTENANCE' non-monetary transaction in Customer Service > Maintenance > Transaction Batch Information section.

### To add business phone details

| Transaction                     | Parameters             |
|---------------------------------|------------------------|
| BUSINESS PHONE MAINTE-<br>NANCE | TXN DATE               |
|                                 | ADDRESS PHONE          |
|                                 | ADDRESS TYPE           |
|                                 | PERMISSION TO CALL IND |

On successfully posting the transaction, a confirmation message is displayed in Result section and the phone details are updated to Customer Service > Business Details screen. This also serves as primary communication for business if the 'Permission to Call Indicator' is 'Yes'.

# A.2.33 Customer/Business Address Confirmation

You can confirm a Customer/Business address that is updated in the system as verified by posting CUSTOMER ADDRESS CONFIRMATION / BUSINESS ADDRESS CONFIRMATION non-monetary transaction in Customer Service > Maintenance > Transaction Batch Information section.

#### To confirm customer / business address

| Transaction                                                                                                    | Parameters                                           |
|----------------------------------------------------------------------------------------------------|------------------------------------------------------|
| CUSTOMER ADDRESS CON-<br>FIRMATION (CUS_CON_ADR<br>MAINT) or<br>BUSINESS ADDRESS CONFIR-<br>MATION (BUS_CON_ADR<br>MAINT) | TXN DATE                                             |
|                                                                                                    | RELATION TYPE CODE (Applicable for Customer address) |
|                                                                                                    | ADR ADDRESS TYPE CODE or ADDRESS TYPE                |
|                                                                                                    | CONFIRMED ADDRESS INDICATOR                          |

On successfully posting the transaction, a confirmation message is displayed in Result section and the 'Confirmed' field is checked in Customer Service > Customer/Business Details > Address Information section.

### A.2.34 Trading of Accounts - Non-Monetary Transactions

Following are the non-monetary transactions involved while processing Trading of Accounts.

- Add / Update Trade Details Transaction
- Trade Reversal
- Rescission Transaction to Void Account

## A.2.34.1 Add / Update Trade Details Transaction

If a Trade transaction has failed during Equity Validation, the same can be manually corrected by adding or updating entries into Trade Details Table and adjust the 'Equity Transfer Amount' in existing (old) account maintained in the system. This can be done by posting 'ADD/

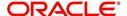

UPDATE TRADE DETAILS' non-monetary transaction in Customer Service > Maintenance > Transaction Batch Information section.

#### To add entries to Trade Details Table

| Transaction                                             | Parameters     |
|---------------------------------------------------------|----------------|
| ADD TRADE TRANSACTION DETAILS -or- UPDATE TRADE DETAILS | TXN DATE       |
|                                                         | AMOUNT         |
|                                                         | ACCOUNT NUMBER |
|                                                         | TRADE TYPE     |
|                                                         | COMMENTS       |

While posting the above transaction, ensure that a valid Destination account or Target (new) account number is entered. For more details on Trade Type, refer to 'Trade Transaction' section.

On successfully posting the transaction, a confirmation message is displayed in Result section and a comment is posted on the account in the following format - TRADE DETAILS ADDED/UPDATED ON <DATE> WITH TO <ACCOUNT NBR>, TRADE AMOUNT <VALUE>, TRADE TYPE AS <TRADE TYPE> AND <COMMENT>.

# A.2.34.2 Trade Reversal

You can reverse the Trade transaction updates on existing (old) account or Source account which contributed to multiple Equity Out (Split) or one-to-one (Upgrade) in OFSLL by posting 'TRADE REVERSAL' non-monetary transaction in Customer Service > Maintenance > Transaction Batch Information section.

#### To reverse a Trade

| To levelse a fraue |             |
|--------------------|-------------|
| Transaction        | Parameters  |
| TRADE REVERSAL     | TXN DATE    |
|                    | REASON CODE |
|                    | COMMENTS    |

While posting the above transaction, select the Reason Code as STATUTORY RESCISSION or LATE RESCISSION from the drop-down list.

On successfully posting the transaction, a set of changes are done to traded accounts. Refer to 'Trade Reversal/Rescission and Charge-off of Account' section in Appendix - Trading of Accounts chapter.

# A.2.35 Bankruptcy Reporting Indicator

You can categorize a particular customer or a business account as bankrupt in OFSLL by posting 'CUSTOMER / BUSINESS BANKRUPTCY REPORTING INDICATOR' non-monetary transaction in Customer Service > Maintenance > Transaction Batch Information section.

Marking a customer/business as 'Bankrupt' indicates that the particular customer/business cannot repay the debts and this condition is posted on the account and an Alert is populated in Summary tab.

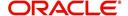

Before posting the transaction, system validates if the existing customer's/business bankruptcy indicator is set as 'Y'. If yes, an error is displayed and transaction is not allow to post.

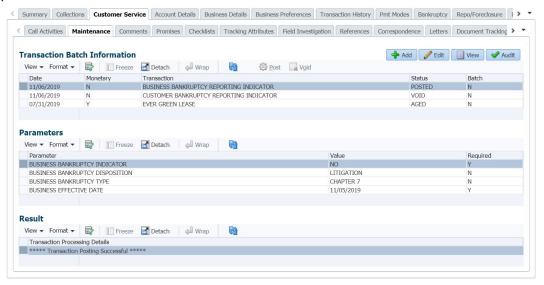

#### To mark a Customer Account as Bankrupt

| Transaction                        | Parameters             |
|------------------------------------|------------------------|
| CUSTOMER BANK-<br>RUPTCY REPORTING | BANKRUPTCY INDICATOR   |
| INDICATOR                          | RELATION TYPE CODE     |
|                                    | BANKRUPTCY DISPOSITION |
|                                    | BANKRUPTCY TYPE        |
|                                    | EFFECTIVE DATE         |

#### To mark a Business Only Account or SME Account as Bankrupt

| Transaction                        | Parameters                      |
|------------------------------------|---------------------------------|
| BUSINESS BANK-<br>RUPTCY REPORTING | BUSINESS BANKRUPTCY INDICATOR   |
| INDICATOR                          | BUSINESS BANKRUPTCY DISPOSITION |
|                                    | BUSINESS BANKRUPTCY TYPE        |
|                                    | BUSINESS EFFECTIVE DATE         |

On successfully posting the transaction, system identifies all the related accounts based on Customer ID/Business and marks 'Bankruptcy Indicator' as 'Y' on all accounts (primary or joint holder) held by the customer. A confirmation message is displayed in the Results section.

# A.2.36 Collateral Maintenance

You can update and maintain asset/collateral details associated to an Account during Servicing and Collection stage by posting 'ASSET MAINTENANCE' non-monetary transaction in Customer Service > Maintenance > Transaction Batch Information section.

On posting the transaction, the asset details are updated in Customer Service > Collateral > Home/Vehicle/Others tab and Servicing > Collateral Management > Collateral Details screen.

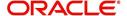

To post Asset Maintenance to an account

| Transaction       | Parameters          |
|-------------------|---------------------|
| ASSET MAINTENANCE | TXN DATE            |
|                   | ASSET NUMBER        |
|                   | ASSET CLASS         |
|                   | ASSET TYPE          |
|                   | ASSET SUB TYPE      |
|                   | REGISTRATION NUMBER |
|                   | MAKE                |
|                   | MODEL               |
|                   | ESTIMATED LIFE      |
|                   | COUNTRY CODE        |
|                   | ZIP                 |
|                   | STATE CODE          |
|                   | ADDRESS NUMBER      |
|                   | ADDRESS1            |
|                   | ADDRESS2            |
|                   | REASON CODE         |
|                   | COMMENTS            |

While posting the transaction, ensure the following:

- The Txn Date and Asset Number are mandatory and need to be specified.
- The transaction date should be current system date by default since system does not allow to post back dated or future dated transaction.
- Specify the registered Asset number. Else, system displays an error indicating 'Asset #:
   <Asset nbr> does not exist for this account'.
- Specify the Asset Class as per HOME/VEHICLE/OTHER\_ASSET\_CLASS\_CD lookup type.
- The Asset Type and Asset Sub Type should match the Collateral Type of Asset # as defined in Setup > Asset Types > Asset Sub Type screen.
- The Registration number provided for Asset # should be of Collateral Type as 'HOME'.
- The Zip code entered is validated based on Country code defined in Setup > Zip Codes screen.

On successfully posting the transaction, a confirmation message is displayed in the Results section and collateral details are updated to the account.

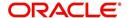

## A.2.37 Account Contract Maintenance

You can update and maintain Contract Information at Account level during Servicing and Collection stage by posting 'ACCOUNT CONTRACT MAINTENANCE' non-monetary transaction in Customer Service > Maintenance > Transaction Batch Information section.

By default, the contract information in Customer Service screen's Contract sub tab is populated from Origination screen on funding the application and is a display only version of the same information found on the Funding screen's Contract screen.

This transaction can be posted on all Product Type, Status and Conditions. On posting, the same does not restructure the account based on the account fields update. Also, no calculations are performed as a result of posting of this transaction.

To post Contract updates to an account

| Transaction                       | Parameters                |
|-----------------------------------|---------------------------|
| ACCOUNT CONTRACT MAIN-<br>TENANCE | TXN DATE                  |
|                                   | AMOUNT FINANCED           |
|                                   | APPLICATION CHANNEL       |
|                                   | DISBURSED LOAN AMOUNT     |
|                                   | TOTAL DOWN PAYMENT AMOUNT |
|                                   | TOTAL SALES PRICE         |
|                                   | CONTRACT RCVD DATE        |
|                                   | CONTRACT VERIFIED BY      |
|                                   | CONTRACT VERIFIED DATE    |
|                                   | COMMENTS                  |
|                                   | REASON CODE               |

For more information on above fields, refer the section Contracts tab in Funding chapter of the Origination User Guide.

On successfully posting the transaction, a confirmation message is displayed in the Results section and contract details are updated to the account in Customer Service > Account Details > Contract Information tab.

### A.2.38 Account Payment Mode Maintenance

You can update the type of repayment mode to indicate if it is 'Autopay/Direct Debit or not' by posting 'ACCOUNT PAYMENT MODE MAINTAINANCE' non-monetary transaction in Customer Service > Maintenance > Transaction Batch Information section.

To post repayment mode on an account

| Transaction                       | Parameters   |
|-----------------------------------|--------------|
| ACCOUNT PAYMENT MODE MAINTAINANCE | TXN DATE     |
|                                   | PAYMENT MODE |

While posting the transaction, select the PAYMENT MODE as one of the following:

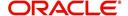

- INSTITUTION DRAFT / CHECK
- AUTOPAY (ACH)
- AUTOPAY (CREDIT CARD)
- AUTOPAY (DEBIT CARD)
- POST DATED CHECKS

#### Note the following:

- For an active Recurring ACH record, ensure that the payment mode is selected as AUTOPAY.
- For an AUTO PAY type of Payment Mode, ensure that at least one active ACH record exist and for CHECK type of Payment Mode, there are NO active ACH records.

On successfully posting the transaction, a confirmation message is displayed in the Results section and Payment Mode option is updated to account in Customer Service > Account Details > Account Details tab.

# A.2.39 Add Balance to Account

While posting specific type of transaction on account to update the balances and if the respective balance is not available at account, system displays an error. In such cases, you can add the specific type of balance to the account at runtime by posting 'ADD BALANCE TO AN ACCOUNT' non-monetary transaction in Customer Service > Maintenance > Transaction Batch Information section.

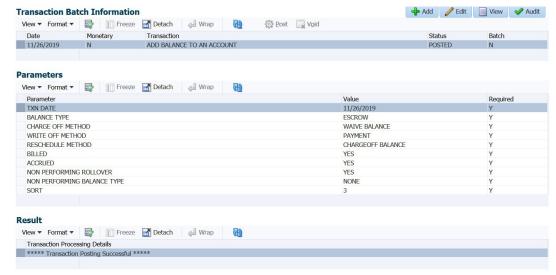

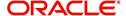

#### To add balance to an account

| Transaction               | Parameters                  |
|---------------------------|-----------------------------|
| ADD BALANCE TO AN ACCOUNT | TXN DATE                    |
| ACCOUNT                   | BALANCE TYPE                |
|                           | CHARGE OFF METHOD           |
|                           | WRITE OFF METHOD            |
|                           | RESCHEDULE METHOD           |
|                           | BILLED                      |
|                           | ACCRUED                     |
|                           | NON PERFORMING ROLLOVER     |
|                           | NON PERFORMING BALANCE TYPE |
|                           | SORT                        |

All the parameters indicated above are mandatory and can be selected from the drop-down list. While posting the transaction, system validates the following and in case of mismatch, does not allow to post the transaction:

- If the Balance Type is already loaded, system displays and error indicating 'Balance already available'.
- If the Balance Type does not match with the defined list of codes in TXN\_TYPE\_CD lookup, system displays an error indicating 'Balance Type Doesn't Exist'.
- If the Balance Type matches with lookup code but the Product Type is not configured for the balance type in Transaction Codes setup, system displays an error indicating 'Balance Type not mapped to Product type'.

On successfully posting the transaction, a confirmation message is displayed in the Results section and Balance is updated to account in Customer Service > Transaction History > Balances tab.

## A.2.40 Linked Account Maintenance

You can link another account to the current account during servicing and have one-to-one mapping between both by posting 'LINKED ACCOUNT MAINTENANCE' non-monetary transaction in Customer Service > Maintenance > Transaction Batch Information section.

This transaction helps to link accounts which are funded separately and also to maintain (add/update/remove) details of the current account.

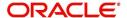

To post linked account maintenance

| To post linked account maintenance |                                                                                                    |
|------------------------------------|----------------------------------------------------------------------------------------------------|
| Transaction                        | Parameters                                                                                                    |
| LINKED ACCOUNT MAINTENANCE         | TXN DATE                                                                                                    |
|                                    | Select the transaction posting date from the adjoining calendar.                                                                                                    |
|                                    | LINKED ACCOUNT NUMBER                                                                                                    |
|                                    | Enter the account number which is to be Attached / Moved / Remove to/from the Current Account.                                                                                     |
|                                    | Ensure that the current customer is linked to that account. System displays an error if there is a mismatch or an invalid account number is entered.                               |
|                                    | LINKED ACCOUNT MAINTENANCE ACTION TYPE                                                                                                    |
|                                    | Select the action type to be performed from the drop-down list.<br>You can select ADD / UPDATE / REMOVE to modify linking of<br>current account to / from selected Linked Account. |
|                                    | VALIDATE COMMON CUSTOMER                                                                                                    |
|                                    | Select either Yes or No from the drop-down list to indicate the system to validate if there are any common customers between the current selected Account and Linked Account.      |
|                                    | System does not allow to post the transaction if this option is selected as Yes and there are no common customer found during validation.                                          |
|                                    | VALIDATE BILLING CYCLE AND DUE DATE                                                                                                    |
|                                    | Select either Yes or No from the drop-down list to indicate the system to validate if the current selected Account and Linked Account have the same Billing Cycle and Due Day.     |
|                                    | System does not allow to post the transaction if this option is selected as Yes and the Billing Cycle and Due Day is found to be different during validation.                      |
|                                    | VALIDATE PORTFOLIO COMPANY                                                                                                    |
|                                    | Select either Yes or No from the drop-down list to indicate the system to validate if the current selected Account and Linked Account belongs to the same portfolio company.       |
|                                    | System does not allow to post the transaction if this option is selected as Yes and the portfolio company is found to be different for both accounts during validation.            |
|                                    | REASON CODE                                                                                                    |
|                                    | Selected the appropriate reason code for posting this transaction from the drop-down list.                                                                                         |
|                                    | COMMENTS                                                                                                    |
|                                    | Additional information (if any).                                                                                                    |
|                                    | l                                                                                                    |

On successfully posting the transaction, both the accounts are interlinked and system updates the 'Linked Account' field with Account # provided in transaction parameter.

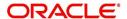

Also a comment is posted on all involved accounts i.e. Master Account and Associated Account. For 'Add' transaction new Master Account # is updated and for 'Update' transaction, the existing Master Account # is replaced with Account # provided in Transaction Parameters.

### A.2.41 Mock Statement Maintenance

Generating a Mock Statement helps to mock the asset billing process with a future date and to get an upfront statement indicating future dues of Master and Associated Accounts. In 'Vacation Ownership' industry, such statements are required to forecast future dues based on current 'Timeshare' holdings.

In Servicing, the Mock Statement preferences displayed in Customer Service > Account Details tab and Contract Information tab are propagated from Origination > Contract screen and are displayed in 'View' mode.

You can update the Mock Statement generation preferences at Master Account level by posting 'MOCK STATEMENT MAINTENANCE TRANSACTION FOR MASTER ACCOUNT' non-monetary transaction in Customer Service > Maintenance > Transaction Batch Information section.

This transaction can be posted only from Master Account. In case this transaction is used to deselect the option 'Mock Statement Req' to 'No', system refreshes the other fields making them 'Null' and 'Read-Only'.

To Post Mock Statement Maintenance to Master Account

| Transaction                                    | Parameters                                                                                                  |
|------------------------------------------------|----------------------------------------------------------------------------------------------------|
| MOCK STATEMENT MAIN-                           | TXN DATE                                                                                                    |
| TENANCE TRANSAC-<br>TION FOR MASTER<br>ACCOUNT | Select the transaction posting date from adjoining calendar.                                                |
|                                                | MOCK STATEMENT REQUIRED IND                                                                                 |
|                                                | Select this check box to indicate if the account is to be included in Mock statement Generation.            |
|                                                | MOCK STATEMENT DATE                                                                                         |
|                                                | Select the start month of Mock Statements period using the adjoining calendar.                              |
|                                                | MOCK CYCLES                                                                                                 |
|                                                | Select the total number of billings (between 1-12) that are to be generated post Mock Statement Start Date. |
|                                                | MOCK PRE BILL DAYS                                                                                          |
|                                                | Specify the number of Pre bill days for Mock Statements generation.                                         |

While generating Mock Statement, system considers the 'Mock Statement Date' and 'Pre Bill Days' to generate the next Mock Statement Run Date. In case the Mock Statement Next Run Date is less than Contract Date or GL Date which does not match the criteria, system moves the Mock Start Date to same month of next year.

For example,

If Contract date = 6/1/2018

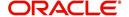

First Payment Date = 7/1/2018

Mock Start Month = July

Mock Start Date = 7/1/2018 (Derived based on Start Month)

Mock Pre Statement days = 60

Mock Statement Run Date Next = 7/1/2018 - 60 days = 5/2/2018 which is Less than Contract Date.

Here the 'Mock Statement Start Date' is moved to 7/1/2019 so that Mock Statement Run Date Next = 7/1/2019 - 60 days = 5/2/2019

On successfully posting the transaction, a confirmation message is displayed in the Results section indicating the 'Transaction Processing Details' and when the transaction Posting occurs.

The batch job TXNMDT\_BJ\_100\_01 (MOCK BILLING/DUE DATES PROCESSING) available in SET-TPE batch job set generates the future dues/balances based on the parameters defined in the criteria. This batch job is a prerequisite run for the mock statements to get generated.

The batch job OMSPRC\_BJ\_100\_01 (MASTER ACCOUNT CUSTOMER MOCK STATEMENT GENERATION) available in SET-ODD2 batch job set generates Mock Statements based on Mock Statement Details.

While processing, the batch job picks only those accounts with 'Mock Statement Req = Y' and 'Master Account Flag = Y'. This batch job is run on 'Mock Statement Run Date Next' and generates the number of dues based on 'Mock Statement Cycles'.

The structure of the Mock Statement generated is controlled based on Record and Column definitions maintained in the data file MASTER\_ACCOUNT\_MOCK\_STATEMENT (MASTER ACCOUNT CUSTOMER MOCK STATEMENT) defined in Setup > Administration > System > Data Files screen's Output tab.

# A.3 Processing SCRA

SCRA (Servicemembers Civil Relief Act) is a United States federal law that protects soldiers, sailors, airmen, Marines, Coast Guardsmen, commissioned officers in the Public Health Service and National Oceanic and Atmospheric Administration, from being sued for payment defaults.

The system is facilitated to be compliant with these SCRA laws. The following features are supported:

- Interest Rate Limitation, Prevention of Acceleration of Principal during Borrower's Military Duty
- Fees, Bankruptcy & Deferment rules applicable during Military Duty by the Account holder/Borrower
- Reverting to pre-SCRA terms when Account holder/Borrower is OFF Military Duty
- Validations with respect to Account holder/Borrower reporting Military Duty and
- Validations with respect to Guarantor being on Military Duty.

To be compliant with the above SCRA features, you can setup;

- Transaction Posting checks
- Related configurations OFF MILITARY DUTY through a transaction which will revert to original contractual terms for payment amount, interest rate and term.

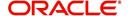

Post the 'OFF MILITARY DURY' date, if payment is missed as per contracted billing cycle, delinquency fee transaction is posted separately.

However, delinquency fees will not be applied for period of Borrower's Military duty.

# A.3.1 Setting up Interest Rate for SCRA

You can define different interest rate which will be an input parameter for the ON ACTIVE MILITARY DUTY transaction. The system enables you to override default rate values with the values you define. However, if the values are not overridden, then system will pick the transaction from system parameter TPE SCRA DEFAULT INTEREST RATE.

The system will apply lowest rate between contract and system default interest rate. However, you can indicate to override the Rate with one entered in the transaction input parameter.

Access to the transaction and availability of the Override and Rate parameters are setup in Transaction Codes Access Grid and Parameters, respectively.

When the transaction is under BORROWER ON ACTIVE MILITARY DUTY status, the system facilitates setting up and validating the following:

- While posting On Military Duty transaction, provides flexibility to choose the Fee to be applicable through Fee Assessment Access Grid, based on **On Military Duty account** condition created in the account.
- You can not initiate Foreclosure / Repossession activities on active military duty accounts.
- The monthly payment amount must not exceed the existing payment amount.
- During deferment period, enables you to define 'NO Interest to be charged' by defining 'Stop Accrual' to the 'EXTENSION transaction' for the same terms of Extension. A batch job re-starts Interest Accrual, once the system posts comments for the same

Once the OFF MILITARY DUTY transaction is posted on account, system facilitates setting up and validating the following:

- The contractual terms are returned once the SCRA condition is removed. That is, the
  payment amount, terms, and interest rate must revert to their pre-SCRA state. Thus,
  resulting in a balloon payment at the end of Line of credit.
- To extend On Military Duty benefits, you can perform any of the following:
  - OFF Military Duty transaction must not be posted
  - If already posted, OFF Military Duty transaction must be REVERSED
  - Close current Military Duty by posting the OFF transaction and then opening a new Duty period by posting the On Military Duty Transaction. Ensure not to overlap the periods.

## Note the following for new accounts created on SCRA

If a borrower is on 'Active Military Duty' for an existing account and the same customer ID is used to create a new account, system by default does not provide SCRA benefits by updating the SCRA Interest Rate. Instead the account is created with Contract Interest Rate.

For SCRA Interest Rate to be effective on new account, the 'Borrower on Military Duty' transaction has to be posted explicitly. For more details, refer to 'Active Military Duty' section.

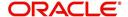

### A.4 Black Book Interface

The system performs collateral valuation for all the active accounts at a set frequency. However, valuation is not performed for collaterals with account status <ACTIVE> and Asset Status <ACTIVE> and <PRIMARY>.

The source for the above valuation is Black book or any other Collateral Evaluator agency. These valuation details are stored for each collateral in Collateral tables. If an account has multiple collaterals, then the valuation details must be stored for each collateral.

You can run 'BLACK BOOK INTERFACE' batch to perform valuation for active accounts and active collaterals. This batch job performs the following:

- Validates for current valuation in the Black Book interface tables and gets the latest valuation
- After getting the valuation updates the collateral valuation with source as Source setup.
- Loads Black Book values

The system date is saved as Valuation Date along with other valuation details during batch run. Once the batch is run, black book values will load process to Oracle Valuation Section.

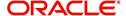

# **Appendix B: Payment Amount Conversions**

The following table contains the calculations Oracle Financial Services Lending and Leasing uses to convert different payment frequencies (weekly, biweekly, semi monthly, and so on) to standard monthly values for instalment accounts.

| Payment Frequency:                      | Scheduled Monthly Income Amount: |
|-----------------------------------------|----------------------------------|
| D = Deferred                            | Zero fill                        |
| P = Single payment Line of credit       | Zero fill                        |
| W = Weekly (due every week)             | Multiple by 4.33                 |
| B = Biweekly (due every two weeks)      | Multiple by 2.16                 |
| E = Semi-monthly (due twice a month)    | Multiple by 2                    |
| M = Monthly (due every month)           | As given                         |
| L = Bimonthly (due every two months)    | Divide by 2                      |
| Q = Quarterly (due every three months)  | Divide by 3                      |
| T = Triannually (due every four months) | Divide by 4                      |
| S = Semi-annually (due twice a year)    | Divide by 6                      |
| Y = Annually (due every year)           | Divide by 12                     |

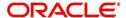

# **Appendix C:Generic Recovery Interface (GRI)**

### **C.1** Introduction

In general, a Generic Recovery Interface (GRI) is a platform to connect Oracle Financial Services Lending and Leasing (OFSLL) with any third party recovery system. This integration facilitates auto lending institutions to repossess non-performing assets and recover them through a network of third party vendor managed systems.

Accordingly, in an integrated system a particular account in OFSLL can be assigned to a vendor (third party) through GRI for recovery services. Depending on each stage of the process, OFSLL triggers appropriate web service requests to create and update the details into the third party system. Subsequently, the acknowledged details and case updates are retrieved into the corresponding work order(s) and account(s) in OFSLL.

Also the system parameter 'GRI\_WEBSERVICE\_LOG\_IND' when enabled, logs all the GRI related web service communications between OFSLL and external interfaced system. The same can be viewed in Dashboard > System Monitor > Database Server Log Files tab by selecting 'Interfaces' view option.

Following type of web service requests are supported:

- Create Case
- Update Case
- Case Comments
- Hold Case
- Reopen Case
- Reassign Case
- Close Case
- Case Updates Received via FireHose WebService
- Case Repossession
- Case Invoice

### C.1.1 Pre-requisites

Following are the pre-requisites while working with third party integrated system:

- Ensure that 'Cycle' setup (Setup > Vendors> Cycles tab) is defined for the Work Order, where channel is selected as 'Generic Recovery Interface'. Also if the system is defined to automatically post any specific conditions on account, you need to maintain the Action and Result Code.
- Ensure that Vendor Fees (Setup > Vendors > Vendor Fees tab) defaults the 'Estimated Amount'.
- Ensure that the Work Order Types are mapped consistently and are in sync between OFSLL and third party system. The following table lists the Work Order Types maintained in the system.

| Work Order Type | Description                            |
|-----------------|----------------------------------------|
| DRK             | DOOR KNOCK (GRI)                       |
| IIR             | IMPOUND INVOLUNTARY REPOSSESSION (GRI) |

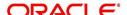

| Work Order Type | Description                          |
|-----------------|--------------------------------------|
| VRP             | VOLUNTARY REPOSSESSION (GRI)         |
| IVR             | IMPOUND VOLUNTARY REPOSSESSION (GRI) |
| SKP             | SKIP TRACE (GRI)                     |
| IRP             | INVOLUNTARY REPOSSESSION (GRI)       |

- Ensure that the details of Vendors, Collectors and Service types are mapped consistently and are in sync between OFSLL and third party system.
- Define Invoice Rules (Setup > Vendors > Invoice Rules tab) that are applicable to each Vendor Service with appropriate Work Order Status, Close Reason, and State combinations. This ensures that the 'Collectible' flag is set to 'Y' for selected invoice during processing.

### C.2 Create Case

Once a non-performing account is identified in OFSLL, the details are to be registered in the third party system for further action. Using the Work Orders tab (Vendors > Work Orders tab), you can create a work order with the identified account details and selecting the channel as Generic Recovery Interface (GRI).

Note that, system does not allow to create a work order during the following conditions:

- If there is already a case created with the same work order type which is active on the account. On updating the details and clicking 'Save', system displays an error message as 'Active Work Order with same Order Type already exists on account'.
- If a CURE letter is issued on an account and the same is in-force. If the case creation date is before the cure letter expiry date, then system displays an error message as 'Cure Letter Issued and Active. Cannot create work order'.

For information on creating a work order, refer to section Vendors > Work Orders tab.

When the 'Channel' is selected as GENERIC RECOVERY INTERFACE, the Work Orders tab enables 'Vendor Messages' section to specify additional details that are required by the third party vendors to act upon the case. For more information, refer to 'Case Comments' section.

After the work order details are created, the same needs to be registered as a case in third party system by updating the status. Accordingly, when the Status of Work Order is selected as 'SEND TO GRI', the 'add Case()' web service is initiated to create a case in third party system.

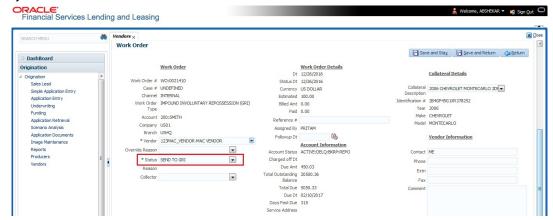

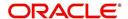

The 'add Case()' web service request consists of the following Case details to be registered in third party system:

- Primary Customer
- Secondary Customer (Based on the sequence)
- Address Details
- Account Details
- Collateral Details

When the web service request is successful, the response would contain the new case number created in third party system. The case # is then appended to the work order and the status is changed from 'SEND TO GRI' to 'ASSIGNED'. Also a comment is posted on the corresponding account in Customer Service > Comments tab, with the following details:

- Type = SYSTEM GENERATED
- Sub Type = INBOUND FROM INTERFACE
- Comment = [Case No]: "NEW CASE CREATED"
- Comment By = "INTERNAL"
- Comment Dt = Comment Posted date

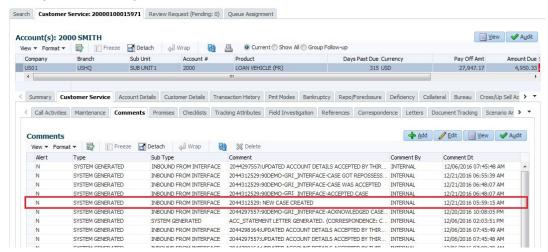

In case of an error in the web service response received from third party system, the status of work order is changed from 'SEND TO GRI' to 'GRI FAILED' and a comment is posted on the corresponding account in Customer Service > Comments tab, with the following details:

- Type = SYSTEM GENERATED
- Sub Type = INBOUND FROM INTERFACE
- Comment = "<<Error Message>>"
- Comment By = "INTERNAL"
- Comment Dt = Comment Posted date

#### **Note**

Error in web service response can also arise when a work order type is not mapped between the two systems and a case creation request is sent to third party system.

## C.3 <u>Update Case</u>

Once the details of a work order has been registered as a case in third party system, there can be subsequent updates in the details of the mapped account arising due to mismatch in

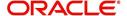

account details, change in address, collateral and so on. These changes need to be incrementally updated into the third party system and are done through the following web services which are triggered when corresponding details are updated.

| Web Service             | Type of change in mapped account                                               |
|-------------------------|--------------------------------------------------------------------------------|
| updateCaseAccountInfo() | When Account details are updated.                                              |
| updateCaseAddress()     | When Address details are updated.                                              |
| updateCaseCollateral()  | When Collateral details are updated.                                           |
| updateCaseDebtor()      | When Primary Customer details are updated.                                     |
| updateCaseCosigner()    | When Secondary Customer details are updated.                                   |
|                         | Secondary Customer can also be the next customer type defined in the sequence. |

The update web service request consists of the modified field details that are to be updated in third party system.

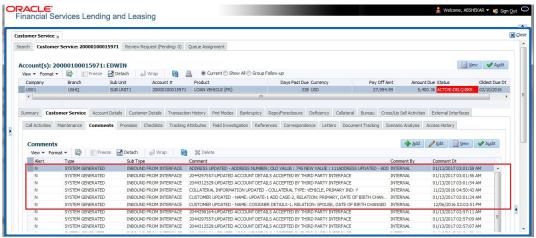

If the web service request is successful, the modified details are updated into the case in third party system. Also a comment is posted on the corresponding account in Customer Service > Comments tab, with the following details:

- Type = SYSTEM GENERATED
- Sub Type = INBOUND FROM INTERFACE
- Comment = "CASE NO: <<UPDATED ACCOUNT DETAILS ACCEPTED BY THIRD PARTY INTERFACE>>"
- Comment By = "INTERNAL"
- Comment Dt = Comment Posted date and time.

In case of an error in the web service response received from third party system, case details are not updated and the following details are posted as a comment against the account.

- Type = SYSTEM GENERATED
- Sub Type = INBOUND FROM INTERFACE
- Comment = "CASE NO: <<UPDATED ACCOUNT DETAILS NOT UPDATED IN THIRD PARTY INTERFACE>>"
- Comment By = "INTERNAL"
- Comment Dt = Comment Posted date and time.

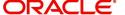

### C.4 Case Comments

Case comments refers to additional details provided in the 'Vendor Messages' section of Work Orders tab that are required by the third party vendors to act upon the case.

The 'Vendor Messages' section can be updated after the case has been created in third party system and serves as a communication channel between the integrated system.

'Vendor Messages' section is available in the Work Orders tab only when the 'Channel' is selected as GENERIC RECOVERY INTERFACE and by default, the Vendor Message Type is selected as 'CLIENT UPDATE'.

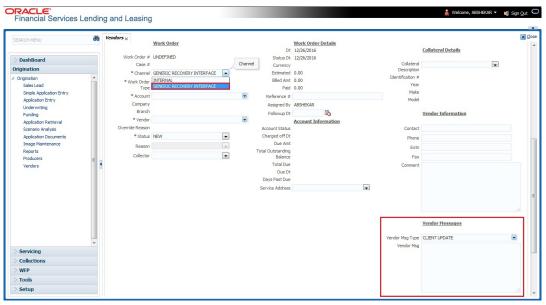

Accordingly, in the 'Vendor Messages' section when the details of Vendor Message Type and Vendor Message are updated for a work order, system triggers 'addCaseUpdate()' to update the same details in the third party system.

An outbound comment is posted on the corresponding account in Customer Service > Comments tab, with the following details and the update details are also captured as a record in Work Order History tab.

- Type = SYSTEM GENERATED
- Sub Type = OUTBOUND TO INTERFACE
- Comment = "[Case No]: <<Vendor Msg Text >>"
- Comment By = "USER"

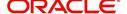

Comment Dt = Comment Posted date

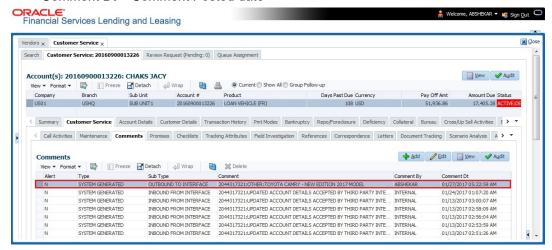

### C.5 Hold Case

A particular work order or case which is already scheduled for repossession can undergo a status change when a payment is received (either full outstanding due or partial) on the non-performing account associated with the work order.

Also, an automatic case status change can happen on work order for an account based on Delinquency Days. Whenever the delinquency days falls below certain number of days as defined in system parameter "GRI\_DLQ\_DAYS\_AUTO\_STATUS\_CHG" (DELINQUENCY DAYS FOR AUTOMATIC CASE STATUS CHANGE), system auto updates the case status as 'PENDING ON HOLD/ON HOLD' on running the batch job SET-GRI (RDNDLQ\_BJ\_100\_01-AUTOMATIC CASE STATUS CHANGE).

Accordingly, when the status of a work order is changed to 'PENDING ON HOLD' in Work Orders screen, system triggers 'holdCase()' web service request to update the status of corresponding mapped case in third party system. This ensures that a work order in hold status is not processed further with third party vendor managed systems.

For information on updating the work order details, refer to section Vendors > Work Orders tab.

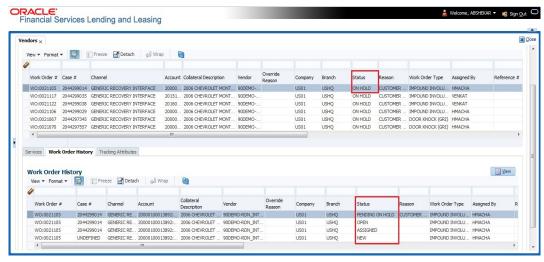

If the web service request is successful, a comment is posted on the corresponding account in Customer Service > Comments tab, with the following details:

Type = SYSTEM GENERATED

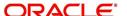

- Sub Type = INBOUND FROM INTERFACE
- Comment = "CASE NO: <<CASE HOLD REQUEST ACCEPTED BY THIRD PARTY INTERFACE (Reference No)>>"
- Comment By = "INTERNAL"
- Comment Dt = Comment Posted date.

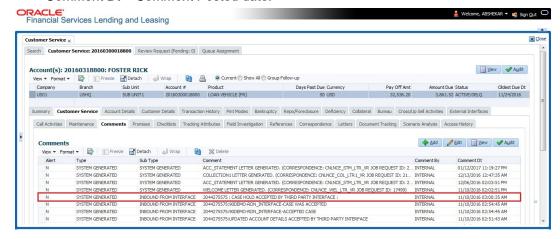

In case of an error in the web service response received from third party system, following details are posted as a comment against the account with an alert flag and the status of Work Order is not changed.

- Alert = Y
- Type = SYSTEM GENERATED
- Sub Type = INBOUND FROM INTERFACE
- Comment = "CASE NO: <<CASE HOLD REQUEST NOT UPDATED IN THIRD PARTY INTERFACE>>"
- Comment By = "INTERNAL"
- Comment Dt = Comment Posted date.

## C.6 Reopen Case

When the status of a work order is updated from 'ON HOLD' to 'RELEASED' in Work Orders screen, system triggers 'reopenCase()' web service request to update the status of corresponding mapped case in third party system.

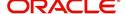

This ensures that a work order in hold status is processed further with third party vendor managed systems.

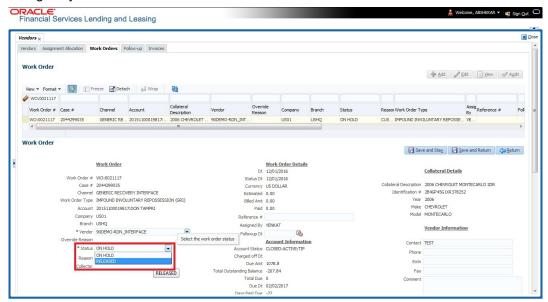

The processing update of REOPEN case request at the third party system is tracked separately through a FIREHOSE web service scheduled at specific interval using a batch process. For more information, refer 'Case Updates Received via FireHose WebService' section.

If the web service request is successful, a comment is posted on the corresponding account in Customer Service > Comments tab, with the following details:

- Type = SYSTEM GENERATED
- Sub Type = INBOUND FROM INTERFACE
- Comment = "CASE NO: <<CASE REOPEN UPDATED IN THIRD PARTY INTERFACE>>"
- Comment By = "INTERNAL"
- Comment Dt = Comment Posted date

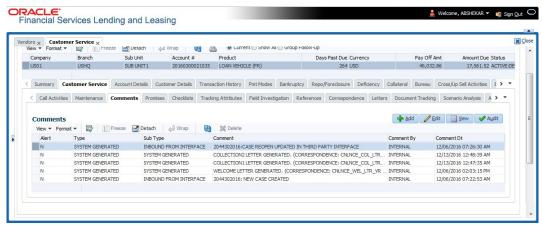

In case of an error in the web service response received from third party system, following details are posted as a comment against the account with an alert flag and the status of Work Order is not changed.

- Alert = Y
- Type = SYSTEM GENERATED

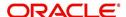

- Sub Type = INBOUND FROM INTERFACE
- Comment = "CASE NO: <<CASE REOPEN REQUEST NOT UPDATED IN THIRD PARTY INTERFACE>>"
- Comment By = "INTERNAL"
- Comment Dt = Comment Posted date

## C.7 Reassign Case

A particular work order or case which is already scheduled for repossession in third party system can be reassigned to a different vendor due to delay in action, response, status updates or any such conditions.

Accordingly, when a case is reassigned to a different vendor, the change is processed for update in third party system depending on the current case status maintained across systems as indicated below:

| Scenario | OFSLL Work<br>Order Status | GRI Case<br>Status    | Case Reassignment Update                                                                                                    |
|----------|----------------------------|-----------------------|----------------------------------------------------------------------------------------------------|
| 1        | Send to GRI                | NEW<br>FROM<br>CLIENT | Case is assigned to new Vendor.                                                                                                  |
| 2        | Open                       | Open                  | Existing case is closed (i.e. status is updated as 'PENDING REASSIGN/CLOSE') and new case is created and assigned to new Vendor. |

Also, system automatically updates the work order status to 'PENDING REASSIGN/CLOSE' based on the days defined in the lookup code 'VEN\_REASSIGN\_DAYS\_CD (VENDOR REASSIGNMENT DAYS CODES). If the case status is OPEN for specific number of days as maintained in the sub code of the above lookup code, system auto updates the case status as 'PENDING REASSIGN/CLOSE' on running the batch job SET-GRI (RDNVNA\_BJ\_100\_01 - AUTOMATIC VENDOR REASSIGNMENT).

Accordingly, when a case is reassigned, system triggers 'reassignCase()' web service request for reassigning the case to new vendor in third party system. Depending on the case status, the case is either directly assigned to new vendor, or a new case is created with new vendor by closing the existing case.

- If Case status is 'NEW FROM CLIENT' in GRI, the case is reassigned to new vendor in GRI and no New CASE is created in OFSLL.
- If Case status is 'OPEN' in GRI, the case is updated to 'Pending on Close' status in GRI, new case is created in OFSLL with New Case # and assigned to new Vendor.

If a new case is created in third party system due to vendor reassignment, then the web service response will include the new case number. Subsequently, when a close confirmation is received on the existing case as part of case status update from FIREHOSE web service response, the work order in OFSLL is closed (status = 'CLOSE') and new work order is created with new case number, new assigned vendor and previous work order account details.

#### Note the following:

 New work order is created in OFSLL only if the 'reassignCase()' web service response consists of new case number created in third party system.

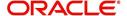

If the web service response is successful but does not contain a case #, then the
case is directly assigned to new vendor in third party system.

A comment is posted on the corresponding account in Customer Service > Comments tab, with the following details:

- Type = SYSTEM GENERATED
- Sub Type = INBOUND FROM INTERFACE
- Comment = NEW CASE NO: "<<CASE REASSIGNMENT REQUEST ACCEPTED BY THIRD PARTY INTERFACE >>"
- Comment By = "INTERNAL"
- Comment Dt = Comment Posted date

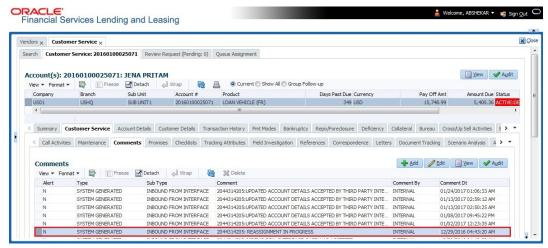

In case of an error in the web service response received from third party system, following details are posted as a comment against the account and the work status is not updated nor a new work order is created with new assigned vendor.

- Type = SYSTEM GENERATED
- Sub Type = INBOUND FROM INTERFACE
- Comment = CASE NO: "<<CASE REASSIGNMENT REQUEST NOT UPDATED IN THIRD PARTY INTERFACE >>"
- Comment By = "INTERNAL"
- Comment Dt = Comment Posted date

## C.8 Close Case

A particular work order or case which is already scheduled for repossession can be closed after validating the preceding status and subsequently a repossession may not be required on the account mapped to the work order.

Accordingly, when the status of a work order is changed to 'PENDING CLOSE' in Work Orders screen, system triggers 'closeCase()' web service request to update the status of

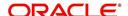

corresponding mapped case in third party system. This ensures that the work order is not processed further with third party vendor managed systems.

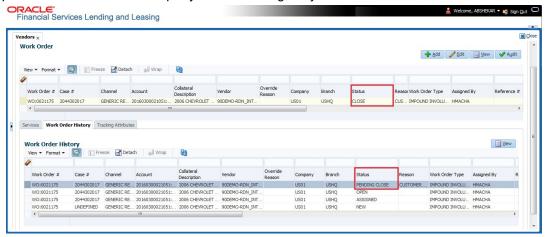

If the web service request is successful, a comment is posted on the corresponding account in Customer Service > Comments tab, with the following details:

- Alert = N
- Type = SYSTEM GENERATED
- Sub Type = INBOUND FROM INTERFACE
- Comment = CASE NO: "<<CASE CLOSE REQUEST ACCEPTED BY THIRD PARTY INTERFACE >>"
- Comment By = "INTERNAL"
- Comment Dt = Comment Posted date

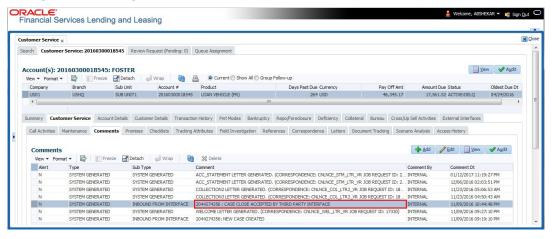

In case of an error in the web service response received from third party system, following details are posted as a comment against the account with an alert flag and the status of Work Order is not changed.

- Alert = Y
- Type = SYSTEM GENERATED
- Sub Type = INBOUND FROM INTERFACE
- Comment = CASE NO: "<<CASE CLOSE REQUEST NOT UPDATED IN THIRD PARTY INTERFACE >>"
- Comment By = "INTERNAL"
- Comment Dt = Comment Posted date

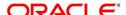

## C.9 Case Updates Received via FireHose WebService

Retrieving case status updates from the third party system is through a FIREHOSE web service response received into OFSLL through a pull service. Each response is channelled through an individual Event ID and Event Type.

A FIREHOSE web service 'getGriFireHose' - scheduled at specific interval using batch (GRIFRH\_BJ\_100\_01) retrieves the case updates. This response consists of case activities recorded in third party system between specific intervals (based on Max event ID).

Note that, the FIREHOSE web service response always contains specific Event Type Code from the third party system which are updated in the database and inturn is validated for appropriate action in OFSLL. The table below indicates the list of Event Type and the corresponding action updated in the system.

| Event<br>Type | Event Description            | Action                                                                                                    |  |  |  |  |
|---------------|------------------------------|----------------------------------------------------------------------------------------------------|--|--|--|--|
| 600           | ACCEPTED CASE                | Change Work order status to "OPEN"                                                                                          |  |  |  |  |
| 601           | DECLINED CASE                | Change Work order status to "DECLINED"                                                                                      |  |  |  |  |
| 602           | ACKNOWLEDGED<br>CLOSE        | Change Work order status to "CLOSE"                                                                                         |  |  |  |  |
| 603           | ACKNOWLEDGED<br>HOLD         | Change Work order status to "ON HOLD"                                                                                       |  |  |  |  |
| 300           | CASE WAS REPOED              | Change Work order status to "REPOSSESSED"  And                                                                              |  |  |  |  |
|               |                              | Trigger "getRepossessionDetails()" web service to get repossession details and update in Servicing > Repo/Foreclosure" tab. |  |  |  |  |
| 302           | CASE COMPLETED               | Change Work order status to "COMPLETED"                                                                                     |  |  |  |  |
| 200           | FIRST UPDATE ADDED<br>CUSTOM | Post the received update as "Inbound Comment" from Interface in Servicing >Customer Service >Comments tab.                  |  |  |  |  |
| 201           | UPDATE EDITED                | Post the received update as "Inbound Comment" from Interface in Servicing >Customer Service >Comments tab.                  |  |  |  |  |
| 203           | UPDATE UNHIDDEN              | Post the received update as "Inbound Comment" from Interface in Servicing >Customer Service >Comments tab.                  |  |  |  |  |
| 811           | INVOICE SENT TO CLI-<br>ENT  | Call the "getCaseInvoiceData()" web service and create the invoices in OFSLL.                                               |  |  |  |  |
| 1300          | CR ADDED                     | Update 'Condition Report Status ='Y' and Condition Report Recd Dt = Event Received Date                                     |  |  |  |  |

Based on the web service response received from third party system, the status updates are posted onto corresponding work order(s) and account(s) in OFSLL.

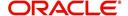

For example, if the FIREHOSE web service response consists of the Event Type '600', it indicates that the case is accepted by the assigned vendor in third party system and status of the work order is to be updated to 'OPEN' in OFSLL. Also a comment is posted on the corresponding account in Customer Service > Comments tab, with the following details:

- Type = SYSTEM GENERATED
- Sub Type = INBOUND FROM INTERFACE
- Comment = "[Case No]: <<[Vendor] ACCEPTED CASE>>"
- Comment By = "INTERNAL"
- Comment Dt = Comment Posted date and time

#### **Note**

Work order status change is permitted only if the previous status matches with the defined cycle setup (Setup > Products > Cycles). Else, update is not allowed and comment is posted on the account with the message 'Work Order Status Update failed due to mismatch of previous status'.

## C.10 <u>Case Repossession</u>

When a case has been repossessed, the status of the case is updated by the assigned vendor in third party system. The case status is then retrieved through a FIREHOSE web service scheduled at specific interval using a batch process.

On receiving the case status update as 'REPOSSESSED' (i.e. Event Type 300) from FIREHOSE web service response, system triggers 'getRepossessionDetails()' web service request to fetch the repossession details and update the status of corresponding mapped work order and account in OFSLL.

If the web service request is successful and repossession details are received as part of the response, the status of the work order is updated in Work Orders tab and a comment is posted on the corresponding account in Customer Service > Comments tab, with the following details:

- Type = SYSTEM GENERATED
- Sub Type = INBOUND FROM INTERFACE
- Comment = "[Case No]: <<[Vendor]: REPO DETAILS RECEIVED FROM THIRD PARTY INTERFACE >>"
- Comment By = "INTERNAL"
- Comment Dt = Comment Posted date and time

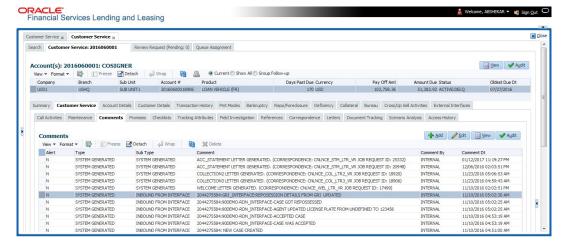

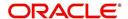

The Repossession details are also updated in Repo/Foreclosure tab of Customer Service screen.

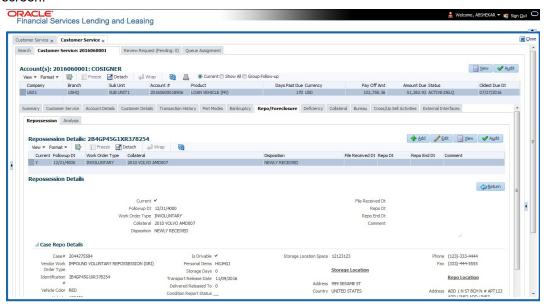

### C.11 Case Invoice

When a case has been repossessed, an invoice with the actual cost incurred for repossession and the details of the asset repossessed are updated in the third party system by the assigned vendor.

Subsequently, when the case status update is received as 'REPOSSESSED' (i.e. Event Type 300) from FIREHOSE web service response, system triggers 'getCaseInvoiceData()' web service request to retrieve the invoice and asset details from the third party system.

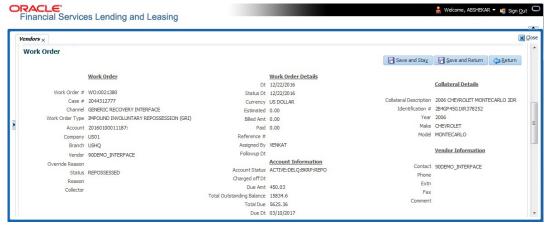

If the web service request is successful and repossession details are received as part of the response, the details are updated in Vendors > Invoices tab and a comment is posted on the corresponding account in Customer Service > Comments tab, with the following details:

- Type = SYSTEM GENERATED
- Sub Type = INBOUND FROM INTERFACE
- Comment = "[Case No]: <<[Vendor]: INVOICE RECEIVED FROM THIRD PARTY INTERFACE >>"
- Comment By = "INTERNAL"

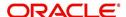

#### Comment Dt = Comment Posted date and time

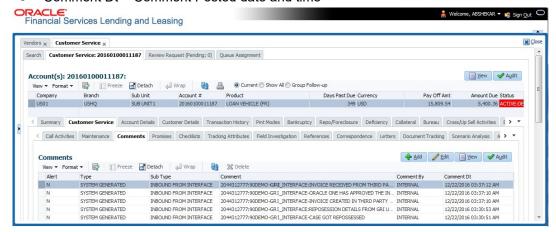

The details of the invoice in the web service response are captured in Vendors > Invoice Information tab with invoice details and Payment Schedule. By default, the status of the invoice is 'OPEN' to update the payment details.

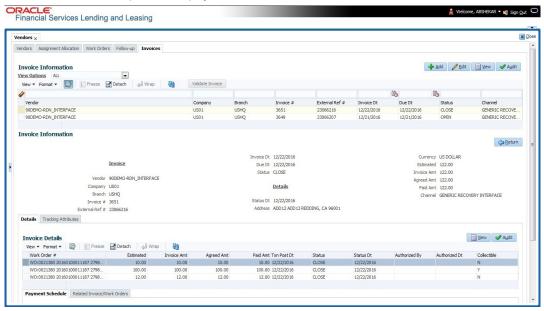

System auto validates the invoice details which are received from third party system with specific business rules before creating a record in the Invoice Information tab. Hence the 'Validate Invoice' button in the Information tab is disabled for invoice records from external channel (Generic Recovery Interface) and the details are marked as view only.

For more information on business rules and working with Invoices tab, refer to 'Vendors' chapter.

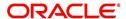

# **Appendix D:Trading of Accounts**

This chapter consists of following sections:

- Introduction
- Prerequisites
- Trading of Accounts Workflow
- Trade Details Report
- Assumptions

### **D.1** Introduction

Trading of Accounts refers to buying and selling of account holdings (also termed as equity). Trading of Accounts in vacation ownership industry refers to an exchange of 'vacation plan' also called as 'Timeshare'. This is a flexibility offered to customer/member to trade their existing Timeshare or vacation plan with new Timeshare.

During the trade, if the existing Timeshare is fully paid then customer/member can use the full Equity/Ownership to exchange for new Timeshare. If partially paid, then only the customer paid equity can be used to exchange for new Timeshare.

Oracle Financial Services Lending and Leasing provides a complete framework for trading of accounts which involves account equity calculation, Timeshare trading (Inquiry, Processing), rescission of trade and account cancellation. Further, the details of trade equity transfer are captured and displayed in Customer Service > Trade Details screen with details of 'From' and 'To' Account(s) created as a result of Trade. This screen also records all the successful and failure equity transfers on the selected Account.

## D.2 Prerequisites

To perform trade, Trade Equity calculation are to be setup using User Defined Configurable Calculation parameters. For more details, refer to 'User Defined Parameters' section in Setup Guide.

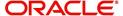

## **D.3** Trading of Accounts Workflow

The workflow in Trading of accounts begins with a web service request generated from third-party origination system and is processed in OFSLL with transfer of customer/member's Trade Equity from an existing (old) account to a new Account as indicated below.

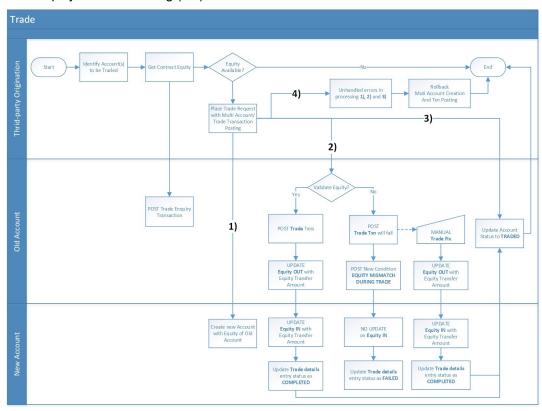

Following are the high-level categorization of different processes involved in Accounts Trading workflow. These processes are handled with corresponding monetary and non-monetary transactions and they are either posted automatically or manually in OFSLL.

Click on each link to view the section details:

- 1. Equity Calculation
- 2. Trading of Timeshare
  - Equity Validation
  - Itemizations
  - Capture Trade Details
- 3. Error Rectification
- 4. Trade Reversal/Rescission and Charge-off of Account

### **D.3.1** Equity Calculation

As per the above workflow, a particular account or set of customer accounts are identified for Trade and a request is generated from third party origination system to OFSLL to derive the contract equity of the trading account. This request in turn is configured to automatically post 'Trade Enquiry' transaction and Account details web service to calculate and validate if Account(s) can be traded. For more information, refer to 'Trade Enquiry Transaction' section.

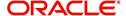

### **D.3.2** Trading of Timeshare

Timeshare trading involves the following processes:

- Trade Enquiry
- Add/Update Trade Details
- Trade Transaction (Upgrade, Downgrade, Split, or Combine)

On deriving contract equity of the trading account(s), a 'Trade Enquiry Transaction' request is generated from third party origination system to OFSLL. Trade can happen on one-to-one account, or one to multi-account, and/or from multiple to single account. Based on this, a request is placed for new Account creation, and to populate Equity Transfer details from old to new account, and a Trade transaction on existing Account using 'Multi Account On-boarding with Transaction Posting' services. This service facilitates to create new account with equity of old account. For detailed information of this transaction, refer to 'Trade Transaction' section.

### D.3.2.1 Equity Validation

Trade transaction is allowed 'Only if' Sum of Equity in itemization of new Accounts = Sum of Trade Equity of existing (old) Accounts = Sum of Equity Transfer Amount in Trade Details.

 If Equity Validation is successful, Trade transaction is processed with following changes on respective accounts:

| Changes to Existing (old) Account                                                                                                    | Changes to New Account                                                           |  |  |  |  |
|----------------------------------------------------------------------------------------------------|----------------------------------------------------------------------------------|--|--|--|--|
| - Trade Details is populated with Equity Transfer details.                                                                                                    | - Trade Details is populated with Equity Transfer details.                       |  |  |  |  |
| - TRADE EQUTY is recalculated and updated based on Transaction Date.                                                                                             | - EQUITY IN TRANSFER transaction is posted with traded transaction               |  |  |  |  |
| - TRADE Transaction is posted and Equity<br>Transfer details status is updated to COM-<br>PLETED.                                                                | amount. For more information, refer to 'Equity In Transfer Transaction' section. |  |  |  |  |
| - Trade related EQUITY OUT TRANSFER transaction is posted with Equity Transfer Amount. For more information, refer to 'Equity Out Transfer Transaction' section. | - Status of Trade Details is updated to COMPLETED.                               |  |  |  |  |
| - ACH processing is stopped.                                                                                                    |                                                                                  |  |  |  |  |
| - One last metro II reporting is generated with account status as PAID-OFF                                                                                       |                                                                                  |  |  |  |  |
| - Future billing is stopped.                                                                                                    |                                                                                  |  |  |  |  |
| - Adjust minus transaction is posted.                                                                                                    |                                                                                  |  |  |  |  |
| - Account status is updated as TRADED. This status indicates that there is no more Trade Equity available on the account.                                        |                                                                                  |  |  |  |  |

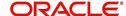

 If Equity Validation fails, Trade transaction is not processed and following updates are posted on respective accounts. However, a failed Equity Validation can be manually corrected as explained in 'Error Rectification' section.

| Changes to Existing (old) Account                                                              | Changes to New Account                        |
|------------------------------------------------------------------------------------------------|-----------------------------------------------|
| - Status of Trade Details is updated to FAILED.                                                | Status of Trade Details is updated to FAILED. |
| - TRADE MISMATCH transaction is posted along with a condition - EQUITY MIS-MATCH DURING TRADE. |                                               |

#### D.3.2.2 Itemizations

To capture 'Equity In' and 'Unpaid/Rollover Interest' into the new account created as part of Trade transaction, a set of 5 Itemizations are provided for each as part of base product.

Itemizations to record 'Equity In' transfer details from existing (old) account:

- Txn Code IEQ\_1 to IEQ\_5
- Itemizations ITM INCOMMING EQUITY 1 to ITM INCOMMING EQUITY 5
- Itemization Group ITM INCOMMING EQUITY

Itemizations to record 'Unpaid/Rollover Interest' from existing (old) account:

- Txn Code IRI 1 to IRI 5
- Itemizations ITM ROLLOVER INTEREST 1 to ROLLOVER INTEREST 5
- Itemization Group ITM ROLLOVER INTEREST

### D.3.2.3 Capture Trade Details

The details of Trade transactions are captured in Customer Service > Account Details > Trade Details sub tab. This tab displays Equity Transfer Details from existing (old) account to new account involved in the Trade. For more information, refer Trade Details sub tab section.

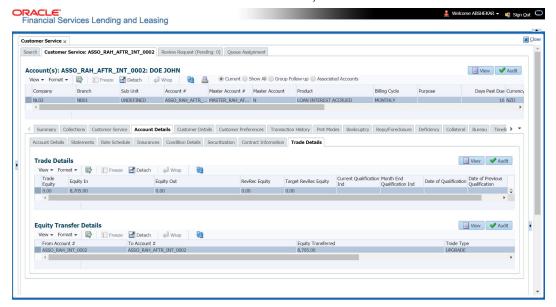

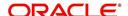

### D.3.3 Error Rectification

If a Trade transaction has failed during Equity Validation, the same can be manually corrected by adjusting the 'Equity Transfer Amount' in existing (old) account. This can be done by posting 'ADD/UPDATE TRADE DETAILS' non-monetary transaction in Customer Service > Maintenance > Transaction Batch Information section. For more details, refer to 'Add / Update Trade Details Transaction' section.

Also, you can override the 'Equity In' adjustments that are received to new account after Trade processing by posting 'EQUITY IN MAINTENANCE' monetary transaction. For more information, refer to 'Equity in Maintenance Transaction' section.

On resolving Equity Mismatch, Equity transfer can be processed by using TRADE FIX transaction. For more information, refer to 'Trade Fix Transaction' section. This in turn posts EQUITY OUT TRANSFER transaction on existing (old) account and EQUITY IN TRANSFER transaction on new account.

On resolving Equity Validation using Trade Fix transaction, the status of Trade Details is updated as COMPLETED and status of account is updated as TRADED. However, the condition EQUITY MISMATCH DURING TRADE posted on existing (old) account needs to be removed manually by posting a Call Activity.

### D.3.4 <u>Trade Reversal/Rescission and Charge-off of Account</u>

After processing a Trade transaction, if there are unforeseen circumstances due to which the trade has to be reversed or cancelled, you can do so by posting the following non-monetary transactions in Customer Service > Maintenance > Transaction Batch Information section.

- TRADE REVERSAL This transaction can be posted on existing (old) account to reverse the Equity Out transfer. This can be posted when the Trade Type is either 'Upgrade' (one-to-one) or 'Split' (one-to-many). For more information, refer to 'Trade Reversal' section.
- RESCISSION ACCOUNT This transaction can be posted to void the new account created as part of the Trade transaction. This can be posted when the Trade Type is either 'Upgrade' (one-to-one) or 'Combine' (many-to-one). For more information, refer to 'Rescission Transaction to Void Account' section.

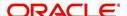

On processing Trade Reversal/Rescission transaction, the following changes are posted on respective accounts:

| Existing (old) / Source Account                                                                                                    | New / Target Account                                                        |
|----------------------------------------------------------------------------------------------------|-----------------------------------------------------------------------------|
| - Reverses TRADE transaction and updates Equity Out value to zero.                                                                                       | - Reverses all active transaction on the multiple new Accounts created from |
| - If Trade transaction is posted on Linked and Master Account, the same is                                                                               | Split or One-to-One trade and Void the new Accounts.                        |
| reversed and account status is reverted to earlier status.                                                                                               | - RESCISSION non-monetary transaction is posted to convert account to       |
| - Removes Equity Out value updated in Account Details > Traded Details screen.                                                                           | VOID status.  - Comment is posted on multiple new                           |
| - ACH processing will be restarted.                                                                                                    | Accounts in the format RESCINDED ON <date> FOR THE <reason></reason></date> |
| - Metro II reporting is restarted.                                                                                                    | AND <comment>.</comment>                                                    |
| - Future billing is restarted on next billing batch job run.                                                                                             |                                                                             |
| - Adjust minus transaction is reverted.                                                                                                    |                                                                             |
| - Comment is posted in the format<br>ACCOUNT TRADE REVERSED DUE TO<br>RESCISSION ON <date> FOR THE<br/><reason> AND <comment>.</comment></reason></date> |                                                                             |

### **Charge off**

If the new account created is not performing well or due to any other reason an account is to be cancelled in OFSLL, you can post CHARGED OFF monetary transaction. For more information, refer to 'Account Charge Off' section.

# D.4 <u>Trade Details Report</u>

You can generated Trade Details report to view the traded accounts information within the specified date range provided in input parameters. These accounts consists of both existing

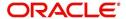

(old) accounts which are traded along with new accounts which are created as part of the trade. For more information, refer to 'Trade Details' in Reports chapter.

|                                          | OUNT ARE IN I |                | Last Name | Points | To Account #   | First Name | Middle<br>Name | Last Name | Points | Equity Transferred | Status   |
|------------------------------------------|---------------|----------------|-----------|--------|----------------|------------|----------------|-----------|--------|--------------------|----------|
| ANU BTIAP A009                           | JOHN          | Н              | DOE       | 1000   | ANU TXN 009    | JOHN       | Manne          | DOEE      | 1000   | 11875.58           | COMPLETE |
| A BTIAP 01                               | AKS           | -              | DREW      | 1000   | A ATIAP 01     | ANA        |                | DREW      | 1000   | 5500               | COMPLETE |
| A BTIAP 03                               | AKS           |                | DREW      | 2500   | A ATIAP 03ND04 | JOHN       |                | DENISSE   | 1000   | 5500               | COMPLETE |
| A BTIAP 04                               | AKS           |                | DREW      | 1000   | A ATIAP 03ND04 | JOHN       |                | DENISSE   | 1000   | 5500               | COMPLETE |
| A_BTIAP_05                               | AKS           |                | DREW      | 1000   | A_ATIAP_05ND06 | JOHN       |                | DENISSE   | 1000   | 5500               | COMPLETE |
| A_BTIAP_06                               | AKS           |                | DREW      | 1000   | A_ATIAP_05ND06 | JOHN       |                | DENISSE   | 1000   | 5500               | COMPLETE |
| A_BTIAP_07                               | AKS           |                | DREW      | 1000   | A_ATIAP_08     | JOHN       | Н              | DOE       | 1000   | 5400               | FAILED   |
| A_BTIAP_02                               | AKS           |                | DREW      | 1000   | A_ATIAP_02_I   | AKS        |                | DREW      | 1000   | 3000               | COMPLETE |
| A_BTIAP_02                               | AKS           |                | DREW      | 1000   | A_ATIAP_02_II  | AKS        |                | DREW      | 1000   | 2500               | COMPLETE |
| Company: FR01<br>Branch : FR01<br>ALL AM | OUNT ARE IN 1 | EUR            |           |        |                |            |                |           |        |                    |          |
| From Account #                           | First Name    | Middle<br>Name | Last Name | Points | To Account #   | First Name | Middle<br>Name | Last Name | Points | Equity Transferred | Status   |

## D.5 Assumptions

Benert I Trade Details

Following are the assumptions while processing trade transactions in OFSLL:

- Trades, Splits and Combine transactions are permitted only within the same company.
- Single trade transaction is used to perform Trade, Discovery Upgrade, Downgrade, Split and Combine. Reason code or comment can be used to differentiate each process.
- Trade, Discovery Upgrade, Downgrade, Split and Combine transactions are updated with Status as TRADED.
- Downgrade should be performed by creating a new Account and posting trade transaction on existing Account.
- Reallocation of Asset after Rescission should be manually handled.
- Refund processing during Rescission/ Cancellation transaction are to be handled outside OFSLL.
- Fees, Expense and Sales Tax already applied on to be Traded, Rescinded or Cancelled Account are to be settled before transaction processing.
- 'Adjustment transaction posting' for new Trade account during equity mismatch is to be handled manually.
- Statutory Rescission day validation is not supported in OFSLL.

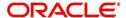